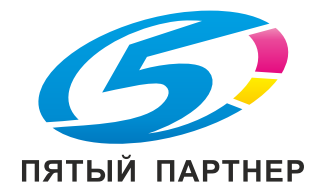

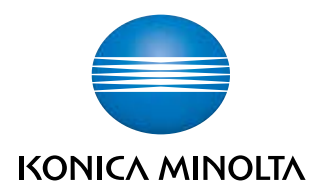

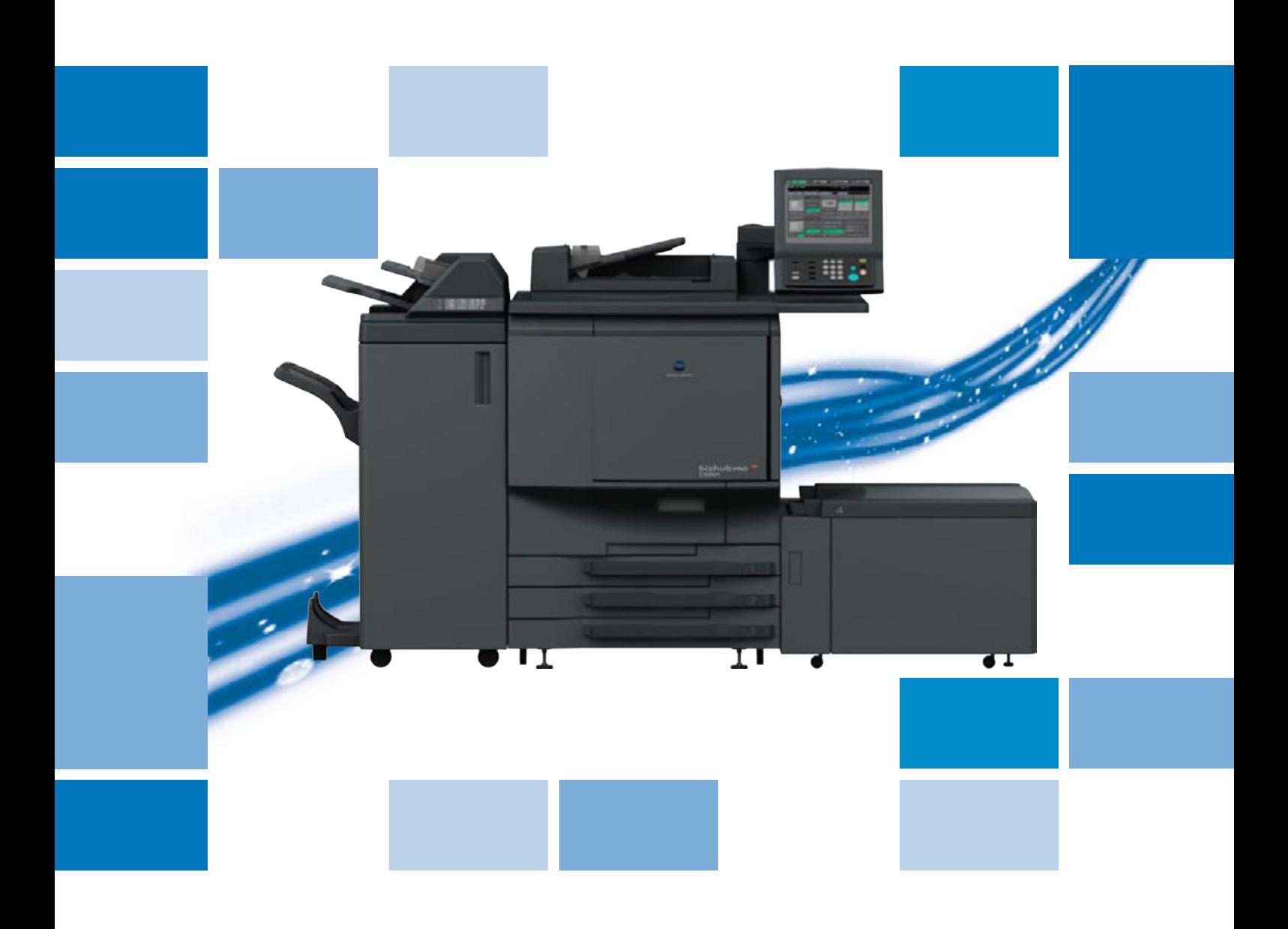

# $b$ izhub PRO C5501/C6501 $\blacktriangleright$

Руководство пользователя - Операции копирования

# **Содержание**

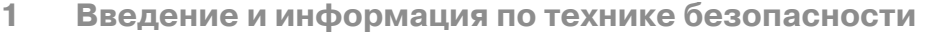

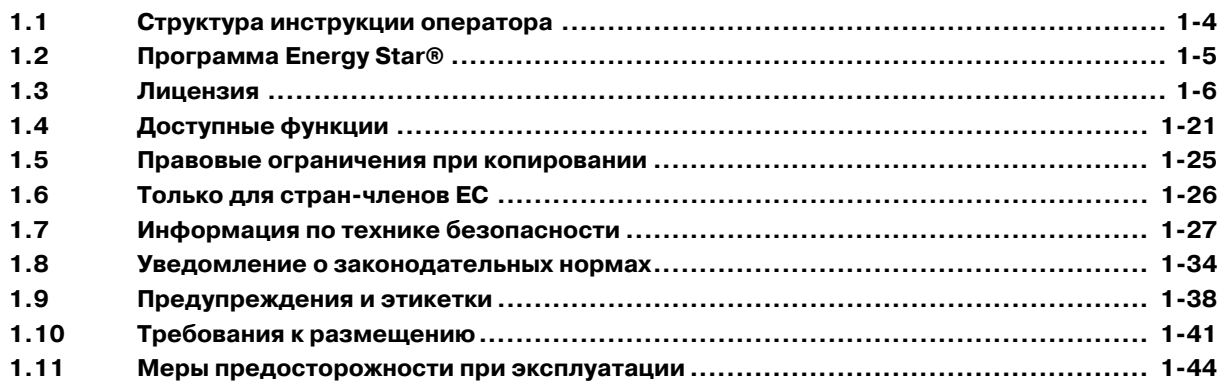

### **2 Подготовка к эксплуатации**

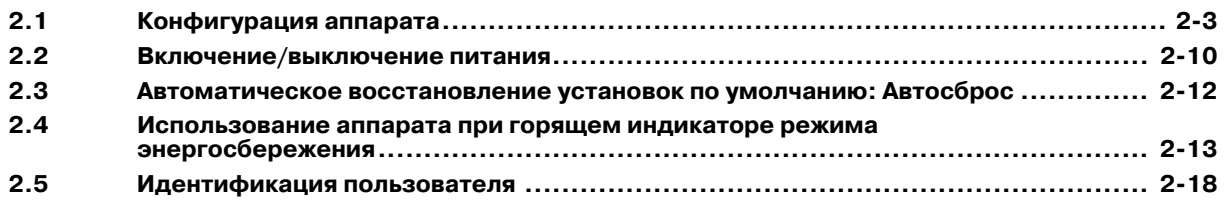

### **3 Сведения о бумаге и оригиналах**

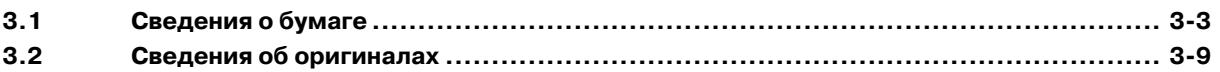

# **4 Расходные материалы и обращение с оборудованием**

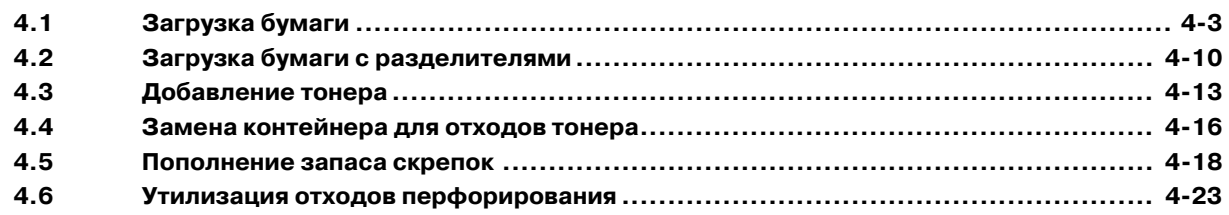

# **5 Поиск и устранение неисправностей**

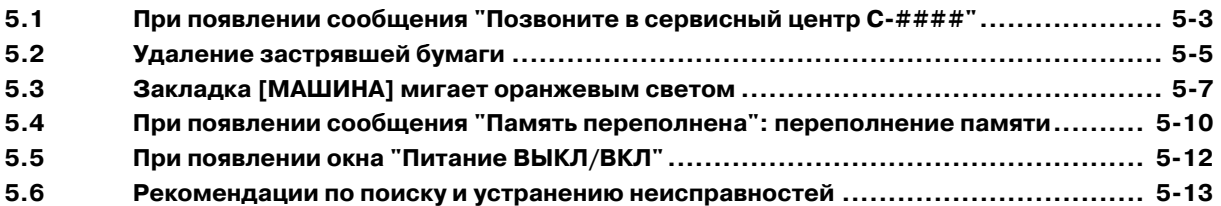

# **6 Техническое обслуживание**

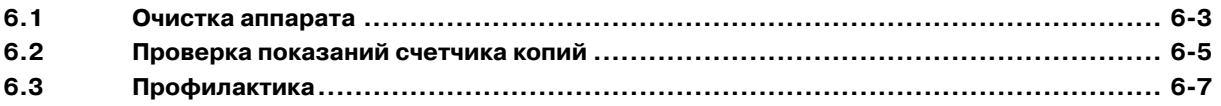

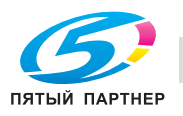

### **7 Технические характеристики**

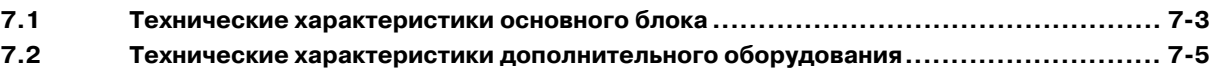

### **8 Перед копированием**

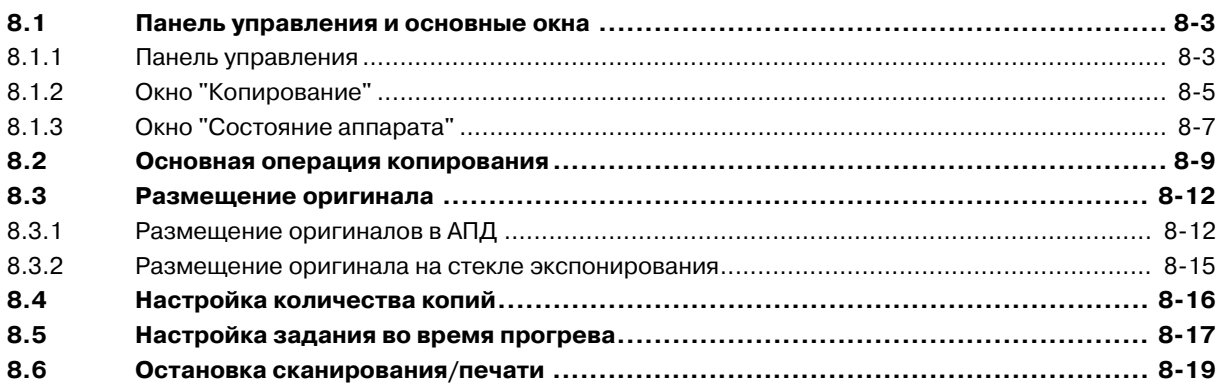

### **9 Основные настройки задания**

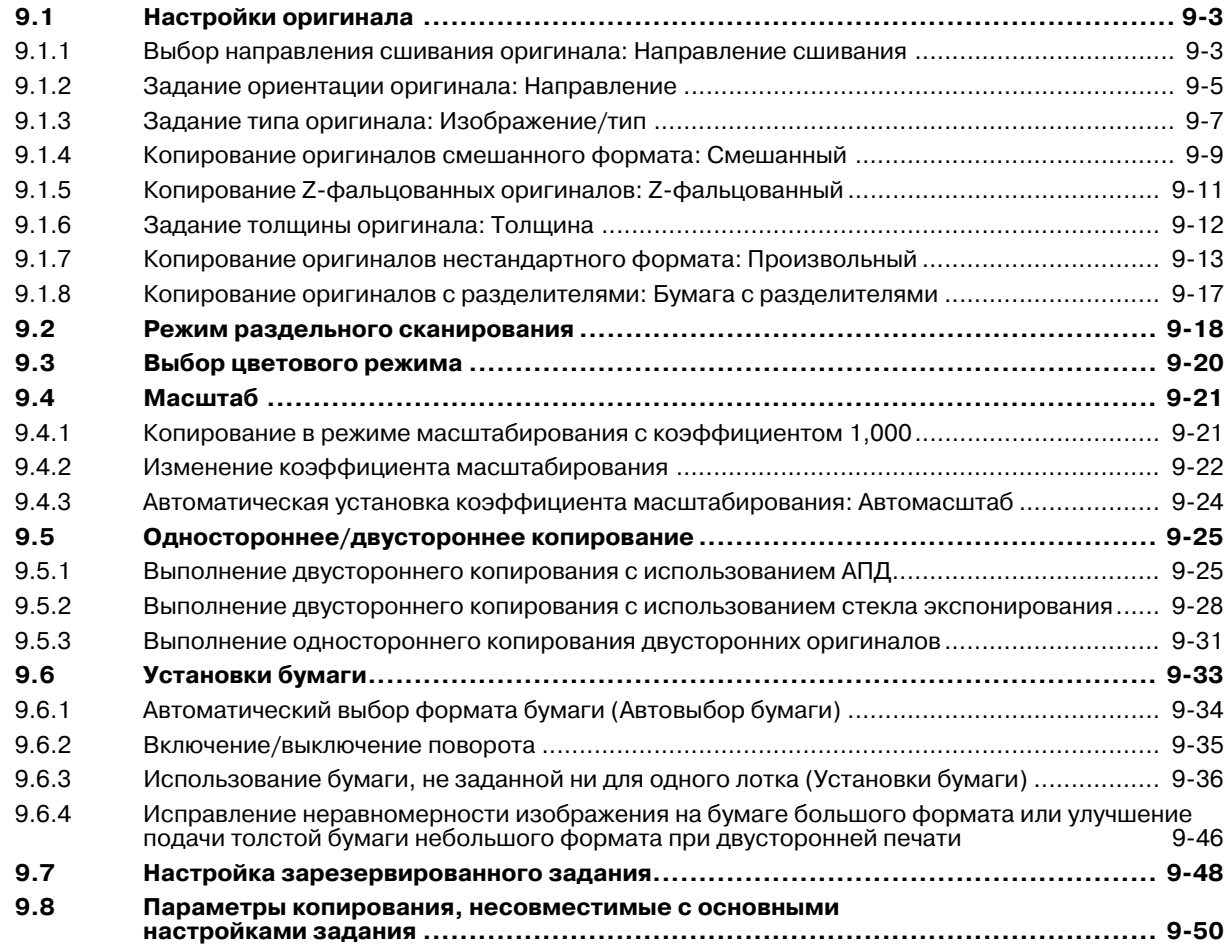

### **10 Коррекция цвета**

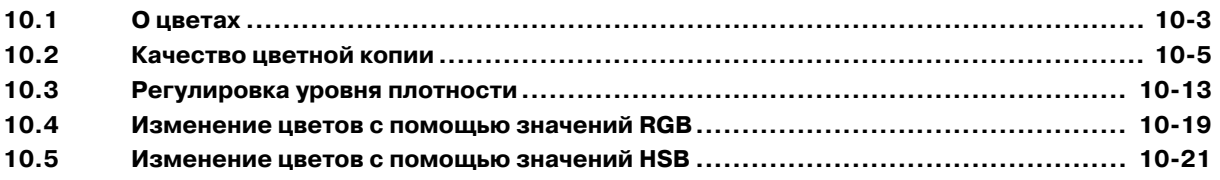

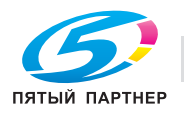

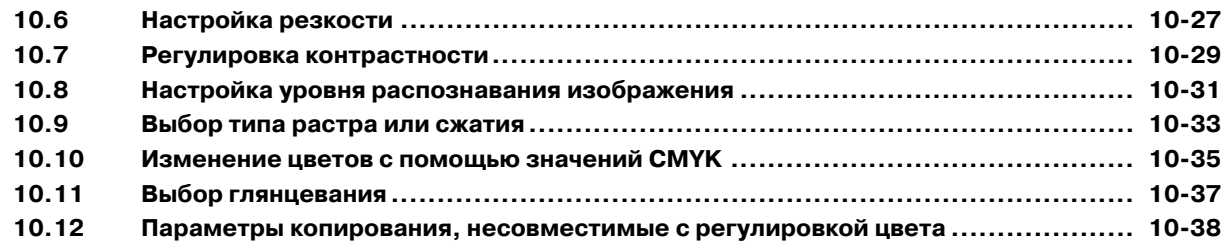

# **11 Прикладные функции**

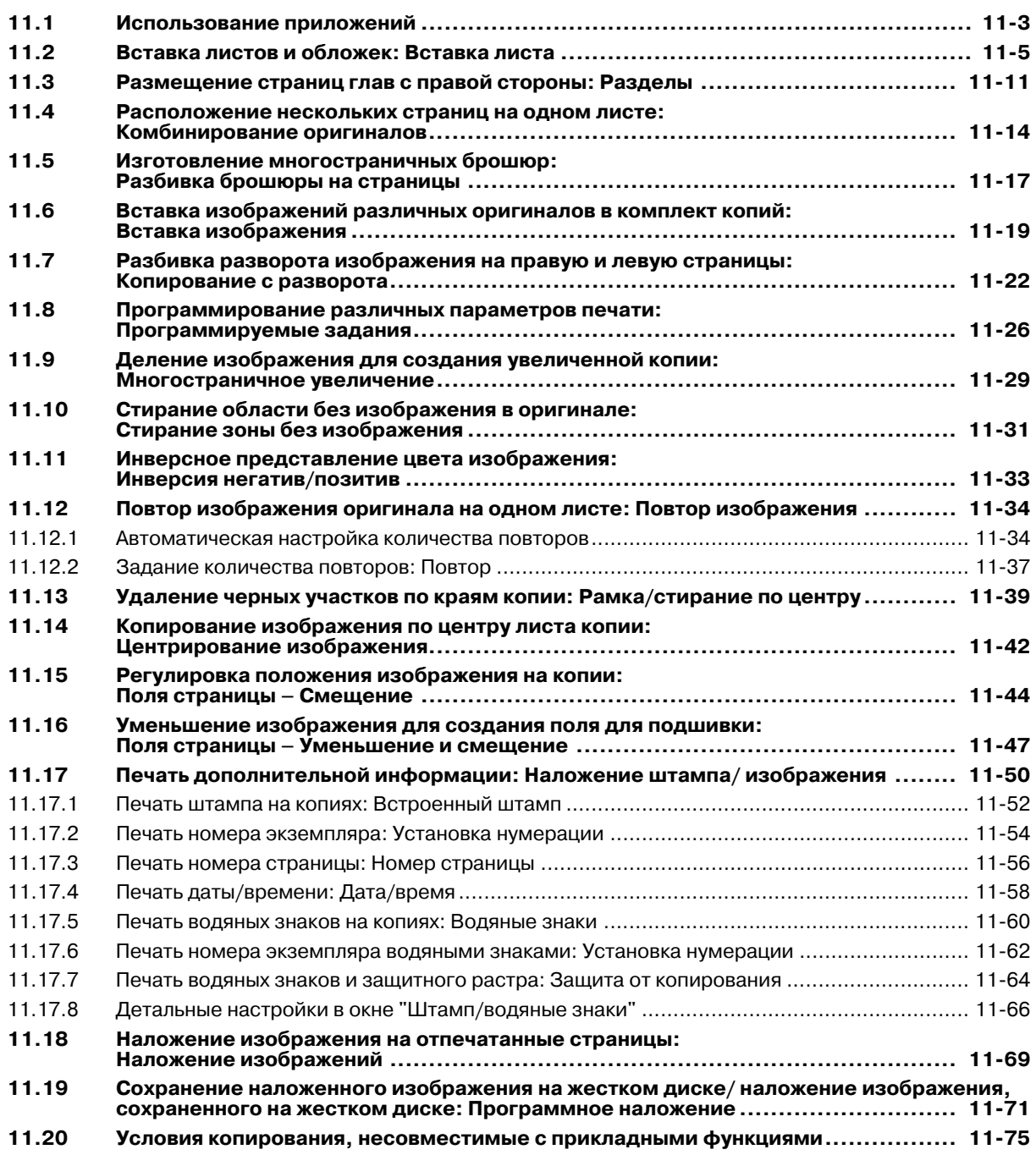

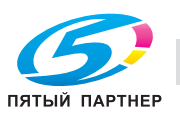

### **12 Приложения вывода**

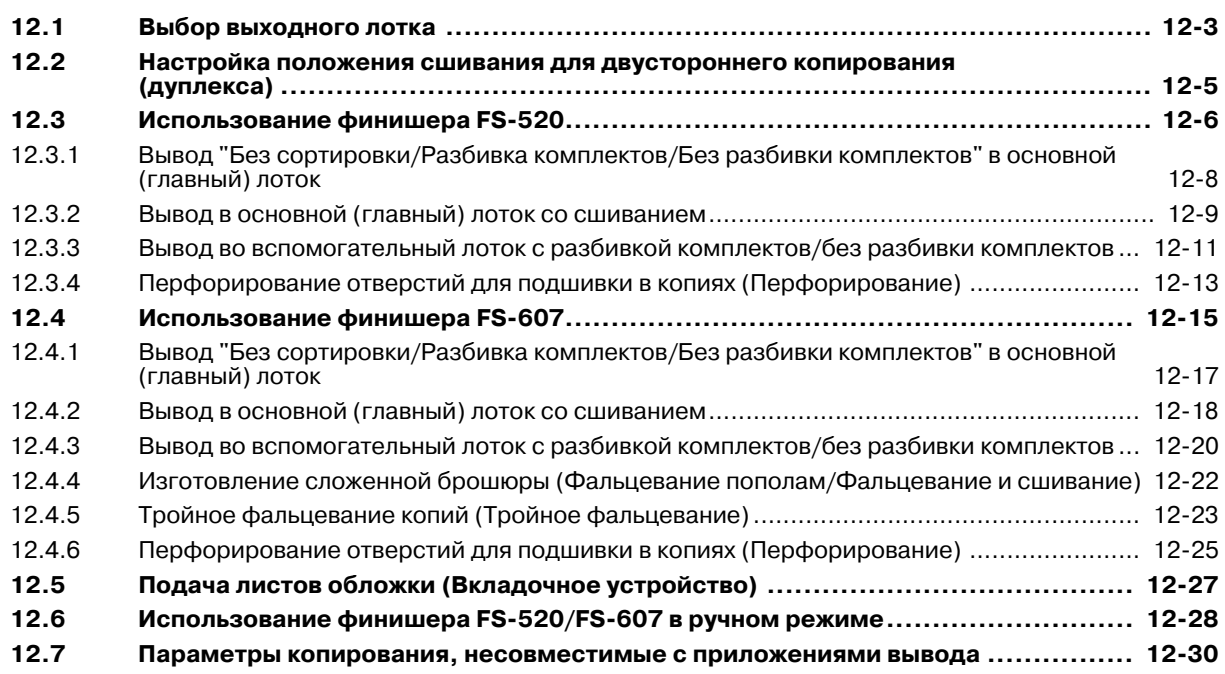

### **13 Дополнительная информация**

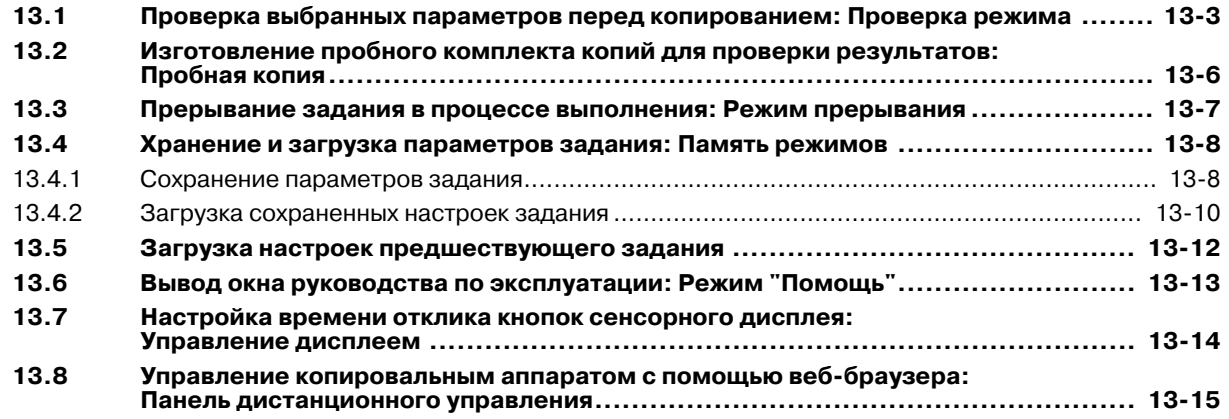

### **14 Управление заданиями**

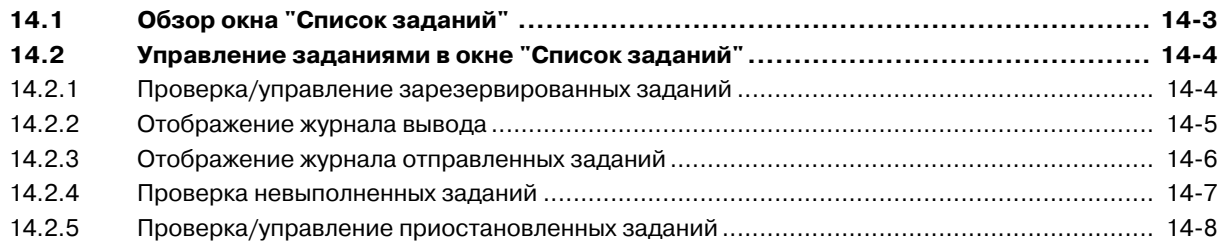

### **15 Алфавитный указатель**

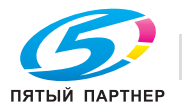

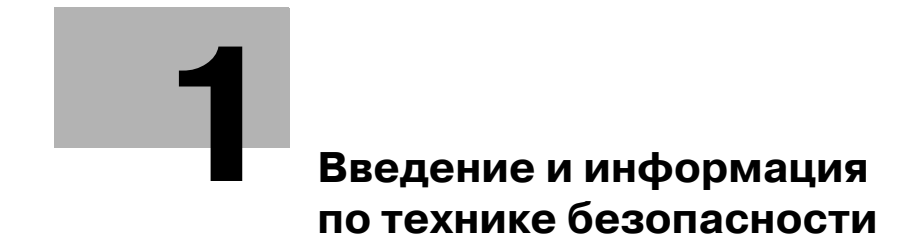

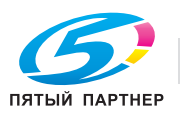

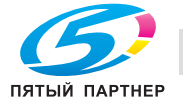

#### Введение и информация по технике безопасности 1

Благодарим Вас за приобретение аппарата Konica Minolta.

В данной инструкции содержится информация о различных функциях аппарата, мерах предосторожности, а также о процедуре поиска и устранения основных неисправностей. Чтобы правильно и эффективно эксплуатировать аппарат, следует перед началом эксплуатации внимательно изучите данную инструкцию. После ознакомления с инструкцией храните ее в специально отведенном месте, чтобы в случае возникновения вопросов или проблем в процессе эксплуатации она была всегда было под рукой.

Изображения аппарата в инструкции могут немного отличаться от фактического внешнего вида аппарата.

ОФИЦИАЛЬНОЕ ЗАЯВЛЕНИЕ:

- KONICA MINOLTA, логотип KONICA MINOLTA и The essentials of imaging являются зарегистрированными торговыми марками или торговыми марками компании KONICA MINOLTA HOLDINGS, INC.
- bizhub PRO является зарегистрированной торговой маркой компании KONICA MINOLTA BUSINESS TECHNOLOGIES, Inc.

Copyright © 2008 KONICA MINOLTA BUSINESS TECHNOLOGIES, Inc.

ЗАЯВЛЕНИЕ ОБ ОГРАНИЧЕНИИ ОТВЕТСТВЕННОСТИ

- Ни одна часть данной инструкции не может быть использована или воспроизведена без предварительного разрешения.
- Ни компания-изготовитель, ни компания-продавец не несут никакой ответственности за последствия, вызванные использованием системы печати или данной инструкции оператора.
- Информация, содержащаяся в данной инструкции оператора, может быть изменена без предварительного уведомления.

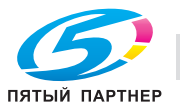

### **1.1 Структура инструкции оператора**

Данный аппарат комплектуется также следующими инструкциями оператора в виде печатных материалов.

#### **bizhub PRO C5501 Руководство пользователя – Копир**

В этой инструкции приведено описание аппарата и операций копирования.

Обращайтесь к этой инструкции за информацией по технике безопасности, включению/выключению питания аппарата, подаче бумаги, устранению неисправностей, например, при застревании бумаги и доступным операциям копирования.

#### **bizhub PRO C5501 Руководство пользователя – Ссылки администратора порта получателя (POD)**

В этой инструкции приведена подробная информация об управлении устройством и его настройке под Ваши конкретные потребности.

В нем можно найти информацию об управлении и настройке функций аппарата, таких как настройка параметров бумаги, настройка параметров лотков или настройка сети.

#### **bizhub PRO C5501 Руководство пользователя – Безопасность**

Данная инструкция описывает функции безопасности.

Обращайтесь к этой инструкции при использовании режима повышенной безопасности и за подробными указаниями по использованию аппарата в этом режиме.

Чтобы обеспечить эксплуатационную безопасность аппарата перед началом эксплуатации обязательно изучите раздел "1 Введение и информация по технике безопасности" в "bizhub PRO C5501 Руководство пользователя – Копир".

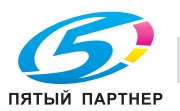

# **1.2 Программа Energy Star®**

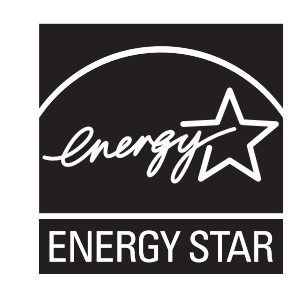

Программа ENERGY STAR® создана для содействия широкому и сознательному использованию энергосберегающих технологий, которые снижают потребление энергии и предотвращают загрязнение окружающей среды.

Как партнер ENERGY STAR наша компания подтверждает, что данный продукт соответствует нормативам ENERGY STAR в отношении экономии электроэнергии. Об этом свидетельствуют следующие возможности копировального аппарата.

#### **Автоматическое переключение на режим низкого энергопотребления**

Автоматическое уменьшение энергопотребления позволяет уменьшить потребление электроэнергии за счет снижения температуры в узле фиксации. Вкачестве заводской настройки по умолчанию эта функция выключена (не используется).

По желанию можно установить другой период времени, по истечении которого будет активизироваться функция автоматического переключения на режим низкого энергопотребления: 5 минут, 10 минут, 15 минут, 30 минут, 60 минут, 90 минут, 120 минут или 240 минут. Режим энергосбережения включается автоматически через установленный период времени после завершения последнего задания на печать, причем аппарат в это время остается готов к печати.

#### **Автоматическое выключение**

Эта функция позволяет добиться еще большей экономии электроэнергии за счет частичного отключения электропитания и соответствующего уменьшения потребления энергии до 8,2 Вт (не более). По умолчанию автоматическое выключение следует за автоматическим переходом в режим уменьшения энергопотребления. Переход в режим уменьшения энергопотребления происходит автоматически через 1 минуту после завершения последнего задания на печать, причем копировальный аппарат в это время остается готов к печати. По желанию можно установить другой период времени, по истечении которого будет активизироваться функция автоматического выключения: 1 минута, 30 минут, 60 минут, 90 минут, 120 минут или 240 минут. Данная функция может быть отключена в окне настроек пользователя или настроек администратора аппарата.

#### **Автоматическое двустороннее копирование**

Используйте функцию автоматического двустороннего (дуплексного) копирования с целью уменьшения расхода бумаги.

Всем пользователям копировального аппарата настоятельно рекомендуется использовать функции автоматического переключения на режим низкого энергопотребления, автоматического выключения и автоматического двустороннего копирования.

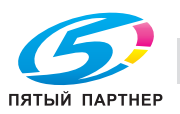

#### $1.3$ Лицензия

#### Информация о программном обеспечении

Программное обеспечение, установленное на данном изделии, состоит из нескольких программных модулей и компонентов. Каждый программный модуль или компонент защищен авторскими правами своего автора, то есть программы, написанные нами, защищаются нашими авторскими правами, а другие защищаются правами создавших их авторов.

Данное изделие использует в качестве компонентов программного обеспечения некоторые бесплатные программы.

Ниже приводится информация о лицензионном соглашении с конечным пользователем, поставляемом вместе с компонентами программного обеспечения.

#### Использование TimeSys Linux

Данный аппарат использует операционную систему TimeSys Linux 4.0, распространяемую корпорацией TimeSys в Соединенных Штатах Америки. Подробнее об операционной системе можно узнать, обратившись непосредственно в корпорацию TimeSys и ее торговое представительство.

http://www.timesys.com/

#### О лицензии, предоставляемой на каждый компонент программного обеспечения

На некоторые компоненты программного обеспечения данного изделия предоставляется лицензия GPL, LGPL или OpenSSL. Мы выражаем искреннюю благодарность авторам этих программ и людям, участвовавшим в сборе и обработке данных, а также оказавшим другую помощь при разработке данного программного обеспечения.

Как указано ниже, GPL/LGPL гарантирует (и несет за это ответственность) получение пользователем исходного кода программы в любой момент. Подробнее см. нашу домашнюю страницу. http://konicaminolta.com/opensource/

Что касается наших компонентов программного обеспечения, мы надеемся, Вы понимаете, что во избежание взлома данных компонентов исходный код не может быть предоставлен.

Далее приводится копия текста оригинала лицензий GPL, LGPL и Open SSL, предоставленных на компоненты программного обеспечения, включая данное изделие.

#### СТАНДАРТНАЯ ОБЩЕСТВЕННАЯ ЛИЦЕНЗИЯ GNU (версия 2, июнь 1991 г.)

(C) 1989, 1991 Free Software Foundation, Inc.

59 Temple Place, Suite 330, Boston, MA 02111-1307 США

Каждый имеет право копировать и распространять точные копии настоящей Лицензии без внесения в нее каких-либо изменений.

#### Преамбула

Большинство лицензий на программное обеспечение имеют своей целью ограничить Ваши права в совместном использовании и модификации этого программного обеспечения. Напротив, Стандартная общественная лицензия GNU призвана гарантировать Вам право совместно использовать и модифицировать свободное программное обеспечение, то есть обеспечить свободный доступ к программному обеспечению для всех пользователей. Стандартная общественная лицензия GNU применяется к большей части программного обеспечения Free Software Foundation и другим программам, авторы которых решили использовать эту лицензию. (К некоторому программному обеспечению Free Software Foundation применяются условия Стандартной общественной лицензии GNU для Библиотек.) Вы также можете применять Стандартную общественную лицензию к своему программному обеспечению.

Говоря о свободном программном обеспечении, мы имеем в виду свободу использования, а не безвозмездность. Настоящая Стандартная общественная лицензия разработана с целью гарантировать Вам право распространять экземпляры свободного программного обеспечения (и при желании получать за это вознаграждение), получать или иметь возможность получать исходный код, модифицировать программное обеспечение или использовать программное обеспечение или его части в новом свободном программном обеспечении, а также знать, что Вы имеете все эти права.

Чтобы защитить Ваши права, мы вынуждены ввести ряд ограничений с тем, чтобы никто не имел возможности лишить Вас этих прав или заставить Вас отказаться от этих прав.

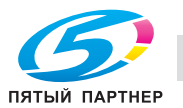

Эта ограничения налагают на Вас определенные обязательства в случае, если Вы распространяете или модифицируете программное обеспечение.

В случае, если Вы распространяете экземпляры программного обеспечения бесплатно или за вознаграждение, Вы должны передать приобретателям программного обеспечения все права, которыми обладаете Вы сами. Вы должны обеспечить получение или возможность получения приобретателями исходного кода. Кроме этого, Вы должны предоставить им возможность ознакомиться с условиями настоящей Лицензии, чтобы они знали свои права.

Мы используем два способа защиты Ваших прав: (1) оставляем за собой авторские права на программное обеспечение и (2) предлагаем Вам использовать настоящую Лицензию, в соответствии с которой Вы имеете право воспроизводить, распространять и/или модифицировать программное обеспечение.

Кроме этого, чтобы защитить права всех авторов и свои права, мы прямо заявляем, что на данное свободное программное обеспечение не предоставляется никаких гарантий. Приобретатели программного обеспечения, модифицированного третьей стороной, должны знать, что они получают неоригинальную версию, и что автор оригинальной версии не несет ответственности за любые ошибки, которые были допущены третьей стороной при модификации программного обеспечения.

Наконец, любое свободное программное обеспечение находится под постоянной угрозой приобретения патентных прав на него. Мы хотим избежать ситуации, в которой распространители свободного программного обеспечения могут в индивидуальном порядке приобрести патентную лицензию на него с намерением сделать программное обеспечение своей собственностью. Чтобы не допустить этого, мы четко заявляем, что любой патент должен быть лицензирован для свободного использования или не лицензирован вовсе.

Ниже описаны условия воспроизведения, распространения и модификации программного обеспечения.

#### СТАНДАРТНАЯ ОБЩЕСТВЕННАЯ ЛИЦЕНЗИЯ GNU (GPL)

#### УСЛОВИЯ ВОСПРОИЗВЕДЕНИЯ, РАСПРОСТРАНЕНИЯ И МОДИФИКАЦИИ

0. Настоящая лицензия применяется к любой программе или иному произведению, содержащей уведомление владельца авторских прав о том, что оно может распространяться на условиях настоящей Стандартной общественной лицензии. Под термином "программа" в настоящем документе понимается любая такая программа или произведение, а под термином "произведение, основанное на программе" - либо программа, либо любое производное произведение, регулируемое законом об авторском праве: то есть, произведение, содержащее программу или часть программы, как модифицированную, так и немодифицированную, и/или переведенное на другой язык. (Далее в документе перевод включается без каких-либо ограничений в понятие "модификации".) Каждый приобретатель Библиотеки именуется Лицензиатом. Настоящая Лицензия не распространяется на другие действия, кроме воспроизведения, распространения и модификации Библиотеки: они находятся за пределами области ее рассмотрения. Настоящая лицензия не устанавливает никаких ограничений на запуск программы и не распространяется на другие выходные данные программы, кроме тех, содержание которых составляет произведение, основанное на программе (независимо от того, были ли они получены в результате запуска программы).

Это зависит от того, какие функции выполняет программа.

Лицензиат имеет право в точности воспроизводить и распространять экземпляры исходного  $\mathbf{1}$ . кода Программы в том виде, в котором он был получен Лицензиатом, любыми средствами при соблюдении следующих условий: размещение в видном месте каждого экземпляра соответствующего уведомления об авторских правах и отсутствии гарантий; сохранение в целости всех уведомлений, имеющих отношение к настоящей Лицензии и отсутствию гарантий; передача приобретателям одновременно с Программой копии настоящей Линензии.

Лицензиат имеет право получать вознаграждение за физическую передачу экземпляров Библиотеки. Лицензиат также имеет право при желании оказывать гарантийную поддержку и получать за это вознаграждение.

 $2.$ Лицензиат имеет право модифицировать свой экземпляр или экземпляры Программы или ее частей, создавая таким образом произведение на базе Программы, а также копировать и распространять эти модификации или произведение на условиях, изложенных в пункте 1. При этом должны быть выполнены также следующие требования:

а) все модифицированные файлы должны содержать четкое указание на то, что они были модифицированы, и дату модификации.

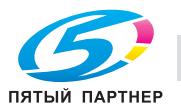

б) все распространяемые или публикуемые произведения, содержащие Программу или части Программы или являющееся производным от Программы или ее частей, должны быть лицензированы как единое целое на условиях, изложенных в настоящей лицензии, то есть бесплатно для третьей стороны.

в) если модифицированная Программа обычно читает команды в интерактивном режиме, Лицензиат должны сделать так, чтобы при запуске в интерактивном режиме традиционным способом Программа печатала или выводила на экран соответствующее сообщение с уведомлением об авторских правах, уведомлением об отсутствии гарантии (или же сообщение о том, что гарантия предоставляется самим Лицензиатом), а также с указанием пользователям на возможность распространения программы на изложенных условиях и описанием действий по просмотру копии настоящей Лицензии. (Исключение: если сама Программа находится в интерактивном режиме, но не может печатать такие сообщения, Ваше произведение, основанное на Программе, не должно печатать это сообщение.)

Эти требования применимы к модифицированному произведению в целом. Если отдельные фрагменты этого произведения не являются производными от Программы и могут обоснованно считаться независимыми и самостоятельными произведениями, настоящая Лицензия и ее условия не применяются к этим фрагментам, при условии, что Лицензиат распространяет их как самостоятельные произведения. Однако если Лицензиат распространяет те же самые фрагменты, как часть целого произведения, основанного на Программе, он должен делать это в соответствии с условиями настоящей Лицензии, при этом права других лицензиатов должны распространяться на произведение в целом, то есть на все без исключения части произведения независимо от того, кто их создал.

Таким образом, цель данного раздела состоит не в том, чтобы заявить свои права или оспорить права Лицензиата на произведение, целиком созданное Лицензиатом, а скорее в том, чтобы реализовать право контролировать распространение производных или коллективных произведений, основанных на Программе.

Кроме этого, простое размешение другого произведения, не основанного на Программе, с Программой (или с произведением, основанным на Программе) на одном носителе, используемом для хранения или распространения, не является основанием для применения настоящей Лицензии к этому произведению.

3. Лицензиат имеет право воспроизводить и распространять Программу (или произведение, основанное на Программе, по условиям пункта 2) в форме объектного кода или исполняемого файла на условиях, изложенных в пунктах 1 и 2. При этом должны быть выполнены также следующие требования:

а) каждый экземпляр Программы должен сопровождаться полным соответствующим машиночитаемым исходным кодом, распространяемым на носителях, обычно используемых для обмена программным обеспечением, в соответствии с условиями пунктов 1 и 2; или

б) каждый экземпляр Программы должен сопровождаться письменным предложением, действительным по меньшей мере в течение трех лет, о предоставлении третьей стороне за вознаграждение, не превышающее стоимость физического изготовления, полной машиночитаемой копии соответствующего исходного кода, распространяемой на носителях, обычно используемых для обмена программным обеспечением, в соответствии с условиями пунктов 1 и 2; или

в) каждый экземпляр Программы должен быть снабжен информацией, полученной Лицензиатом в качестве предложения распространять соответствующий исходный код. Этот вариант допустим только при некоммерческом использовании и только, если программа была получена в форме объектного кода или исполняемого файла с предложением в соответствии с подпунктом б).

Под исходным кодом для произведения понимается форма произведения, оптимально походящая для его модификации. Для произведения в форме исполняемого файла полный исходный код означает совокупность всех исходных кодов для всех модулей, которые оно включает, а также всех связанных с произведением файлов определения интерфейса и всех сценариев, используемых для управления компиляцией и установкой исполняемого файла. Однако, в качестве особого исключения, распространяемый исходный код может не включать то, что обычно распространяется (в форме либо исходного либо двоичного кода) с основными компонентами операционной системы (компилятор, ядро и т.д.), в которой работает исполняемый файл произведение, если только этот компонент сам не сопровождает исполняемый файл.

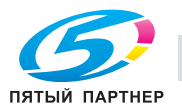

www.km-shop.ru

Если распространение произведения в форме объектного кода или исполняемого файла осуществляется путем предоставления доступа для его воспроизведения с обозначенного места, то предоставление эквивалентного доступа для воспроизведения исходного кода с того же места считается распространением исходного кода, даже если третья сторона не принуждается к воспроизведению исходного кода вместе с объектным кодом.

- 4. Лицензиат не имеет права воспроизводить, модифицировать, предоставлять сублицензию и распространять Программу кроме как на условиях, точно определенных в настоящей лицензии. Любая попытка воспроизведения, предоставления сублицензии или распространения Программы на других условиях неправомерна и ведет к автоматическому прекращению прав, предоставленных Лицензиату настоящей Лицензией. При этом приобретатели, получившие от Лицензиата экземпляры Библиотеки или права по условиям настоящей Лицензии, сохраняют все права до тех пор, пока они соблюдают условия Лицензии.
- 5. Лицензиат не обязан соблюдать условия настоящей Лицензии, пока он не подписал ее. Однако, никакой другой документ, кроме настоящей Лицензии, не дает Лицензиату права модифицировать или распространять Программу или произведения, основанные на Программе. Если Лицензиат не соглашается с условиями настоящей Лицензии, он по закону не имеет права совершать эти действия. Это означает, что модифицируя или распространяя Программу (или произведения, основанные на Программе), Лицензиат демонстрирует свое согласие со условиями настоящей Лицензии в отношении воспроизведения, распространения или модификации Программы или произведений, основанных на Программе.
- 6. Каждый раз при распространении Программы (или произведения, основанного на Программе) приобретатель автоматически получает от первоначального лицензиара права на воспроизведение, распространение или модификацию Программы на условиях настоящей Лицензии. Лицензиат не имеет права каким-либо образом ограничивать приобретателей в осуществлении ими прав, полученных по условиям настоящей Лицензии. Лицензиат не несет ответственности за несоблюдение условий настоящей Лицензии третьей стороной.
- 7. Лицензиат не освобождается от исполнения условий настоящей Лицензии в случае, если в результате решения суда или заявления о нарушении патентных прав или в связи с наступлением иных обстоятельств, не связанных непосредственно с нарушением патентных прав, на Лицензиата на основании решения суда, договора или ином основании возложены обязательства, которые противоречат условиям настоящей Лицензии. В этом случае Лицензиат не имеет права распространять экземпляры Программы, если он не может одновременно исполнять условия настоящей Лицензии и обязательства, возложенные на него указанным выше способом. Например, если по условиям патентной лицензии сублицензиатам не может быть предоставлено право бесплатного распространения экземпляров Программы, которые они приобрели у Лицензиата непосредственно или через третьих лиц, то в этом случае единственным способом исполнения условий как патентной лицензии, так и настоящей Лицензии, является полный отказ от распространения экземпляров Программы.

Если какое-либо положение настоящего пункта при определенных обстоятельствах будет признано недействительным или неосуществимым, то настоящий пункт применяется за исключением этого положения.

Целью данного пункта не является принуждение Лицензиата к нарушению патента или заявления иных прав собственности или к оспариванию действительности таких заявлений. Единственной целью данного пункта является защита целостности системы распространения свободного программного обеспечения, которая обеспечивается за счет общественного лицензирования. Многие люди внесли свой щедрый вклад в создание большого количества программного обеспечения, которое распространяется через данную систему в надежде на ее длительное и последовательное применение. Лицензиат не имеет права вынуждать автора распространять программное обеспечение через данную систему.

Данный пункт имеет целью четко определить те цели, которые преследуют все остальные положения настоящей Лицензии.

- 8. В случае если распространение и/или использование Программы в отдельных странах ограничено соглашениями в области патентных или авторских прав, первоначальный владелец авторских прав, распространяющий Программу на условиях настоящей Лицензии, имеет право ограничить территорию распространения Программы, указав только те страны, на территории которых допускается распространение Программы без ограничений, связанных с наличием таких соглашений. При этом эти ограничения должны быть включены в текст настоящей Лицензии.
- 9. Free Software Foundation может периодически публиковать исправленные и/или новые версии настоящей Стандартной общественной лицензии. Будучи по сути идентичны существующей версии, эти новые версии могут отличаться в деталях, касающихся отдельных проблем.

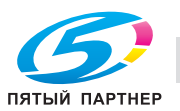

Каждая версия получает собственный отличительный номер. Если в Программе указан конкретный номер версии настоящей Лицензии, действующей в отношении ее, или любой более поздней версии, Лицензиат может по своему выбору принять условия любой из этих версий Лицензии, опубликованных Free Software Foundation. Если в Программе не указан конкретный номер версии настоящей Лицензии, Лицензиат может выбрать любую версию, когда-либо опубликованную Free Software Foundation.

10. Если Лицензиат намеревается включить части Программы в другое свободное программное обеспечение, условия распространения которого отличаются от условий настоящей Лицензии, он должен запросить письменное разрешение на это у автора программного обеспечения. Разрешение в отношении программного обеспечения, авторские права на которое принадлежат Free Software Foundation, должно запрашиваться в Free Software Foundation, В некоторых случаях Free Software Foundation может сделать исключение. При принятии решения Free Software Foundation руководствуется двумя целями: сохранение свободного статуса любого произведения, производного от свободного программного обеспечения Free Software Foundation, и обеспечение максимально широкого совместного использования программного обеспечения.

#### ОТСУТСТВИЕ ГАРАЙТИЙНЫХ ОБЯЗАТЕЛЬСТВ

- 11. TAK KAK HACTOSILIAS ПРОГРАММА РАСПРОСТРАНЯЕТСЯ БЕСПЛАТНО. ГАРАНТИИ НА НЕЕ НЕ ПРЕДОСТАВЛЯЮТСЯ В ТОЙ СТЕПЕНИ. В КАКОЙ ЭТО ДОПУСКАЕТСЯ ДЕЙСТВУЮЩИМ ЗАКОНОДАТЕЛЬСТВОМ. ЕСЛИ ИНОЕ НЕ ОПРЕДЕЛЕНО В ПИСЬМЕННОЙ ФОРМЕ. НАСТОЯЩАЯ ПРОГРАММА ПРЕДОСТАВЛЯЕТСЯ "КАК ЕСТЬ", ТО ЕСТЬ БЕЗ КАКИХ-ЛИБО ЯВНО ВЫРАЖЕННЫХ ИЛИ ПОДРАЗУМЕВАЕМЫХ ГАРАНТИЙ, ВКЛЮЧАЯ, НО НЕ ОГРАНИЧИВАЯСЬ, ПОДРАЗУМЕВАЕМЫЕ ГАРАНТИИ ТОВАРНОЙ ПРИГОДНОСТИ И ВОЗМОЖНОСТИ ИСПОЛЬЗОВАНИЯ В ОПРЕДЕЛЕННЫХ ЦЕЛЯХ. ВСЕ РИСКИ, СВЯЗАННЫЕ С КАЧЕСТВОМ И ХАРАКТЕРИСТИКАМИ ПРОГРАММЫ, НЕСЕТ ЛИЦЕНЗИАТ. В СЛУЧАЕ ЕСЛИ В ПРОГРАММЕ БУДУТ ОБНАРУЖЕНЫ НЕДОСТАТКИ, ВСЕ РАСХОДЫ, СВЯЗАННЫЕ С ТЕХНИЧЕСКИМ ОБСЛУЖИВАНИЕМ, РЕМОНТОМ ИЛИ ИСПРАВЛЕНИЕМ ПРОГРАММЫ, НЕСЕТ ЛИЦЕНЗИАТ.
- 12. ЕСЛИ ИНОЕ НЕ ПРЕДУСМОТРЕНО ДЕЙСТВУЮЩИМ ЗАКОНОДАТЕЛЬСТВОМ ИЛИ ПИСЬМЕННЫМ ДОГОВОРОМ, ЗАКЛЮЧЕННЫМ МЕЖДУ СТОРОНАМИ, НИ АВТОР, НИ ДРУГОЙ ВЛАДЕЛЕЦ АВТОРСКИХ ПРАВ И НИКТО ДРУГОЙ, КТО ИМЕЕТ ПРАВО МОДИФИЦИРОВАТЬ И/ИЛИ РАСПРОСТРАНЯТЬ ПРОГРАММУ НА УСЛОВИЯХ НАСТОЯЩЕЙ ЛИЦЕНЗИИ, НЕ НЕСЕТ ОТВЕТСТВЕННОСТИ ПЕРЕД ЛИЦЕНЗИАТОМ ЗА УБЫТКИ, ВКЛЮЧАЯ ПРЯМЫЕ, НЕПРЯМЫЕ, КОСВЕННЫЕ, ПОБОЧНЫЕ ИЛИ ОСОБЫЕ УБЫТКИ, ВОЗНИКАЮЩИЕ В СВЯЗИ С ИСПОЛЬЗОВАНИЕМ ИЛИ НЕВОЗМОЖНОСТЬЮ ИСПОЛЬЗОВАНИЯ ПРОГРАММЫ (ВКЛЮЧАЯ, НО НЕ ОГРАНИЧИВАЯСЬ, ПОТЕРЮ ИЛИ ИСКАЖЕНИЕ ИНФОРМАЦИИ ИЛИ ПОТЕРИ, ПОНЕСЕННЫЕ ЛИЦЕНЗИАТОМ ИЛИ ТРЕТЬЕЙ СТОРОНОЙ, НЕВОЗМОЖНОСТЬ ИСПОЛЬЗОВАНИЯ ПРОГРАММЫ С ЛЮБОЙ ДРУГОЙ ПРОГРАММОЙ) ДАЖЕ, ЕСЛИ ОНИ БЫЛИ ИНФОРМИРОВАНЫ О ВОЗМОЖНОСТИ ТАКИХ УБЫТКОВ.

#### КОНЕЦ УСЛОВИЙ ЛИЦЕНЗИИ

#### **СТАНДАРТНАЯ ОБЩЕСТВЕННАЯ ЛИЦЕНЗИЯ GNU ОГРАНИЧЕННОГО ПРИМЕНЕНИЯ** (версия 2.1, февраль 1999 г.)

(C) 1991, 1999 Free Software Foundation, Inc.

59 Temple Place, Suite 330, Boston, MA 02111-1307 США

Каждый имеет право копировать и распространять точные копии настоящей Лицензии без внесения в нее каких-либо изменений.

ГЭто первая официальная версия Лицензии GPL ограниченного применения. Она также считается продолжением Стандартной общественной лицензии для библиотек GNU в версии 2 и поэтому имеет номер версии 2.1.1

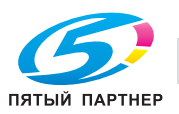

#### Преамбула

Большинство лицензий на программное обеспечение имеют своей целью ограничить Ваши права в совместном использовании и модификации этого программного обеспечения. Напротив, Стандартные общественные лицензии GNU призваны гарантировать Вам право совместно использовать и модифицировать свободное программное обеспечение, то есть обеспечить свободный доступ к программному обеспечению для всех пользователей.

Стандартная общественная лицензия ограниченного применения GNU применяется к некоторым специальным пакетам программного обеспечения - обычно библиотекам - Free Software Foundation и других авторов, которые решили использовать эту лицензию. Вы также можете использовать ее, однако мы предлагаем Вам хорошо подумать, использование какой лицензии - Стандартной общественной лицензии ограниченного применения GNU или обычной Стандартной общественной лицензии будет более целесообразным в каждом конкретном случае, исходя из данных ниже объяснений.

Говоря о свободном программном обеспечении, мы имеем в виду свободу использования, а не безвозмездность. Наши Стандартные общественные лицензии разработаны с целью гарантировать Вам право распространять экземпляры свободного программного обеспечения (и при желании получать за это вознаграждение), получать или иметь возможность получать исходный код, модифицировать программное обеспечение или использовать программное обеспечение или его части в новом свободном программном обеспечении, а также знать, что Вы имеете все эти права.

Чтобы защитить Ваши права, мы вынуждены ввести ряд ограничений с тем, чтобы распространители не имели возможности лишить Вас этих прав или заставить Вас отказаться от этих прав. Эта ограничения налагают на Вас определенные обязательства в случае, если Вы распространяете или модифицируете библиотеку.

В случае, если Вы распространяете экземпляры библиотеки бесплатно или за вознаграждение. Вы должны передать приобретателям библиотеки все права, которыми обладаете Вы сами. Вы должны обеспечить получение или возможность получения приобретателями исходного кода. Если Вы связываете с библиотекой другой код. Вы должны предоставить приобретателям библиотеки полные объектные файлы с тем, чтобы они могли снова связать их с библиотекой после модификации и перекомпиляции библиотеки. Кроме этого, Вы должны предоставить им возможность ознакомиться с условиями настоящей Лицензии, чтобы они знали свои права.

Мы используем два способа защиты Ваших прав: (1) оставляем за собой авторские права на библиотеку и (2) предлагаем Вам использовать настоящую Лицензию, в соответствии с которой Вы имеете право воспроизводить, распространять и/или модифицировать библиотеку.

Кроме этого, чтобы защитить права всех распространителей, мы прямо заявляем, что на данную свободную библиотеку не предоставляется никаких гарантий. Приобретатели библиотеки, модифицированной третьей стороной, должны знать, что они получают неоригинальную версию и что автор оригинальной версии не несет ответственности за любые ошибки, которые могли быть допущены третьей стороной при модификации библиотеки.

Наконец, любое свободное программное обеспечение находится под постоянной угрозой приобретения патентных прав на него. Мы хотим избежать ситуации, в которой любая коммерческая организация может ограничить права пользователей свободного программного обеспечения путём заключения с владельцем патента, содержащего ограничительные условия. В связи с этим мы настаиваем, чтобы условия любой патентной лицензии на любую версию библиотеки соответствовали условиям о полной свободе использования библиотеки, закреплённым в настоящей Лицензии

К большей части программного обеспечения GNU, включая некоторые библиотеки, применяется обычная Стандартная Общественная Лицензия GNU. Настоящая Стандартная Общественная Лицензия Ограниченного Применения GNU применяется к отдельным библиотекам и имеет существенные отличия от Стандартной общественной лицензии. Мы применяем настоящую Лицензию к отдельным библиотекам с целью обеспечения возможности связывания этих библиотек с "несвободным" программным обеспечением.

В соответствии с законом об авторском праве в результате связывания библиотеки с программами, независимо от того, осуществляется ли связывание статически или с использованием совместно используемой библиотеки, появляется совместное произведение, производное от первоначальной библиотеки. Обычная Стандартная общественная лицензия допускает такое связывание только в случае, если все совместное произведение будет отвечать критериям свободного программного обеспечения. Стандартная общественная лицензия ограниченного применения имеет более гибкие условия для связывания библиотеки с другими кодами.

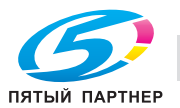

Мы называем настоящую лицензию "Стандартной общественной лицензией ограниченного применения", потому что она предоставляет пользователю ограниченные возможности для защиты своей свободы по сравнению с обычной Стандартной общественной лицензией, а также ограничивает преимущества разработчиков свободного программного обеспечения перед конкурирующим "несвободным" программным обеспечением. Эти недостатки и стали причиной того, что к большинству библиотек применяется обычная Стандартная общественная лицензия. Однако, в определенных обстоятельствах Стандартная общественная лицензия ограниченного действия дает ряд преимуществ.

Например, в некоторых случаях для того, чтобы библиотека могла использоваться в качестве фактического стандарта, необходимо обеспечить возможность её максимально широкого использования. Чтобы достичь этой цели, пользователи должны иметь право использовать данную библиотеку с "несвободными" программами. Более частым случаем является, когда свободная библиотека выполняет те же функции, что и широко используемые "несвободные" библиотеки. В этом случае нецелесообразно ограничивать использование свободной библиотеки только свободным программным обеспечением, поэтому применяется Стандартная общественная лицензия ограниченного применения.

В других случаях возможность использовать определённую библиотеку с "несвободным" программным обеспечением позволяет большему количеству пользователей шире использовать свободное программное обеспечение. Например, возможность использовать Библиотеку GNU C с "несвободными" программами позволяет еще большему количеству пользователей в полном объеме использовать операционную систему GNU, а также её разновидность - операционную систему GNU/Linux.

Хотя Стандартная общественная лицензия ограниченного применения предоставляет в меньшей степени защищает свободу пользователей, она обеспечивает право пользователя программы, связанной с Библиотекой, свободно запускать эту программу, используя модифицированную версию Библиотеки.

Ниже описаны условия воспроизведения, распространения и модификации программного обеспечения. Обратите внимание на различие между понятиями "произведение, основанное на Библиотеке" и "произведение, использующее Библиотеку". В первом случае произведение содержит код, производный от Библиотеки, во втором случае произведение должно быть объединено с Библиотекой, чтобы его можно было запустить.

#### Стандартная общественная лицензия ограниченного применения GNU

#### УСЛОВИЯ ВОСПРОИЗВЕДЕНИЯ, РАСПРОСТРАНЕНИЯ И МОДИФИКАЦИИ

0. Настоящая Лицензия применяется к библиотеке или любой другой программе, содержащей уведомление владельца авторских прав или другого лица, наделенного соответствующими правами, о том, что оно может распространяться на условиях настоящей Стандартной общественной лицензии ограниченного применения (далее по тексту "настоящая Лицензия"). Каждый приобретатель Библиотеки именуется "Лицензиатом".

Под термином "библиотека"понимается совокупность программных функций и/или данных, обработанных таким образом, чтобы они удобно связывались с приложениями, использующими некоторые из этих функций или данных для создания исполняемых произведений.

В настоящей Лицензии под термином "Библиотека" понимается любая библиотека или произведение, которое распространяется на условиях настоящей Лицензии. Под термином "произведение, основанное на Библиотеке" понимается Библиотека или любое другое производное произведение, подпадающее под действие закона об авторском праве: то есть произведение, содержащее Библиотеку или ее часть как в модифицированном, так и в немодифицированном виде и/или прямо переведенную на другой язык. (Далее в документе перевод включается без каких-либо ограничений в понятие "модификации".)

Под "исходным кодом" для произведения понимается форма произведения, оптимально походящая для его модификации. Для Библиотеки полный исходный код означает совокупность всех исходных кодов для всех модулей, которые она включает, а также всех связанных с произведением файлов определения интерфейса и всех сценариев, используемых для управления компиляцией и установкой библиотеки.

Настоящая Лицензия не распространяется на другие действия, кроме воспроизведения, распространения и модификации Библиотеки: они находятся за пределами области ее рассмотрения. Настоящая Лицензия не устанавливает никаких ограничений на запуск программы и не распространяется на другие выходные данные программы, кроме тех, содержание которых составляет произведение, основанное на Библиотеке (независимо от того, использовалась ли Библиотека в качестве инструмента для его создания). Это зависит от того, какие функции выполняет Библиотека и программа, использующая Библиотеку.

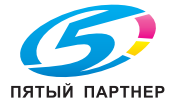

1. Лицензиат имеет право в точности воспроизводить и распространять экземпляры исходного кода Библиотеки в том виде, в котором он был получен Лицензиатом, любыми средствами при соблюдении следующих условий: размещение в видном месте каждой копии соответствующего уведомления об авторских правах и отсутствии гарантий, сохранение в целости всех уведомлений, имеющих отношение к настоящей Лицензии и отсутствию гарантий, передача приобретателям одновременно с библиотекой копии настоящей Лицензии.

Лицензиат имеет право получать вознаграждение за физическую передачу экземпляров Библиотеки. Лицензиат также имеет право при желании оказывать гарантийную поддержку и получать за это вознаграждение.

2. Лицензиат имеет право модифицировать свой экземпляр или экземпляры Библиотеки или ее частей, создавая таким образом произведение на базе Библиотеки, а также воспроизводить и распространять эти модификации или произведение на условиях, изложенных в пункте 1. При этом должны быть выполнены также следующие требования: а) производное произведение само должно быть библиотекой;

б) все модифицированные файлы должны содержать четкое указание на то, что они были модифицированы и дату модификации;

в) произведение должно быть лицензировано как единое целое на условиях, изложенных в настоящей лицензии, то есть бесплатно для третьей стороны;

г) если взаимодействие модифицированной Библиотеки и приложения осуществляется не за счет передачи аргумента при вызове средств модифицированной Библиотеки, а за счет обращения к функции или таблице данных, предоставляемой приложением, использующим эти средства, Лицензиат обязан добросовестно приложить все усилия к тому, чтобы обеспечить функционирование средств Библиотеки и выполнение ими той части задачи, которая является значимой, в случае, если приложение не предоставляет указанную функцию или таблицу данных.

(Например, функция библиотеки, используемая для вычисления квадратного корня, по своим задачам абсолютно независима от приложения. Таким образом, в соответствии с подпунктом г) пункта 2 любая функция, которую предоставляет приложение, или таблица, используемая этой функцией, должны быть необязательными: если приложение не предоставляет эту функцию или таблицу, функция по вычислению квадратного корня в любом случае должна вычислять квадратный корень).

Эти требования применимы к модифицированному произведению в целом. Если отдельные фрагменты этого произведения не являются производными от Библиотеки и могут обоснованно считаться независимыми и самостоятельными произведениями, настоящая Лицензия и ее условия не применяются к этим фрагментам, при условии, что Лицензиат распространяет их как самостоятельные произведения. Однако если Лицензиат распространяет те же самые фрагменты, как часть целого произведения, основанного на Библиотеке, он должен делать это в соответствии с условиями настоящей Лицензии, при этом права других лицензиатов должны распространяться на произведение в целом, то есть на все без исключения части произведения независимо от того, кто их создал.

Таким образом, цель данного раздела состоит не в том, чтобы заявить свои или оспорить права Лицензиата на произведение, целиком написанное Лицензиатом, а скорее в том, чтобы реализовать право контролировать распространение производных или коллективных произведений, основанных на Библиотеке.

Кроме этого, простое размещение другого произведения, не основанного на Библиотеке, с Библиотекой (или с произведением, основанным на Библиотеке) на одном носителе, используемом для хранения или распространения, не является основанием для применения настоящей Лицензии к этому произведению.

3. Лицензиат имеет право по своему выбору применять к определённому экземпляру Библиотеки условия обычной Стандартной общественной лицензии GNU вместо настоящей Лицензии. Для этого Лицензиат должен в соответствующих уведомлениях этого экземпляра заменить ссылки на настоящую Лицензию ссылками на версию 2 обычной Стандартной общественной лицензии GNU (либо по желанию Лицензиата на более позднюю опубликованную версию обычной Стандартной общественной лицензии.) Другие изменения в текст уведомлений вносить не следует.

Замена одной лицензии на другую в определённом экземпляре Библиотеки является необратимой и влечёт за собой применение ко всем последующим копиям данного экземпляра Библиотеки и произведениям, производным от данного экземпляра Библиотеки, обычной Стандартной общественной лицензии GNU.

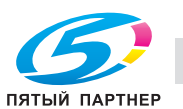

Использование этой возможности является целесообразным в случае, если Лицензиат намерен воспроизвести часть исходного кода Библиотеки в программе, которая не является библиотекой.

 $\mathbf{A}$ Лицензиат имеет право воспроизводить и распространять Библиотеку, её части или произведение, являющееся производным от Библиотеки в соответствии с пунктом 2 настоящей Лицензии, в форме объектного кода или исполняемого файла в соответствии с условиями пунктов 1 и 2 настоящей Лицензии. При этом каждый экземпляр Библиотеки должен сопровождаться полным соответствующим машиночитаемым исходным кодом, распространяемым на носителях, обычно используемых для обмена программным обеспечением, в соответствии с условиями пунктов 1 и 2.

Если распространение объектного кода осуществляется путем предоставления доступа для его воспроизведения с обозначенного места, то предоставление эквивалентного доступа для воспроизведения исходного кода с того же места считается распространением исходного кода, даже если третья сторона не принуждается к воспроизведению исходного кода вместе с объектным кодом.

 $5<sub>1</sub>$ Программа, не содержащая кода, производного от любой части Библиотеки, но предназначенная для работы с Библиотекой путем компиляции или связи с ней, называется произведением, использующим Библиотеку. Отдельно такое произведение не является произведением, производным от Библиотеки, и не входит в предмет рассмотрения настоящей Лицензии.

Тем не менее, в результате связывания "произведения, использующего Библиотеку" с Библиотекой, создается не "произведение, использующее Библиотеку", а исполняемый файл, который является производным от Библиотеки (в силу того, что оно содержит части Библиотеки). Поэтому этот исполняемый файл охраняется настоящей Лицензией. Условия распространения таких исполняемых файлов изложены в пункте 6.

Если "произведение, использующее Библиотеку" использует данные из заголовочного файла, являющегося частью Библиотеки, объектный код данного произведения может быть произведением, производным от Библиотеки, даже если исходный код не является производным от Библиотеки.

Это особенно важно в случаях, когда произведение может быть связано без Библиотеки или когда произведение само является библиотекой. Однако случаи, когда данное положение является верным, законодательством чётко не определены.

Если указанный объектный файл использует только числовые параметры, данные структурного расположения и средства доступа, а также небольшие макросы и линейные функции (длиной не более десяти строк), то использование объектного файла никак неограничено, независимо от того, считается ли юридически объектный файл произведением, производным от Библиотеки. (Исполняемые файлы, содержащие такой объектный код и части Библиотеки, подпадают под действие условий пункта 6.)

В остальных случаях, если произведение является производным от Библиотеки, Лицензиат имеет право распространять объектный код данного произведения в соответствии с пунктом 6 настоящей Лицензии. Любой исполняемый файл, содержащий данное произведение, также подпадает под действие пункта 6 настоящей Лицензии, независимо от того, связан ли исполняемый файл непосредственно с Библиотекой.

6. Как исключение из предыдущих пунктов Лицензиат имеет право объединять или связывать "произведение, использующее Библиотеку" с Библиотекой с целью создания произведения, содержащего части Библиотеки, а также распространять такое произведение на своих собственных условиях. При этом пользователю должно быть разрешено модифицировать произведение для его адаптации к собственным нуждам, а также восстанавливать инженернотехнические параметры для отладки внесенных изменений.

Лицензиат обязан разместить в видном месте каждого экземпляра произведения уведомление о том, что данное произведение использует Библиотеку на условиях настоящей Лицензии. Кроме этого, Лицензиат обязан приложить к каждому экземпляру произведения копию настоящей Лицензии. Если в процессе исполнения на экране появляется уведомление об авторских правах, Лицензиат обязан включить в него уведомление об авторских правах на Библиотеку, а также ссылки, по которым пользователь может ознакомиться с копией настоящей Лицензии. Кроме этого, Лицензиат должен выполнить одно из следующих требований:

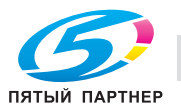

www.km-shop.ru

а) сопроводить произведение соответствующим полным машиночитаемым исходным кодом Библиотеки, включая все изменения, использованные в произведении (эти изменения должны распространяться в соответствии с пунктами 1 и 2 настоящей Лицензии), а также, если произведение является исполняемым файлом, связанным с Библиотекой, сопроводить "произведение, использующее Библиотеку" полным машиночитаемым объектным и/или исходным кодом с тем, чтобы пользователь мог модифицировать Библиотеку, а затем снова связать ее с исполняемым файлом с целью создания модифицированного исполняемого файла, содержащего модифицированную Библиотеку. (Предполагается, что пользователь, вносящий изменения в содержание файла определений в составе Библиотеки, не всегда может перекомпилировать приложение так, чтобы использовать измененные определения.)

б) использовать подходящий механизм совместного использования библиотек для связывания с Библиотекой; Механизм считается подходящим, если он (1) использует в процессе работы копию библиотеки, которая уже находится в компьютерной системе пользователя, а не копирует функции библиотеки в исполняемое произведение и (2) надежно работает с измененной версией библиотеки, установленной пользователем, при условии совместимости интерфейсов измененной версии и версии, использованной для создания произведения.

в) сопроводить произведение письменным предложением (со сроком действия не менее трех лет) передать этому же пользователю материалы, указанные в подпункте а) пункта 6 настоящей Лицензии, за вознаграждение, не превышающее стоимость распространения этих материалов.

г) если распространение произведения осуществляется путем предоставления доступа для его воспроизведения с обозначенного места, должна быть обеспечена возможность эквивалентного доступа для воспроизведения указанных выше материалов с того же самого места.

д) удостовериться, что пользователь уже получил экземпляр этих материалов или что экземпляр материалов по крайней мере уже был отправлен пользователю.

В случае, если "произведение, использующее Библиотеку", является исполняемым файлом, оно должно включать все данные и служебные программы, необходимые для воспроизведения. Однако, в качестве особого исключения, распространяемые материалы могут не включать то, что обычно распространяется (в форме либо исходного либо двоичного кода) с основными компонентами операционной системы (компилятор, ядро и т.д.), в которой работает исполняемый файл, если только этот компонент сам не сопровождает исполняемый файл.

В некоторых случаях это требование может противоречить содержащимся в лицензии ограничениям на "несвободные" библиотеки, которые обычно не сопровождают операционную систему. При наличии таких противоречий Лицензиат не имеет права использовать в распространяемом исполняемом произведении одновременно "несвободные" библиотеки и Библиотеку.

Лицензиат имеет право разместить в одной библиотеке средства библиотеки, являющиеся  $7.$ произведением, основанным на Библиотеке, вместе со средствами других библиотек, не подпадающих под действие настоящей Лицензии, и распространять такую комбинированную библиотеку при условии, что отдельное распространение произведения, основанного на Библиотеке, и средств других библиотек разрешено лицензиями на другие библиотеки и что выполнены следующие требования:

а) сопроводить комбинированную библиотеку экземпляром этого же произведения, основанного на Библиотеке и не связанного со средствами других библиотек. Распространение таких экземпляров должно осуществляться на условиях настоящей Лицензии.

б) разместить в видном месте комбинированной библиотеки уведомление, указывающее на то, что часть данной библиотеки является произведением, основанным на Библиотеке, и объясняющее, где можно найти экземпляр данного произведения, не связанный со средствами других библиотек.

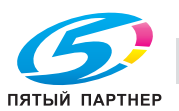

- 8. Лицензиат не имеет права, воспроизводить, модифицировать, предоставлять сублицензию, связывать и распространять Библиотеку кроме как на условиях, точно определенных в настоящей лицензии. Любая попытка воспроизведения, модификации, предоставления сублицензии, связывания или распространения Библиотеки на других условиях неправомерна и ведет к автоматическому прекращению прав, предоставленных Лицензиату настоящей Лицензией. При этом приобретатели, получившие от Лицензиата экземпляры Библиотеки или права по условиям настоящей Лицензии, сохраняют все права до тех пор, пока они соблюдают условия Лицензии.
- 9. Лицензиат не обязан соблюдать условия настоящей Лицензии, пока он не подписал ее. Однако, никакой другой документ, кроме настоящей Лицензии, не дает Лицензиату права модифицировать или распространять Библиотеку или произведения, основанные на Библиотеке. Если Лицензиат не соглашается с условиями настоящей Лицензии, он по закону не имеет права совершать эти действия. Это означает, что модифицируя или распространяя Библиотеку (или произведения, основанные на Библиотеке), Лицензиат демонстрирует свое согласие со условиями настоящей Лицензии в отношении воспроизведения, распространения или модификации Библиотеки или произведений, основанных на Библиотеке.
- 10. Каждый раз при распространении Библиотеки (или произведения, основанного на Библиотеке) приобретатель автоматически получает от первоначального лицензиара права на воспроизведение, распространение или модификацию Библиотеки на условиях настоящей Лицензии. Лицензиат не имеет права каким-либо образом ограничивать приобретателей в осуществлении ими прав, полученных по условиям настоящей Лицензии. Лицензиат не несет ответственности за несоблюдение условий настоящей Лицензии третьей стороной.
- 11. Лицензиат не освобождается от исполнения условий настоящей Лицензии в случае, если в результате решения суда или заявления о нарушении патентных прав или в связи с наступлением иных обстоятельств, не связанных непосредственно с нарушением патентных прав, на Лицензиата на основании решения суда, договора или ином основании возложены обязательства, которые противоречат условиям настоящей Лицензии. В этом случае Лицензиат не имеет права распространять экземпляры Библиотеки, если он не может одновременно исполнять условия настоящей Лицензии и обязательства, возложенные на него указанным выше способом. Например, если по условиям патентной лицензии сублицензиатам не может быть предоставлено право бесплатного распространения экземпляров Библиотеки, которые они приобрели у Лицензиата непосредственно или через третьих лиц, то в этом случае единственным способом исполнения условий как патентной лицензии, так и настоящей Лицензии, является полный отказ от распространения экземпляров Библиотеки.

Если какое-либо положение настоящего пункта при определенных обстоятельствах будет признано недействительным или неосуществимым, то настоящий пункт применяется за исключением этого положения.

Целью данного пункта не является принуждение Лицензиата к нарушению патента или заявления иных прав собственности или к оспариванию действительности таких заявлений. Единственной целью данного пункта является защита целостности системы распространения свободного программного обеспечения, которая обеспечивается за счет общественного лицензирования. Многие люди внесли свой щедрый вклад в создание большого количества программного обеспечения, которое распространяется через данную систему в надежде на ее длительное и последовательное применение. Лицензиат не имеет права вынуждать автора распространять программное обеспечение через данную систему.

Данный пункт имеет целью четко определить те цели, которые преследуют все остальные положения настоящей Лицензии.

12. В случае если распространение и/или использование Библиотеки в отдельных странах ограничено соглашениями в области патентных или авторских прав, первоначальный владелец авторских прав, распространяющий Библиотеку на условиях настоящей Лицензии, имеет право ограничить территорию распространения Библиотеки, указав только те страны, на территории которых допускается распространение Библиотеки без ограничений, связанных с наличием таких соглашений. При этом эти ограничения должны быть включены в текст настоящей Лицензии.

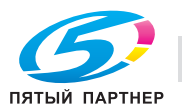

- 13. Free Software Foundation может периодически публиковать исправленные и/или новые версии настоящей Стандартной общественной лицензии ограниченного применения. Будучи по сути идентичны существующей версии, эти новые версии могут отличаться в деталях, касающихся отдельных проблем. Каждая версия получает собственный отличительный номер. Если в Библиотеке указан конкретный номер версии настоящей Лицензии, действующей в отношении ее, или любой более поздней версии, Лицензиат может по своему выбору принять условия любой из этих версий Лицензии, опубликованных Free Software Foundation. Если в Библиотеке не указан конкретный номер версии настоящей Лицензии, Лицензиат может выбрать любую версию, когда-либо опубликованную Free Software Foundation.
- 14. Если Лицензиат намеревается включить части Программы в другое свободное программное обеспечение, условия распространения которого отличаются от условий настоящей Лицензии, он должен запросить письменное разрешение на это у автора программного обеспечения. Разрешение в отношении программного обеспечения, авторские права на которое принадлежат Free Software Foundation, должно запрашиваться в Free Software Foundation, В некоторых случаях Free Software Foundation может сделать исключение. При принятии решения Free Software Foundation руководствуется двумя целями: сохранение свободного статуса любого произведения, производного от свободного программного обеспечения Free Software Foundation, и обеспечение максимально широкого совместного использования программного обеспечения.

#### ОТСУТСТВИЕ ГАРАЙТИЙНЫХ ОБЯЗАТЕЛЬСТВ

- 15. ТАК КАК НАСТОЯЩАЯ БИБЛИОТЕКА РАСПРОСТРАНЯЕТСЯ БЕСПЛАТНО, ГАРАНТИИ НА НЕЕ НЕ ПРЕДОСТАВЛЯЮТСЯ В ТОЙ СТЕПЕНИ, В КАКОЙ ЭТО ДОПУСКАЕТСЯ ДЕЙСТВУЮЩИМ ЗАКОНОДАТЕЛЬСТВОМ. ЕСЛИ ИНОЕ НЕ ОПРЕДЕЛЕНО В ПИСЬМЕННОЙ ФОРМЕ, НАСТОЯЩАЯ БИБЛИОТЕКА ПРЕДОСТАВЛЯЕТСЯ "КАК ЕСТЬ", ТО ЕСТЬ БЕЗ КАКИХ-ЛИБО ЯВНО ВЫРАЖЕННЫХ ИЛИ ПОДРАЗУМЕВАЕМЫХ ГАРАНТИЙ, ВКЛЮЧАЯ, НО НЕ ОГРАНИЧИВАЯСЬ, ПОДРАЗУМЕВАЕМЫЕ ГАРАНТИИ ТОВАРНОЙ ПРИГОДНОСТИ И ВОЗМОЖНОСТИ ИСПОЛЬЗОВАНИЯ В ОПРЕДЕЛЕННЫХ ЦЕЛЯХ, ВСЕ РИСКИ, СВЯЗАННЫЕ С КАЧЕСТВОМ И ХАРАКТЕРИСТИКАМИ БИБЛИОТЕКИ. НЕСЕТ ЛИЦЕНЗИАТ. В СЛУЧАЕ ЕСЛИ В БИБЛИОТЕКЕ БУДУТ ОБНАРУЖЕНЫ НЕДОСТАТКИ, ВСЕ РАСХОДЫ, СВЯЗАННЫЕ С ТЕХНИЧЕСКИМ ОБСЛУЖИВАНИЕМ, РЕМОНТОМ ИЛИ ИСПРАВЛЕНИЕМ БИБЛИОТЕКИ, НЕСЕТ ЛИЦЕНЗИАТ.
- 16. ЕСЛИ ИНОЕ НЕ ПРЕДУСМОТРЕНО ДЕЙСТВУЮЩИМ ЗАКОНОДАТЕЛЬСТВОМ ИЛИ ПИСЬМЕННЫМ ДОГОВОРОМ, ЗАКЛЮЧЕННЫМ МЕЖДУ СТОРОНАМИ, НИ АВТОР, НИ ДРУГОЙ ВЛАДЕЛЕЦ АВТОРСКИХ ПРАВ И НИКТО ДРУГОЙ, КТО ИМЕЕТ ПРАВО МОДИФИЦИРОВАТЬ И/ИЛИ РАСПРОСТРАНЯТЬ БИБЛИОТЕКУ НА УСЛОВИЯХ НАСТОЯЩЕЙ ЛИЦЕНЗИИ, НЕ НЕСЕТ ОТВЕТСТВЕННОСТИ ПЕРЕД ЛИЦЕНЗИАТОМ ЗА УБЫТКИ, ВКЛЮЧАЯ ПРЯМЫЕ, НЕПРЯМЫЕ, КОСВЕННЫЕ, ПОБОЧНЫЕ ИЛИ ОСОБЫЕ УБЫТКИ, ВОЗНИКАЮЩИЕ В СВЯЗИ С ИСПОЛЬЗОВАНИЕМ ИЛИ НЕВОЗМОЖНОСТЬЮ ИСПОЛЬЗОВАНИЯ БИБЛИОТЕКИ (ВКЛЮЧАЯ, НО НЕ ОГРАНИЧИВАЯСЬ, ПОТЕРЮ ИЛИ ИСКАЖЕНИЕ ИНФОРМАЦИИ ИЛИ ПОТЕРИ, ПОНЕСЕННЫЕ ЛИЦЕНЗИАТОМ ИЛИ ТРЕТЬЕЙ СТОРОНОЙ. НЕВОЗМОЖНОСТЬ ИСПОЛЬЗОВАНИЯ ПРОГРАММЫ С ЛЮБОЙ ДРУГОЙ ПРОГРАММОЙ) ДАЖЕ, ЕСЛИ ОНИ БЫЛИ ИНФОРМИРОВАНЫ О ВОЗМОЖНОСТИ ТАКИХ УБЫТКОВ.

#### КОНЕЦ УСЛОВИЙ ЛИЦЕНЗИИ

#### Применение условий Лицензии к новым библиотекам

Если Вы создаете новую библиотеку и хотите, чтобы она принесла максимальную пользу обществу. рекомендуется сделать библиотеку свободной, чтобы каждый мог распространять и изменять ее на условиях настоящей Лицензии. Этого можно достичь, если разрешить распространение библиотеки на условиях настоящей Лицензии (или, в качестве альтернативы, на условиях обычной Стандартной общественной лицензии).

Для этого библиотека должна содержать следующие уведомления. Безопаснее всего разместить их в начале каждого исходного файла для максимально ясного указания на то, что гарантии на данную программу не предоставляются. При этом каждый файл должен содержать по меньшей мере "знак защиты авторского права" и указание на то, где можно ознакомиться с полным текстом уведомления.

Одна строка с названием библиотеки и кратким описанием ее функций.

#### Copyright © <год> <имя автора>

Данная библиотека является свободным программным обеспечением. Вы имеете право распространять и/или модифицировать ее на условиях версии 2.1 либо при желании более поздней версии Стандартной общественной лицензии ограниченного применения GNU, опубликованной Free Software Foundation.

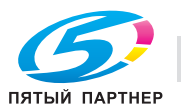

Мы распространяем данную библиотеку в надежде на то, что она окажется Вам полезной, однако НЕ ПРЕДОСТАВЛЯЕМ НА НЕЕ НИКАКИХ ГАРАНТИЙ, в том числе подразумеваемых гарантий ТОВАРНОЙ ПРИГОДНОСТИ И ВОЗМОЖНОСТИ ИСПОЛЬЗОВАНИЯ В ОПРЕДЕЛЕННЫХ ЦЕЛЯХ. Для получения более подробной информации см. Стандартную общественную лицензию ограниченного применения GNU.

Одновременно с библиотекой Вы должны получить копию Стандартной общественной лицензии ограниченного применения GNU. Если Вы не получили ее, сообщите об этом в Free Software Foundation, Inc., 59 Temple Place – Suite 330, Boston, MA 02111-1307, USA.

Также укажите Ваши контактные данные для связи по электронной или обычной почте.

Если Вы создали библиотеку в процессе обучения или выполнения своих служебных обязанностей (если Вы работаете программистом), то при необходимости Вы должны получить от своего работодателя письменный "отказ от исключительных прав" на использование данной библиотеки. Ниже дан текст, который можно использовать в качестве образца (заменив в нем имена собственные):

ЗАО "АБВ" настоящим отказывается от всех исключительных прав на использование библиотеки "Frob", автором которой является Иванов Иван Иванович, и передает все исключительные права на использование данной программы ее автору, Иванову Ивану Ивановичу.

<подпись Петров Петр Петрович>, 1 апреля 1990 г.

Петров Петр Петрович, Вице-президент

Это вся доступная информация по данной лицензии!

#### **О Лицензии**

К инструментальным средствам OpenSSL применяется двойное лицензирование, то есть они подпадают под действие лицензии OpenSSL и оригинальной лицензии SSLeay.

Тексты лицензий см. ниже. Фактически обе лицензии являются лицензиями на открытый исходный код типа BSD. По любым вопросам, связанным с OpenSSL, пишите по адресу: opensslcore@openssl.org.

#### *Лицензия OpenSSL*

Копирайт © 1998-2005 The OpenSSL Project. Все права защищены.

Распространение и использование в исходной или двоичной форме, с изменениями или без изменений, возможны при соблюдении следующих условий:

- 1. Распространение в виде исходного кода допускается при условии сохранения указанного выше уведомления об авторских правах, списка условий и отказа от предоставления гарантии.
- 2. Распространение в виде двоичного кода допускается при условии воспроизведения указанного выше уведомления об авторских правах, списка условий и отказа от предоставления гарантии в документации и/или других материалах, прилагаемых к продукту.
- 3. Все рекламные материалы, в которых упоминаются функции или использование данного программного обеспечения, должны включать следующую фразу: Данный продукт содержит программное обеспечение, разработанное компанией OpenSSL Project для использования в OpenSSL Toolkit. (http://www.openssl.org/)"
- 4. Названия "OpenSSL Toolkit" и "OpenSSL Project" не должны использоваться для поддержки или продвижения продуктов, разработанных с использованием данного программного обеспечения, без предварительного письменного разрешения. Для получения письменного разрешения обращайтесь по адресу: openssl-core@openssl.org.
- 5. Продукты, разработанные с использованием данного программного обеспечения, не могут называться "OpenSSL", а название "OpenSSL" не может фигурировать в названиях без предварительного разрешения компании OpenSSL Project.
- 6. При распространении в любой форме должна быть включена следующая фраза: "Данный продукт содержит программное обеспечение, разработанное компанией OpenSSL Project для использования в OpenSSL Toolkit (http://www.openssl.org)"

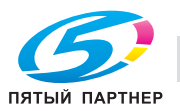

ДАННОЕ ПРОГРАММНОЕ ОБЕСПЕЧЕНИЕ ПОСТАВЛЯЕТСЯ OpenSSL PROJECT "КАК ЕСТЬ", ТО ЕСТЬ БЕЗ КАКИХ-ЛИБО ЯВНО ВЫРАЖЕННЫХ ИЛИ ПОДРАЗУМЕВАЕМЫХ ГАРАНТИЙ. ВКЛЮЧАЯ. НО НЕ ОГРАНИЧИВАЯСЬ, ПОДРАЗУМЕВАЕМЫЕ ГАРАНТИИ ТОВАРНОЙ ПРИГОДНОСТИ И ВОЗМОЖНОСТИ ИСПОЛЬЗОВАНИЯ В ОПРЕДЕЛЕННЫХ ЦЕЛЯХ. THE OpenSSL PROJECT И УЧАСТНИКИ НИ ПРИ КАКИХ УСЛОВИЯХ НЕ НЕСУТ ОТВЕТСТВЕННОСТИ ЗА ПРЯМЫЕ, НЕПРЯМЫЕ, КОСВЕННЫЕ, ПОБОЧНЫЕ, ОСОБЫЕ ИЛИ ШТРАФНЫЕ УБЫТКИ (ВКЛЮЧАЯ, НО НЕ ОГРАНИЧИВАЯСЬ, ПРИОБРЕТЕНИЕ В КАЧЕСТВЕ ЗАМЕНЫ ДРУГИХ ТОВАРОВ ИЛИ УСЛУГ; ПОТЕРЮ ЭКСПЛУАТАЦИОННЫХ КАЧЕСТВ, ПОТЕРЮ ДАННЫХ ИЛИ НЕДОПОЛУЧЕНИЕ ПРИБЫЛИ; А ТАКЖЕ ПРЕРЫВАНИЕ ПРОИЗВОДСТВЕННОГО ПРОЦЕССА), ФАКТИЧЕСКИ ИЛИ ТЕОРЕТИЧЕСКИ СВЯЗАННЫЕ С ОТВЕТСТВЕННОСТЬЮ ПО ДОГОВОРУ, ОБЪЕКТИВНОЙ ОТВЕТСТВЕННОСТЬЮ ИЛИ ОТВЕТСТВЕННОСТЬЮ ЗА ГРАЖДАНСКИЕ ПРАВОНАРУШЕНИЯ (В ТОМ ЧИСЛЕ ХАЛАТНОСТЬ), КОТОРАЯ МОЖЕТ ВОЗНИКАТЬ В РАМКАХ ИСПОЛЬЗОВАНИЯ ДАННОГО ПРОГРАММНОГО ОБЕСПЕЧЕНИЯ, ДАЖЕ ЕСЛИ ОНИ БЫЛИ ИНФОМИРОВАНЫ О ВОЗМОЖНОСТИ ТАКИХ УБЫТКОВ.

Данный продукт содержит криптографическое программное обеспечение, созданное Эриком Янгом (eay@cryptsoft.com). Данный продукт содержит программное обеспечение, созданное Тимом Хадсоном (tjh@cryptsoft.com).

#### Оригинальная лицензия SSLeay

Copyright (C) 1995-1998 Eric Young (eav@cryptsoft.com)

Все права защищены.

Данный пакет создан Эриком Янгом и реализован компанией SSL (eay@cryptsoft.com).

Реализация написана таким образом, чтобы отвечать требованиям Netscapes SSL.

Данная библиотека может свободно использоваться в коммерческих и некоммерческих целях при соблюдении следующих условий. Данные условия относятся ко всем кодам, имеющимся в данном продукте, таким как коды RC4, RSA, Ihash, DES и др., но не относятся к кодам SSL. На документацию SSL, входящую в комплект поставки продукта, распространяется действие тех же положений закона об авторском праве, за исключением того, что правообладателем является Тим Хадсон (tih@cryptsoft.com).

Авторские права сохраняются за Эриком Янгом, уведомление об авторском праве удалять из кода запрешается.

Если этот пакет используется в составе другого продукта, то имя Эрика Янга должно быть упомянуто как имя автора части используемой библиотеки.

Такое упоминание может иметь форму текстового сообщения, появляющегося при запуске программы, или присутствовать в сопроводительной документации (интерактивно или в текстовой форме) к пакету.

Распространение и использование в исходной или двоичной форме, с изменениями или без изменений, возможны при соблюдении следующих условий:

- $\mathbf{1}$ . Распространение в виде исходного кода допускается при условии сохранения уведомления об авторских правах, списка условий и указанной ниже формы о непризнании иска.
- $2.$ Распространение в виде двоичного кода допускается при условии воспроизведения указанного выше уведомления об авторских правах, списка условий и отказа от предоставления гарантии в документации и/или других материалах, прилагаемых к продукту.
- $\mathcal{R}$ Все рекламные материалы, в которых упоминаются функции или использование данного программного обеспечения, должны включать следующую фразу: "Данный продукт содержит криптографическое программное обеспечение, разработанное Эриком Янгом (eay@cryptsoft.com)". Слово 'криптографическое' можно опустить, если библиотека используется в областях, не связанных с шифрованием.
- $\overline{4}$ . При использовании каких-либо специальных кодов Windows (или полученных с их использованием) из директории apps (коды приложений) должна быть включена следующая фраза: "Данный продукт содержит программное обеспечение, разработанное Тимом Хадсоном (tjh@cryptsoft.com)."

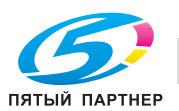

ДАННОЕ ПРОГРАММНОЕ ОБЕСПЕЧЕНИЕ ПОСТАВЛЯЕТСЯ ЭРИКОМ ЯНГОМ "КАК ЕСТЬ", ТО ЕСТЬ БЕЗ КАКИХ-ЛИБО ЯВНО ВЫРАЖЕННЫХ ИЛИ ПОДРАЗУМЕВАЕМЫХ ГАРАНТИЙ, ВКЛЮЧАЯ, НО НЕ ОГРАНИЧИВАЯСЬ, ПОДРАЗУМЕВАЕМЫЕ ГАРАНТИИ ТОВАРНОЙ ПРИГОДНОСТИ И ВОЗМОЖНОСТИ ИСПОЛЬЗОВАНИЯ В ОПРЕДЕЛЕННЫХ ЦЕЛЯХ. АВТОР И УЧАСТНИКИ НИ ПРИ КАКИХ УСЛОВИЯХ НЕ НЕСУТ ОТВЕТСТВЕННОСТИ ЗА ПРЯМЫЕ, НЕПРЯМЫЕ, КОСВЕННЫЕ, ПОБОЧНЫЕ, ОСОБЫЕ ИЛИ ШТРАФНЫЕ УБЫТКИ (ВКЛЮЧАЯ, НО НЕ ОГРАНИЧИВАЯСЬ, ПРИОБРЕТЕНИЕ В КАЧЕСТВЕ ЗАМЕНЫ ДРУГИХ ТОВАРОВ ИЛИ УСЛУГ; ПОТЕРЮ ЭКСПЛУАТАЦИОННЫХ КАЧЕСТВ, ПОТЕРЮ ДАННЫХ ИЛИ НЕДОПОЛУЧЕНИЕ ПРИБЫЛИ; А ТАКЖЕ ПРЕРЫВАНИЕ ПРОИЗВОДСТВЕННОГО ПРОЦЕССА), ФАКТИЧЕСКИ ИЛИ ТЕОРЕТИЧЕСКИ СВЯЗАННЫЕ С ОТВЕТСТВЕННОСТЬЮ ПО ДОГОВОРУ, ОБЪЕКТИВНОЙ ОТВЕТСТВЕННОСТЬЮ ИЛИ ОТВЕТСТВЕННОСТЬЮ ЗА ГРАЖДАНСКИЕ ПРАВОНАРУШЕНИЯ (В ТОМ ЧИСЛЕ ХАЛАТНОСТЬ), КОТОРАЯ МОЖЕТ ВОЗНИКАТЬ В РАМКАХ ИСПОЛЬЗОВАНИЯ ДАННОГО ПРОГРАММНОГО ОБЕСПЕЧЕНИЯ, ДАЖЕ ЕСЛИ ОНИ БЫЛИ ИНФОМИРОВАНЫ О ВОЗМОЖНОСТИ ТАКИХ УБЫТКОВ.

Лицензия и условия распространения для любых находящихся в открытом доступе вариантов или производных данного кода не могут быть изменены, то есть коды не могут быть просто скопированы и вставлены в другую лицензию (в том числе в лицензию GNU).

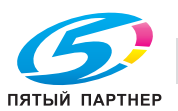

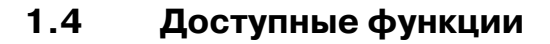

#### **Автовыбор бумаги**

Позволяет автоматически выбирать формат бумаги для копирования в соответствии с форматом оригинала.

#### **Автомасштаб**

Позволяет автоматически выбирать соответствующий коэффициент масштабирования при ручном выборе формата бумаги. Автоматически выбирается при нажатии [Автомасшт.].

#### **Автоматическое выключение**

Позволяет автоматически отключать питание по истечении определенного времени, в течение которого аппарат не эксплуатируется.

#### **Автоматическое переключение на режим низкого энергопотребления**

Автоматически снижает потребление энергии по истечении определенного времени, в течение которого аппарат не эксплуатируется.

#### **Автосброс**

Позволяет автоматически возвращать аппарат к установкам по умолчанию по истечении определенного времени, в течение которого аппарат не эксплуатируется.

#### **Бумага с разделителями**

Позволяет выполнять копирование оригиналов с разделителями на бумагу с разделителями, обеспечивая размещение изображения с разделителя оригинала в том же месте на разделителе копии.

#### **Вставка изображения**

Позволяет сохранять страницы оригинала, отсканированного со стекла экспонирования, в памяти и вставлять их в копию оригинала, сканируемого из АПД.

#### **Вставка листа**

Позволяет вставлять до 26 пустых листов или листов с изображением из любого лотка, или вставлять пустые передние и задние обложки или обложки с изображением из любого лотка с целью улучшения внешнего вида многостраничных документов.

#### **Выходные настройки аппарата с установленным финишером FS-520**

Режимы "Без сортировки", "Разбивка комплектов", "Без разбивки комплектов" и "Сшивание", использующие основной (главный) лоток

Режимы "Разбивка комплектов" и "Без разбивки комплектов", использующие вспомогательный лоток

Позволяет выбрать режим вывода и выходной лоток (для "Разбивка комплектов" и "Без разбивки комплектов") в окне "Приложения вывода".

#### **Выходные настройки аппарата с установленным финишером FS-607**

Режимы "Без сортировки", "Разбивка комплектов", "Без разбивки комплектов" и "Сшивание", использующие основной (главный) лоток

Режимы "Разбивка комплектов" и "Без разбивки комплектов", использующие вспомогательный лоток

Режимы "Фальцевание и сшивание", "Фальцевание пополам" и "Тройное фальцевание", использующие лоток для режимов фальцевания

Позволяет выбрать режим вывода и выходной лоток (для "Разбивка комплектов" и "Без разбивки комплектов") в окне "Приложения вывода".

#### **Выходные настройки финишера FS-520/FS-607 с вкладочным устройством PI-502**

Подача обложки Автономный режим финишера

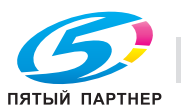

#### **Главы**

Позволяет копировать начальные страницы глав на правой стороне готового документа (передние стороны страниц). С данной функцией совместим только режим двусторонней печати (1-2).

#### **Инверсия негатив/позитив**

Позволяет инвертировать изображение с "черное на белом фоне" в "белое на черном фоне" и наоборот.

#### **Комбинирование оригиналов**

Позволяет копировать фиксированное количество страниц (2, 4 или 8) на один лист бумаги с целью создания черновой копии многостраничного отчета и одновременно экономии бумаги.

#### **Копирование в режиме прерывания**

Позволяет прерывать процесс копирования для выполнения срочного задания на копирование с использованием любых функцию копировального аппарата.

#### **Копирование с разворота**

Позволяет копировать обе страницы открытой книги или листа формата книги на два отдельных листа формата Letter в режиме "1-1" или отдельно на каждую сторону одного листа формата Letter в режиме "1-2". Режим копирования с разворота можно использовать в сочетании с режимом "Передняя обложка" или "Передняя/задняя обложка". В обычном режиме обложка(и) будет сканироваться и копироваться до того, как будет выполнено разделение для других страниц.

#### **Масштаб**

Позволяет выбирать фиксированные коэффициенты масштабирования – четыре для уменьшения, четыре для увеличения и три устанавливаемых пользователем. Коэффициенты масштабирования задаются в диапазоне 25% ~ 400% с шагом 0,1%.

#### **Многостраничное увеличение**

Позволяет изготавливать увеличенную копию оригинала, разбивая ее на несколько страниц.

#### **Наложение изображений**

Позволяет сканировать изображение оригинала и накладывать его на страницы другого документа. Таким образом можно вставить колонтитул, графическое изображение или логотип на страницы нужного документа.

#### **Настройка "Смешанный оригинал"**

Позволяет копировать оригиналы смешанного формата из устройства подачи документов в режиме "Автовыбор бумаги" или "Автомасштаб". Режим автовыбора бумаги автоматически выбирает формат бумаги для каждого оригинала. Режим "Автомасштаб" позволяет выбрать один формат бумаги для всех оригиналов.

#### **Недельный таймер**

Может устанавливаться в соответствии с требованиями каждого рабочего места. Позволяет включать/выключать питание основного блока ежедневно или еженедельно, в обеденное время, в выходные дни, а также включать режим прерывания таймера, дающий возможность временно использовать аппарат, даже если он установлен в режим выключения ежедневно, еженедельно или в выходные.

#### **Одностороннее/двустороннее копирование**

Позволяет выбирать требуемый односторонний (1-1 или 2-1) или двусторонний режим (1-2 или 2-2) копирования.

#### **Память режимов**

Позволяет запрограммировать до 30 заданий и при необходимости вызвать любое из них по номеру задания. Все функции, совместимые с работой со стекла экспонирования, могут быть запрограммированы после выбора непосредственно в память режимов.

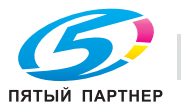

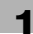

#### **Плотность копии**

Позволяет выбирать один из 9 уровней плотности в ручном режиме.

#### **Поворот**

Позволяет поворачивать изображение перед копированием, если ориентация оригинала (книжная/альбомная) отличается от ориентации бумаги для копирования.

#### **Повтор изображения**

Позволяет выбирать часть изображения по горизонтали и повторять ее вниз по странице столько раз, сколько позволяет настройка ширины повтора (10 ~ 150 мм) в ручном или автоматическом режиме.

#### **Поля страницы**

Позволяет создавать или удалять поля для подшивки сверху, снизу, справа и слева (диапазон смещения от 0 до 250 мм с шагом в 1 мм); позволяет уменьшать изображение во избежание потери его части (диапазон уменьшения и смещения от 0 до 250 мм с шагом в 1 мм).

#### **Пробная копия**

Для проверки правильности параметров печати перед печатью большого количества копий можно сделать пробную копию путем нажатия [Пробная копия] на панели управления или [Пробная копия] в окне "Проверка".

#### **Программируемое задание**

Позволяет сканировать документы в память и одновременно определять различные параметры копирования для каждого оригинала, а затем печатать все документы вместе.

#### **Программное наложение**

То же самое, что и "Наложение изображения", за исключением того, что изображение для наложения сохраняется в памяти.

#### **Произвольный формат в настройках оригинала**

Определяет нестандартный формат оригинала, который не может быть распознан аппаратом автоматически, чтобы выбрать оптимальный формат бумаги для копирования или печати.

#### **Разбивка брошюры на страницы**

Позволяет изготавливать многостраничные брошюры из копий, отпечатанных с обеих сторон листа в режиме копирования "1-2" или "2-2".

#### **Рамка/стирание по центру**

Позволяет стирать границы и/или область сгиба на изображении с помощью функций "Рамка" (1-300 мм), "Центр" (1-99 мм) или "Рамка и центр".

#### **Режим раздельного сканирования**

Позволяет сканировать документы в память со стекла экспонирования и/или из АПД и вставлять страницы в другой документ, скопированный из АПД. Если в данном режиме выбирается несовместимая функция, то эта функция будет заблокирована, а на экране появится сообщение об ошибке.

#### **Резервирование**

Позволяет последовательно сканировать задания на копирование в то время, как аппарат выполняет копирование или печать.

#### **Ручное выключение**

Позволяет выключать питание аппарата нажатием кнопки [Энергосбережение] на панели управления.

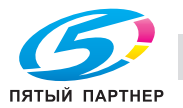

#### **Список заданий**

Позволяет открывать окно "Список заданий" для просмотра текущего состояния аппарата, изменения последовательности выполнения зарезервированных заданий, удаления невыполненных зарезервированных заданий или отображения предыдущего списка заданий.

#### **Стирание зоны без изображения**

При копировании со стекла экспонирования с открытой крышкой позволяет копировать только область с изображением и не копировать открытую часть стекла, которая в противном случае скопировалась бы как черное поле.

#### **Сшивание**

Позволяет выбирать позицию сшивания и количество скрепок.

#### **Цветовой режим**

Позволяет копировать полноцветные оригиналы или изготавливать одноцветные копии, а также регулировать качество изображения копий.

#### **Центрирование изображения**

Изображение оригинала, помещенного на стекло экспонирования или в АПД, копируется и центрируется на листе.

#### **Штамп**

Позволяет печатать штампы (встроенные штампы, нумерацию, номер страницы, дату/время) и водяные знаки (водяные знаки, установка нумерацию, защита от копирования) на готовых копиях для улучшения внешнего вида и удобства пользования копиями.

#### **Энергосбережение**

Позволяет автоматически выключать все питание, кроме номинального, по истечении определенного времени, в течение которого аппарат не эксплуатируется. Это обеспечивает оптимальную эффективность работы. Подача питания возобновляется после короткого периода при нажатии [Энергосбережение] на панели управления.

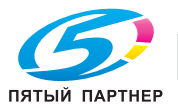

### **1.5 Правовые ограничения при копировании**

На аппарате запрещается копировать документы определенного типа с целью выдачи копии за оригинал.

Ниже для справки приведен далеко не полный список таких документов.

<Различные виды ценных бумаг>

- Персональные чеки
- Дорожные чеки
- Денежные переводы
- Депозитные сертификаты
- Облигации и другие долговые обязательства
- Свидетельства на акции

<Юридические документы>

- Продовольственные талоны
- Почтовые марки (гашеные и негашеные)
- Чеки и векселя государственных учреждений
- Гербовые марки (гашеные и негашеные)
- Паспорта
- Иммиграционные документы
- Водительские права и документы на транспортные средства
- Документы на жилье и имущество

<Общие>

- Идентификационные карточки, эмблемы и значки
- Защищенные законом об авторских правах документы без разрешения правообладателя

Кроме этого, *запрещается копирование* национальных денежных знаков и денежных знаков других государств, а также произведений искусства без разрешения правообладателя.

Если тип документа вызывает сомнение, обратитесь за консультацией к юристу.

Данный аппарат имеет функцию управления разделами, с помощью которой можно запретить использовать аппарат без ввода предварительно заданного пароля во избежание злоупотреблений.

То есть, функция управления разделами позволяет ограничить возможность использования аппарата для определенного раздела с помощью настроек разрешения/запрещения копирования, печати и сканирования.

Кроме этого, данный аппарат имеет функцию защиты от подделки, предотвращающую незаконное копирование денежных знаков и других финансовых инструментов.

Мы благодарим Вас за понимание того, что скопированное изображение может иметь незначительные искажения, что обусловлено функцией защиты от подделки.

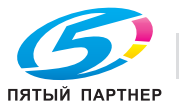

# **1.6 Только для стран-членов ЕС**

Этот символ означает, что данное изделие запрещено утилизировать вместе с бытовыми отходами!

Изучите предписания местных органов надзора за охраной окружающей среды или обратитесь к нашим дилерам в отношении утилизации отработавшего электрического и электронного оборудования. Утилизация данного изделия со специальной переработкой поможет сберечь природные ресурсы и предотвратить потенциальные отрицательные последствия для окружающей среды и здоровья людей из-за неправильной утилизации.

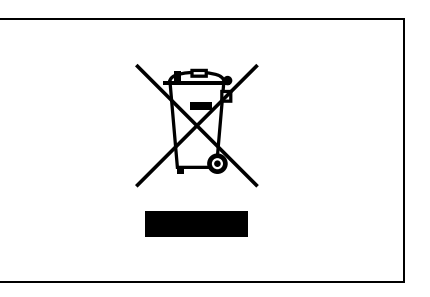

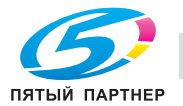

#### $1.7$ Информация по технике безопасности

Данный раздел содержит подробные указания по использованию и техническому обслуживанию аппарата. Чтобы использовать данное устройство максимально эффективно, рекомендуется внимательно изучить и следовать указаниям в данной инструкции.

Прежде чем подключать аппарат к источнику питания, прочитайте данный раздел. В нем содержатся сведения о технике безопасности пользователя и мерах по предотвращению неисправностей оборудования.

Храните настоящую инструкцию в удобном месте недалеко от аппарата.

Обязательно соблюдайте все меры предосторожности, указанные в каждом разделе настоящей инструкции.

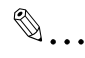

Примечание

Помните, что некоторые узлы Вашего аппарата могут отличаться от узлов, описанных в данном разделе.

#### Предупреждения и предупреждающие символы

Ниже приводятся условные обозначения, используемые в инструкции и на предупреждающих табличках и определяющие принадлежность того или иного предупреждения к конкретной категории.

# **∕∖ ПРЕДУПРЕЖДЕНИЕ**

Игнорирование этих предупреждений может стать причиной серьезной травмы или даже смерти.

 $\rightarrow$ Не игнорируйте эти предупреждения.

# <u> ∧</u> ПРЕДОСТЕРЕЖЕНИЕ

Игнорирование этих предупреждений может стать причиной травм персонала и повреждения оборудования.

Не игнорируйте эти предупреждения.

#### Значения символов

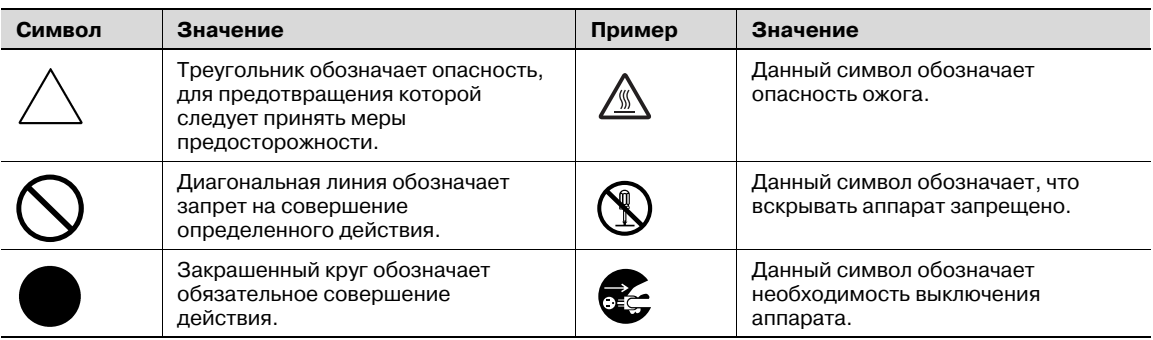

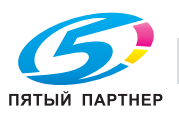

#### **Разборка и модификация**

# 7 **ПРЕДУПРЕЖДЕНИЕ**

#### **Игнорирование этих предупреждений может стать причиной серьезной травмы или даже смерти.**

**>** Не игнорируйте эти предупреждения.

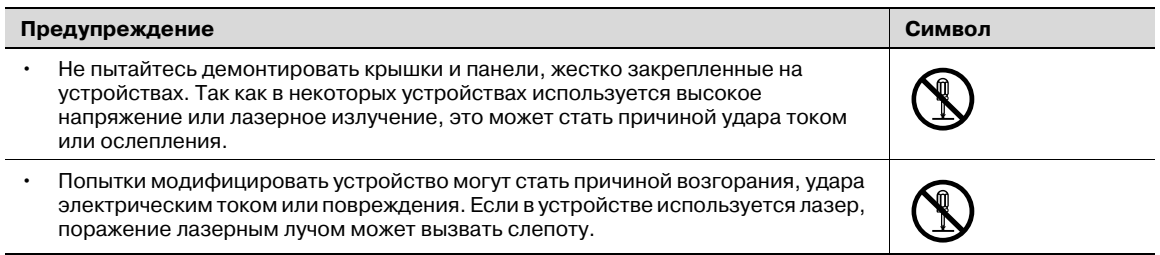

#### **Шнур питания**

# 7 **ПРЕДУПРЕЖДЕНИЕ**

**Игнорирование этих предупреждений может стать причиной серьезной травмы или даже смерти.**

**>** Не игнорируйте эти предупреждения.

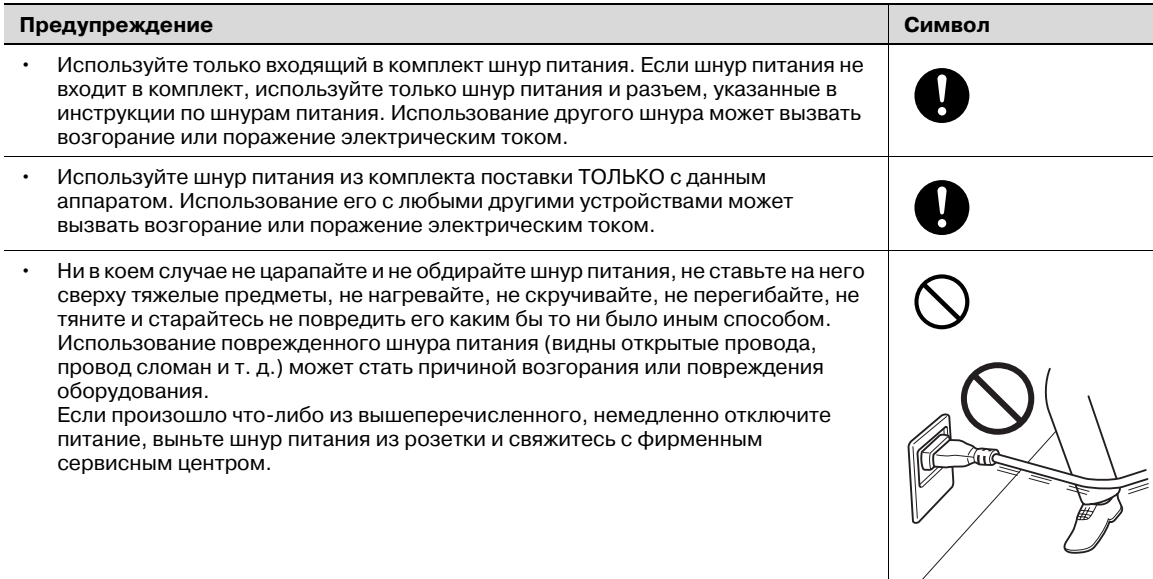

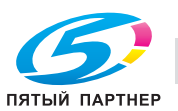

#### **Источник питания**

# 7 **ПРЕДУПРЕЖДЕНИЕ**

**Игнорирование этих предупреждений может стать причиной серьезной травмы или даже смерти.**

 $\rightarrow$  Не игнорируйте эти предупреждения.

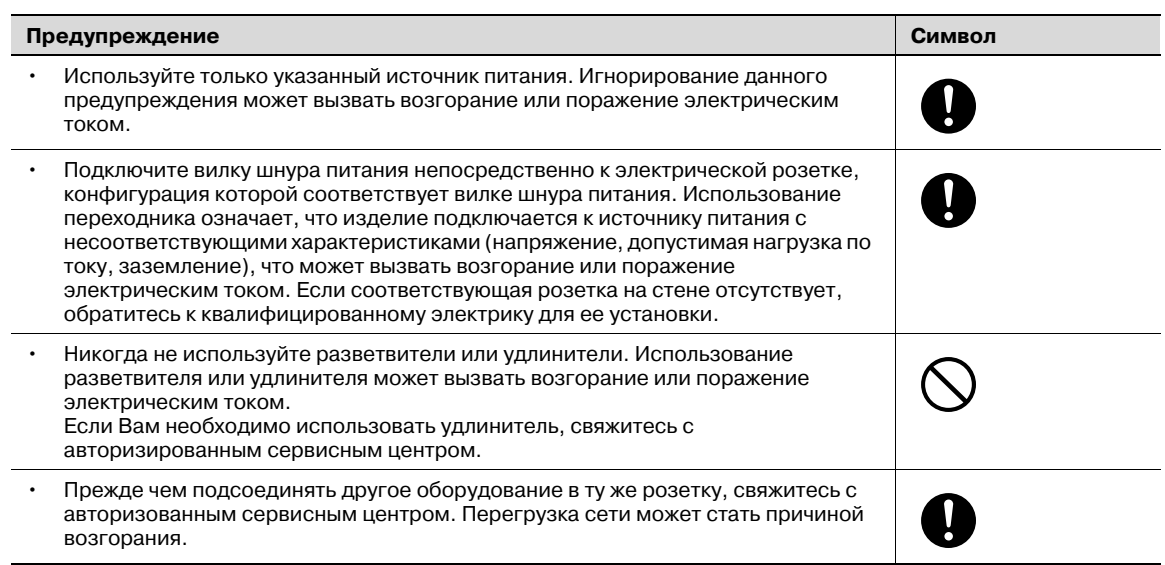

# 7 **ПРЕДОСТЕРЕЖЕНИЕ**

**Игнорирование этих предупреждений может стать причиной травм персонала и**

- **повреждения оборудования.**
- $\rightarrow$  Не игнорируйте эти предупреждения.

#### **Предостережение Символ**

• Розетка должна находиться рядом с оборудованием и быть легко доступна. В противном случае возникает опасность того, что вы не сможете выдернуть шнур из розетки в аварийной ситуации.

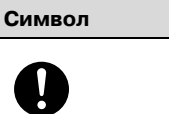

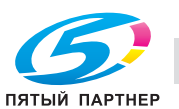

#### **Вилка шнура питания**

# 7 **ПРЕДУПРЕЖДЕНИЕ**

**Игнорирование этих предупреждений может стать причиной серьезной травмы или даже смерти.**

**>** Не игнорируйте эти предупреждения.

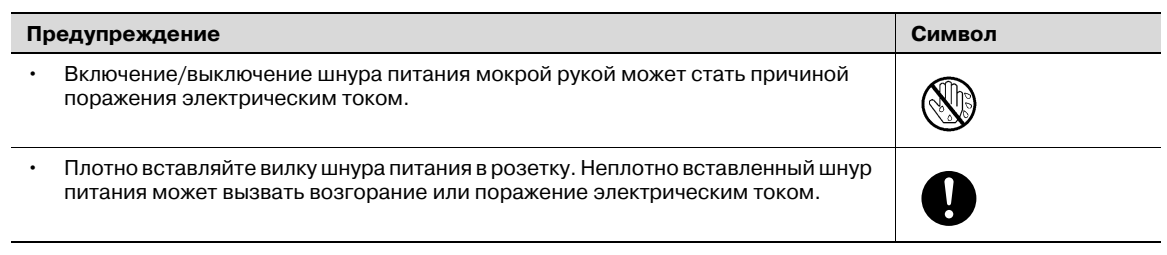

# 7 **ПРЕДОСТЕРЕЖЕНИЕ**

**Игнорирование этих предупреждений может стать причиной травм персонала и повреждения оборудования.**

 $\rightarrow$  Не игнорируйте эти предупреждения.

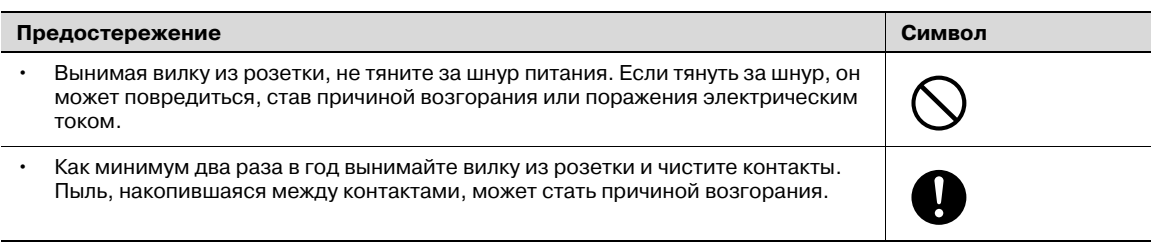

#### **Заземление**

# 7 **ПРЕДУПРЕЖДЕНИЕ**

**Игнорирование этих предупреждений может стать причиной серьезной травмы или даже смерти.**

 $\rightarrow$  Не игнорируйте эти предупреждения.

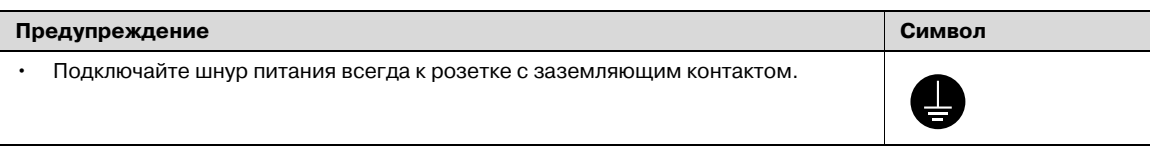

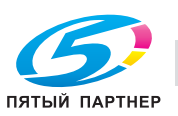

# 7 **ПРЕДУПРЕЖДЕНИЕ**

**Игнорирование этих предупреждений может стать причиной серьезной травмы или даже смерти.**

**>** Не игнорируйте эти предупреждения.

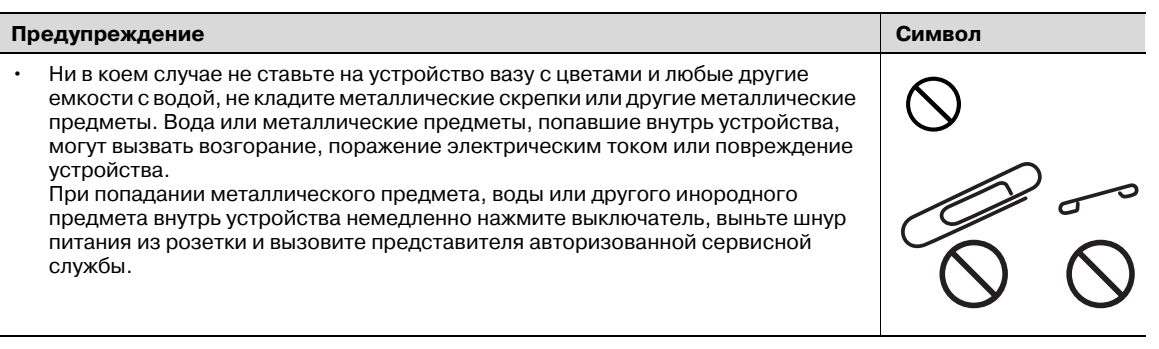

# 7 **ПРЕДОСТЕРЕЖЕНИЕ**

**Игнорирование этих предупреждений может стать причиной травм персонала и повреждения оборудования.**

 $\rightarrow$  Не игнорируйте эти предупреждения.

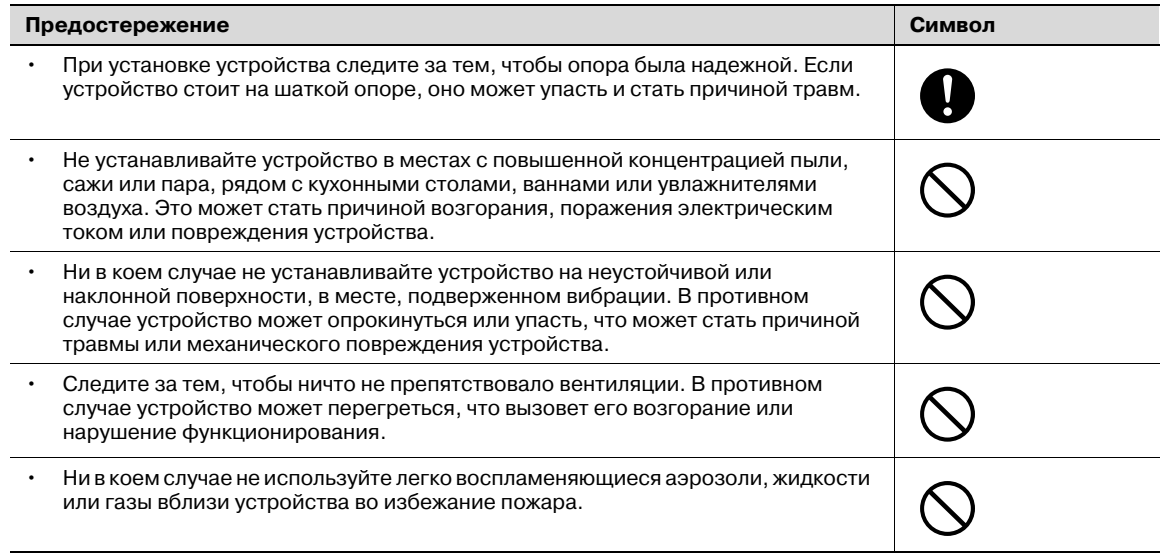

#### **Вентиляция**

# 7 **ПРЕДОСТЕРЕЖЕНИЕ**

**Игнорирование этих предупреждений может стать причиной травм персонала и повреждения оборудования.**

 $\rightarrow$  Не игнорируйте эти предупреждения.

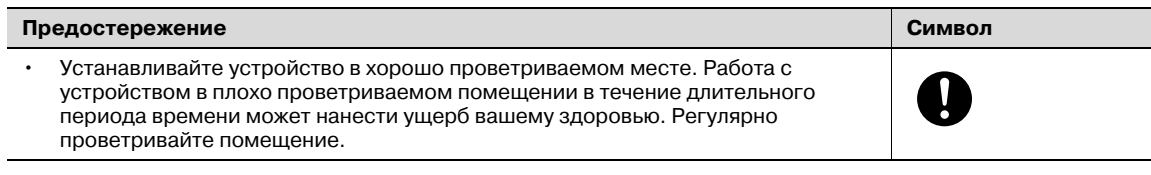

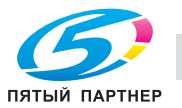
**Действия в случае возникновения неполадок**

# 7 **ПРЕДУПРЕЖДЕНИЕ**

**Игнорирование этих предупреждений может стать причиной серьезной травмы или даже смерти.**

 $\rightarrow$  Не игнорируйте эти предупреждения.

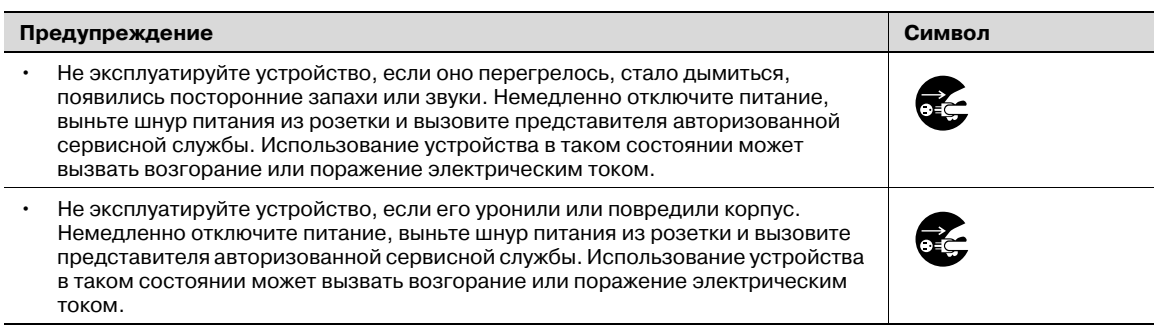

# 7 **ПРЕДОСТЕРЕЖЕНИЕ**

**Игнорирование этих предупреждений может стать причиной травм персонала и повреждения оборудования.**

 $\rightarrow$  Не игнорируйте эти предупреждения.

#### **Предостережение Символ**

• Внутри данного устройства имеются зоны, подверженные сильному нагреву, которые могут стать причиной ожогов. При проверке внутренней части устройства на наличие неисправностей, таких как застревание бумаги, не дотрагивайтесь до поверхностей (вокруг блока термозакрепления и т. д.), на которых имеется предупреждающая этикетка "Caution HOT".

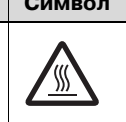

**Расходные материалы**

# 7 **ПРЕДУПРЕЖДЕНИЕ**

**Игнорирование этих предупреждений может стать причиной серьезной травмы или даже смерти.**

**>** Не игнорируйте эти предупреждения.

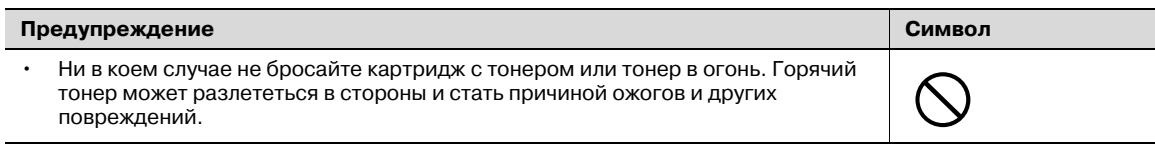

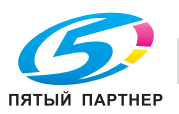

# 7 **ПРЕДОСТЕРЕЖЕНИЕ**

**Игнорирование этих предупреждений может стать причиной травм персонала и повреждения оборудования.**

 $\rightarrow$  Не игнорируйте эти предупреждения.

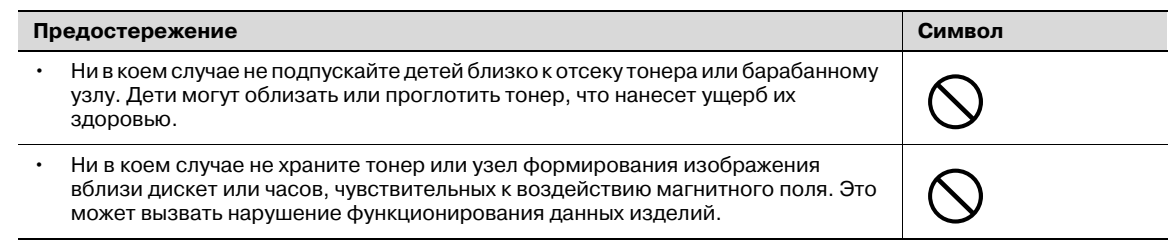

### **Перемещение аппарата**

# 7 **ПРЕДОСТЕРЕЖЕНИЕ**

**Игнорирование этих предупреждений может стать причиной травм персонала и повреждения оборудования.**

**>** Не игнорируйте эти предупреждения.

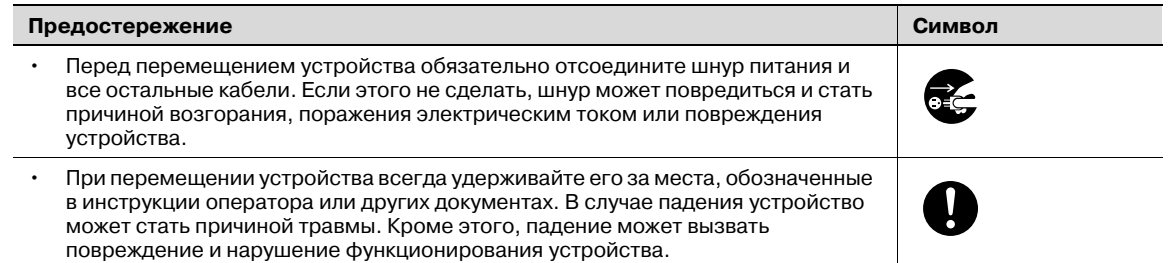

### **Перед длительными выходными**

# 7 **ПРЕДОСТЕРЕЖЕНИЕ**

**Игнорирование этих предупреждений может стать причиной травм персонала и повреждения оборудования.**

**>** Не игнорируйте эти предупреждения.

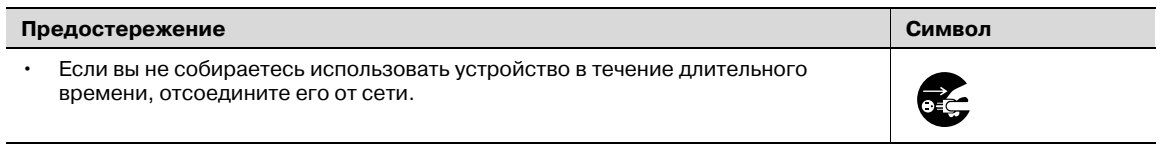

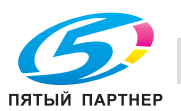

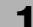

# **1.8 Уведомление о законодательных нормах**

### **Знак CE (Декларация соответствия) для пользователей ЕС**

Данное изделие соответствует следующим директивам ЕС: 89/336/EEC, 73/23/EEC и 93/68/EEC.

Данная декларация действительна на всей территории ЕС.

Данное устройство должно использоваться с экранированным сетевым кабелем (10 Base-T/ 100 Base-TX) и экранированным кабелем параллельного порта. Использование неэкранированных кабелей может стать причиной помех в радиосвязи и поэтому запрещено правилами CISPR и местным законодательством.

# USER INSTRUCTIONS FCC PART 15 – RADIO FREQUENCY DEVICES (For U.S.A. Users)

NOTE: This equipment has been tested and found to comply with the limits for a Class A digital device, pursuant to Part 15 of the FCC Rules.

These limits are designed to provide reasonable protection against harmful interference when the equipment is operated in a commercial environment. This equipment generates, uses and can radiate radio frequency energy and, if not installed and used in accordance with the instruction manual, may cause harmful interference to radio communications. Operation of this equipment in a residential area is likely to cause harmful interference in which case the user will be required to correct the interference at his own expense.

# 7 **WARNING**

The design and production of this unit conform to FCC regulations, and any changes or modifications must be registered with the FCC and are subject to FCC control. Any changes made by the purchaser or user without first contacting the manufacturer will be subject to penalty under FCC regulations.

 $\rightarrow$  This device must be used with a shielded network (10 Base-T/100 Base-TX) cable and a shielded parallel cable. The use of non-shielded cables is likely to result in interference with radio communications and is prohibited under FCC rules.

## INTERFERENCE-CAUSING EQUIPMENT STANDARD (ICES-003 ISSUE 4) (For Canada Users)

This Class A digital apparatus complies with Canadian ICES-003.

Cet appareil numérique de la classe A est conforme à la norme NMB-003 du Canada.

### **Для пользователей в странах, где не действуют нормы ЭМС по классу B**

# 7 **ПРЕДУПРЕЖДЕНИЕ**

### **Помехи радиосвязи:**

- Данное устройство относится к классу А. В обычных условиях эксплуатации данное устройство может стать причиной радиопомех. В таком случае пользователю, возможно, придется принять надлежащие меры.
- % Данное устройство должно использоваться с экранированным сетевым кабелем (10 Base-T/ 100 Base-TX) и экранированным кабелем параллельного порта. Использование неэкранированных кабелей может стать причиной помех в радиосвязи и поэтому запрещено правилами CISPR и местным законодательством.

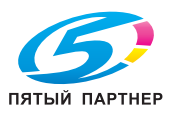

# **Лазерная безопасность**

**Для пользователей в Европе**

# 7 **ПРЕДОСТЕРЕЖЕНИЕ**

**Использование элементов управления и настроек, не указанных в настоящей инструкции, а также ненадлежащее выполнение действий, описанных в инструкции, может привести к опасному облучению радиацией.**

- $\rightarrow$  В данном устройстве используется лазерный диод класса 3B, имеющий максимальную мощность 15 мВт и длину волны 775-800 нм.
- Данное устройство сертифицировано как лазерное оборудование класса 1. Так как пучок лазерного излучения закрыт защитным кожухом, данное устройство не является источником опасного лазерного излучения, если оно эксплуатируется в соответствии с указаниями, изложенными в настоящей инструкции.

# **Для пользователей в Дании**

# $\wedge$  advarsel

#### Dette er en halvlederlaser.

→ Usynlig laserstråling ved åbning, når sikkerhedsafbrydere er ude af funktion. Undgå udsættelse for stråling. Klasse 1 laser produkt der opfylder IEC 60825 sikkerheds kravene.

Dette er en halvlederlaser. Laserdiodens højeste styrke er 15 mW og bølgelængden er 775-800 nm.

### **Для пользователей в Норвегии**

# 7 **ADVARSEL!**

#### Dette en halvleder laser.

 $\rightarrow$  Dersom apparatet brukes på annen måte enn spesifisert i denne bruksanvisning, kan brukeren utsettes for unsynlig laserstråling som overskrider grensen for laser klass 1.

Dette en halvleder laser. Maksimal effekt till laserdiode er 15 mW og bøkgelengde er 775-800 nm.

#### **Для пользователей в Финляндии, Швеции**

LOUKAN 1 LASERLAITE KLASS 1 LASER APPARAT

# 7 **VAROITUS**

# Tämä on puolijohdelaser.

→ Laitteen Käyttäminen muulla kuin tässä käyttöohjeessa mainitulla tavalla saattaa altistaa käyttäjän turvallisuusluokan 1 ylittävälle näkymättömälle lasersäteilylle.

Tämä on puolijohdelaser. Laserdiodin sunrin teho on 15 mW ja aallonpituus on 775-800 nm.

# $\wedge$  varning

# Det här är en halvledarlaser.

 $\rightarrow$  Om apparaten används på annat sätt än i denna bruksanvisning specificerats, kan användaren utsättas för osynlig laserstrålning, som överskrider gränsen för laserklass 1.

Det här är en halvledarlaser. Den maximala effekten för laserdioden är 15 mW och våglängden är 775-800 nm.

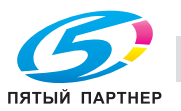

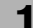

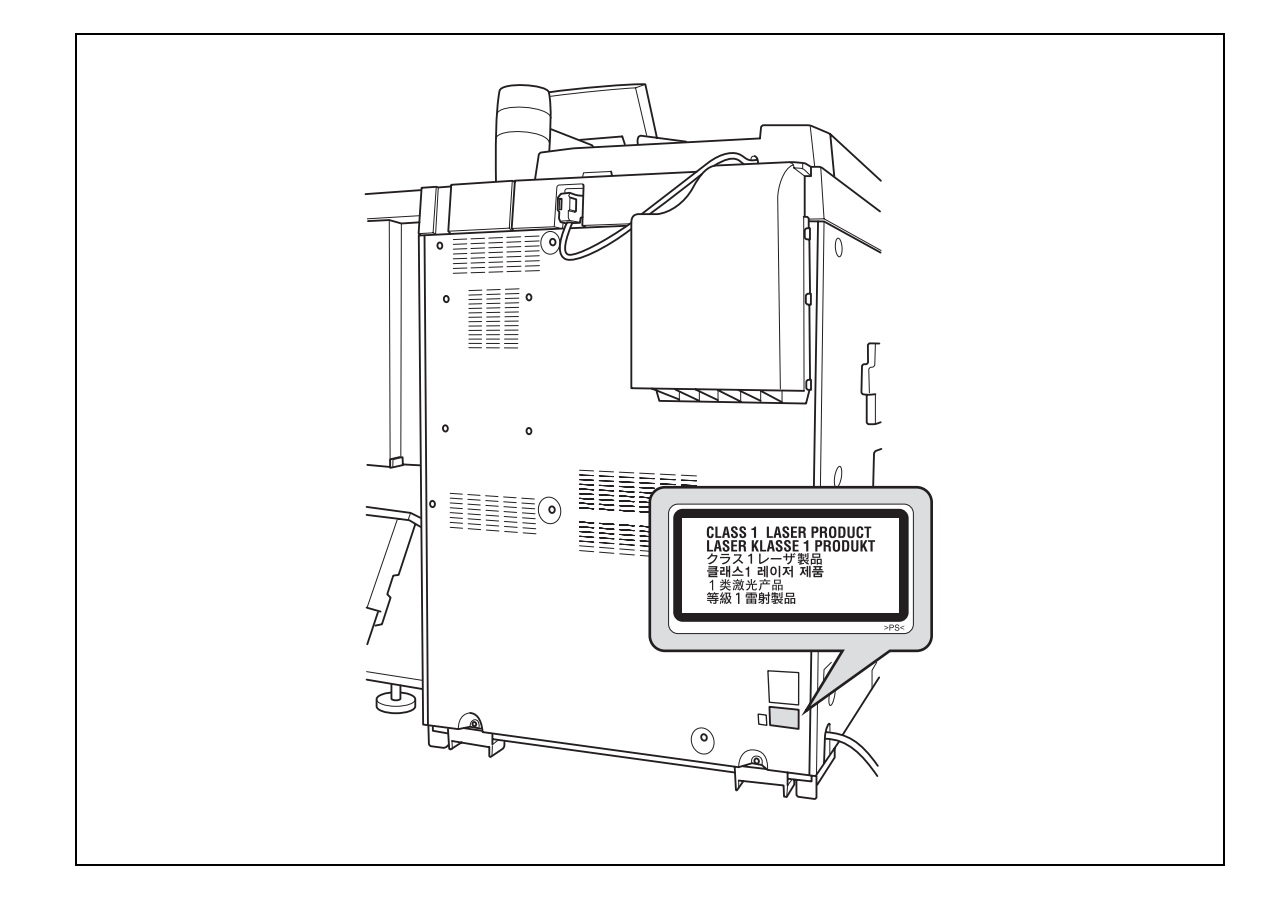

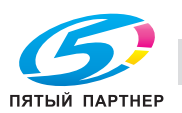

# 7 **ПРЕДОСТЕРЕЖЕНИЕ**

### **Устанавливайте аппарат в хорошо проветриваемом помещении**

 $\rightarrow$  При нормальной эксплуатации аппарата выделяется незначительное количество озона. Однако в плохо вентилируемом помещении при продолжительной эксплуатации может появиться неприятный запах. Для того чтобы работать в комфортабельных, здоровых и безопасных условиях, рекомендуется хорошо проветривать помещение.

# 7 **ATTENTION**

### Placer l'appareil dans une pièce largement ventilée.

 $\rightarrow$  Une quantité d'ozone négligable est dégagée pendant le fonctionnement de l'appareil quand celui-ci est utilisé normalement. Cependant, une odeur désagréable peut être ressentie dans les pièces dont l'aération est insuffisante et lorsque une utilisation prolongée de l'appareil est effectuée. Pour avoir la certitude de travailler dans un environnement réunissant des conditions de confort, santé et de sécurité, il est préférable de bien aérer la pièce ou se trouve l'appareil.

### **Акустические шумы (только для пользователей стран Европы)**

Maschinenlärminformations-Verordnung 3. GPSGV: Der höchste Schalldruckpegel beträgt 70 dB(A) oder weniger gemäss EN ISO 7779.

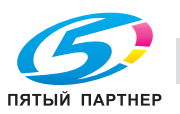

# **1.9 Предупреждения и этикетки**

Предупреждающие сообщения и этикетки расположены в следующих местах данного устройства.

Будьте очень осторожны, выполняя такие действия, как удаление застрявшей бумаги. В противном случае может произойти несчастный случай.

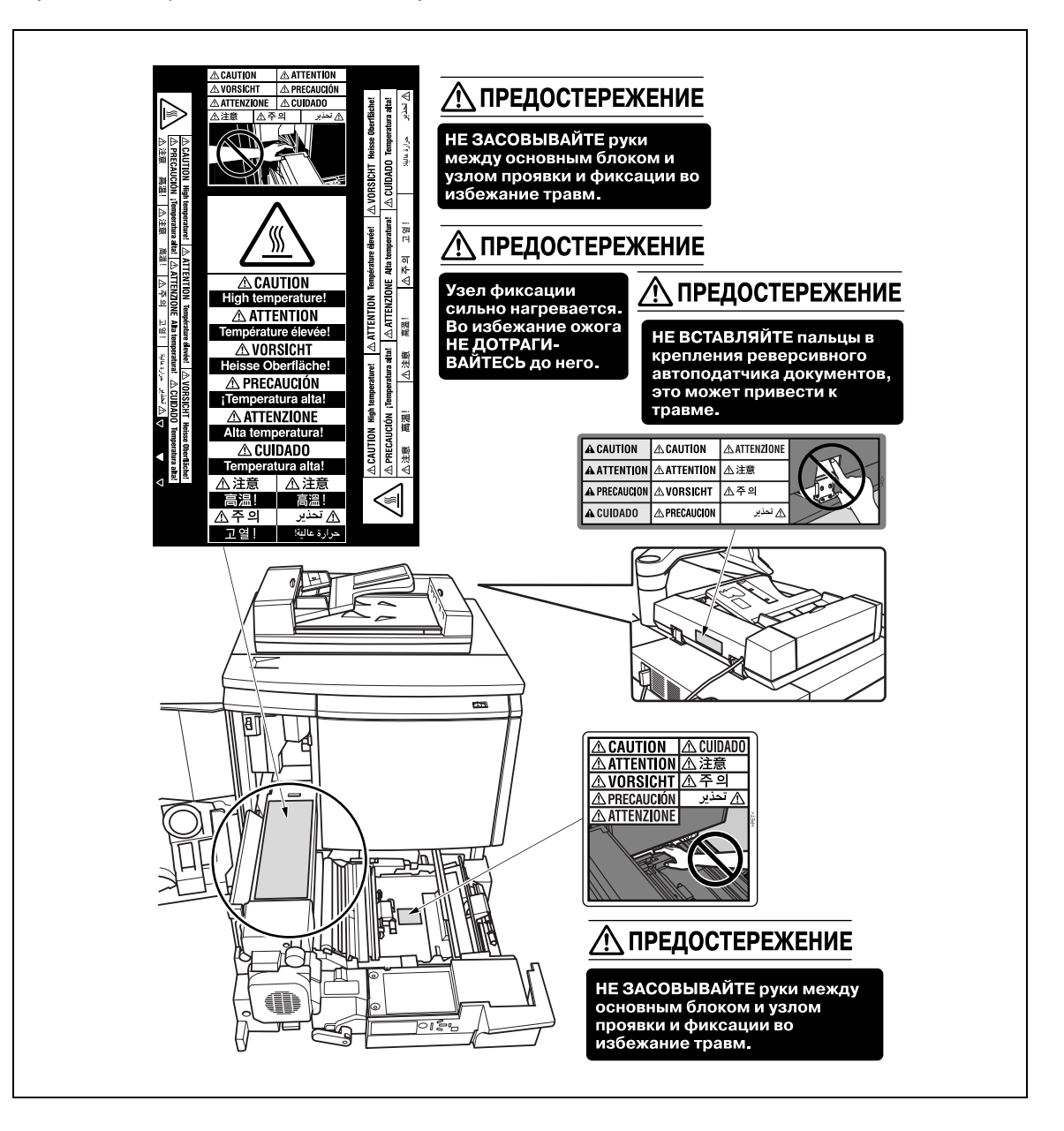

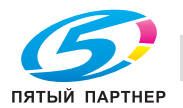

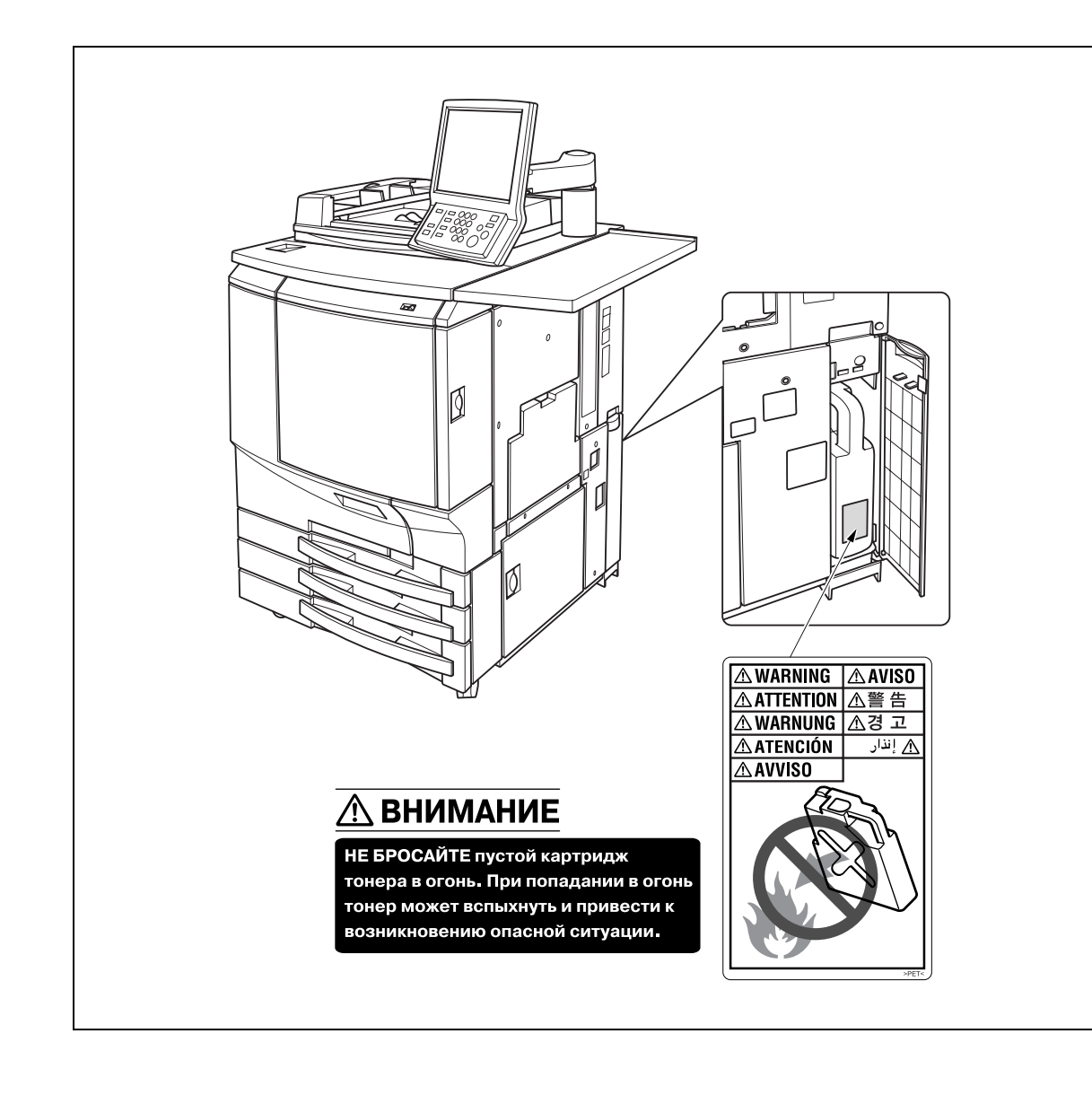

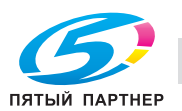

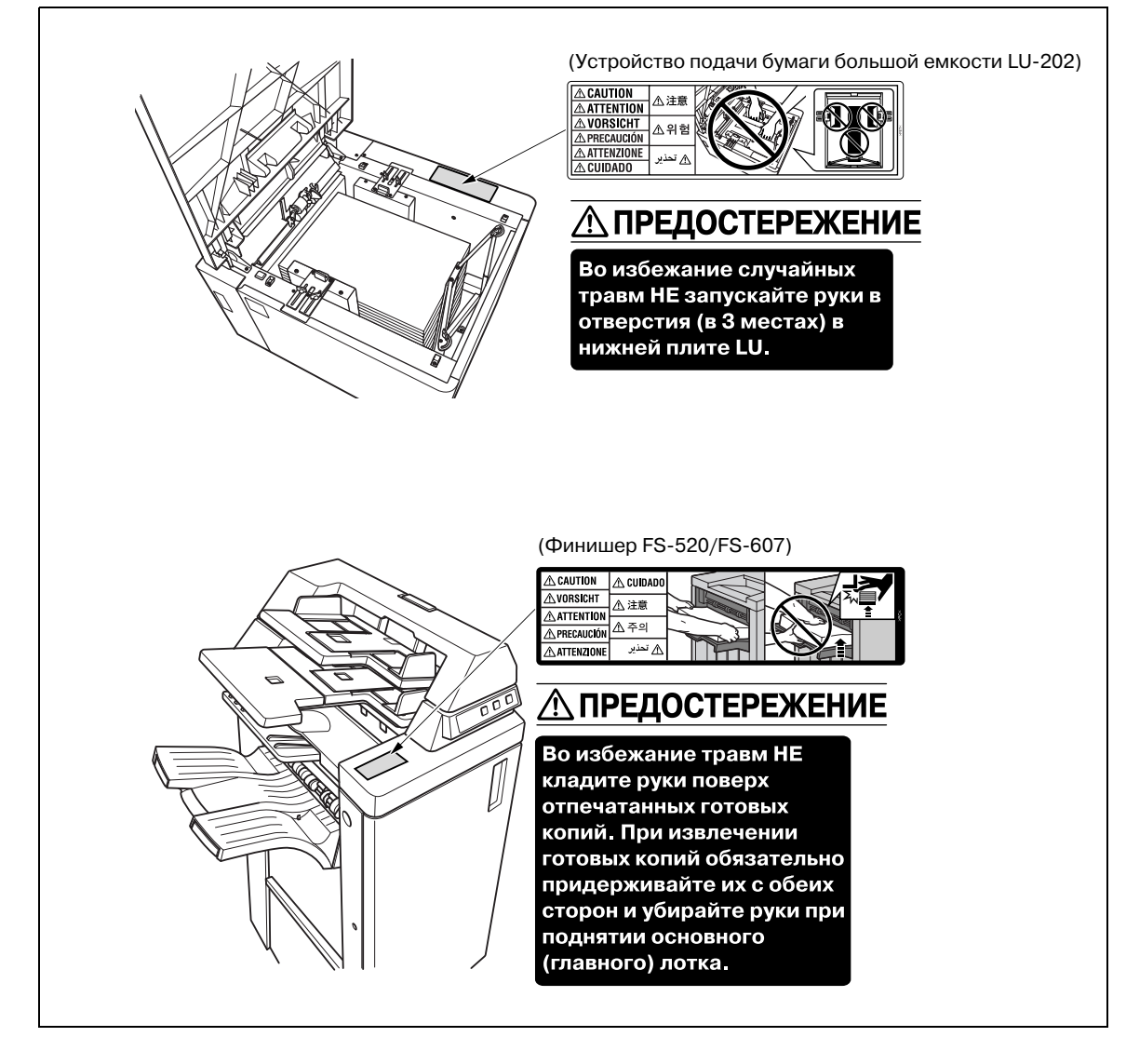

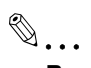

# **Внимание**

*Не снимайте предупреждающие таблички или этикетки. Если на предупреждающие таблички или этикетки попала грязь, протрите их, чтобы они нормально читались. Если предупреждающие таблички или этикетки не читаются или повреждены, свяжитесь с представителем сервисной службы.*

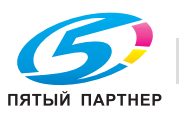

# **1.10 Требования к размещению**

Чтобы обеспечить легкость управления, замены расходных материалов, частей и регулярного технического обслуживания аппарата, соблюдайте рекомендации, подробно изложенные ниже. Габариты основного блока с разным дополнительным оборудованием могут различаться в зависимости от условий установки.

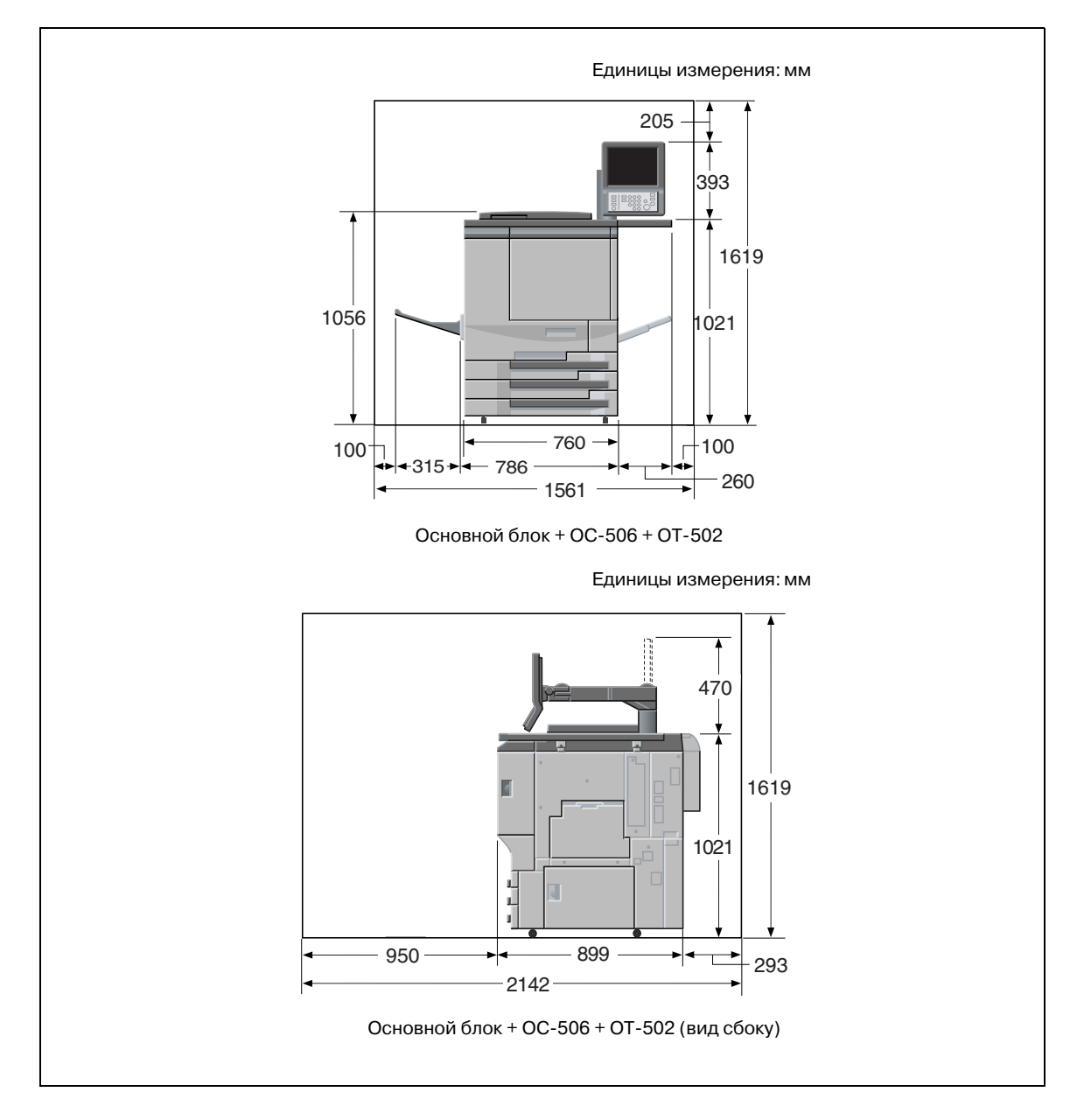

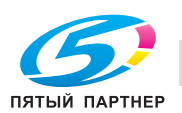

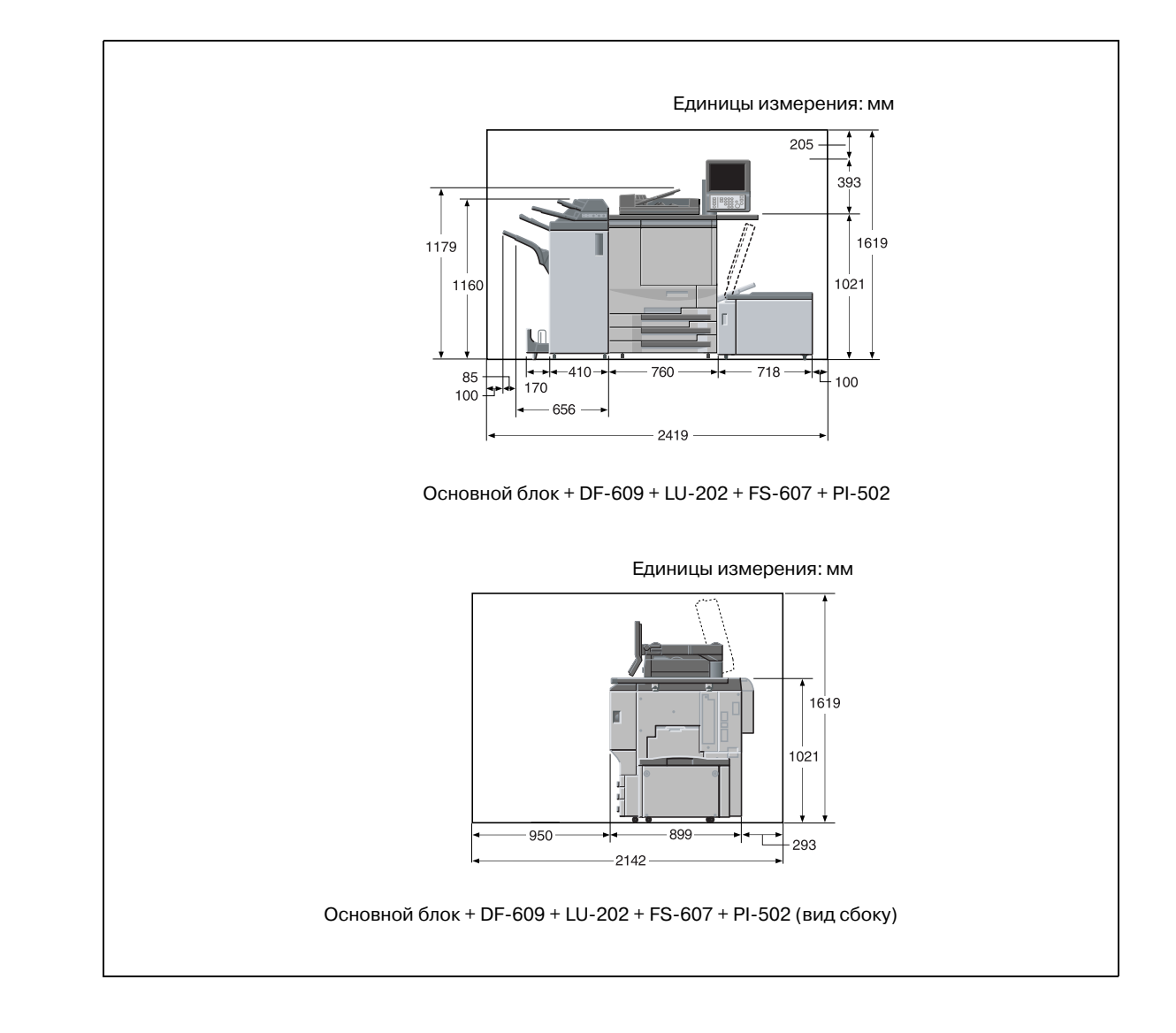

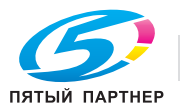

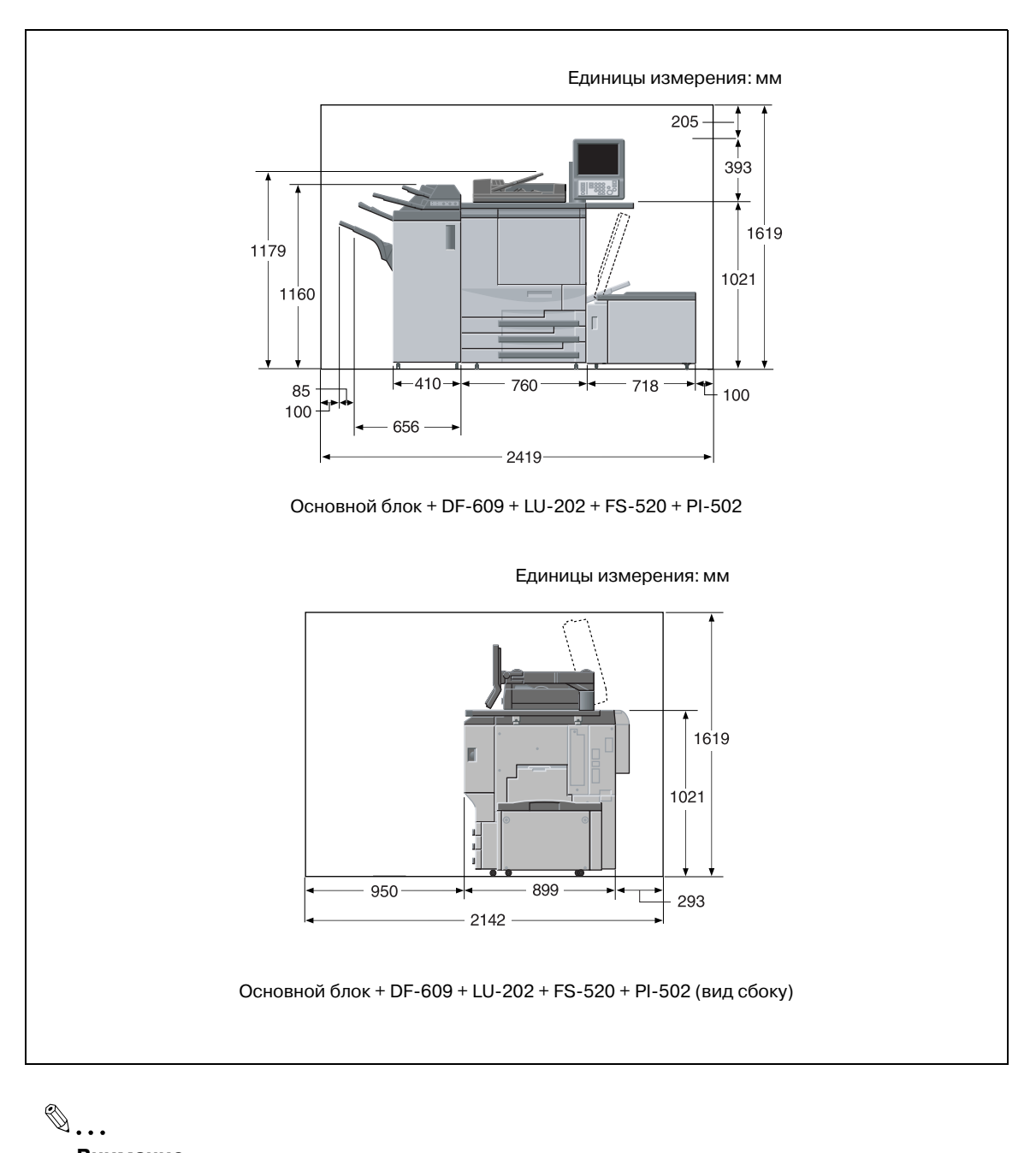

# **Внимание**

*Следите за тем, чтобы просвет для циркуляции воздуха позади устройства составлял не менее 200 мм.*

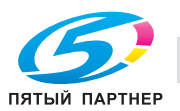

# **1.11 Меры предосторожности при эксплуатации**

Чтобы обеспечить оптимальную эффективность при эксплуатации устройства, соблюдайте меры предосторожности, указанные ниже.

### **Источник питания**

К источнику питания предъявляются следующие требования.

- Напряжение: 230 В
- Частота: 50 Гц
- Рекомендуется использовать источник питания с минимальными колебаниями напряжения или частоты.

### **Рабочая среда**

Для нормальной эксплуатации аппарата необходимы следующие условия:

- Рабочая температура: 10°С 30°С
- Влажность: 10-80%

### **Хранение копий**

Ниже даны рекомендации по хранению копий.

- Во избежание выцветания или склеивания копии, подлежащие долговременному хранению, не рекомендуется располагать в местах, подверженных воздействию прямого солнечного света или высоких температур.
- Клей, содержащий растворитель (например, аэрозольный клей), может растворить тонер на копиях.

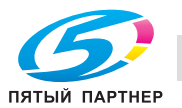

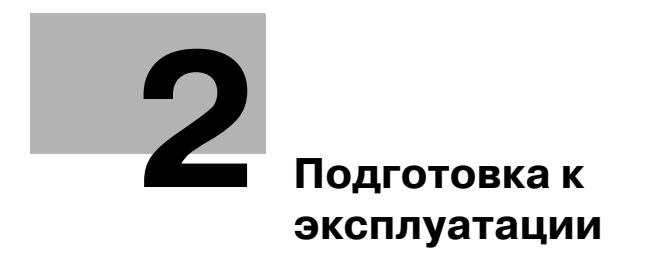

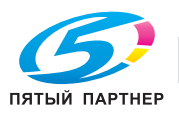

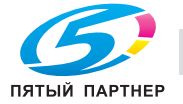

# **2 Подготовка к эксплуатации**

# **2.1 Конфигурация аппарата**

# **Внешние элементы**

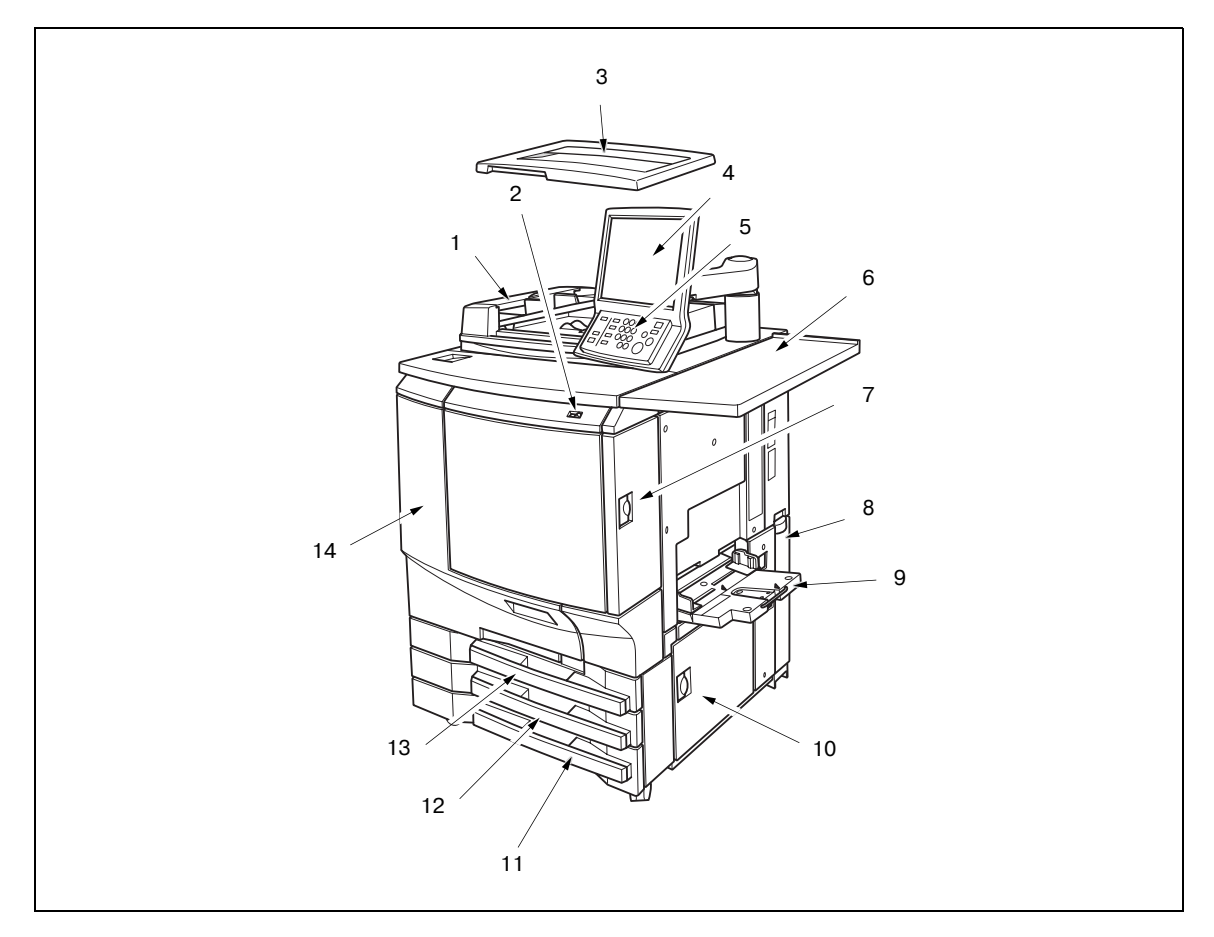

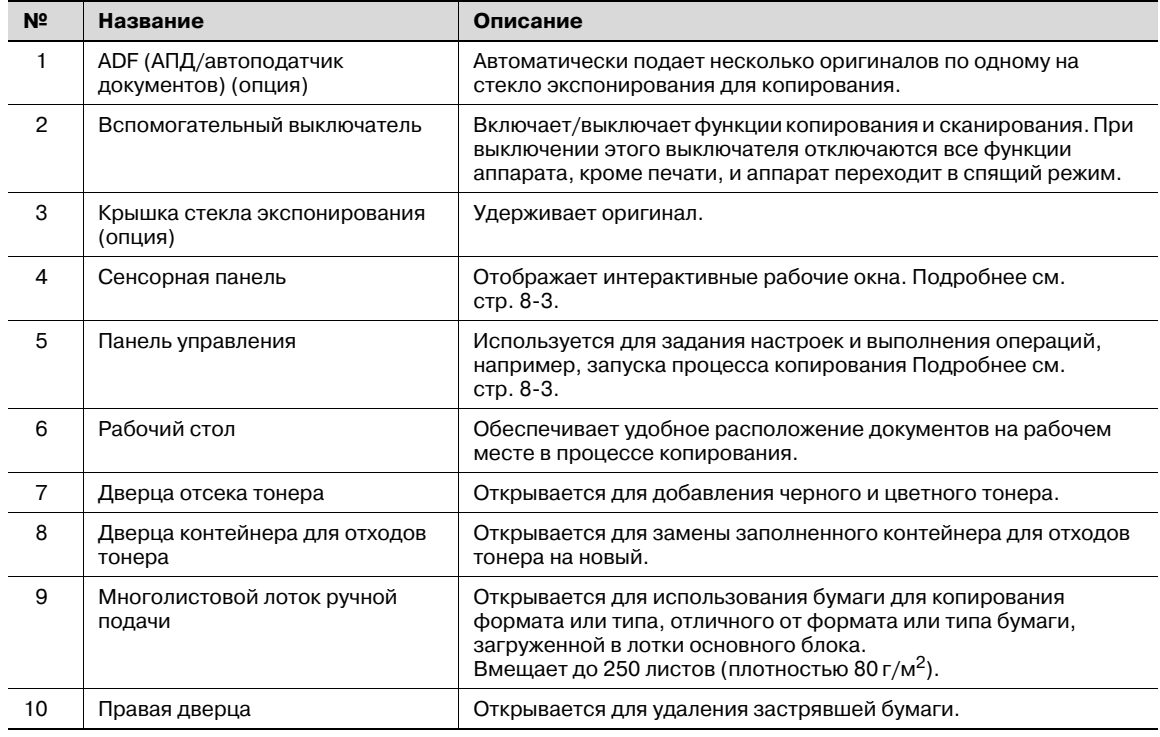

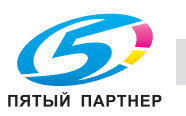

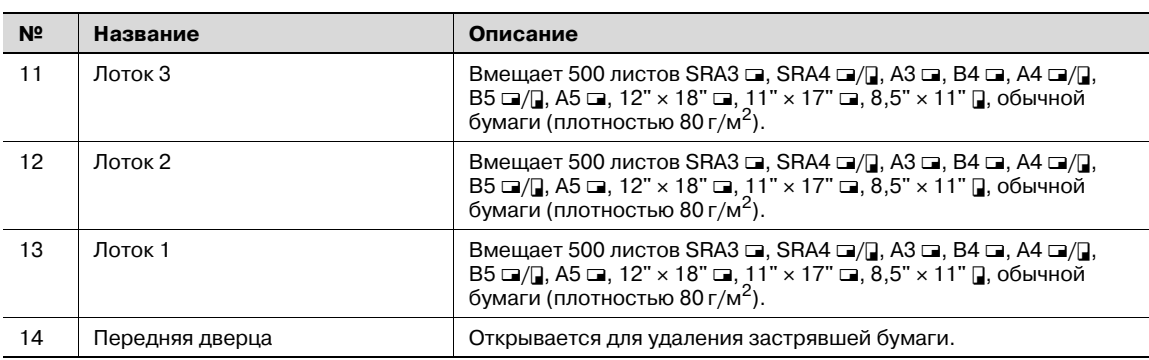

# **Внутренние элементы**

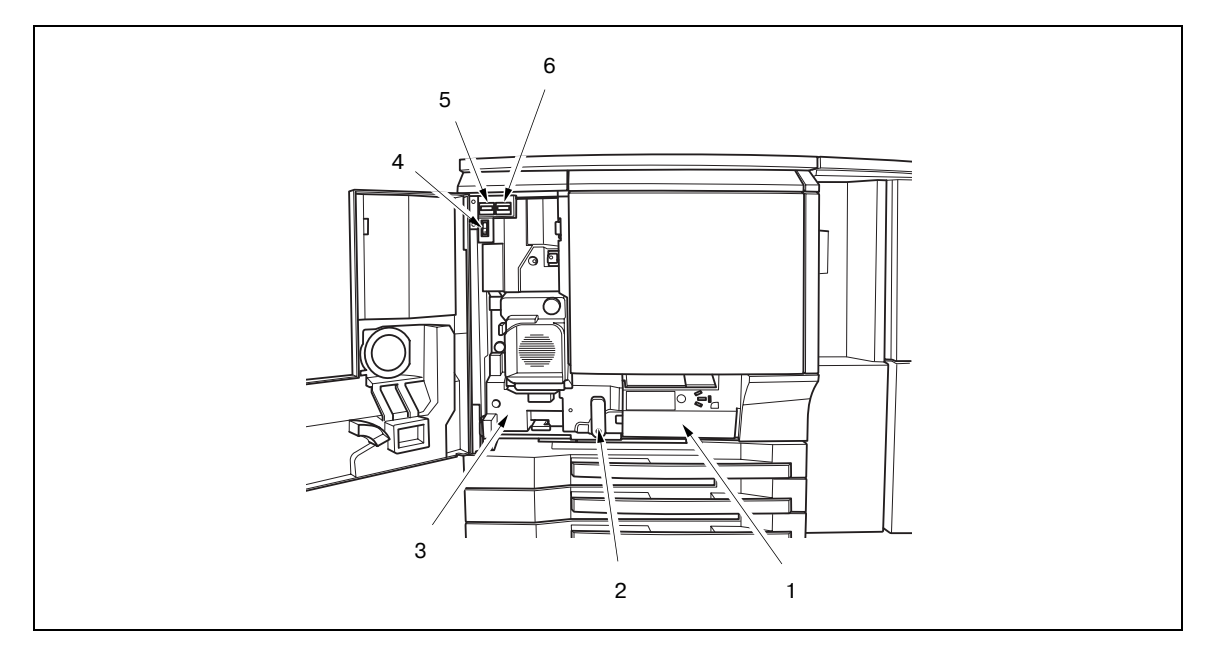

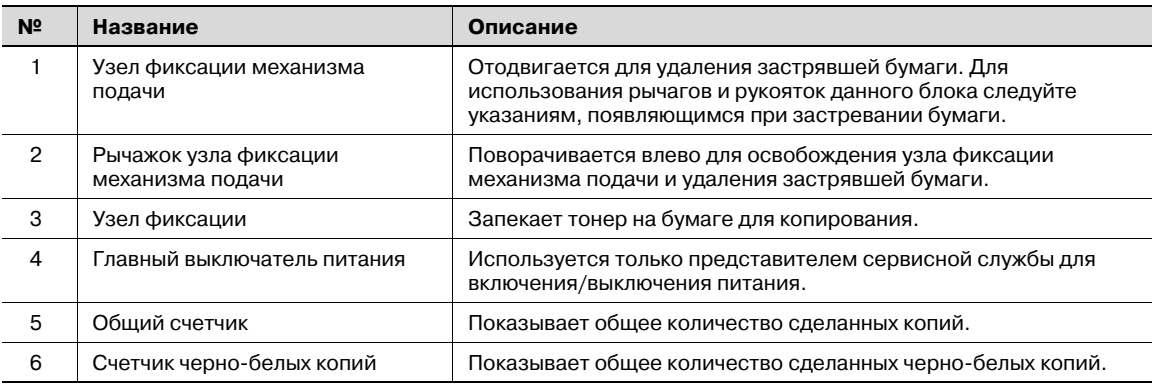

# 7 **ПРЕДОСТЕРЕЖЕНИЕ**

# **Внутренний узел фиксации сильно нагревается.**

 $\rightarrow$  Во избежание ожога НЕ ДОТРАГИВАЙТЕСЬ до него.

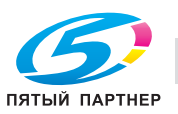

# **Финишер FS-520/FS-607**

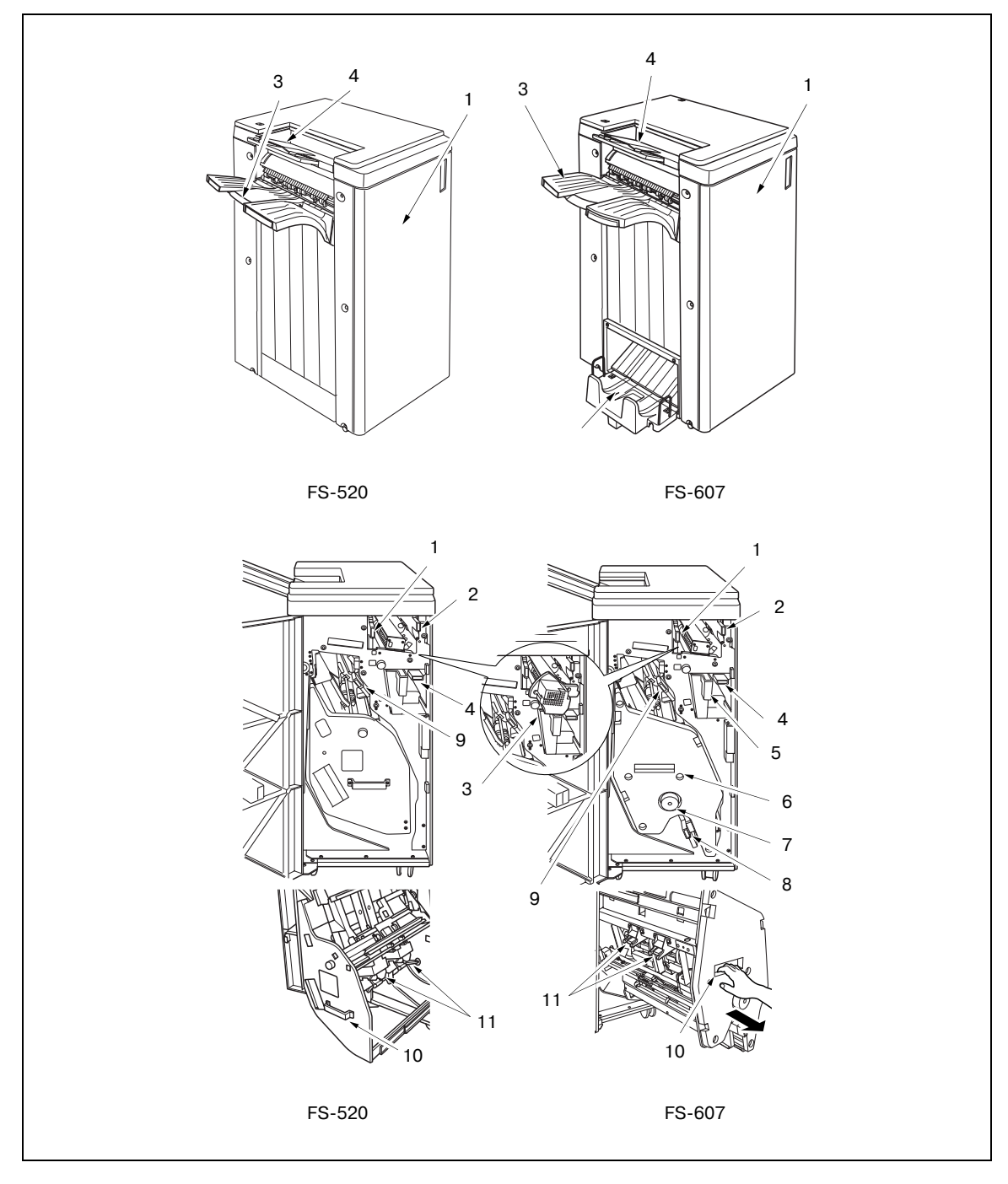

# Вид снаружи

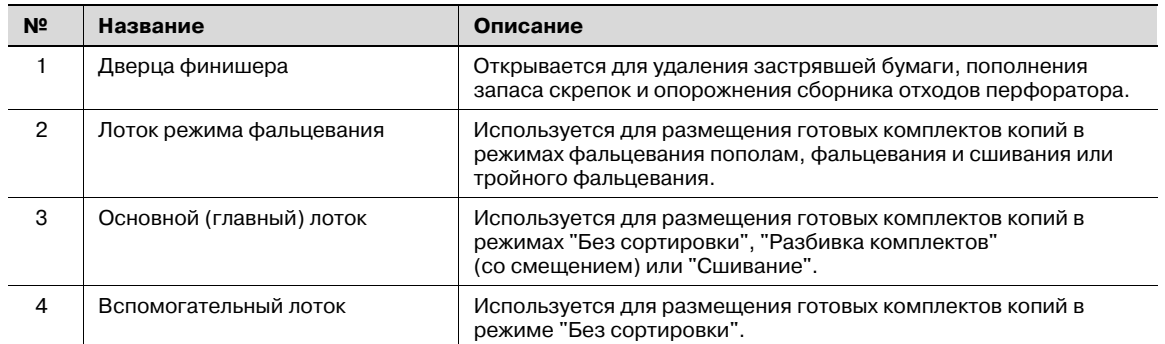

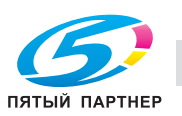

# Вид изнутри

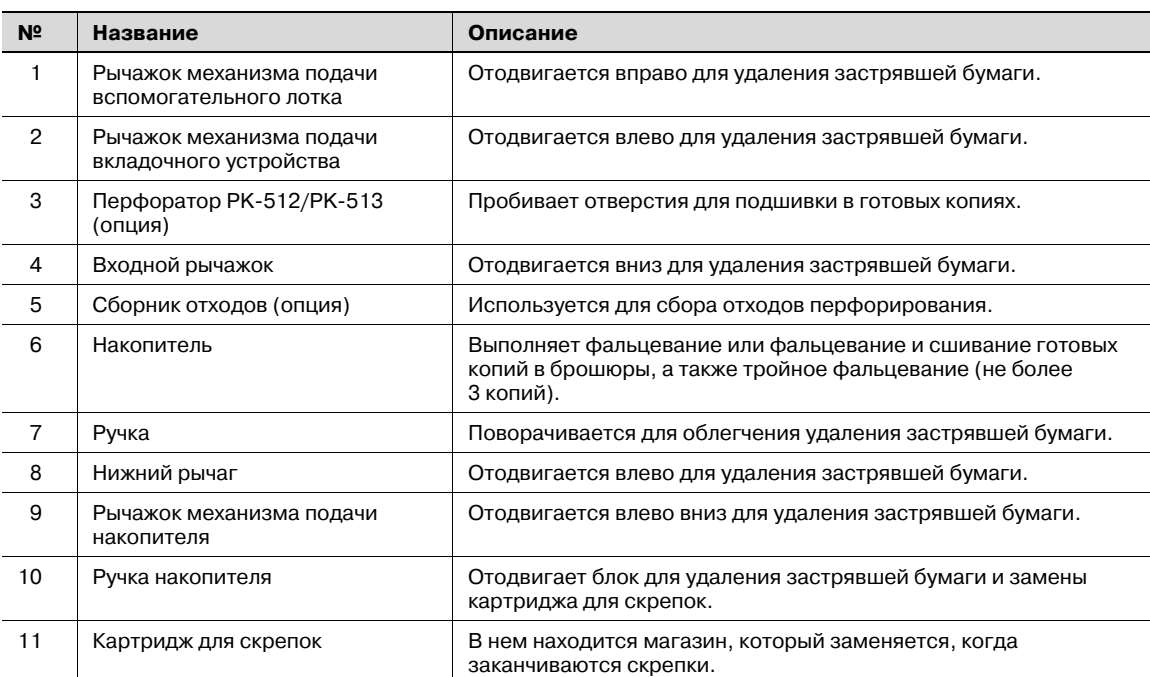

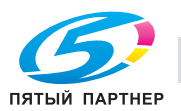

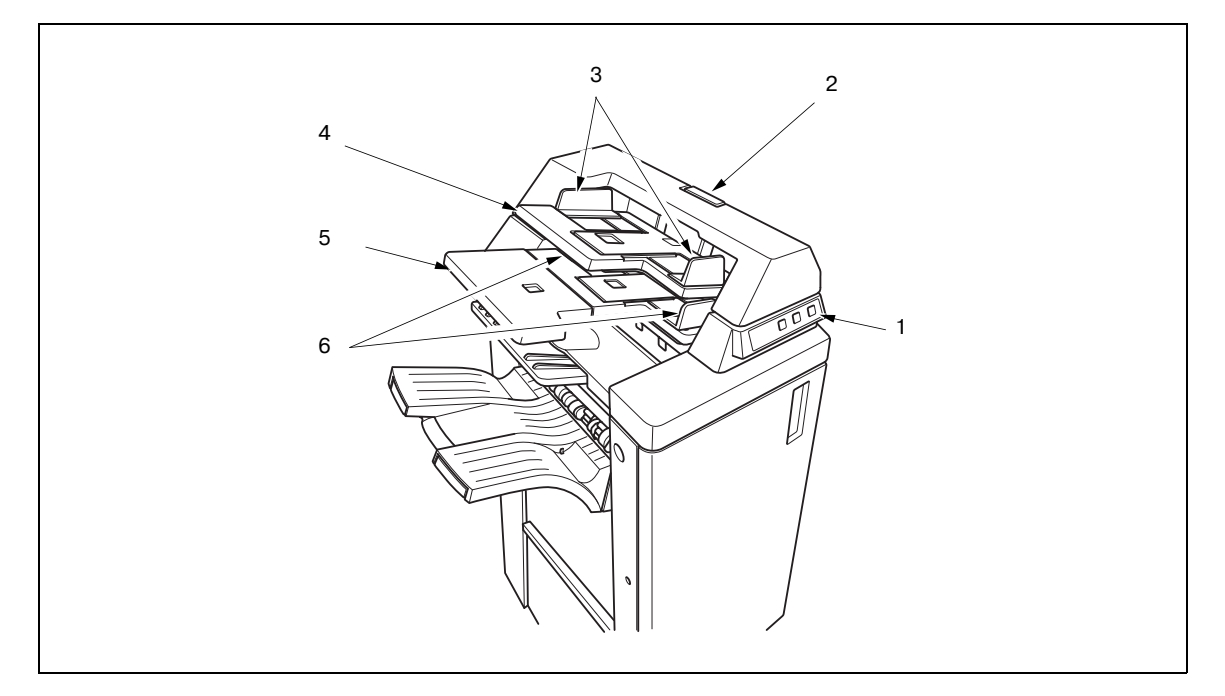

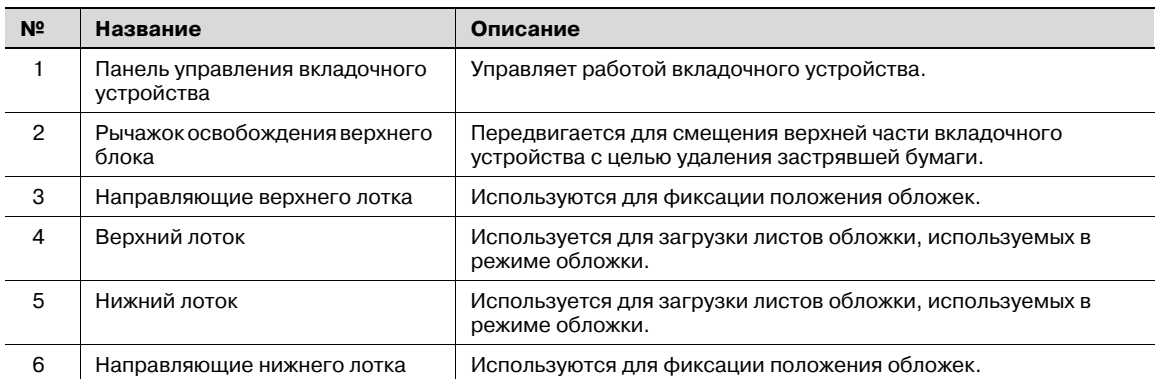

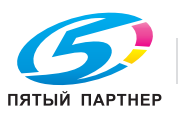

# **Устройство подачи бумаги большой емкости LU-202**

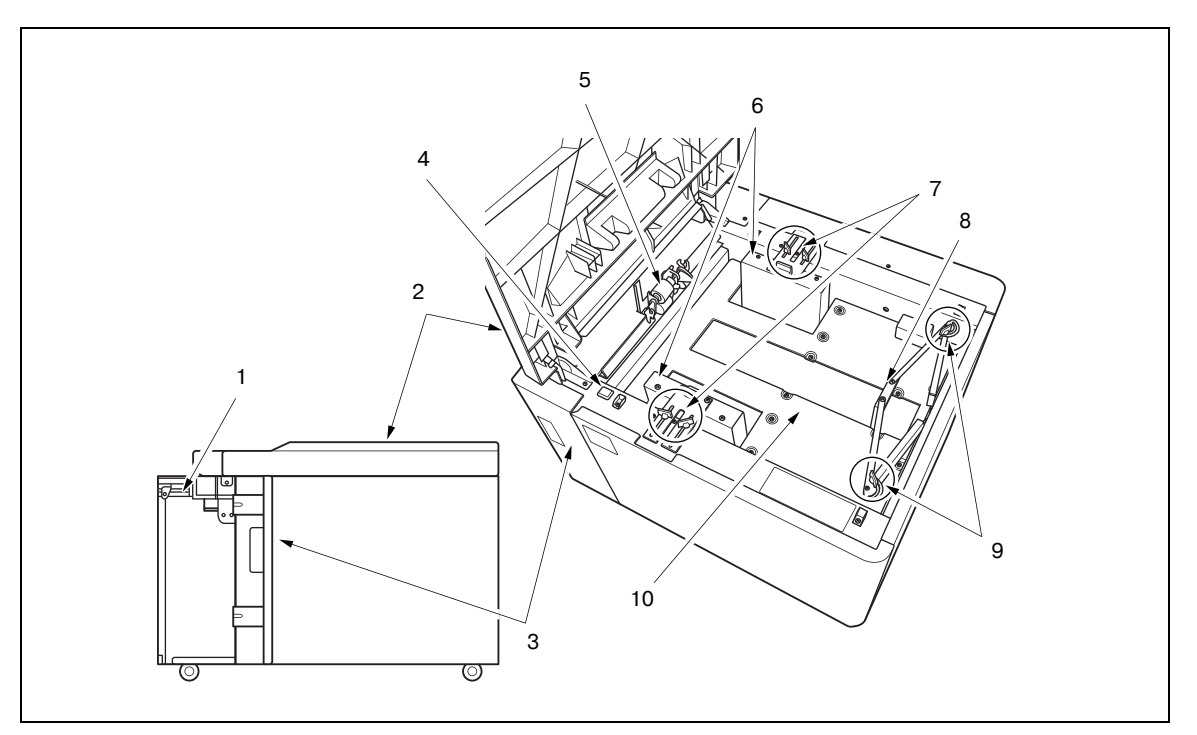

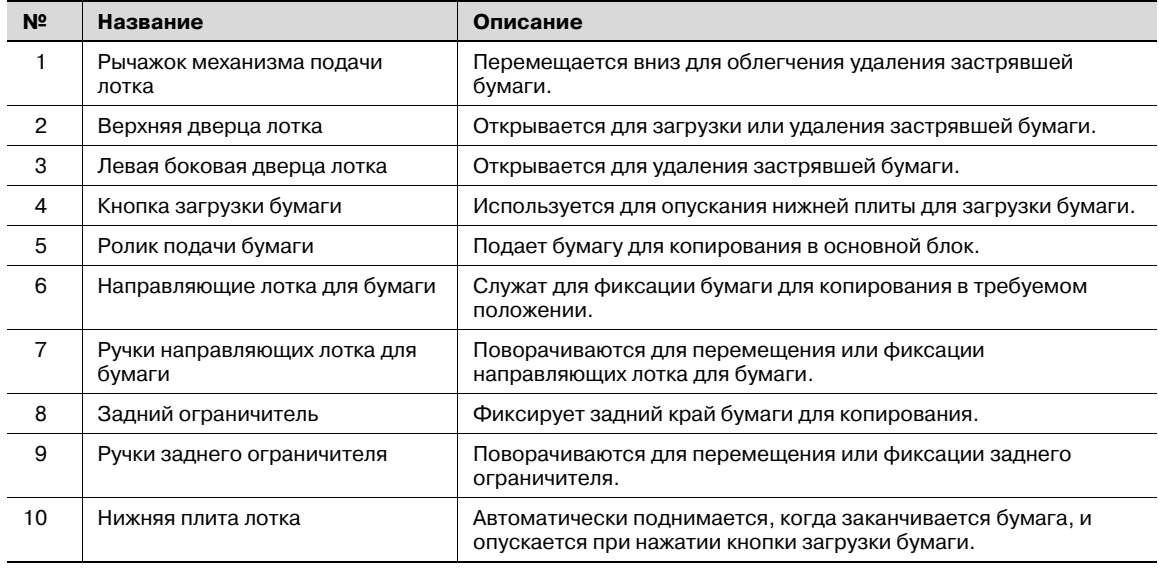

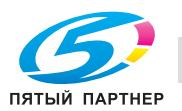

# **Стандартное/дополнительное оборудование**

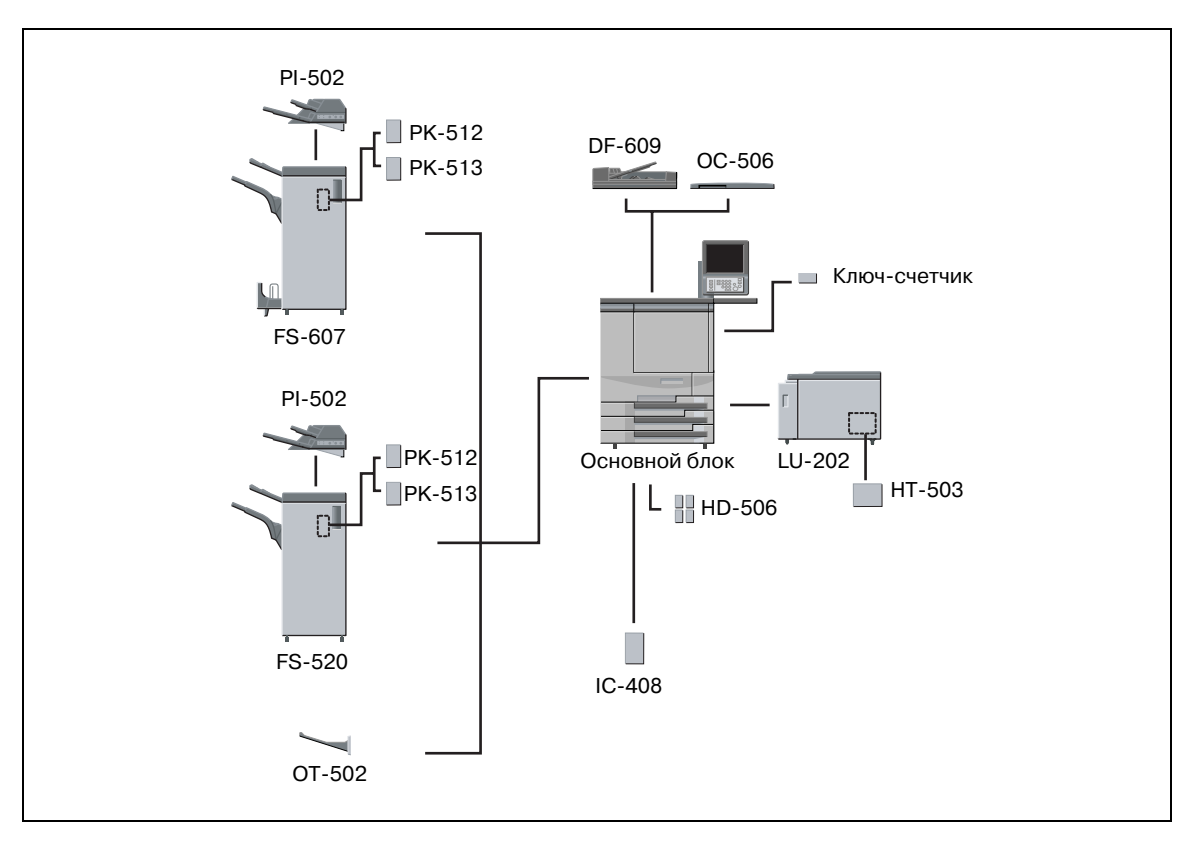

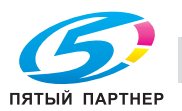

# **2.2 Включение/выключение питания**

Аппарат имеет два выключателя питания – главный и вспомогательный.

 $\mathbb{Q}$ ...

# **Внимание**

*После включения главного выключателя питания не трогайте его, если аппарат работает нормально.*

### **Включение питания**

- 1 Переведите главный выключатель питания <sup>в</sup> положение "ВКЛ".
	- Главный выключатель питания находится внутри аппарата.

Чтобы добраться до него, откройте переднюю дверцу и дверцу с левой стороны.

При включении главного выключателя питания индикатор питания на панели управления загорается красным светом.

- 2 Переведите вспомогательный выключатель питания <sup>в</sup> положение "ВКЛ".
	- Вспомогательный выключатель находится в передней части основного блока.

При включении вспомогательного выключателя индикатор питания загорается зеленым светом.

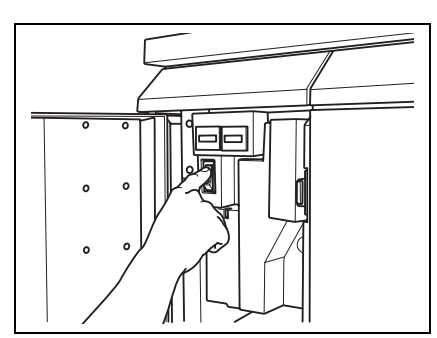

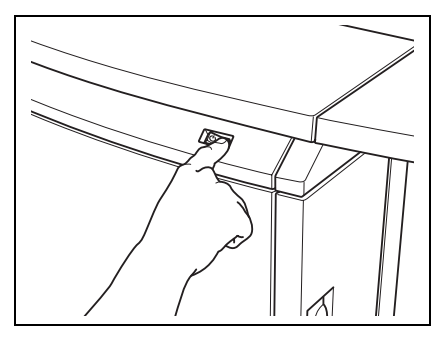

3 На дисплее последовательно появляются окно запуска аппарата <sup>и</sup> окно состояния аппарата.

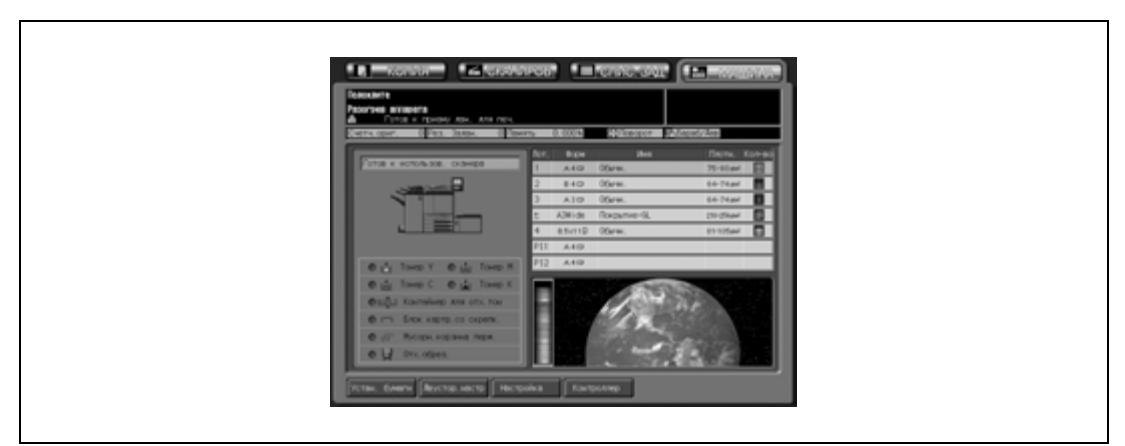

Через несколько секунд после появления окна запуска на сенсорной панели появляется окно состояния аппарата. Прогрев аппарата занимает приблизительно 7 минут.

- ? Хотите настроить параметры зарезервированных заданий, пока аппарат прогревается?<br>→ Нажмите заклалку [КОПИЯ] для перехода из окна "Состояние аппарата" в окно
- Нажмите закладку [КОПИЯ] для перехода из окна "Состояние аппарата" в окно "Копирование" и проверьте наличие сообщения "Готов к приему задания" в поле сообщений.

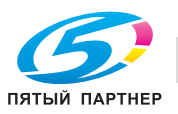

4 <sup>В</sup> поле сообщений окна "Копирование" появляется "Готов печатать".

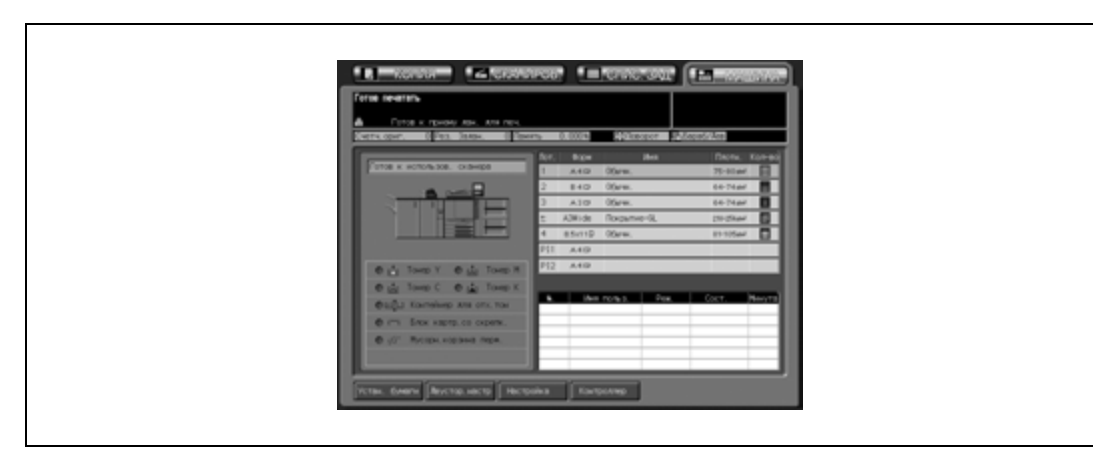

# $\mathbb{Q}$

# **Подробно**

*Можно изменить окно, которое должно отображаться на дисплее при включении питания. Подробнее см. в Руководствe пользователя – Ссылки администратора порта получателя (POD).*

*Для работы с аппаратом могут потребоваться имя пользователя/раздела и пароль. Подробнее см. стр. 2-18.*

*Если требуется ключ-счетчик или карта копирования, следуйте инструкциям на дисплее.*

### **Выключение питания**

- Никогда не выключайте главный выключатель питания, если аппарат работает нормально.
- Если управление аппаратом осуществляется функцией недельного таймера, не выключайте вспомогательный выключатель. Его выключение приведет к деактивизации данной функции.
- 1 Переведите вспомогательный выключатель питания <sup>в</sup> положение "ВЫКЛ".
	- Вспомогательный выключатель находится в передней части основного блока.

Сенсорная панель и все светодиоды на панели управления выключаются за исключением светодиода питания.

Светодиод питания изменяет цвет с красного на зеленый.

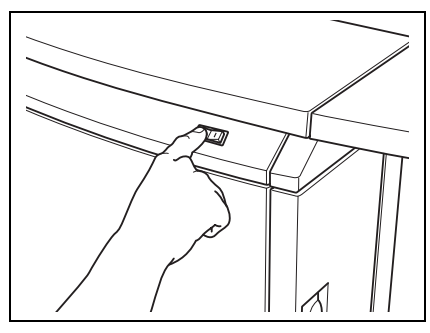

- 2 Переведите главный выключатель питания <sup>в</sup> положение "ВЫКЛ".
	- Главный выключатель питания находится внутри аппарата.
		- Чтобы добраться до него, откройте переднюю дверцу и дверцу с левой стороны.

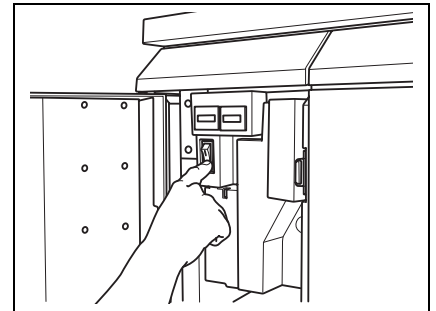

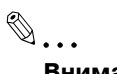

# **Внимание**

*Если после выключения главного выключателя питания необходимо немедленно включить его снова, подождите не менее 10 секунд, прежде чем включать его; в противном случае функционирование аппарата может быть нарушено.*

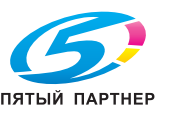

# **2.3 Автоматическое восстановление установок по умолчанию: Автосброс**

При нажатии [Сброс] на панели управления или через определенное время бездействия аппарата все заданные настройки копирования стираются и устанавливаются настройки аппарата по умолчанию.

Данная функция называется "Автосброс".

Заводской настройкой по умолчанию является выполнение автосброса через 1 минуту бездействия аппарата. Временной интервал, через который выполняется операция автосброса, может быть задан в режиме "Утилиты".

Аппарат имеет два типа настроек по умолчанию: "Полностью автоматические" и "Начальные". Выбрать один из типов можно также в режиме "Утилиты". Первоначально установлено "Полностью автоматические".

# $\heartsuit$

# **Подробно**

*О настройке значений времени для автоматического сброса настроек см. в Руководстве пользователя – Ссылки администратора портов получателя (POD).*

*Для выбора настроек "Полностью автоматические"или "Начальные" в качестве настроек по умолчанию см. Руководство пользователя – Ссылки администратора портов получателя (POD).*

### **Настройки копирования, задаваемые как "Полностью автоматические"**

Эти настройки не могут быть изменены, за исключением настройки "Приложения вывода".

- Настройки оригинала: Нормальный
- Цвет: Полноцветный
- Масштаб: 1,000
- Приложения: Нет
- Настройка качества: Стандарт
- Приложения вывода: выбор производится в режиме "Утилиты"
- Одност/двустор: 1->1
- Установки бумаги: Авто

# $Q$

# **Подробно**

*Об изменении выбранных настроек приложения вывода в автоматическом режиме см. в Руководствe пользователя – Ссылки администратора порта получателя (POD).*

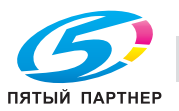

# **2.4 Использование аппарата при горящем индикаторе режима энергосбережения**

Если индикатор "Энергосбережение" на панели управления горит, аппарат не может использоваться, так как включена функция энергосбережения или недельного таймера.

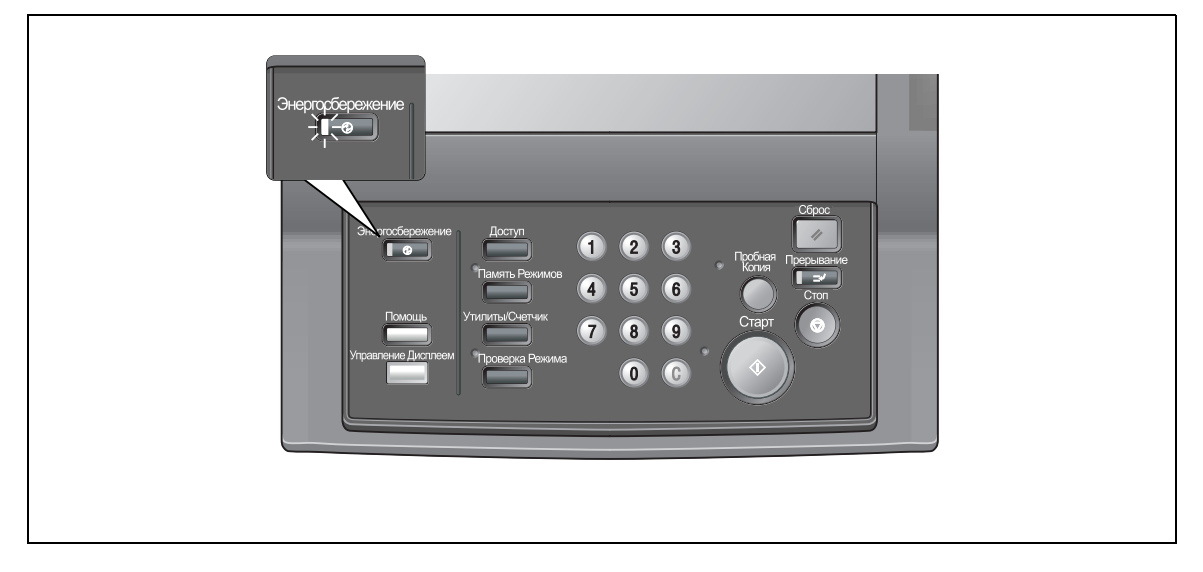

# **Порядок включения аппарата**

- $\rightarrow$  Нажмите любую кнопку на панели управления.
	- Если аппарат не отвечает на команды, нажмите [Энергосбережение].

Если режим энергосбережения был включен, аппарат перейдет в состояние готовности к работе.

Если активизирован недельный таймер, на дисплее появляется окно состояния аппарата с сообщением "Режим прерывания таймера/Введите пароль" в поле сообщений, что означает, что аппарат будет временно

работать в режиме прерывания таймера. Подробнее см. стр. 2-17.

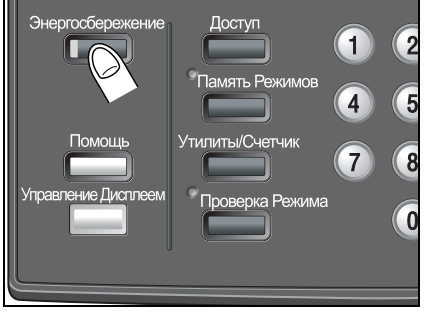

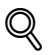

### **Подробно**

*Функция энергосбережения имеет два режима: "Автоматическое переключение на режим низкого энергопотребления" и "Автоматическое выключение". Подробности см. далее. Данная функция также может быть активизирована в ручном режиме. Подробнее см. стр. 2-16.*

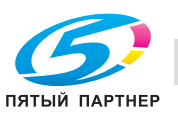

# **Автоматический переход в режим энергосбережения (Автоматическое переключение на режим низкого энергопотребления)**

Данная функция помогает сэкономить электроэнергию за счет снижения потребления питания до следующего уровня в режиме ожидания.

### 173,7 W

Автоматическое переключение на режим низкого потребления энергии происходит автоматически через заданное время бездействия копировального аппарата, при этом индикатор энергосбережения горит, а сенсорная панель и все остальные индикаторы, кроме индикатора "Старт" на панели управления, выключаются. Индикатор "Старт" загорается красным светом, в то время как индикатор "Питание" остается зеленым. В качестве заводской настройки по умолчанию эта функция выключена (не используется).

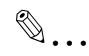

### **Примечание**

*Если функция автоматического выключения активизируется в то же время, питание будет выключено.*

*Сенсорная панель гаснет во время выполнения задания двустороннего копирования или когда появляется окно "Положение застревания".*

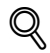

#### **Подробно**

*Функция автоматического переключения на режим низкого энергопотребления может быть установлена на ВЫКЛ./5 минут/10 минут/15 минут/30 минут/60 минут/90 минут/120 минут/ 240 минут. См. Руководствe пользователя – Ссылки администратора портов получателя (POD).*

**Выход из режима автоматического переключения на режим низкого энергопотребления**

 $\rightarrow$  Нажмите любую кнопку на панели управления или сенсорной панели.

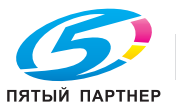

# **Автоматический переход в режим энергосбережения (Автоматическое выключение)**

Данная функция помогает сэкономить электроэнергию за счет снижения потребления питания до следующего уровня (не более) в режиме ожидания.

# 8,2 W

Автоматическое выключение происходит после автоматического переключения на режим низкого потребления энергии через заданное время бездействия копировального аппарата (начальная установка 1 минута), при этом индикатор энергосбережения горит, а сенсорная панель и все остальные индикаторы выключаются. Индикатор "Питание" остается зеленым.

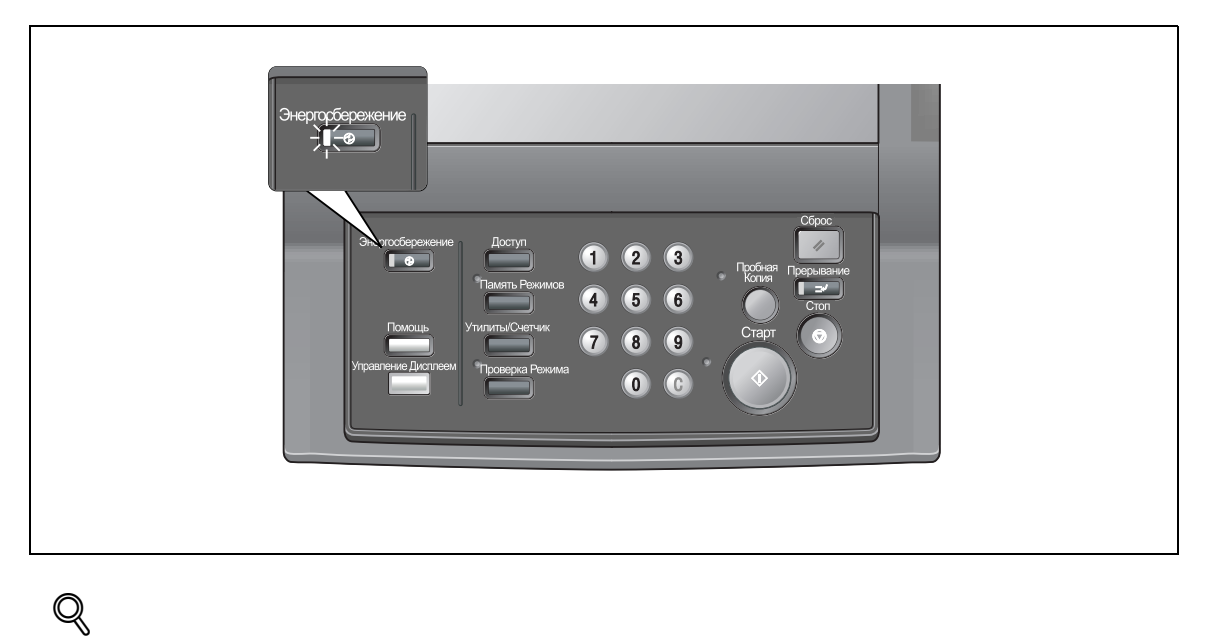

# **Подробно**

*Автоматическое выключение может быть установлено на 1 минуту/30 минут/ 60 минут/90 минут/120 минут/240 минут или отключено. Подробнее см. в Руководствe пользователя – Ссылки администратора порта получателя (POD).*

### **Выход из режима автоматического выключения**

% Нажмите кнопку [Энергосбережение]. Аппарат переходит в состояние готовности к копированию.

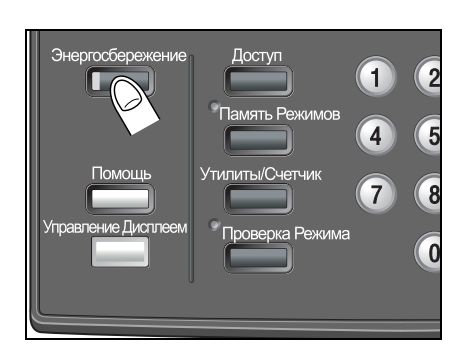

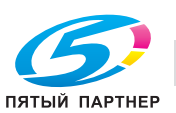

#### **Ручное переключение на режим энергосбережения**

Чтобы управлять функцией энергосбережения в ручном режиме (режим уменьшения энергопотребления или выключения), следуйте указаниям, приведенным ниже.

1 Нажмите кнопку [Энергосбережение], удерживайте ее более одной секунды, а затем отпустите.

На дисплее появляется следующее сообщение.

# При использовании функции автоматического выключения:

**Реж.Авт.выкл./Нажм.люб. клав. или сенс. дисплей для выхода**

#### При использовании функции автопереключения на режим низкого энергопотребления:

**Реж.энергосбер./Нажм.люб.клав. или сенс. дисплей для выхода**

# 2 Энергосбережение будет включено.

Индикатор [Энергосбережение] загорается, а дисплей гаснет.

# $\mathbb{Q}$ ...

#### **Внимание**

*Обязательно удерживайте кнопку [Энергосбережение] более одной секунды, иначе может появиться следующее сообщение и режим выключения (низкого энергопотребления) не будет активизирован.*

**Нажмите Энергосбер. более чем на 1 сек. затем отпустите для автом. Отключения**

**Чтобы перейти в реж.низк.энергопотр., удерж.кнопку Энергосбер. наж. более 1с.**

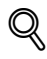

### **Подробно**

*Аппарат по умолчанию запрограммирован на ручную активизацию функции автоматического выключения.*

*Об переходе на режим низкого энергопотребления см. в Руководствe пользователя – Ссылки администратора порта получателя (POD).*

### **Ограничение использования аппарата (Недельный таймер)**

Функция недельного таймера включает и выключает копировальный аппарат во время, заданное администратором.

Когда аппарат находится в выключенном состоянии под контролем недельного таймера, индикатор [Энергосбережение] горит и использование аппарата невозможно.

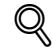

#### **Подробно**

*Подробнее о функции недельного таймера см. в Руководствe пользователя – Ссылки администратора порта получателя (POD).*

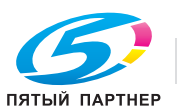

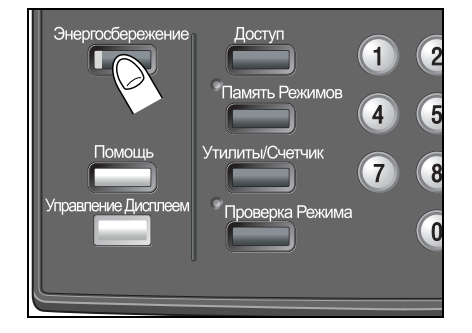

### **Временное использование аппарата**

Выполнив следующие действия, можно временно включить аппарат для выполнения операций. (Прерывание таймера)

- 0 Пароль прерывания таймера задается в настройках администратора. Узнайте пароль у администратора.
- 0 Вводимое время копирования не должно быть меньше 5 минут; при вводе 0 для часов и числа меньше 5 для минут время все равно будет установлено на 5 минут. Кроме этого, число, вводимое для минут, не может превышать 60.
- 1 Нажмите [Энергосбережение] на панели управления.

На дисплее появляется окно состояния аппарата с указанным ниже сообщением.

```
Режим прерывания таймера
Введите пароль $###
```
Если пароль не будет введен, питание аппарата будет автоматически выключено через 5 минут начиная с этого момента.

Или, при появлении данного сообщения переходите к пункту 3.

**Ввод выбранного времени копирования \$ час(ы) \$# минут(ы)**

- 2 Введите пароль прерывания таймера <sup>и</sup> нажмите [Старт].
	- Введите 4-значный пароль прерывания таймера с клавиатуры на панели управления, а затем нажмите [Старт].
	- ? Вы хотите изменить неверный пароль?
	- $\rightarrow$  Введите действительный 4-значный пароль.
- 3 Укажите полные часы времени работы <sup>в</sup> режиме прерывания таймера <sup>и</sup> нажмите [Старт].
	- Введите 1-значное число для часа (например, 3 для 3 часов) с клавиатуры на панели управления (0 ~ 9) и нажмите [Старт].

```
Ввод выбранного времени копирования
3 час(ы) $# минут(ы)
```
- 4 Укажите минуты времени работы <sup>в</sup> режиме прерывания таймера <sup>и</sup> нажмите [Старт].
	- Введите 2-значное число для минут (например, 07 для 7 минут) с клавиатуры на панели управления (00 ~ 59) и нажмите [Старт].

**Ввод выбранного времени копирования 3 час(ы) 07 минут(ы)**

Копирование возможно, пока не задано время.

 $5$  Когда выполнение операции завершено, нажмите кнопку [Энергосбережение] более чем на одну секунду, а затем отпустите ее.

Аппарат вернется в выключенное состояние.

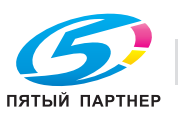

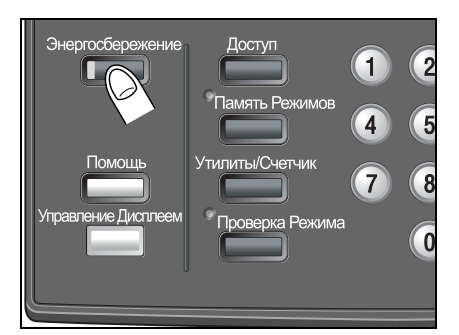

# **2.5 Идентификация пользователя**

Выполнение операций аппаратом запрещено, пока не введены имя пользователя, пароль пользователя, имя раздела и/или пароль раздела, заданные администратором. Кроме этого, может быть установлен лимит на число копий для каждого раздела.

После включения аппарата появляется одно из следующих окон идентификации пользователя в зависимости от установок идентификации.

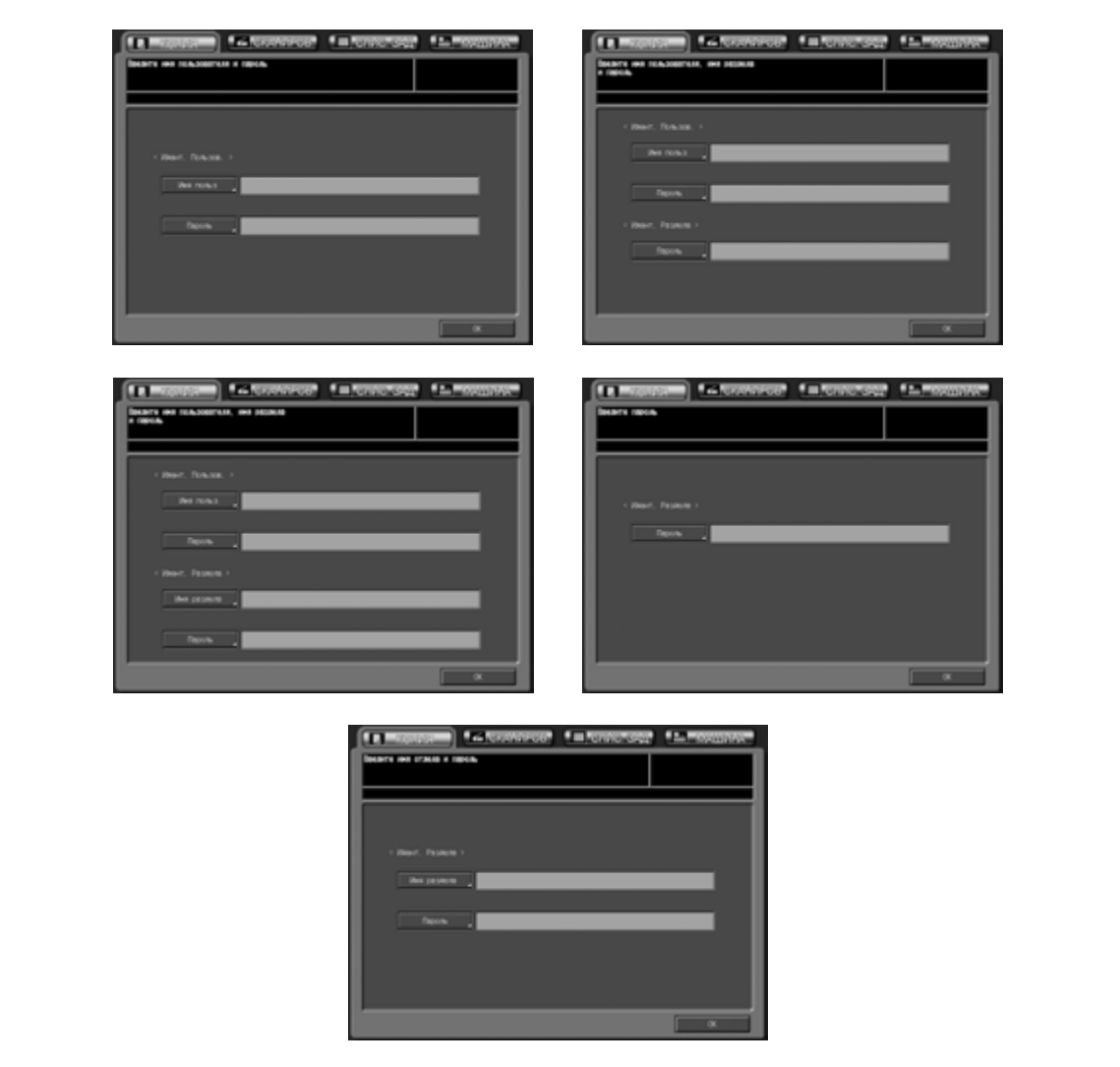

Копирование будет возможно после выполнения следующих действий.

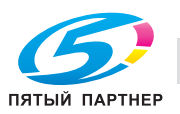

### **Вод имени пользователя и пароля**

- 1 Введите имя пользователя, пароль пользователя, имя раздела <sup>и</sup>/или пароль раздела, если необходимо.
	- Нажмите требуемую кнопку для открывания окна с клавиатурой. Введите свое имя пользователя (не более 64 символов), пароль пользователя (не более 64 символов), имя раздела (не более 8 символов) и/или 8-значный пароль раздела.
- 2 Нажмите [OK].

Убедитесь в том, что на дисплее появилось сообщение "Готов копировать".

3 Запустите выполнение операции.

Аппарат готов к выполнению задания на копирование/печать/сканирование в обычном режиме.

4 По окончании выполнения операции нажмите [Доступ].

Аппарат возвращается в первоначальное состояние, и на сенсорной панели появляется окно идентификации пользователя.

 $\mathbb{Q}$ ...

# **Примечание**

*Если появилось сообщение "Достигнут предел копирования" и выполнить операцию стало невозможно, обратитесь к администратору аппарата.*

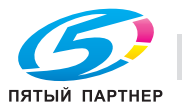

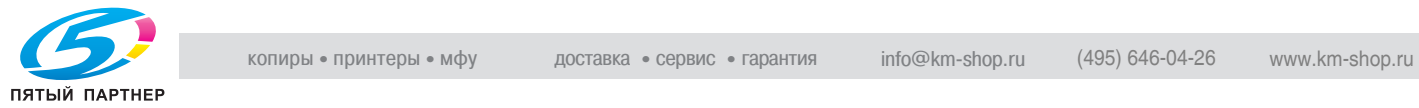

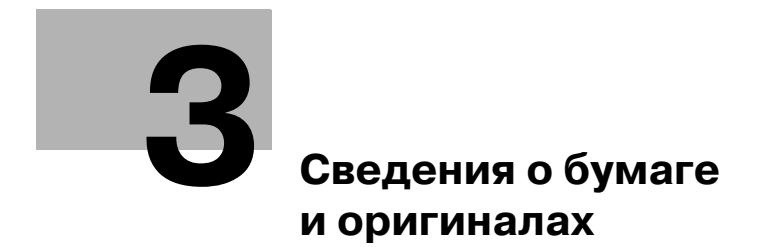

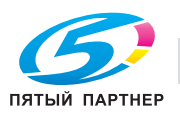

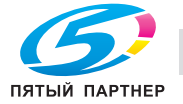

# **3 Сведения о бумаге и оригиналах**

# **3.1 Сведения о бумаге**

Данный аппарат оснащен следующими лотками для загрузки бумаги для копирования.

- Лотки 1, 2 и 3 (лотки основного блока)
- Лоток ручной подачи
- Лоток 4 (устройство подачи бумаги большой емкости LU-202)
- Вкладочное устройство PI-502 (опция финишера FS-520/FS-607)

Для перемещения/подачи копий также предусмотрено следующее оборудование.

- Автоматическое дуплексное устройство (АДУ) (встроено в основной блок)
- Финишер FS-520/FS-607
- Перфоратор PK-512/PK-513 (опция для финишера FS-520/FS-607)
- Выходной лоток OT-502 (для аппарата без финишера)

Информацию о емкости накопителя см. далее.

# **Плотность бумаги**

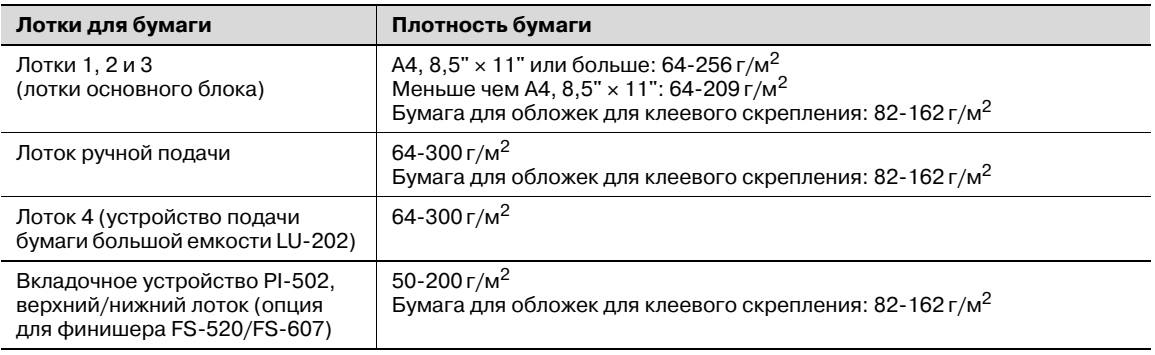

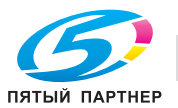
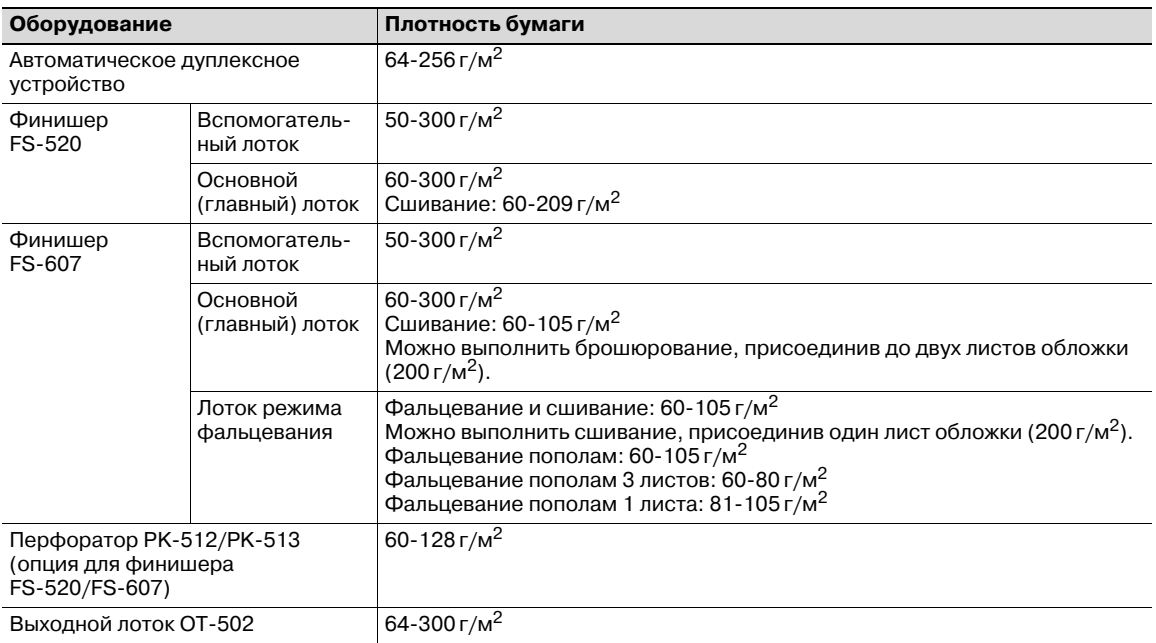

 $\mathbb{Q}$ ...

#### **Внимание**

*Следите за тем, чтобы в лоток загружалась бумага только заданной плотности; в противном случае, это может повлиять на качество копирования или повлечь неполадки в работе аппарата.*

## $Q$

#### **Подробно**

*Плотность бумаги указывается для каждого лотка в "Установках бумаги". Подробнее см. стр. 9-36.*

*Плотность бумаги, указанную для каждого лотка, можно зарегистрировать и удалить в "Настройках пользователя". Подробнее см. в Руководствe пользователя – Ссылки администратора порта получателя (POD).*

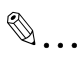

#### **Примечание**

*Хотя финишер FS-520/FS-607 поддерживает возможность работы с бумагой плотностью* менее 64 г/м<sup>2</sup> как описано выше, плотность бумаги, подаваемой из лотков 1-4 и лотка ручной *подачи, должна быть не менее 64 г/м2.*

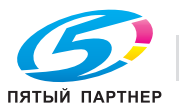

#### **Емкость лотков для бумаги/выходных лотков**

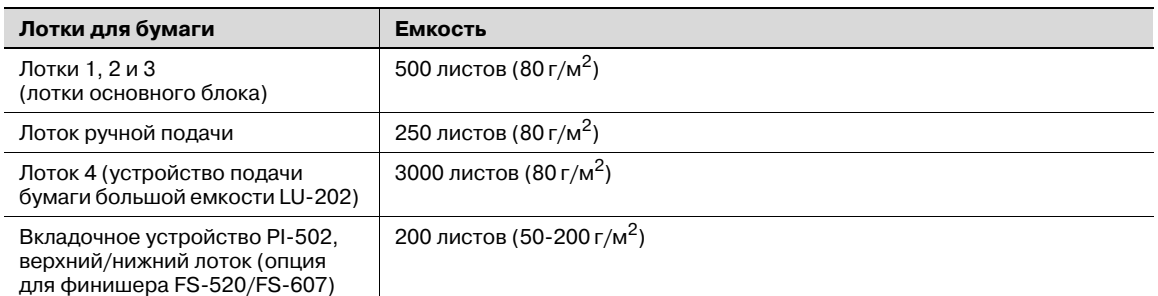

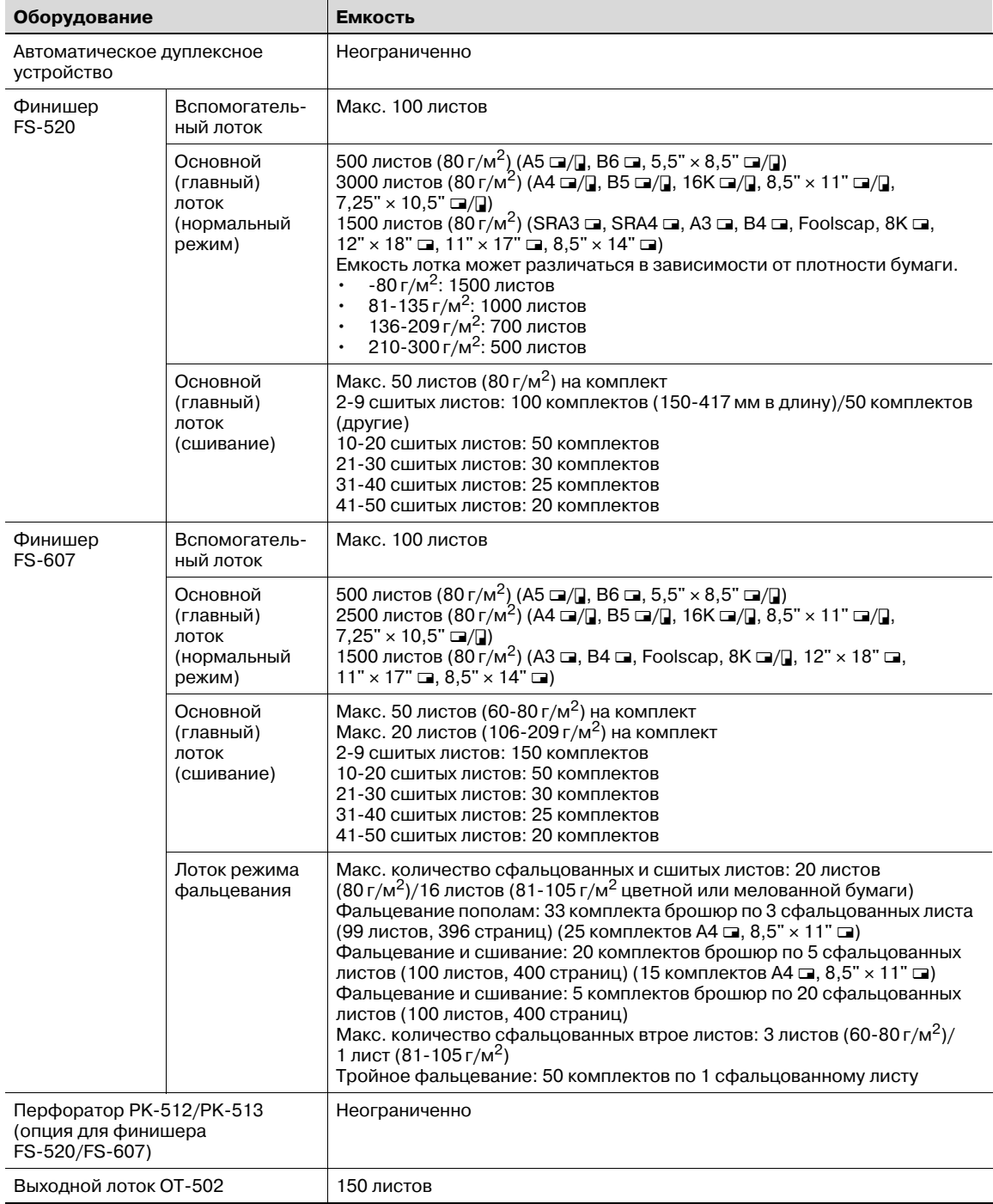

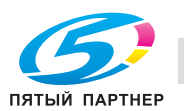

Информация о финишере FS-520:

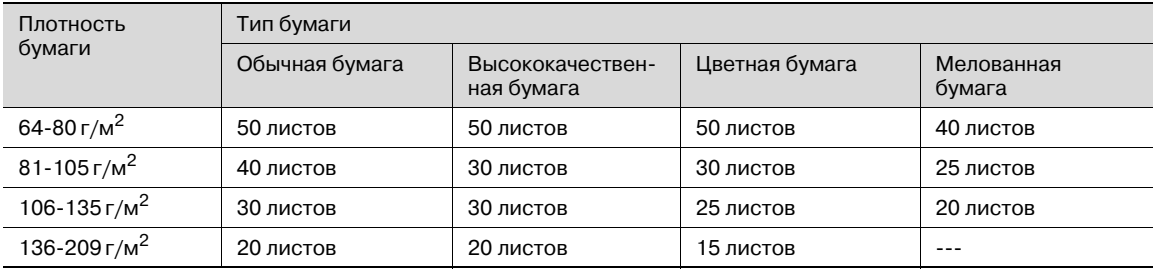

 $^{\star}$  Из вкладочного устройства можно вставить до 2 листов обложки (макс. 200 г/м $^2$ ). В этом случае размер сшиваемой стопки, указанный выше, включает число прикрепляемых листов обложки.

#### **Формат бумаги**

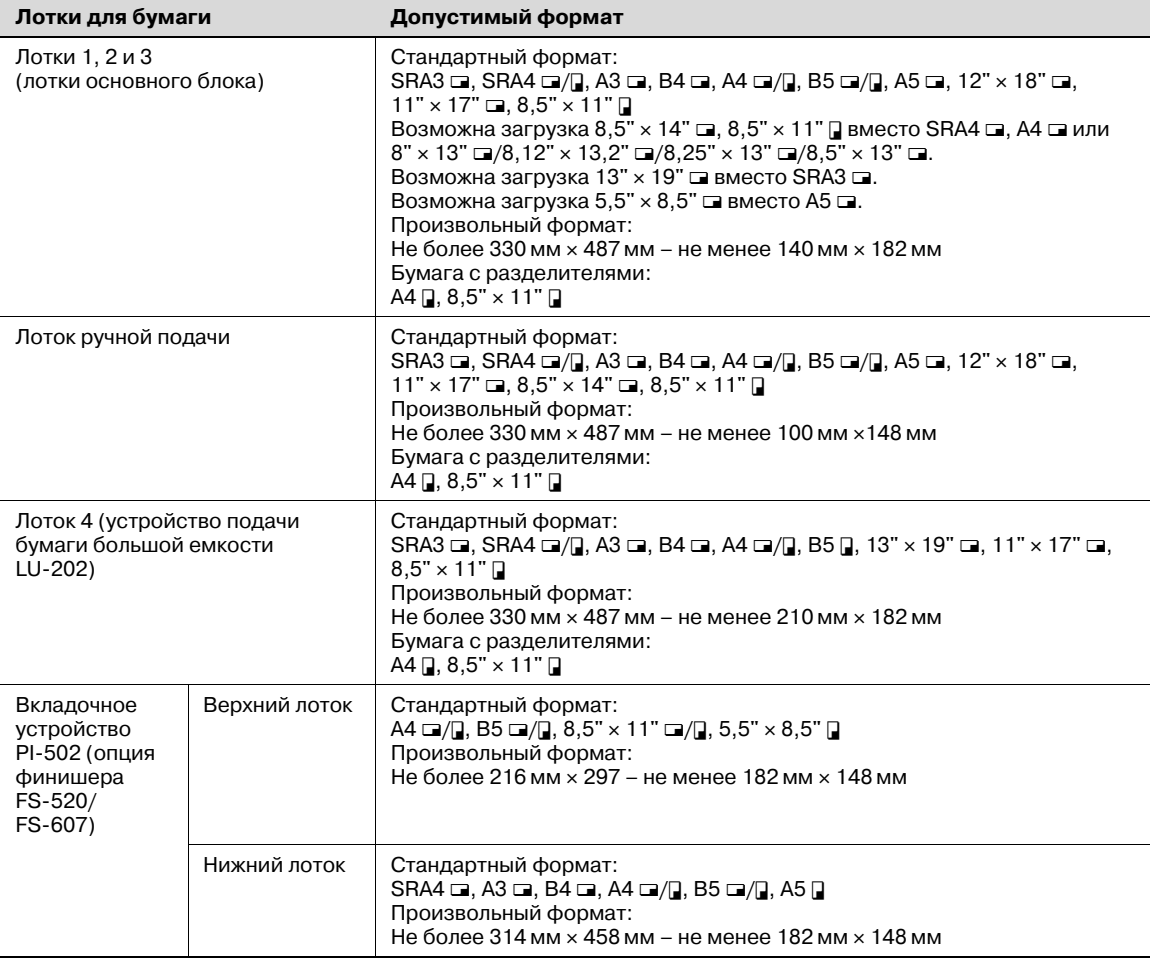

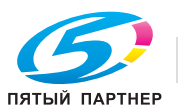

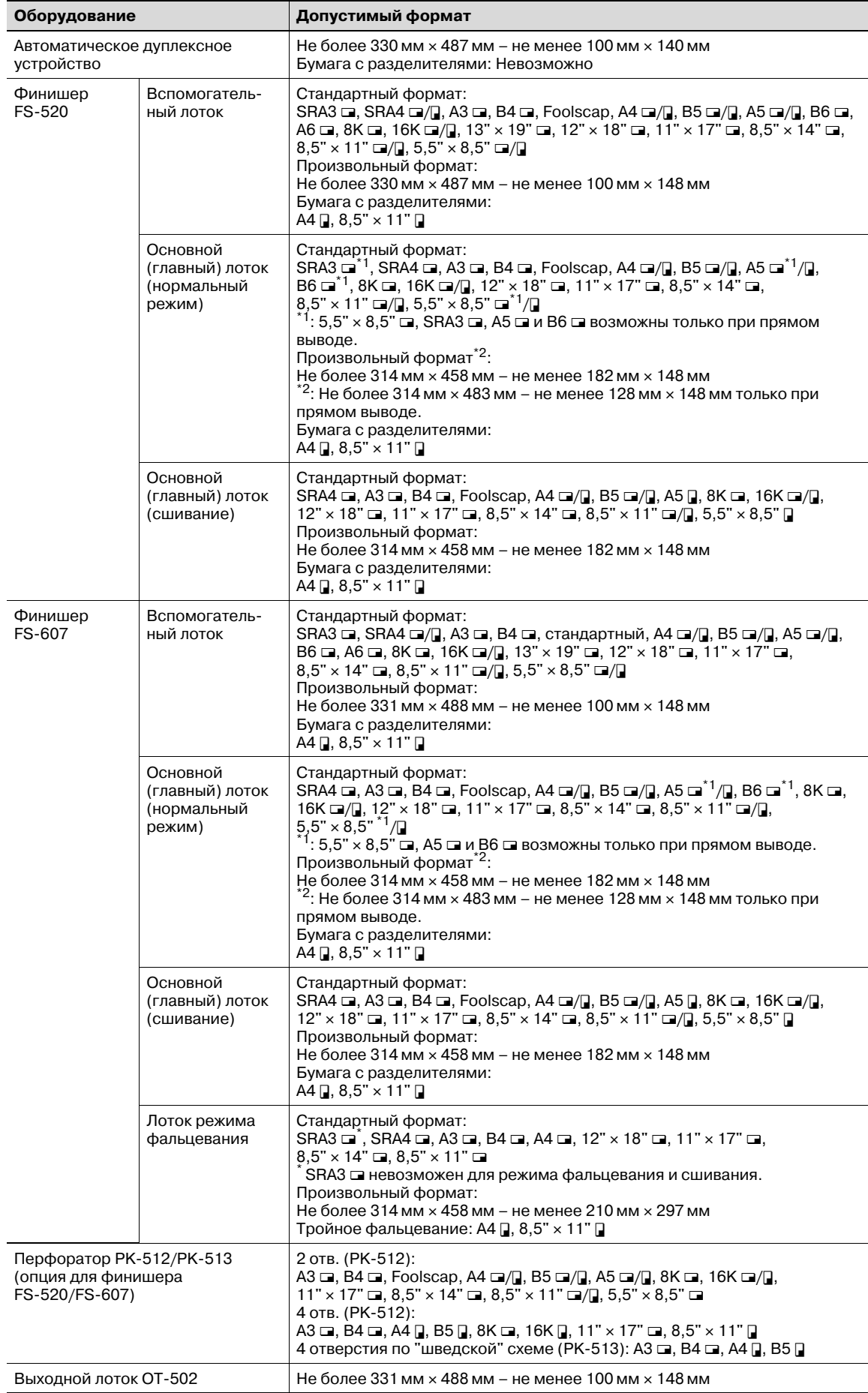

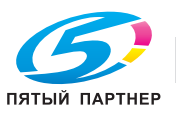

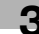

### $\mathbb Q$ **Подробно**

*Функция "Установки бумаги" служит для задания формата бумаги, загружаемой в лотки 1-4 и лоток ручной подачи путем выбора опции [Стандартное], [Заказн] и [Бум.с разд]. Если выбрано [Стандартное], аппарат автоматически распознает формат бумаги, загруженной в лоток. Подробнее см. стр. 9-36.*

#### **Функция автопереключения лотков**

Если во время выполнения задания на печать в выбранном лотке закончилась бумага, а в другой лоток загружена бумага, отвечающая указанным требованиям, то для продолжения печати автоматически выбирается другой лоток. При установленном дополнительном устройстве подачи бумаги большой емкости LU-202 можно отпечатать, не прерываясь, до 4.500 копий. (Функция автопереключения лотков срабатывает, только если для параметра "Разрешение ATS" в режиме "Утилиты" выбрано "Разрешить".)

Условия выполнения функции (задайте следующие условия в "01 Установки системы\03 Установки лотка подачи" в настройках пользователя).

- Выберите лотки для бумаги, которые должны автоматически выбираться с помощью функции "02 Автовыбор лотка подачи", если функция "Автовыбор бумаги" активизирована. Доступна также функция "Приоритет лотка".
- Выберите "Вкл."для настройки "03 Разр.на авт.перекл.лотка"
- Выберите настройки типа бумаги, автоматически определяемые при включении функции ATS (автовыбора лотка), для "04 Автовыбор типа бумаги"

Загрузите бумагу в лотки для бумаги в соответствии со следующими требованиями.

- Бумага должна иметь одинаковый формат и быть загружена с одинаковой ориентацией.
- Бумага должна иметь одинаковый тип.

#### **Хранение бумаги для копирования**

При хранении бумаги соблюдайте следующие меры предосторожности.

- Храните бумагу в прохладном сухом месте. Использование влажной бумаги может повлечь застревание бумаги.
- Храните начатые упаковки бумаги плотно закрытыми.
- Не храните упаковки бумаги в вертикальном положении. Деформация бумаги вследствие вертикального хранения может стать причиной застревания бумаги.

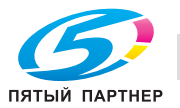

## **3.2 Сведения об оригиналах**

Чтобы изготовить копию с документа, разместите оригинал в АПД или на стекле экспонирования.

Если оригинал не может быть размещен в АПД, разместите его на стекле экспонирования.

#### **Использование стекла экспонирования**

Если оригиналы не подходят для загрузки в устройство подачи документов, например, при копировании оригиналов несовместимого формата или если оригиналы сфальцованы, сшиты, порваны или находятся в плохом состоянии, используйте стекло экспонирования.

#### Оригиналы, не подходящие для загрузки в АПД

В следующих случаях размещение оригинала в АПД не допускается, так как это может вызвать застревание бумаги, повреждение оригинала или даже аппарата.

- Смятые, сложенные, скрученные или рваные оригиналы.
- Прозрачные или полупрозрачные оригиналы, например, пленка OHP или калька.
- Оригиналы с покрытием, например бумага с самокопирующим слоем
- Оригиналы, отпечатанные на бумаге с плотностью более 210 г/м<sup>2</sup> (для копирования оригиналов плотностью более 129 г/м<sup>2</sup> используйте режим "Толстый оригинал")
- Оригиналы, отпечатанные на бумаге с плотностью менее 35 г/м<sup>2</sup> (для копирования оригиналов плотностью менее 49 г/м<sup>2</sup> используйте режим "Тонкий оригинал")
- Оригиналы, отпечатанные на бумаге с плотностью более 50 г/м<sup>2</sup> при двустороннем копировании
- Сшитые оригиналы, например, скрепленные степлером или канцелярскими скрепками
- Оригиналы, сшитые в виде книги или брошюры
- Оригиналы, склеенные друг с другом клеем
- Страницы оригиналов с вырезами или аппликациями
- Наклейки
- Формы офсетной печати
- Оригиналы с отверстиями для сшивания
- Оригиналы, только что отпечатанные на этом аппарате

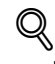

#### **Подробно**

*Администратор может изменить распознаваемые форматы бумаги с серии AB на дюймовую серию, серию A или комбинацию серии AB и дюймовой серии. См. Руководствe пользователя – Ссылки администратора портов получателя (POD).*

*5,5"* e *8,5"* w*, A5* <sup>w</sup> *и B6* w*, один из которых можно выбрать в качестве формата для печати. См. Руководствe пользователя – Ссылки администратора портов получателя (POD).*

*F4* (Foolscap) включает следующие 4 типа (8,25" × 13" ■, 8,5" × 13,5" ■, 8,5" × 13" ■ и *8"* e *13"* w*) и 8,5"* e *14"* w*, один из которых можно выбрать в качестве формата для печати. См. Руководствe пользователя – Ссылки администратора портов получателя (POD).*

*Минимальный распознаваемый формат оригинала, уложенного на стекло экспонирования, может быть задан администратором аппарата. См. Руководствe пользователя – Ссылки администратора портов получателя (POD).*

## 7 **ПРЕДОСТЕРЕЖЕНИЕ**

#### **Стекло экспонирования требует осторожного обращения.**

Не загружайте слишком тяжелые оригиналы, а также не давите слишком сильно на АПД при подаче толстых оригиналов; в противном случае стекло может быть повреждено, а вы можете получить травму.

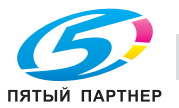

При подаче оригиналов для сканирования с помощью АПД возможно использование следующих трех режимов.

- Нормальный режим
- Смешанный режим
- Режим Z-фальцевания

Технические требования при использовании каждого режима следующие.

## $\mathbb{Q}$

#### **Подробно**

*Администратор может изменить распознаваемые форматы оригинала с серии AB на дюймовую серию, серию A или комбинацию серии AB и дюймовой серии. См. Руководствe пользователя – Ссылки администратора портов получателя (POD).*

#### *Нормальный режим*

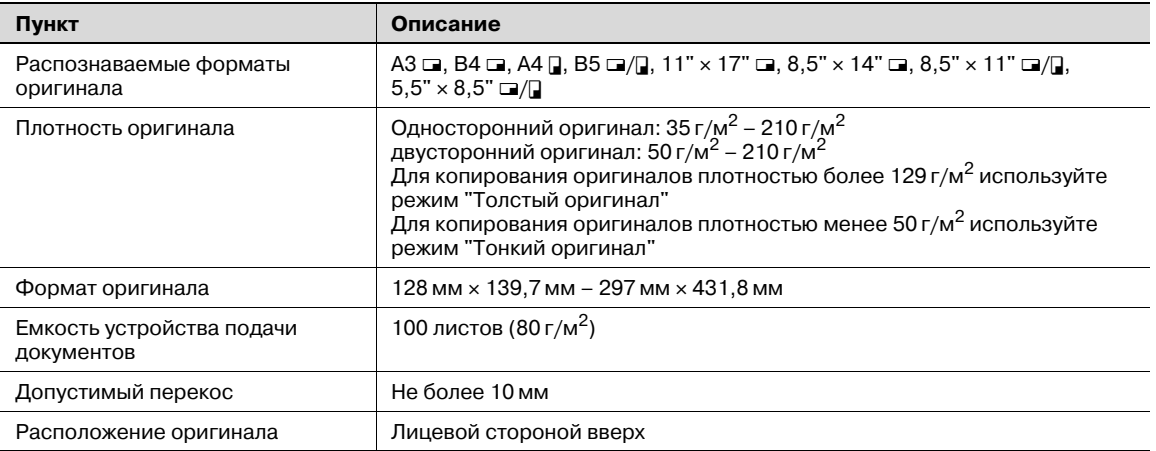

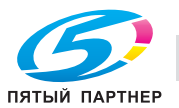

#### *Смешанный режим*

Используйте смешанный режим для копирования оригиналов смешанного формата. Подробнее см. стр. 9-9.

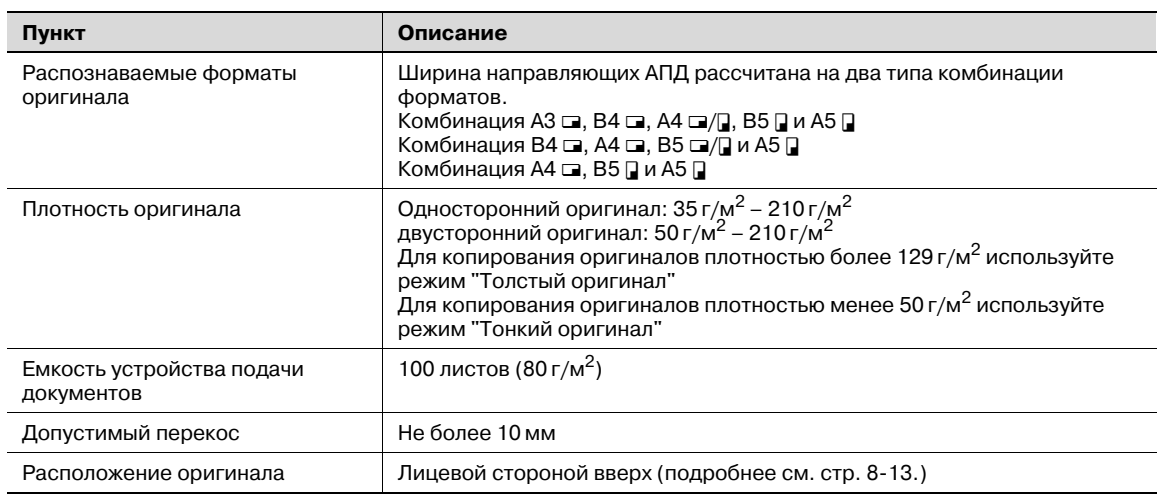

$$
\mathbb{Q}_{\dots}
$$

#### **Примечание**

*Ширину направляющих для каждой комбинации см. ниже.*

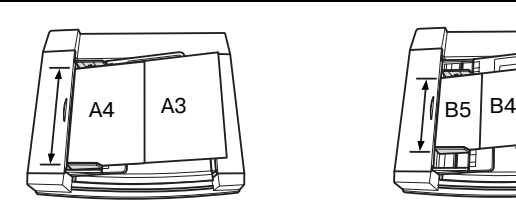

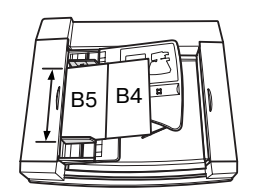

#### *Режим Z-сфальцованных оригиналов*

Используйте режим Z-фальцованных оригиналов для сканирования сфальцованных оригиналов без датчика определения формата в АПД. Подробнее см. стр. 9-11.

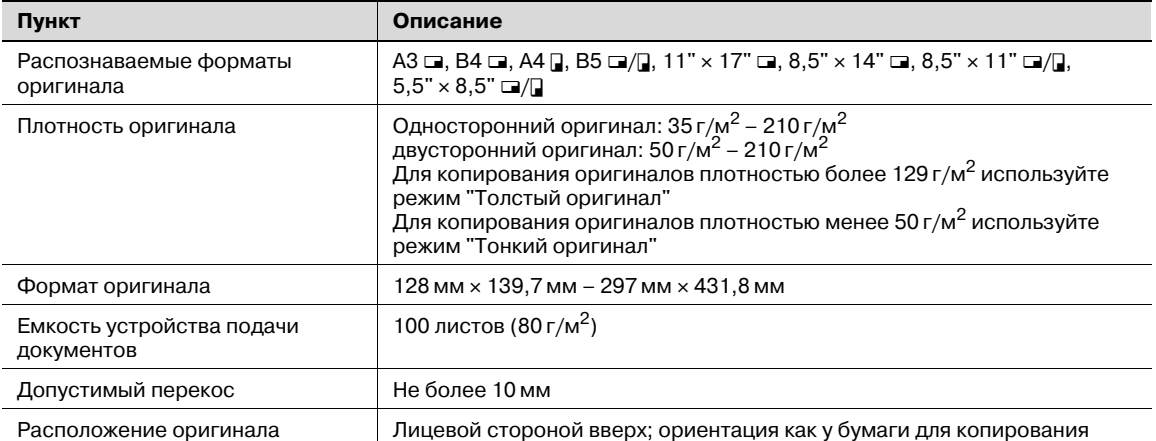

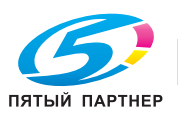

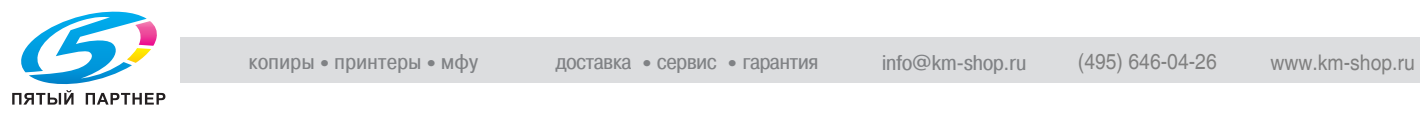

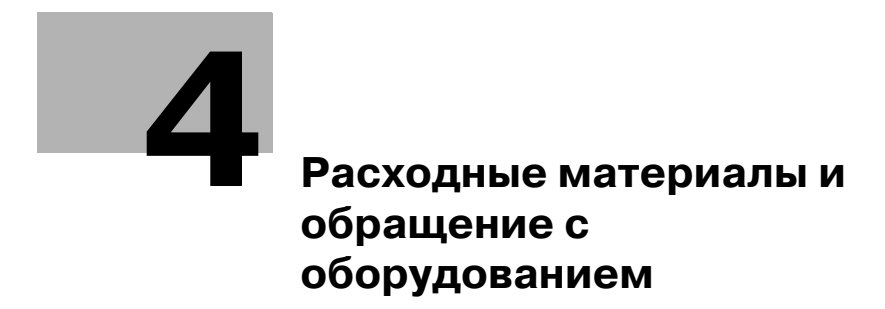

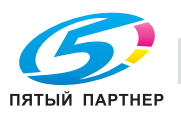

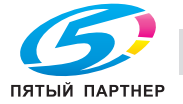

## **4 Расходные материалы и обращение с оборудованием**

## **4.1 Загрузка бумаги**

Индикатор бумаги имеется на каждой кнопке лотка окна состояния аппарата и окна "Копирование" и показывает уровень бумаги в лотке. (Предусмотрено пять уровней)

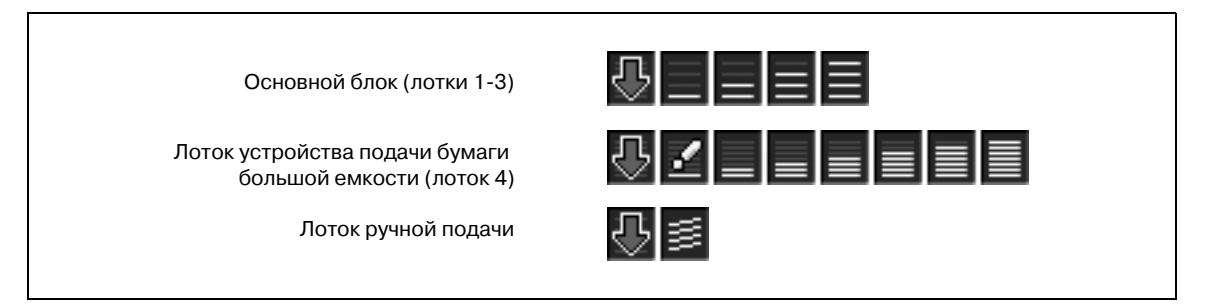

Когда бумага в лотке заканчивается, индикатор  $\bigoplus$  в кнопке лотка начинает мигать.

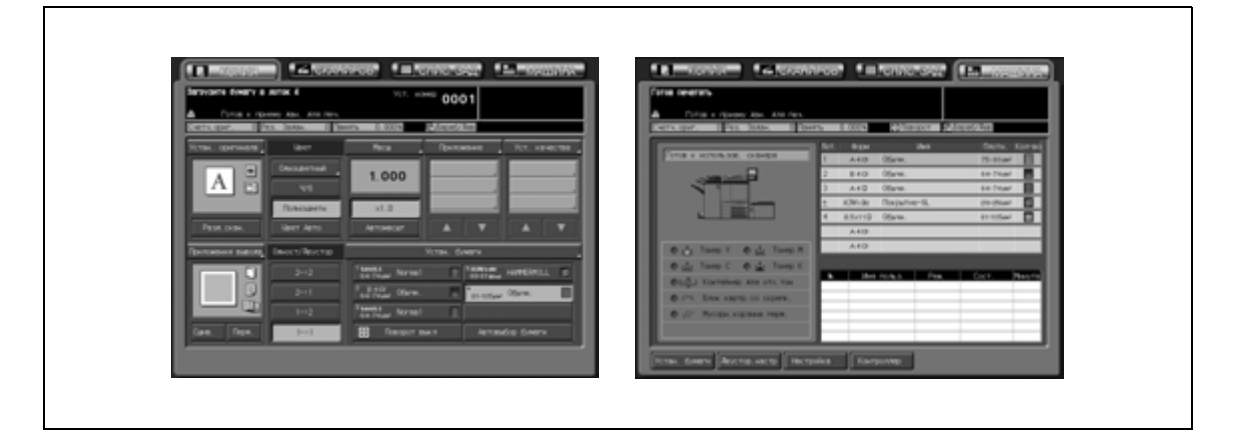

Для загрузки бумаги для копирования в пустой лоток выполните действия, описанные ниже.

## $\mathbb{Q}$ ...

#### **Внимание**

*Установки бумаги для каждого лотка можно задать в окне "Состояние аппарата" или окне "Копирование" с помощью кнопки [Устан. бумаги].*

*Следите за тем, чтобы в лоток загружалась бумага с заданными характеристиками, в противном случае возможно нарушение функционирования аппарата.*

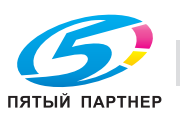

#### **Загрузка бумаги в лотки основного блока (лотки 1-3)**

- $\checkmark$  Если Вы хотите использовать другую бумагу, кроме той, что загружена в лотки, необходимо на время изменить настройки используемого лотка. Подробнее см. стр. 9-36.
- 1 Выдвиньте лоток, <sup>в</sup> который будет загружаться бумага.
	- Полностью выдвиньте лоток до появления зеленой линии с левой стороны лотка. В противном случае ролик подачи бумаги может не открыться, что вызовет нарушение функционирования аппарата.
- 2 Откройте ролик подачи бумаги.

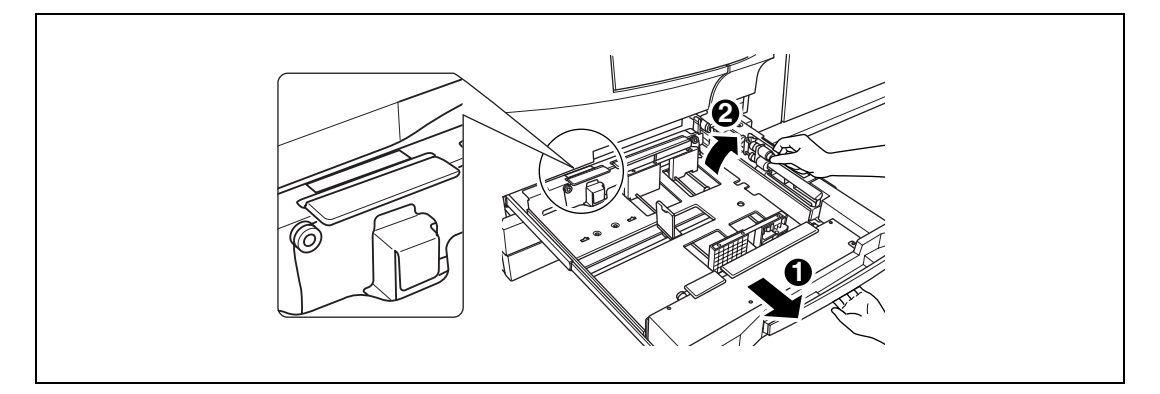

Чтобы загрузить бумагу того же формата, что и раньше, перейдите к пункту 4. Чтобы изменить формат бумаги, перейдите к следующему пункту.

3 Отрегулируйте расположение боковой направляющей.

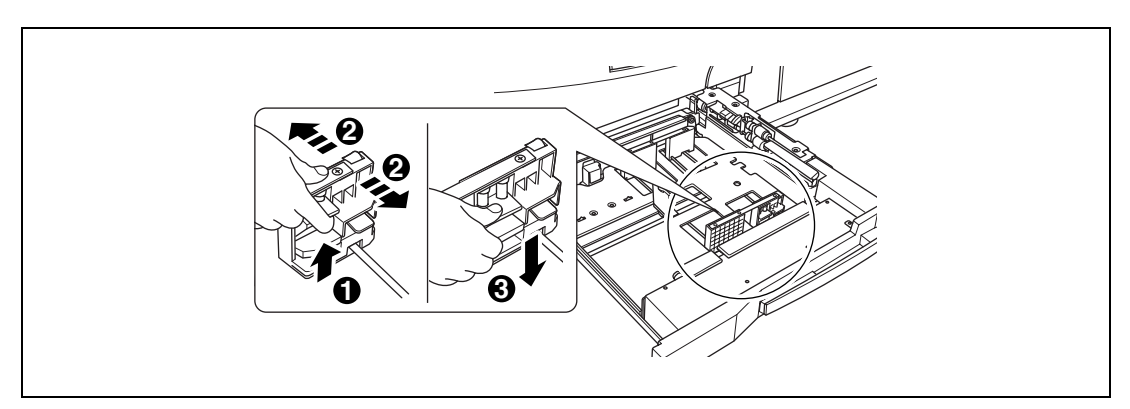

- Оттяните блокировочный рычажок в передней части вверх и сдвиньте боковую направляющую в требуемое положение.
- Положение боковой направляющей определяется по отметкам формата на нижней плите лотка.
- Сильно нажмите на блокировочный рычажок до щелчка, чтобы зафиксировать боковую направляющую.

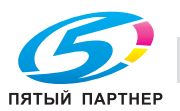

4 Отрегулируйте положение заднего ограничителя.

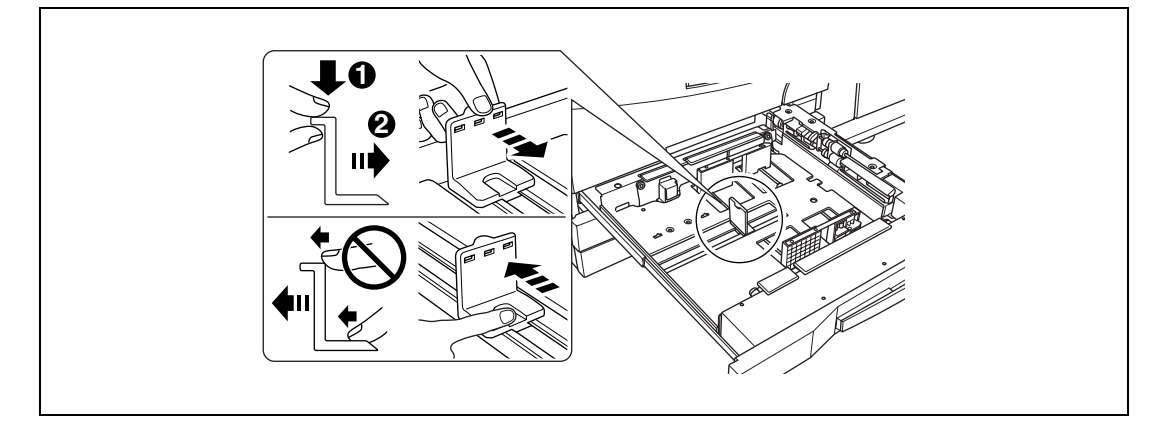

– Чтобы переместить задний ограничитель вправо, возьмите его за верх и, слегка нажав на него, переместите.

Чтобы переместить задний ограничитель влево, возьмите его за низ и переместите.

5 Уложите бумагу <sup>в</sup> лоток.

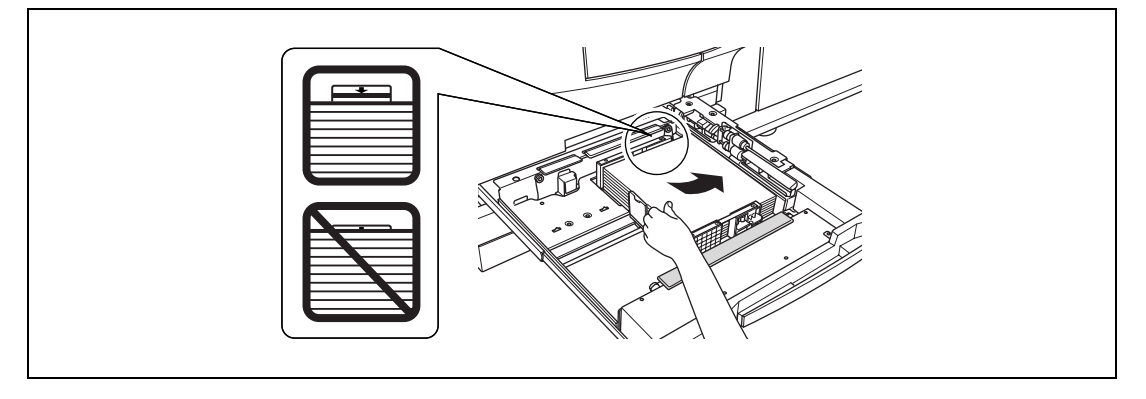

- Загрузите бумагу, уложив ее вдоль правой стороны лотка, и выровняйте задний ограничитель по бумаге.
- Загружайте не более 500 листов (80 г/м<sup>2</sup>) или не выше ограничительной линии на боковых направляющих; в противном случае возможно застревание бумаги.
- 6 После того как бумага уложена <sup>в</sup> лоток, закройте ролик подачи бумаги.
- 7 Аккуратно Задвиньте лоток до упора.
	- Индикатор "  $\bullet$  " в окне "Состояние аппарата" или окне "Копирование" изменяется на "  $\blacksquare$  ".

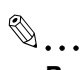

#### **Внимание**

*Обязательно зафиксируйте боковую направляющую в соответствии с отметками формата на нижней плите лотка, чтобы аппарат мог верно определить формат бумаги.*

*Обязательно нажимайте на задний ограничитель при перемещении вправо и держите за нижнюю часть при перемещении влево. Не пытайтесь перемещать ограничитель с усилием – вы можете его сломать.*

*Убедитесь в том, что задняя направляющая надежно выровнена по бумаге; в противном случае работа аппарата может быть нарушена.*

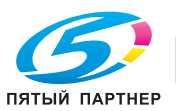

#### **Загрузка бумаги в лоток ручной подачи**

стороны аппарата.

- $\checkmark$  При использовании лотка ручной подачи задайте тип бумаги, которая будет одновременно загружена в лоток. Подробнее см. стр. 9-36.
- 0 Не используйте бумагу со скрепками или электропроводящую бумагу (фольгу, копировальную бумагу и т.д.), в противном случае может произойти несчастный случай в результате возгорания.
- 0 Во избежание нарушения функционирования аппарата не используйте следующие типы бумаги с покрытием: термочувствительная бумага, фольга или копировальная бумага, пленка OHP, бумага для
- струйного принтера. 1 Откройте лоток ручной подачи, расположенный <sup>с</sup> правой

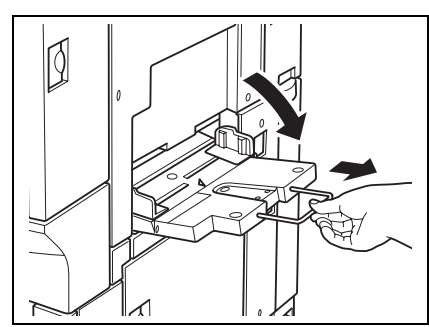

- 2 Загрузите бумагу для копирования и отрегулируйте направляющие по формату бумаги.
	- Загружайте не более 250 листов (80 г/м<sup>2</sup>) или не выше ограничительной линии на направляющих бумаги; в противном случае возможно застревание бумаги.

Индикатор " " в окне "Состояние аппарата" и окне "Копирование" изменяется на " $\equiv$  ".

3 По окончании копирования закройте лоток ручной подачи.

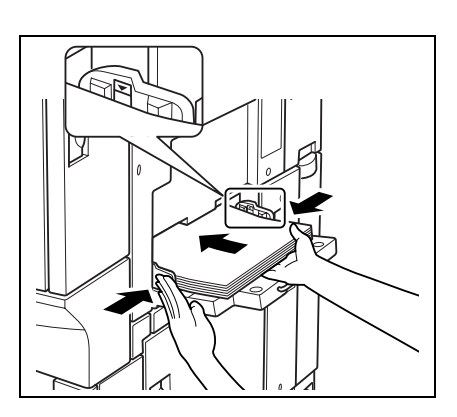

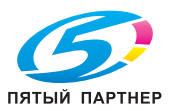

#### **Загрузка бумаги в лоток большой емкости (лоток 4)**

- $\nu$  Если питание не включено, нижняя плита лотка работать не будет. Перед загрузкой бумаги в лоток обязательно включите питание.
- $\nu$  Если Вы хотите использовать другую бумагу, кроме той, что загружена в лотки, необходимо на время изменить настройки используемого лотка. Подробнее см. стр. 9-36.
- 1 Откройте верхнюю дверцу лотка.
	- Нижняя плита лотка поднимается вверх.
	- Чтобы загрузить бумагу того же формата, что и раньше, перейдите к пункту 3. Чтобы изменить формат бумаги, перейдите к следующему пункту.

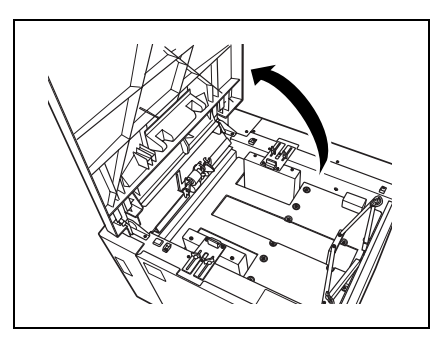

2 Отрегулируйте расположение направляющих лотка для бумаги <sup>и</sup> заднего ограничителя.

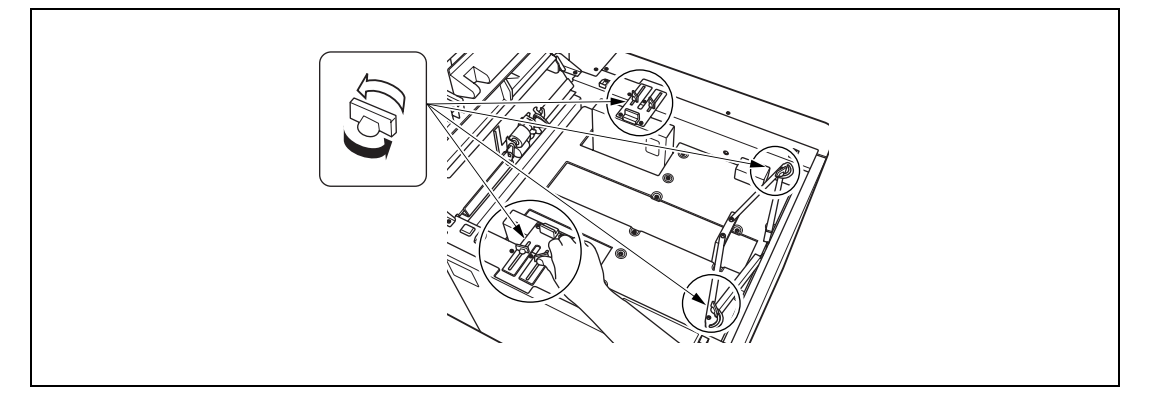

- Чтобы ослабить четыре ручки направляющих и две ручки заднего ограничителя, поверните их против часовой стрелки.
- Переместите верхние части двух рукояток направляющих в требуемое положение в соответствии с отметками формата.

– Чтобы зафиксировать направляющие лотка, поверните ручки направляющих бумаги (по две на каждую) по часовой стрелке.

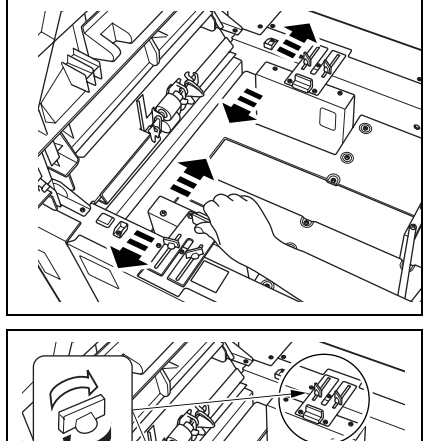

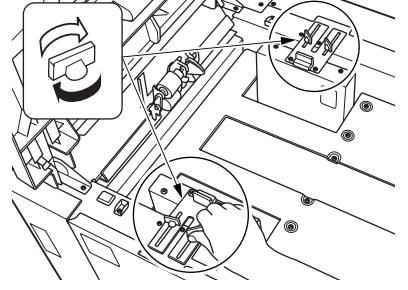

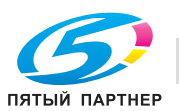

– Переместите задний ограничитель в требуемое положение в соответствии с отметками формата на нижней плите.

– Чтобы зафиксировать задний ограничитель, поверните его ручки по часовой стрелке.

3 Загрузите бумагу <sup>в</sup> лоток.

4 Нажмите кнопку загрузки бумаги.

 $5$  Повторите шаги 3 и 4, пока нижняя плита не перестанет опускаться.

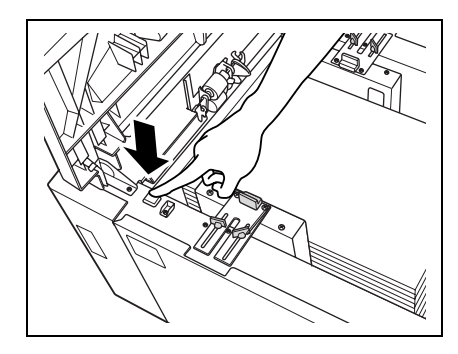

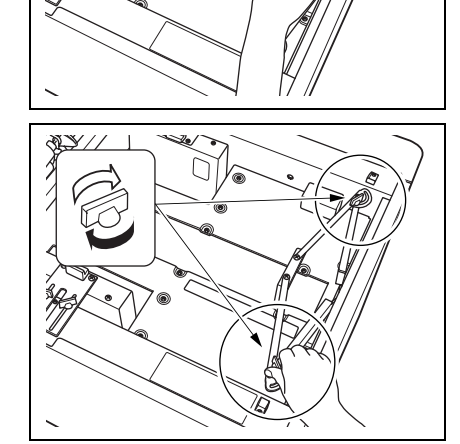

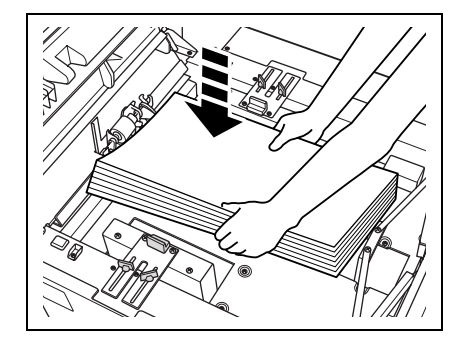

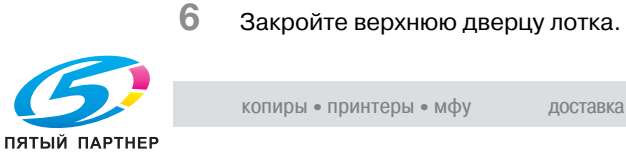

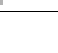

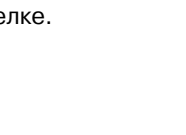

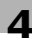

# $\mathbb{Q}$ ...

#### **Внимание**

*Не загружайте бумагу выше предельного уровня, указанного на направляющих лотка.*

*Убедитесь, что задний ограничитель установлен правильно, в соответствии с форматом загружаемой бумаги. В противном случае возможно застревание бумаги или нарушение функционирования аппарата.*

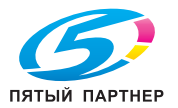

### **4.2 Загрузка бумаги с разделителями**

Бумага с разделителями может использоваться, если в установках бумаги задан тип бумаги с разделителями. Для загрузки бумаги с разделителями в лоток выполните описанные ниже действия.

#### **Загрузка бумаги с разделителями в лотки основного блока (лотки 1-3)**

- 0 Для лотка должен быть установлен тип бумаги с разделителями. Подробнее об установках бумаги см. стр. 9-36.
- 0 Пример 1: 3 листа бумаги с разделителями загружены в лоток для получения на выходе одного комплекта
- 0 Пример 2: 9 листов бумаги с разделителями загружены в лоток для получения на выходе 3 комплектов

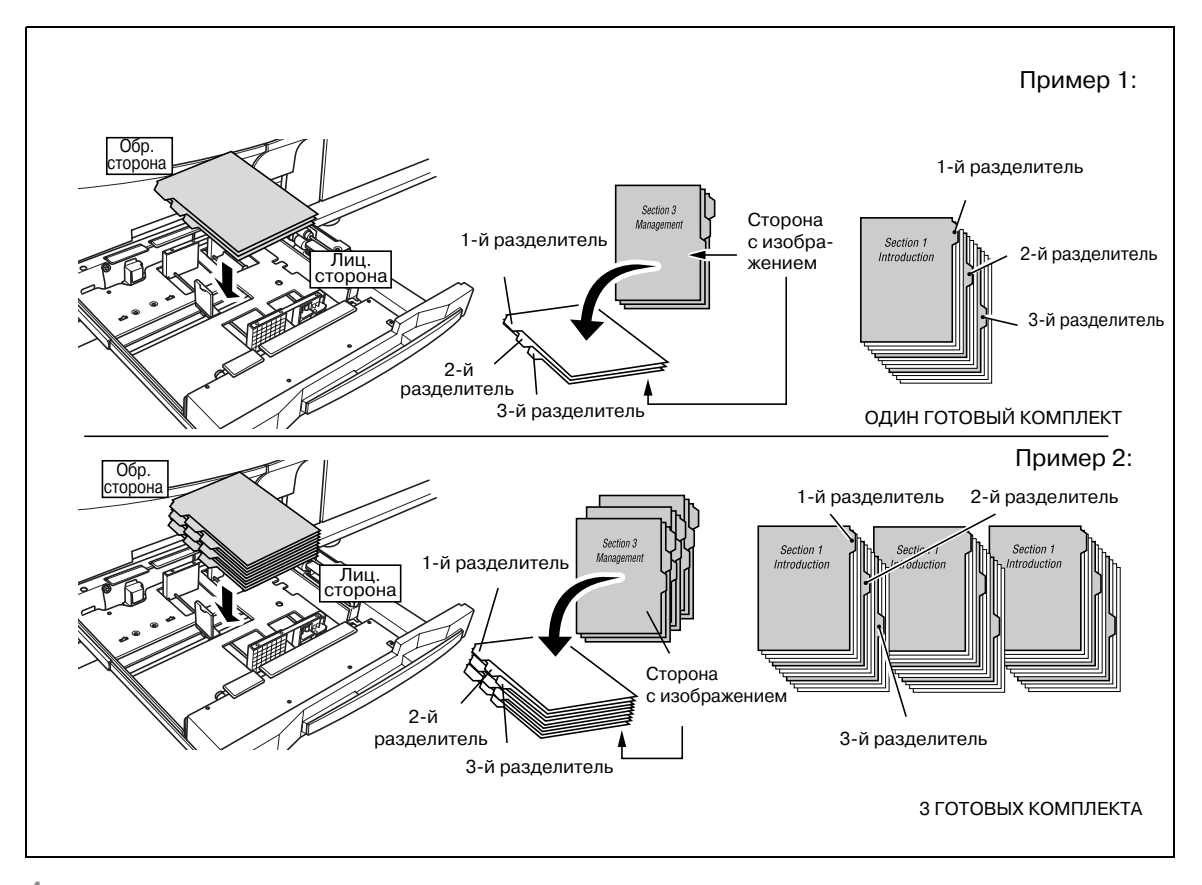

- 1 Выдвиньте лоток, <sup>в</sup> который будет загружаться бумага <sup>с</sup> разделителями.
- 2 Откройте ролик подачи бумаги.
- 3 Уложите бумагу <sup>с</sup> разделителями <sup>в</sup> лоток.
	- Уложите бумагу, как показано на рисунке выше.
- 4 Переместите боковую направляющую <sup>к</sup> краю бумаги.
	- Загрузите бумагу, выровняв ее в лотке по краю ролика подачи бумаги.
	- Нажмите рычажок разблокировки передней направляющей, чтобы переместить боковые направляющие, и переместите заднюю направляющую к краю бумаги.
- 5 Задвиньте лоток до упора.

# $\mathbb{Q}$ ...

#### **Внимание**

*Не загружайте бумагу выше предельного уровня, указанного на боковой направляющей.*

*Убедитесь в том, что боковые и задняя направляющие плотно прилегают к краям бумаги. В противном случае аппарат не сможет правильно распознать формат бумаги или функционирование аппарата может быть нарушено.*

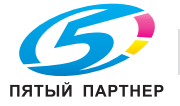

#### **Загрузка бумаги с разделителями в лоток ручной подачи**

Пример 1: 3 листа бумаги с разделителями загружены в лоток для получения на выходе одного комплекта

Пример 2: 9 листов бумаги с разделителями загружены в лоток для получения на выходе 3 комплектов

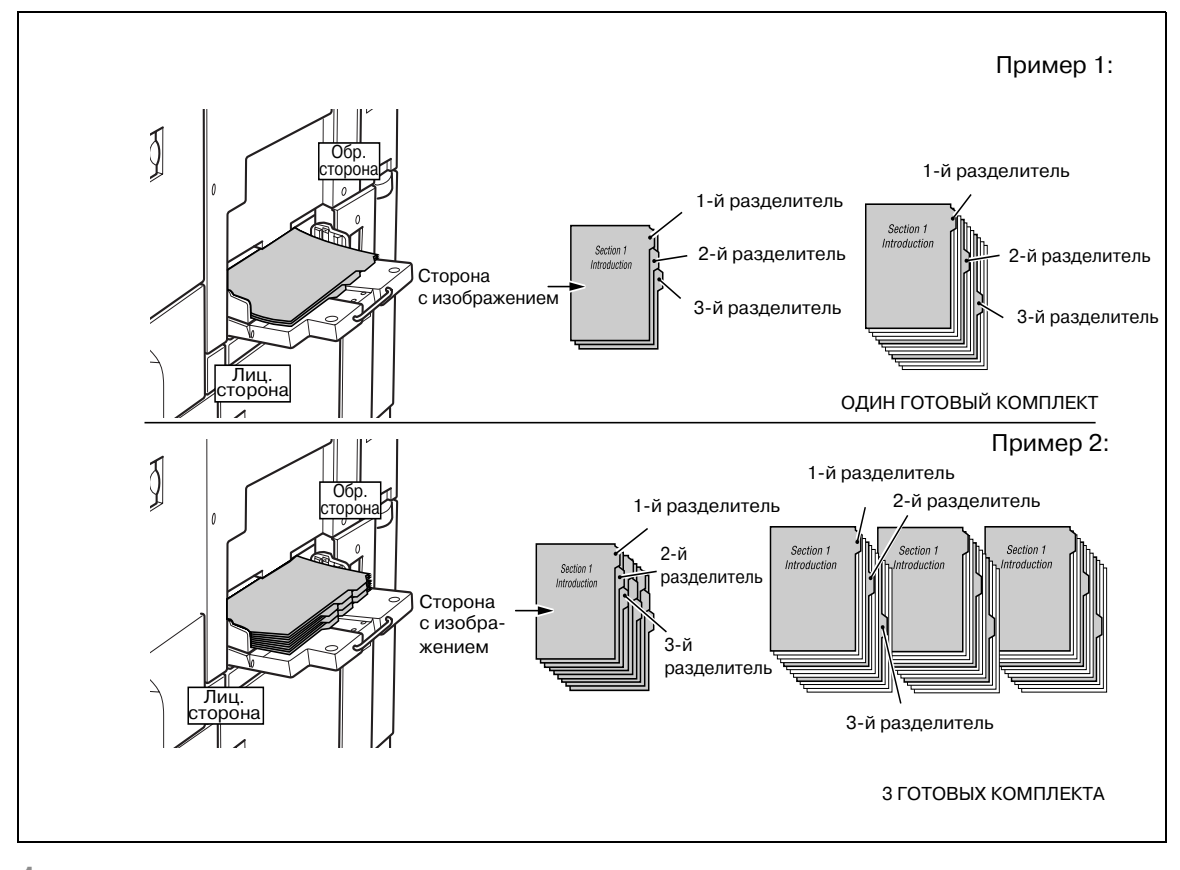

1 Откройте лоток ручной подачи, расположенный <sup>с</sup> правой стороны аппарата.

2 Задайте бумагу <sup>с</sup> разделителями <sup>в</sup> качестве типа бумаги для лотка ручной подачи.

- Задание типа бумаги для лотка ручной подачи см. стр. 9-36.
- 3 Уложите бумагу <sup>с</sup> разделителями <sup>в</sup> лоток.
	- Уложите бумагу, как показано на рисунке выше.

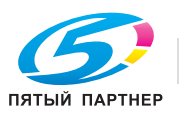

#### **Загрузка листов с разделителями в лоток большой емкости (лоток 4)**

- $\checkmark$  Для лотка должен быть установлен тип бумаги с разделителями. Подробнее об установках бумаги см. стр. 9-36.
- 0 Пример 1: 3 листа бумаги с разделителями загружены в лоток для получения на выходе одного комплекта
- 0 Пример 2: 9 листов бумаги с разделителями загружены в лоток для получения на выходе 3 комплектов

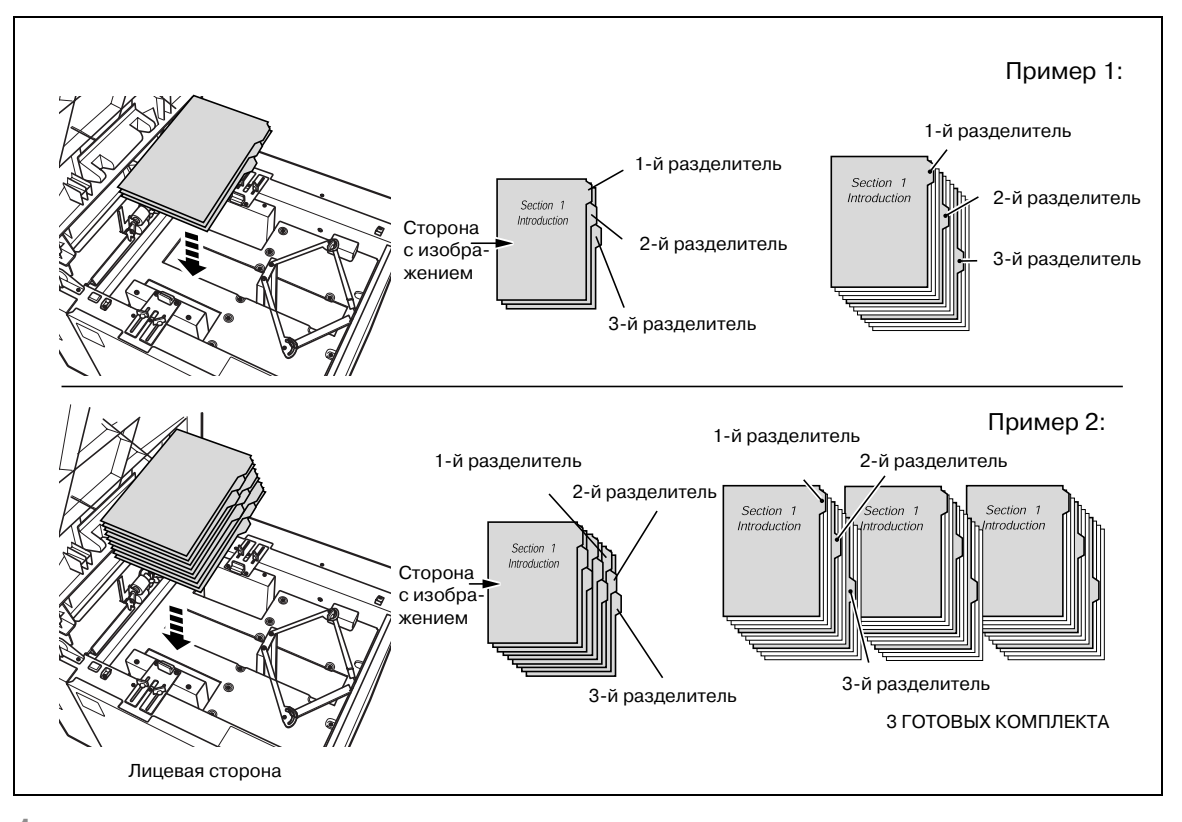

- 1 Для лотка 4 должен быть установлен тип бумаги <sup>с</sup> разделителями.
- 2 Откройте верхнюю дверцу лотка.
- 3 Нажмите кнопку загрузки бумаги, чтобы опустить нижнюю плиту.
- 4 Отрегулируйте положение направляющих бумаги <sup>и</sup> заднего ограничителя по краю бумаги.
	- Загрузите бумагу, выровняв ее в лотке по краю ролика подачи бумаги.
	- Переместите боковые направляющие и задний ограничитель к краю бумаги. Подробнее см. стр. 4-7.
- 5 Закройте верхнюю дверцу лотка.

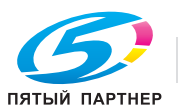

## **4.3 Добавление тонера**

Данный аппарат имеет бункер для тонера, в котором остается некоторое количество тонера, поэтому аппарат может продолжать печать, даже если тонер в тубе закончился.

Когда запасы тонера в тубе подходят к концу, на сенсорной панели появляется сообщение "Готов копировать Добавьте тонер".

Когда запасы тонера в устройстве подачи тонера также подходят к концу, сообщение изменяется на "Нет тонера Добавьте тонер".

Цвет тонера можно проверить в окне "Состояние аппарата".

Чтобы добавить тонер, выполните описанные ниже действия по замене тубы с тонером.

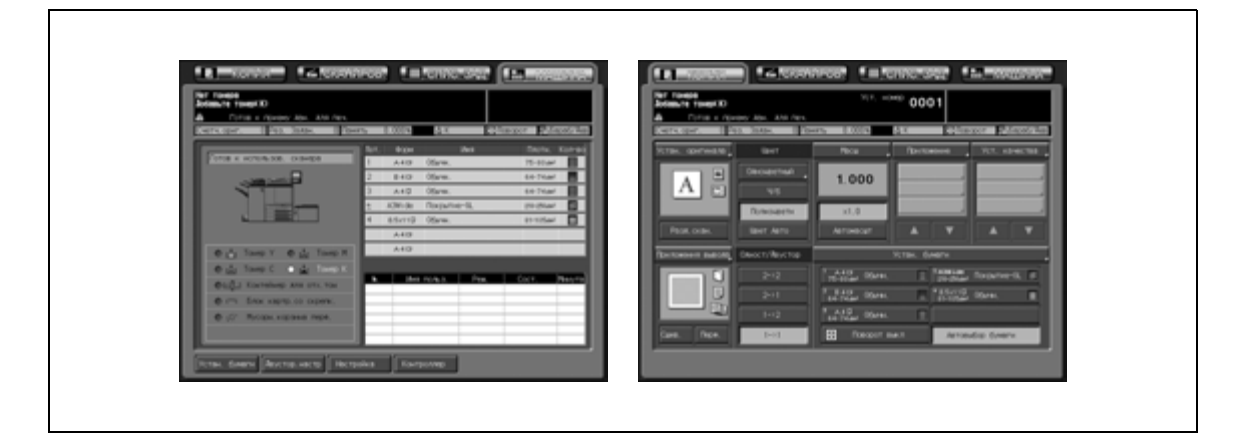

# $\mathbb{Q}$ ...

#### **Внимание**

*Используйте тонер в тубах с каталожным номером, указанным на табличке на крышке тубы с тонером. В противном случае функционирование аппарата может быть нарушено.*

# 7 **ПРЕДУПРЕЖДЕНИЕ**

#### **Меры предосторожности при обращении с пустыми тубами из-под тонера**

При контакте с открытым огнем тонер может воспламениться и привести к возникновению опасной ситуации.

 $\rightarrow$  НЕ БРОСАЙТЕ тонер и пустые тубы от тонера в огонь!

## 7 **ПРЕДОСТЕРЕЖЕНИЕ**

**Меры предосторожности при хранении пустых туб из-под тонера и при обращении с ними** Попадание слишком большого количества тонера в дыхательные пути или глаза может нанести ущерб здоровью.

- **>** Храните тубу с тонером в недоступном для детей месте.
- $\rightarrow$  Не допускайте попадания тонера на внутренние узлы аппарата, одежду или руки.
- $\rightarrow$  Если на руки попал тонер, немедленно вымойте их водой с мылом.
- $\rightarrow$  При попадании тонера в глаза немедленно промойте глаза водой и обратитесь к врачу.

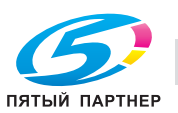

#### **Замена тубы с тонером**

1 Откройте дверцу блока подачи тонера.

2 Отоприте <sup>и</sup> откройте крышку пустой тубы из-под тонера.

3 Частично выньте тубу <sup>с</sup> тонером <sup>и</sup> поверните ее, чтобы метка в виде направленной вверх стрелки ( $\blacktriangle$ ) оказалась вверху.

4 Полностью выньте тубу по направлению вперед.

- 5 Встряхните новую тубу <sup>с</sup> тонером.
	- Постучите верхним и нижним концами новой тубы о твердую поверхность (по пять раз каждым концом) и встряхните тубу не менее пяти раз.

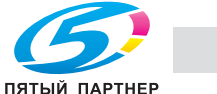

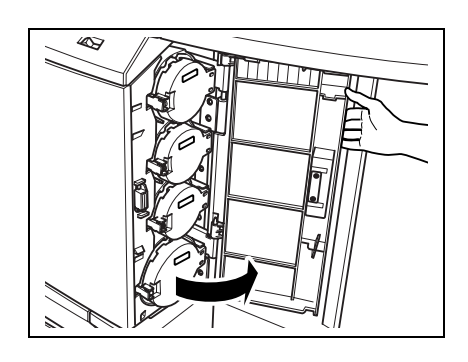

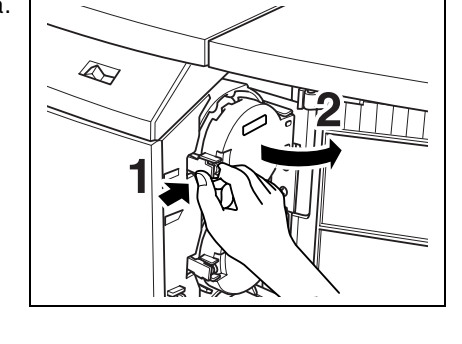

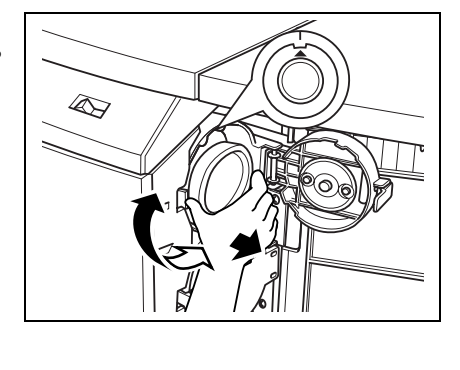

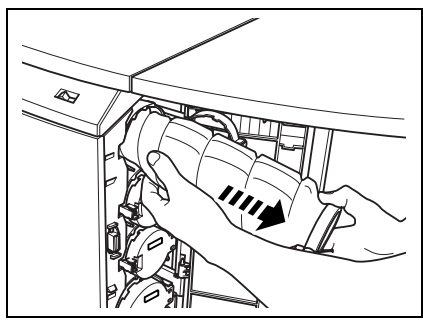

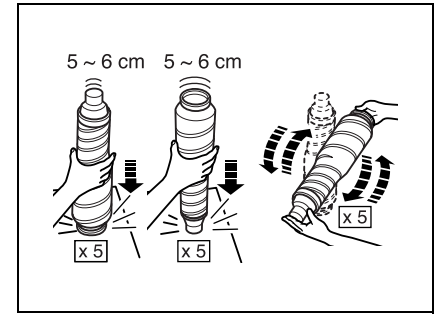

6 Снимите крышку <sup>с</sup> новой тубы <sup>с</sup> тонером, затем наденьте ее на использованную пустую тубу.

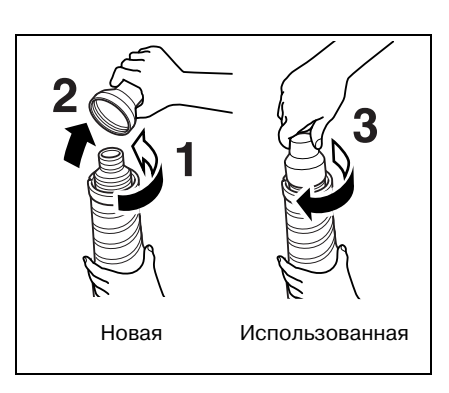

- 7 Установите новую тубу <sup>с</sup> тонером.
	- Установив стрелку (▲) в верхнее положение и совместив две выемки на тубе с выпуклостями в отверстии для нее, полностью вставьте новую тубу на место до щелчка.

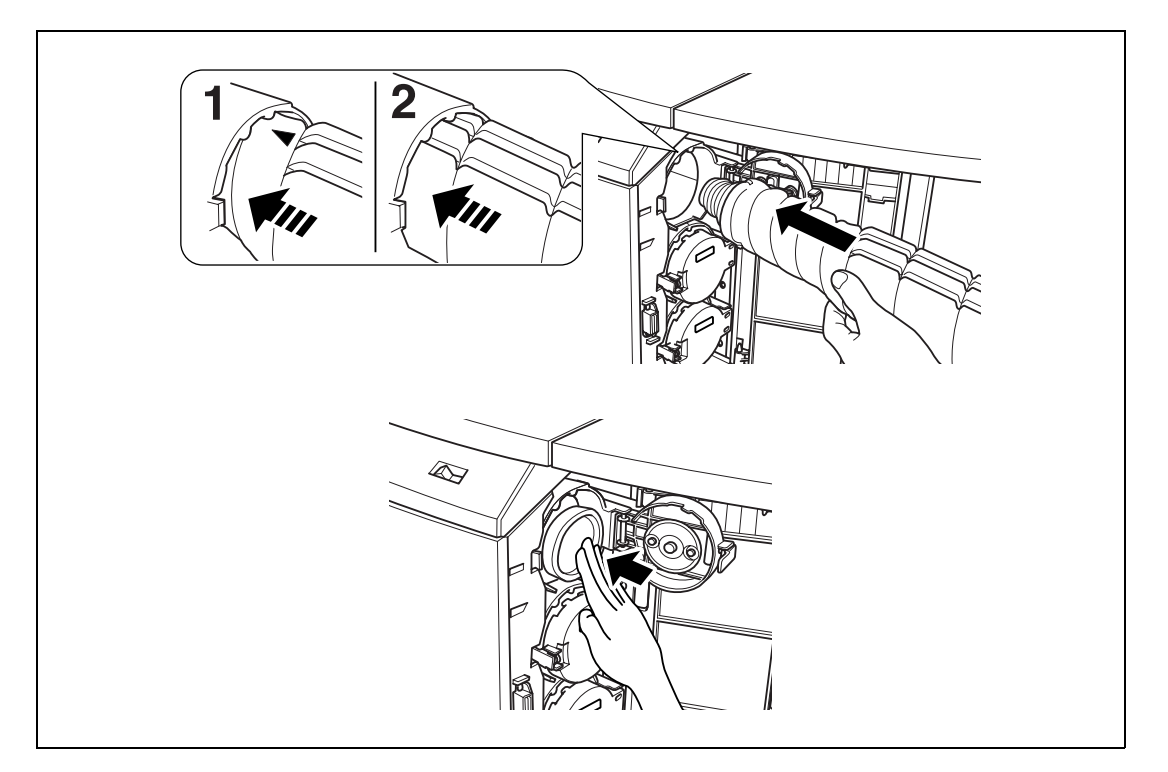

8 Закройте <sup>и</sup> зафиксируйте крышку отделения для тубы <sup>и</sup> закройте дверцу блока подачи тонера.

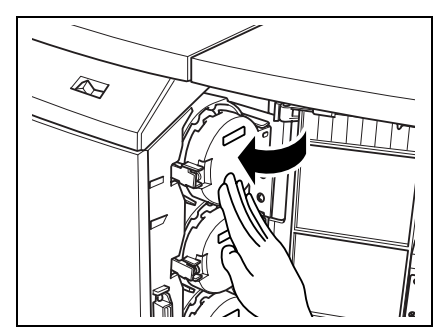

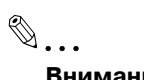

### **Внимание**

*Крышка тубы с тонером не закроется, если туба не приняла заданное положение. Обязательно вставьте ее полностью.*

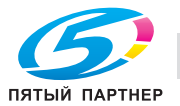

### **4.4 Замена контейнера для отходов тонера**

Когда контейнер для отходов тонера заполнится отработанным тонером, на сенсорном дисплее появляется сообщение "Смените контейнер для отходов тонера", и в окне "Состояние аппарата" загорается индикатор контейнера для отходов тонера.

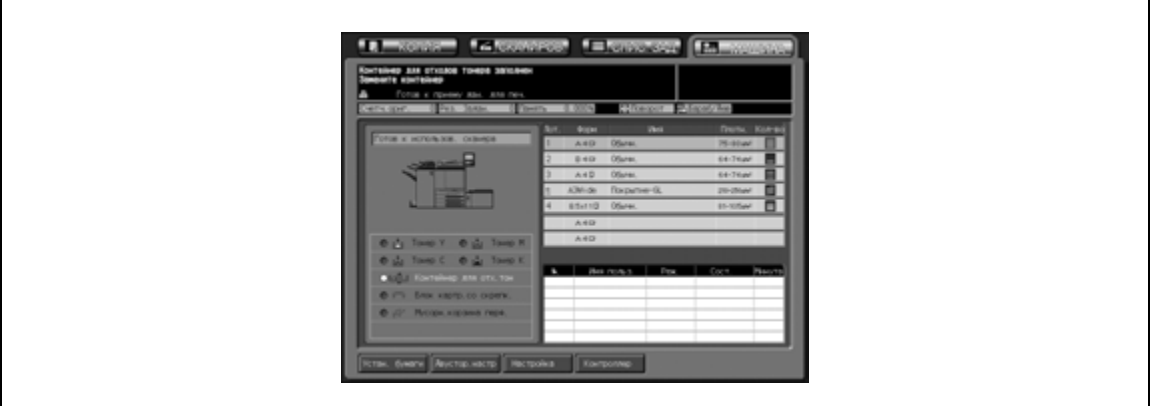

Чтобы заменить контейнер для отходов тонера, выполните описанные ниже действия.

# 7 **ПРЕДУПРЕЖДЕНИЕ**

#### **Меры предосторожности при обращении с контейнером для отходов тонера**

При контакте с открытым огнем тонер может воспламениться и привести к возникновению опасной ситуации.

**>** НЕ БРОСАЙТЕ контейнер для отходов тонера в огонь!

#### **Замена контейнера для отходов тонера**

1 Откройте дверцу для контейнера для отходов тонера, расположенную с правой задней стороны аппарата.

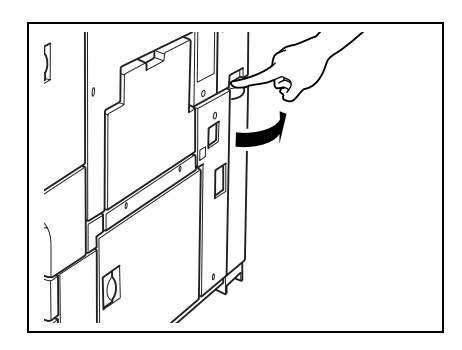

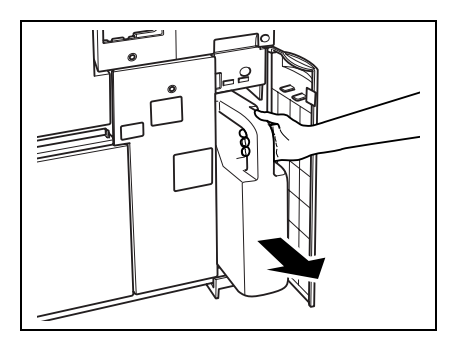

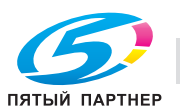

2 Выньте контейнер.

- 3 Заклейте входное отверстие контейнера стикером.
	- Снимите стикер с нового контейнера, затем наклейте его на использованный пустой контейнер.

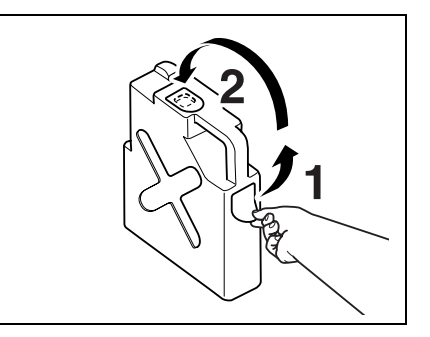

4 Установите новый контейнер для отходов <sup>и</sup> закройте его дверцу.

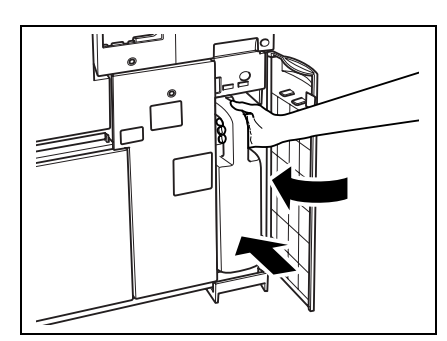

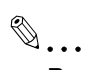

#### **Внимание**

*Убедитесь, что входное отверстие для отходов тонера плотно закрыто стикером, в противном случае использованный тонер может попасть в аппарат и вызвать его загрязнение.*

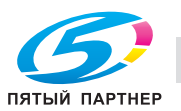

### **4.5 Пополнение запаса скрепок**

#### **Установка нового картриджа со скрепками в финишер FS-520**

Когда скрепки в картридже финишера FS-520 подходят к концу, индикатор "Картридж со скрепками" в поле состояния дополнительного оборудования окна "Состояние аппарата" загорается красным светом.

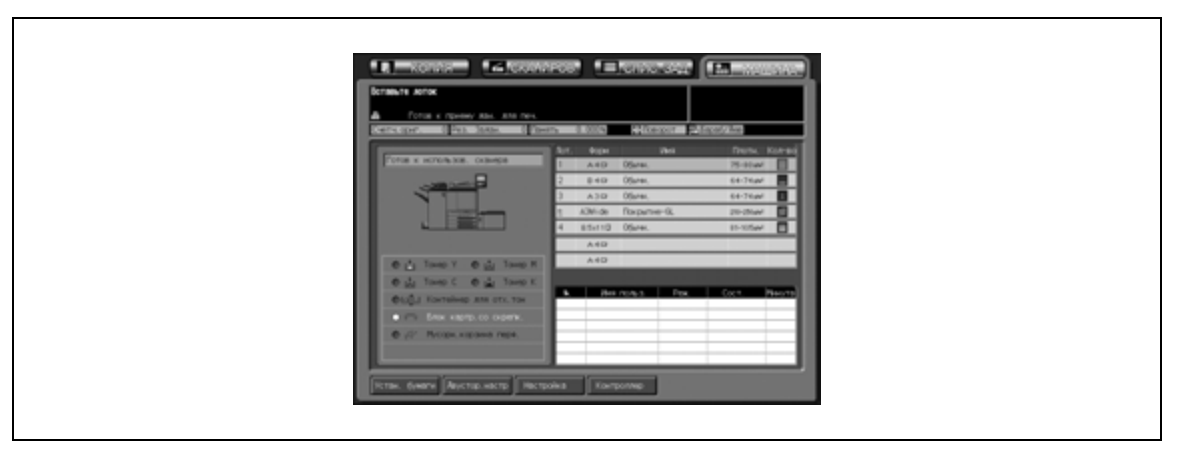

Чтобы заменить скрепки, выполните следующие действия.

1 Откройте дверцу финишера.

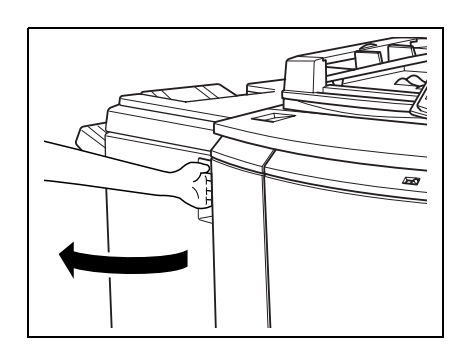

- 2 Выдвиньте накопитель.
	- Медленно вытяните накопитель за ручку до упора.

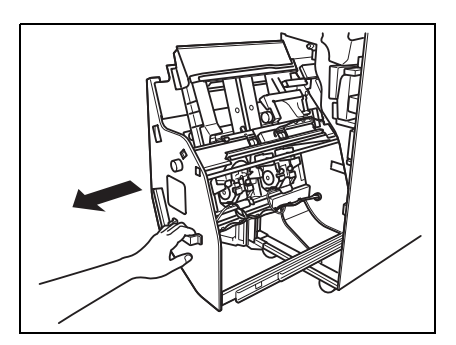

- 3 Извлечение картриджа со скрепками.
	- Возьмите рычажок картриджа со скрепками, затем потяните картридж вниз и выньте.

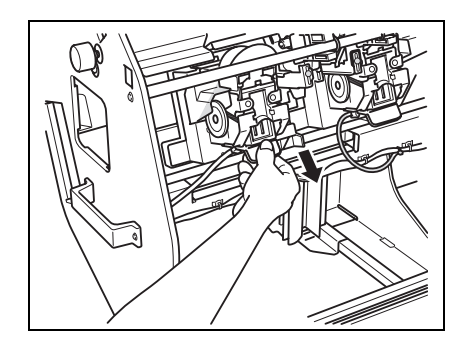

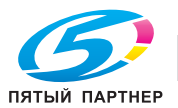

4 Выньте пустой магазин из картриджа.

- 5 Вставьте новый магазин со скрепками <sup>в</sup> картридж.
	- Не вынимайте оставшиеся скрепки, в противном случае аппарат не сможет выполнить сшивание первого готового листа после замены картриджа.
- 6 Верните накопитель <sup>в</sup> исходное положение.

7 Закройте дверцу финишера.

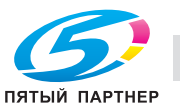

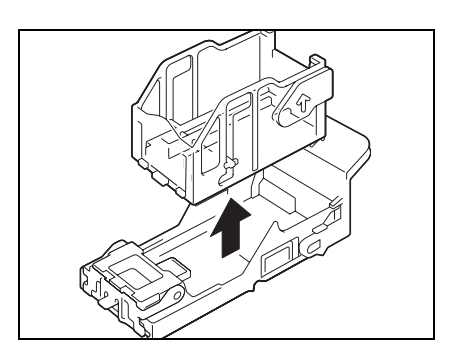

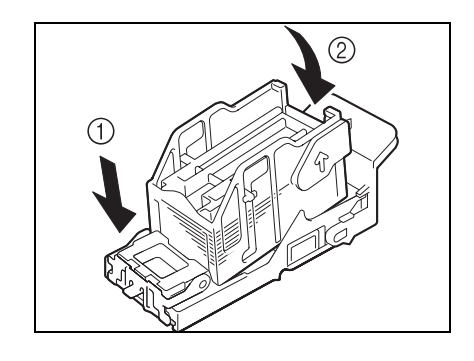

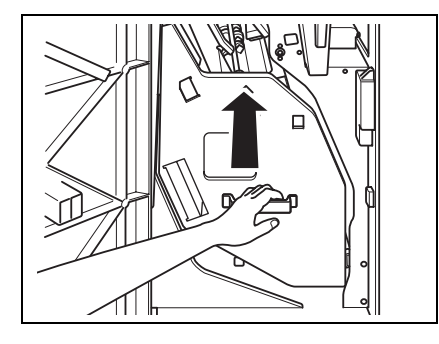

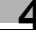

#### **Установка нового картриджа со скрепками в финишер FS-607**

Когда скрепки в картридже финишера FS-607 подходят к концу, индикатор "Картридж со скрепками" в поле состояния дополнительного оборудования окна "Состояние аппарата" загорается красным светом.

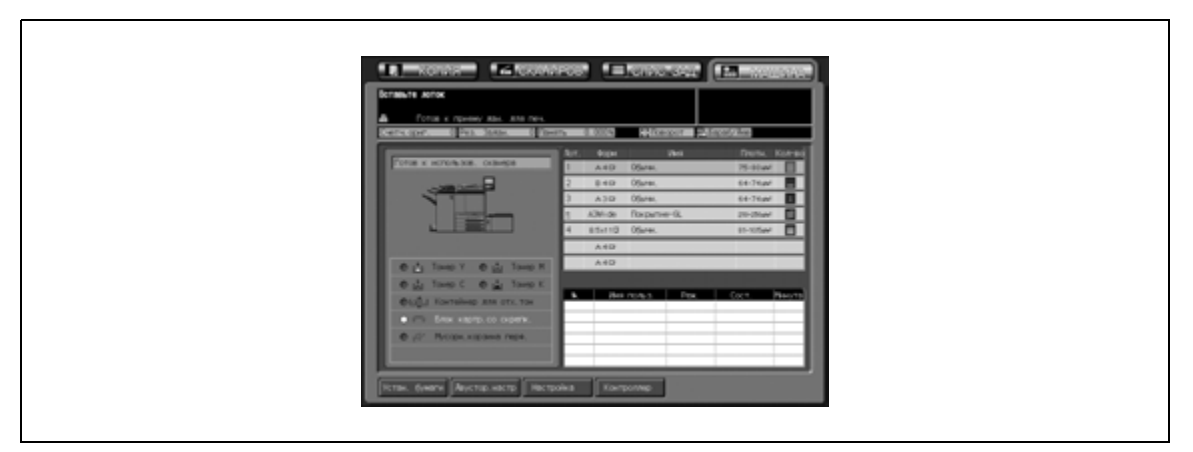

Чтобы заменить скрепки, выполните следующие действия.

1 Откройте дверцу финишера.

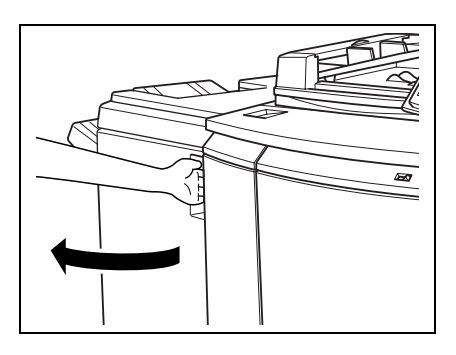

- 2 Выдвиньте накопитель.
	- Медленно вытяните накопитель за ручку до упора.

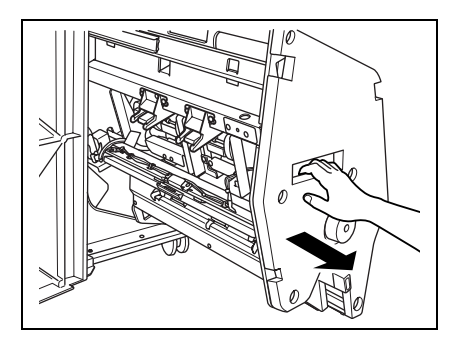

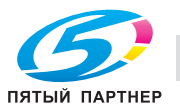

- 3 Извлечение картриджа со скрепками.
	- Потяните и вытяните вперед картридж со скрепками, перемещая его по направляющей.

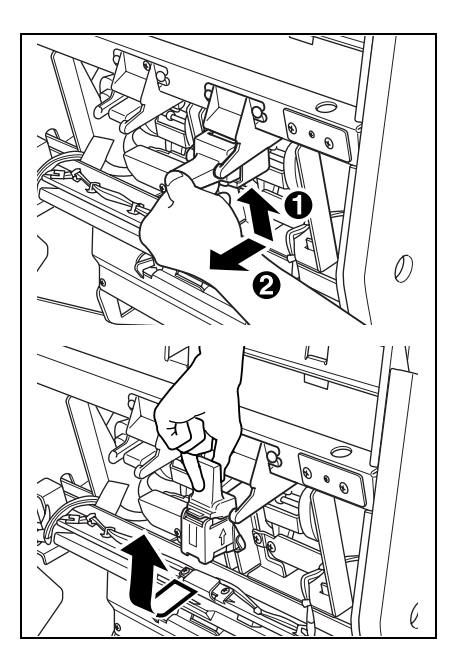

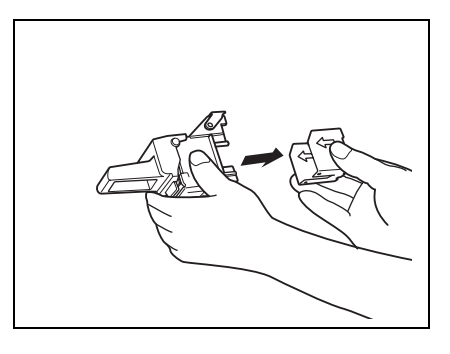

4 Выньте пустой магазин из картриджа.

- 5 Вставьте новый магазин со скрепками <sup>в</sup> картридж.
	- Вставьте магазин со скрепками в картридж, плотно прижмите, выровняйте стороны со стрелками магазина и картриджа, после чего снимите защитную ленту.
	- Не вынимайте оставшиеся скрепки, в противном случае аппарат не сможет выполнить сшивание первого готового листа после замены картриджа.

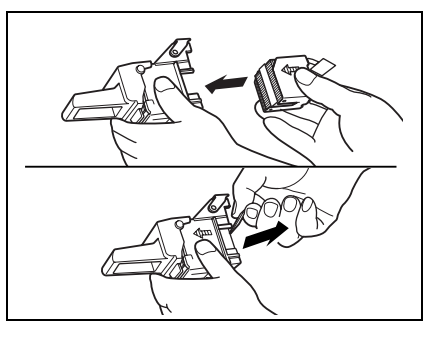

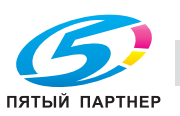

- 6 Установка картриджа со скрепками.
	- Вставьте картридж со скрепками, перемещая его по направляющей и нажмите и зафиксируйте его в заданном положении.

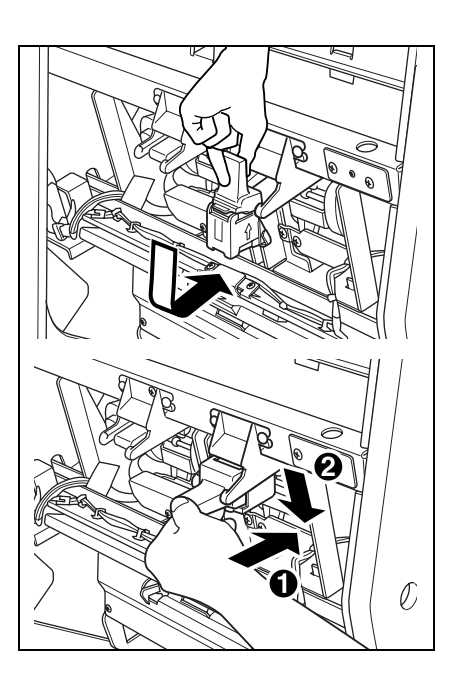

- 
- 7 Верните накопитель <sup>в</sup> исходное положение.

8 Закройте дверцу финишера.

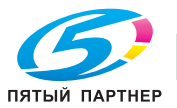

## **4.6 Утилизация отходов перфорирования**

#### **Опорожнение сборника отходов финишера FS-520/FS-607**

Когда сборник отходов перфоратора PK-512/PK-513, установленного на финишере FS-520/FS-607, заполняется, индикатор "Сборник отходов перфорирования" в поле состояния дополнительного оборудования окна "Состояние аппарата" загорается красным светом.

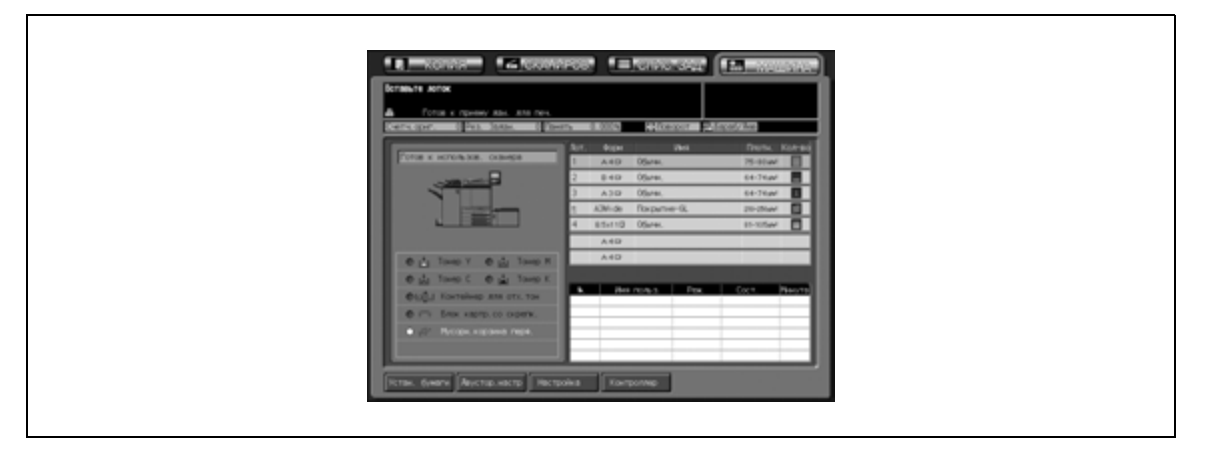

Чтобы опорожнить сборник отходов, выполните следующие действия.

1 Откройте дверцу финишера.

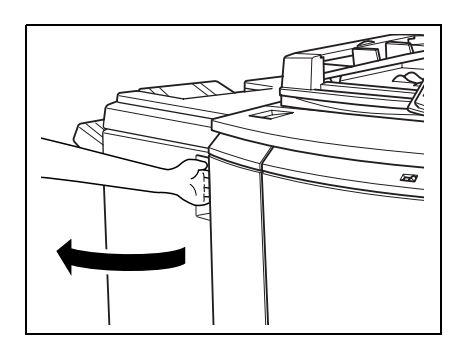

2 Извлеките сборник отходов.

3 Опорожните сборник отходов.

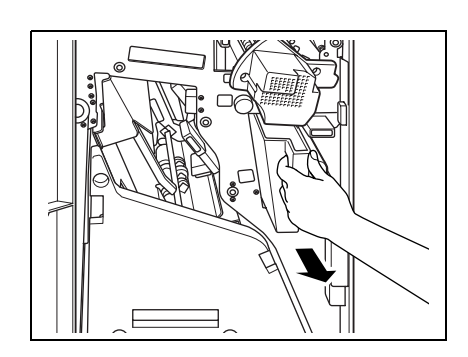

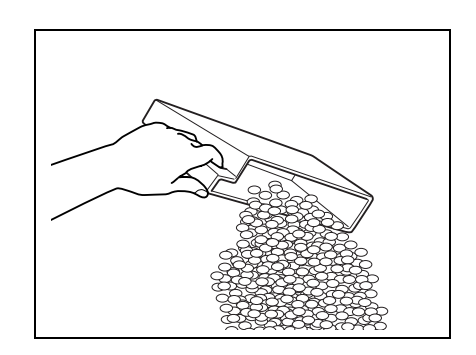

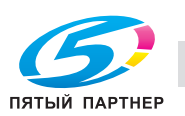

4 Верните сборник <sup>в</sup> исходное положение, <sup>а</sup> затем плотно закройте дверцу финишера.

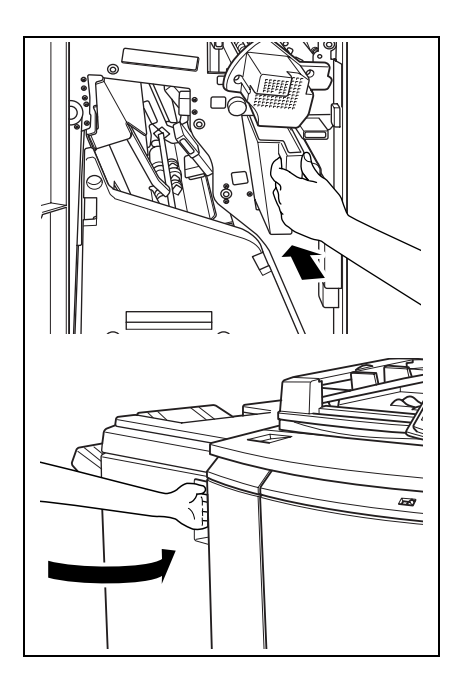

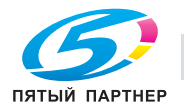

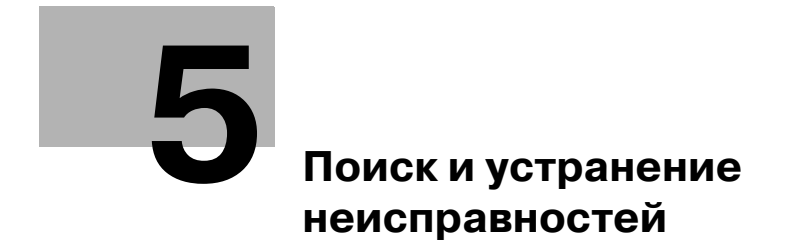

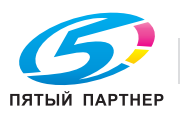

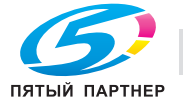

## **5 Поиск и устранение неисправностей**

### **5.1 При появлении сообщения "Позвоните в сервисный центр C-####"**

Появление сообщения "Позвоните в сервисн. центр C-####" означает, что в работе аппарата имеются неполадки, требующие вмешательства представителя сервисной службы.

При этом в окне сообщения "Позвоните в сервисный центр" обычно отображается номер телефона и номер факса сервисной службы.

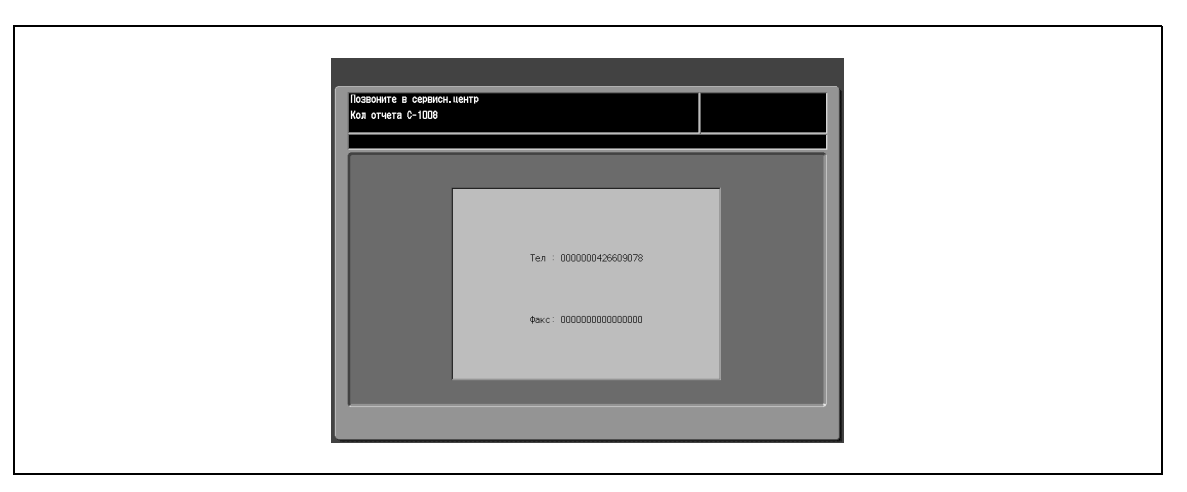

Немедленно свяжитесь с представителем сервисной службы. Для этого выполните описанные ниже действия.

#### **Звонок в сервисную службу**

- 1 Укажите номер кода "C-####", указанный во второй строке поля сообщений.
- 2 Переведите главный <sup>и</sup> вспомогательный выключатели питания <sup>в</sup> положение "ВЫКЛ".
- 3 Отключите аппарат от источника питания.
- 4 Свяжитесь <sup>с</sup> представителем сервисной службы, изложите характер проблемы <sup>и</sup> сообщите код.

# $\mathbb{Q}$

#### **Подробно**

*Администратор аппарата может связаться с сервисной службой, используя установки "Утилиты". См. Руководствe пользователя – Ссылки администратора портов получателя (POD). В этом случае Вам звонить и сообщать кода не обязательно, так как сервисная служба осуществляет автоматический мониторинг Вашего аппарата.*

*После звонка в сервисную службу с использованием установок "Утилиты" следует немедленно выключить аппарат и отключить его от источника питания так, как описано ниже.*

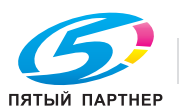

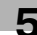
#### **Эксплуатация копировального аппарата при обнаружении неисправности**

При появлении в окне "Позвоните в сервисный центр" указанного ниже сообщения Вы можете продолжать работать с аппаратом в рамках ограниченного набора функций, использовать лотки и АПД, не затронутые неполадками. Чтобы иметь возможность использовать ограниченный набор функций аппарата, свяжитесь с представителем сервисной службы. Эксплуатировать аппарат в ограниченном режиме можно только в экстренных случаях, в любом случае немедленно предприняв меры к устранению неисправности.

1 Если эксплуатация аппарата <sup>в</sup> ограниченном режиме возможна, то во второй строке поля сообщений вместо номера кода появляется следующее сообщение.

#### Пример

**-- Неисправность лотка 2 -- Чтобы выбрать другой лоток, нажмите кнопку "Сброс".**

2 Нажмите [Сброс].

– Запишите код сообщения.

**Выключите и снова включите аппарат C-0202**

3 Переведите переключатель вспомогательного источника питания <sup>в</sup> положение "ВЫКЛ", <sup>а</sup> затем снова в положение "ВКЛ".

Выполнение задания на копирование может быть продолжено без задействования неисправной части аппарата (например лотка 2).

## 7 **ПРЕДОСТЕРЕЖЕНИЕ**

**Меры предосторожности, связанные с эксплуатацией в ограниченном режиме** Эксплуатация аппарата в ограниченном режиме допускается только в течение короткого времени.

При появлении сообщения "Позвоните в сервисный центр" немедленно свяжитесь с представителем сервисной службы.

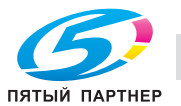

## **5.2 Удаление застрявшей бумаги**

При застревании бумаги аппарат прекращает копирование и открывает окно "Положение застревания", указывающее место или места, где застряла бумага.

Светодиод в кнопке [Старт] на панели управления загорается красным светом, и дальнейшее копирование становится невозможным до полного удаления застрявшей бумаги.

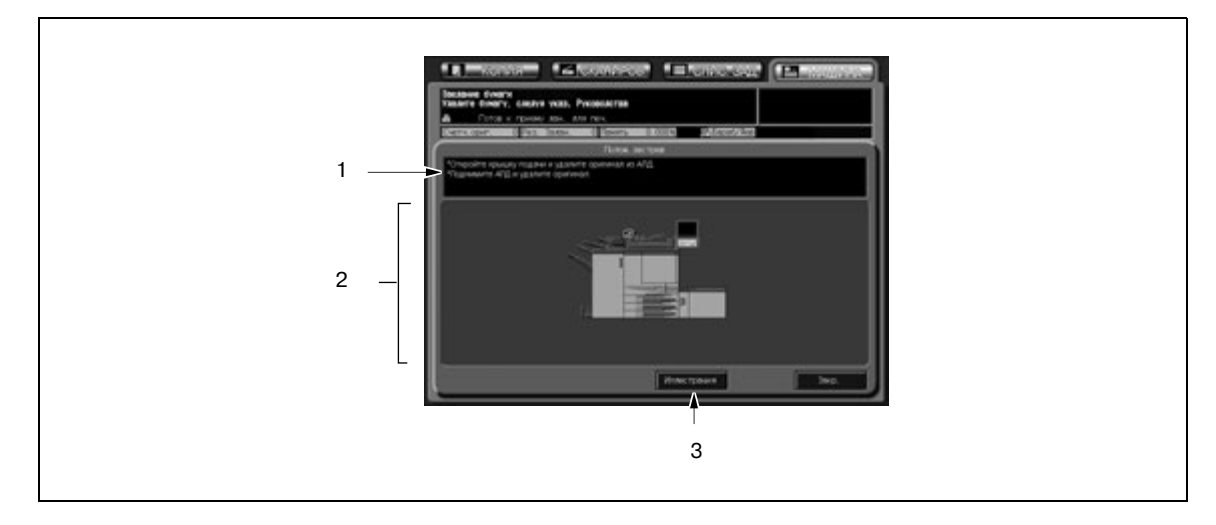

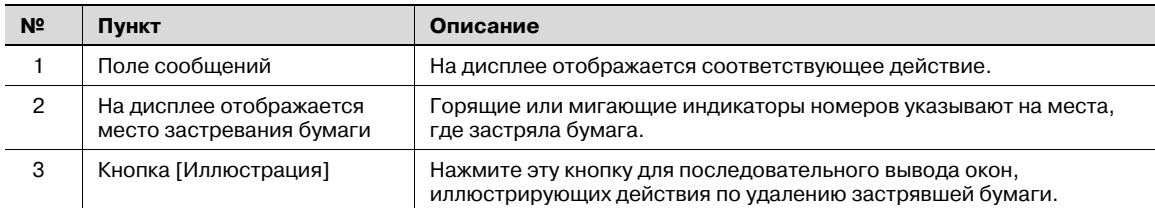

На дисплее отображаются все места, где застряла бумага, в виде горящих/мигающих цифр и стрелок. Мигающие цифры и стрелки обозначают места застревания бумаги, требующие безотлагательного вмешательства, то есть обладающие наивысшим приоритетом.

В поле сообщений отображаются действия, которые необходимо выполнить для удаления застрявшей бумаги, а при нажатии кнопки [Иллюстрация] открываются соответствующие окна с описанием действий по удалению застрявшей бумаги.

Чтобы удалить застрявшую бумагу, выполните следующие действия.

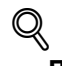

#### **Подробно**

*В поле сообщений окна "Положение застревания" может отображаться код, обозначающий застревание бумаги. При необходимости свяжитесь с представителем сервисной службы.*

*Перед удалением застрявшей бумаги изучите раздел стр. 1-38, чтобы определить расположение предупреждающих ярлыков внутри аппарата.*

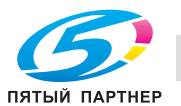

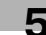

#### **Удаление застрявшей бумаги**

1 Нажмите [Иллюстрация] <sup>в</sup> открывшемся окне.

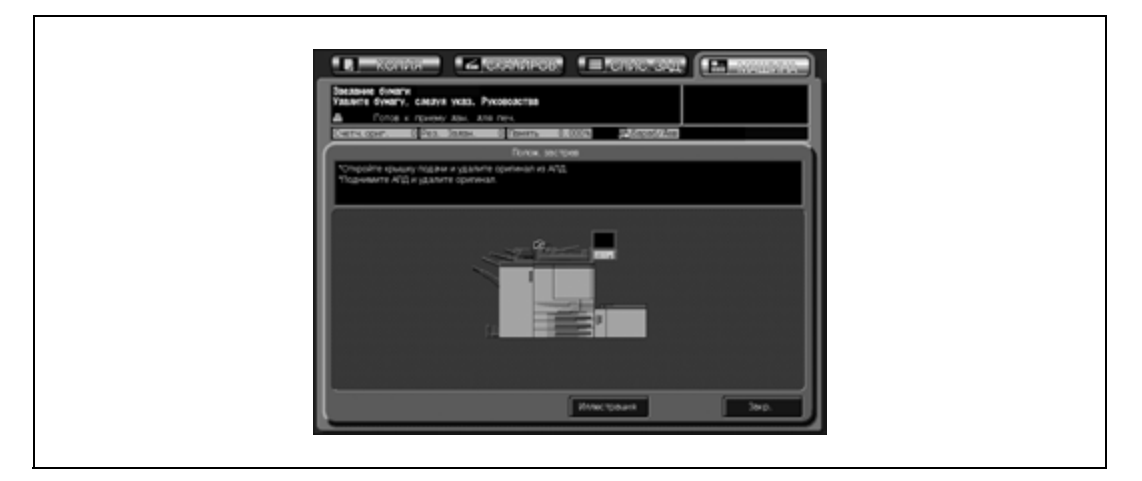

При этом на дисплее отображается порядок действий по удалению застрявшей бумаги.

- 2 Чтобы удалить застрявшую бумагу, выполните действия, указанные на дисплее.
	- Нажмите [След] для перехода к следующей странице с иллюстрациями действий.
	- Нажмите [Полож.застр.] для возвращения в окно "Положение застревания".
	- При удалении застрявшей бумаги неповрежденную бумагу следует оставлять внутри аппарата.
	- Не дотрагивайтесь до поверхности барабана аппарата и старайтесь не повредить ее.
- 3 По окончании работ снова отрывается окно "Состояние аппарата".
	- Если в аппарате осталась застрявшая бумага, снова открывается окно "Положение застревания" с указанием следующего действия по извлечению застрявшей бумаги в поле сообщений и номером места застревания. Вэтом случае повторите шаги 1 и 2 для удаления застрявшей бумаги.

# 7 **ПРЕДОСТЕРЕЖЕНИЕ**

**Меры предосторожности, связанные с высокой температурой** Внутренний узел фиксации сильно нагревается.

- Во избежание ожога НЕ ДОТРАГИВАЙТЕСЬ до него.
- $\rightarrow$  Соблюдайте особую осторожность при обращении с узлом фиксации механизма подачи в процессе удаления застрявшей бумаги.

## 7 **ПРЕДОСТЕРЕЖЕНИЕ**

#### **Меры предосторожности, связанные с риском получения травмы**

Соблюдайте осторожность при извлечении блока скрепок из аппарата во избежание получения травмы.

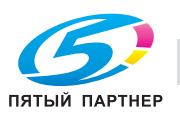

## **5.3 Закладка [МАШИНА] мигает оранжевым светом**

При возникновении какой-либо неисправности в аппарате в поле сообщений появляется одно из указанных ниже сообщений, а закладка [МАШИНА] начинает мигать оранжевым светом.

- Застревание бумаги: "Неправ. подача бумаги"
- Лоток пуст: "Загрузите бумагу ##"

Помимо указанного выше сообщения в окне "Состояние аппарата" появляется кнопка [Пров. детали].

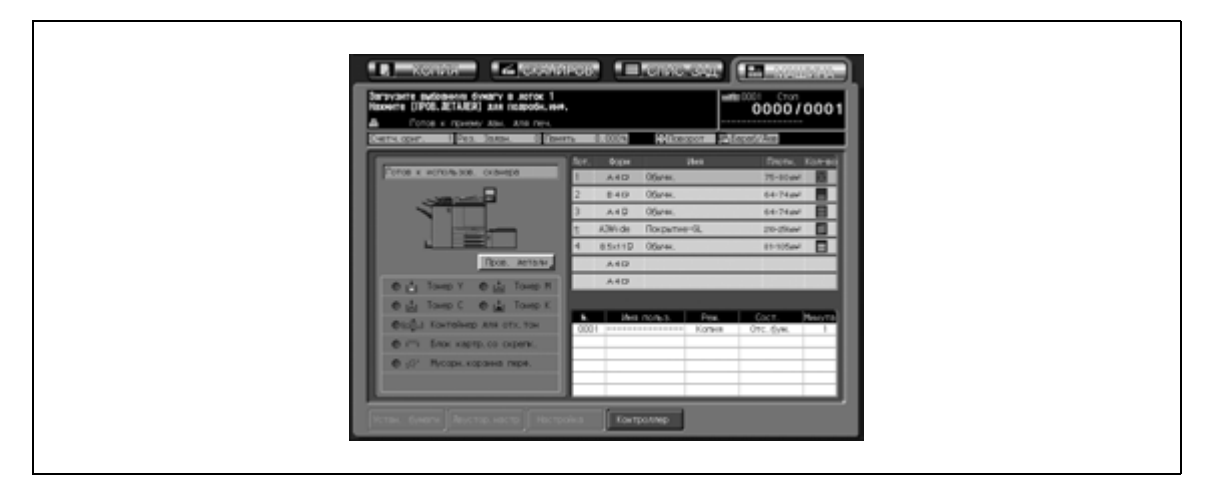

 $\rightarrow$  Нажмите [Пров. детали] и следуйте указаниям на дисплее.

#### **Застревание бумаги**

Если застревание бумаги происходит в процессе выполнения задания на печать/сканирование при параллельной настройке зарезервированного задания, аппарат останавливается, и закладка [МАШИНА] начинает мигать оранжевым светом.

Если при нажатии кнопки [Пров. детали] открывается окно "Положение застревания", следует выполнить действия, описанные на стр. 5-5, для удаления застрявшей бумаги.

#### **Лоток пуст**

Если при нажатии кнопки [Пров. детали] открывается всплывающее окно, представленное ниже, это означает, что выбранный лоток пуст.

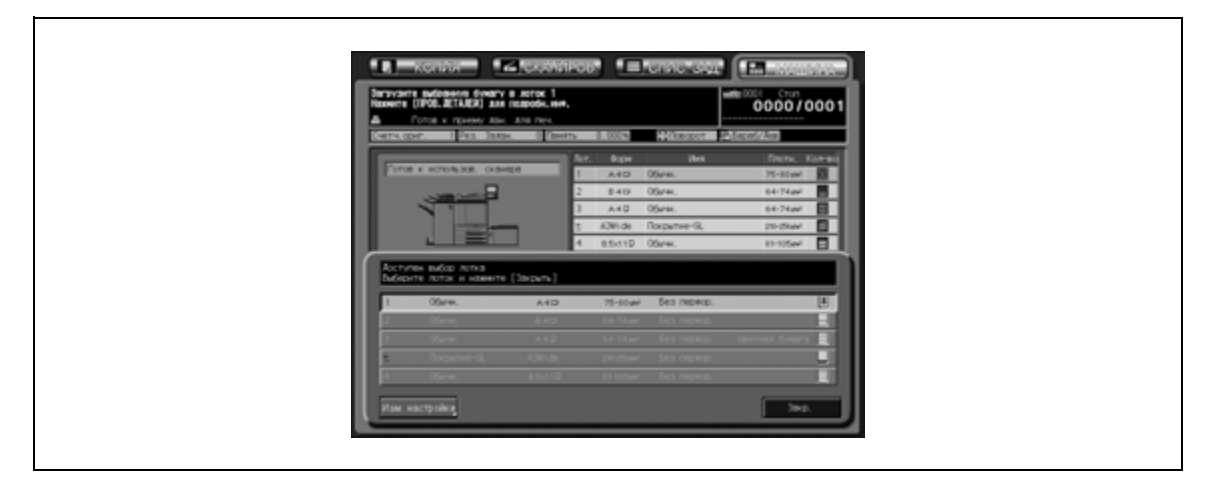

Для выполнения текущего задания выберите другой лоток или загрузите в этот лоток бумагу в соответствии с приведенными ниже указаниями.

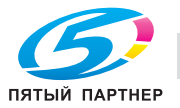

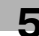

#### **Выбор другого лотка**

1 Нажмите кнопку соответствующего лотка.

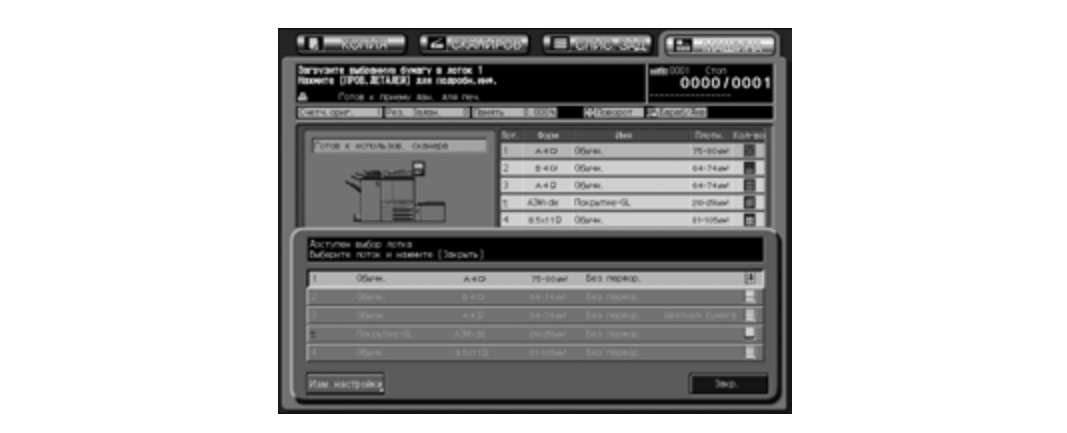

- 2 Нажмите [OK] для возвращения <sup>в</sup> окно "Состояние аппарата".
- 3 Нажмите [Старт].

При возобновлении печати бумага будет подаваться из вновь выбранного лотка.

#### **Загрузка бумаги в лоток**

- 1 Загрузите бумагу <sup>в</sup> пустой лоток.
- 2 Нажмите [Закр.] для возвращения <sup>в</sup> окно "Состояние аппарата".
- 3 Нажмите [Старт].

Печать будет возобновлена с использованием лотка, в который загружена бумага.

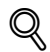

#### **Подробно**

*Подробнее о загрузке бумаги см. на стр. 4-3.*

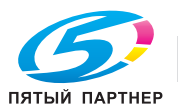

#### **Неверные установки бумаги**

Если возникает необходимость в замене бумаги для копирования в выбранном лотке в соответствии с параметрами, заданными в настройках печати, аппарат автоматически останавливается, и на дисплее появляется одно из следующих всплывающих окон.

Для продолжения работы с аппаратом выполните указанные ниже действия для каждого пункта.

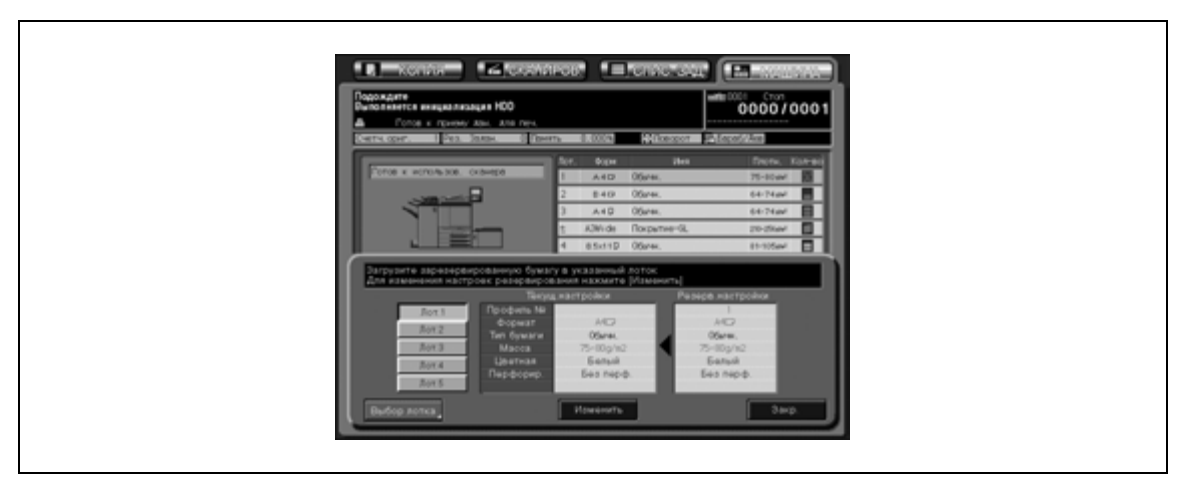

- 1 Замените бумагу <sup>в</sup> лотке на ту, которая указана <sup>в</sup> установках, <sup>и</sup> нажмите [Изменить].
- 2 Нажмите [Старт] для запуска процесса печати.

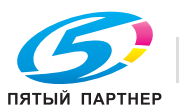

### **5.4 При появлении сообщения "Память переполнена": переполнение памяти**

В определенных режимах работы аппарат использует память, которая делает работу аппарата более удобной и ровной.

Переполнение памяти может возникать в случаях, когда установленной памяти недостаточно для выбранных условий. В таких случаях аппарат останавливается, и на дисплее появляется следующее всплывающее окно.

Для продолжения работы выполните соответствующие действия (см. описание ниже).

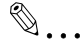

#### **Примечание**

*Если такое случается часто, рекомендуется обратиться к представителю сервисной службы для увеличения объема памяти аппарата.*

#### **Переполнение памяти во время выполнения задания**

Если переполнение памяти случается во время сканирования первого задания, аппарат немедленно останавливается и выводит на дисплей одно из следующих всплывающих меню.

- $\,1\,$  Если переполнение памяти случается во время сканирования первого задания, аппарат немедленно останавливается и выводит на дисплей одно из следующих всплывающих меню.
	- Чтобы прервать выполнение задания и удалить все отсканированные данные, нажмите [Ост. зад.].
	- Чтобы отменить дальнейшее сканирование, но при этом отпечатать все данные, уже отсканированные в память, нажмите [Ост. скан.] В этом случае после завершения печати следует проверить готовые копии, а затем повторно загрузить оригинал и продолжить выполнение задания.

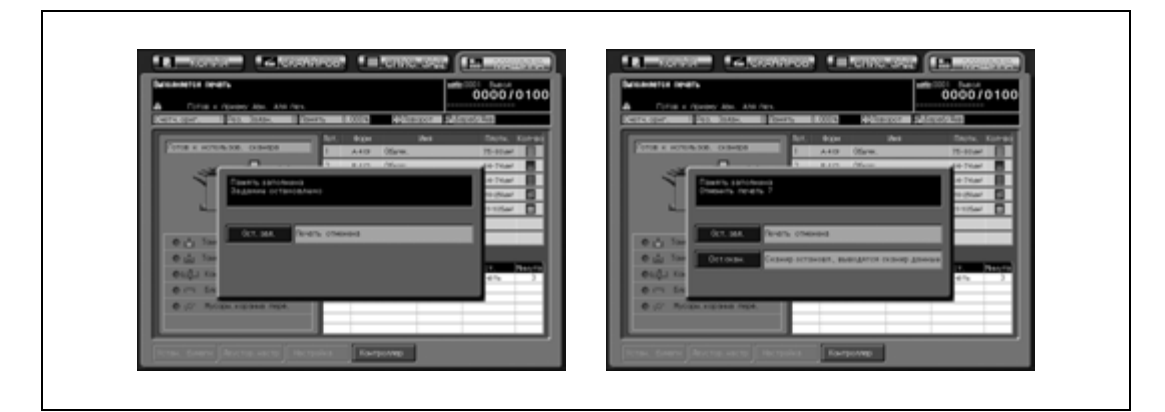

- 2 Нажмите [Старт] на панели управления.
	- Аппарат начинает сканирование повторно загруженного оригинала с целью завершения задания.

$$
\mathbb{Q}_{\,\boldsymbol{\cdot\,}}\,,
$$

#### **Примечание**

*Если настройки задания включают функцию разбивки брошюры на страницы, кнопка [Ост. скан.] отсутствует.*

# $\mathbb{Q}$ ...

#### **Внимание**

*Повторно загруженный оригинал должен быть меньше по количеству страниц, чем первоначальный оригинал во избежание повторного переполнения памяти.*

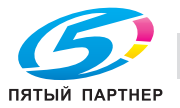

#### **Переполнение памяти во время резервирования задания**

Если переполнение памяти случается во время сканирования задания для его резервирования, аппарат немедленно останавливается и выводит на дисплей одно из следующих всплывающих меню.

- 1 Выполните одно из следующих действий.
	- Чтобы прервать резервирование задания и удалить все отсканированные данные, нажмите [Ост. зад.].
	- Чтобы отменить дальнейшее сканирование для резервируемого задания, но при этом отпечатать все данные, уже отсканированные в память, нажмите [Ост. скан.].
	- Чтобы отпечатать все данные, уже отсканированные для резервируемого задания, и продолжить сканирование по мере освобождения памяти для новых данных, нажмите [Продолж.].
	- При выборе [Ост. ска.] или [Продолж.ь] следует проверить готовые копии, а затем повторно загрузить оригинал и продолжить выполнение задания.

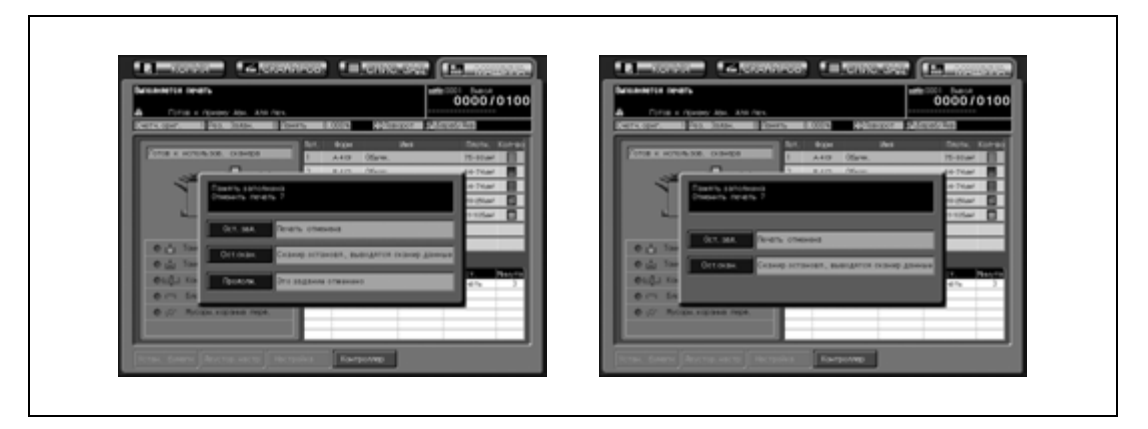

- 2 Нажмите [Старт] на панели управления.
	- Аппарат начинает сканирование повторно загруженного оригинала с целью завершения задания.

 $\mathbb{Q}$ ...

#### **Примечание**

*Если настройки резервируемого задания включают функцию разбивки брошюры на страницы, кнопка [Ост. скан.] отсутствует.*

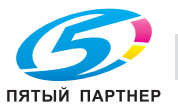

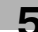

## **5.5 При появлении окна "Питание ВЫКЛ/ВКЛ"**

При возникновении неполадок, затрагивающих электрический сигнал аппарата, в поле сообщений появляется сообщение "Нажмите кнопку вкл./выкл. питания".

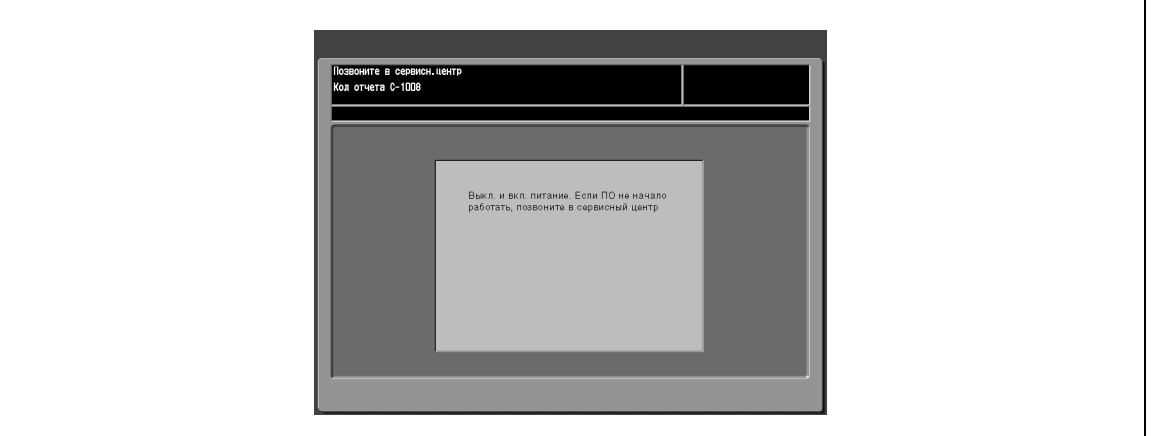

Выполните указанные ниже действия по выключению и повторному включению питания аппарата.

#### **Выключение/включение аппарата**

1 Переведите вспомогательный выключатель питания <sup>в</sup> положение "ВЫКЛ".

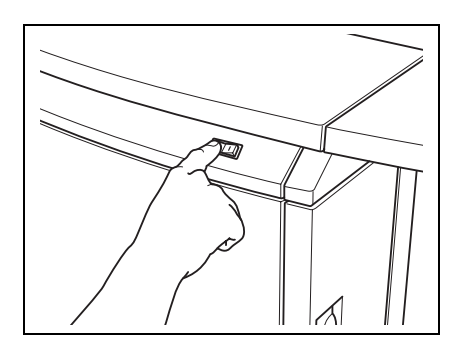

- 2 Переведите главный выключатель питания <sup>в</sup> положение "ВЫКЛ".
- 3 Подождите около 10 секунд.
- 4 Установите главный <sup>и</sup> вспомогательный выключатели питания в положение "ВКЛ".

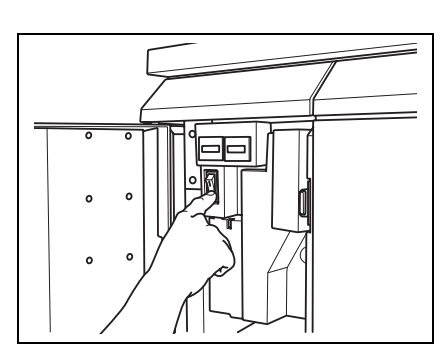

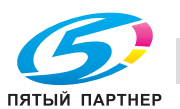

## **5.6 Рекомендации по поиску и устранению неисправностей**

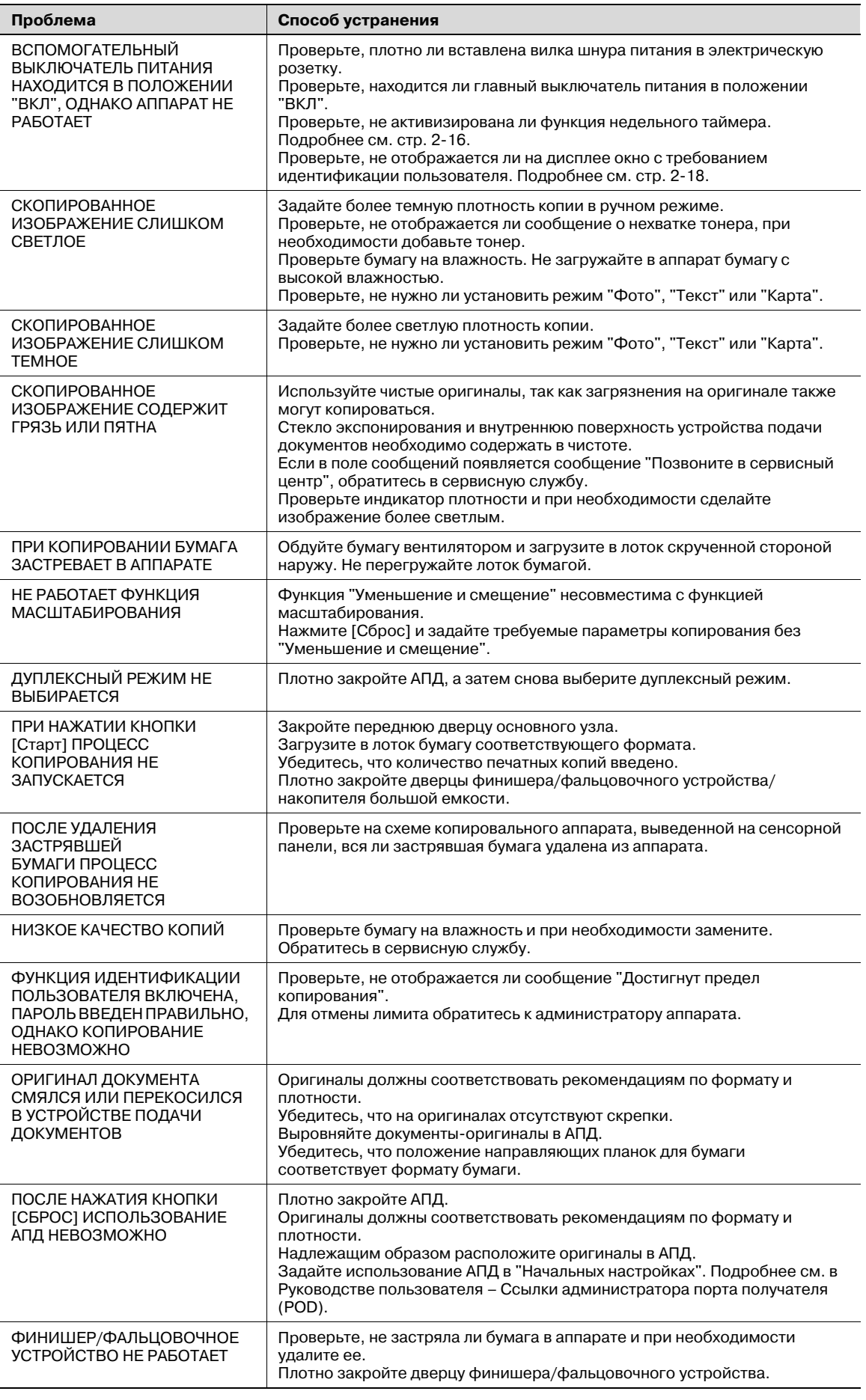

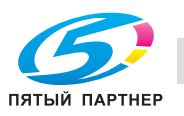

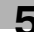

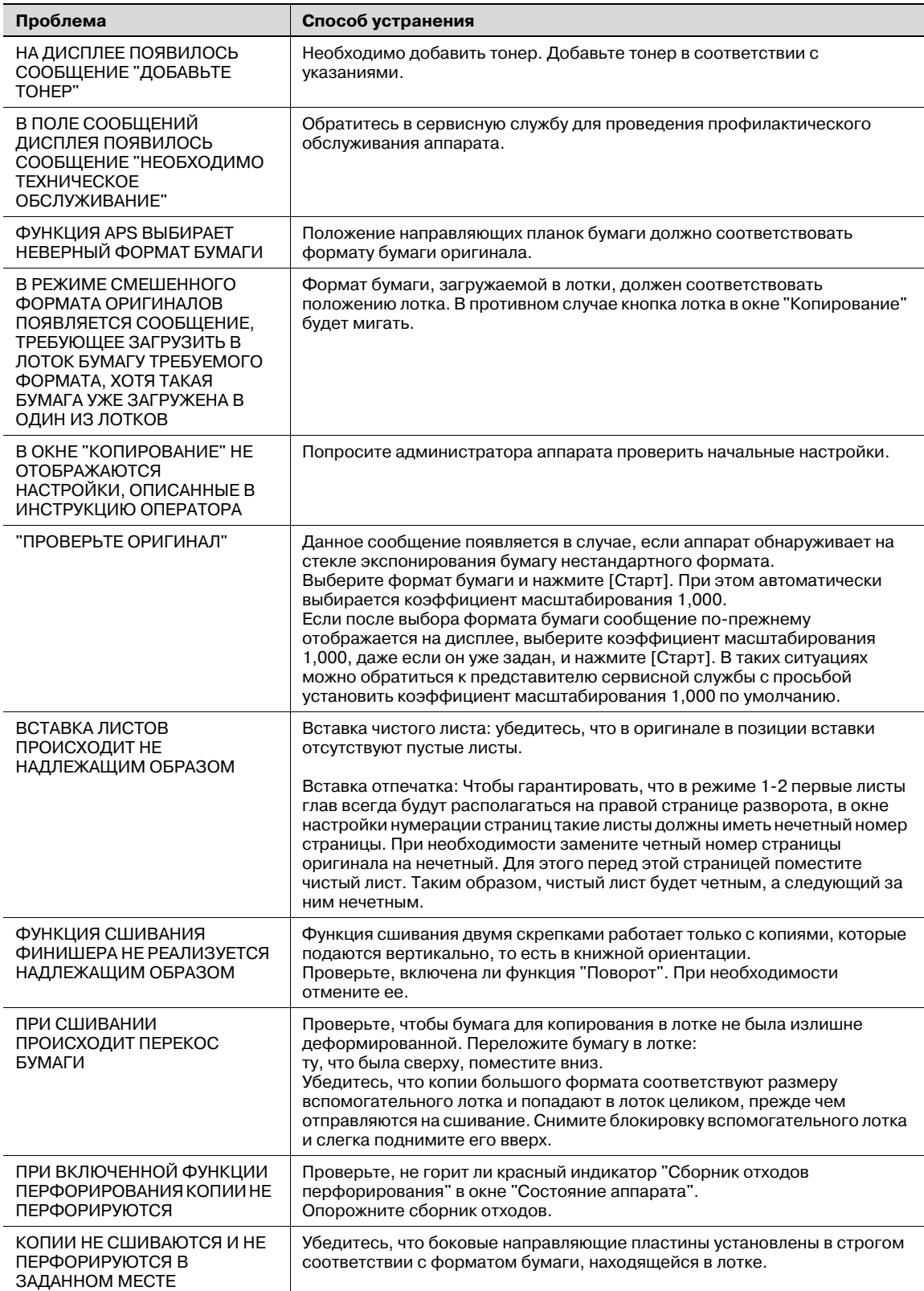

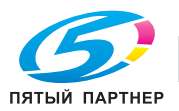

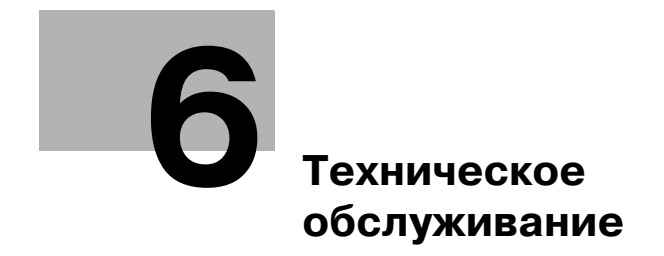

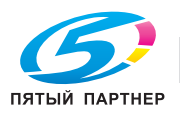

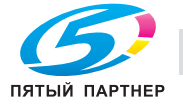

## **6 Техническое обслуживание**

## **6.1 Очистка аппарата**

Для поддержания оптимального качества копий следует содержать указанные ниже узлы в чистоте.

$$
\mathbb{Q}_{\boldsymbol{\cdot}}.
$$

#### **Внимание**

*Никогда не используйте растворители, такие как бензол или разбавители, для очистки следующих зон.*

#### **Очистка стекла экспонирования**

- $\rightarrow$  Поднимите автоподатчик документов и очистите стекло экспонирования с помощью мягкой сухой ткани.
	- Если стекло имеет сильные загрязнения, можно слегка смочить ткань водой.

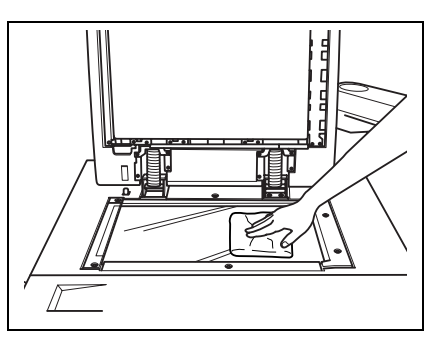

#### **Очистка крышки автоподатчика документов**

Следите за чистотой крышки автоподатчика документов; в противном случае следы грязи могут переноситься на копии или формат оригинала не будет распознаваться надлежащим образом.

 $\rightarrow$  Поднимите автоподатчик документов и очистите ее с помощью мягкой сухой ткани.

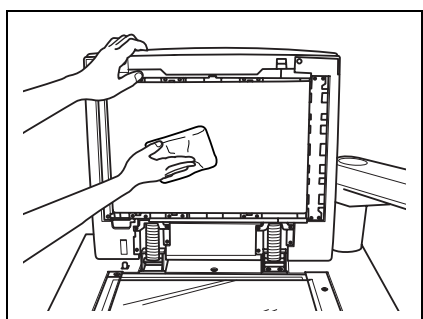

#### **Очистка крышки стекла экспонирования**

Следите за чистотой крышки стекла экспонирования; в противном случае следы грязи могут переноситься на копии, в результате чего на них будут появляться темные линии.

 $\rightarrow$  Поднимите крышку стекла экспонирования и очистите ее с помощью мягкой сухой ткани.

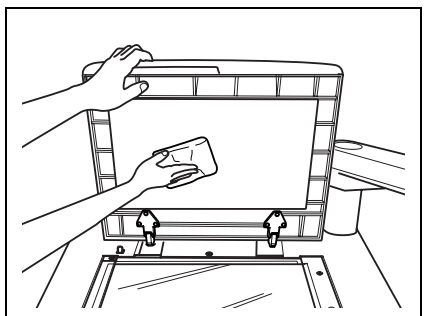

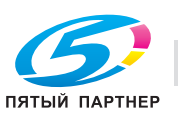

#### **Очистка внешних поверхностей аппарата**

 $\rightarrow$  Используйте для очистки внешних поверхностей аппарата мягкую ткань, смоченную слабым раствором бытового моющего средства.

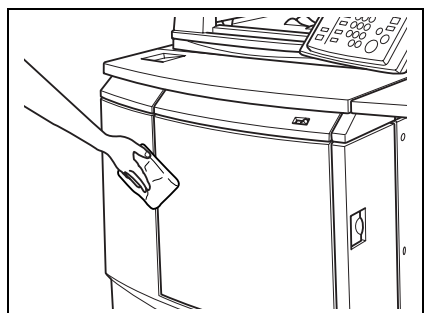

 $\mathbb{Q}$ ...

#### **Внимание**

*Прежде чем приступить к очистке, убедитесь, что главный выключатель питания выключен.*

#### **Очистка панели управления**

 $\rightarrow$  Используйте для очистки панели управления мягкую сухую ткань.

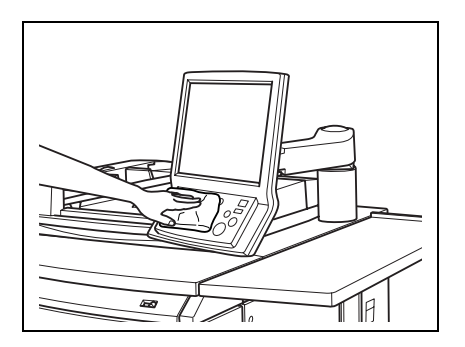

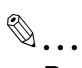

#### **Внимание**

*Не нажимайте слишком сильно на панель управления или сенсорную панель, в противном случае возможно их повреждение.*

*Никогда не используйте для очистки панели управления или сенсорной панели бытовые моющие средства, средства для мытья стекол, бензол или разбавитель.*

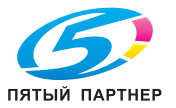

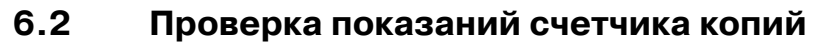

Окно "Утилиты" позволяет отслеживать текущие показания счетчиков по следующим позициям.

- Общий счетчик
- Счетчик полноцветных копий
- Счетчик одноцветных копий
- Счетчик черно-белых копий
- Общий счетчик принтера
- Общий счетчик отпечатков
- Общий счетчик сканера

Кроме этого, в окне "Копирование" можно отслеживать и распечатывать данные жизненного цикла компонентов аппарата, таких как барабан, девелопер, лента переноса изображения, электроды и т.д.

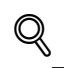

#### **Подробно**

*Можно настроить аппарат таким образом, чтобы окно "Утилиты" было доступно для отображения и редактирования списка счетчиков деталей CMS (название детали, номер детали, лимит), а также для сброса показаний счетчика. Для получения подробной информации обращайтесь к представителю сервисной службы.*

#### **Проверка счетчиков**

1 Нажмите [Утилиты/Счетчик] на панели управления.

Появляется окно "Утилиты".

- 2 Проверьте данные счетчиков.
	- Данные счетчиков отображаются в левой части окна.

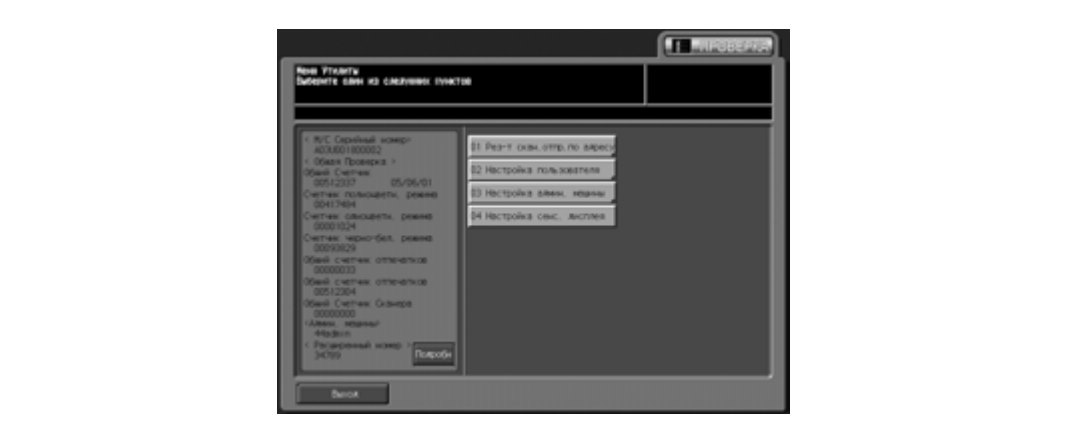

– При нажатии кнопки [Выход] закрывается окно "Утилиты" и открывается предыдущее окно.

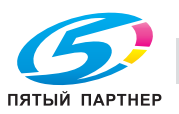

3 Нажмите [Подробн.].

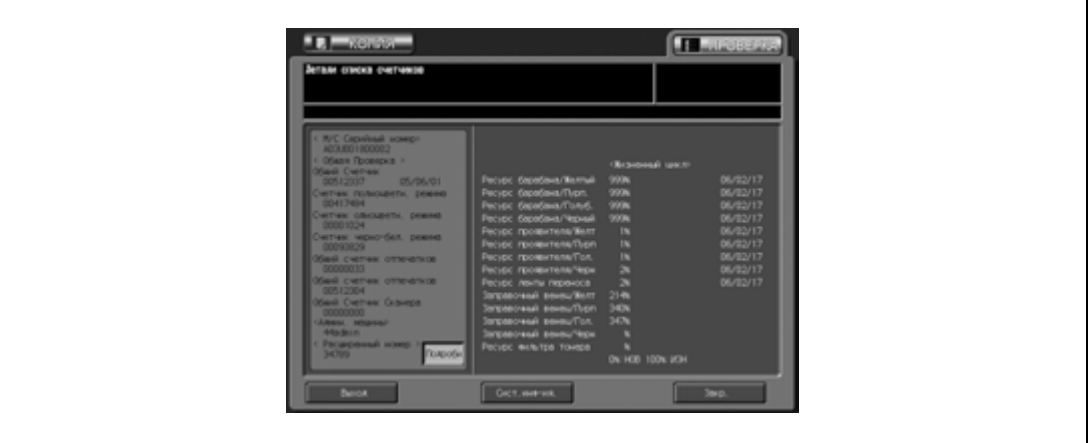

В окне отображаются данные жизненного цикла компонентов аппарата, таких как барабан, девелопер, лента переноса изображения, электроды и т.д.

Если печать списка счетчиков не требуется, нажмите [Выход] для выхода из режима "Утилиты" и возвращения в предыдущее окно.

- 4 Распечатайте список счетчиков.
	- Нажмите закладку [КОПИЯ] для вывода окна "Копирование". Выберите требуемый формат бумаги и нажмите [Старт].

По окончании печати списка счетчиков автоматически отменяется режим "Утилиты" и открывается предыдущее окно.

# $\mathbb{Q}$ ...

#### **Примечание**

При нажатии [Подробн.] в шаге 3 также появляется кнопка [Сист. инф-ия]. Нажмите на кнопку, *чтобы отобразить системную информацию аппарата.*

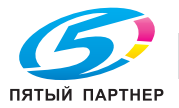

## **6.3 Профилактика**

Для поддержания оптимальной производительности аппарата при определенных показаниях счетчика (150 000 копий) необходимо проводить его профилактическое техническое обслуживание.

При необходимости проведения профилактического технического обслуживания на дисплее появляется соответствующее сообщение и значок ППР ( $\mathbf \nabla$ ). Свяжитесь с представителем сервисной службы для проведения технического обслуживания.

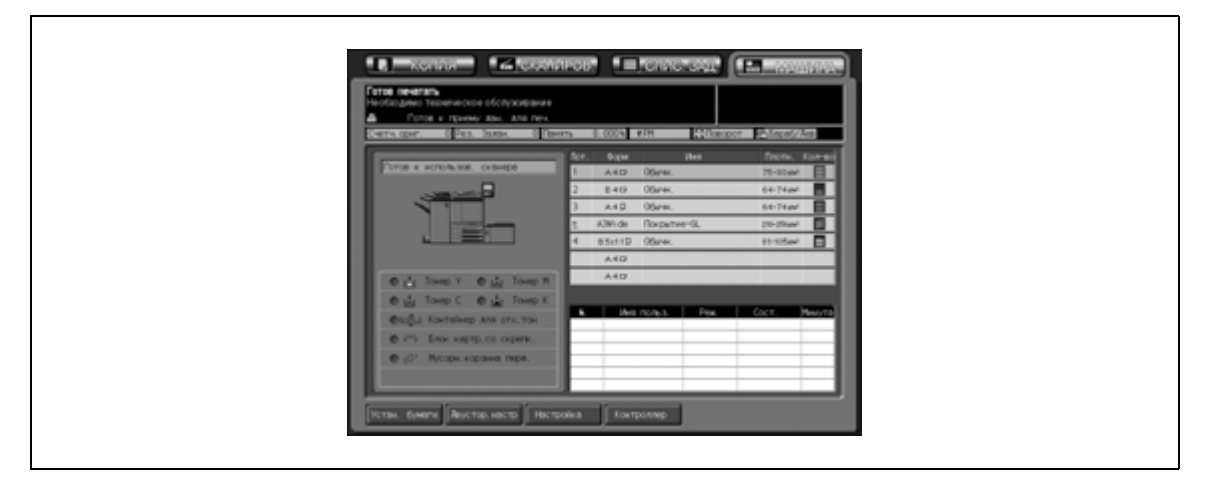

## $Q$ **Подробно**

*Администратор аппарата может связаться с сервисной службой, используя установки "Утилиты". См. Руководствe пользователя – Ссылки администратора портов получателя (POD).*

*В этом случае Вам звонить в сервисную службу не обязательно, так как сервисная служба осуществляет автоматический мониторинг Вашего аппарата.*

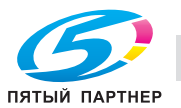

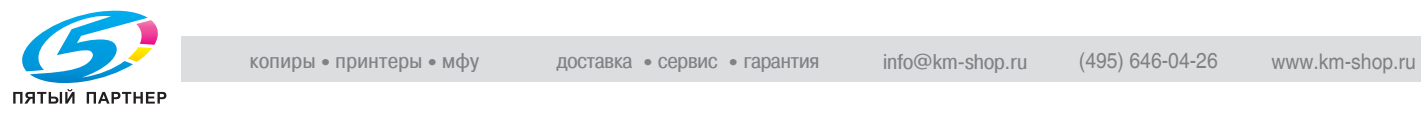

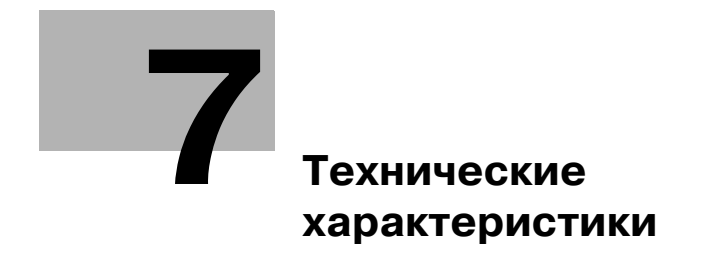

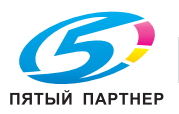

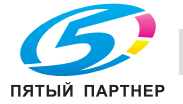

## **7 Технические характеристики**

## **7.1 Технические характеристики основного блока**

#### **Основной блок**

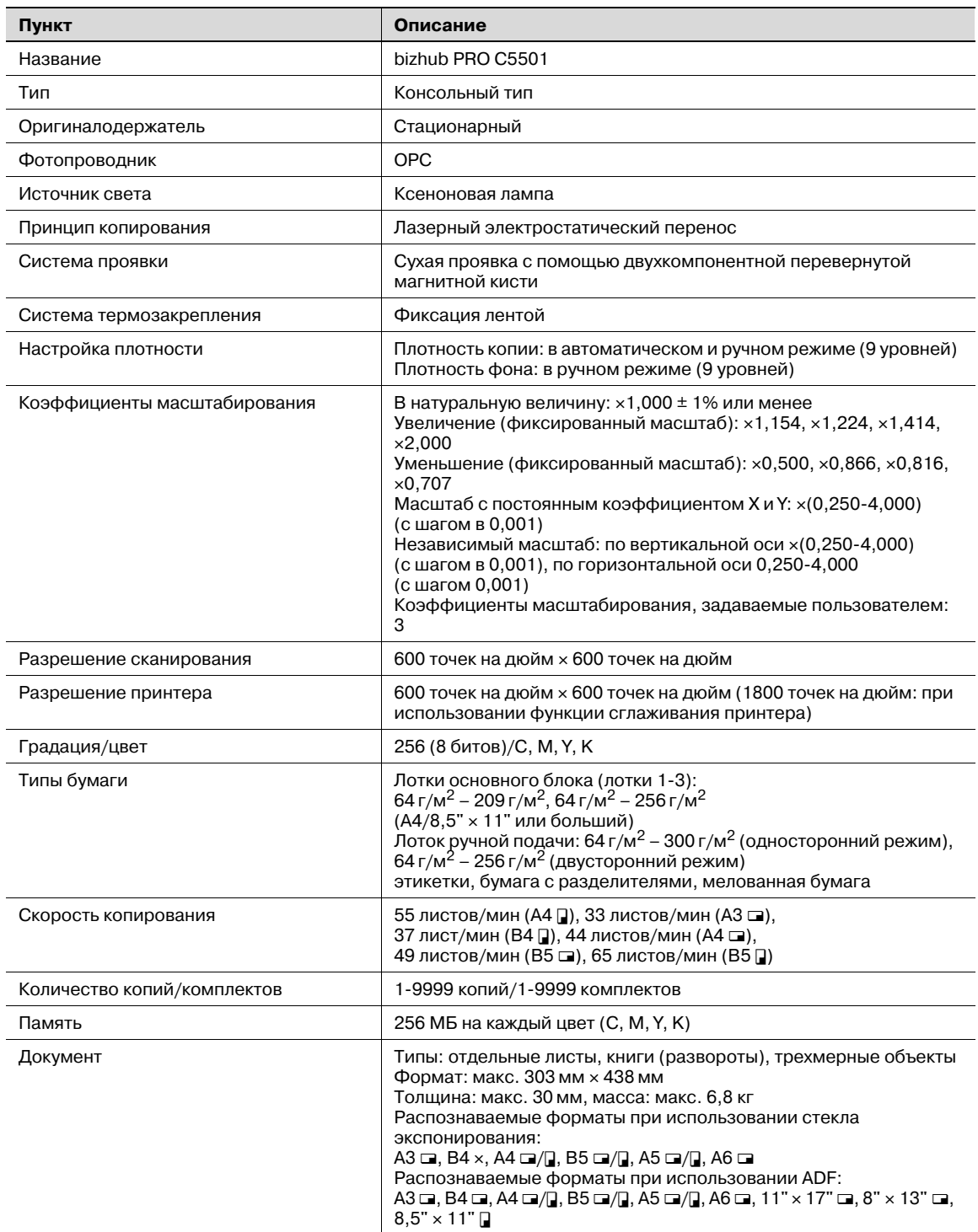

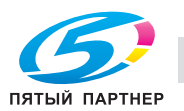

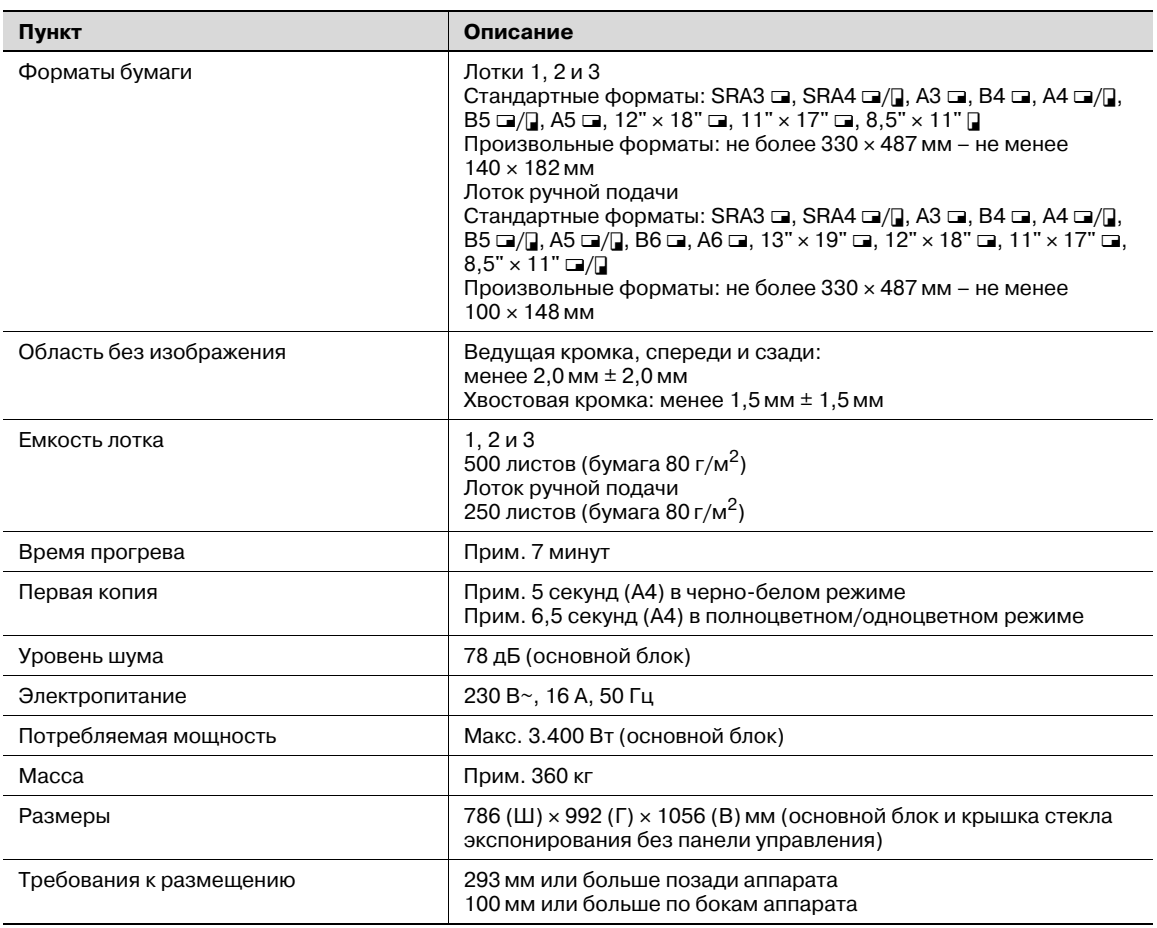

Технические характеристики аппарата могут быть изменены в рамках усовершенствования без предварительного уведомления.

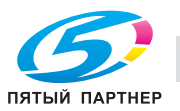

## **7.2 Технические характеристики дополнительного оборудования**

#### **Автоподатчик документов DF-609**

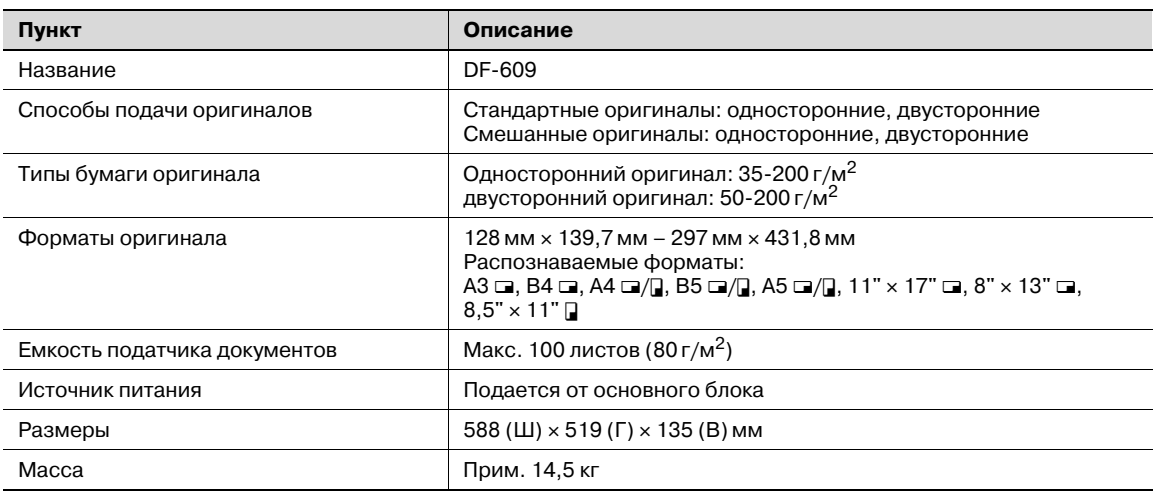

#### **Устройство подачи бумаги большой емкости LU-202**

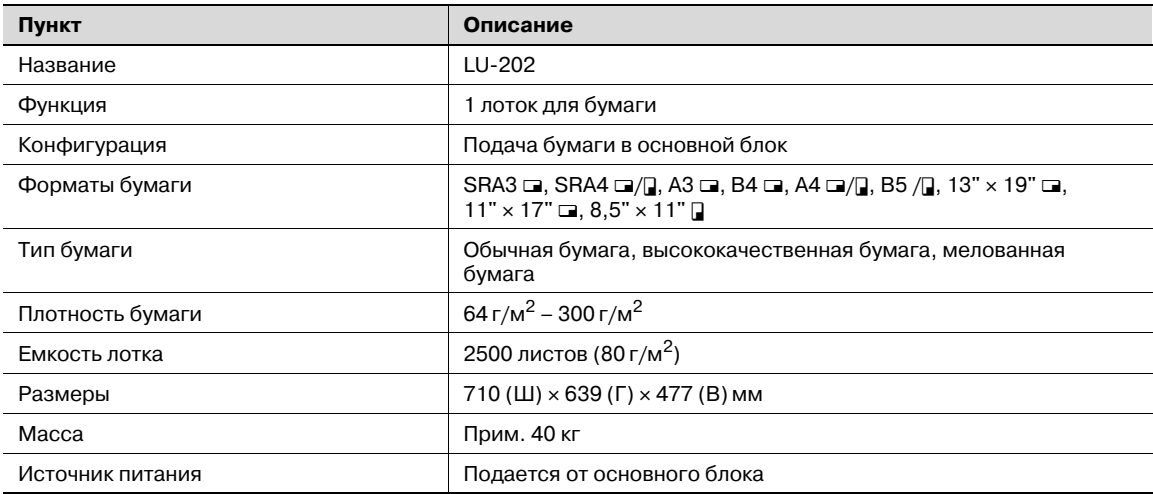

#### **Финишер FS-520**

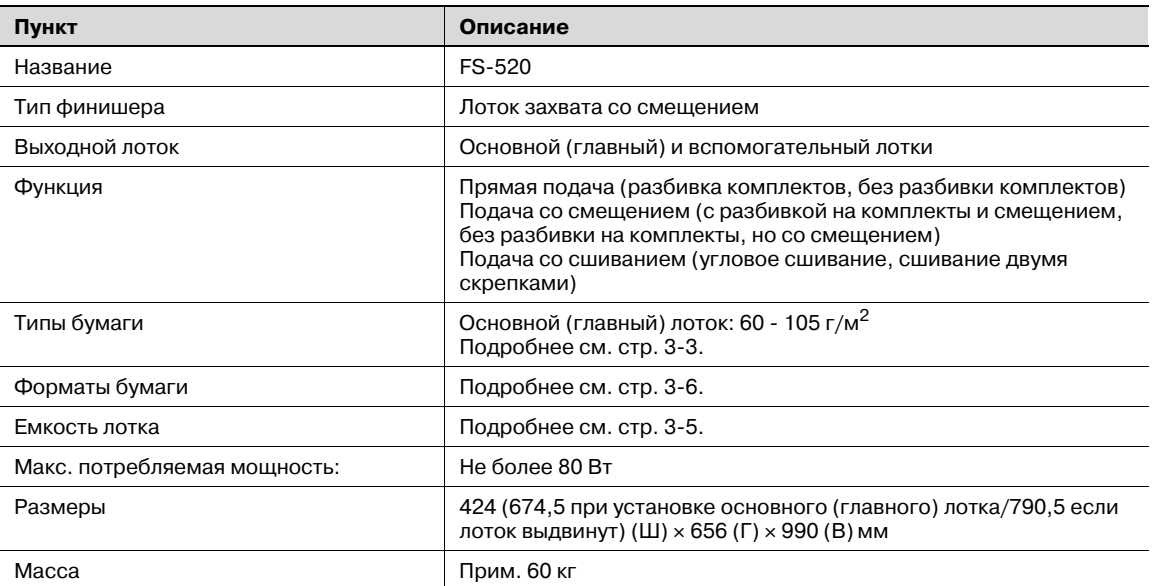

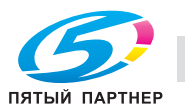

#### **Финишер FS-607**

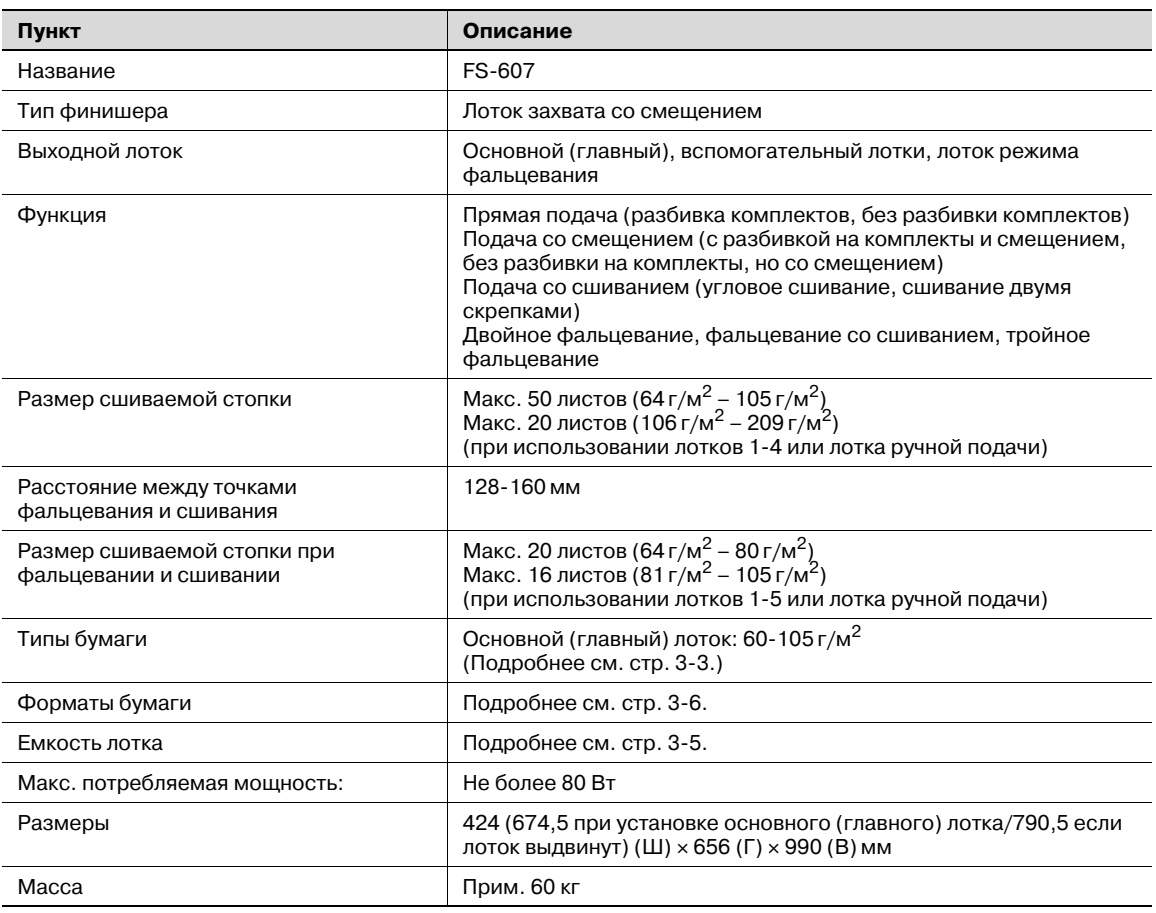

### **Перфоратор PK-512/PK-513**

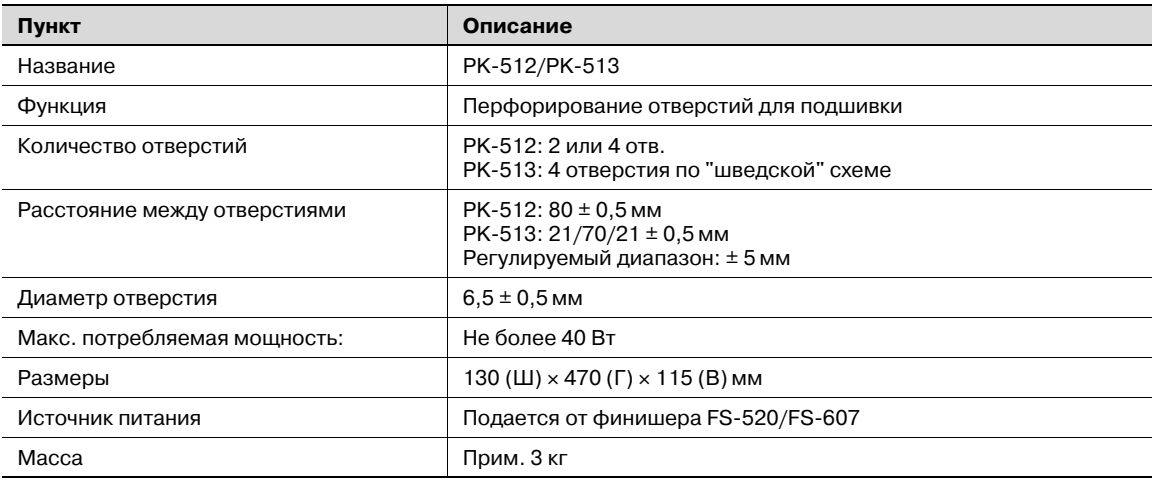

#### **Выходной лоток OT-502**

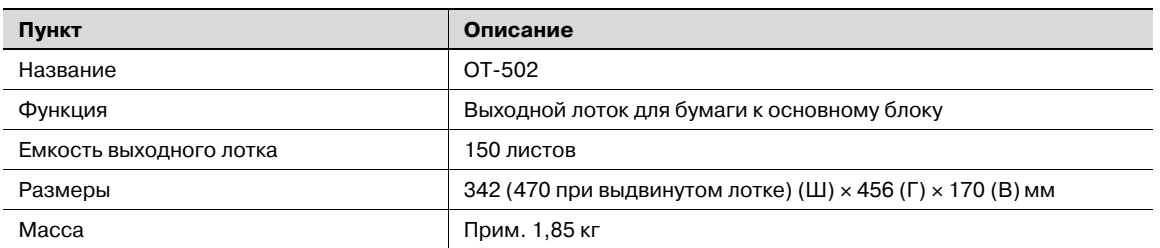

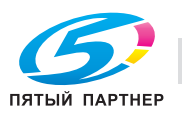

#### **Другое дополнительное оборудование**

- Крышка стекла экспонирования ОС-506
- Термоосушитель НТ-503
- Жесткий диск HD-506
- Контроллер изображения

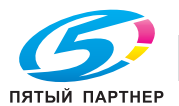

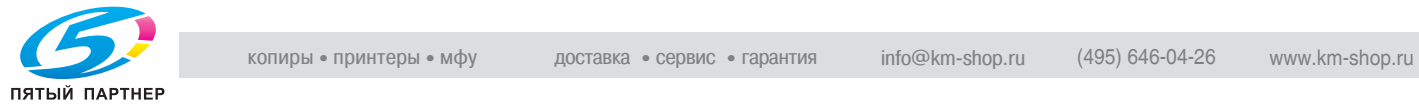

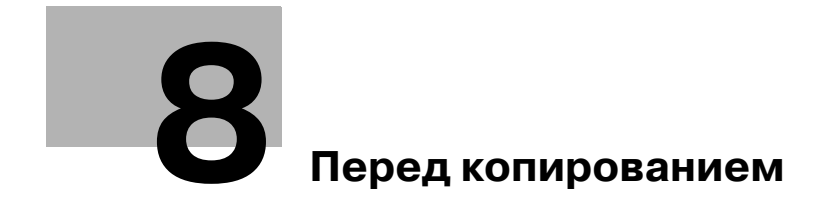

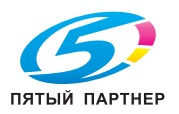

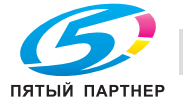

## **Перед копированием**

## **8.1 Панель управления и основные окна**

### **8.1.1 Панель управления**

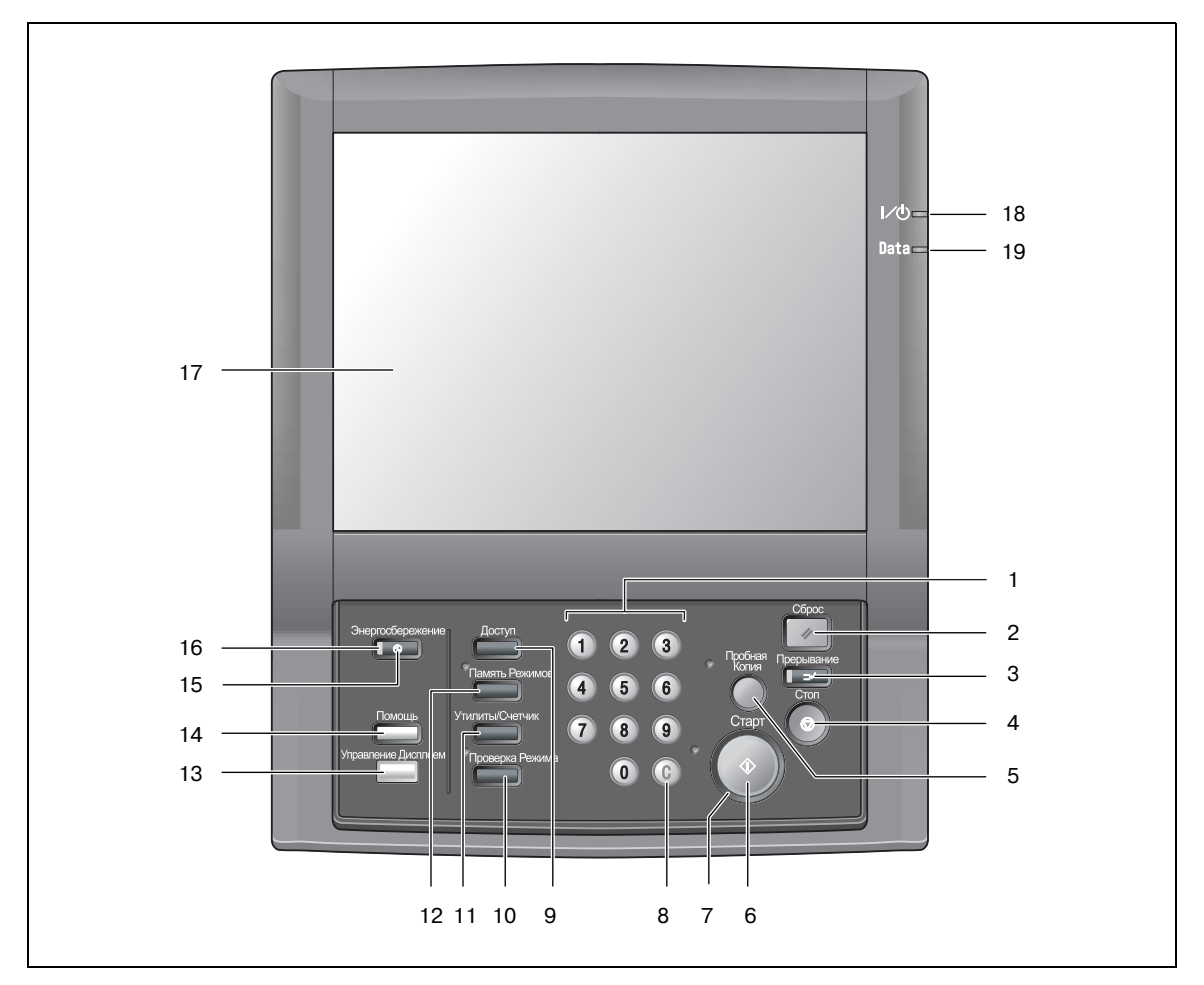

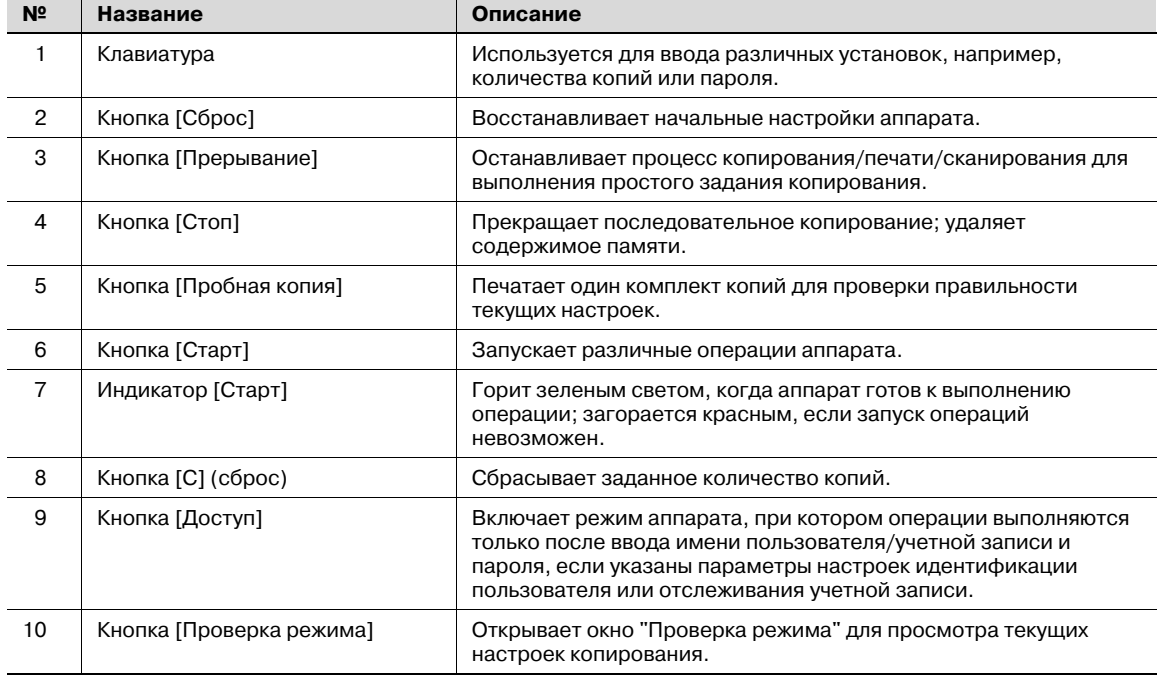

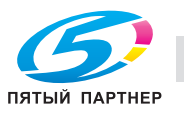

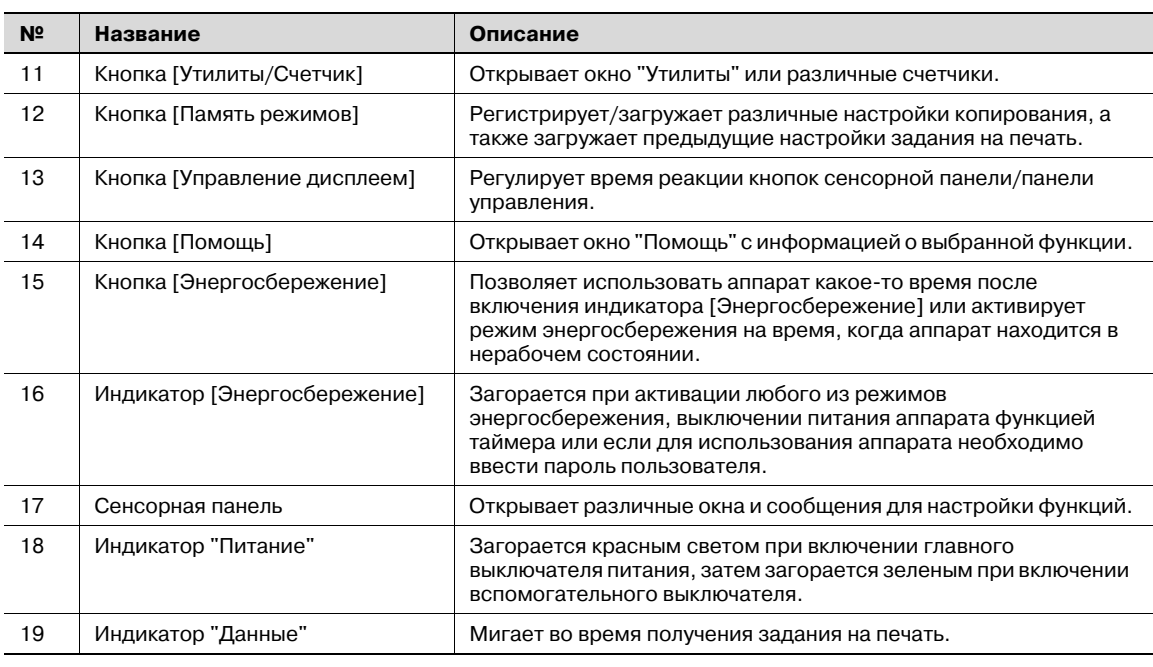

# 7 **ПРЕДОСТЕРЕЖЕНИЕ**

#### **Сенсорная панель закрыта стеклом.**

 $\rightarrow$  Не роняйте и не кладите тяжелые предметы на стекло, избегайте чрезмерного давления на стекло, в противном случае стекло может быть повреждено или поцарапано, а Вы можете получить травму.

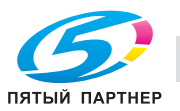

Окно "Копирование" используется для выбора требуемых параметров копирования при настройке нового задания копирования, а также для резервирования заданий.

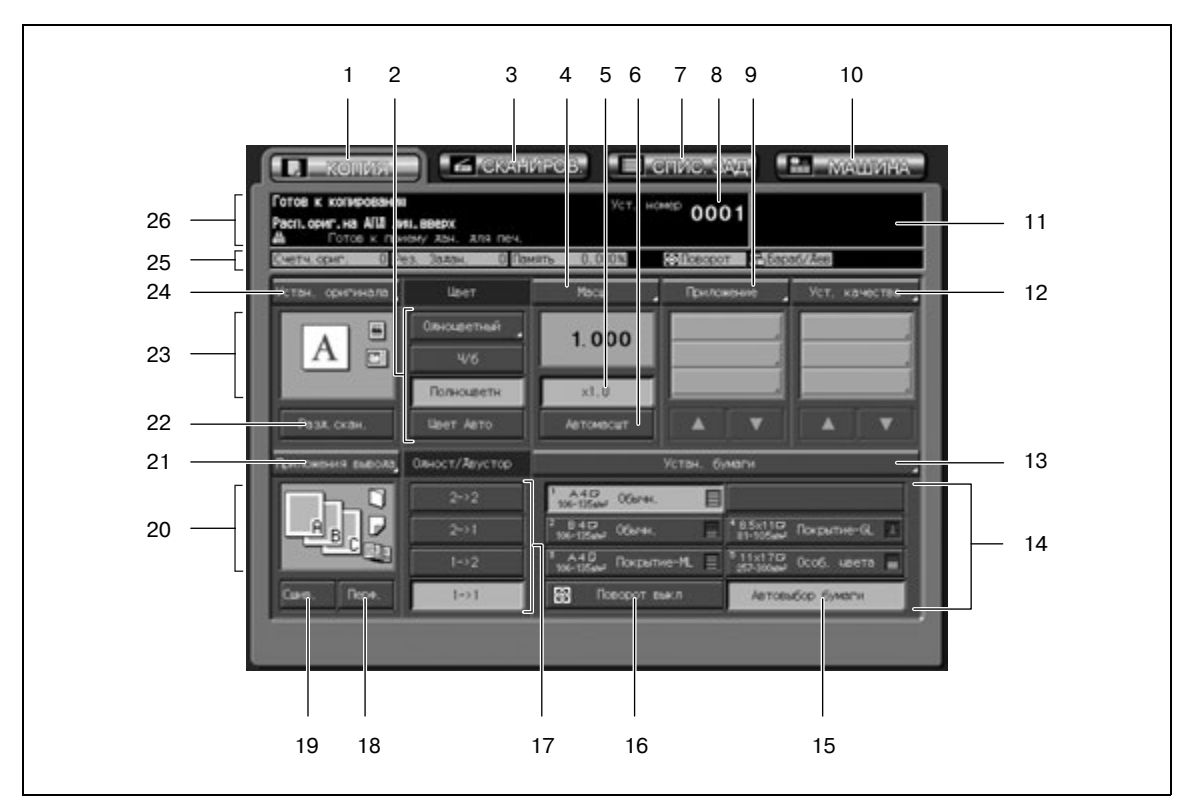

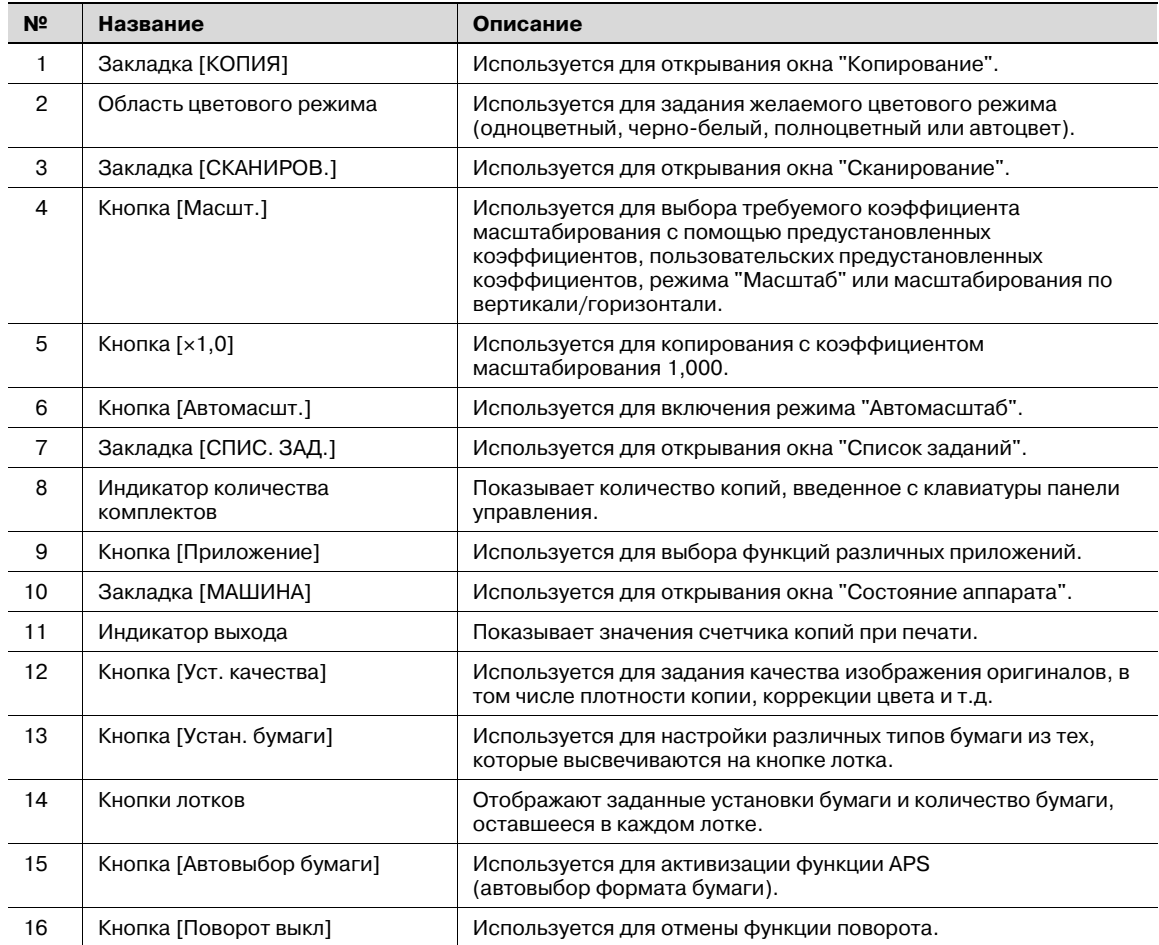

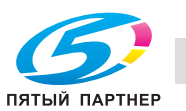

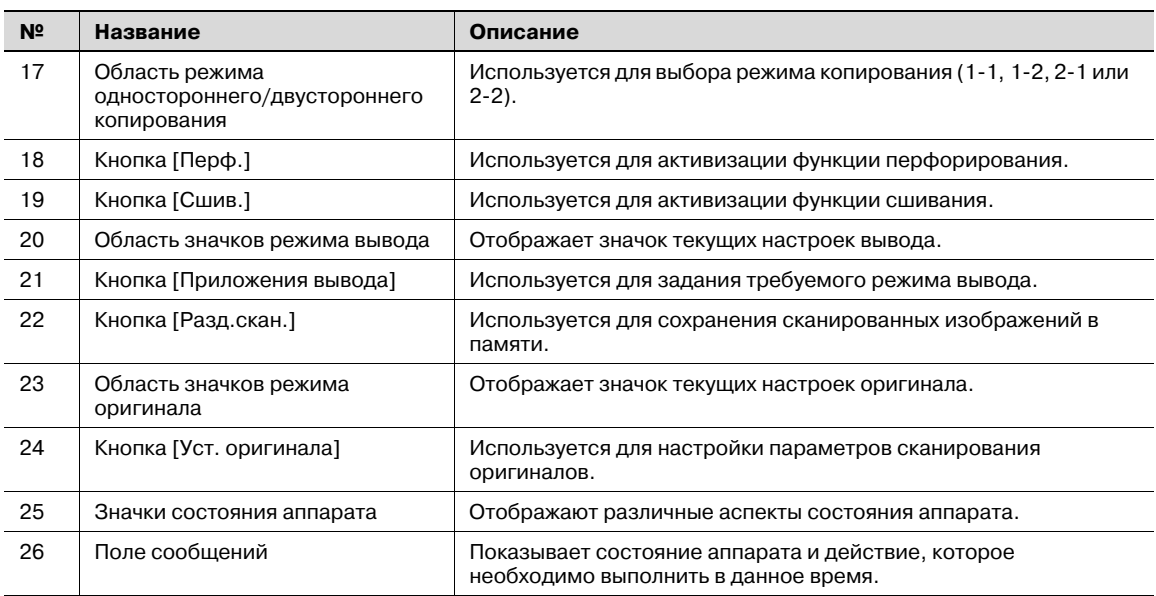

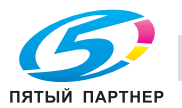

### **8.1.3 Окно "Состояние аппарата"**

Окно состояния аппарата отображается, когда операция копирования становится доступной после прогрева или когда завершается выполнение задания копирования.

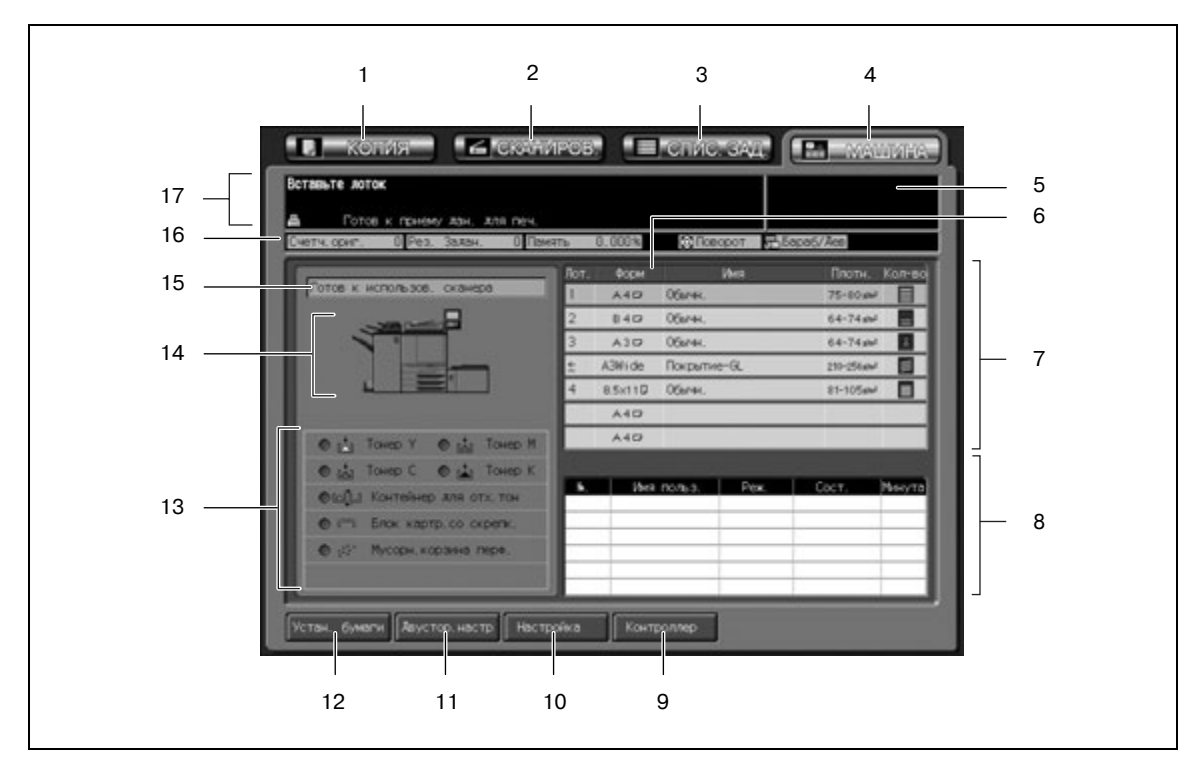

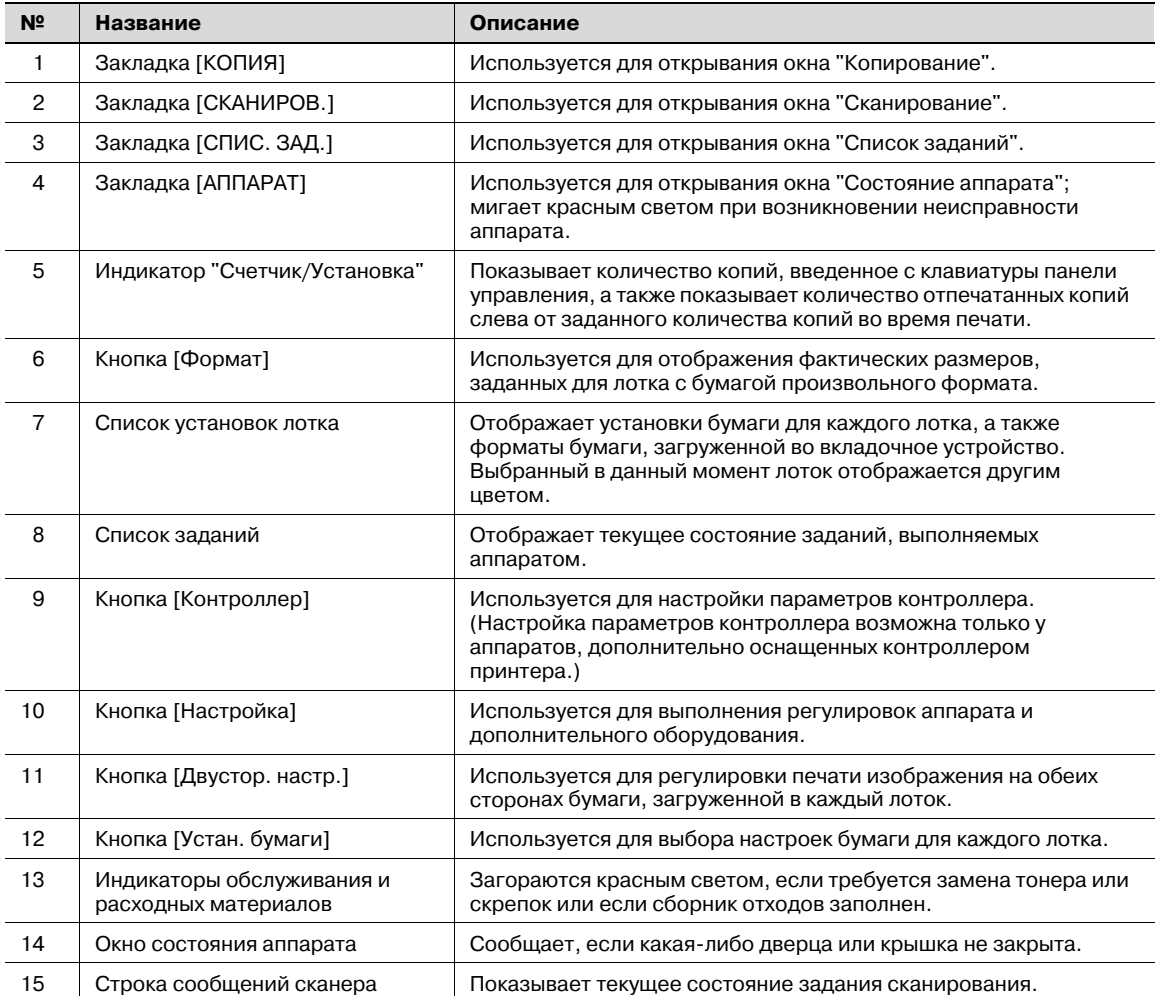

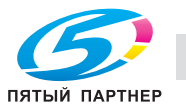

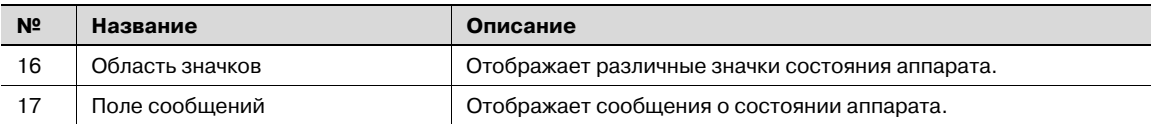

### **8.2 Основная операция копирования**

Для выполнения простого копирования выполните следующие действия.

#### **Выполнение простого копирования**

- $\boldsymbol{\mathscr{C}}$  Данная процедура является базовой и не всегда применима для выполнения копирования при выбранных параметрах. При выборе специальных функций обязательно следуйте указаниям, приведенным в соответствующих разделах.
- 1 Разместите оригинал.

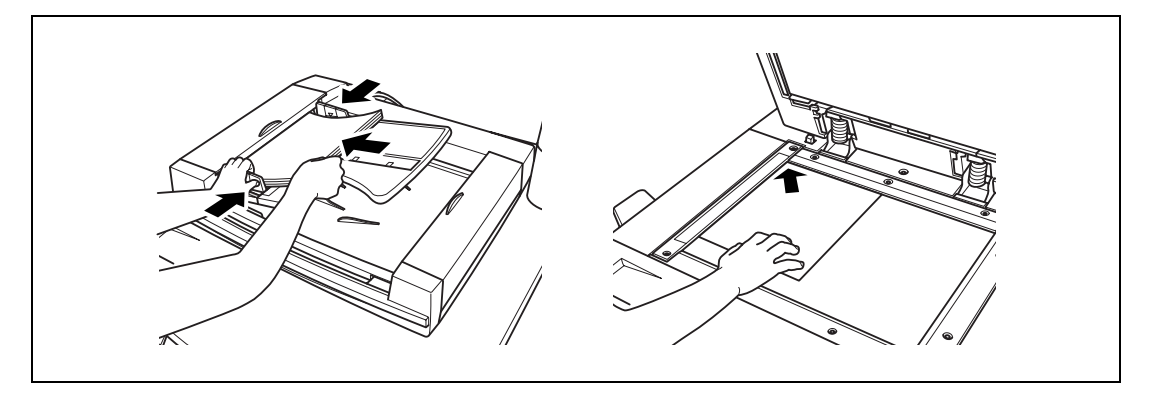

- Подробнее о размещении оригиналов см. стр. 8-12.
- 2 Откройте окно "Копирование".
	- Для вызова окна "Копирование" нажмите закладку [КОПИЯ] в окне "Состояние аппарата".

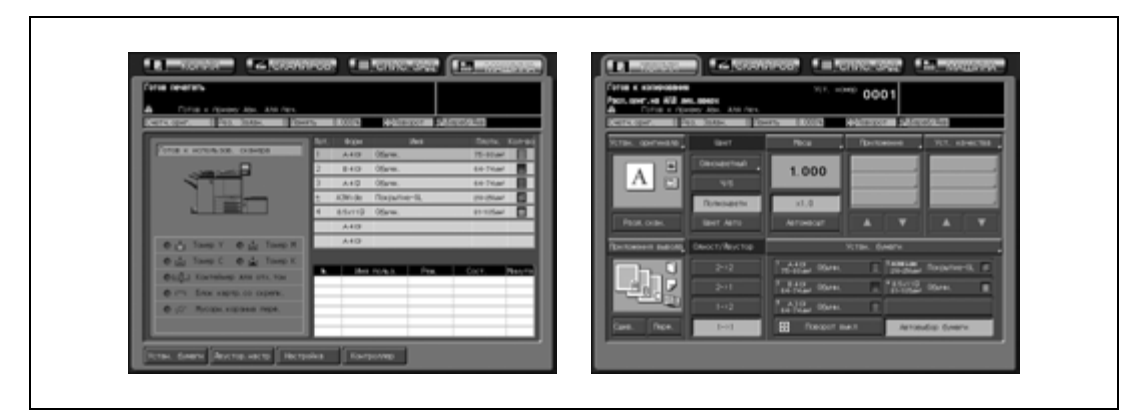

- 3 Задайте требуемые параметры копирования.
	- В окне "Копирование" доступны следующие настройки. [Устан. оригинала]: см. стр. 9-3. [Разд. скан.]: см. стр. 9-18. Режим цвета: см. стр. 9-20. [Масш]: см. стр. 9-21. [Приложение]: см. стр. 11-3. [Уст. качества]: см. стр. 10-3. [Приложения вывода]: см. стр. 12-3. Односторонний/двусторонний режим: см. стр. 9-25. [Устан. бумаги]: см. стр. 9-33. [Поворот ВЫКЛ]: см. стр. 9-35.

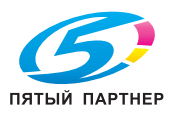

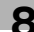
4 Введите требуемое количество копий <sup>с</sup> клавиатуры на панели управления.

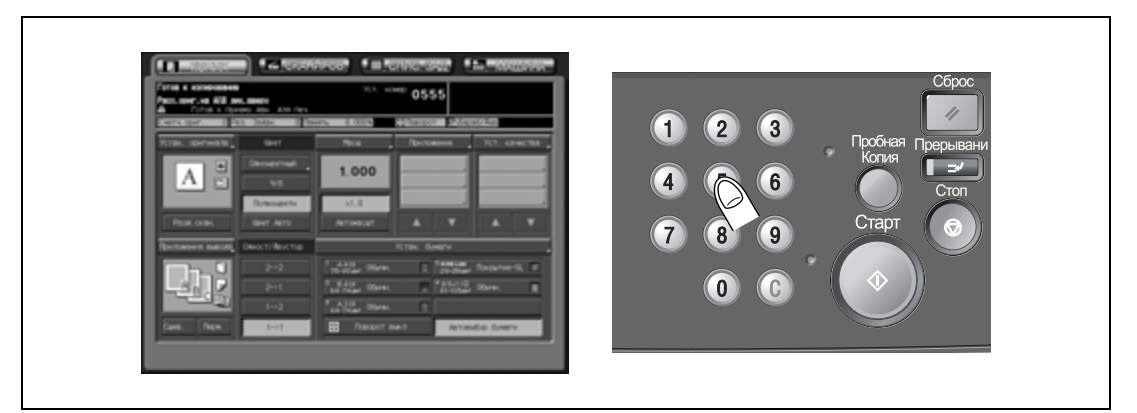

– Подробнее о задании количества копий см. стр. 8-16. Введенное значение отображается на сенсорной панели.

- $5$  Нажмите [Старт] на панели управления.
	- Когда аппарат начинает сканирование оригиналов, на дисплее появляется всплывающее меню с текущим состоянием задания.

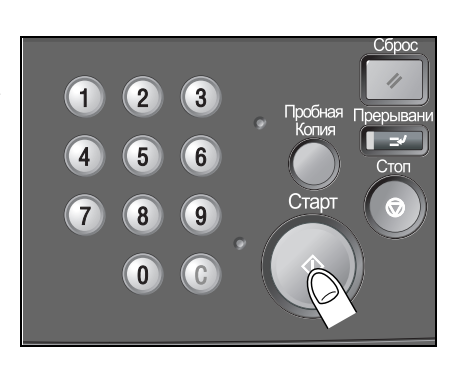

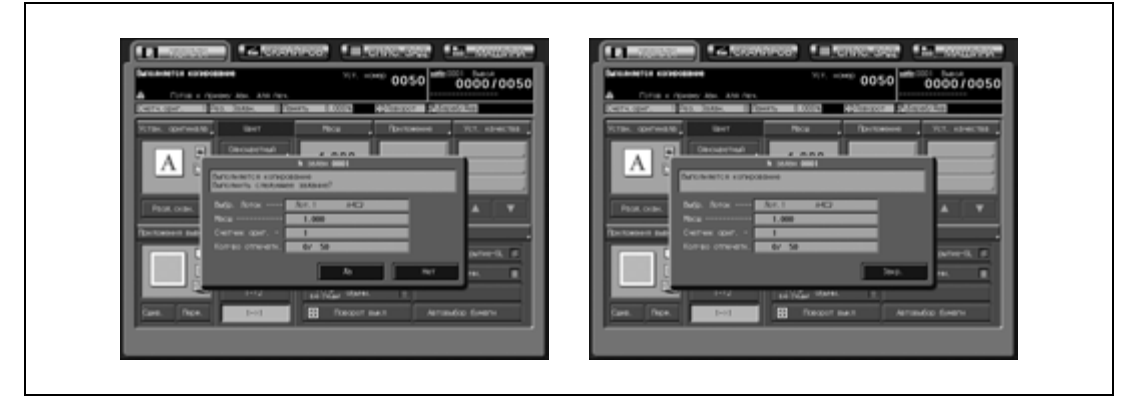

- В этом всплывающем меню можно вызвать настройки зарезервированных заданий. Для возвращения в окно "Копирование" нажмите [Да] или [Закр.]. Подробнее см. стр. 9-48.
- При нажатии "Нет" будет восстановлено окно "Состояние аппарата".

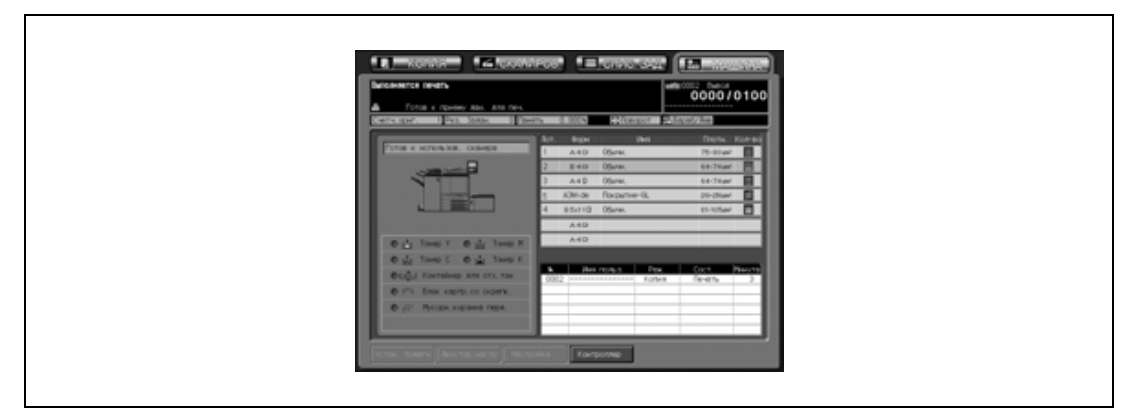

Текущее задание отображается в списке заданий, а в правом верхнем углу окна появится индикация счетчика печати/заданного объема печати.

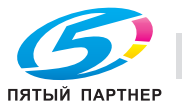

# $\mathbb{Q}$ **Подробно**

*После включения питания аппарата может отображаться по выбору окно состояния аппарата (по умолчанию) или окно "Копирование". Всплывающие меню различаются в зависимости от выбранного варианта.*

*Окно "Список заданий" предназначено для изменения порядка выполнения операций с зарезервированными заданиями или отмены зарезервированных заданий. Подробнее см. стр. 14-3.*

*Чтобы приостановить текущее задание, нажмите [Стоп]. Подробнее см. "Остановка сканирования/печати" на странице 8-19.*

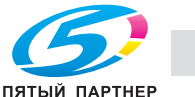

# **8.3 Размещение оригинала**

Для сканирования оригинала используйте АПД или стекло экспонирования.

### **8.3.1 Размещение оригиналов в АПД**

АПД (автоподатчик документов) автоматически подает до 100 оригиналов непосредственно на стекло экспонирования, начиная с верхнего листа. АПД следует использовать только для несшитых, гладких и недеформированных оригиналов.

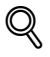

### **Подробно**

*Следите за тем, чтобы использовались только подходящие для АПД оригиналы. Подробнее о размещении оригиналов в АПД см. стр. 3-9.*

#### **Размещение оригинала в нормальном режиме**

- 0 Перед загрузкой оригиналов в лоток убедитесь в том, что крышка АПД плотно закрыта. Если крышка закрыта, не открывайте устройство подачи документов, в противном случае выбранные параметры копирования могут быть автоматически изменены.
- Не загружайте одновременно больше 100 листов или выше отметки на направляющих бумаги. В противном случае возможно застревание оригинала или повреждение оригинала или аппарата.
- Результаты копирования могут оказаться неудовлетворительными, если оригинал расположен неверно, особенно при использовании режима двустороннего копирования, сшивания, фальцевания пополам или разбивки брошюры на страницы. Подробнее см. стр. 9-3.
- 1 Разложите листы оригинала по порядку.
- 2 Положите оригинал <sup>в</sup> АПД ЛИЦЕВОЙ СТОРОНОЙ ВВЕРХ.
	- Направление оригинала должно совпадать с указанным на значке направления оригинала в окне "Копирование".

В общей сложности можно одновременно загрузить до 100 листов оригинала.

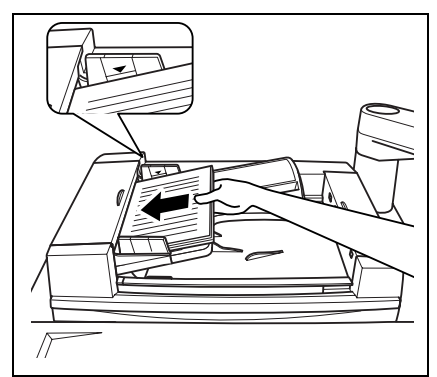

3 Отрегулируйте направляющие бумаги.

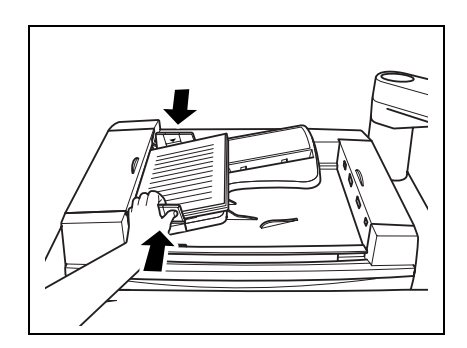

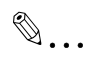

### **Внимание**

*Если крышка закрыта, не открывайте устройство подачи документов, в противном случае выбранные параметры копирования могут быть автоматически изменены.*

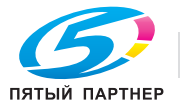

### **Размещение оригинала в режиме смешанного формата**

Оригиналы смешанного формата могут копироваться одновременно из АПД. Подробнее о форматах, возможных в режиме смешанного формата, см. стр. 3-9.

- 1 Разложите листы оригинала по порядку.
	- Уложите оригиналы смешанного формата, выровняв их по левому и верхнему краю, как показано на рисунке.

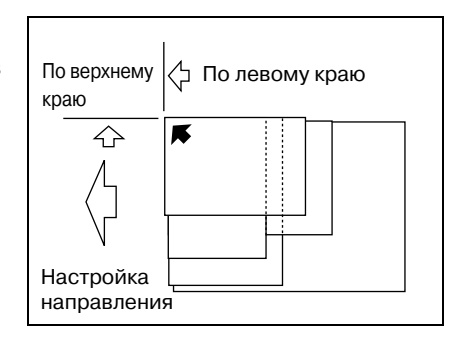

- 2 Положите оригинал <sup>в</sup> АПД ЛИЦЕВОЙ СТОРОНОЙ ВВЕРХ.
	- Направление оригинала должно совпадать с указанным на значке направления оригинала в окне "Копирование".
		- В общей сложности можно одновременно загрузить до 100 листов оригинала.
- 3 Отрегулируйте направляющие бумаги.

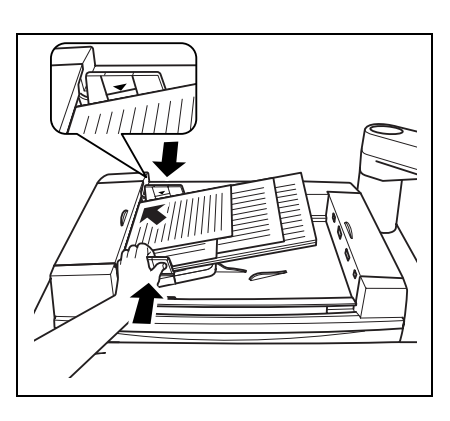

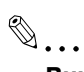

#### **Внимание**

*Если крышка закрыта, не открывайте устройство подачи документов, в противном случае выбранные параметры копирования могут быть автоматически изменены.*

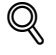

### **Подробно**

*Об использовании режима смешанного формата см. стр. 9-9.*

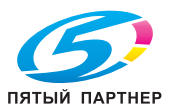

#### **Размещение оригинала в режиме Z-фальцевания**

В режиме Z-фальцованного оригинала формат фальцованного оригинала распознается без использования датчика распознавания формата, установленного в АПД. Подробнее о форматах, возможных в режиме Z-фальцованного формата, см. стр. 3-9.

- 1 Разложите листы оригинала по порядку.
- 2 Положите оригинал <sup>в</sup> АПД ЛИЦЕВОЙ СТОРОНОЙ ВВЕРХ.
	- Направление оригинала должно совпадать с указанным на значке направления оригинала в окне "Копирование".

В общей сложности можно одновременно загрузить до 100 листов оригинала.

3 Отрегулируйте направляющие бумаги.

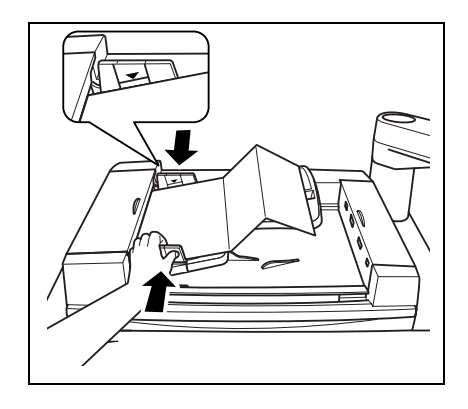

# $\mathbb{Q}$ ...

### **Внимание**

*Если крышка закрыта, не открывайте устройство подачи документов, в противном случае выбранные параметры копирования могут быть автоматически изменены.*

# ${\mathbb Q}$

### **Подробно**

*Об использовании режима Z-фальцованных оригиналов см. стр. 9-11.*

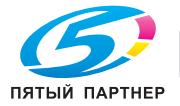

## **8.3.2 Размещение оригинала на стекле экспонирования**

Если оригинал не подходит для загрузки в АПД, например, при копировании оригинала несовместимого формата или если оригинал сложен, сшит, порван или находится в плохом состоянии, используйте стекло экспонирования.

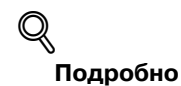

*Подробнее об оригиналах, непригодных для размещения в АПД, см. стр. 3-9.*

- $\nu$  Результаты копирования могут оказаться неудовлетворительными, если оригинал расположен неверно, особенно при использовании режима двустороннего копирования, сшивания, фальцевания пополам или разбивки брошюры на страницы. Подробнее см. стр. 9-3.
- $\nu$  Если выбран режим копирования с разворота, автоматический режим для режима повтора или режим центрирования изображения, при сканировании оригинала АПД должен быть открыт. Подробнее о каждой функции см. раздел 11.
- 1 Поднимите АПД.
- 2 Разместите оригинал ЛИЦЕВОЙ СТОРОНОЙ ВНИЗ <sup>в</sup> левом заднем углу, выровняв край по левой направляющей.
	- Направление оригинала должно совпадать с указанным на значке направления оригинала в окне "Копирование".

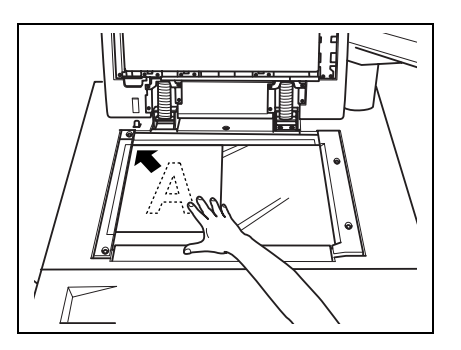

3 Аккуратно закройте АПД, чтобы не сдвинуть оригинал на стекле.

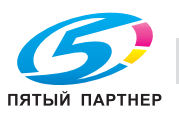

# **8.4 Настройка количества копий**

В данном разделе описывается, как настроить или изменить количество копий.

#### **Настройка количества копий**

Аппарат изначально настроен на выполнение копий комплекта оригиналов в количестве, заданном настройкой количества копий, и выдачу неотсортированных комплектов.

- 0 Количество копий можно ввести в любой момент процедуры, если только клавиатура панели управления временно не используется для ввода других значений.
- $\rightarrow$  Введите требуемое количество копий с клавиатуры на панели управления.

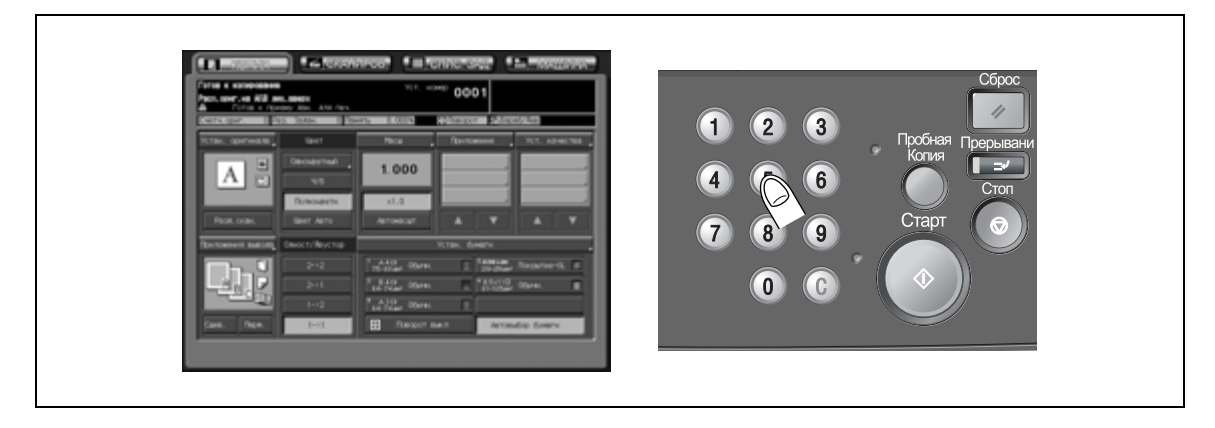

Введенное значение отображается на сенсорной панели.

#### **Изменение количества копий**

Для изменения уже заданного количества копий выполните следующее.

1 Нажмите [С] (обнуление количества).

Значение, отображаемое на сенсорной панели, будет установлено на 1.

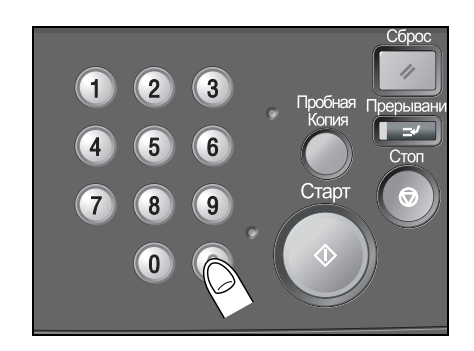

2 Введите требуемое количество копий <sup>с</sup> клавиатуры на панели управления. Введенное значение отображается на сенсорной панели.

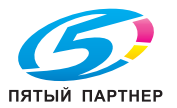

# **8.5 Настройка задания во время прогрева**

Пока аппарат прогревается после включения питания, можно выбрать параметры копирования и запустить процесс сканирования, чтобы аппарат мог начать печать тотчас после перехода в режим готовности.

Сервисная служба может настроить аппарат так, чтобы отключить эту функцию. При необходимости свяжитесь с представителем сервисной службы.

#### **Сканирование оригинала во время прогрева**

- 1 Включите главный <sup>и</sup> вспомогательный выключатели питания аппарата.
	- Подробнее о включении питания см. стр. 2-10.
- 2 Откройте окно "Копирование", чтобы проверить наличие сообщения "Готов <sup>к</sup> приему задания" в поле сообщений.
	- Через несколько секунд после появления окна запуска на сенсорной панели появляется окно состояния аппарата.

Нажмите закладку [КОПИЯ] для перехода из окна "Состояние аппарата" в окно "Копирование" и поверьте наличие сообщения "Готов к приему задания" в поле сообщений.

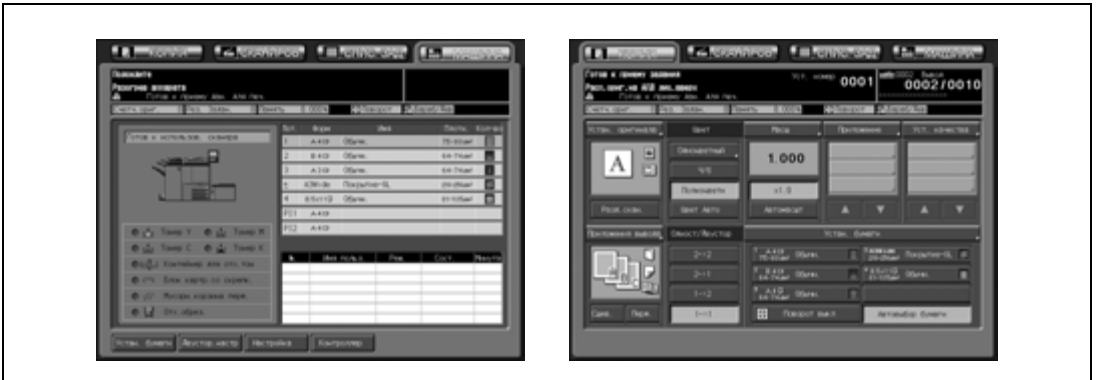

- 3 Установите требуемые параметры копирования <sup>и</sup> введите количество копий.
	- Подробнее о задании количества копий см. стр. 8-16.
- 4 Загрузите оригинал ЛИЦЕВОЙ СТОРОНОЙ ВВЕРХ <sup>в</sup> АПД или ЛИЦЕВОЙ СТОРОНОЙ ВНИЗ на стекло экспонирования.
	- Подробнее о размещении оригиналов см. стр. 8-12.
- 5 Нажмите [Старт].
	- Как только начинается сканирование оригинала для выполнения задания, в окне "Копирование" появляется всплывающее меню.

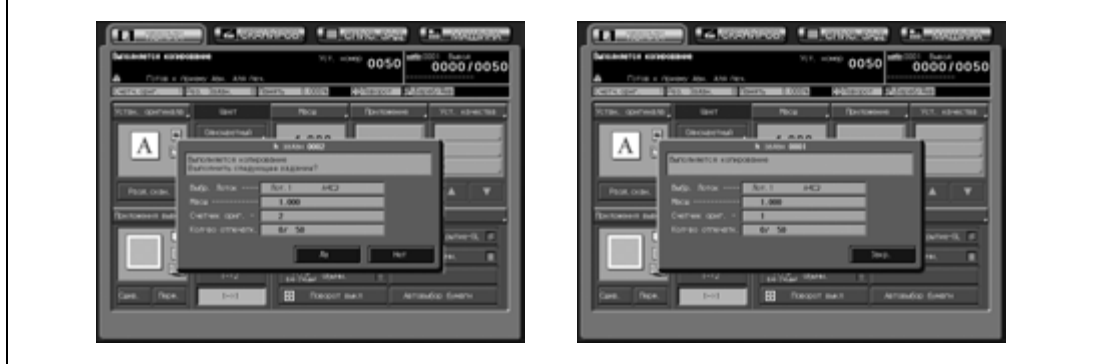

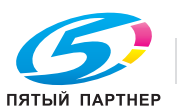

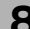

- Нажмите [Да] или [Закр.] для возвращения в окно "Копирование" и настройки другого зарезервированного задания. Подробнее см. стр. 9-48.
- При нажатии [Нет] будет восстановлено окно "Состояние аппарата".

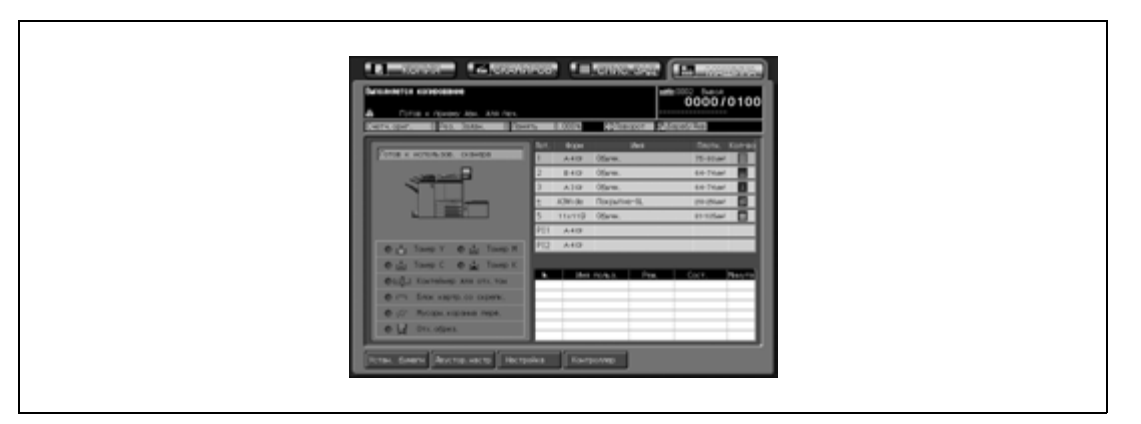

Текущее задание отображается в списке заданий, а в правом верхнем углу окна появляется индикация счетчика печати/заданного объема печати.

# ${\mathbb Q}$

#### **Подробно**

*После включения питания аппарата может отображаться по выбору окно состояния аппарата (по умолчанию) или окно "Копирование". Всплывающие меню различаются в зависимости от выбранного варианта.*

*Окно "Список заданий" предназначено для изменения порядка выполнения операций с зарезервированными заданиями или отмены зарезервированных заданий. Подробнее см. стр. 14-3.*

*Чтобы приостановить текущее задание, нажмите [Стоп]. Подробнее, см. "Остановка сканирования/печати" на странице 8-19.*

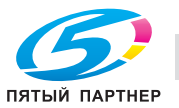

# **8.6 Остановка сканирования/печати**

В этом разделе описана последовательность действий при остановке текущего задания (сканирования, печати либо сканирования и печати вместе).

#### **Остановка сканирования/печати**

- $\nu$  Данные действия влияют только на задание, которое выполняется в данный момент. Чтобы остановить процесс печати и перевести зарезервированное задание в режим ожидания, используйте окно "Список заданий". Подробнее см. раздел 14.
- 1 Нажмите [Стоп] на панели управления <sup>в</sup> процессе выполнения текущего задания.
	- Если тотчас после нажатия [Старт] (для сканирования оригинала или зарезервированного задания) появляется всплывающее меню, текущее задание невозможно отменить, даже нажав [Стоп]. Действуя согласно процедуре на стр. 8-22, нажмите соответствующую кнопку во всплывающем меню, чтобы убрать его.

Текущая операция с выбранным заданием приостанавливается, и в окне "Копирование" появляется всплывающее меню.

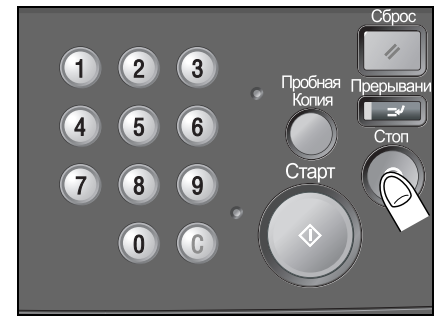

- 2 Нажмите требуемую кнопку во всплывающем меню.
	- Всплывающие меню могут быть различными в зависимости от выполняемого задания.

#### **Сканирование и печать в процессе выполнения**

Нажмите [Остан. зад.], чтобы отменить задание, или [Продолж.], чтобы завершить выполнение задания.

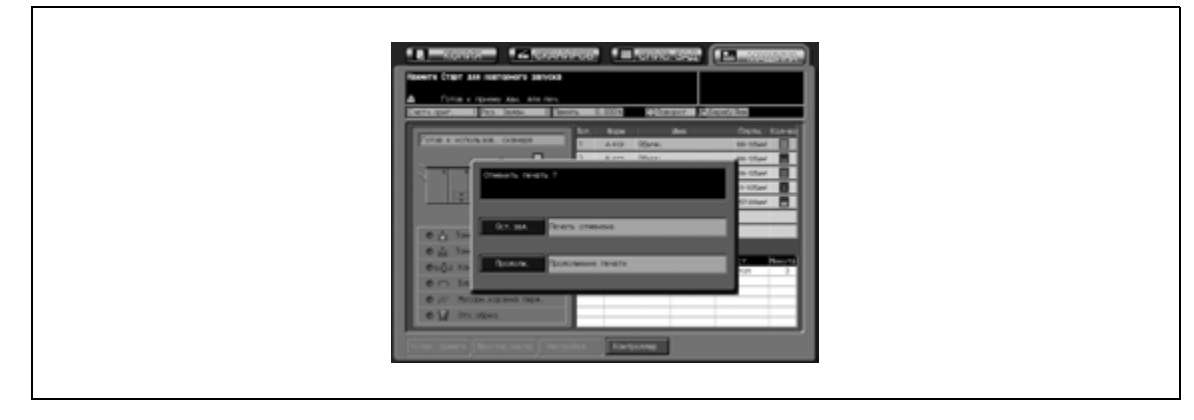

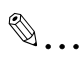

### **Внимание**

*Нажатие [Остан. зад.] приведет к удалению всех данных сканирования.*

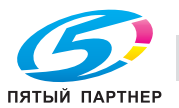

### **Сканирование задания в режиме раздельного сканирования**

% Нажмите [Остан. зад.], чтобы отменить задание, или [Продолж.], чтобы завершить выполнение задания.

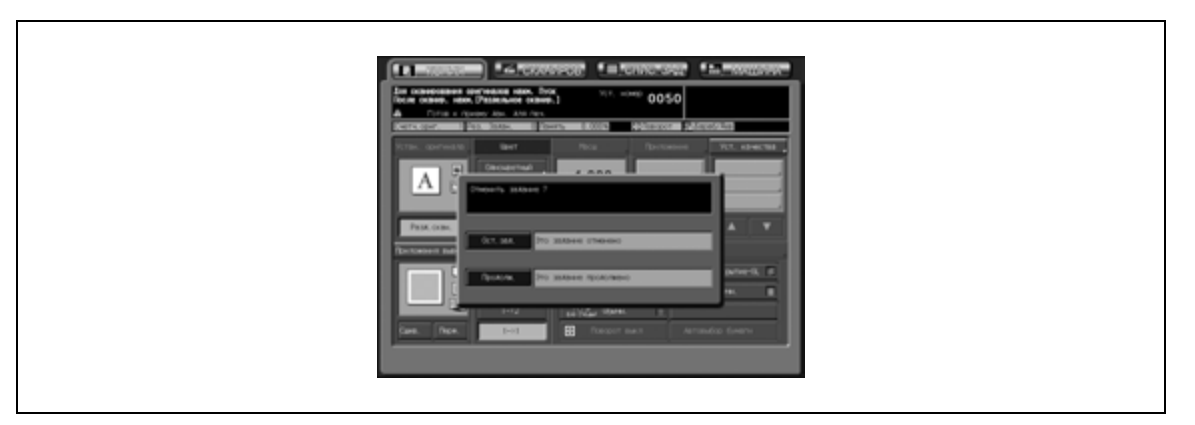

 $\mathbb{Q}$ ...

### **Внимание**

*Нажатие [Остан. зад.] приведет к удалению всех данных сканирования.*

### **Пакетная печать в процессе выполнения**

 $\rightarrow$  Нажмите [Остан. зад.], чтобы отменить задание, или [Продолж.], чтобы завершить выполнение задания.

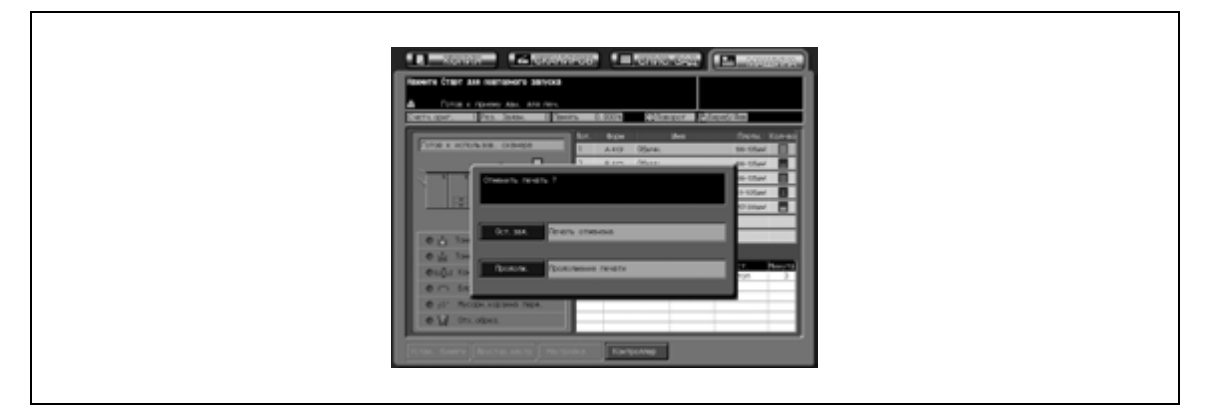

 $\mathbb{Q}$ ...

### **Внимание**

*Нажатие [Остан. зад.] приведет к удалению всех данных сканирования.*

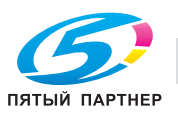

### **Сканирование и печать задания с помощью опции "Программируемое задание"**

 $\rightarrow$  Нажмите [Остан. задания], чтобы отменить задание, или [Продолжить], чтобы завершить выполнение задания.

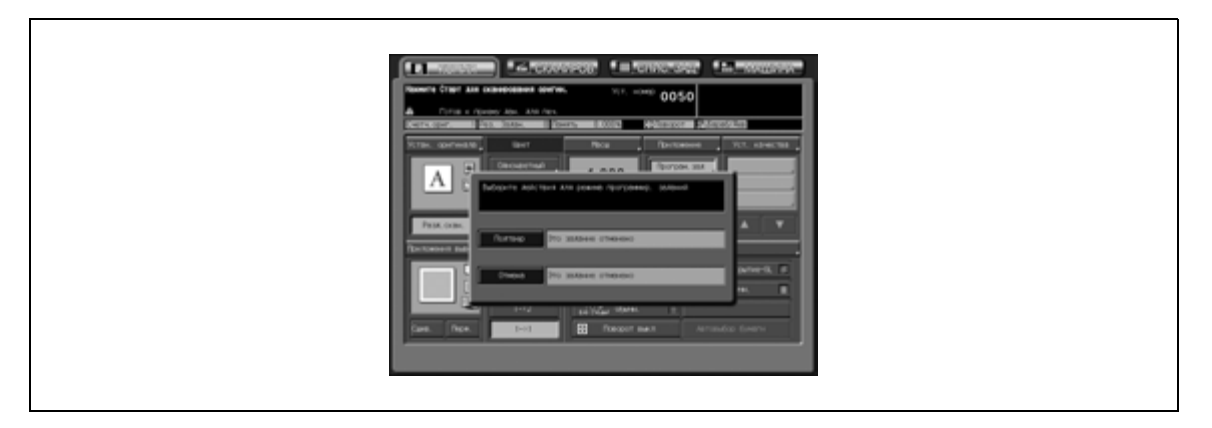

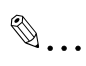

### **Внимание**

*Нажатие [Остан. задания] приведет к удалению всех данных сканирования.*

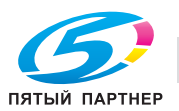

### **Сканирование зарезервированного задания в процессе выполнения печати**

Выберите остановку сканирования, печати или обеих операций.

1 Запустите сканирование зарезервированного задания <sup>в</sup> процессе выполнения печати Появляется всплывающее меню.

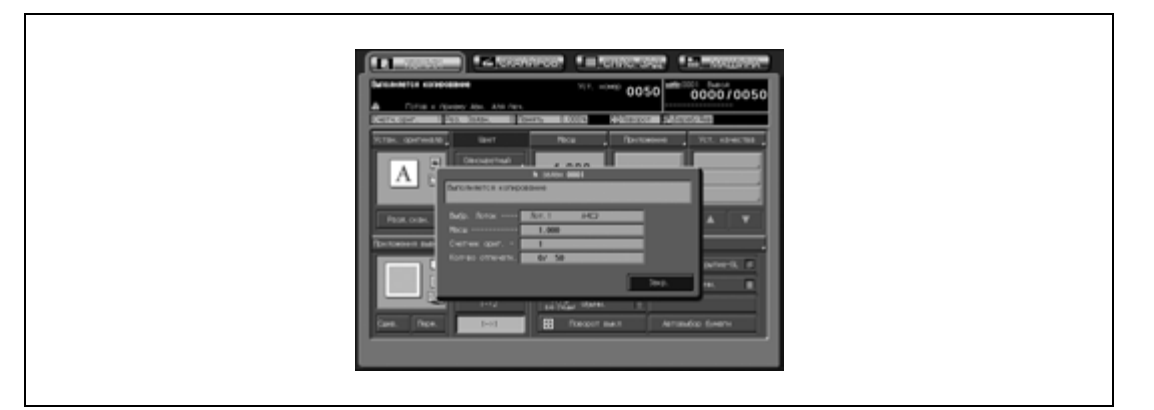

- 2 Нажмите [Нет] для возвращения <sup>в</sup> окно "Состояние аппарата".
	- Если аппарат настроен на отображение окна "Копирование" в качестве начального окна, нажмите закладку [АППАРАТ] для возвращения в окно "Состояние аппарата".
- 3 Нажмите [Стоп].

Работа аппарата прекращается и на дисплее появляется следующее всплывающее меню.

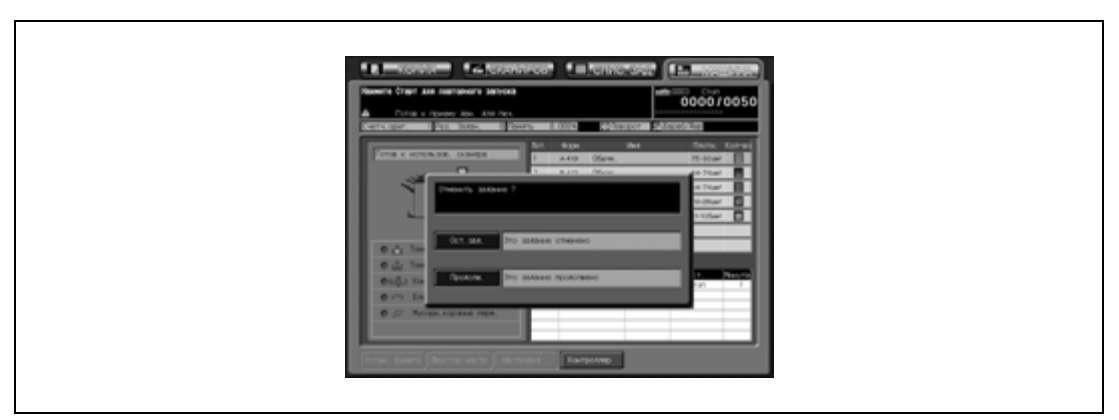

4 Выберите задание для отмены.

– Нажмите [Сканирование] для остановки сканирования зарезервированного задания и продолжения печати задания. Нажмите [Печать] для остановки печати и продолжения сканирования задания. Нажмите [Сканирование/Печать] для отмены сканирования и печати заданий. Нажмите [Продолжить] для завершения обоих заданий.

 $\mathbb{Q}$ ...

#### **Внимание**

*Все данные сканирования для остановленного задания будут удалены.*

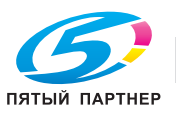

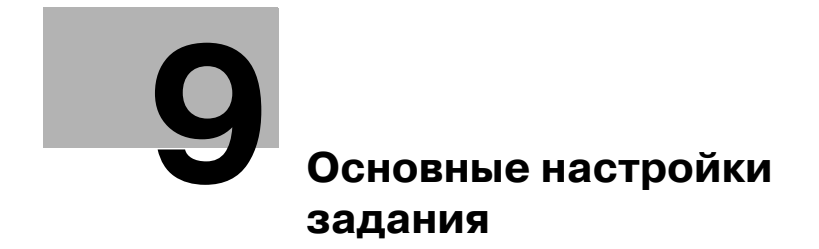

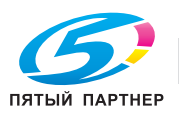

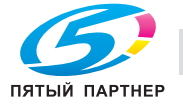

# **9 Основные настройки задания**

# **9.1 Настройки оригинала**

В данном разделе описывается, как задать тип и направление оригинала.

### **9.1.1 Выбор направления сшивания оригинала: Направление сшивания**

При копировании двусторонних оригиналов в режиме "2-1" или "2-2" готовые комплекты копий будут иметь такое же расположение страниц, что и в оригинале.

Эта функция используется при изготовлении односторонних или двусторонних копий с верхом с одного края с двусторонних оригиналов, страницы которых напечатаны в перевернутом виде с обратной стороны.

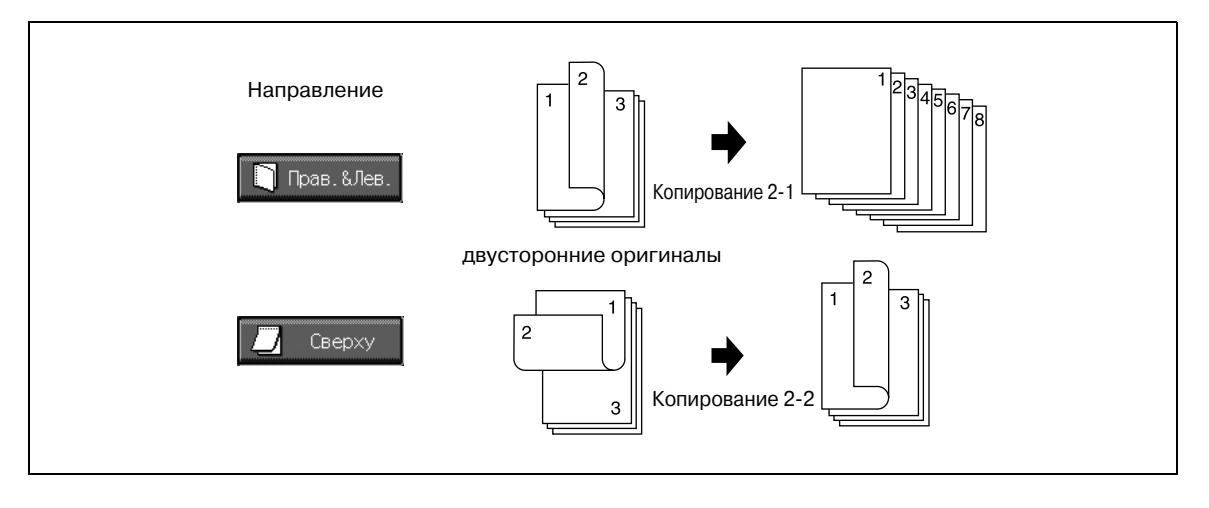

# $Q$ **Подробно**

*О двустороннем копировании с обратной стороной в перевернутом положении с оригиналов, верх которых располагается на одном крае, см. "Настройка положения сшивания для двустороннего копирования (дуплекса)" на странице 12-5.*

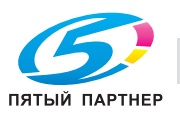

- $\nu$  Сшивание сверху доступно только в режиме копирования 2-1 или 2-2.
- 0 Когда аппарат восстанавливает начальные настройки, данная функция будет установлена сшивание справа и слева.
- 0 Аппарат настроен (в окне "Приложения вывода") на автоматическое соблюдение того же положения сшивания копий, что и положение сшивания оригинала. Подробнее см. в Инструкции оператора – Ссылки администратора портов получателя
- 1 Разместите оригинал.
- 2 Нажмите [Устан. оригинала] <sup>в</sup> окне "Копирование".

Появляется окно "Устан. оригинала".

3 Нажмите [Сверху] <sup>в</sup> области "Напр. сшивания" для активизации соответствующей опции.

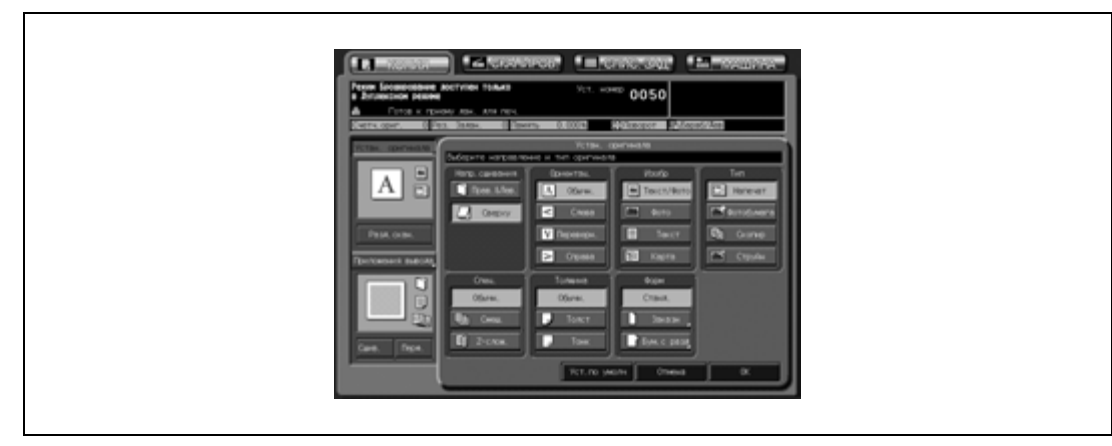

- 4 Нажмите [OK] для подтверждения настройки <sup>и</sup> возвращения <sup>в</sup> окно "Копирование".
	- Нажмите [Уст.по умолч] для восстановления начальных настроек или нажмите [Отмена] для возвращения к предыдущим настройкам.

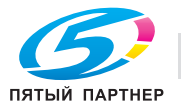

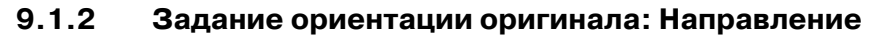

Эта функция позволяет задавать ориентацию оригинала, находящегося в АПД или на стекле экспонирования.

Без этой настройки результаты копирования могут не соответствовать ожиданиям, в особенности при выполнении копирования в следующих ситуациях.

- Копирование с двустороннего оригинала
- Изготовление двусторонних копий
- Комбинирование оригиналов
- Разбивка брошюры на страницы
- Копирование с разворота
- Сшивание скрепками и т.д.

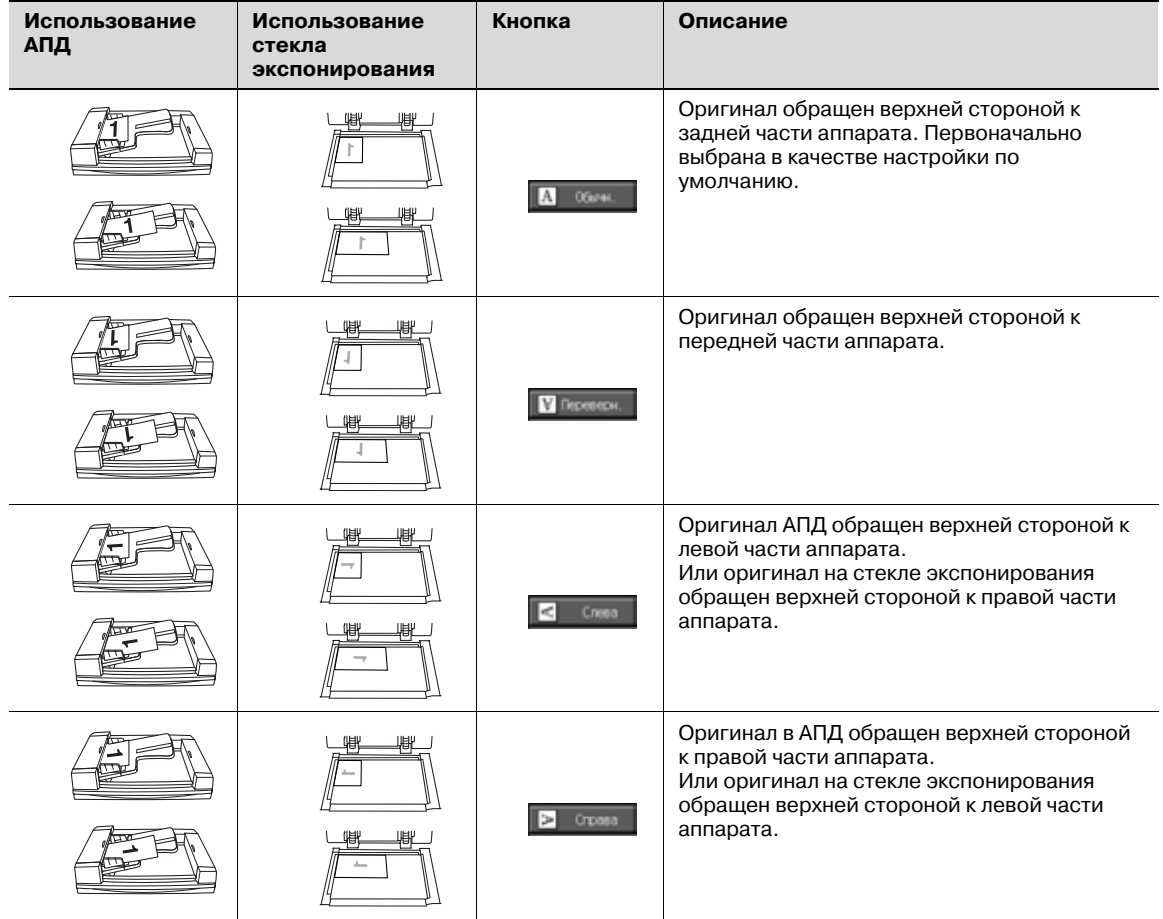

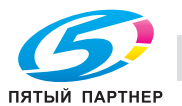

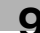

- 1 Разместите оригинал.
- 2 Нажмите [Устан. оригинала] <sup>в</sup> окне "Копирование". Появляется окно "Устан. оригинала".
- 3 Нажмите требуемую кнопку направления оригинала для активизации соответствующей опции.

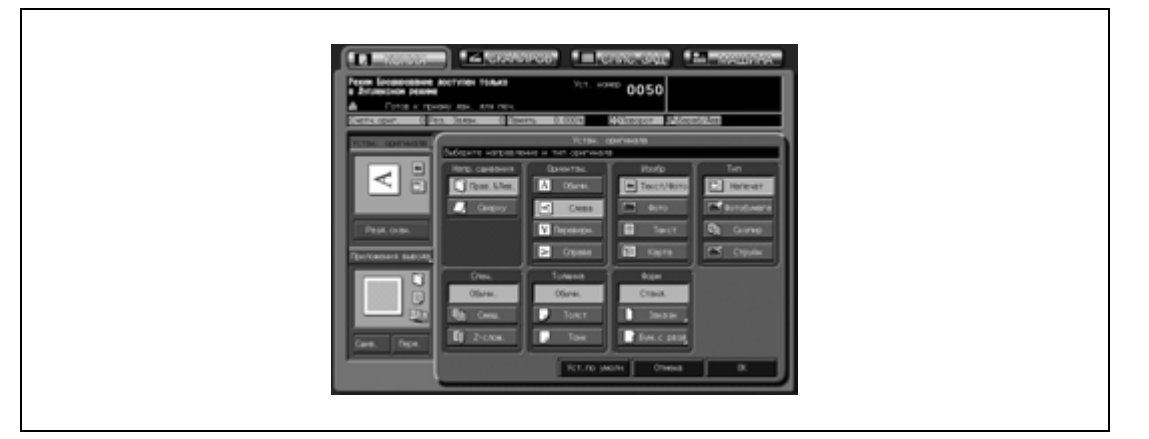

- 4 Нажмите [OK] для подтверждения настройки <sup>и</sup> возвращения <sup>в</sup> окно "Копирование".
	- Нажмите [Уст.по умолч] для восстановления начальных настроек или нажмите [Отмена] для возвращения к предыдущим настройкам.

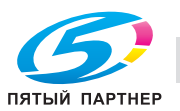

# **9.1.3 Задание типа оригинала: Изображение/тип**

### **Изображение**

Эта функция позволяет выбирать режим в зависимости от типа изображения оригинала для того, чтобы качество копии максимально соответствовало качеству оригинала. Использование этой настройки целесообразно при изготовлении копий в полноцветном, одноцветном или черно-белом режиме).

# $\mathbb{Q}$ **Подробно**

*Тип растра может выбираться автоматически для соответствия режиму "Текст/фото" или "Фото", в зависимости от выбора.*

*Эта функция настраивается в окне "Настройки пользователя". См. Руководствe пользователя – Ссылки администратора портов получателя (POD).*

*Уровень плотности может регулироваться в каждом из четырех режимов изображения. Эта функция настраивается в окне "Настройки пользователя". См. Руководствe пользователя – Ссылки администратора портов получателя (POD).*

**Кнопка Описание** Используется для копирования оригиналов, содержащих как текст, так и фотографии. Этот режим задан в качестве настройки по умолчанию. **ABCDF ABCDE** Texct/@oro **ABCDF FGHIJK FGHIJK FGHIJK** Оригинал Текст/Фото Используется для воспроизведения полутонов фотоизображения. Полутона копии будут в точности воспроизводить полутона оригинала. Оригинал Фото Используется для копирования оригиналов, содержащих только текст. В этом режиме края скопированного текста делаются более резкими для улучшения читаемости. **ABCDE ABCDE ABCDE** Texct **FGHIJK FGHIJK FGHIJK LMNOP**  $\rightarrow$ **LMNOP LMNOP QRSTU QRSTU** ORSTU **VWXYZ** VWXYZ **VWXYZ** Оригинал Текст Используется для копирования цветного оригинала с мелким текстом, например, карты.

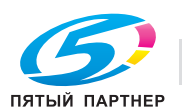

## **Тип**

Используйте эту функцию для повышения качества изображения, указав тип оригинала.

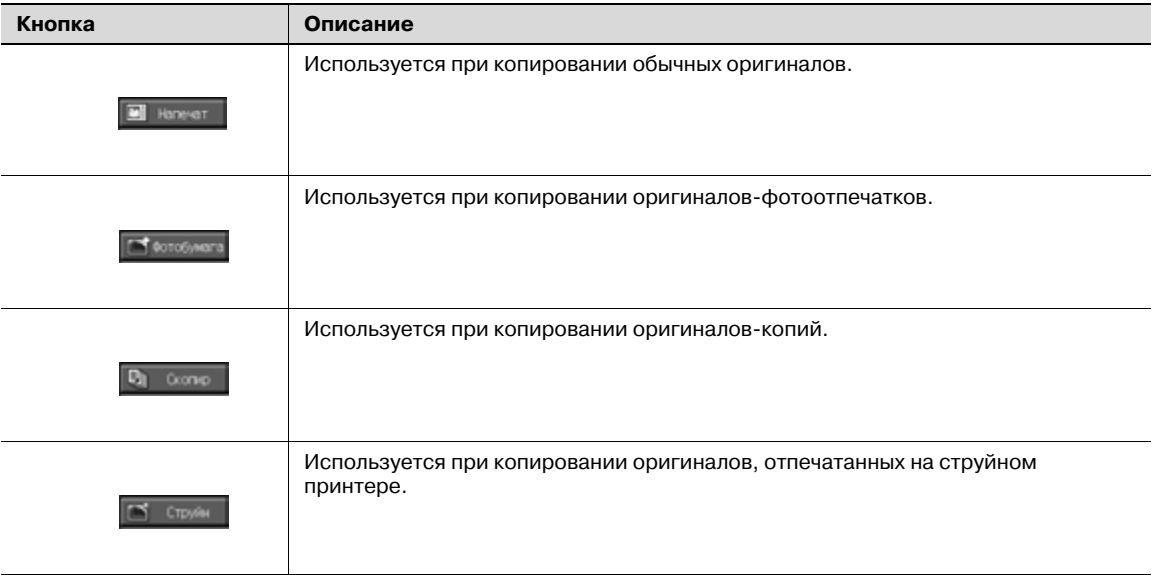

- 1 Разместите оригинал.
- 2 Нажмите [Устан. оригинала] <sup>в</sup> окне "Копирование". Появляется окно "Устан. оригинала".
- 3 Нажмите требуемую кнопку режима.
	- Выберите требуемый режим для каждой настройки "Изображение" и "Тип".

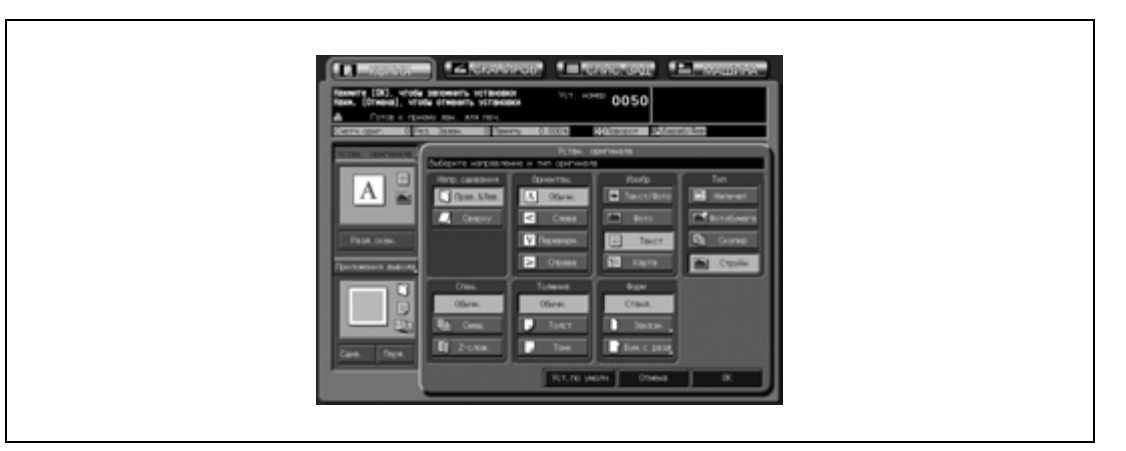

- 4 Нажмите [OK] для подтверждения настройки <sup>и</sup> возвращения <sup>в</sup> окно "Копирование".
	- Нажмите [Уст.по умолч] для восстановления начальных настроек или нажмите [Отмена] для возвращения к предыдущим настройкам.

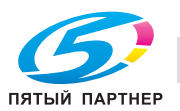

# **9.1.4 Копирование оригиналов смешанного формата: Смешанный**

Режим "Смешанный" предназначен для копирования комплекта оригиналов смешанного формата, отсканированных с АПД с использованием функций "Автовыбор бумаги" или "Автомасштаб".

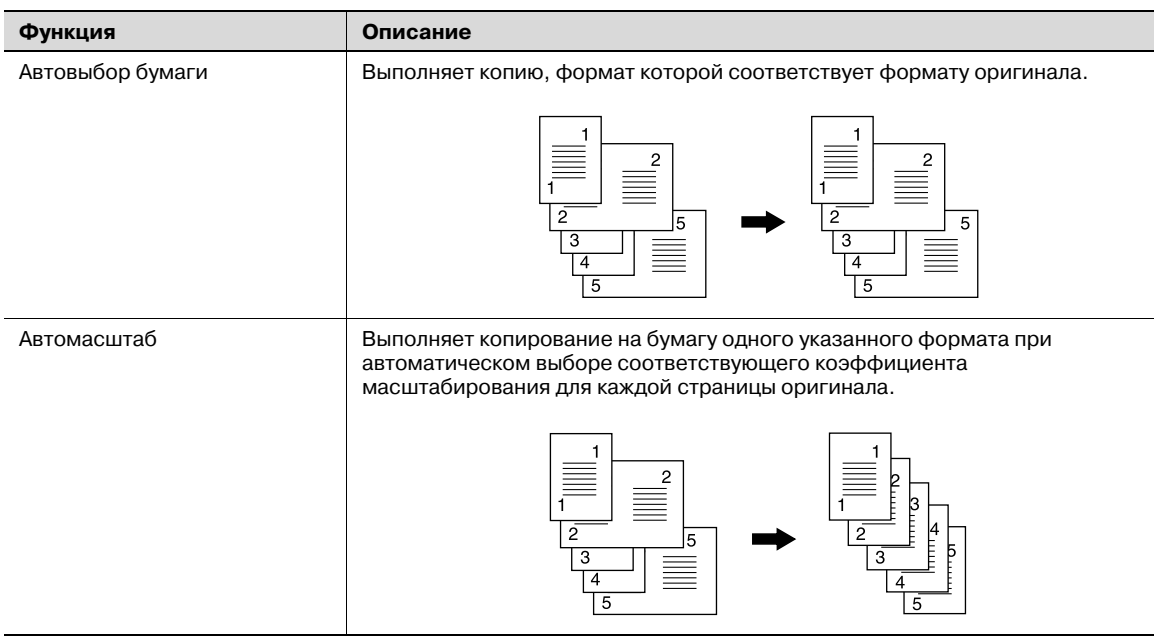

- 0 Загрузите оригинал в АПД.
- 0 Комбинация форматов оригиналов, входящих в комплект, зависит от максимальной ширины оригинала (ширина направляющих оригинала в АПД). Подробнее см. "Размещение оригиналов в АПД" на странице 8-12.
- $\nu$  Загружайте не более 100 листов оригинала, в противном случае возможно застревание или повреждение оригинала либо нарушение функционирования аппарата. Если количество листов оригинала превышает 100, для выполнения сканирования разделите их на блоки. Подробнее см. "Режим раздельного сканирования" на странице 9-18.
- $\boldsymbol{\nu}$  Для сканирования оригинала со стекла экспонирования необходимо установить режим "Раздельное сканирование". Подробнее см. "Режим раздельного сканирования" на странице 9-18.
- Если выбран режим "Смешанный оригинал", настройка "Автоматический выбор формата бумаги" активизируется автоматически. Для выполнения копирования на бумагу одного формата задайте настройку "Автоматическое масштабирование" в ручном режиме. Подробнее см. стр. 9-24.
- 1 Разместите оригинал.
	- Выровняйте смешанные оригиналы по левому и заднему краю. Подробнее см."Размещение оригиналов в АПД" на странице 8-12.
- 2 Нажмите [Устан. оригинала] <sup>в</sup> окне "Копирование".

Появляется окно "Устан. оригинала".

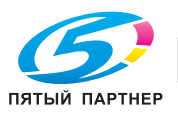

# 3 Нажмите [Смеш.] для активизации соответствующей опции.

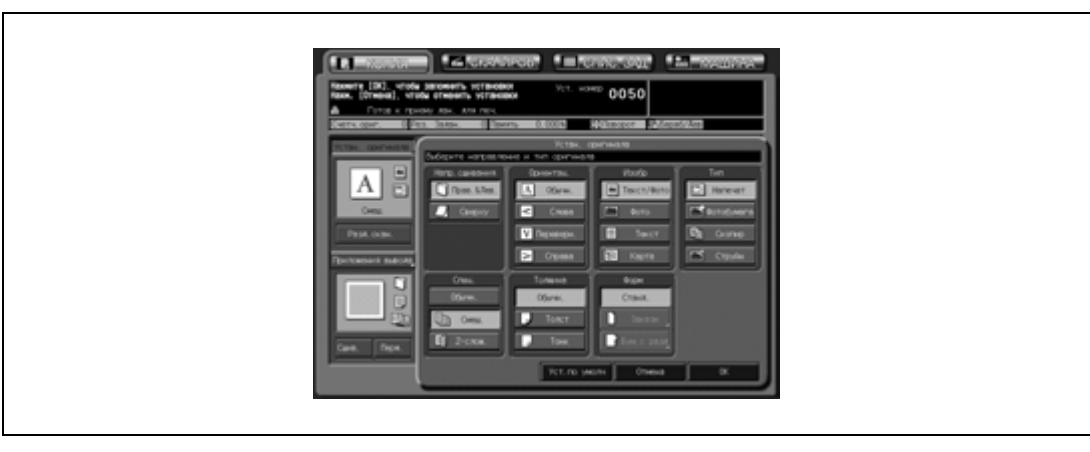

- 4 Нажмите [OK] для подтверждения настройки <sup>и</sup> возвращения <sup>в</sup> окно "Копирование".
	- Нажмите [Уст.по умолч] для восстановления начальных настроек или нажмите [Отмена] для возвращения к предыдущим настройкам.

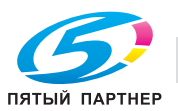

### **9.1.5 Копирование Z-фальцованных оригиналов: Z-фальцованный**

Для копирования Z-фальцованных оригиналов используйте устройство подачи оригиналов в режиме Z-фальцованных оригиналов. В противном случае датчик определения формата АПД может функционировать некорректно.

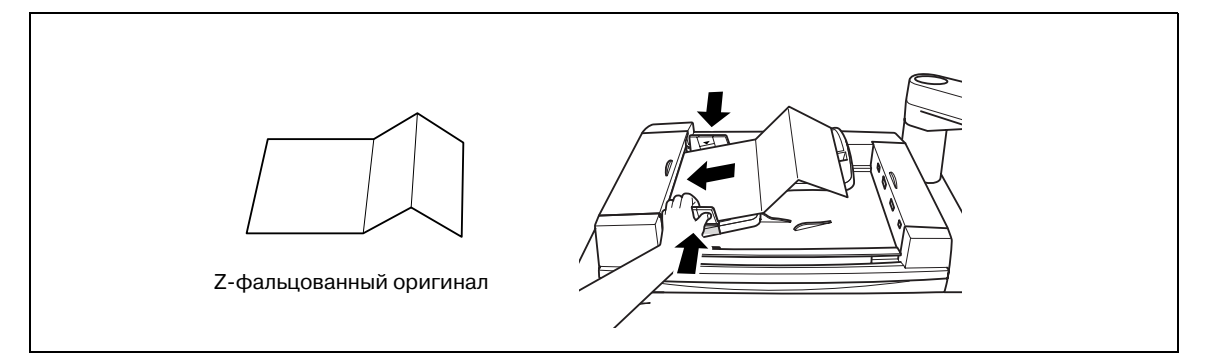

- 0 Загрузите оригинал в АПД.
- 0 Время сканирования в данном режиме больше из-за необходимости распознавания формата оригинала.
- 1 Разместите оригинал.
	- Обычные оригиналы можно загрузить вместе с Z-фальцованными.
- 2 Нажмите [Устан. оригинала] <sup>в</sup> окне "Копирование". Появляется окно "Устан. оригинала".
- 3 Нажмите [Z-слож.] для активизации соответствующей опции.

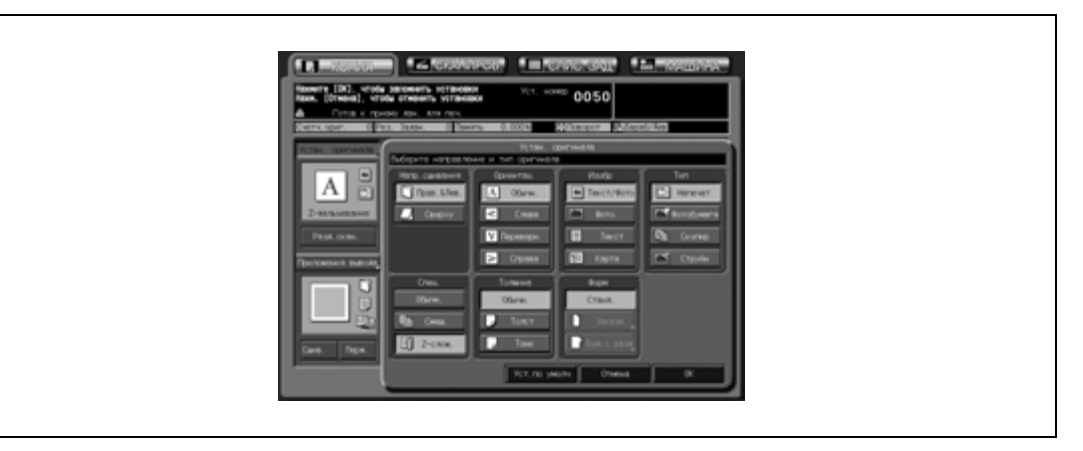

- 4 Нажмите [OK] для возвращения <sup>в</sup> окно "Копирование".
	- Нажмите [Уст.по умолч] для восстановления начальных настроек или нажмите [Отмена] для возвращения к предыдущим настройкам.

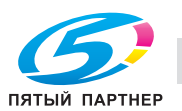

# **9.1.6 Задание толщины оригинала: Толщина**

Используйте эту функцию для копирования тонких или толстых оригиналов с помощью АПД.

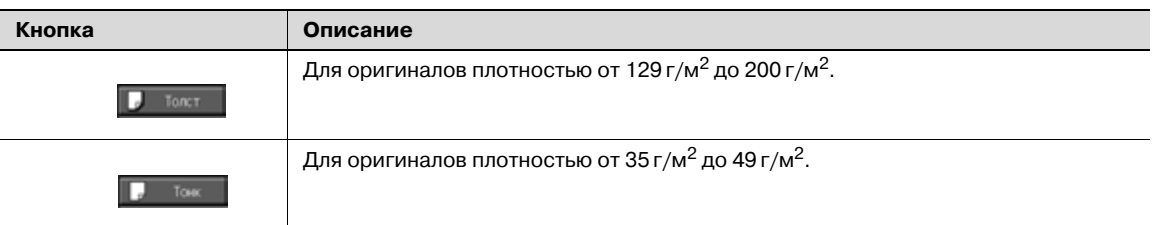

- 0 Загрузите оригинал в АПД.
- Не используйте режим тонкой бумаги для двусторонних оригиналов, в противном случае возможно повреждение оригиналов.
- $\checkmark$  Эта функция совместима со всеми другими функциями.
- 1 Разместите оригинал в АПД.
- 2 Нажмите [Устан. оригинала] <sup>в</sup> окне "Копирование".

Появляется окно "Устан. оригинала".

- 3 Нажмите [Тонк] или [Толст] для активизации соответствующей опции.
	- Для оригинала обычной толщины (от 50 г/м<sup>2</sup> до 128 г/м<sup>2</sup>) выберите [Обычн.].

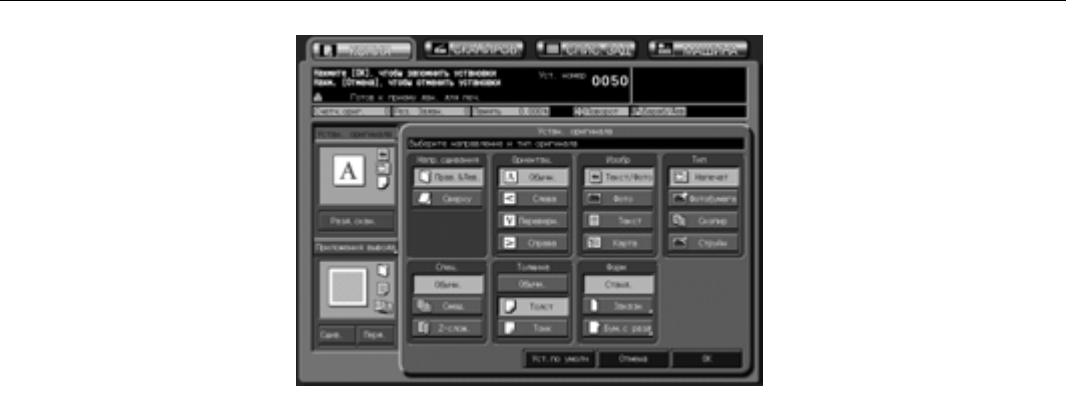

- 4 Нажмите [OK] для возвращения <sup>в</sup> окно "Копирование".
	- Нажмите [Уст.по умолч] для восстановления начальных настроек или нажмите [Отмена] для возвращения к предыдущим настройкам.

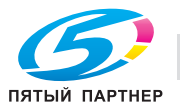

## **9.1.7 Копирование оригиналов нестандартного формата: Произвольный**

Как правило, аппарат распознает стандартные форматы оригиналов, загруженных в АПД или размещенных на стекле экспонирования (режим "Стандартный формат"). Используйте режим "Произвольный формат" для задания требуемого стандартного формата в качестве области сканирования безотносительно к фактическому формату оригинала.

Эта функция также позволяет задавать/регистрировать требуемый особый формат с шагом в 1 мм и при необходимости вызывать зарегистрированный формат.

- 0 Используйте [Вся обл.] в меню "Заказн.форм" для маленьких оригиналов, которые не могут быть распознаны в режиме "Стандартный".
- 0 В этом режиме можно регистрировать специальные форматы. Данные зарегистрированного формата можно использовать в дальнейшем в настройках формата бумаги как оригинала, так и копии.
- 1 Разместите оригинал.
- 2 Нажмите [Устан. оригинала] <sup>в</sup> окне "Копирование". Появляется окно "Устан. оригинала".
- 3 Нажмите [Заказн]

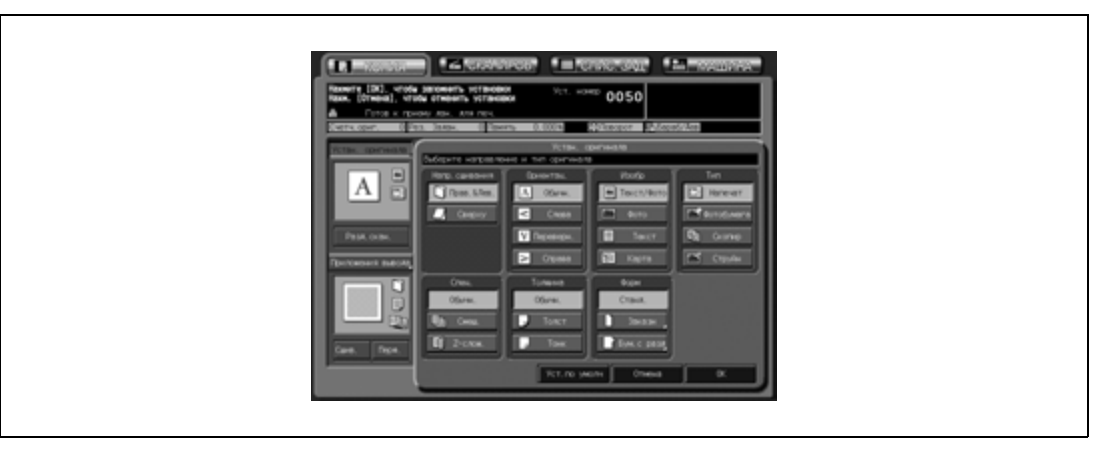

Открывается окно "Заказн.форм".

- 4 Задайте требуемый формат сканирования.
	- Выбор с помощью кнопок стандартных форматов: Нажмите требуемую кнопку формата для активизации соответствующей опции. Аппарат сканирует оригинал особого формата как выбранный стандартный формат.

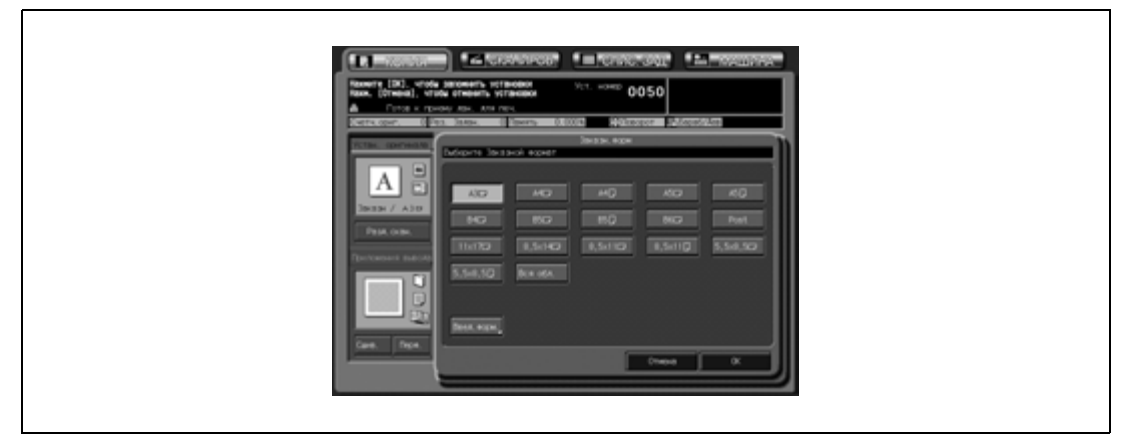

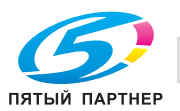

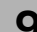

– Выбор [Вся обл.]:

Выберите [Вся обл.] для оригиналов небольшого формата, который не может быть распознан.

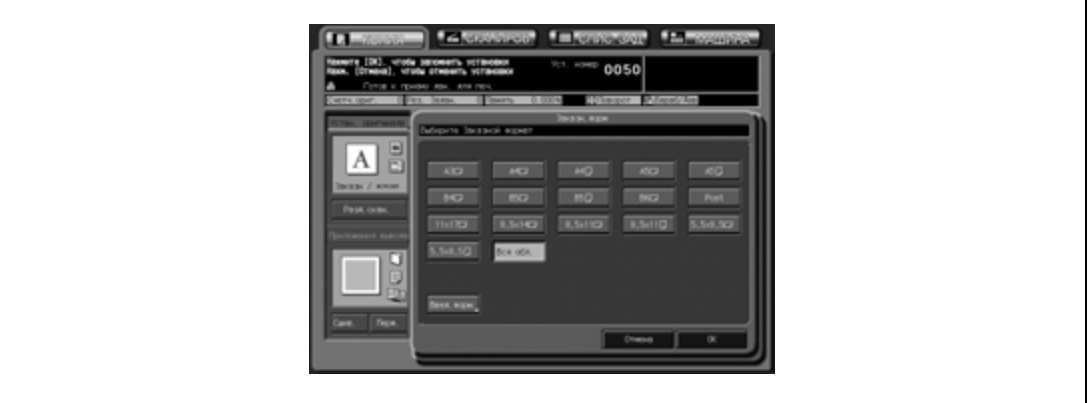

– Задание специального формата:

(1) Нажмите [Введ.форм.] для открывания окна "Настр. формата".

(2) Нажмите кнопку длины/ширины для активизации соответствующей опции, а затем с помощью кнопок [ $\blacktriangle$ ], [ $\nabla$ ] или клавиатуры сенсорной панели введите требуемый специальный формат. Специальный формат может иметь следующие размеры: от 100 до 303 мм в длину и от 140 до 438 мм в ширину.

(3) Нажмите [OK] для возвращения в окно "Заказн.форм" с заданным форматом.

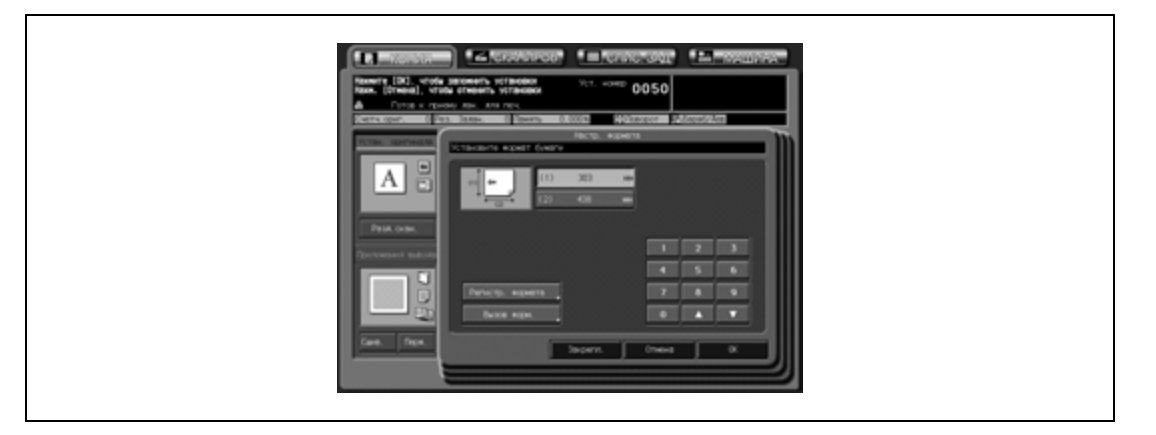

– Регистрация специального формата:

(1) Нажмите [Введ.форм.] для открывания окна "Настр. формат".

(2) Нажмите кнопку длины/ширины для активизации соответствующей опции, а затем с помощью кнопок [▲], [▼] или клавиатуры сенсорной панели введите требуемый

специальный формат. Специальный формат может иметь следующие размеры: от 100 до 303 мм в длину и от 140 до 438 мм в ширину.

(3) Нажмите [Регистр. формата] для открывания окна "Регистр. формата".

(4) Нажмите требуемую кнопку номера для активизации соответствующей опции, при необходимости используйте кнопки [След] и [Предыд.]. Выберите кнопку с отображаемым именем для изменения формата и регистрационным именем для данной кнопки.

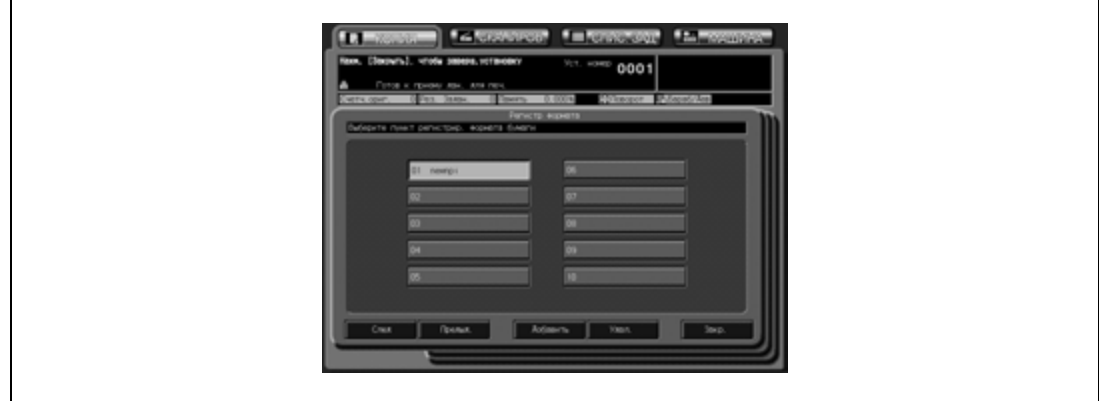

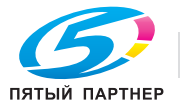

– (5) Нажмите [Добавить] для открывания окна "Ввод имени произвольного формата". При нажатии [Удал.] открывается всплывающее меню для подтверждения удаления данных. Нажмите [Да] для удаления данных, зарегистрированных под данной кнопкой.

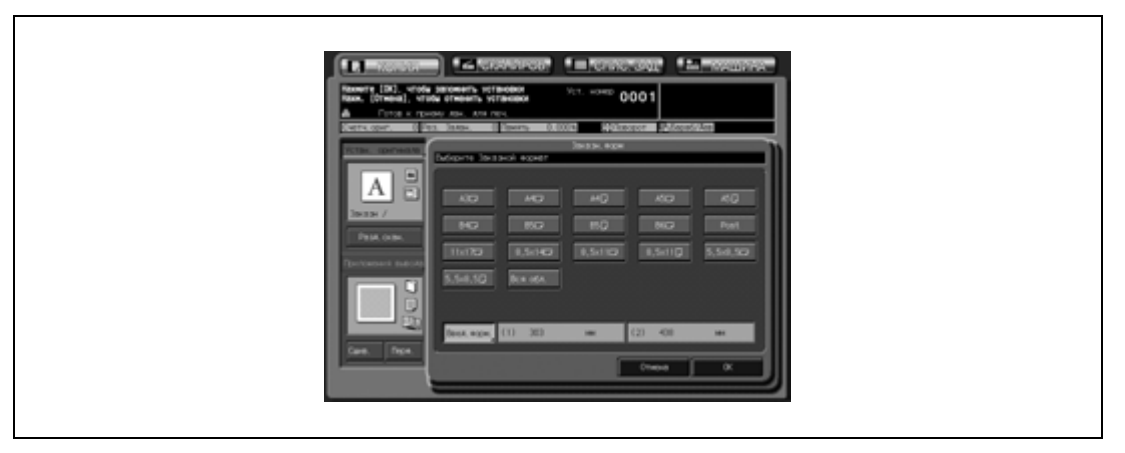

- (6) Введите требуемое имя и нажмите [ОК] для возвращения в предыдущее окно.
- (7) Нажмите [Закр.] для повторного открывания окна "Настр. формата".
- (8) Нажмите [OK] для возвращения в окно "Заказн.форм" с заданным форматом.
- Вызов специального формата:
	- (1) Нажмите [Введ.форм.] для открывания окна "Настр. формата".
	- (2) Нажмите [Вызов форм.] для открывания окна "Вызов форм.".
	- (3) Нажмите требуемую кнопку номера для активизации соответствующей опции, при необходимости используйте кнопки [След] и [Предыд.].

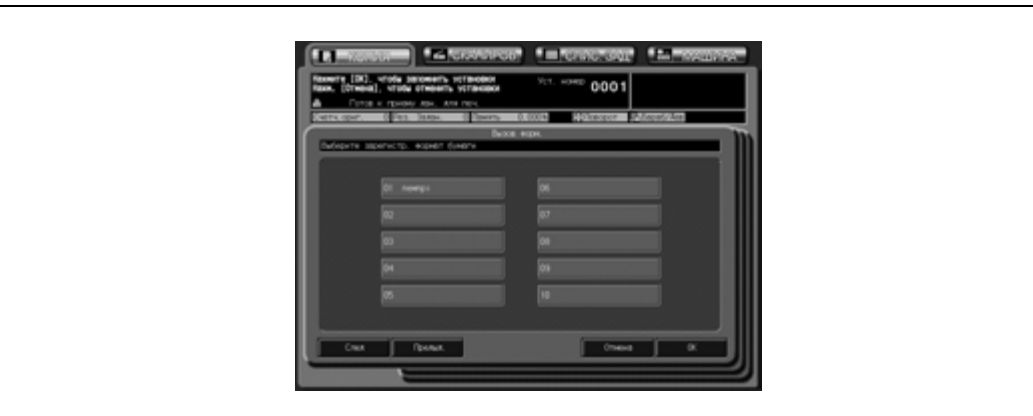

(4) Нажмите [OK] для повторного открывания окна "Настр. формата" с отображаемым вызванным форматом.

(5) Нажмите [OK] для возвращения в окно "Заказн.форм" с заданным форматом.

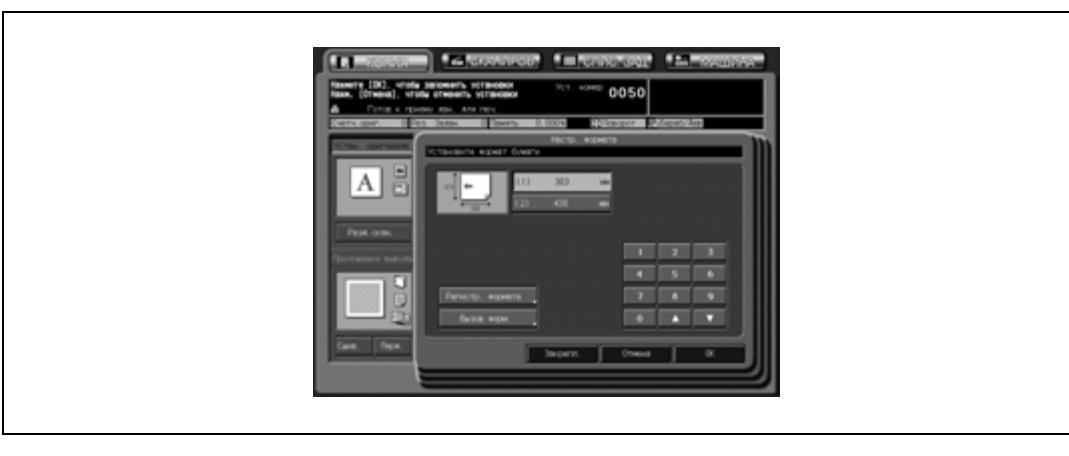

5 Нажмите [OK].

Снова появляется окно "Устан. оригинала".

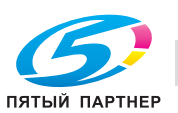

- 6 Нажмите [OK] для возвращения <sup>в</sup> окно "Копирование".
	- Нажмите [Уст.по умолч] для восстановления начальных настроек или нажмите [Отмена] для возвращения к предыдущим настройкам.

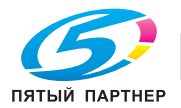

## **9.1.8 Копирование оригиналов с разделителями: Бумага с разделителями**

Используйте режим "Бумага с разделителями" для сканирования оригинала с разделителями формата А4  $\square$  or 8,5"  $\times$  11"  $\square$  и печати копий с разделителями.

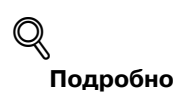

*Подробнее о загрузке в лоток бумаги с разделителями см. стр. 4-10.* 

- $\checkmark$  Доступные форматы бумаги для копирования с разделителями: А4  $\Box$  или 8,5"  $\times$  11"  $\Box$ .
- 0 При загрузке бумаги для копирования с разделителями в лоток в окне "Установки бумаги" задайте для данного лотка тип бумаги "Бумага с разделителями". Подробнее см. стр. 9-36.
- $\nu$  Ширина закладок для оригиналов с разделителями: не более 12,5 мм
- 0 Коэффициент масштабирования фиксированный 1,000 (100%).
- 1 Разместите оригинал.
- 2 Нажмите [Устан. оригинала] <sup>в</sup> окне "Копирование". Появляется окно "Устан. оригинала".
- 3 Нажмите [Бум.<sup>с</sup> разд].

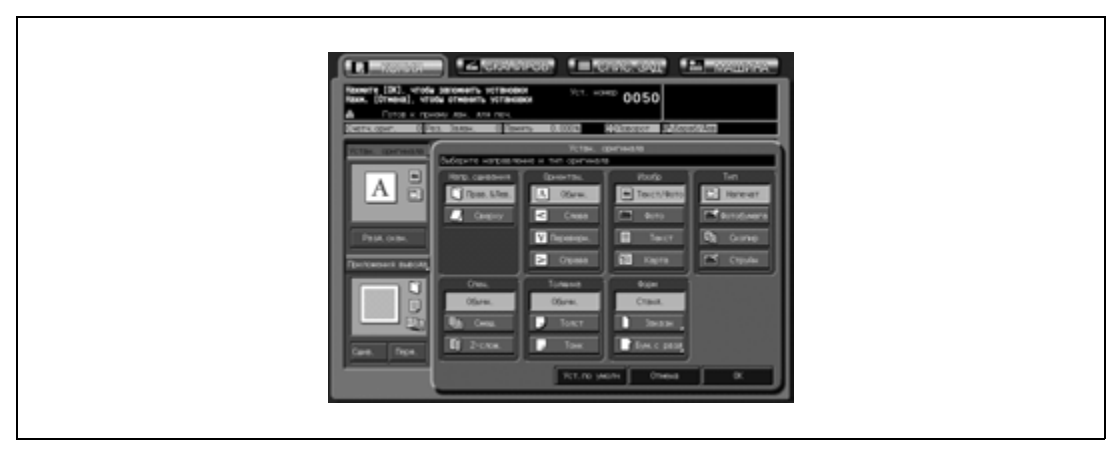

Появляется окно "Бум.с разд".

4 Нажмите требуемую кнопку формата для активизации соответствующей опции, <sup>а</sup> затем нажмите [OK].

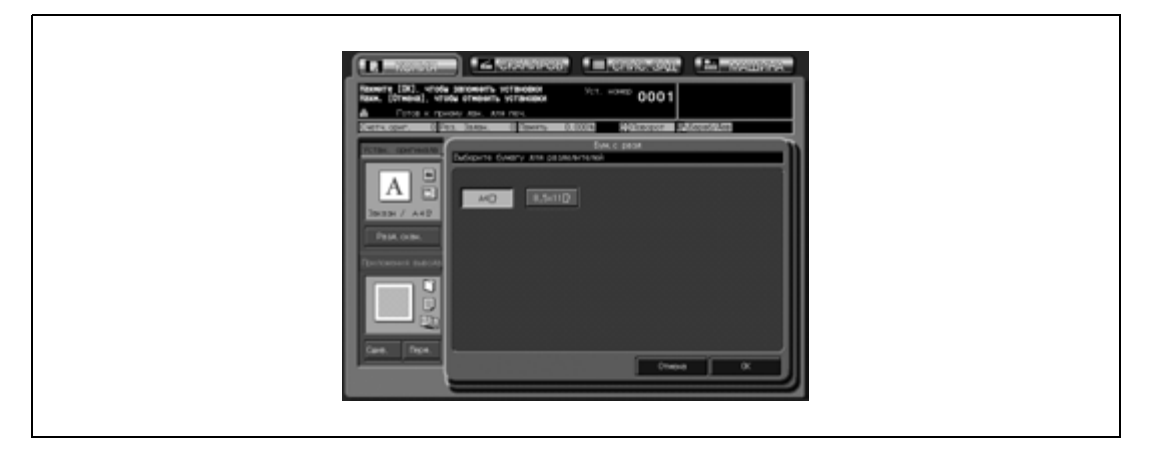

Снова появляется окно "Устан. оригинала".

- 5 Нажмите [OK] для возвращения <sup>в</sup> окно "Копирование".
	- Нажмите [Уст.по умолч] для восстановления начальных настроек или нажмите [Отмена] для возвращения к предыдущим настройкам.

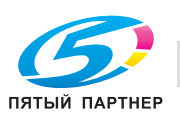

# **9.2 Режим раздельного сканирования**

Большой по объему оригинал можно разделить и сканировать в память.

АПД одновременно вмещает всего 100 листов, однако режим раздельного сканирования позволяет копировать оригиналы объемом более 100 листов, как одно задание.

Кроме этого, многостраничные оригиналы, отсканированные со стекла экспонирования или из АПД и стекла экспонирования, можно объединить в одно задание.

- $\checkmark$  Помните, что максимальное количество оригиналов, загружаемых а АПД, в данном режиме не изменяется. Загружайте не более 100 листов оригинала или не выше ограничительной метки ( $\nabla$ ), в противном случае возможно застревание бумаги или повреждение оригинала.
- Режим раздельного сканирования обязательно используется и автоматически включается в следующих случаях:

Выполнение двусторонних копий с использованием стекла экспонирования Вставка изображения Копирование c разворота Программируемые задания Сохранение изображения в режиме "Программное наложение"

- 1 Разместите оригинал.
	- При использовании стекла экспонирования положите первую страницу ЛИЦЕВОЙ СТОРОНОЙ ВНИЗ на стекло экспонирования.
	- При использовании автоподатчика документов вставьте оригинал в АПД так, чтобы первая страница находилась сверху.

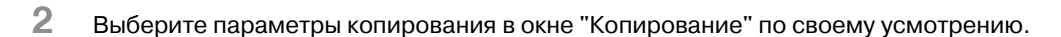

3 Нажмите кнопку [Разд.скан.] для активизации соответствующей опции.

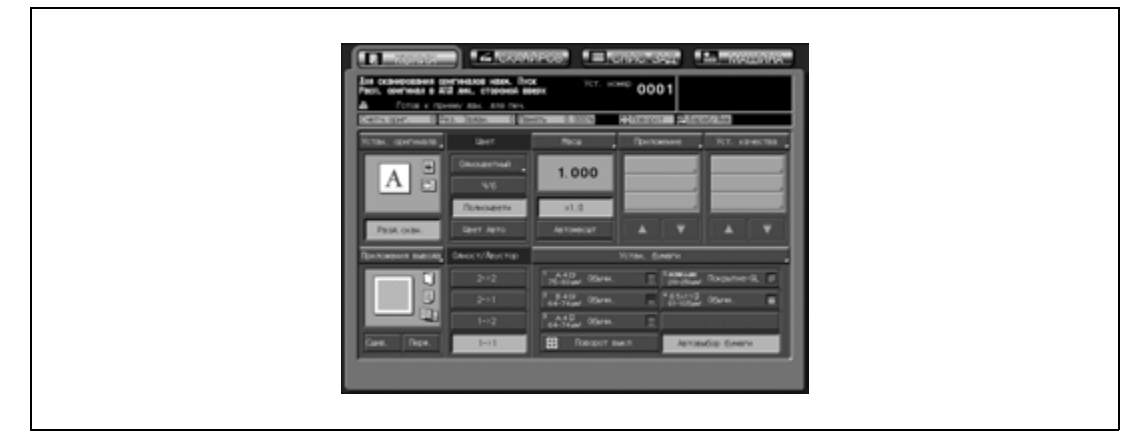

Режим раздельного сканирования будет активизирован. Если эта кнопка уже подсвечена, Режим "Раздельное сканирование" активизировался автоматически при выборе функций копирования, требующих этого режима.

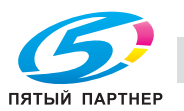

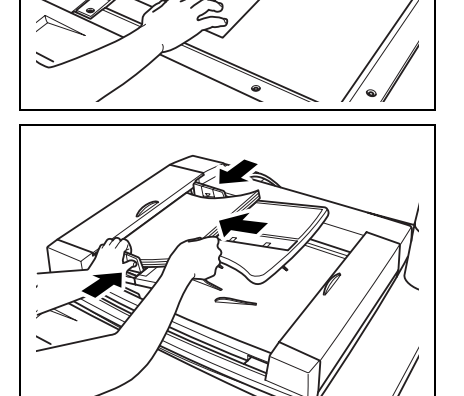

4 Нажмите [Старт] на панели управления.

Аппарат начинает сканирование оригинала.

- 5 Переверните страницу оригинала <sup>и</sup> нажмите [Старт].
	- Индикатор "Память" под полем сообщений сенсорной панели позволяет следить за оставшимся объемом памяти.
	- Повторите пункты 4 и 5 для всех сканируемых страниц оригинала.

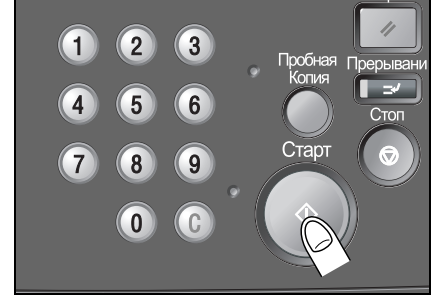

 $\left(3\right)$ 

6

 $\left(9\right)$ 

 $\overline{C}$ 

CTADI

 $\boxed{2}$ 

 $\boxed{8}$ 

 $\mathbf{0}$ 

 $\mathbf{1}$ 

 $\overline{7}$ 

- 6 После завершения сканирования нажмите кнопку [Разд.скан.] для выхода из режима раздельного сканирования.
- 7 Введите требуемое количество копий <sup>и</sup> нажмите [Старт]. Все данные из памяти выводятся на печать.

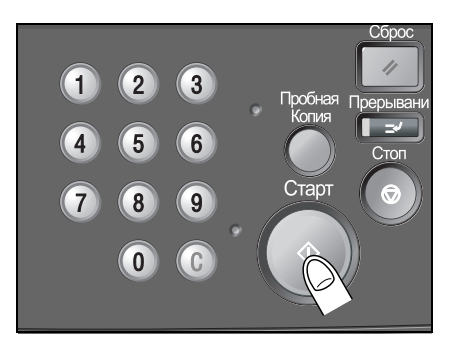

# $\mathbb{Q}$ **Подробно**

*Чтобы удалить отсканированные данные, не выводя их на печать, или приостановить задание на печать, нажмите [Стоп]. Подробнее см. "Остановка сканирования/печати" на странице 8-19.*

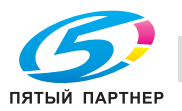

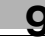

# **9.3 Выбор цветового режима**

Предусмотрены следующие четыре режима.

- В режиме "Одноцветный" копируется только один выбранный цвет (красный, синий, зеленый, пурпурный, голубой и желтый).
- Режим "Черно-белый" выполняет черно-белые копии независимо от того, является изображение оригинала цветным или нет.
- Режим "Полноцветный" выполняет полноцветные копии независимо от того, является изображение оригинала цветным или нет.
- Режим "Автоцвет" определяет, является отсканированное изображение оригинала цветным или черно белым, и автоматически выбирает режим копирования – "Полноцветный" или "Черно-белый".
- Данный аппарат имеет функцию регулировки цвета. См. раздел 10: Регулировка цвета.
- Некоторые регулировки в режимах "Черно-белый" и "Одноцветный" недоступны: "Оттенок/Насыщенность/Яркость", "Цветовой баланс", Точек в растре", "Цветной текст" в опции "Уровень распознавания изображения", "Тип" в "Настройках оригинала"
- 1 Разместите оригинал.
- 2 Нажмите кнопку требуемого цветового режима <sup>в</sup> окне "Копирование" для активизации соответствующей опции.

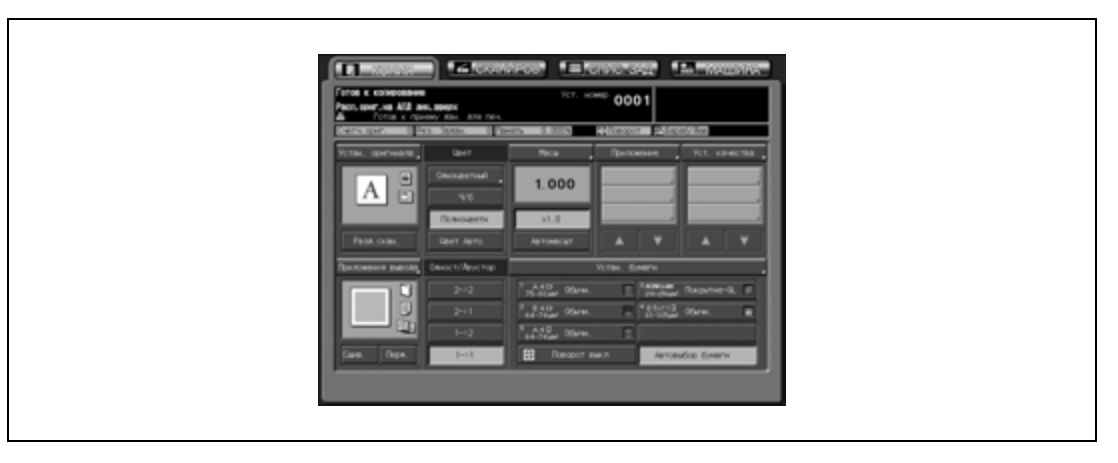

- Кнопка [Полноцветн] уже будет подсвечена, если восстановлены начальные настройки.
- При нажатии "Одноцветный" открывается окно режима "Одноцветный". Выберите кнопку требуемого цвета и нажмите [ОК].

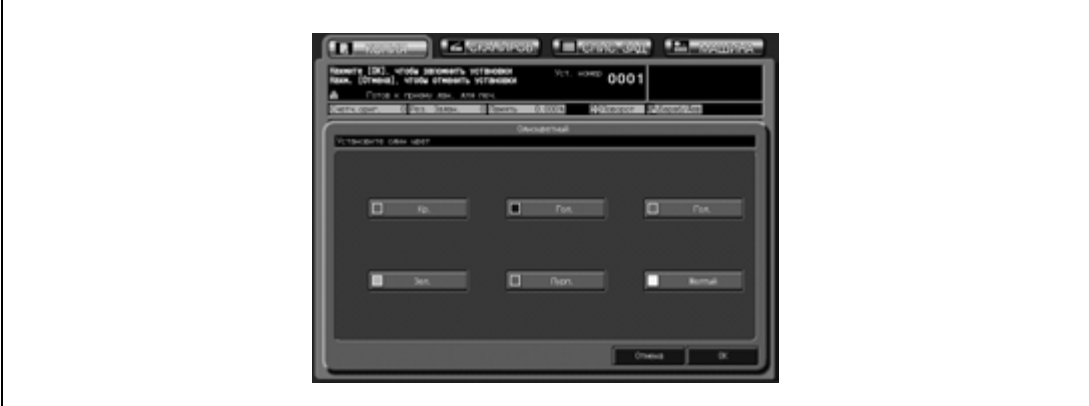

- 3 При необходимости задайте дополнительные параметры копирования.
- 4 Введите требуемое количество копий <sup>и</sup> нажмите [Старт] на панели управления.

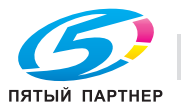

# **9.4 Масштаб**

В начальных настройках окна "Копирование", масштабирование автоматически установлено на 1,000 (в натуральную величину).

В данном разделе описывается, как изменить коэффициент масштабирования.

### **9.4.1 Копирование в режиме масштабирования с коэффициентом 1,000**

Чтобы изготовить 100 % копию оригинального изображения, выполните следующие действия.

- 1 Нажмите [Сброс] на панели управления. Если аппарат оснащен АПД, плотно закройте его, прежде чем нажимать кнопку [Сброс].
	- При этом восстанавливается первоначальная настройка. Проверьте, чтобы была выделена опция [e1,0], показывающая, что выбран коэффициент масштабирования 1,000.

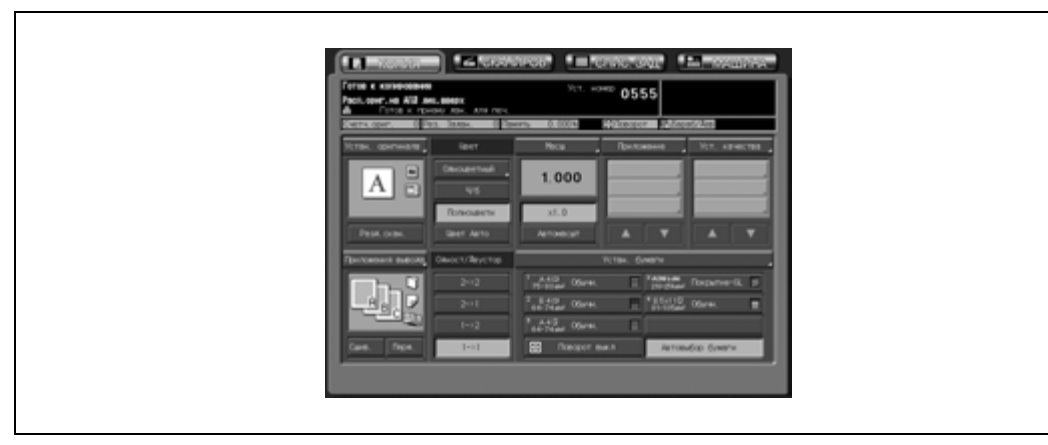

2 При необходимости задайте дополнительные параметры копирования.

– При установке формата бумаги коэффициент масштабирования 1,000 будет отменен и будет автоматически установлен "Автомасшт.". В этом случае повторно нажмите и выделите [x1,0].

 $\mathbb{Q}$ 

### **Подробно**

*Начальные настройки могут изменяться администратором аппарата. Подробнее см. в Руководствe пользователя – Ссылки администратора порта получателя (POD).*

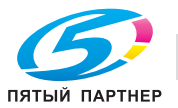

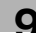

### **9.4.2 Изменение коэффициента масштабирования**

Предусмотрены следующие четыре режима.

- Масштабирование (пропорционально): от 0,250 до 4,000 с шагом 0,001 (0,1%)
- Масштабирование (индивидуально): коэффициенты масштабирования по вертикали и по горизонтали могут устанавливаться раздельно в диапазоне от 0,250 до 4,000 с шагом 0,001 (0,1%).
- Увеличение/уменьшение: выбор одного из восьми доступных в окне коэффициентов (0,500, 0,707, 0,816, 0,866, 1,154, 1,224, 1,414, 2,000).
- Установленный масштаб: выбор одного из трех ранее запрограммированных коэффициентов.

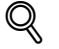

### **Подробно**

*Настройки "Увеличение/уменьшение" и "Настройка коэффициента масштабирования" описаны в Руководствe пользователя – Ссылки администратора порта получателя (POD).*

- 1 Нажмите [Масш] <sup>в</sup> окне "Копирование".
- 2 Задайте требуемый коэффициент масштабирования.
	- Масштабирование (пропорционально): Нажмите кнопку пропорционального масштабирования в области "Масштабирование" в левом верхнем углу экрана для активизации соответствующей опции. После этого введите требуемый коэффициент вертикального масштабирования с помощью экранной клавиатуры. Введенный коэффициент отображается в окне.

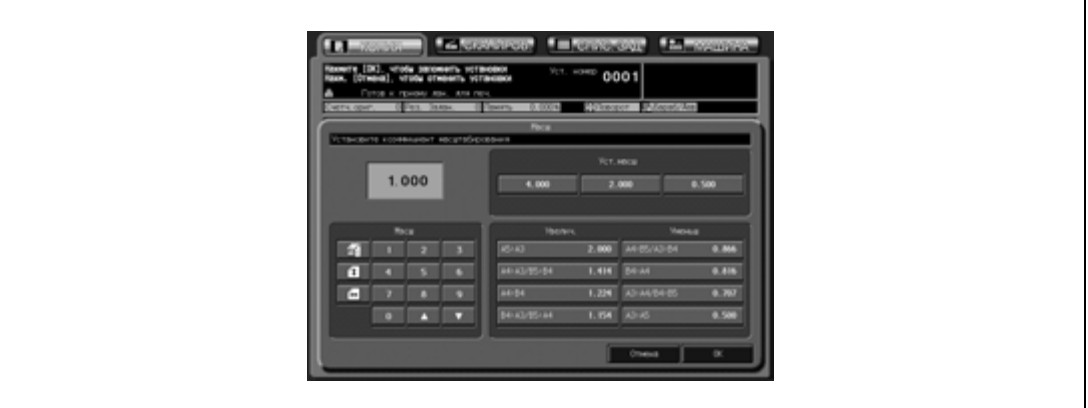

– В случае ввода неверного значения удалите его и введите верное. При нажатии кнопок со стрелками [▲] и [▼] коэффициент масштабирования изменяется с шагом 0,001 (0,1 %).

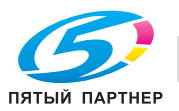

– Масштабирование (индивидуально):

Нажмите кнопку вертикального масштабирования (вторая в левой строке) в области "Масштабирование" и введите требуемый коэффициент масштабирования по длине с помощью экранной клавиатуры.

Аналогичными образом, нажмите кнопку горизонтального масштабирования (третья в левой строке) и введите требуемый коэффициент масштабирования по ширине. Введенный коэффициент отображается в окне.

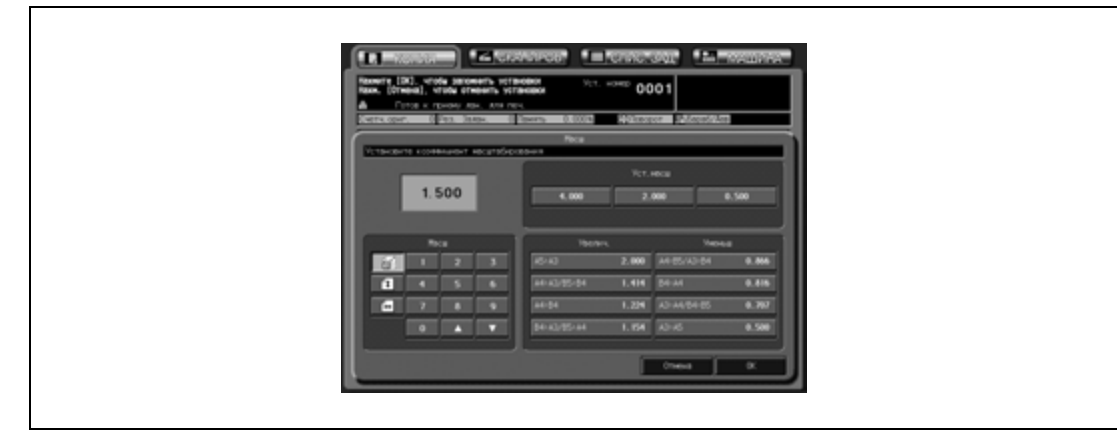

- В случае ввода неверного значения удалите его и введите верное. При нажатии кнопок со стрелками [▲] и [▼] коэффициент масштабирования изменяется с шагом 0,001 (0,1 %)
- Увеличение/уменьшение: Нажмите кнопку требуемого масштаба в области "Увеличение/уменьшение"

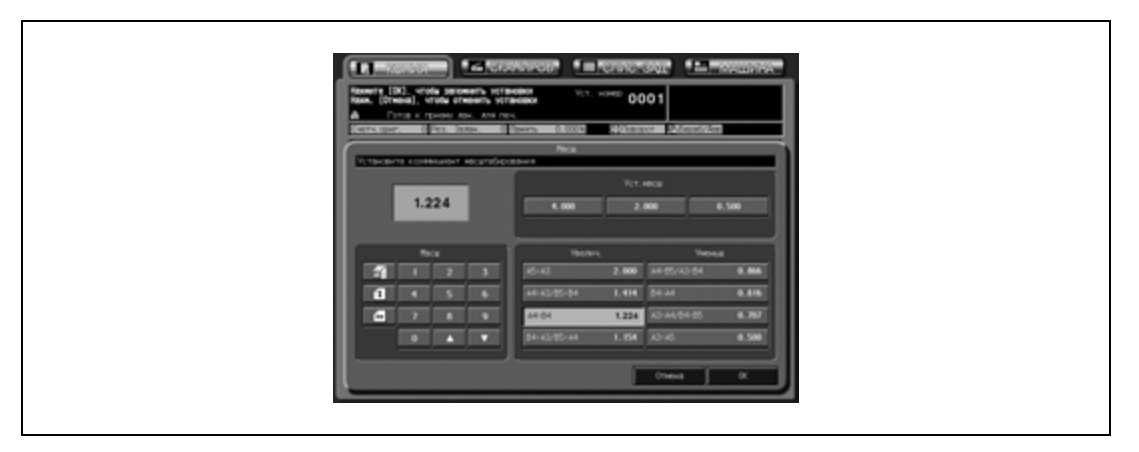

#### – Предустановленный масштаб: Нажмите кнопку требуемого предустановленного масштаба в области "Предустановленный масштаб".

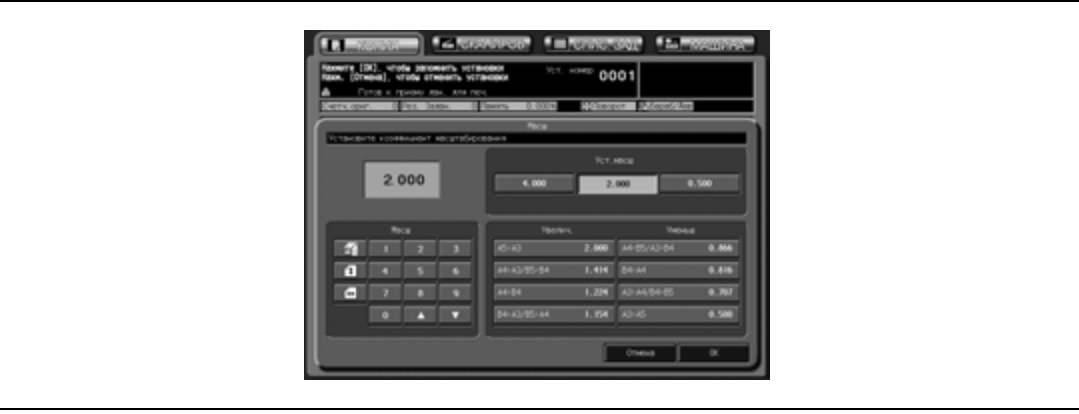

- 3 Нажмите [OK] для возвращения <sup>в</sup> окно "Копирование".
	- Нажмите [Отмена] для восстановления предыдущих настроек.

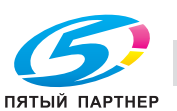
## **9.4.3 Автоматическая установка коэффициента масштабирования: Автомасштаб**

При выборе лотка, формат бумаги которого в "Установки бумаги" указан как "Стандартный" или "Бумага с разделителями", аппарат автоматически выберет соответствующий коэффициент масштабирования в соответствии с форматом отсканированного оригинала.

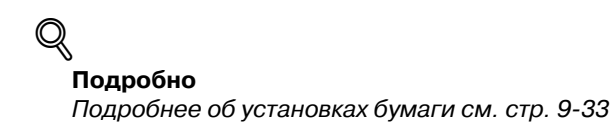

- $\nu$  Функция автомасштабирования несовместима с функцией автовыбора бумаги, если доступна функция поворота.
- $\boldsymbol{\mathscr{C}}$  Автомасштабирование не работает для лотка, для которого задан произвольный формат.
- 1 Разместите оригинал.
	- Аппарат распознает формат оригинала автоматически.
- 2 Нажмите кнопку лотка <sup>в</sup> окне "Копирование" <sup>и</sup> выберите требуемый формат бумаги.
	- $1.000$
	- Выбранная кнопка лотка, а также кнопка [Автомасшт] выделяются.

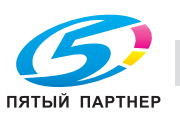

## **9.5 Одностороннее/двустороннее копирование**

Аппарат изначально настроен на режим одностороннего копирования (1->1) для выполнения одностороннего копирования односторонних оригиналов.

Для двустороннего копирования оригиналов, отсканированных из устройства подачи документов или со стекла экспонирования, а также одностороннего копирования двусторонних оригиналов выполните следующее.

### **9.5.1 Выполнение двустороннего копирования с использованием АПД**

Для двустороннего копирования с односторонних или двусторонних оригиналов, отсканированных с использованием АПД, выполните следующие действия.

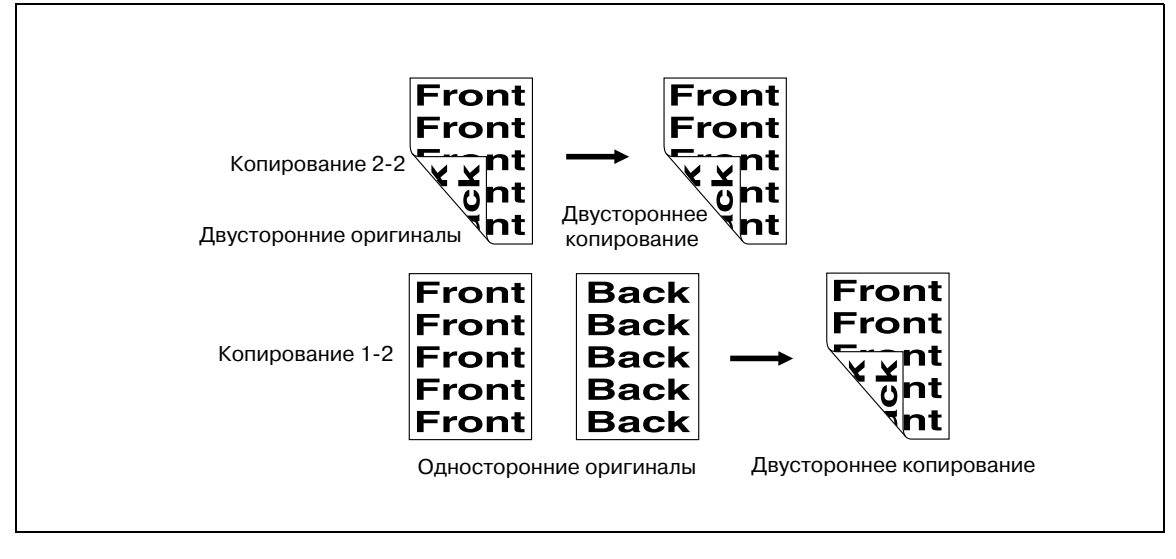

- $\checkmark$  Задайте направление оригинала в окне "Устан. оригинала" в соответствии с настройками оригинала, загруженного в АПД.
- Двусторонние копии могут выводиться с обратной стороной в перевернутом положении.
- 0 Обычные двусторонние копии (верх которых располагается на одном крае) могут получаться из двусторонних оригиналов, напечатанных с обратной стороной в перевернутом положении.
- 0 Аппарат настроен на автоматическое сшивание копий в том же направлении, что и оригинал. Подробнее см. в Руководствe пользователя – Ссылки администратора порта получателя (POD).

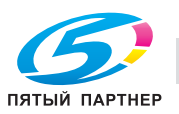

1 Разместите оригинал в АПД.

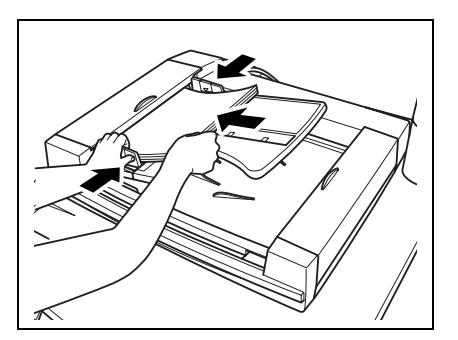

2 Нажмите [1->2] или [2->2] <sup>в</sup> окне "Копирование" для активизации соответствующей опции.

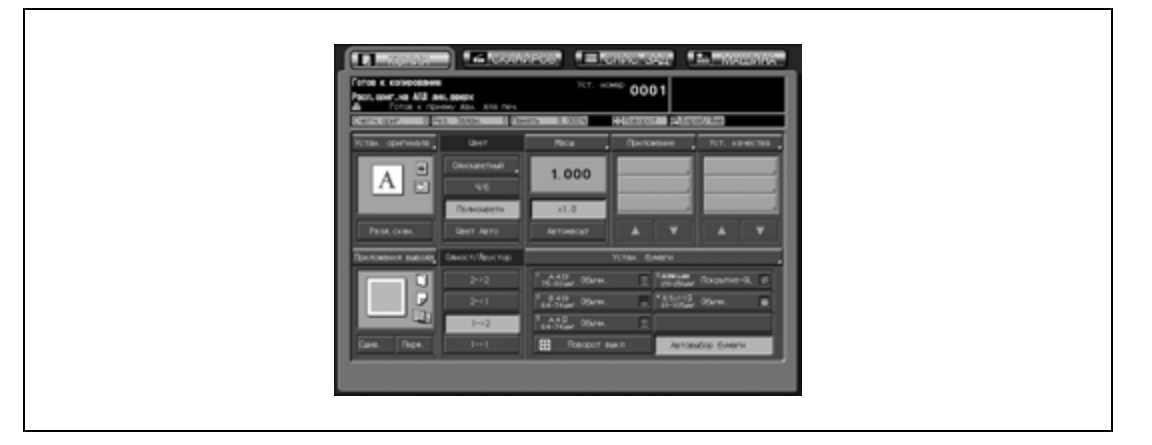

- 3 Задайте другие параметры двустороннего копирования.
	- Выбор направления оригинала и направления сшивания: (1) Нажмите [Устан. оригинала] в окне "Копирование" для открывания окна "Устан. оригинала".

(2) Нажмите кнопку направления оригинала в соответствии с направлением оригинала, загруженного в АПД, для активизации соответствующей опции.

(3) Чтобы изготовить обычные двусторонние копии (у которых верх располагается с одного края) с двусторонних оригиналов, отпечатанных с обратной стороной в перевернутом положении, нажмите [Сверху] в области "Направление сшивания" для активизации соответствующей опции.

(4) Нажмите [OK] для возвращения в окно "Копирование".

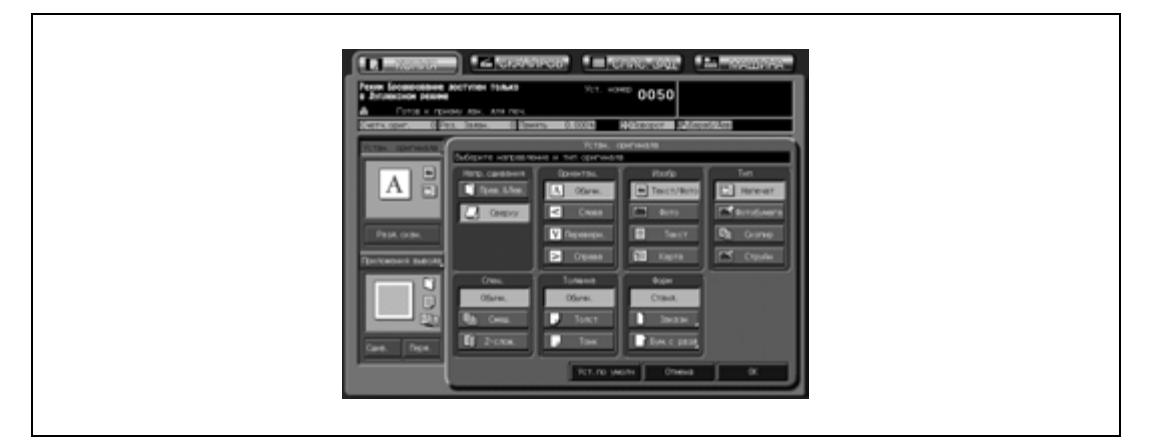

– Подробнее о настройке направления оригинала, см. стр. 9-5. Подробнее о направлении сшивания оригинала, см. стр. 9-3.

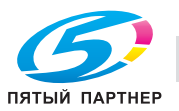

– Выбор направления сшивания двусторонних копий:

(1) Нажмите [Приложения вывода] в окне "Копирование" для открывания окна "Параметры вывода".

(2) Нажмите кнопку требуемого направления сшивания для активизации соответствующей опции. Чтобы изготовить двусторонние копии с обратной стороной в перевернутом положении, выберите [Сверху].

(3) Нажмите [OK] для возвращения в окно "Копирование".

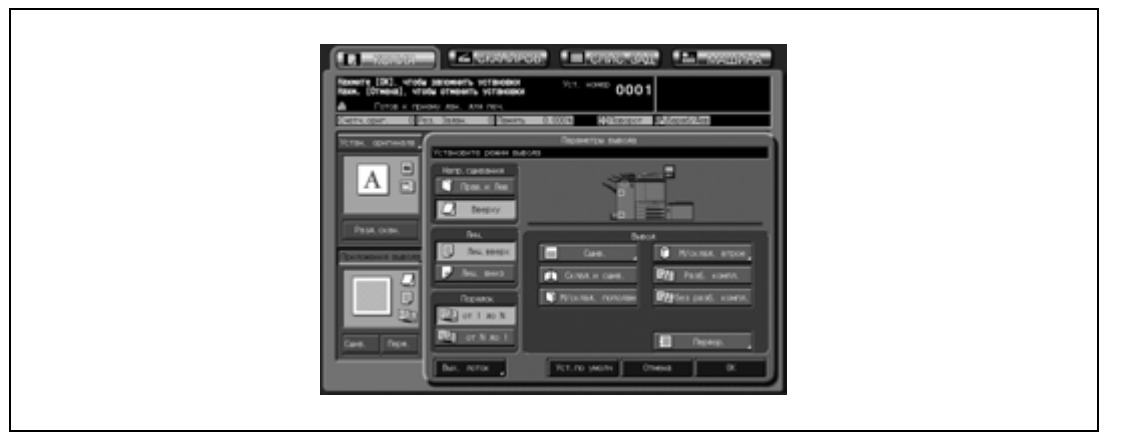

– Подробнее о задании направления сшивания двусторонних копий, см. стр. 12-5.

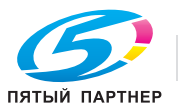

## **9.5.2 Выполнение двустороннего копирования с использованием стекла экспонирования**

Используйте стекло экспонирования для сканирования оригиналов, не подходящих для загрузки в устройство подачи оригиналов.

- Используйте режим раздельного сканирования.
- $\checkmark$  Укажите направление оригинала в окне "Устан. оригинала" в соответствии с настройками оригинала, размещенного на стекле экспонирования.
- Двусторонние копии могут выводиться с обратной стороной в перевернутом положении.
- 0 Аппарат настроен на автоматическое сшивание копий в том же направлении, что и оригинал. Подробнее см. в Руководствe пользователя – Ссылки администратора порта получателя (POD).
- 1 Разместите оригинал на стекле экспонирования.
	- Откройте АПД. Разместите первую страницу оригинала ЛИЦЕВОЙ СТОРОНОЙ ВНИЗ и закройте АПД.
	- Если выбран режим копирования с разворота, стирания зоны без изображения, автоопределения размера, повтора изображения или центрирования изображения, оставьте АПД открытым на все время выполнения операции сканирования.

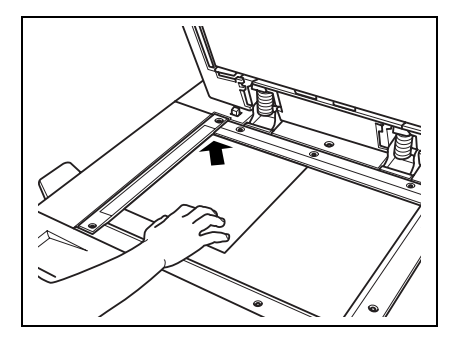

2 Нажмите [1->2] <sup>в</sup> окне "Копирование" для активизации соответствующей опции.

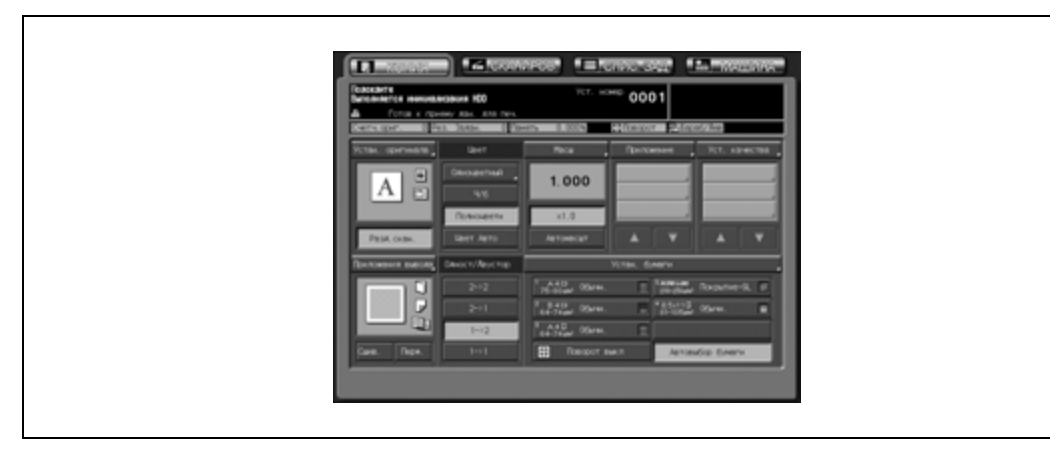

- Кнопка "Разд.скан." выделяется автоматически.
- На этом этапе НЕ нажимайте [Сброс], иначе режим раздельного сканирования будет отменен, чтобы предотвратить сканирование оригинала, уложенного на стекло экспонирования.

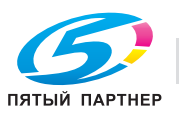

- 3 Задайте другие параметры двустороннего копирования.
	- Выбор направления оригинала и направления сшивания:

(1) Нажмите [Устан. оригинала] в окне "Копирование" для открывания окна "Устан. оригинала".

(2) Нажмите кнопку направления оригинала в соответствии с направлением оригинала, размещенного на стекле экспонирования, для активизации соответствующей опции. (3) Нажмите [OK] для возвращения в окно "Копирование".

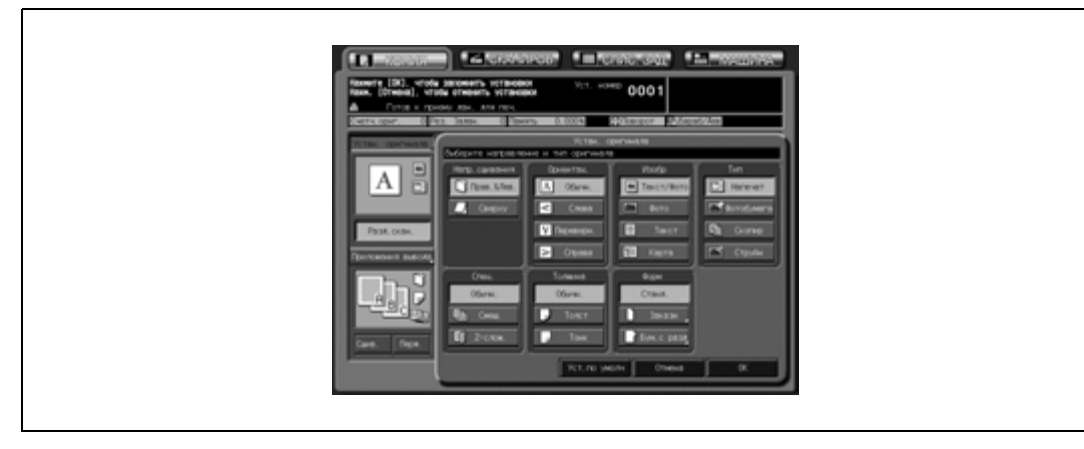

- Подробнее о настройке направления оригинала, см. стр. 9-5.
- Выбор направления сшивания двусторонних копий:

(1) Нажмите [Приложения вывода] в окне "Копирование" для открывания окна "Параметры вывода".

(2) Нажмите кнопку требуемого направления сшивания для активизации соответствующей опции. Чтобы изготовить двусторонние копии с обратной стороной в перевернутом положении, выберите [Сверху].

(3) Нажмите [OK] для возвращения в окно "Копирование".

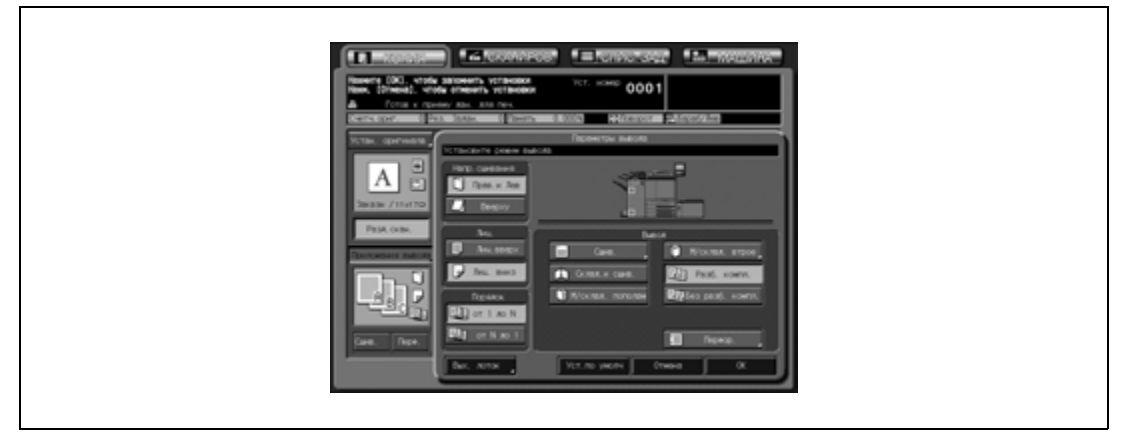

- Подробнее о задании направления сшивания двусторонних копий, см. стр. 12-5.
- 4 При необходимости задайте дополнительные параметры копирования.
- 5 Нажмите [Старт] для запуска сканирования.
	- Изображение передней стороны двусторонней копии сканируется в память.
- 6 Положите на стекло экспонирования страницу оригинала с изображением задней стороны <sup>и</sup> нажмите [Старт].

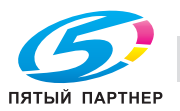

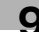

7 После завершения сканирования всех оригиналов нажмите кнопку [Разд.скан.] для выхода из режима раздельного сканирования.

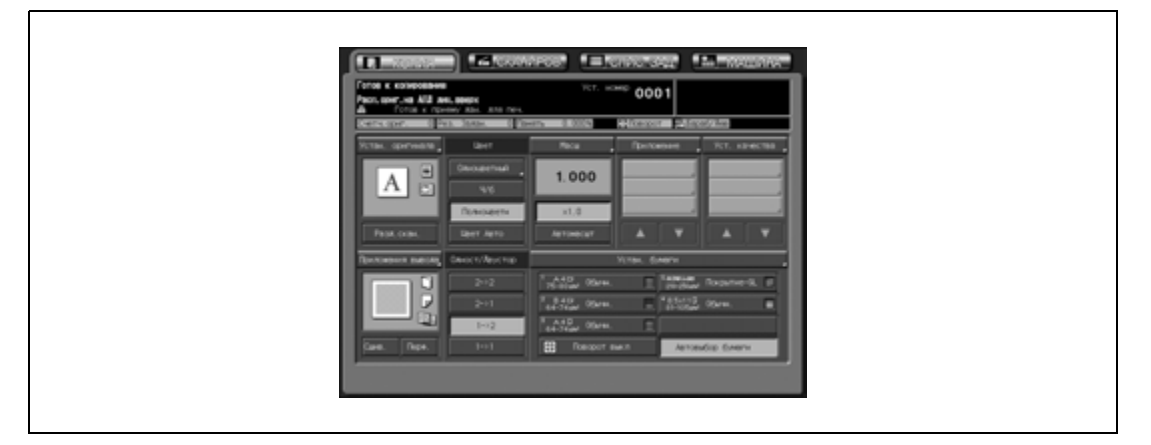

8 Нажмите [Старт] для запуска печати. Все данные из памяти выводятся на печать.

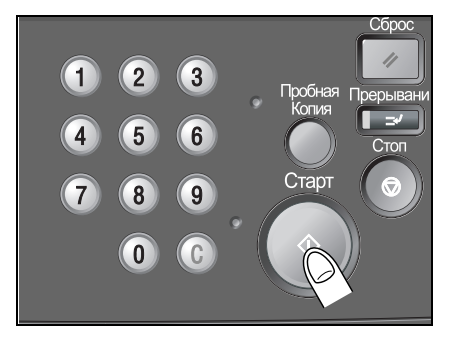

## **Подробно**

 $\mathbb{Q}$ 

*Чтобы удалить отсканированные данные, не выводя их на печать, или приостановить задание на печать, нажмите [Стоп]. Подробнее см. стр. 8-19.*

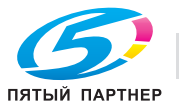

## **9.5.3 Выполнение одностороннего копирования двусторонних оригиналов**

Используйте АПД и выберите режим копирования [2->1] для выполнения одностороннего копирования двусторонних оригиналов.

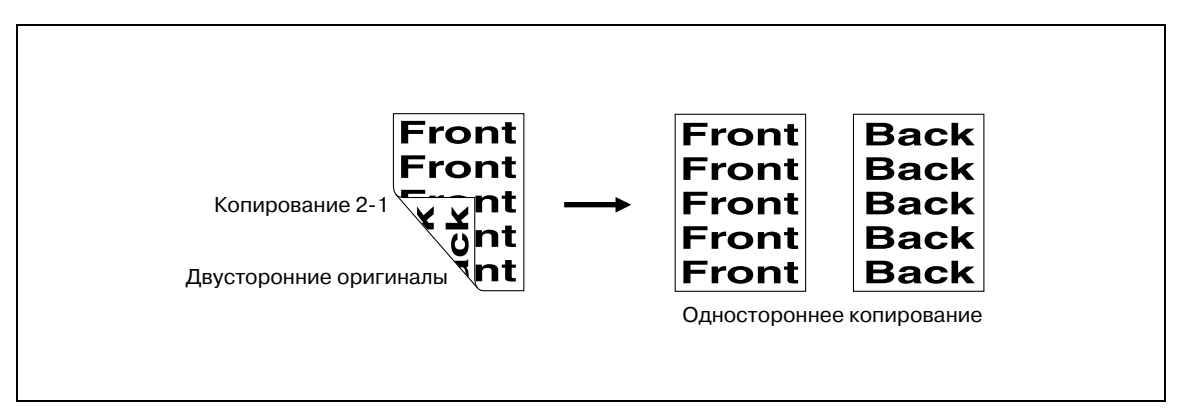

- $\checkmark$  Задайте направление оригинала в окне "Устан. оригинала" в соответствии с настройками оригинала, загруженного в АПД.
- 0 Обычные односторонние копии (у которых верх располагается с одного края) могут изготавливаться с двухсторонних оригиналов, отпечатанных с обратной стороной в перевернутом положении.
- 1 Разместите оригинал <sup>в</sup> АПД.

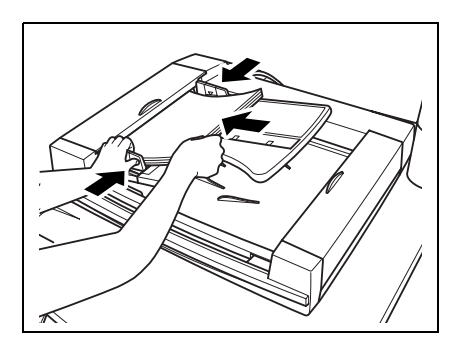

2 Нажмите [2->1] <sup>в</sup> окне "Копирование" для активизации соответствующей опции.

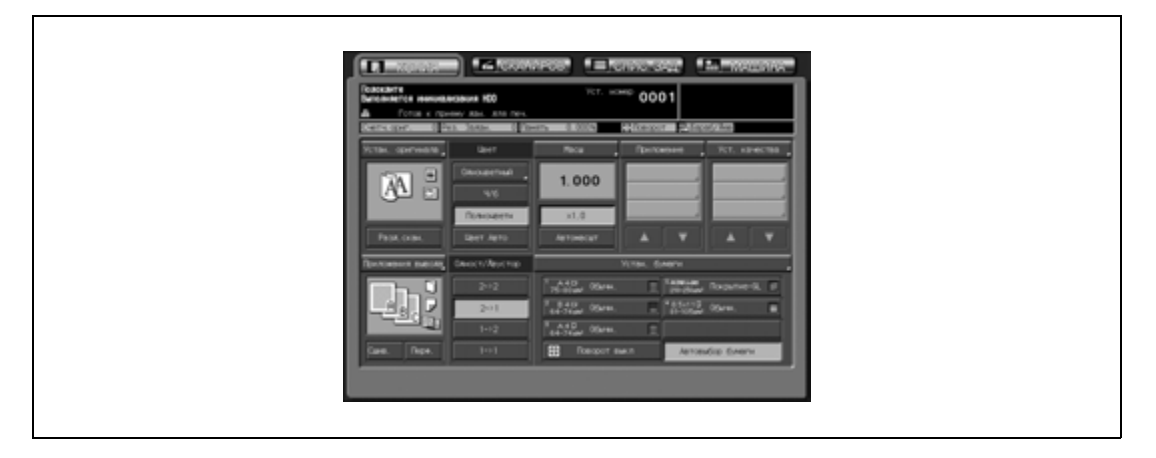

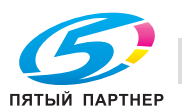

- 3 Задайте параметры копирования двусторонних оригиналов.
	- Выбор направления оригинала и направления сшивания:

(1) Нажмите [Устан. оригинала] в окне "Копирование" для открывания окна "Устан. оригинала".

(2) Нажмите кнопку направления оригинала в соответствии с направлением оригинала, загруженного в АПД, для активизации соответствующей опции.

(3) Чтобы изготовить обычные односторонние копии (у которых верх располагается с одного края) с двусторонних оригиналов, отпечатанных с обратной стороной в перевернутом положении, нажмите [Сверху] в области "Направление сшивания" для активизации соответствующей опции.

(4) Нажмите [OK] для возвращения в окно "Копирование".

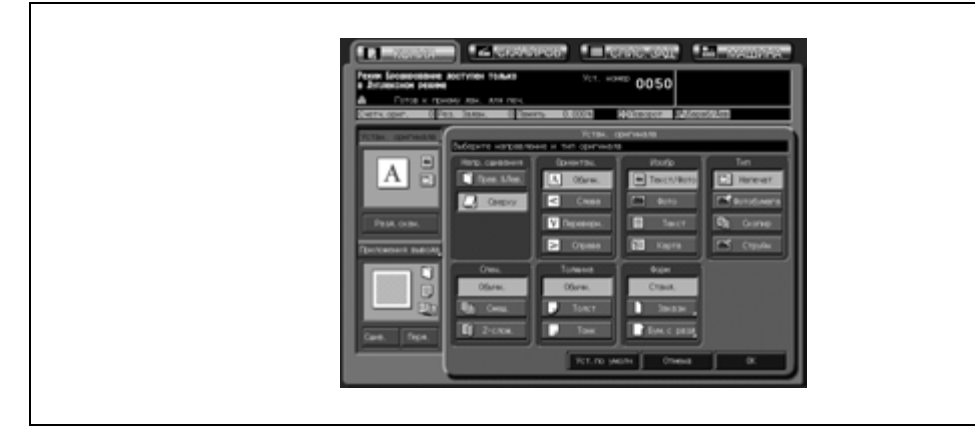

– Подробнее о настройке направления оригинала, см. стр. 9-5. Подробнее о направлении сшивания оригинала, см. стр. 9-3.

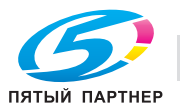

## **9.6 Установки бумаги**

Каждый лоток для бумаги имеет предварительно заданные настройки формата бумаги и другие характеристики. Предусмотрены следующие настройки:

- Тип бумаги
- Название
- Масса
- Регулировка обеих сторон
- Настройка скорости
- Перфорирование
- Цветная бумага
- Воздушная сепарация (только лоток 4 устройства подачи бумаги большой емкости LU-202)

#### **Формат бумаги**

Аппарат может быть настроен на распознавание стандартных форматов бумаги при загрузке или исключительно на использование специальных форматов (произвольные форматы или форматы бумаги с разделителями).

Лоток, заданный как "Стандартный" или "Бумага с разделителями" позволяет использовать такие функции, как автовыбор бумаги, автомасштабирование и поворот.

Лоток, заданный как "Произвольный", не может использоваться, когда эти функции активизированы.

#### **Характеристики бумаги**

С помощью кнопки [Устан. бумаги] в окне "Копирование" окна состояния аппарата, можно временно изменить заданные характеристики бумаги для каждого лотка, зарегистрировать новые характеристики и вызвать зарегистрированные характеристики.

Ниже описывается, как использовать функции "Автовыбор бумаги", "Автомасштаб" и "Поворот" и как изменить/зарегистрировать формат бумаги и другие характеристики для каждого лотка, а также вызвать предварительно зарегистрированные характеристики.

#### **Исправление дефекта оттиска на бумаге большого формата или улучшение подачи толстой бумаги небольшого формата при двусторонней печати**

Если печатное изображение на бумаге большого формата получается неодинаковым или если при двусторонней печати возникают проблемы с подачей толстой бумаги небольшого формата, отрегулируйте давление узла фиксации, чтобы улучшить качество изображения.

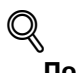

#### **Подробно**

*Окно "Настройки пользователя" позволяет удалить зарегистрированные характеристики бумаги. А также предоставляет преимущества в режиме регистрации нескольких типов характеристик. Подробнее см. в Руководствe пользователя – Ссылки администратора порта получателя (POD).*

Ниже описывается, как использовать функции "Автовыбор бумаги", "Автомасштаб" и "Поворот" и как временно изменить формат бумаги и другие характеристики, зарегистрированные для каждого лотка, а также вызвать предварительно заданные характеристики.

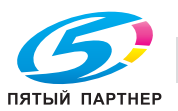

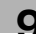

### **9.6.1 Автоматический выбор формата бумаги (Автовыбор бумаги)**

Функция "Автовыбор бумаги" распознает формат оригинала, загруженного в АПД или на стекло экспонирования, и автоматически выбирает и подает бумагу для копирования такого же формата (режим масштабирования с коэффициентом e1,0), или выбирает соответствующий формат в зависимости от заданного коэффициента масштабирования (Режим "Масштаб").

## $\mathbb Q$ **Подробно**

*Распознаваемые форматы оригиналов, загруженных в АПД или на стекло экспонирования, перечислены в одной из предыдущих глав. Подробнее см. стр. 3-9.*

*Распознаваемые форматы оригиналов, загруженных в АПД или на стекло экспонирования, можно изменить. См. Руководствe пользователя – Ссылки администратора портов получателя (POD).*

*Администратор аппарата может задать лоток или параметры бумаги, несовместимые с функцией "Автовыбор бумаги". См. Руководствe пользователя – Ссылки администратора портов получателя (POD).*

*Аппарат можно настроить на выключение функции "Автовыбор бумаги" при загрузке оригинала в АПД или на стекло экспонирования.*

- 0 Функция "Автомасшт." несовместима с функцией "Автовыбор бумаги", если доступна функция "Поворот".
- "Автовыбор бумаги" не может быть выбран для лотка, формат бумаги которого указан как "Произвольный".
- Нажмите [Сброс] на панели управления. Если аппарат оснащен АПД, плотно закройте его, прежде чем нажимать кнопку [Сброс].

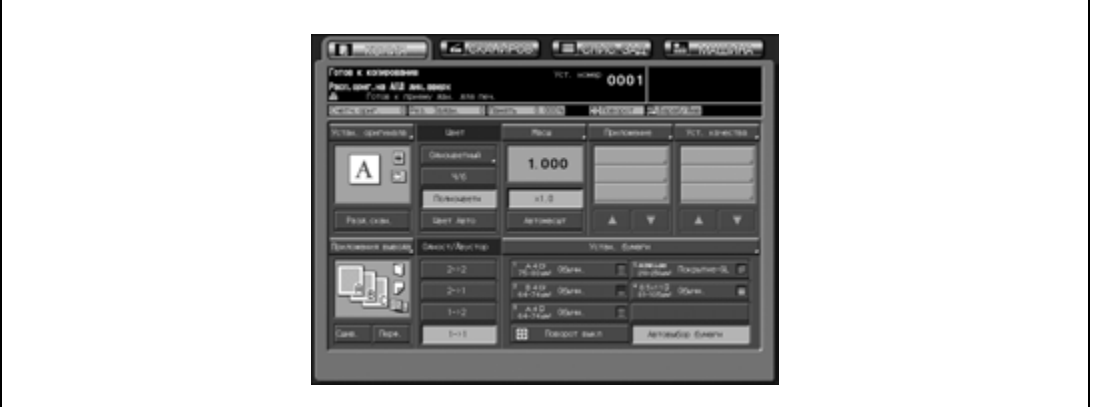

– [Автовыбор бумаги] изначально выбран в окне "Копирование".

- 2 Разместите оригинал.
	- Лоток, в который загружена бумага соответствующего формата, автоматически выбирается.

Или на экране появляется сообщение с указанием на то, что бумага соответствующего формата не обнаружена ни в одном лотке. В этом случае загрузите бумагу указанного в сообщении формата.

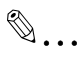

#### **Внимание**

*Функция "Автовыбор бумаги" может не работать для лотка с требуемым форматом из-за характеристик бумаги, зарегистрированных для этого лотка.*

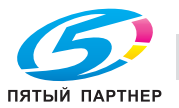

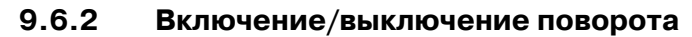

Эта функция позволяет использовать функции "Автовыбор бумаги" или "Автомасшт." и копировать оригиналы на бумагу формата A4 или B5 независимо от направления подачи бумаги для копирования.

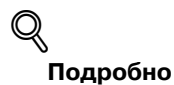

*Аппарат можно настроить на изменение времени включения данной функции. См. Руководствe пользователя – Ссылки администратора портов получателя (POD).*

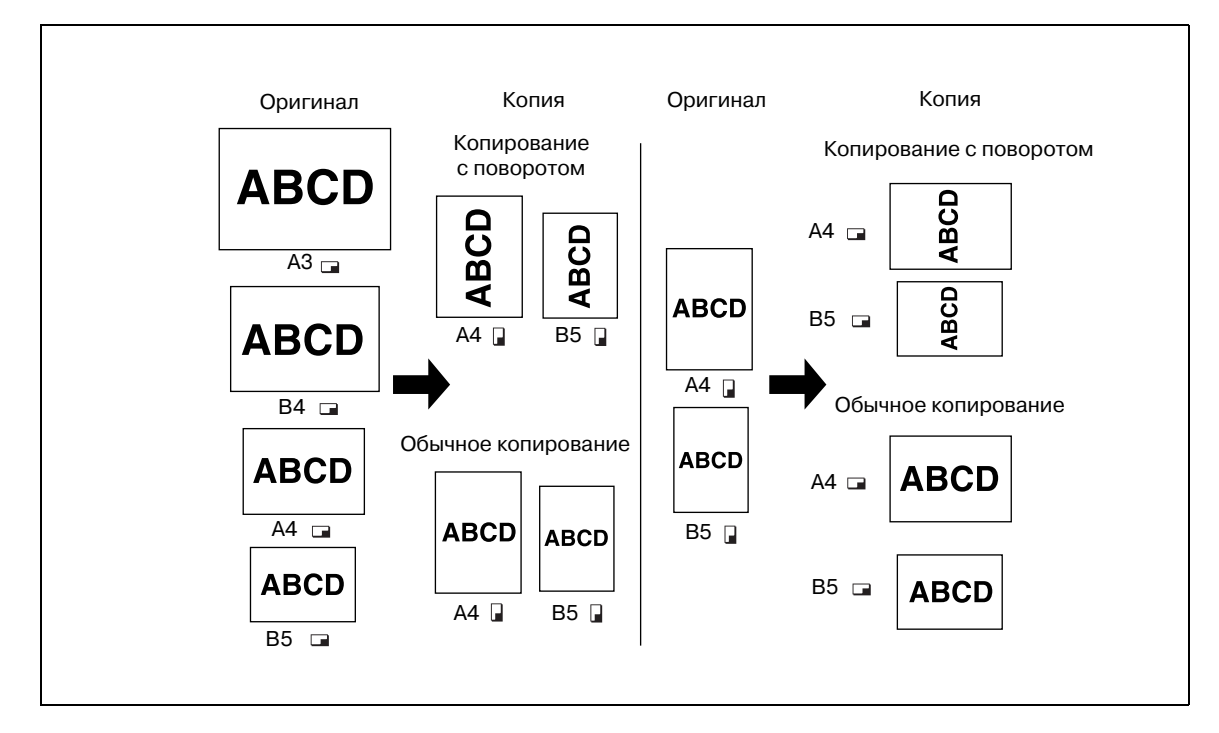

Аппарат по умолчанию настроен на автоматическую активизацию функции поворота. Для выключения/повторного включения этой функции необходимо выполнить следующие действия.

- $\nu$  Форматы бумаги для копирования: А4  $\Box/\Box$ , В5  $\Box/\Box$
- $\nu$  Форматы оригинала: А3  $\Box$ , В4  $\Box$ , А4  $\Box/\Box$ , В5  $\Box/\Box$
- 1 Нажмите [Поворот ВЫКЛ] <sup>в</sup> окне "Копирование" для активизации соответствующей опции.

Если поворот отменен, значок "Поворот" в окне "Копирование" исчезнет, что означает, что данная функция отменена.

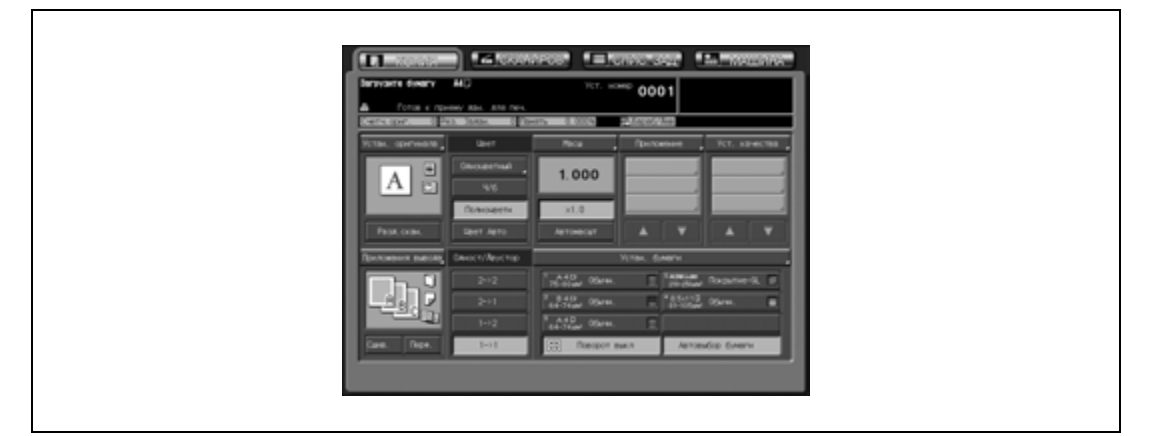

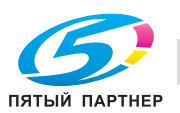

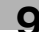

2 Чтобы восстановить данную функцию, нажмите [Поворот ВЫКЛ.].

Если поворот включен, значок "Поворот" снова появляется в окне.

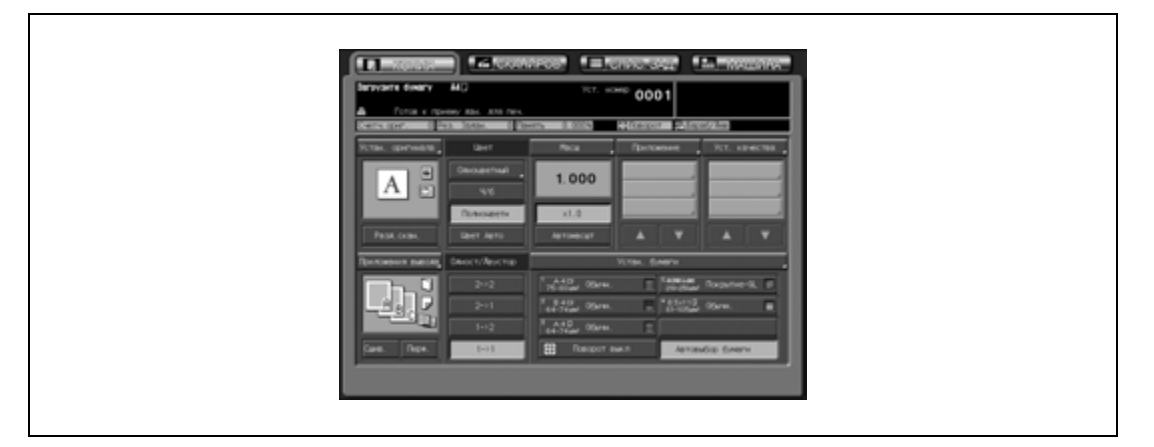

#### **9.6.3 Использование бумаги, не заданной ни для одного лотка (Установки бумаги)**

Каждый лоток для бумаги имеет предварительно заданные настройки формата бумаги и другие характеристики.

Если Вы хотите использовать другую бумагу, кроме той, что загружена в лотки, необходимо на время изменить установки используемого лотка, выполнив следующие действия.

Начиная работу после изменения установок типа бумаги (например, с "Обычн." на "Покрытие-GL"), потребуется некоторое время для того, чтобы операция копирования стала доступной, из-за фиксированных настроек температуры.

- 1 Проверьте настройки каждого лотка <sup>в</sup> окне "Копирование".
	- Для каждого лотка отображается формат, плотность, тип/название, а также количество бумаги, оставшейся в лотке.

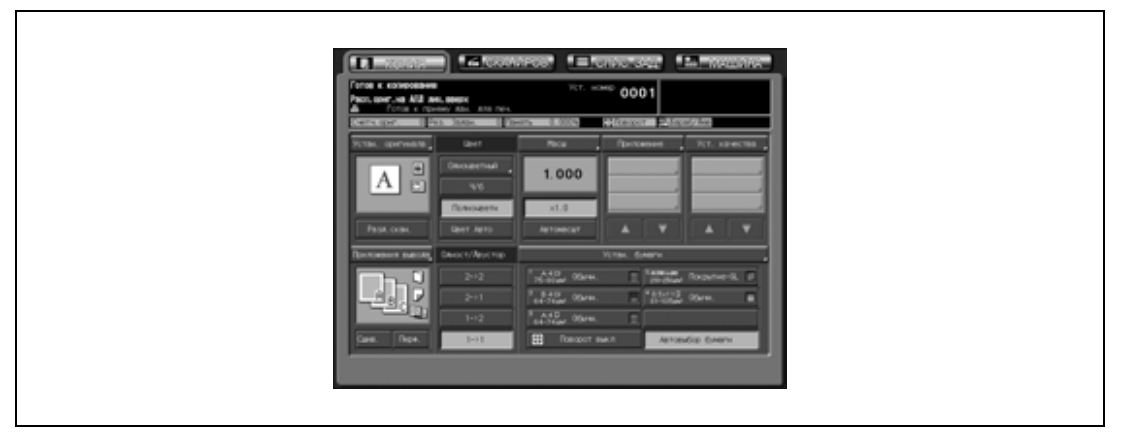

- Название бумаги отображается только, если загружена бумага того же формата, что и в зарегистрированных характеристиках.
- 2 Загрузите бумагу для копирования <sup>в</sup> лоток <sup>с</sup> измененными настройками.
	- Измененные настройки не будут сброшены, если будет выполнено копирование задания с использованием этого лотка.
- 3 Нажмите [Устан. бумаги].

Появляется окно "Устан. бумаги".

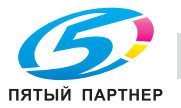

- 4 Выберите лоток, настройки которого будут на время изменены.
	- Выберите кнопку требуемого лотка в левой области окна.

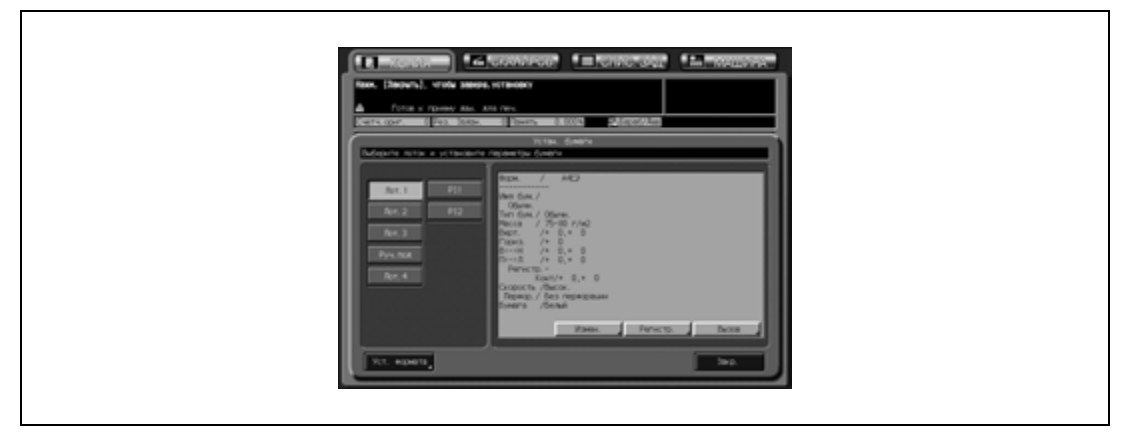

- 5 Измените настройки характеристик бумаги.
	- Измените характеристики бумаги для лотка, выбрав ранее зарегистрированные характеристики или запрограммировав новые.
	- Вызов настройки:
		- (1) Нажмите [Вызов].

(2) Найдите требуемый тип/плотность бумаги в списке с помощью кнопок [След] и [Предыд.] и нажмите кнопку для активизации соответствующей опции. (3) Нажмите [OK] для возвращения в окно "Устан. бумаги".

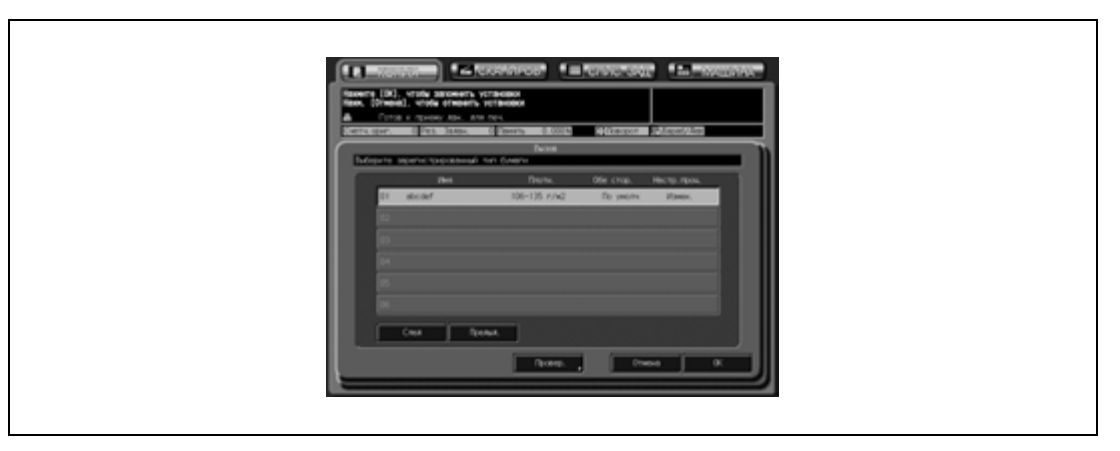

(4) Нажмите [Уст. формата] для задания формата бумаги. О процедуре настройки, см. пункт 6.

(5) Нажмите [OK] для возвращения в окно "Устан. бумаги".

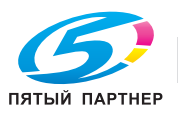

– Программирование новой настройки: (1) Нажмите [Измен.].

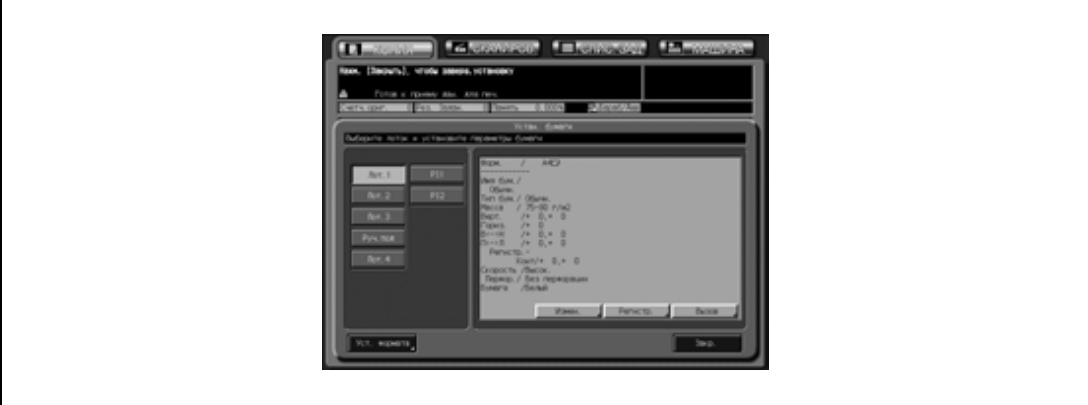

В этом случае изменение имени бумаги невозможно.

(2) Нажмите [Тип бумаги] и выберите требуемый тип бумаги. Нажмите [OK] для подтверждения настройки.

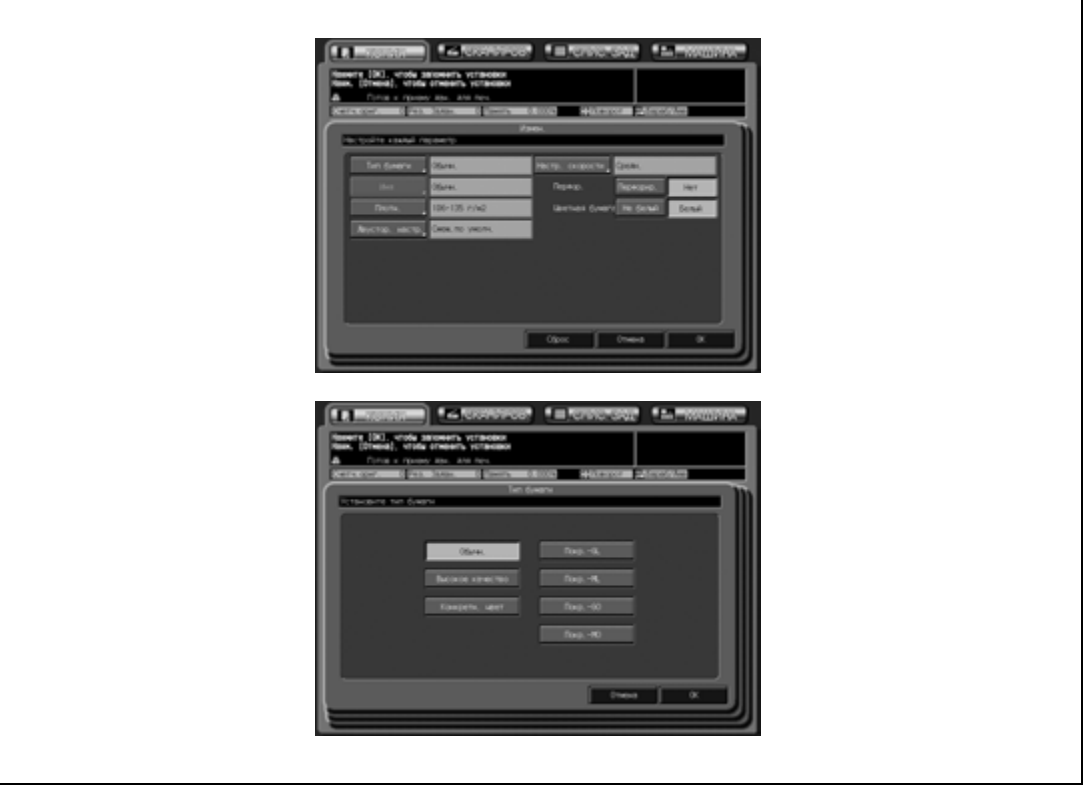

Использование лотка 4 позволяет выбрать один из четырех типов мелованной бумаги.

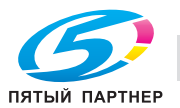

(3) Нажмите [Плотн.]. Нажмите кнопку, соответствующую требуемому весу бумаги, для активизации соответствующей опции. Выберите требуемую единицу плотности бумаги с помощью кнопки [Замена уст].

Нажмите [OK] для подтверждения настройки.

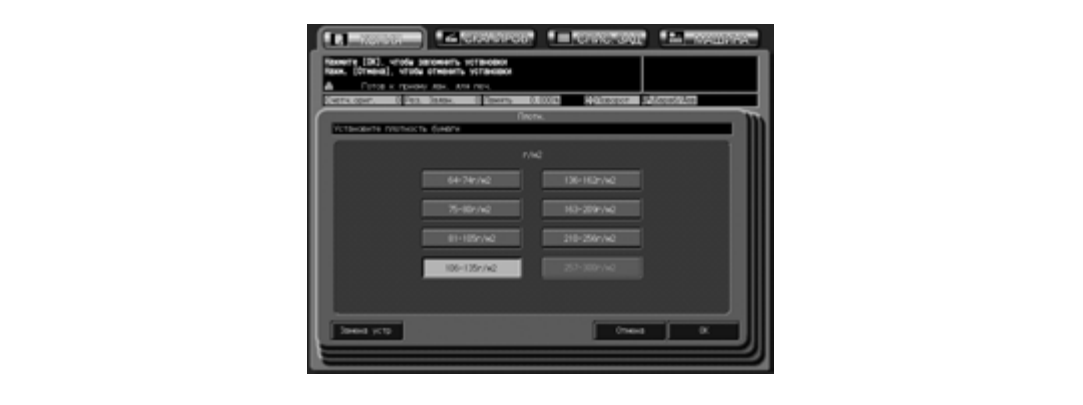

Использование лотка ручной подачи и лотка 4 устройства подачи бумаги большой емкости LU-202 позволяет выбрать бумагу плотностью 257-300 г/м<sup>2</sup>.

(4) Нажмите [Обе стороны].

Нажмите [Лиц.] или [Обр] для выбора стороны печати, выберите функцию регулировки (вертикальное масштабирование, горизонтальное масштабирование, вертикальное смещение, горизонтальное смещение или контур совмещения) и нажмите [+ <--> –] для задания положительного или отрицательного значения. Введите требуемое значение регулировки с помощью экранной клавиатуры или кнопок со стрелками  $[\nabla]$  и  $[\nabla]$ . Нажмите [OK] для подтверждения настройки или [Сброс] для отмены настройки.

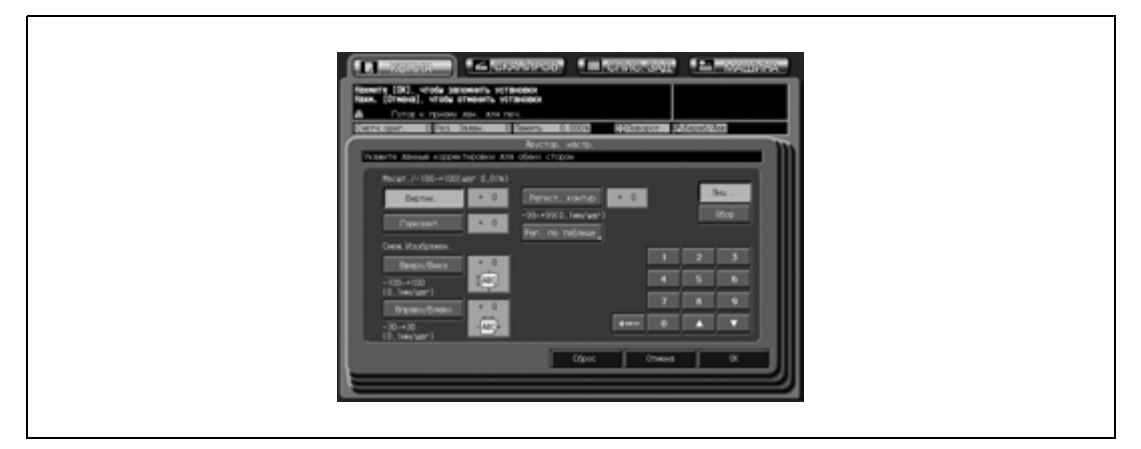

(5) Нажмите [Настр. скорости]. Выберите требуемую кнопку скорости и нажмите [OK].

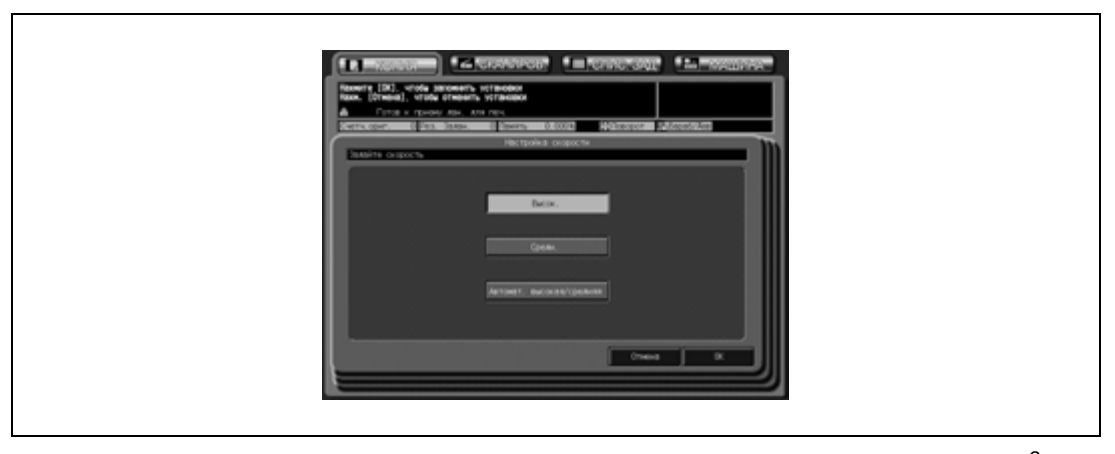

Данная настройка недоступна, если в качестве плотности бумаги задано 106-135 г/м<sup>2</sup>.

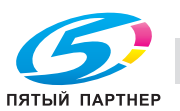

Нажмите [Перфорир.], если на бумаге имеются перфорационные отверстия, или [Без перфорации], если нет, а затем нажмите [OK].

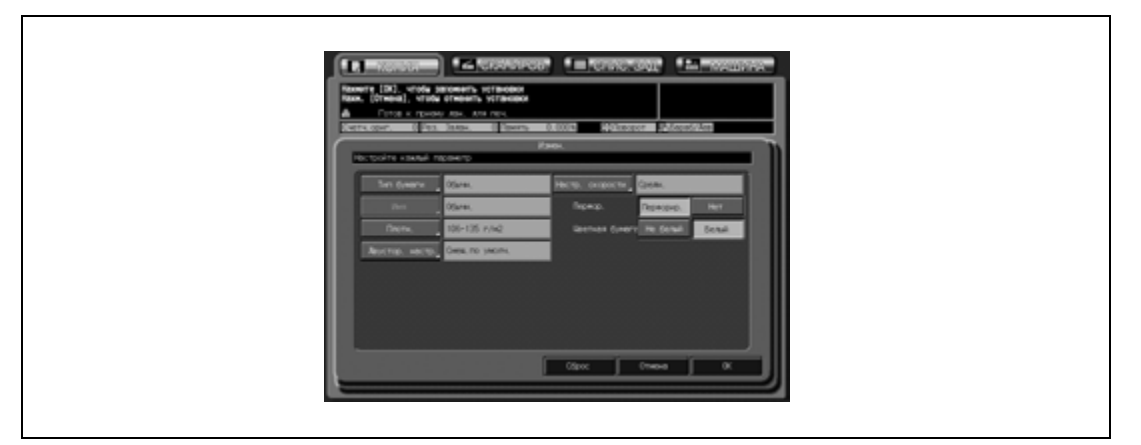

(7) Выберите опцию для "Цветная бумага".

Нажмите [Не белый], если используется цветная бумага, или [Белый], если используется белая бумага.

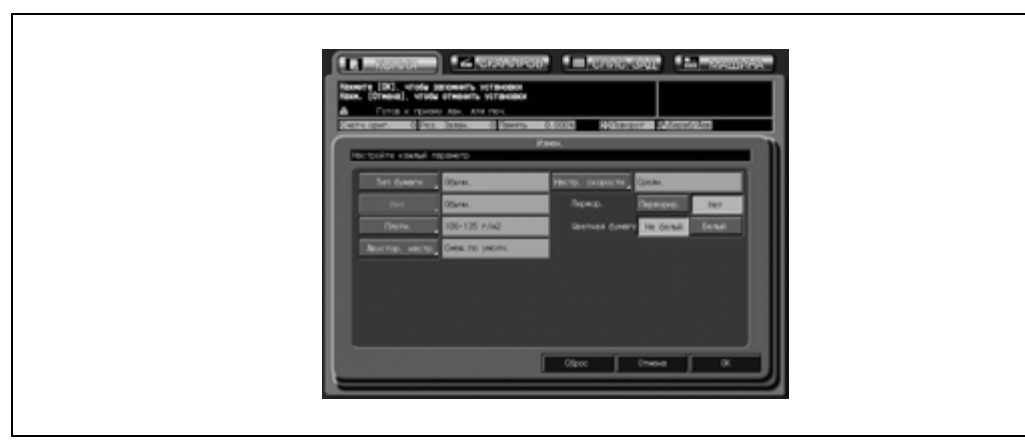

(8) Выберите значение для воздушной сепарации (только если выбран лоток 4). Нажмите [Авто] для автоматического включения, [Вкл.] для принудительного включения, или [Выключ.] для отключения.

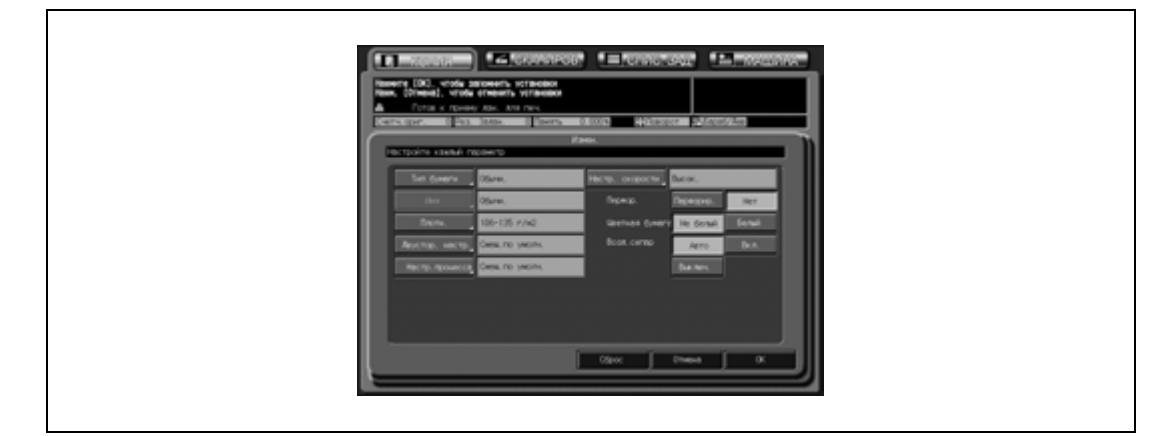

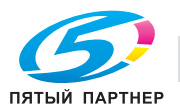

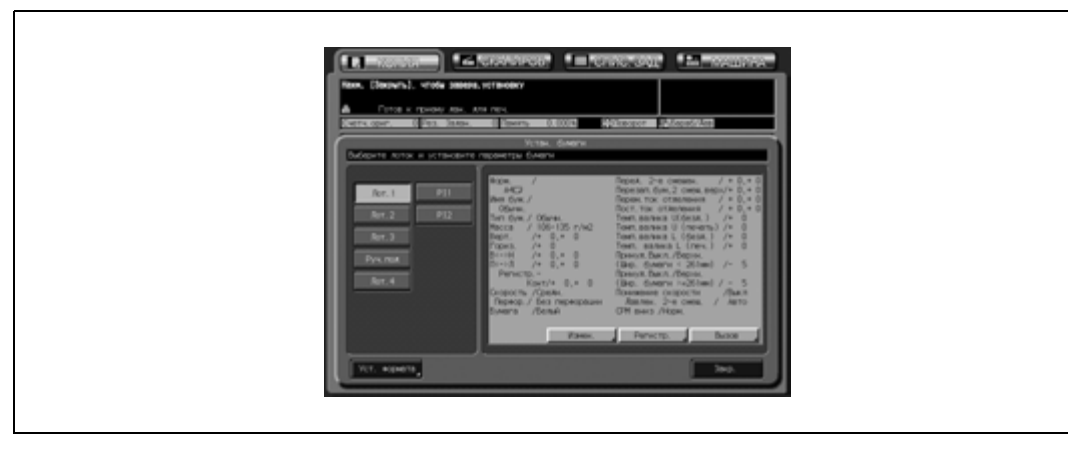

(9) Нажмите [OK] для возвращения в окно "Установки бумаги" с отображаемыми новыми параметрами.

- Регистрация настройки:
	- (1) Выполните шаги (1) (8) для программирования новой настройки.
	- (2) Нажмите [Регистр.] для открывания окна "Регистрация настроек бумаги".

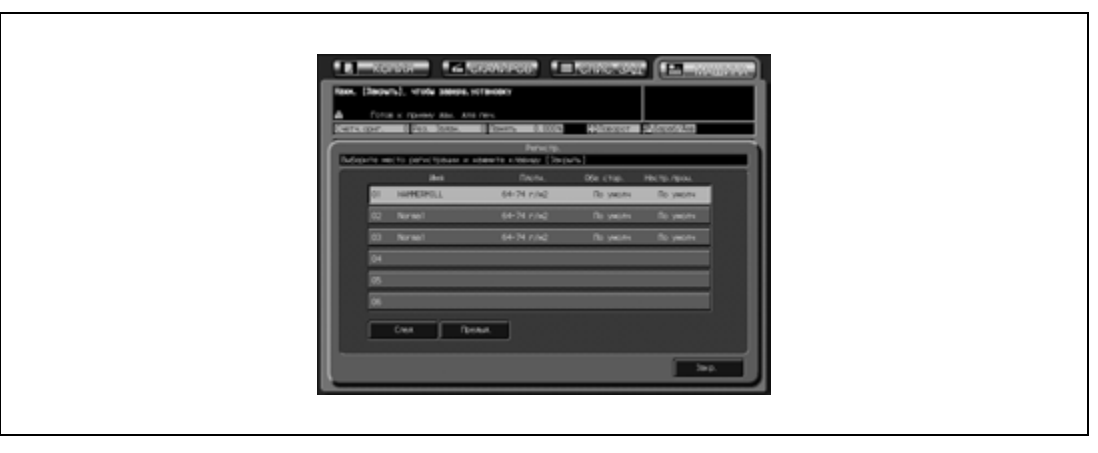

(3) Найдите кнопку, под которой должна быть зарегистрирована новая настройка, в списке с помощью кнопок [След] и [Предыд.] и нажмите ее для активизации соответствующей опции.

При выборе кнопки, на которое уже отображается имя, это имя заменяется на новое, и все имеющиеся данные стираются.

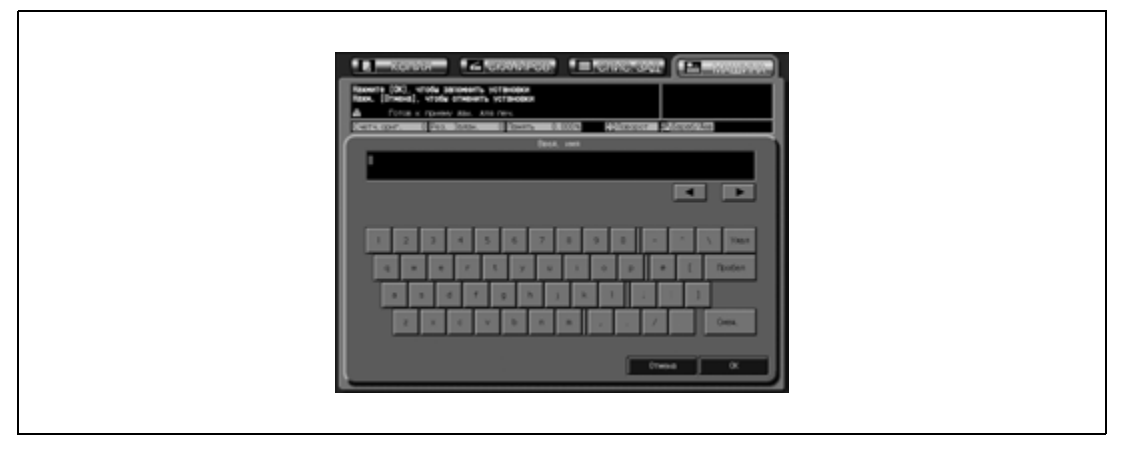

На дисплее появляется окно "Ввод имени".

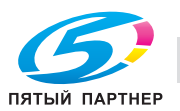

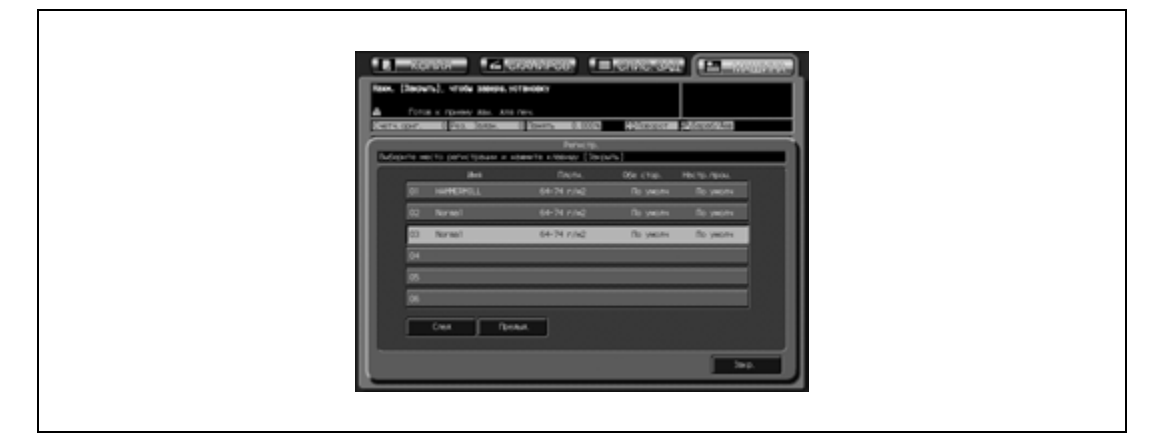

(4) Введите требуемое имя и нажмите [OK] для возвращения в окно "Регистрация настроек бумаги".

(5) Нажмите [Закр.] для возвращения в окно "Установки бумаги".

- 6 Временное изменение формата бумаги.
	- Выберите одну из следующих опций: "Стандартный", "Произвольный", "Бумага с разделителями"
	- Настройка требуемого стандартного формата:

(1) Нажмите [уст. формата] и нажмите кнопку [Станд.] для активизации соответствующей опции.

При необходимости лоток можно настроить на распознавание определенных стандартных форматов.

Нажмите [Поиск уст.форм.], выберите требуемый формат и нажмите [OK].

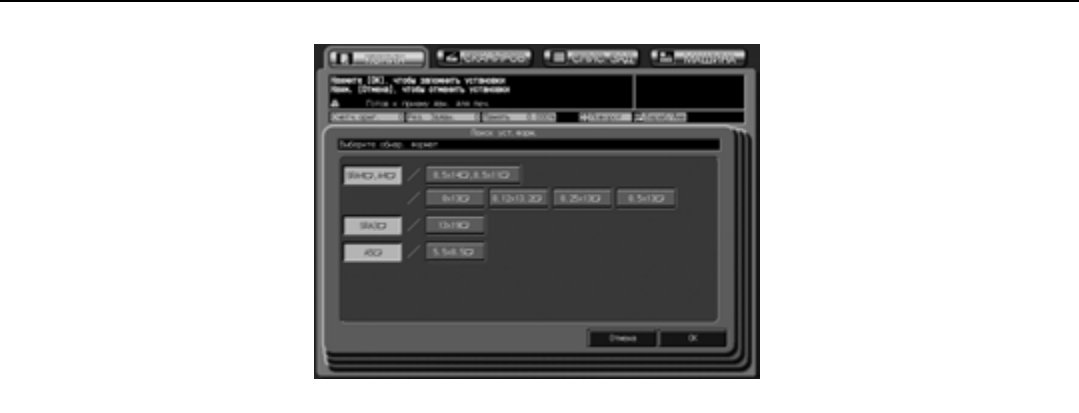

(2) Нажмите [OK] для подтверждения настройки.

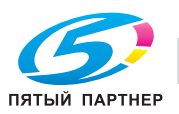

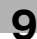

– Настройка требуемого произвольного формата:

(1) Нажмите [уст. формата], а затем [Заказн].

(2) Нажмите кнопку длины или ширины для активизации соответствующей опции и введите размеры требуемого специального формата с помощью кнопок [▲], [▼] или экранной клавиатуры.

Введенные размеры формата должны находиться в диапазоне в 140-330 мм по длине и 182-487 по ширине.

(3) Нажмите [Пер. кром.], [Зад. кром.] или [Центр] для задания требуемой позиции изображения.

(4) Нажмите [OK] для подтверждения настройки и возвращения в окно "Установки бумаги". При нажатии [Закрепл.] выполняется подтверждение настройки и возвращение непосредственно в окно "Копирование".

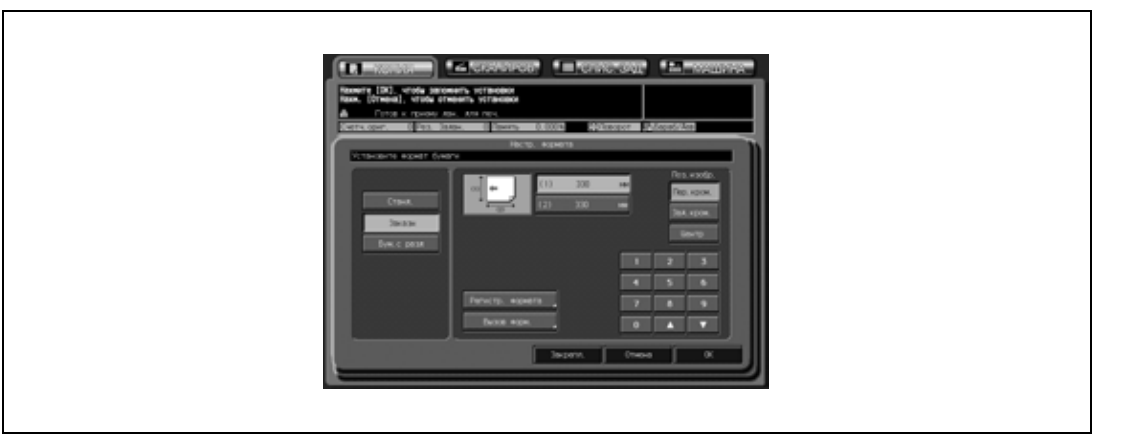

– Регистрация требуемого произвольного формата:

(1) Нажмите [уст. формата], а затем [Заказн].

(2) Нажмите кнопку длины или ширины для активизации соответствующей опции и введите размеры требуемого специального формата с помощью кнопок  $[\blacktriangle]$ ,  $[\blacktriangledown]$  или экранной клавиатуры.

Введенные размеры формата должны находиться в диапазоне в 140-330 мм по длине и 182-487 по ширине.

(3) Нажмите [Пер. кром.], [Зад. кром.] или [Центр] для задания требуемой позиции изображения.

(4) Нажмите [Регистр. формата] для открывания окна "Регистрация формата".

(5) Нажмите требуемую кнопку номера для активизации соответствующей опции, при необходимости используйте кнопки [След] и [Предыд.]. Выберите кнопку с отображаемым именем для изменения формата и регистрационным именем для данной кнопки. (6) Нажмите [Добавить] для открывания окна "Ввод имени произвольного формата". При нажатии [Удал.] открывается всплывающее меню для подтверждения удаления данных.

Нажмите [Да] для удаления данных, зарегистрированных под данной кнопкой.

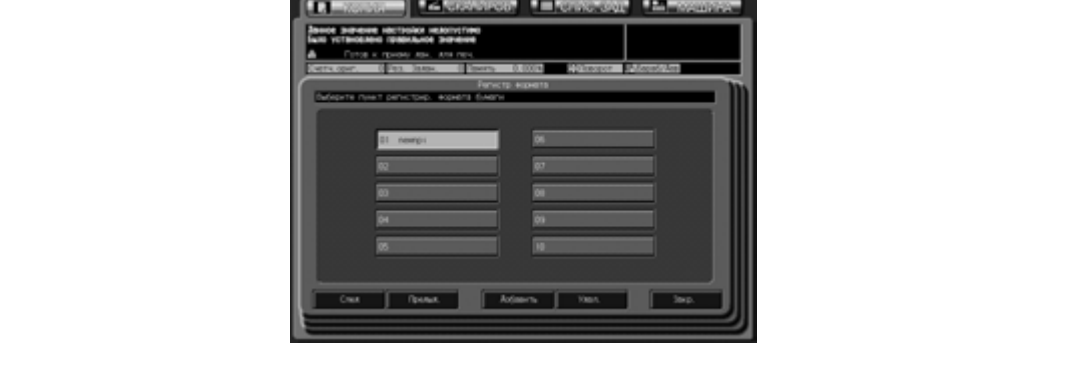

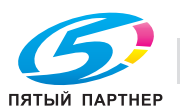

(7) Введите требуемое имя и нажмите [ОК] для возвращения в предыдущее окно.

(8) Нажмите [Закр.] для повторного открывания окна "уст. формата".

(9) Нажмите [OK] для подтверждения настройки и возвращения в окно "Установки бумаги". При нажатии [Закр.] выполняется подтверждение настройки и возвращение непосредственно в окно "Копирование".

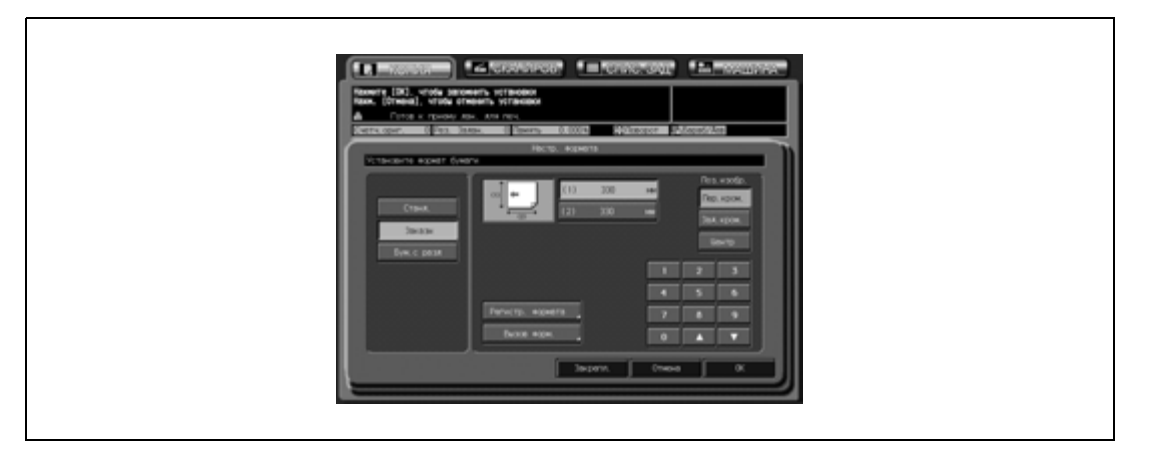

– Вызов зарегистрированного произвольного формата:

(1) Нажмите [уст. формата], а затем [Заказн].

(2) Нажмите [Вызов форм.] для открывания окна "Вызов формата".

(3) Нажмите требуемую кнопку номера для активизации соответствующей опции, при необходимости используйте кнопки [След] и [Предыд.].

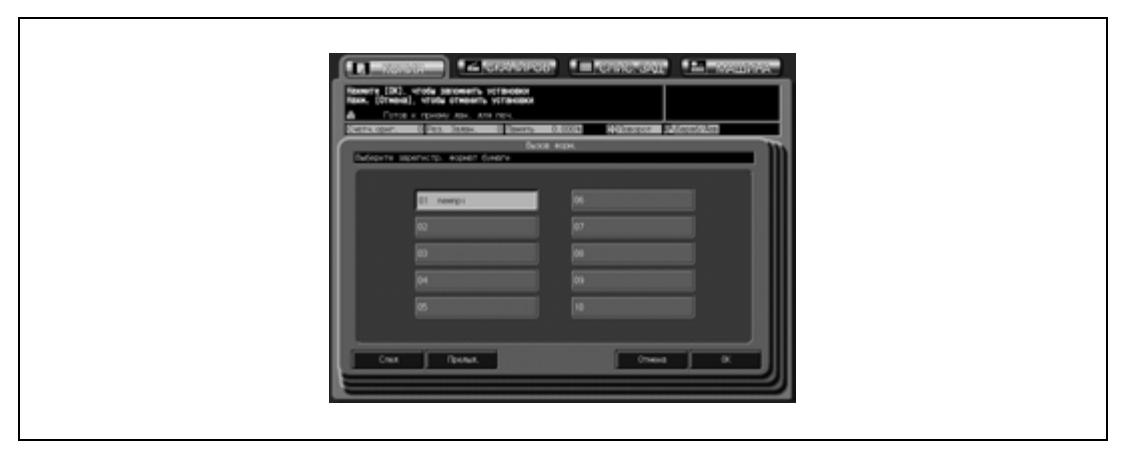

(4) Нажмите [OK] для повторного открывания окна "уст. формата" с отображаемым вызванным форматом.

(5) Нажмите [OK] для подтверждения настройки и возвращения в окно "Установки бумаги". При нажатии [Закр.] выполняется подтверждение настройки и возвращение непосредственно в окно "Копирование".

Самый маленький размер произвольного формата также может быть изменен. Для получения подробной информации обращайтесь в сервисную службу.

Используйте кнопку [Формат] в окне "Состояние аппарата" для отображения текущих размеров, заданных для лотка, в который загружена бумага произвольного формата.

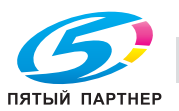

- Настройка формата бумаги с разделителями:
	- (1) Нажмите [уст. формата], а затем [Бум. с разд].
	- (2) Нажмите требуемую кнопку формата бумаги с разделителями для активизации соответствующей опции.
	- (3) Нажмите [OK] для подтверждения настройки.

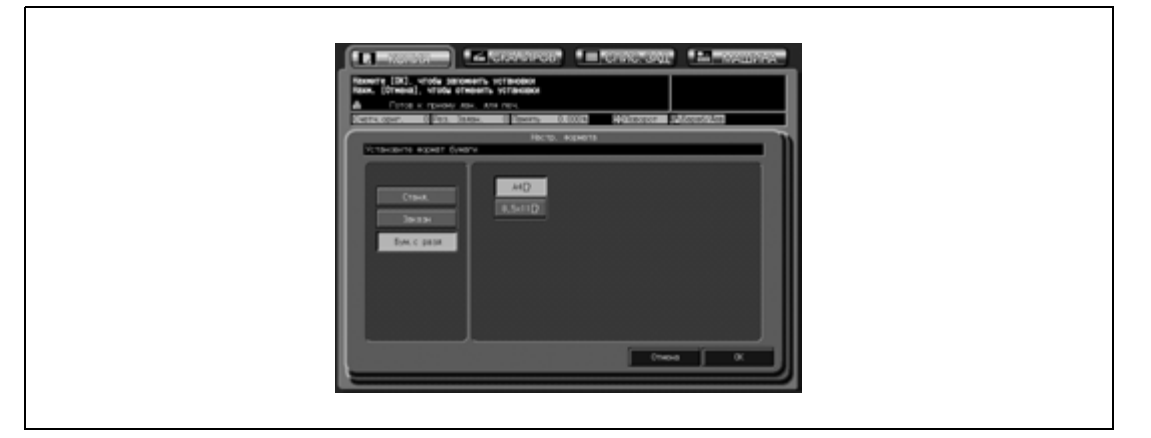

7 Нажмите [Закр.] <sup>в</sup> окне "Установки бумаги".

Снова открывается окно "Копирование", под заданной кнопкой лотка появляются характеристики новой бумаги.

 $\mathbb{Q}$ ...

#### **Примечание**

*Для вывода таблицы регулировки обеих сторон выполните следующие действия и задайте величину настройки.*

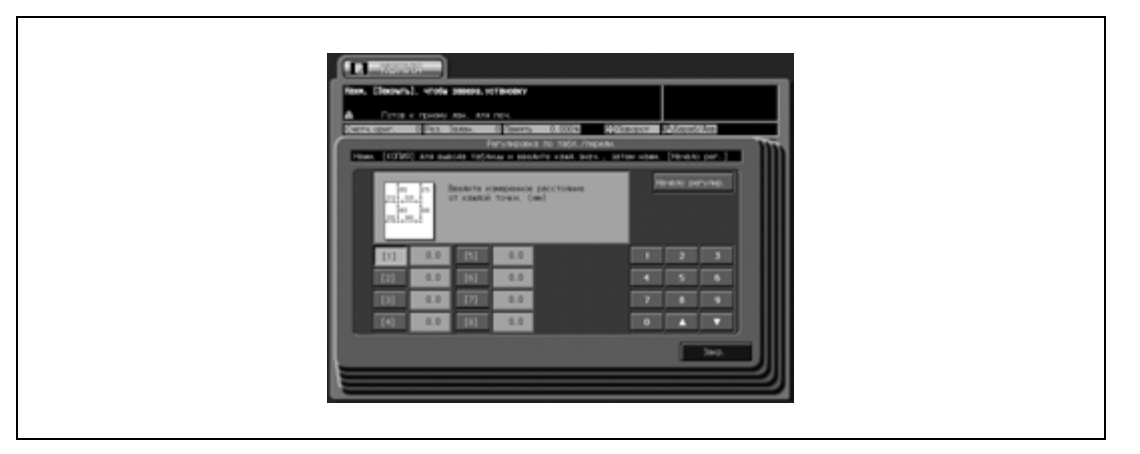

*(1) Нажмите [Лиц.] в окне "Регулировка обеих сторон", чтобы выбрать сторону для печати, и нажмите [Рег. по таблице].* 

*(2) Откройте окно "Копирование", нажав на закладку [КОПИЯ].*

*(3) Нажмите [Старт] на панели управления для вывода таблицы на печать. Нажмите [Возврат] для возвращения в окно "Регулировка по таблице".*

*(4) Введите данные регулировки для лицевой стороны. Если выбрано "Лиц.": Для изменений используйте шкалу. Введите значение регулировки с помощью экранной клавиатуры. Диапазон регулировки: 0,0-999,9*

*(5) Нажмите [Начало регулир.].*

*(6) Повторяйте шаги с 2 по 5 до тех пор, пока не добьетесь требуемого результата. Нажмите [Закр.] для завершения регулировки для лицевой стороны.*

*(7) Аналогичным образом нажмите [Обор] и повторите регулировку по таблице, если требуется.*

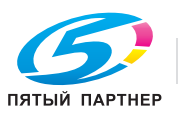

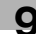

### **9.6.4 Исправление неравномерности изображения на бумаге большого формата или улучшение подачи толстой бумаги небольшого формата при двусторонней печати**

Если печатное изображение на бумаге большого формата получается неравномерным, можно его нормализовать путем уменьшения давления в узле фиксации. С другой стороны, если при двусторонней печати возникают проблемы с подачей толстой бумаги небольшого формата, это можно исправить путем увеличения давления в узле фиксации.

Для регулировки фиксирующего давления в узле фиксации выполните описанные ниже действия.

- 1 Откройте переднюю дверцу основного блока.
- 2 Поверните рычаг узла фиксации механизма подачи влево и выньте механизм подачи узла фиксации.

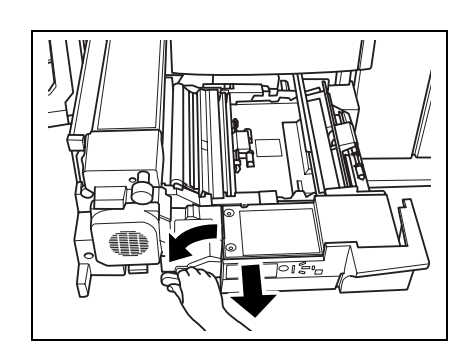

3 Взявшись за ручку слева от узла фиксации, приподнимите его вверх, чтобы открыть левую крышку.

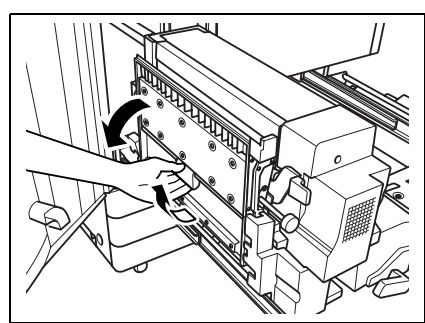

- 4 Переместите ручку регулировки фиксирующего давления.
	- Переместите ручку вправо и совместите стрелку на рычажке со стрелкой справа, если изображение, напечатанное на бумаге большого формата, получается неравномерным.
	- Переместите ручку влево и совместите стрелку на рычажке со стрелкой слева, если при двусторонней печати возникают проблемы с подачей толстой бумаги небольшого формата.

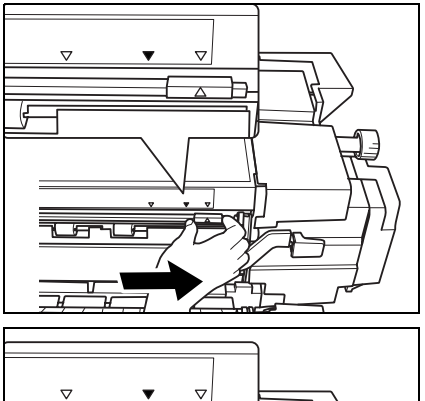

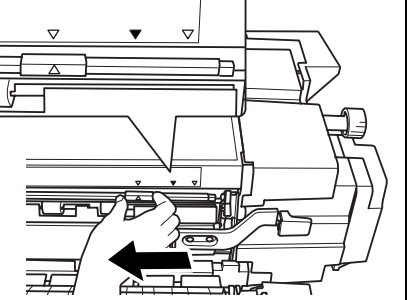

 $5$  Закройте левую крышку узла фиксации, установите узел фиксации механизма подачи в исходное положение, а затем закройте переднюю панель основного блока.

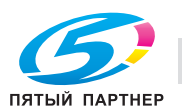

- 6 Выполните операцию копирования/печати.
	- Не изменяйте положение ручки регулировки фиксирующего давления, если это не требуется для корректировки качества копирования/печати. Если положение ручки было изменено, по окончании копирования/печати обязательно верните ее в исходное положение, совместив стрелку на ручке со средней стрелкой.

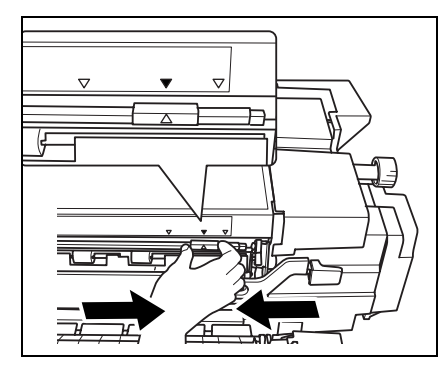

# 7 **ПРЕДОСТЕРЕЖЕНИЕ**

#### **Внутренний узел фиксации сильно нагревается.**

 $\rightarrow$  Во избежание ожога НЕ ДОТРАГИВАЙТЕСЬ до него.

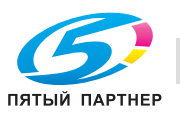

## **9.7 Настройка зарезервированного задания**

Функция резервирования позволяет настроить новое задание в процессе выполнения текущего задания. Когда выполнение текущего задания будет завершено, зарезервированное задание печати будет выполнено немедленно.

Сервисная служба может настроить аппарат так, чтобы отключить эту функцию. При необходимости свяжитесь с представителем сервисной службы.

- 0 Настройки заданий: не более 100
- Настройки зарезервированного задания становятся доступными после начала сканирования копировальным аппаратом текущего задания, а также доступны в любое время в процессе печати текущего задания.
- 1 Откройте окно "Копирование" <sup>с</sup> сообщением "Готов <sup>к</sup> приему задания" <sup>в</sup> поле сообщений.
	- При запуске сканирования задания: Появляется следующее всплывающее меню. Нажмите [Да] для настройки зарезервированного задания. Появляется окно "Копирование" для настройки зарезервированного задания.

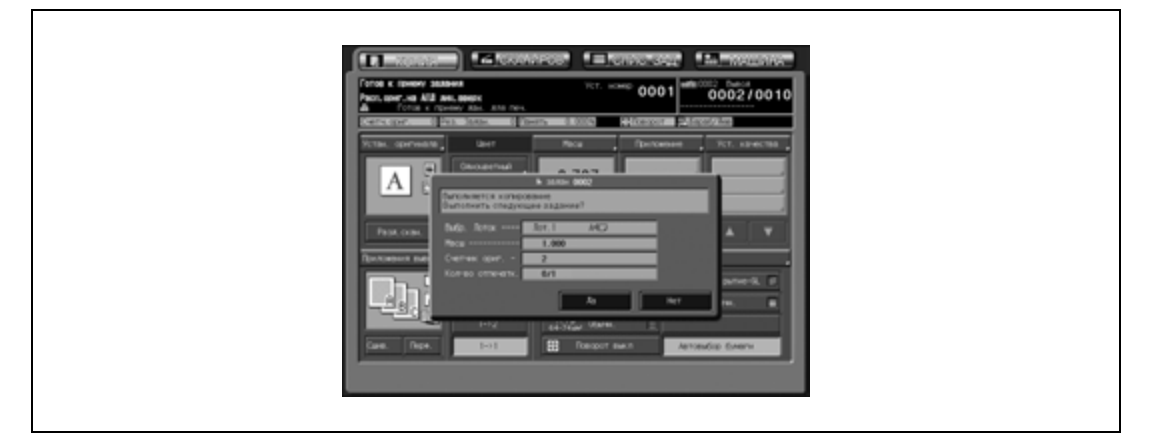

– Нажмите [Нет] для возвращения в окно "Состояние аппарата". В этом случае нажмите закладку [КОПИЯ] для открывания окна "Копирование" и выполнения настроек зарезервированного задания.

Если аппарат по умолчанию настроен на вывод окна "Копирование" после запуска задания на сканирование, во всплывающем меню будет отображаться только кнопка [Закрыть]. Нажатие [Закрыть] также приведет к открыванию окна "Копирование" и позволит выполнить настройку зарезервированного задания.

– Во время выполнения задания на печать: В поле сообщений окна "Состояние аппарата" отображается сообщение "Выполняется печать".

Нажмите закладку [КОПИЯ] для открывания окна "Копирование" с сообщением "Готов к приему задания".

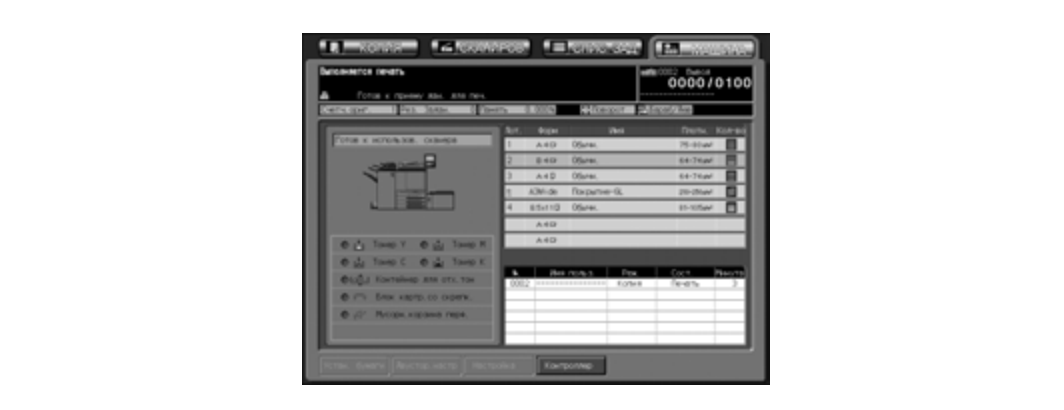

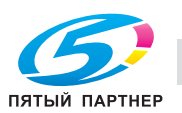

- 2 Выберите параметры копирования зарезервированного задания по своему усмотрению, загрузите оригинал(ы) и нажмите [Старт].
	- Повторите этапы 1 и 2. Можно зарезервировать до 100 заданий.
	- Для проверки и запуска зарезервированных заданий нажмите закладку [СПИС. ЗАД.] для открывания окна "Список заданий". Подробнее см. стр. 14-3.

## $\mathbb{Q}$ **Подробно**

*При возникновении неполадок, связанных с зарезервированными заданиями, см. стр. 5-7.*

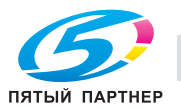

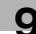

## **9.8 Параметры копирования, несовместимые с основными настройками задания**

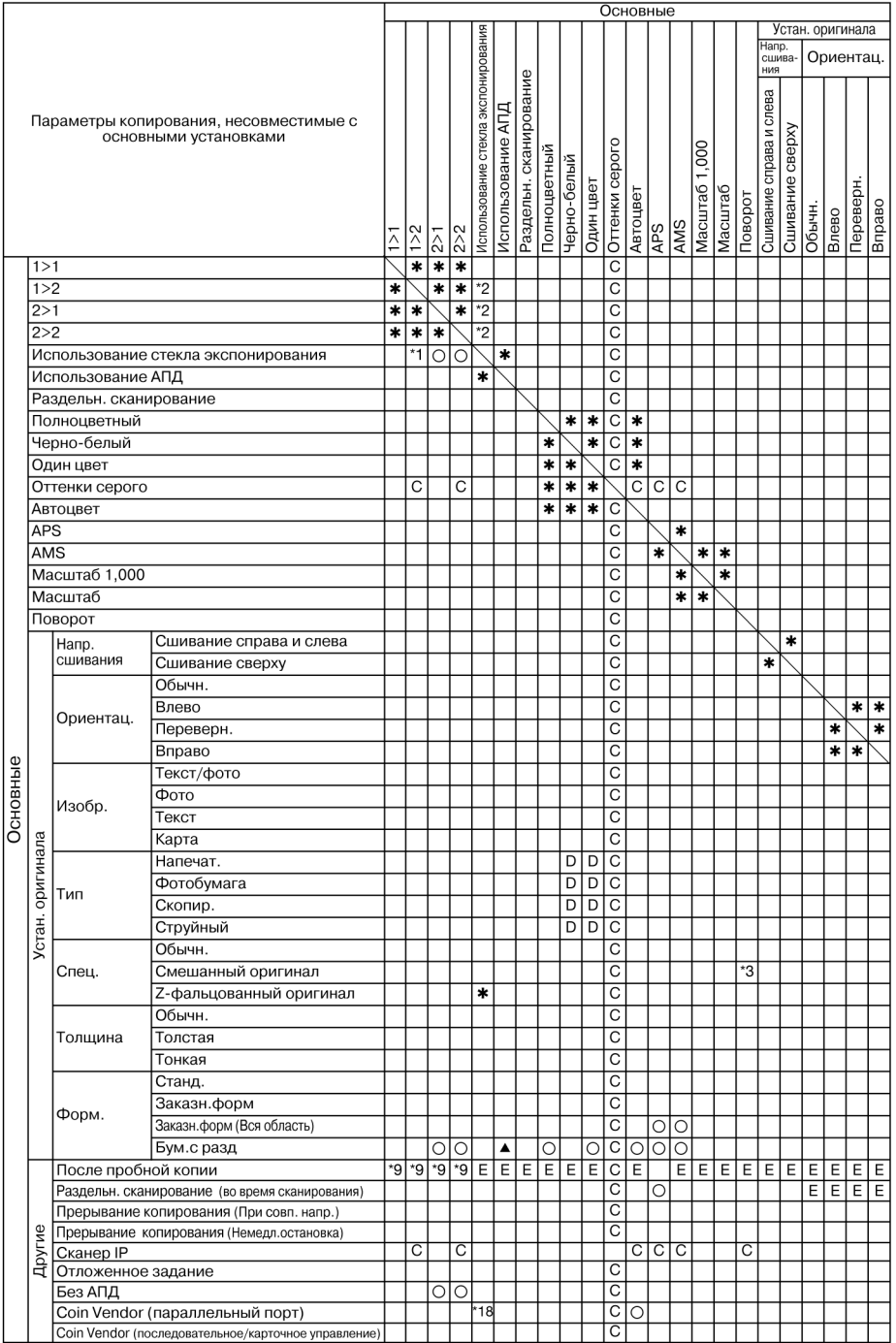

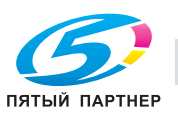

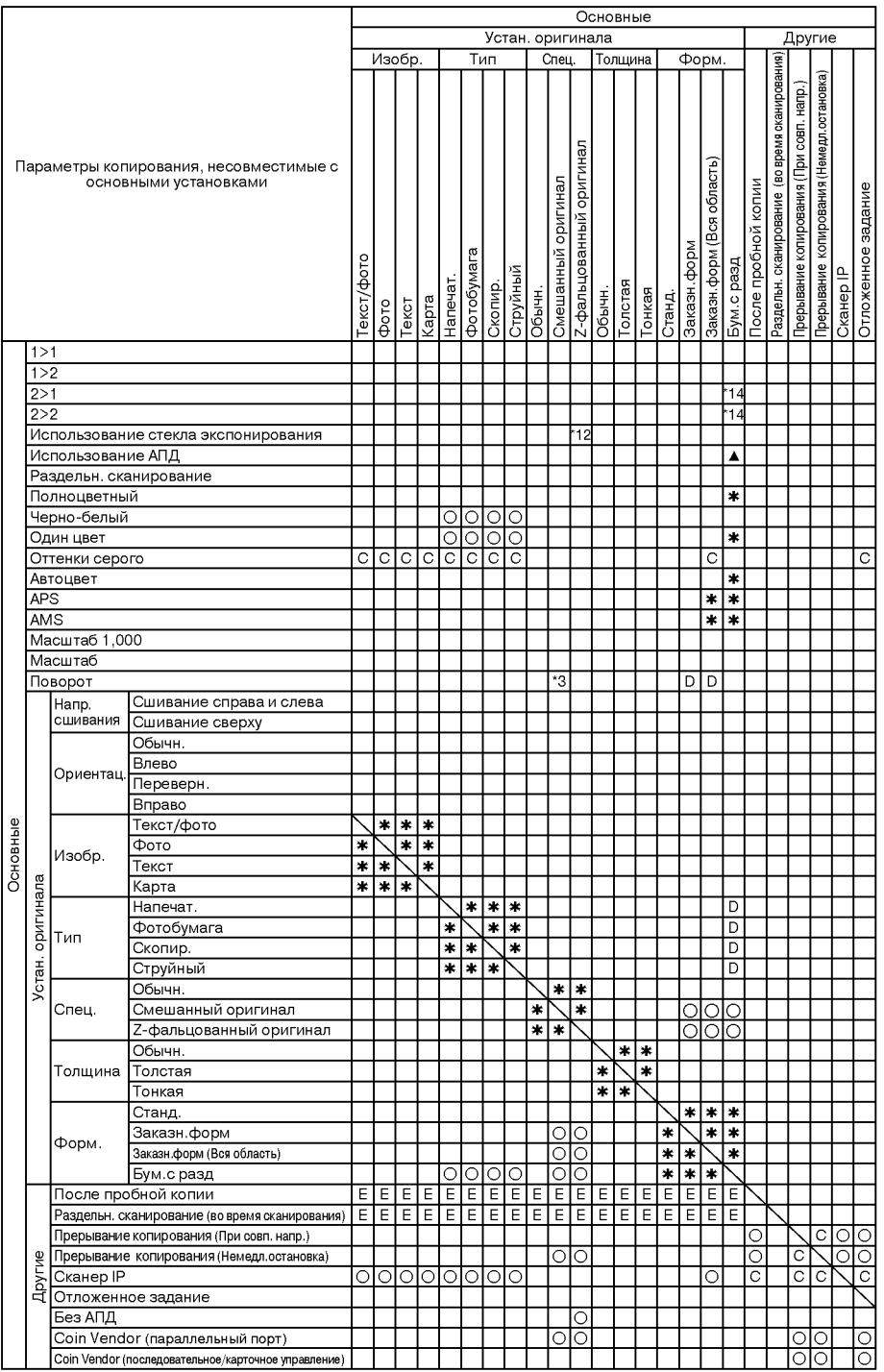

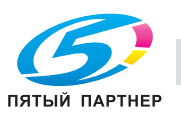

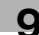

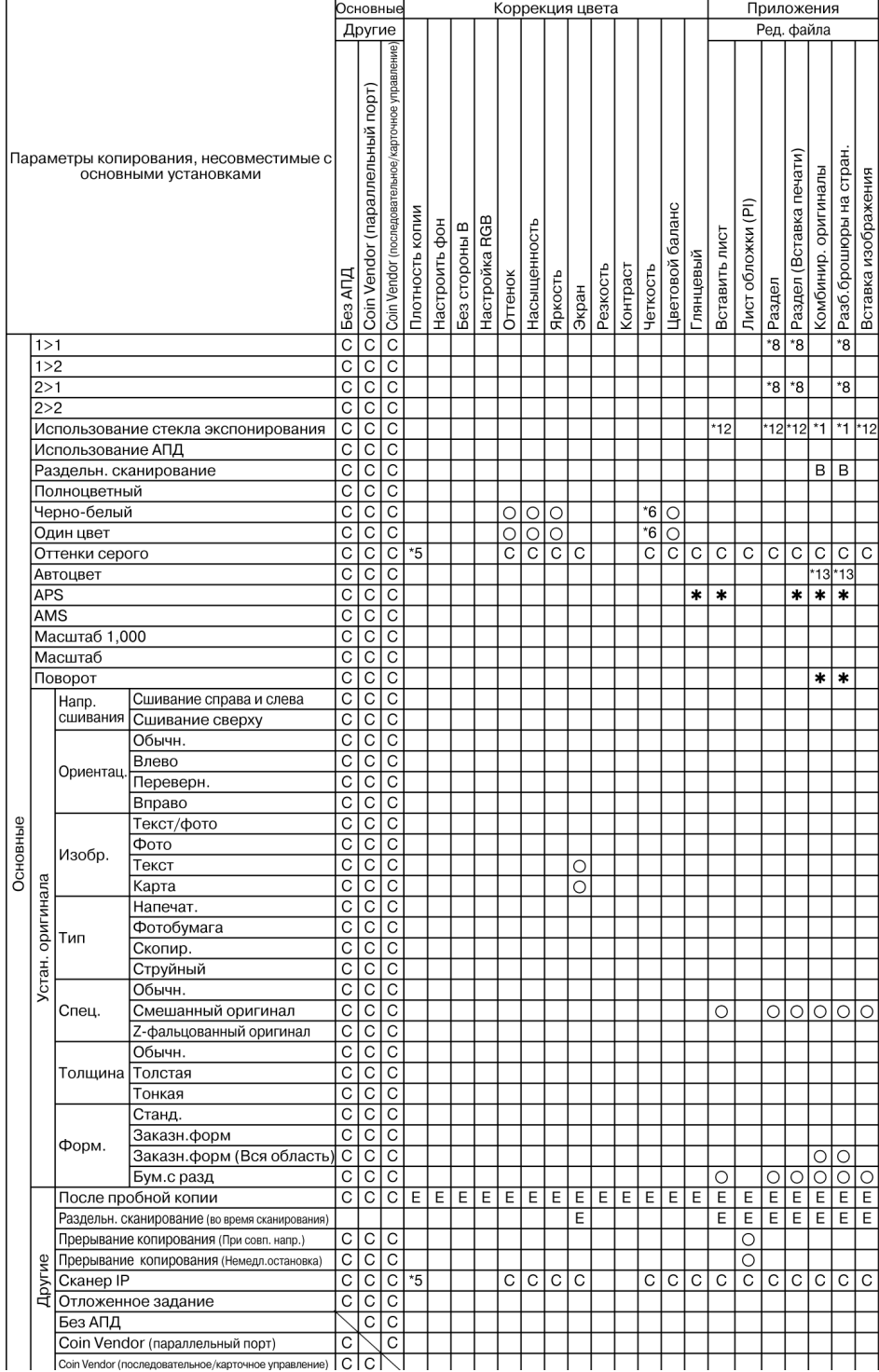

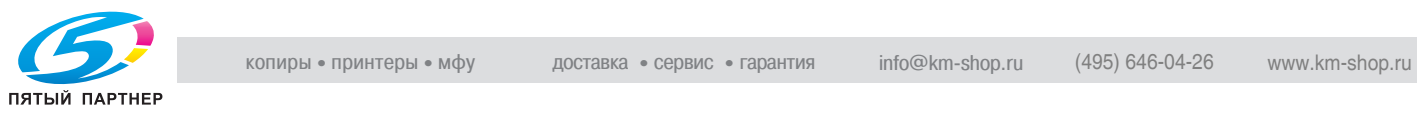

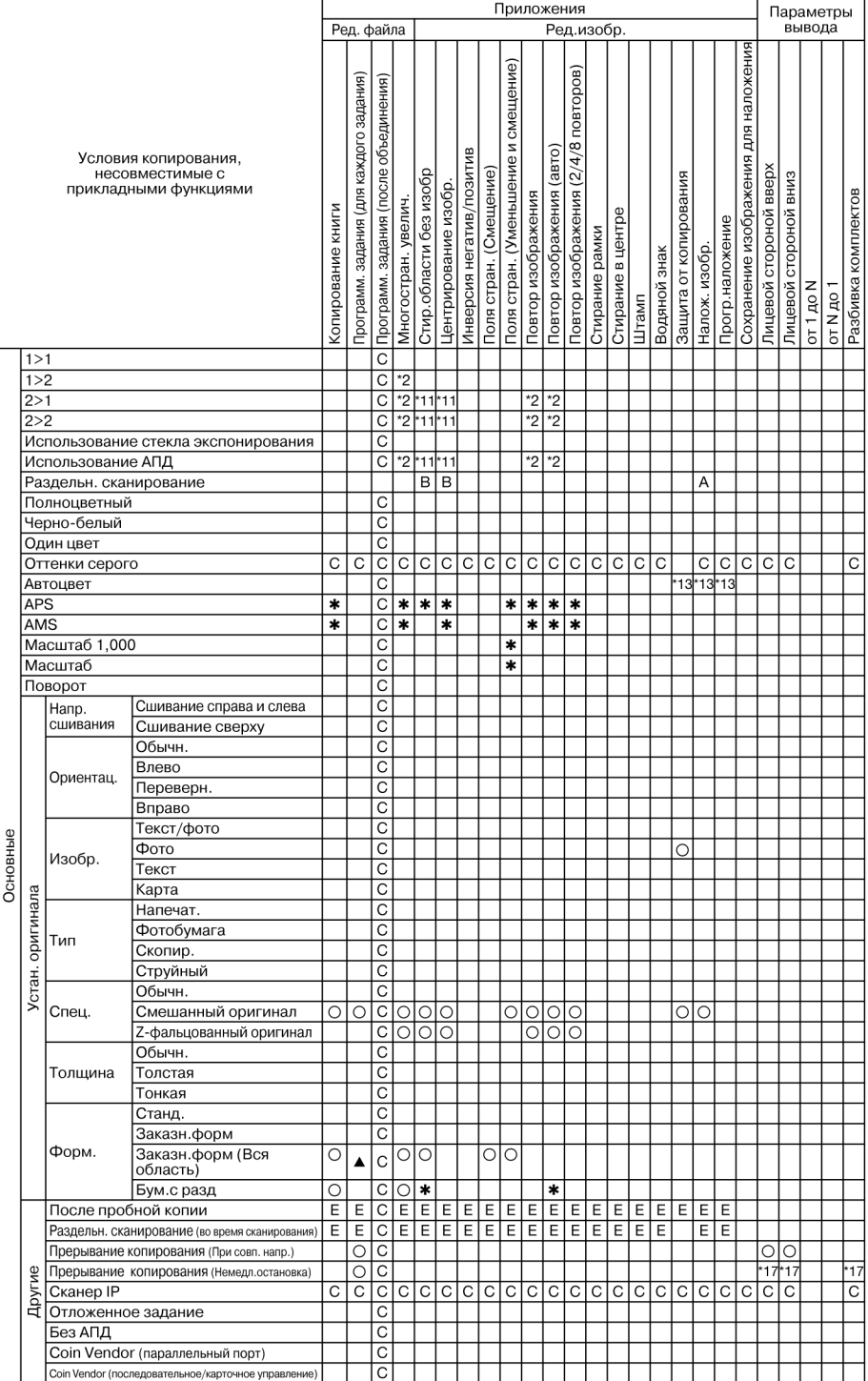

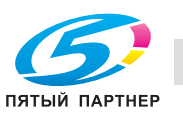

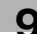

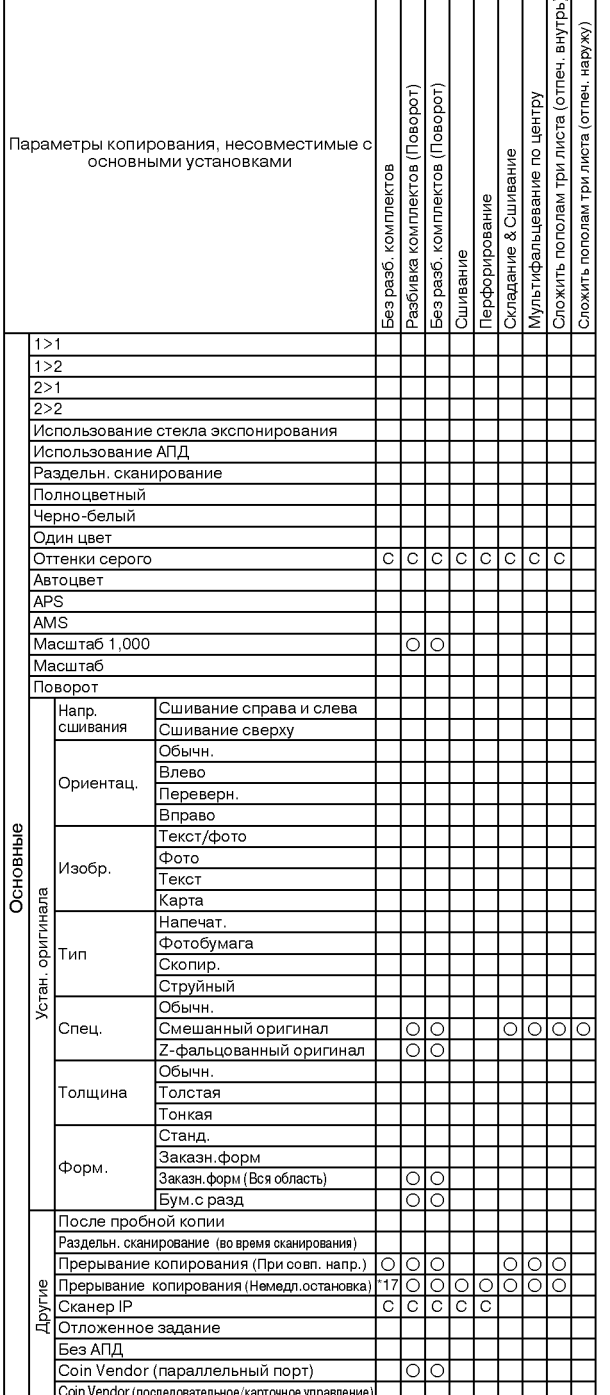

Параметры вывода

Нет: Совместимо

1: Последнее выбранное условие имеет приоритет. (Условие в крайней правой колонке будет отменено.)

.: Неактивно

+: Появляется предупреждающее сообщение.

A: Условие в верхнем ряду выбирается автоматически. Не отключается.

B: Условие в верхнем ряду выбирается автоматически. Отключается.

C: Не задано

D: Условие из крайней левой колонки не работает (игнорируется).

E: Активно, но недоступно

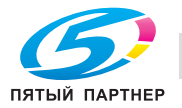

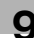

\*1 Режим "Раздельное сканирование" выбирается автоматически.

\*2 Режим "1->1" выбирается автоматически.

\*3 Поворот без автомасштабирования в режиме "Смешанный" недоступен.

\*5 При использовании IP-сканера автоматическое экспонирование недоступно.

\*6 Уровень распознавания изображения: функция "Цветной текст" неактивна или отменяется автоматически.

\*8 Режим "1->2" или "2->2" выбирается автоматически.

\*9 После изготовления пробной копии режим односторонней/двусторонней печати можно изменить только для стороны печати. Режимы "2->1" и "2->2" становятся неактивными при выборе режима "1->1" или "1->2", и наоборот.

\*11 Режим "1->1" или "1->2" выбирается автоматически. При выборе 1->2 также выбирается режим раздельного сканирования.

\*12 Режим АПД активизируется автоматически.

\*13 Режим "Полноцветный" выбирается автоматически.

\*14 Режим "1->1" или "1->2" выбирается автоматически.

\*17 Выходным лотком может быть только вспомогательный лоток.

\*18 Если АПД открыт, режим "Автовыбор бумаги" недоступен. (При нажатии [Старт] появляется сообщение "Выберите формат бумаги".)

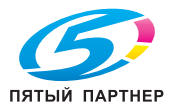

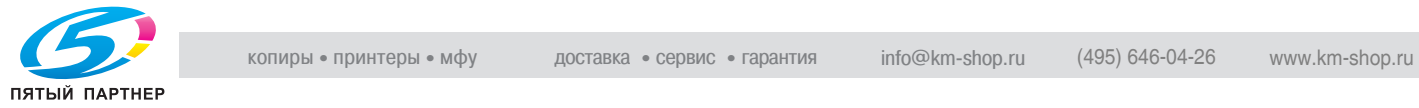

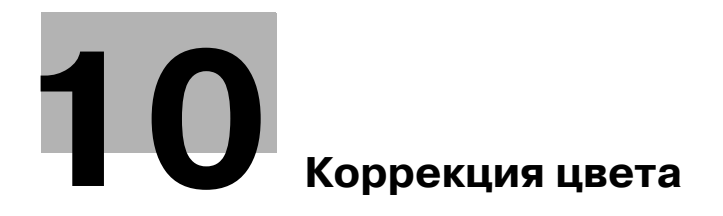

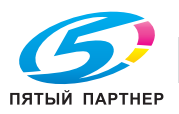

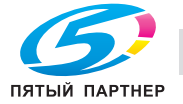

## **10.1 О цветах**

### **Модели RGB и CMYK**

Задумывались ли Вы когда-нибудь, почему мы видим мир вокруг нас в цвете? Свет – это электромагнитные волны с длиной волны в диапазоне примерно 380-780 нм, которые также называют видимыми лучами. Видимые лучи можно разделить по длине волны на цвета радуги – фиолетовый, синий, голубой, зеленый, желтый, оранжевый и красный (в порядке увеличения длины волны). Если видимые лучи всех длин волн попадают в Ваши глаза одновременно, Вы видите белый цвет.

Мы видим предметы цветными, потому что они отражают или пропускают видимый свет различных длин волн или частот.

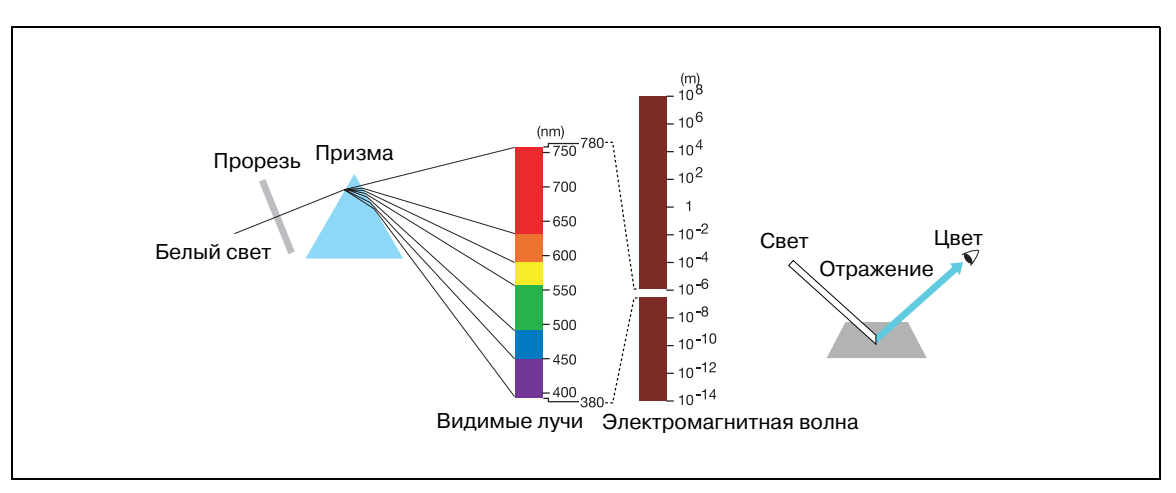

Цвета, на которые делится видимая часть спектра, называются основными цветами. Основные цвета не могут получаться из других цветов. Однако их смешением можно получить любой другой цвет (смешение цветов).

Возможны два типа смешения цветов – смешением трех основных цветов спектра или трех основных пигментных цветов.

Три основных цвета спектра называются аддитивной смесью цветов, и чем больше цветов добавляется, тем ярче получается смесь. Смешивая красный (R), зеленый (G) и синий (B) свет, можно получать самые различные цвета.

Три основных пигментных цвета называются субтрактивной смесью цветов, и чем больше добавляется цветов, тем темнее получается смесь. Различные цвета можно получать, смешивая голубой (C), пурпурный (M) и желтый (Y) пигменты (например чернила или тонер). Обычно помимо трех основных пигментов используется также четвертый цвет – черный (K).

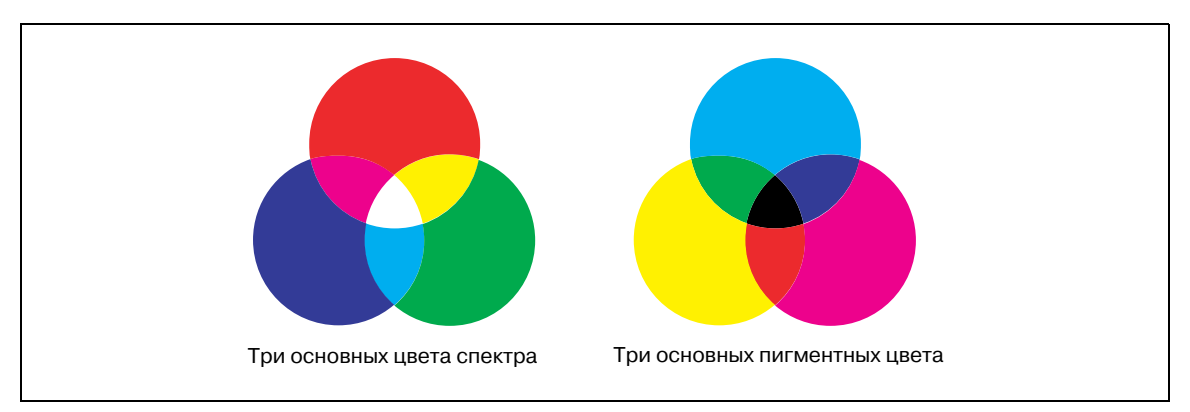

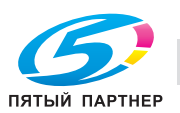
### **Модель HSB**

Данная модель основана на восприятии цвета человеком.

Когда наши глаза воспринимают цвет предметов, мы получаем информацию не только о собственно цвете (красноватый, голубоватый и т.д.), но также и о яркости (довольно яркий, темный и т.д.) и чистоте (живой, тусклый и т.д.) цвета.

Цветовое восприятие (красноватый, голубоватый и т.д.) называется оттенком (H).

Степень чистоты цвета называется насыщенностью (S), а то, в какой степени цвет является светлым или темным, называется яркостью (B).

Эти три элемента именуются атрибутами цвета.

На основе этих трех атрибутов цвета была создана цветовая система Манселла, описывающая цвета в трехмерном пространстве.

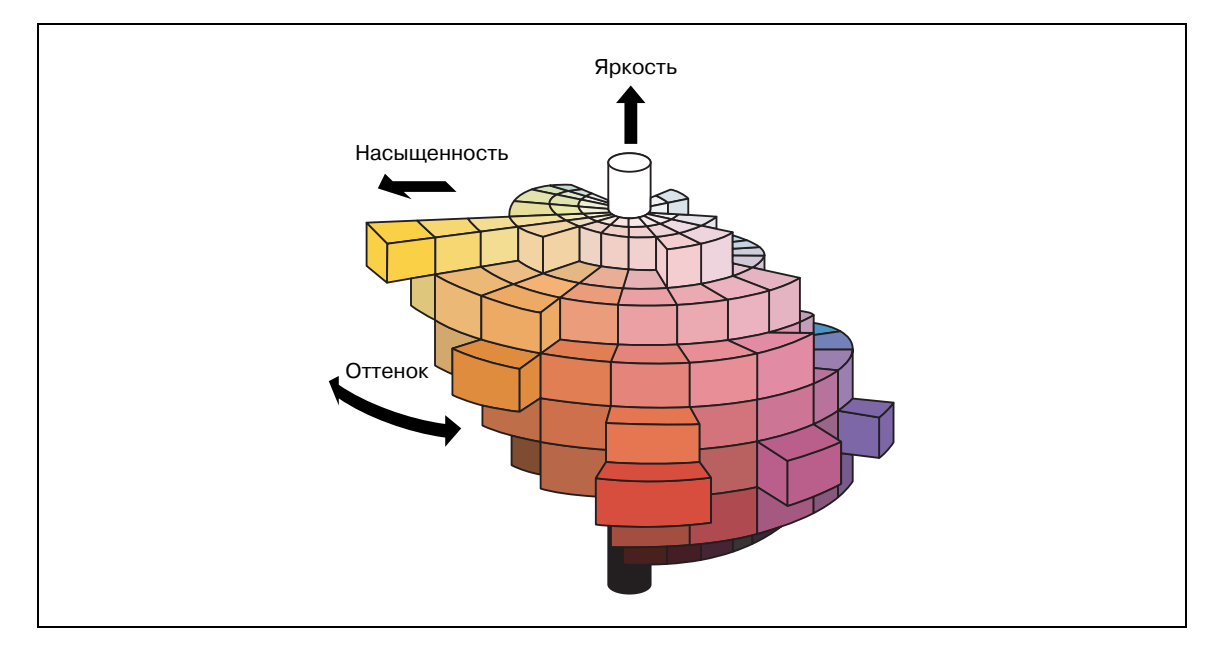

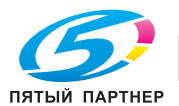

### **10.2 Качество цветной копии**

### **Изменение цветов**

Как было сказано выше, цвета могут создаваться смешением четырех пигментов, трех основных – голубого (C), пурпурного (M), желтого (Y) и черного (K).

Для улучшения качества копирования данный аппарат позволяет изменять цвета с использованием трех названных атрибутов с учетом особенностей восприятия человеческим глазом.

Предусмотрены следующие способы:

Регулировка плотности всего изображения.

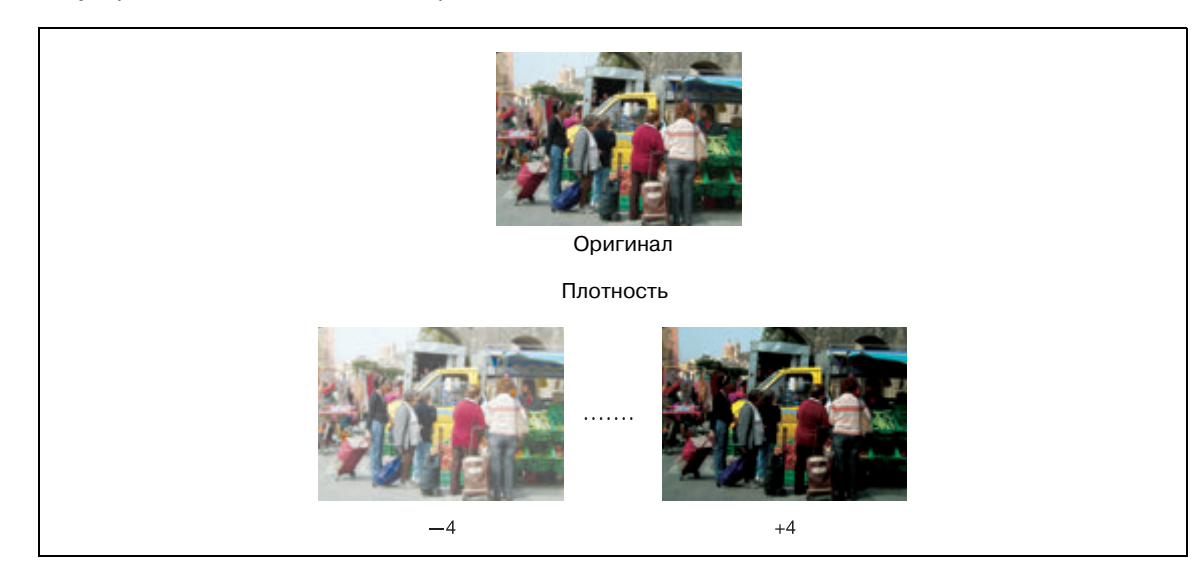

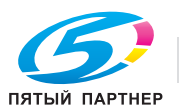

### Регулировка оттенка, насыщенности и яркости.

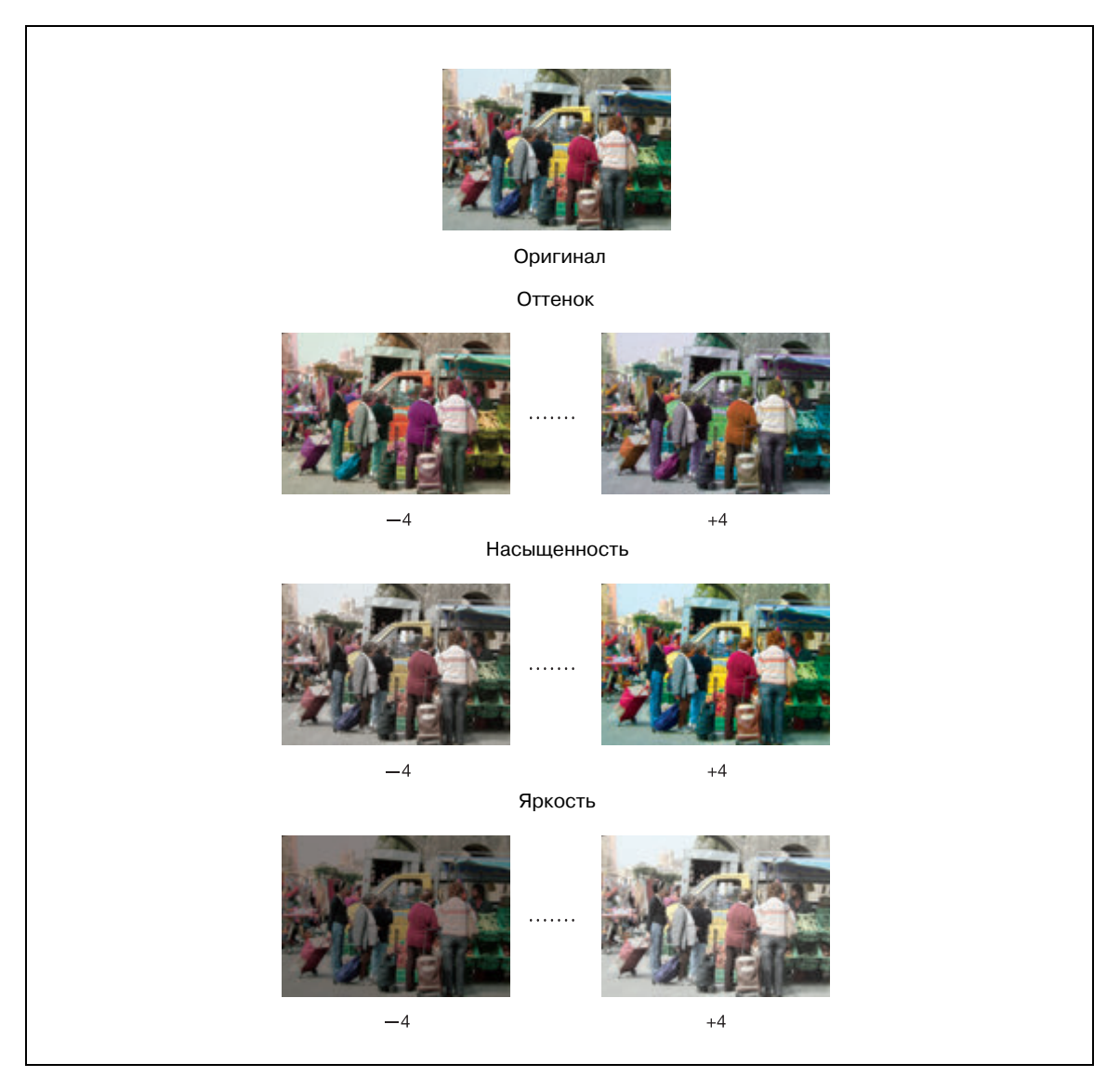

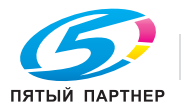

Изменение оттенка регулировкой красного (R), зеленого (G) и синего (B) цветов изображения по отдельности или вместе.

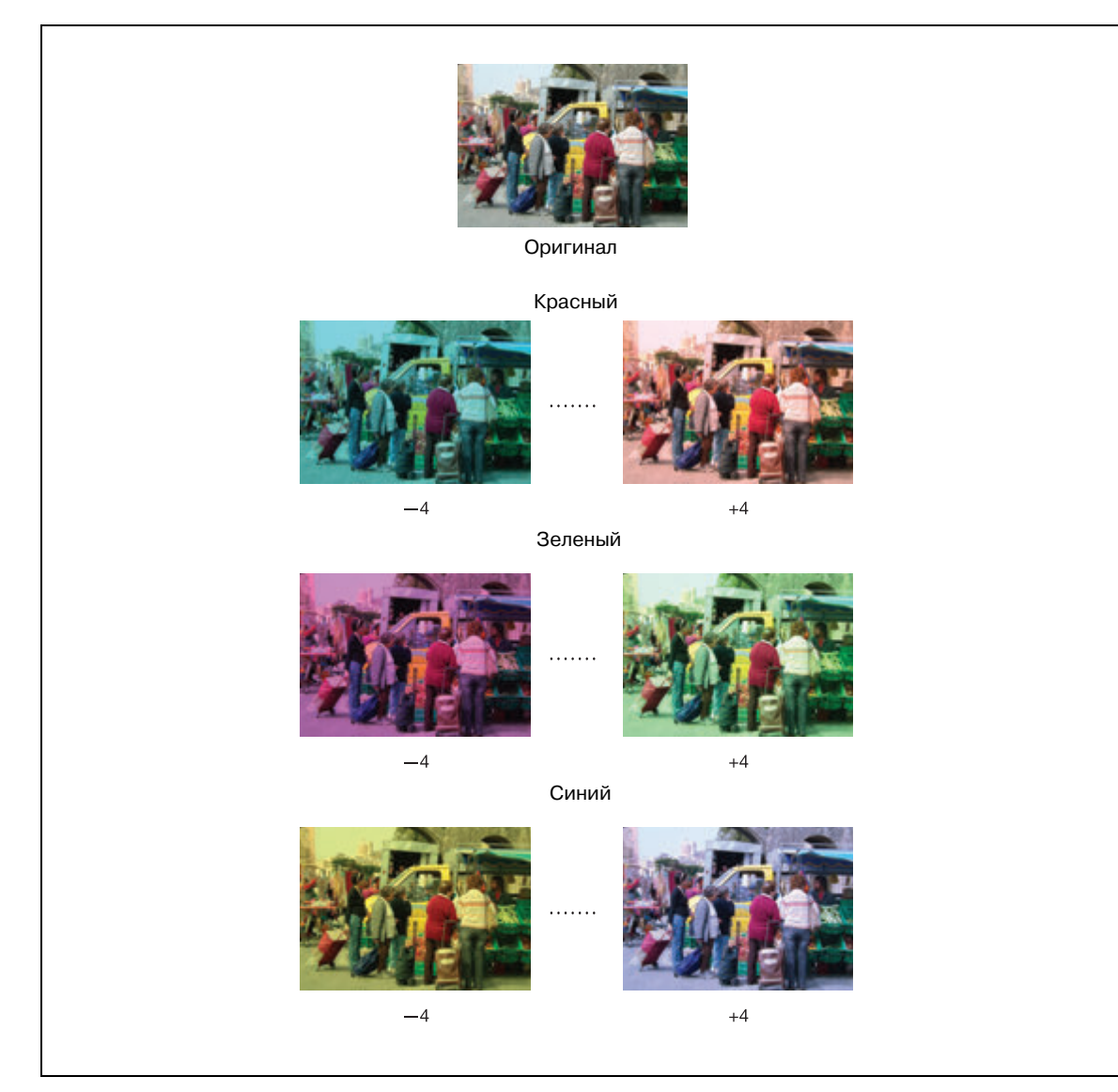

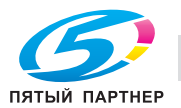

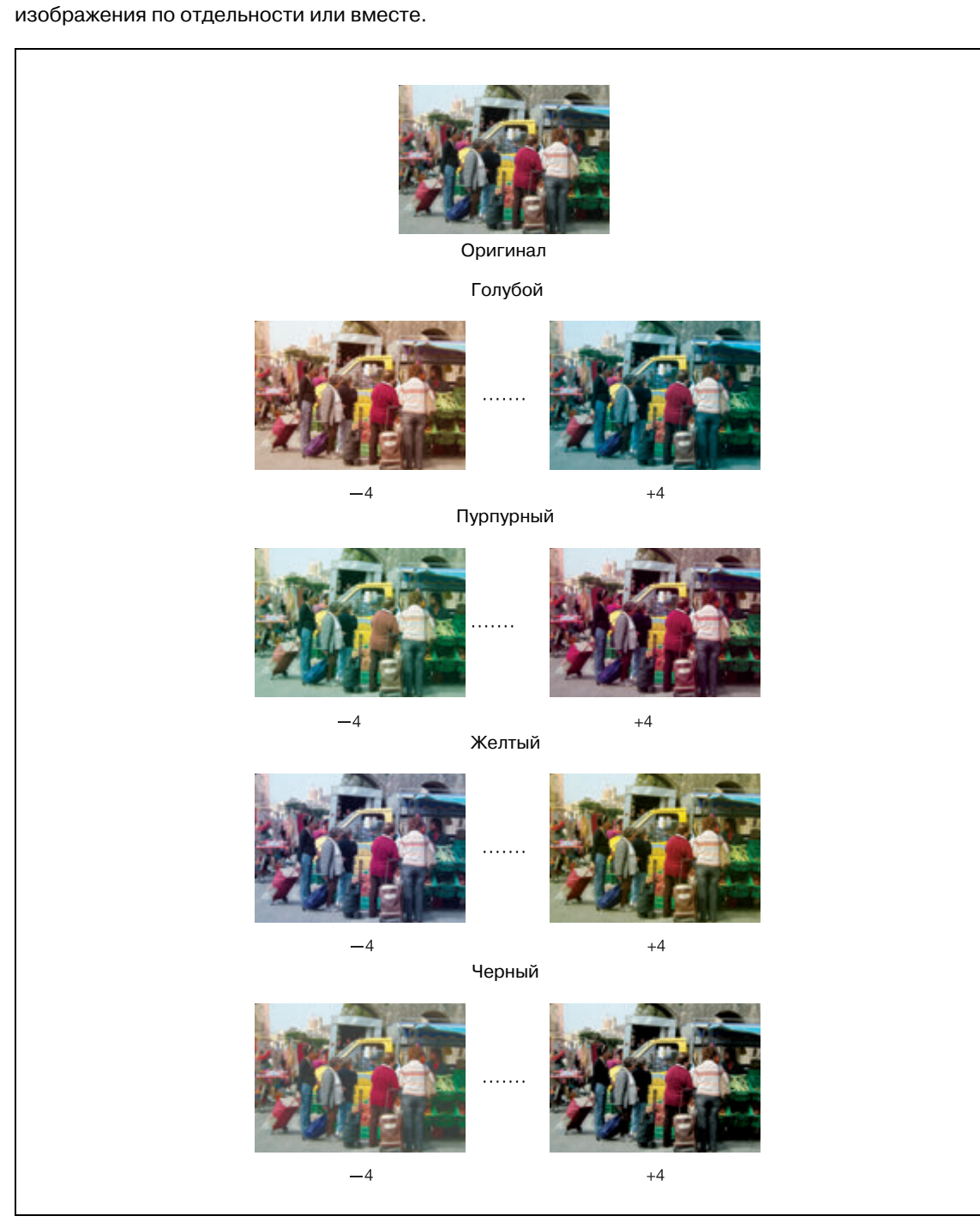

Изменение оттенка регулировкой голубого (C), пурпурного (M), желтого (Y) и черного (K) цветов

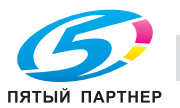

#### **Воспроизведение изображений**

Данный аппарат позволяет воспроизводить изображения двумя способами.

Способ размывания (метод случайного псевдосмешения) использует для воспроизведения изображения маленькие точки (600 точек на дюйм). Этот метод подходит для текстовых оригиналов. Растровый метод также имеет две разновидности: линейное и точечное растрирование. Линейное растрирование использует много полутоновых линий, подобных линиям развертки в телевизоре, в то время как в точечном растрировании для воспроизведения изображения используются маленькие точки.

Растровые методы обеспечивают отличное качество воспроизведения градации сканированных фотографических изображений, однако текстовые оригиналы могут воспроизводиться нечетко, если используется тот же метод, что и для фотографий.

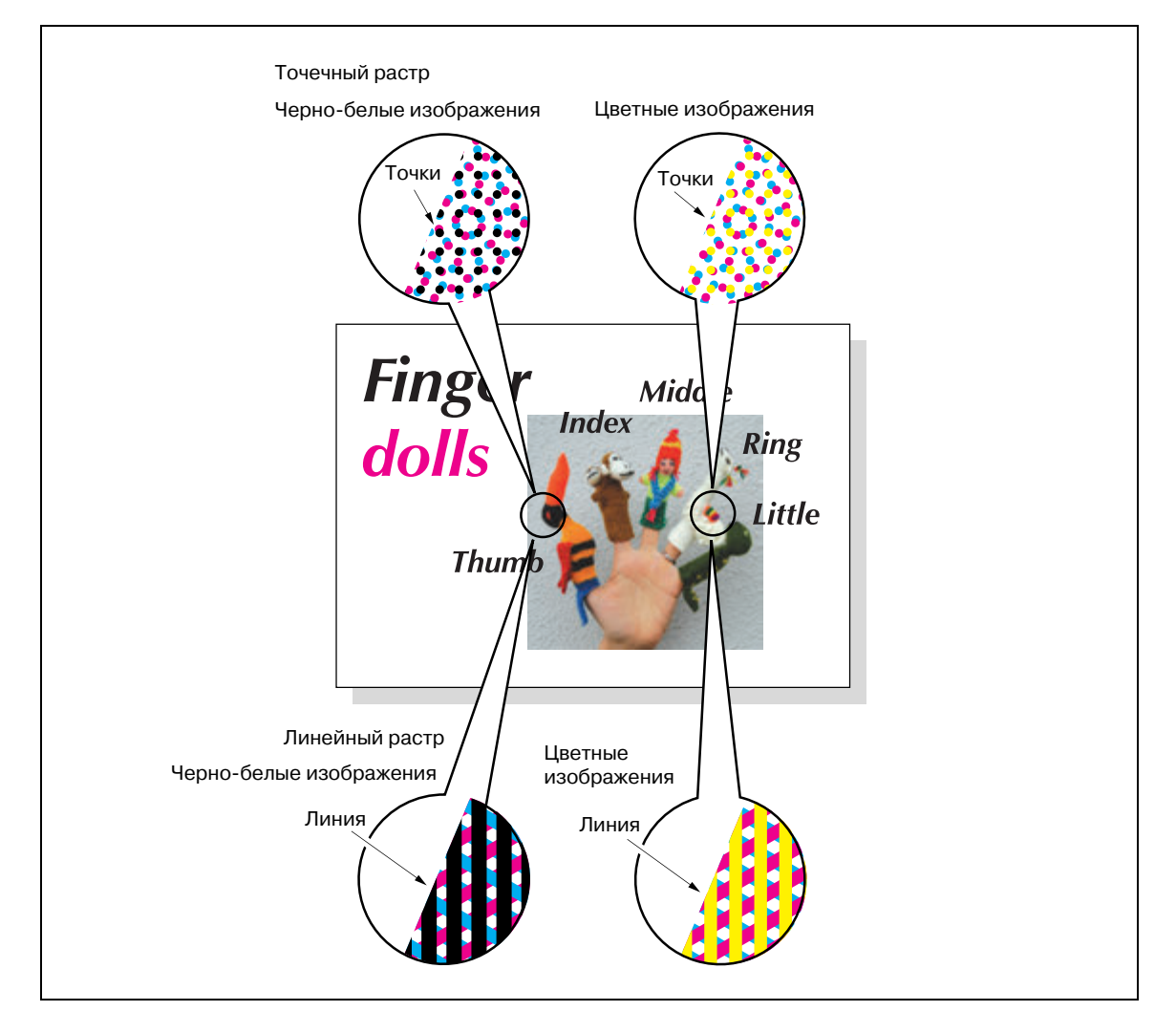

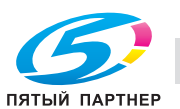

#### **Что такое уровень распознавания изображения?**

Во многих случаях оригиналы содержат и фотографии, и текст. Хотя текст обычно печатается черным, цветной принтер для воспроизведения черного текста обязательно использует не только черный тонер, но и слои голубого, пурпурного и желтого. С помощью растрового метода цветной принтер может добавлять цвета в большие или полужирные символы для воспроизведения текста тем же способом, что и фотография.

При сканировании таких оригиналов аппарат распознаёт и определяет часть оригинала, занятую фотографией, и площадь, занятую текстом, так чтобы область текста воспроизводилась одним цветом, а область фотографии была полноцветной. Данная функция также позволяет получить оптимальные результаты печати, изменив стандартный уровень распознавания изображения в соответствии с размером символов текста или занимаемой ими площади по отношению ко всей площади оригинала.

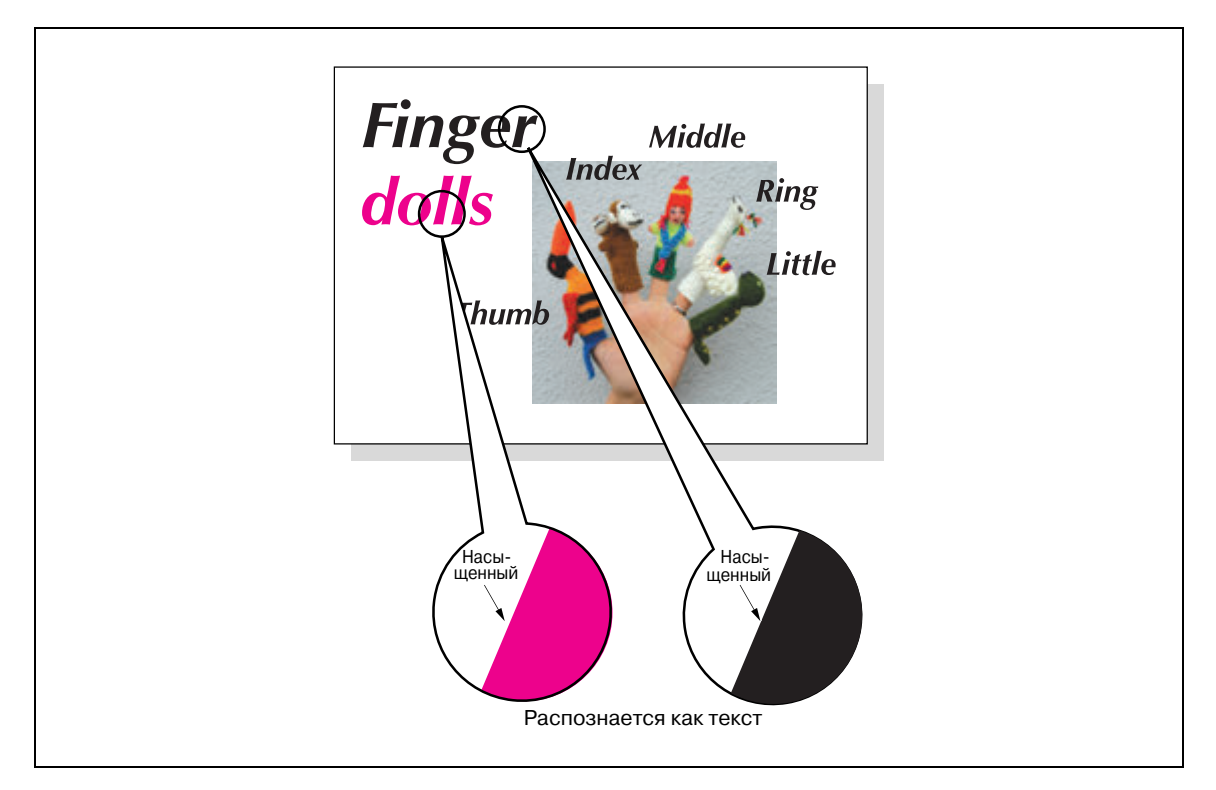

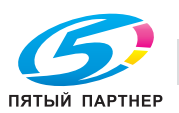

### **Применение фильтров**

Помимо регулировки цвета и методов воспроизведения изображения, данный аппарат позволяет применять следующие фильтры для повышения качества изображения копии.

Повышение резкости контура изображения. (Резкость)

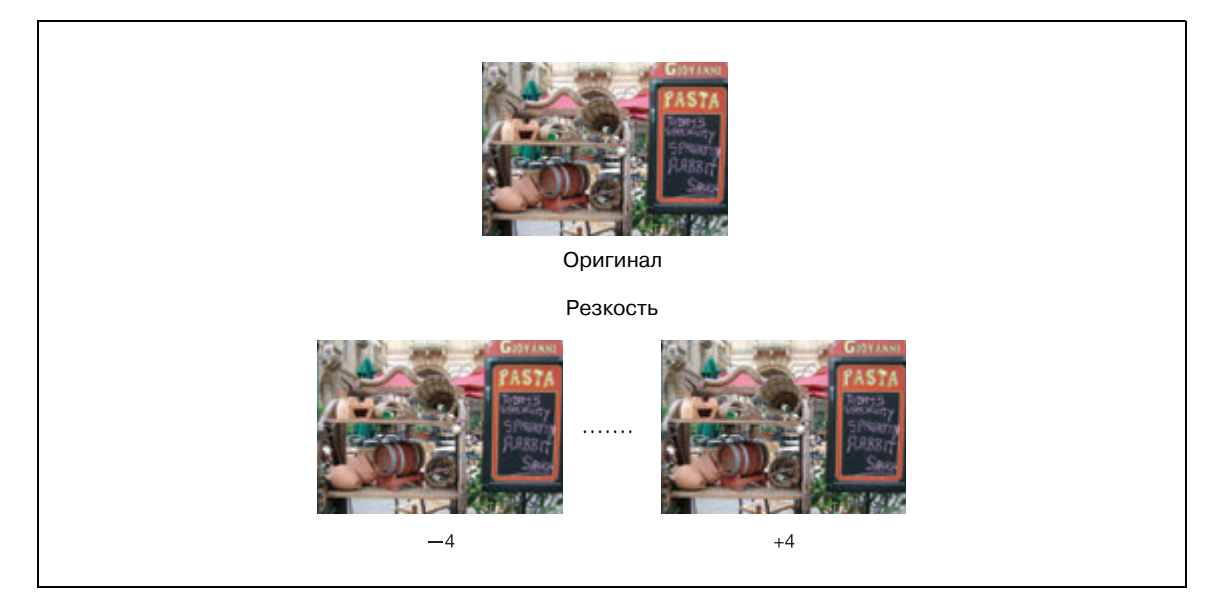

Повышение контрастности контура изображения. (Контрастность)

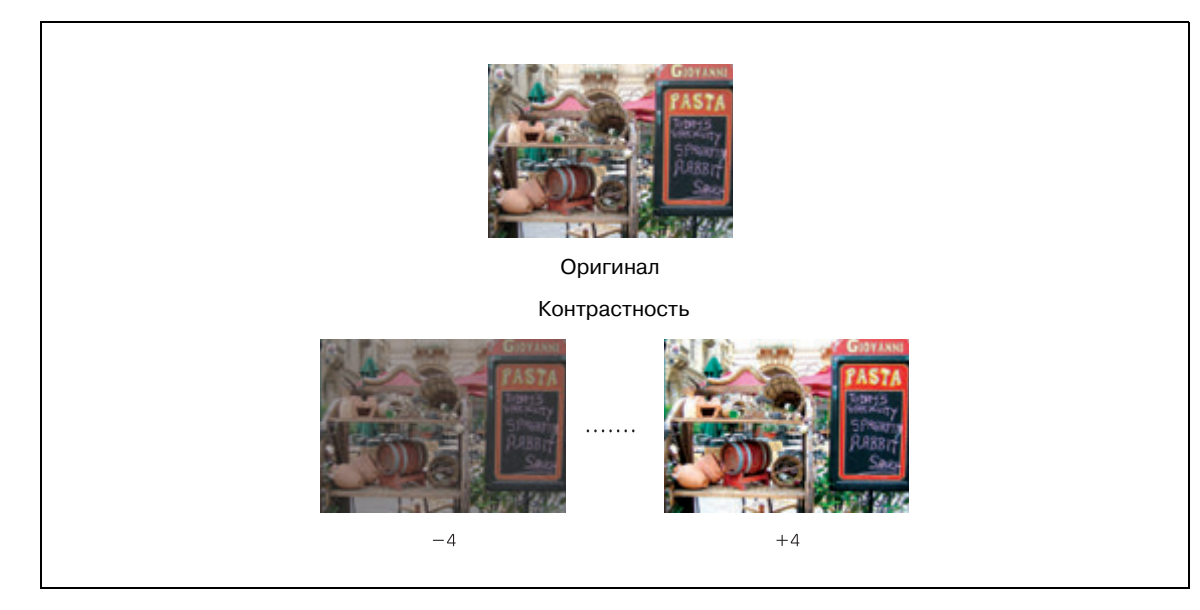

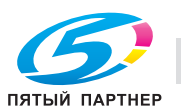

#### Усиление глянца изображения. (Глянцевание)

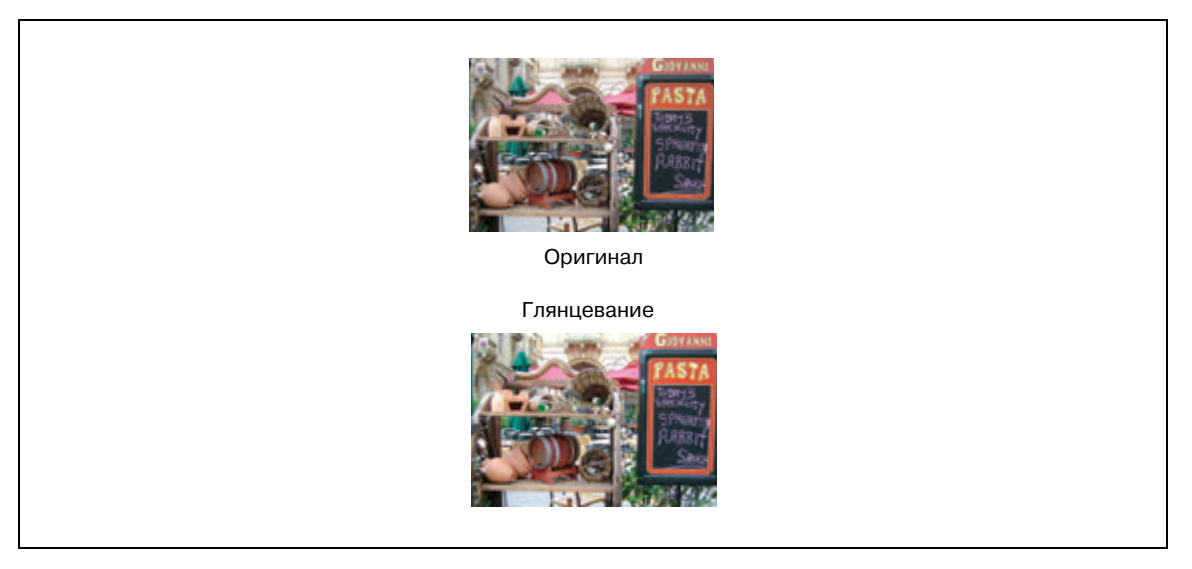

#### **Улучшение качества цветной копии**

Для улучшения качества цветной копии данный аппарат предлагает три типа регулировки: регулировки цвета, выбор метода воспроизведения изображения и его регулировка и др.

Регулировка цвета выполняется путем изменения количества основных цветов для модели RGB или CMYK или изменением оттенка, насыщенности и яркости изображения.

Для воспроизведения изображения копии выберите один из двух способов: линейное или точечное растрирование. Функция уровня распознавания изображения помогает выбрать наиболее подходящий способ для каждой части оригинала при выполнении копий сканированных изображений.

Для улучшения качества используйте функцию "Плотн. копии" или применяйте фильтры "Резкость", "Контраст" и "Глянцевание".

### **Использование кнопок под кнопкой [Уст. качества] в окне "Копирование".**

При изменении настроек в окне "Настройка качества" выбор будет отображаться в виде одной из трех кнопок в области под кнопкой [Уст. качества] в окне "Копирование". Если выбрано четыре или более пунктов, используйте кнопки прокрутки [▼] и [▲].

Данные кнопки быстрого доступа используются для перехода в окно настроек или окно "Настройка качества" (для функции без собственного окна), если необходимо изменить какие-либо настройки.

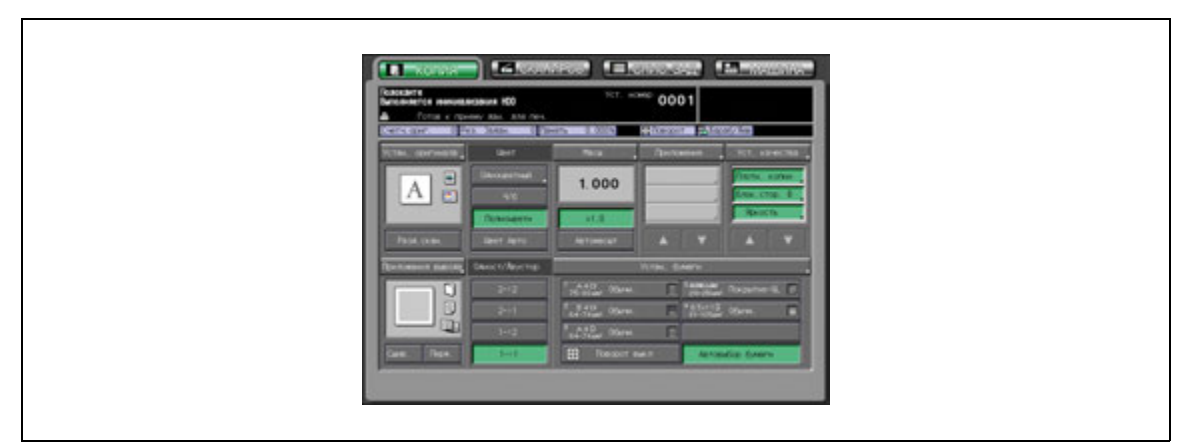

## $\mathbb Q$

### **Подробно**

*Администратор аппарата может настроить аппарат на отображение наиболее часто используемых функциональных кнопок в области под кнопкой [*У*ст. качества], так чтобы в окно настроек данной функции можно было попасть одним нажатием в окне "Копирование". При необходимости cм. Руководствe пользователя – Ссылки администратора портов получателя (POD).*

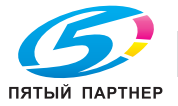

### **10.3 Регулировка уровня плотности**

Функция автоэкспонирования определяет уровень плотности изображения оригинала при сканировании и автоматически выбирает соответствующую плотность копии.

# $\mathbb{Q}$

### **Подробно**

*Плотность, которая автоматически выбирается с помощью автоматического экспонирования, может регулироваться. См. Руководствe пользователя – Ссылки администратора портов получателя (POD).*

### **Настройка плотности копии**

Чтобы выбрать экспонирование (плотность) в ручном режиме для получения более светлых или более темных копий, выполните следующие действия.

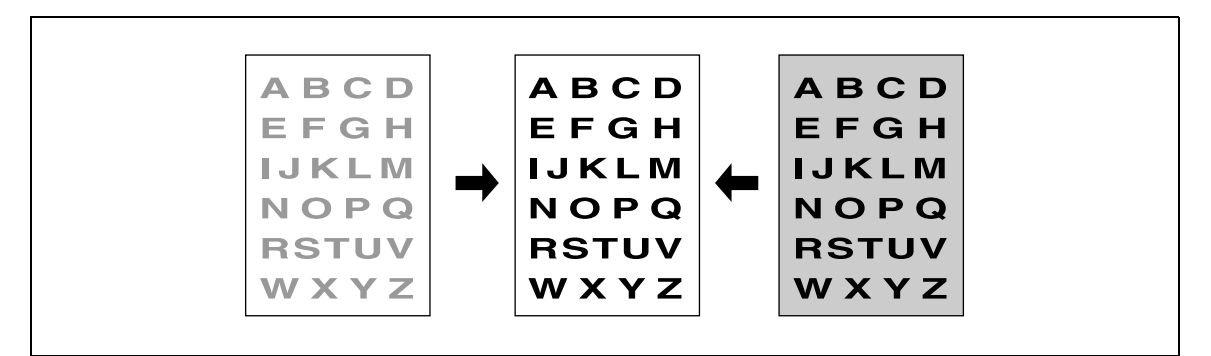

- 1 Разместите оригинал.
- 2 Нажмите [Уст. качества] <sup>в</sup> окне "Копирование".

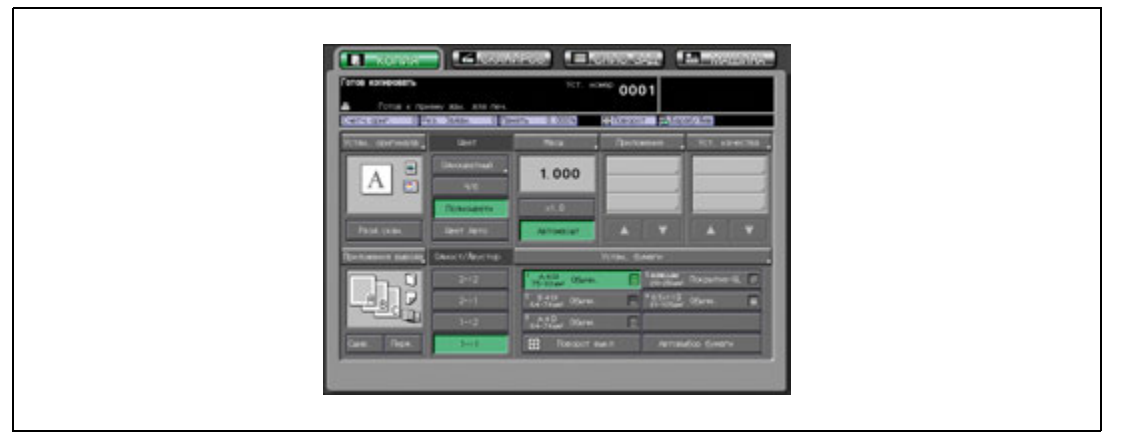

Появляется окно "Настройка качества".

3 Нажмите [Плотн. копии] для открывания окна "Плотн. копии".

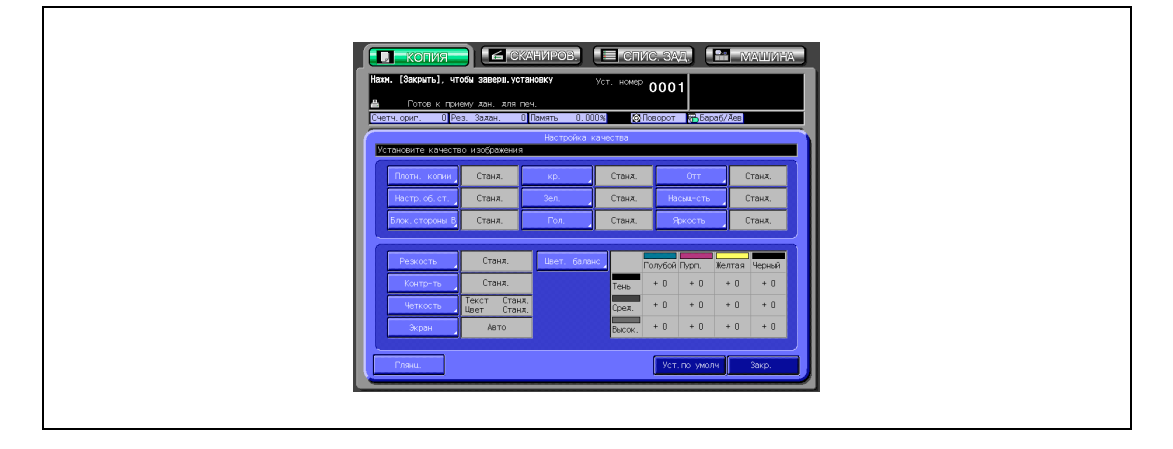

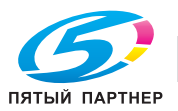

4 Выберите требуемый уровень плотности.

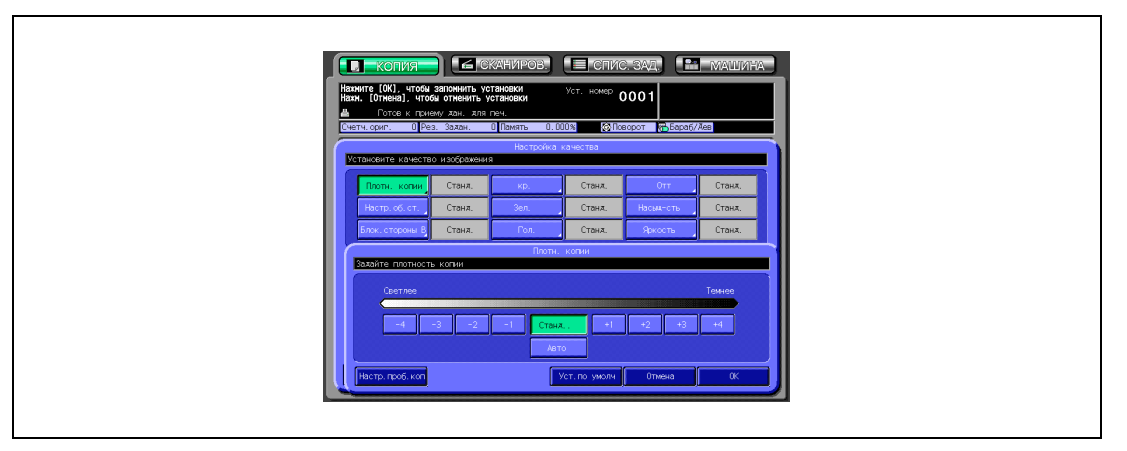

- Нажмите требуемую кнопку уровня плотности от [–1] до [–4], чтобы сделать изображение копии светлее, или от [+1] до [+4], чтобы сделать его темнее.
- Нажмите [Станд.], чтобы выбрать средний уровень плотности.
- Для возвращения в режим автоматического экспонирования нажмите кнопку [Авто] для активизации соответствующей опции.
- 5 Нажмите [OK].

Снова появляется окно "Настройка качества".

- ? Вы хотите восстановить предыдущую настройку?
- $\rightarrow$  Нажмите [Отмена].
- ? Вы хотите восстановить начальную настройку?
- $\rightarrow$  Нажмите [Уст. по умолч].
- ? Вы хотите проверить результаты регулировки?
- $\bar{\rightarrow}$  Нажмите [Настр. проб. коп.] для выполнения пробной копии.
- 6 Нажмите [Закр.] <sup>в</sup> окне "Настройка качества".

Снова открывается окно "Копирование" с выделенной кнопкой [Плотн. копии] под кнопкой [Уст. качества].

При необходимости изменения настроек используйте эту кнопку для прямого перехода в окно "Плотн. копии".

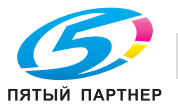

### **Настройка фона**

Эта функция позволяет регулировать чистоту фона при копировании газеты или оригинала из переработанной бумаги.

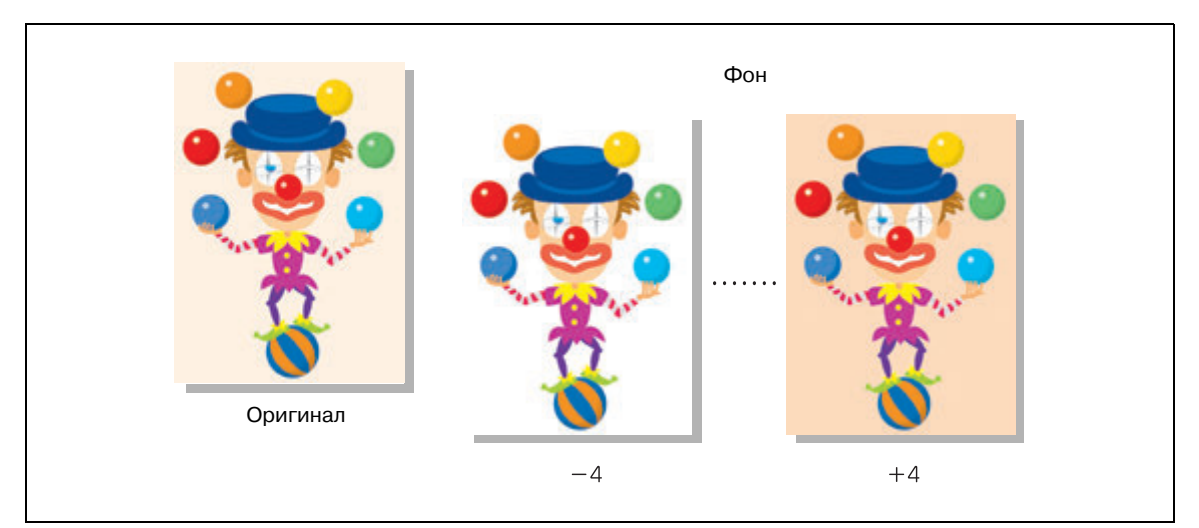

- 1 Разместите оригинал.
- 2 Нажмите [Уст. качества] <sup>в</sup> окне "Копирование".

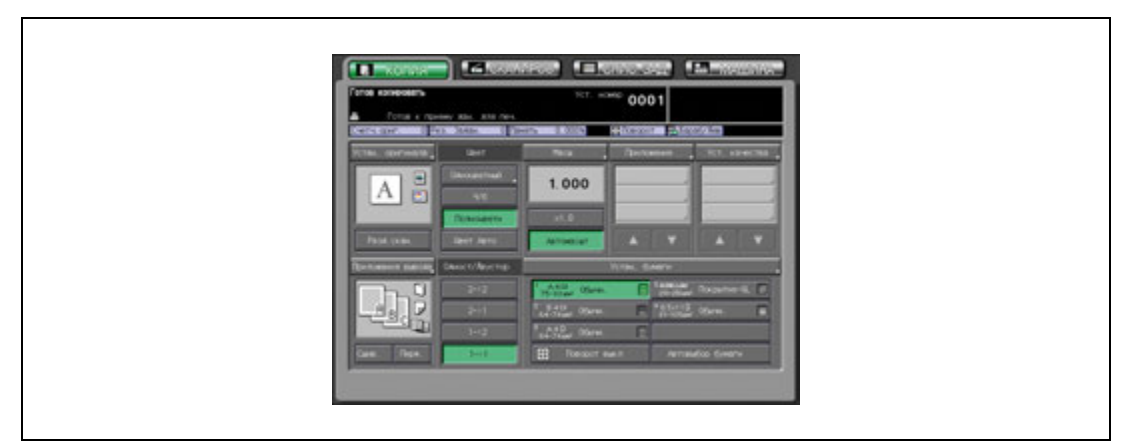

Появляется окно "Настройка качества".

3 Нажмите [Настр.об.ст.] для открывания окна "Настроить фон".

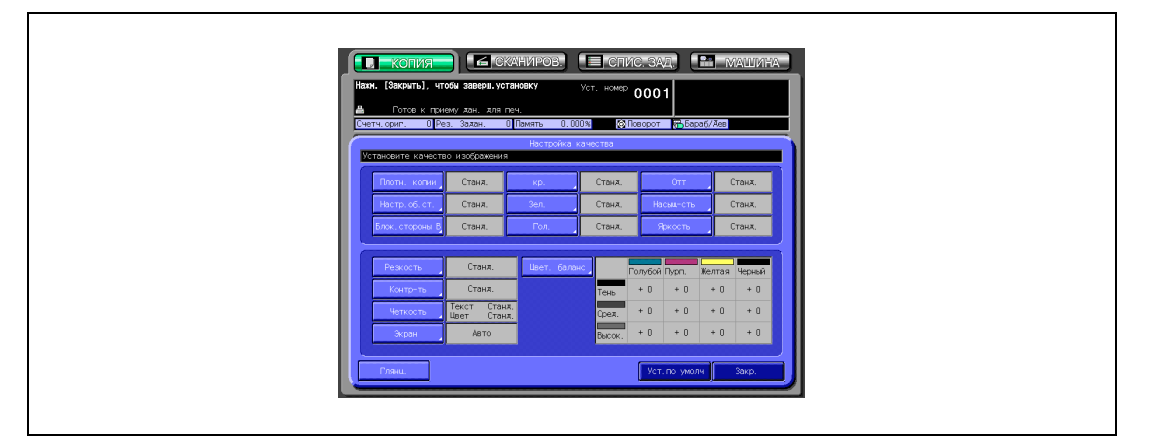

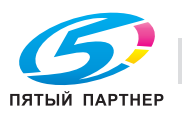

4 Отрегулируйте уровень плотности фона.

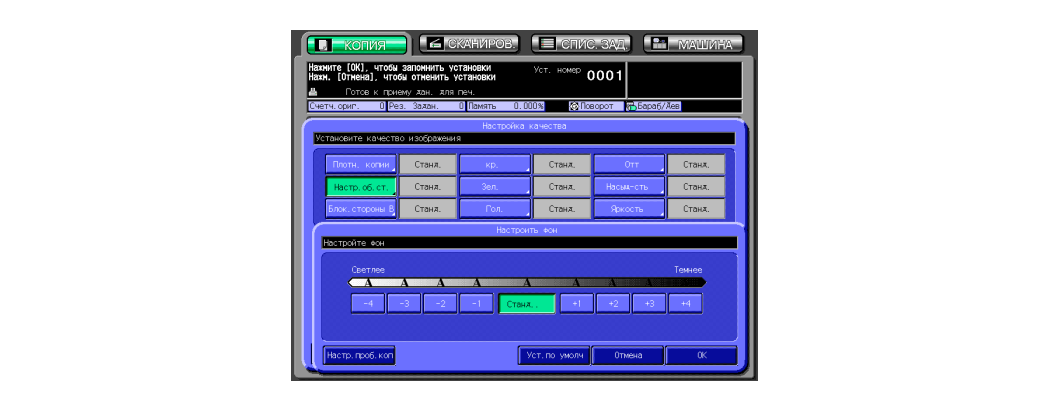

- Нажмите требуемую кнопку уровня от [–1] до [–4], чтобы сделать фон светлее, или от [+1] до [+4], чтобы сделать его темнее.
- Нажмите [Станд.], чтобы выбрать средний уровень плотности.
- 5 Нажмите [OK].

Снова появляется окно "Настройка качества".

- ? Вы хотите восстановить предыдущую настройку?
- $\rightarrow$  Нажмите [Отмена].
- ? Вы хотите восстановить начальную настройку?
- $\rightarrow$  Нажмите [Уст. по умолч].
- ? Вы хотите проверить результаты регулировки?
- $\rightarrow$  Нажмите [Настр. проб. коп.] для выполнения пробной копии.
- 6 Нажмите [Закр.] <sup>в</sup> окне "Настройка качества".

Снова открывается окно "Копирование" с выделенной кнопкой [Настр.об.ст.] под кнопкой [Настройка качества].

При необходимости изменения настроек используйте эту кнопку для прямого перехода в окно "Настроить фон".

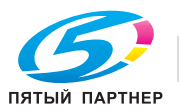

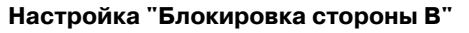

Эта функция позволяет делать уровень плотности обратной стороны светлее при копировании темных оригиналов.

- 1 Разместите оригинал.
- 2 Нажмите [Уст. качества] <sup>в</sup> окне "Копирование".

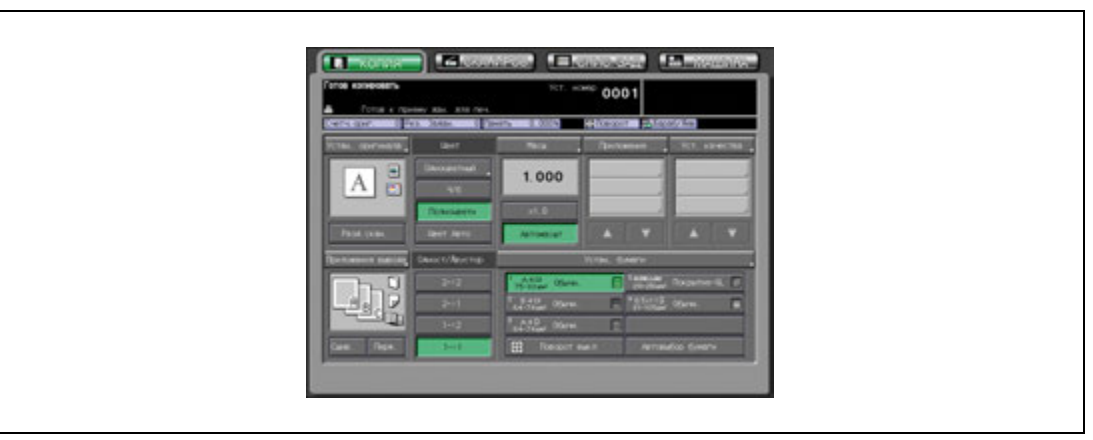

Появляется окно "Настройка качества".

3 Нажмите [Блок.стороны B] для открывания окна "Блок.стороны B".

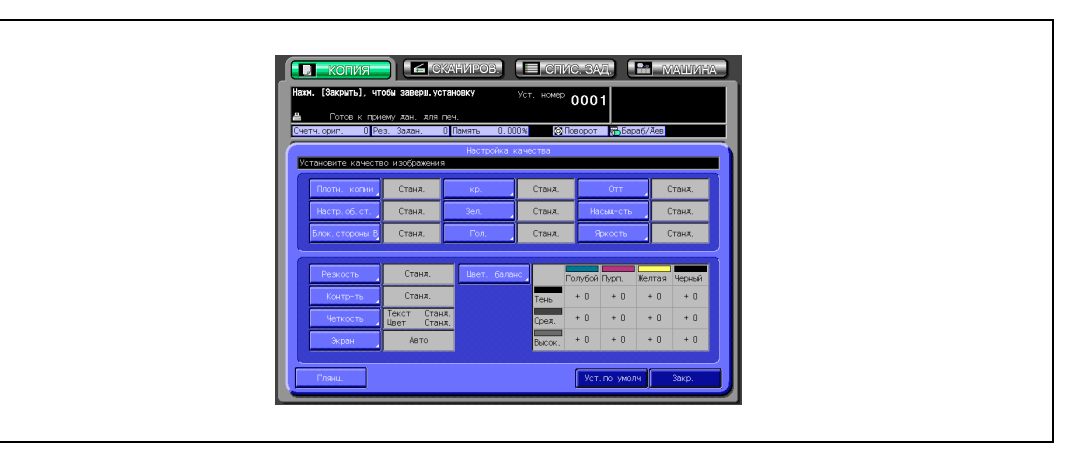

4 Отрегулируйте уровень плотности обратной стороны.

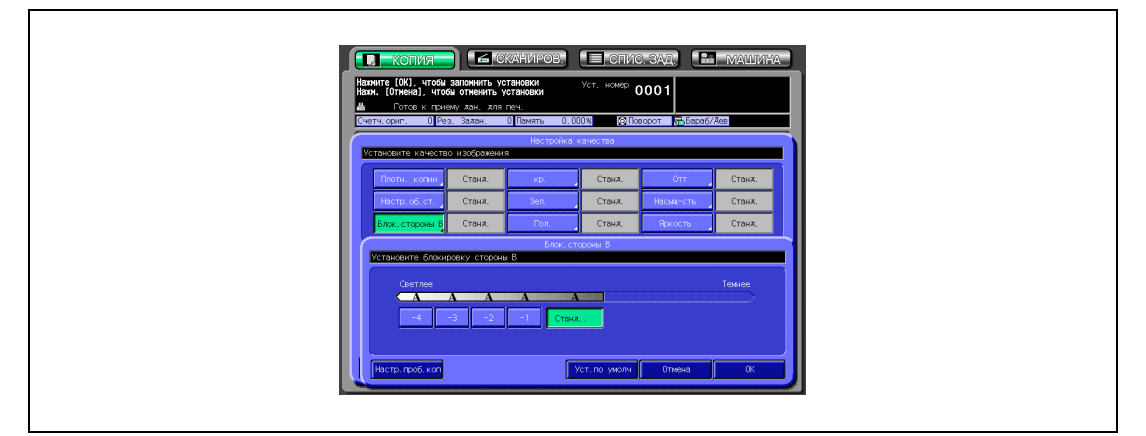

- Нажмите требуемую кнопку уровня от [–1] до [–4], чтобы сделать обратную сторону светлее.
- Нажмите [Станд.], если регулировка не требуется.

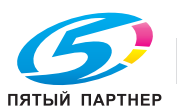

5 Нажмите [OK].

Снова появляется окно "Настройка качества".

- ? Вы хотите восстановить предыдущую настройку?
- $\rightarrow$  Нажмите [Отмена].
- ? Вы хотите восстановить начальную настройку?
- $\bar{\rightarrow}$  Нажмите [Уст. по умолч].
- ? Вы хотите проверить результаты регулировки?
- $\bar{\rightarrow}$  Нажмите [Настр. проб. коп.] для выполнения пробной копии.
- 6 Нажмите [Закр.] <sup>в</sup> окне "Блок.стороны B".

Снова открывается окно "Копирование" с выделенной кнопкой [Блок.стороны B] под кнопкой [Уст. качества].

При необходимости изменения настроек используйте эту кнопку для прямого перехода в окно "Блок.стороны B".

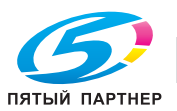

### **10.4 Изменение цветов с помощью значений RGB**

Эта функция позволяет изменять цвет путем изменения значений красного (R), зеленого (G) и синего (B) цветов.

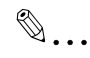

### **Примечание**

*В полноцветном режиме данная регулировка приводит к усилению каждого цвета (красный, зеленый и синий) печатного изображения.*

*В черно-белом или одноцветном режиме данная регулировка влияет на воспроизводимость каждого цвета цветного оригинала и на интенсивность черного или имеющегося цвета печатного изображения.*

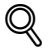

### **Подробно**

*Для воспроизведения желтой части оригинала, которую не удается напечатать удовлетворительно в одноцветном режиме, усильте красный. Об изменении оттенка печатного изображения в одноцветном режиме см. "Изменение цветов с помощью значений CMYK" на странице 10-35.*

### **Изменение значения RGB**

- 1 Разместите оригинал.
- 2 Нажмите [Уст. качества] <sup>в</sup> окне "Копирование".

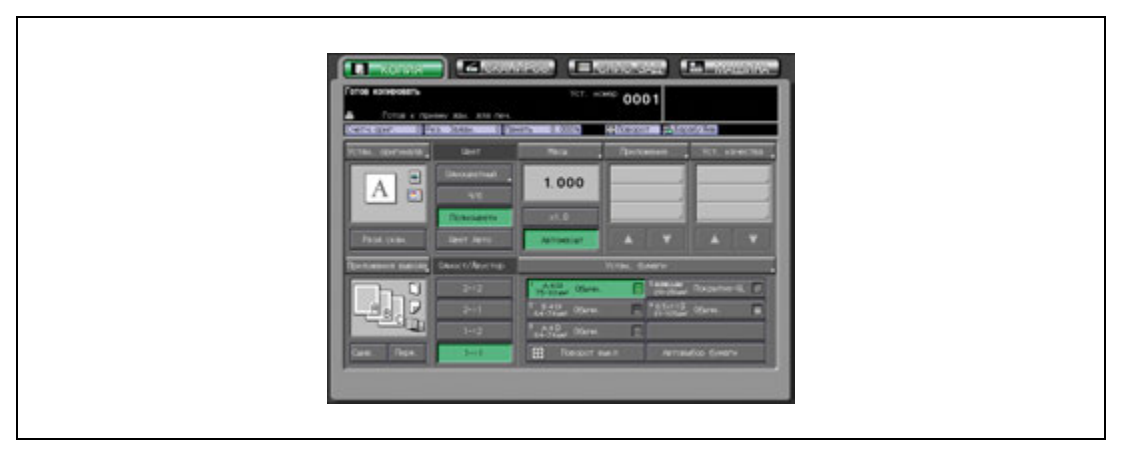

Появляется окно "Настройка качества".

3 Нажмите требуемую кнопку цвета.

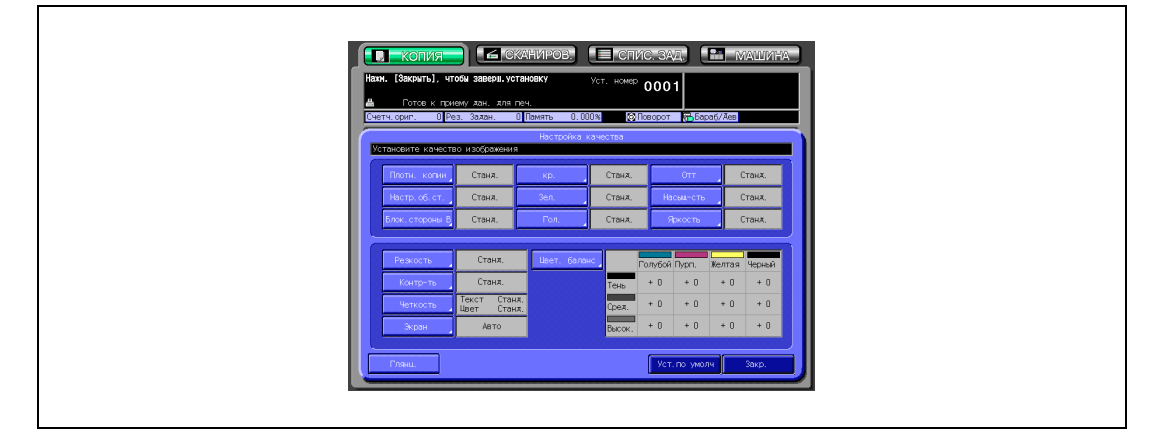

Появляется окно регулировки красного, зеленого или синего.

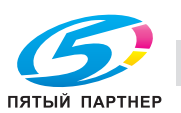

4 Отрегулируйте цветовое значение.

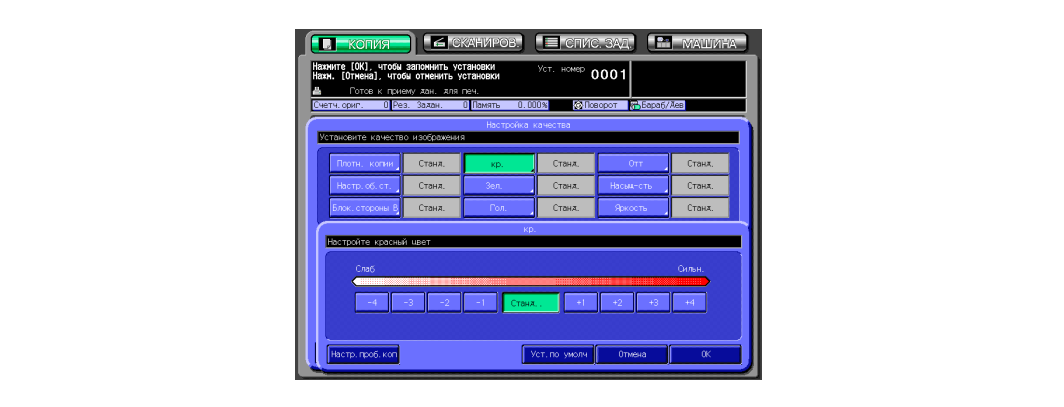

- Нажмите требуемую кнопку уровня от [–1] до [–4], чтобы сделать цвет менее интенсивным, или от [+1] до [+4], чтобы сделать его более интенсивным.
- Нажмите [Станд.], чтобы выбрать средний уровень.
- 5 Нажмите [OK].

Снова появляется окно "Настройка качества".

- ? Вы хотите восстановить предыдущую настройку?
- $\rightarrow$  Нажмите [Отмена].
- ? Вы хотите восстановить начальную настройку?
- $\rightarrow$  Нажмите [Уст. по умолч].
- ? Вы хотите проверить результаты регулировки?
- $\rightarrow$  Нажмите [Настр. проб. коп.] для выполнения пробной копии.
- 6 Нажмите [Закр.] <sup>в</sup> окне "Настройка качества".

Снова открывается окно "Копирование" с выделенной кнопкой измененного цвета под кнопкой [Уст. качества].

При необходимости изменения настроек используйте эту кнопку для прямого перехода в окно коррекции цвета.

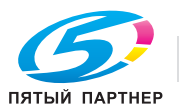

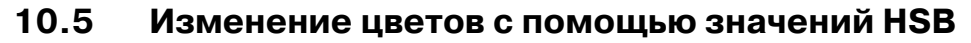

Эта функция позволяет изменять цвет изображения копии путем регулировки оттенка, насыщенности и яркости.

### **Настройка оттенка**

- 1 Разместите оригинал.
- 2 Нажмите [Уст. качества] <sup>в</sup> окне "Копирование".

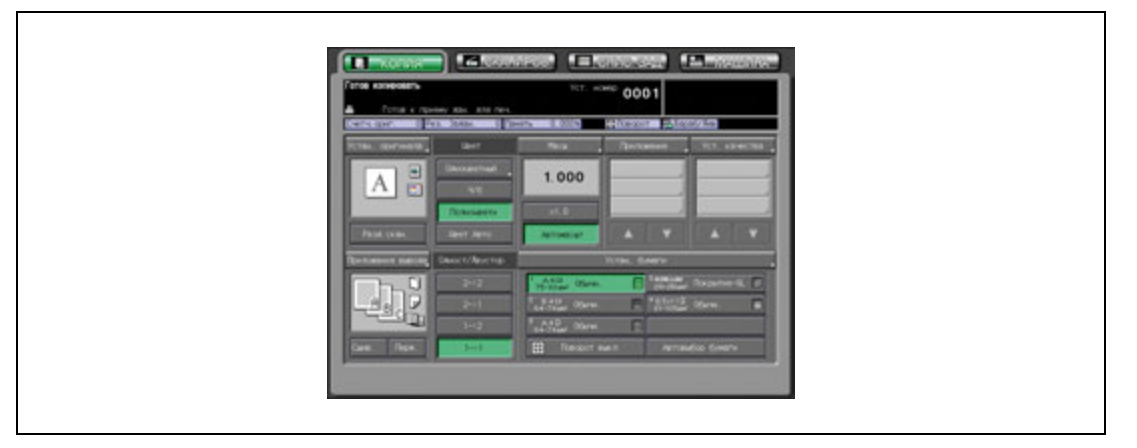

Появляется окно "Настройка качества".

3 Нажмите [Отт] для открывания окна "Отт".

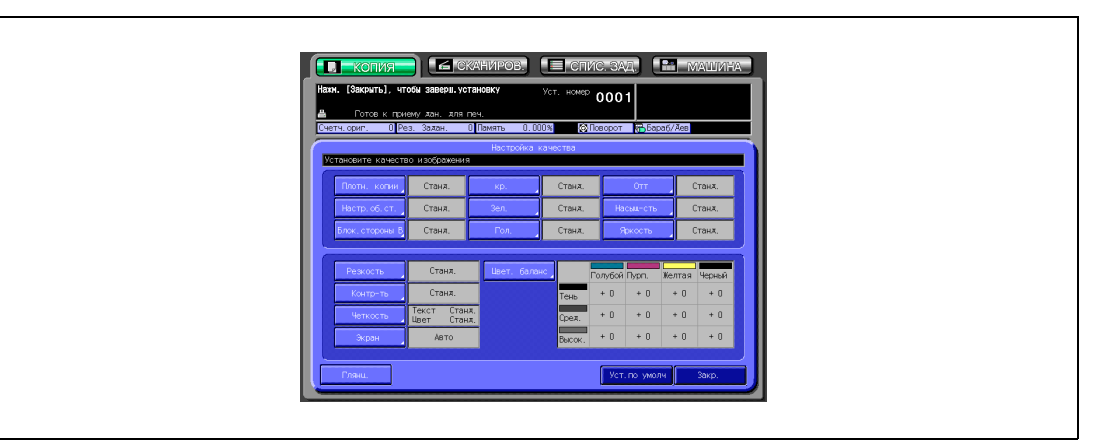

4 Выполните необходимые регулировки.

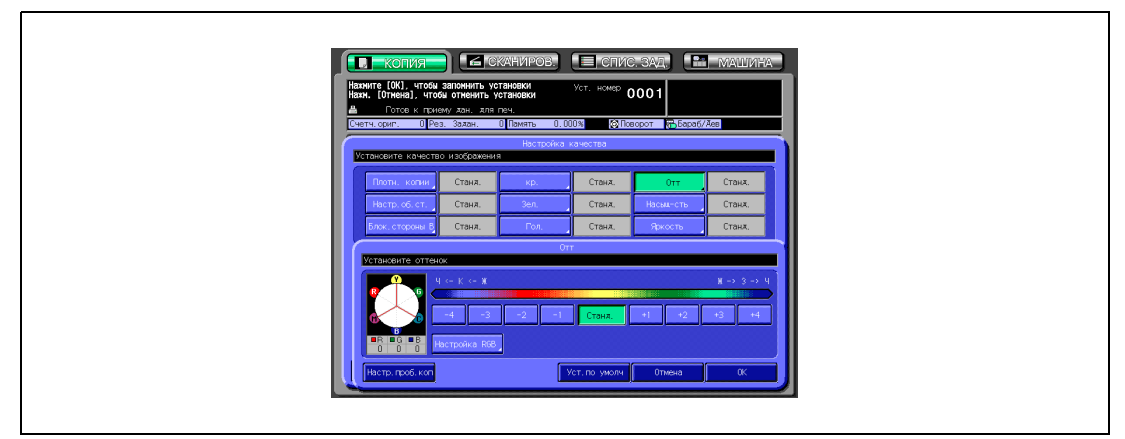

– Нажмите требуемую кнопку уровня от [–1] до [–4], чтобы сделать желтый цвет ближе к красному, а красный ближе к пурпурному. (Регулировка выполняется против часовой стрелки по цветовому кругу.)

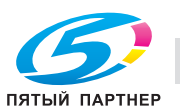

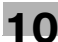

Или нажмите кнопку от [+1] до [+4], чтобы сделать желтый цвет ближе к зеленому, а зеленый ближе к голубому. (Регулировка выполняется по часовой стрелке по цветовому кругу.) – Нажмите [Станд.], чтобы выбрать средний уровень.

 $5$  Чтобы выполнить точную регулировку оттенка каждого цвета RGB, нажмите [Настройка RGB] и откройте окно "Точн. настройка".

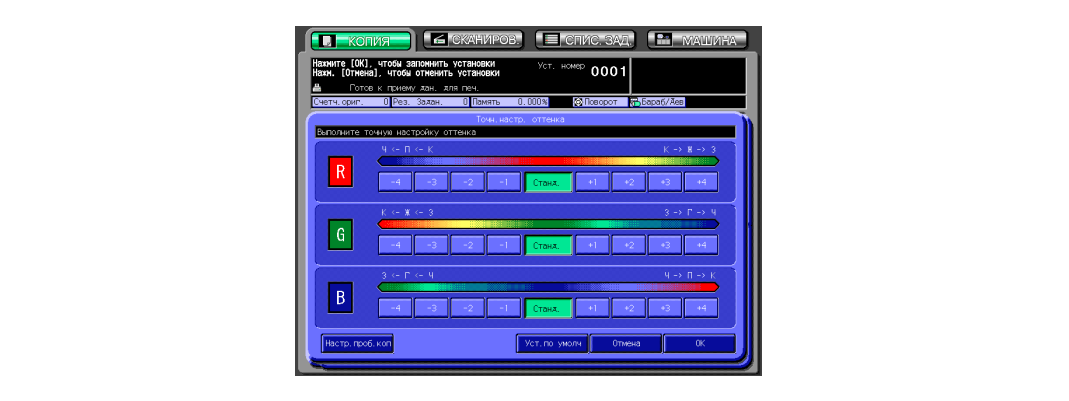

– Выполните точную регулировку каждого цвета и нажмите [OK] для возвращения в окно "Оттенок".

### 6 Нажмите [OK].

Снова появляется окно "Настройка качества".

- ? Вы хотите восстановить предыдущую настройку?
- $\overline{\rightarrow}$  Нажмите [Отмена].
- ? Вы хотите восстановить начальную настройку?
- $\rightarrow$  Нажмите [Уст. по умолч].
- ? Вы хотите проверить результаты регулировки?
- % Нажмите [Настр. проб. коп.] для выполнения пробной копии.
- 7 Нажмите [Закр.] <sup>в</sup> окне "Настройка качества".

Снова открывается окно "Копирование" с выделенной кнопкой [Оттенок] под кнопкой [Уст. качества].

При необходимости изменения настроек используйте эту кнопку для прямого перехода в окно "Отт".

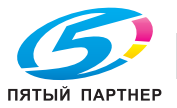

- 1 Разместите оригинал.
- 2 Нажмите [Уст. качества] <sup>в</sup> окне "Копирование".

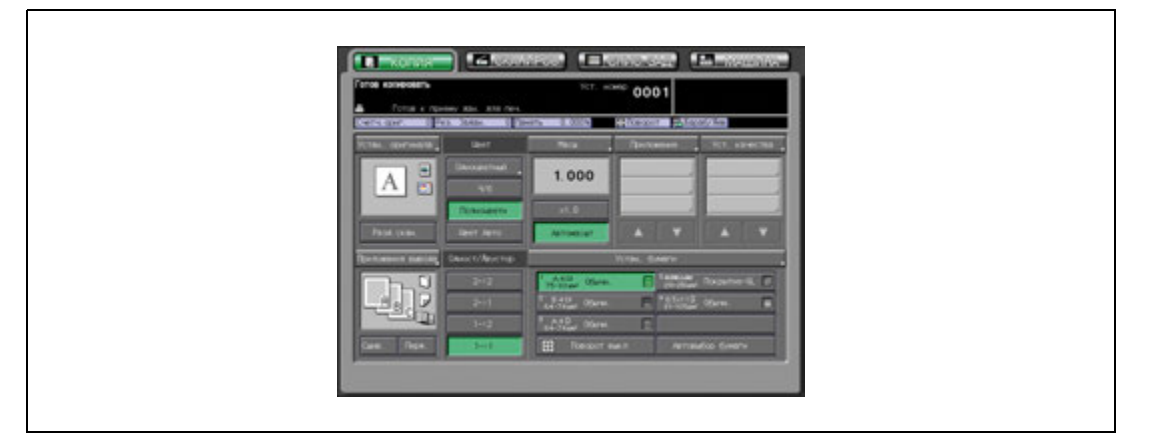

Появляется окно "Настройка качества".

3 Нажмите [Насыщ-сть], чтобы открыть окно "Насыщ-сть".

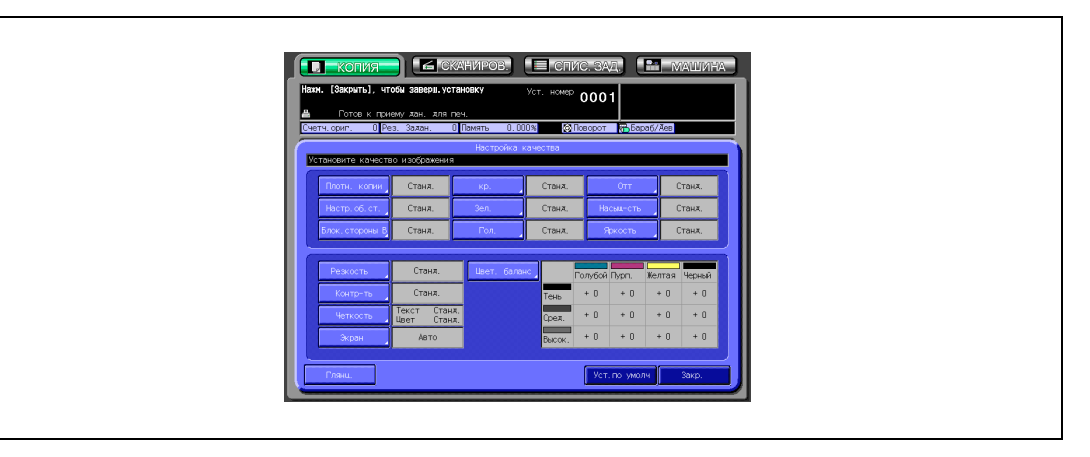

4 Выполните необходимые регулировки.

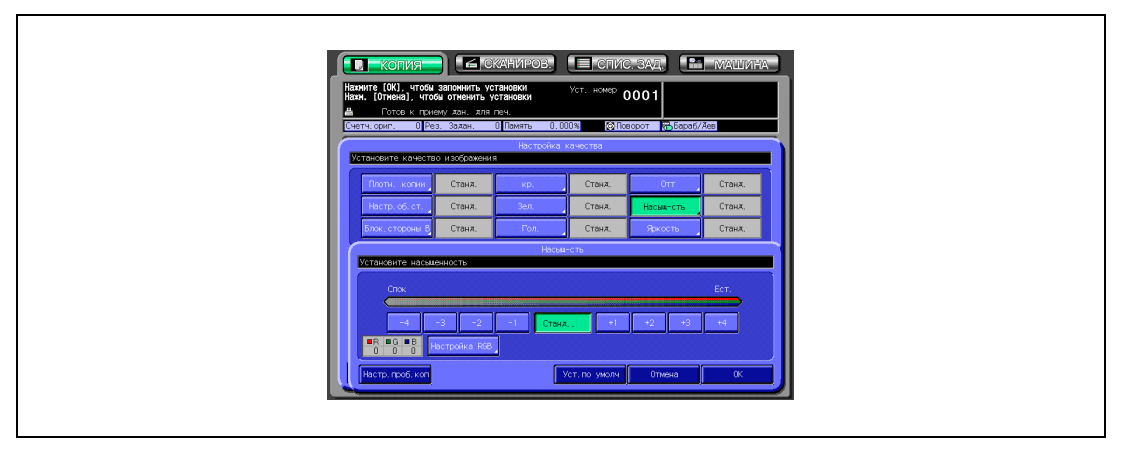

- Нажмите требуемую кнопку уровня от [–1] до [–4], чтобы сделать цвета бледнее, или от [+1] до [+4], чтобы сделать их более живыми.
- Нажмите [Станд.], чтобы выбрать средний уровень.

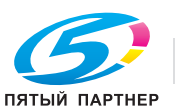

 ${\bf 5}$  Чтобы выполнить точную регулировку насыщенности каждого цвета RGB, нажмите [Настройка RGB] и откройте окно "Точн. настройка".

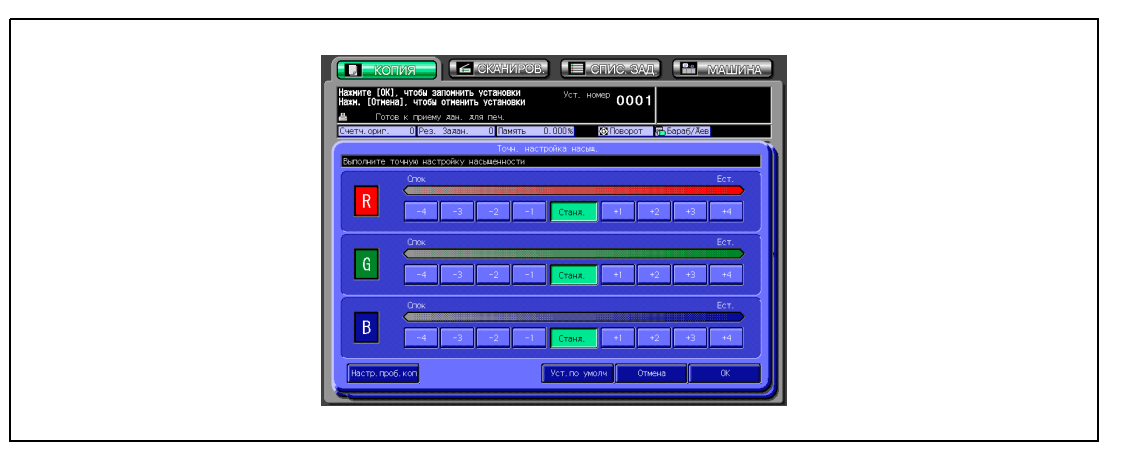

- Выполните точную регулировку каждого цвета и нажмите [OK] для возвращения в окно "Насыщенность".
- 6 Нажмите [OK].

Снова появляется окно "Настройка качества".

- ? Вы хотите восстановить предыдущую настройку?
- $\rightarrow$  Нажмите [Отмена].
- ? Вы хотите восстановить начальную настройку?
- $\rightarrow$  Нажмите [Уст. по умолч].
- ? Вы хотите проверить результаты регулировки?
- $\rightarrow$  Нажмите [Настр. проб. коп.] для выполнения пробной копии.
- 7 Нажмите [Закр.] <sup>в</sup> окне "Настройка качества".

Снова открывается окно "Копирование" с выделенной кнопкой [Насыщ-сть] под кнопкой [Уст. качества].

При необходимости изменения настроек используйте эту кнопку для прямого перехода в окно "Насыщ-сть".

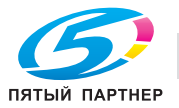

- 1 Разместите оригинал.
- 2 Нажмите [Уст. качества] <sup>в</sup> окне "Копирование".

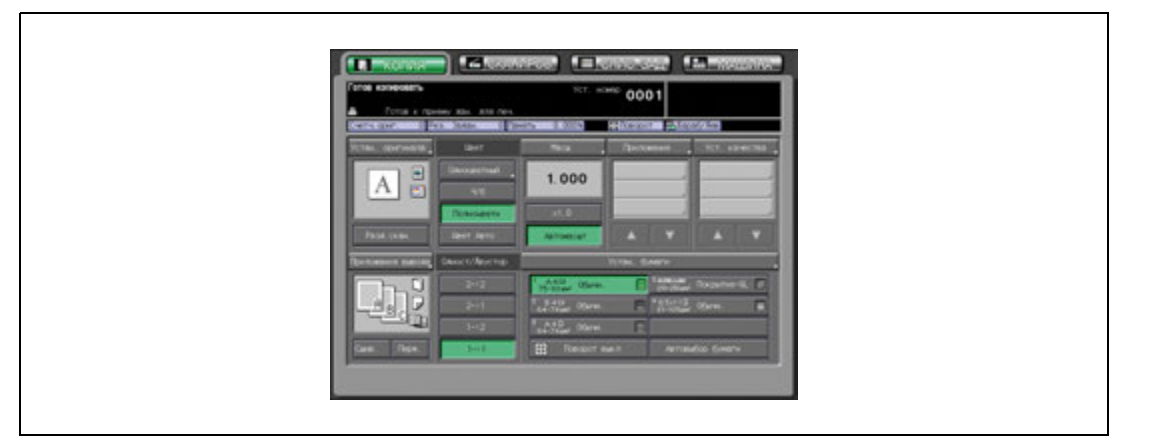

Появляется окно "Настройка качества".

3 Нажмите [Яркость] для открывания окна "Яркость".

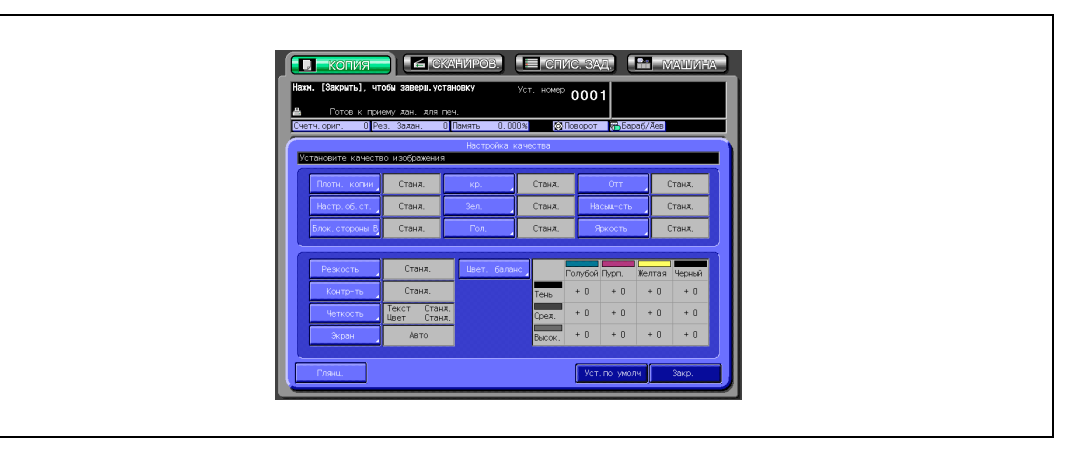

4 Выберите требуемый уровень яркости.

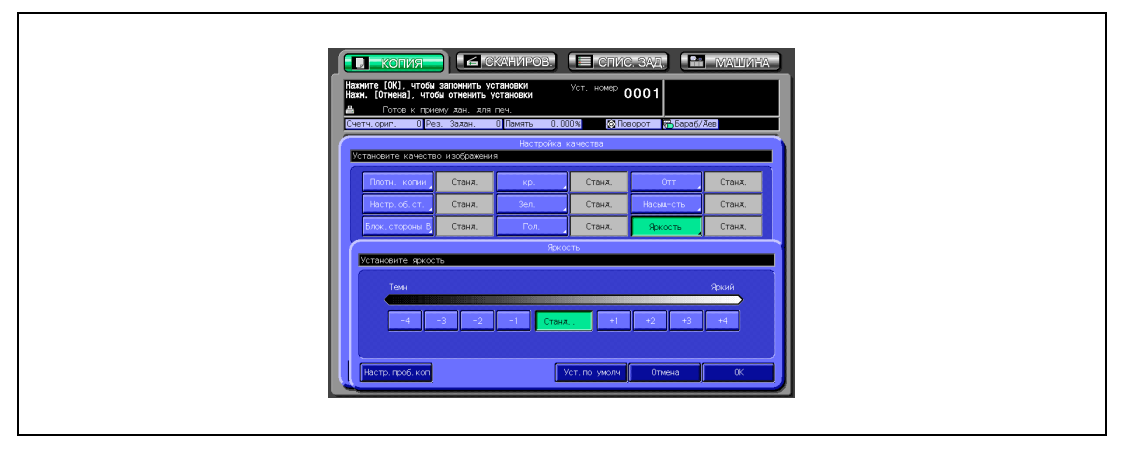

- Нажмите требуемую кнопку уровня от [–1] до [–4], чтобы сделать изображение темнее, или от [+1] до [+4], чтобы сделать его ярче.
- Нажмите [Станд.], чтобы выбрать средний уровень.

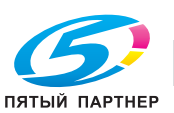

5 Нажмите [OK].

Снова появляется окно "Настройка качества".

- ? Вы хотите восстановить предыдущую настройку?
- $\rightarrow$  Нажмите [Отмена].
- ? Вы хотите восстановить начальную настройку?
- $\bar{\rightarrow}$  Нажмите [Уст. по умолч].
- ? Вы хотите проверить результаты регулировки?
- $\bar{\rightarrow}$  Нажмите [Настр. проб. коп.] для выполнения пробной копии.
- 6 Нажмите [Закр.] <sup>в</sup> окне "Настройка качества".

Снова открывается окно "Копирование" с выделенной кнопкой [Яркость] под кнопкой [Уст. качества].

При необходимости изменения настроек используйте эту кнопку для прямого перехода в окно "Яркость".

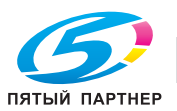

### **10.6 Настройка резкости**

Эта функция позволяет делать контуры изображения копии более резкими.

### **Регулировка резкости**

- 1 Разместите оригинал.
- 2 Нажмите [Уст. качества] <sup>в</sup> окне "Копирование".

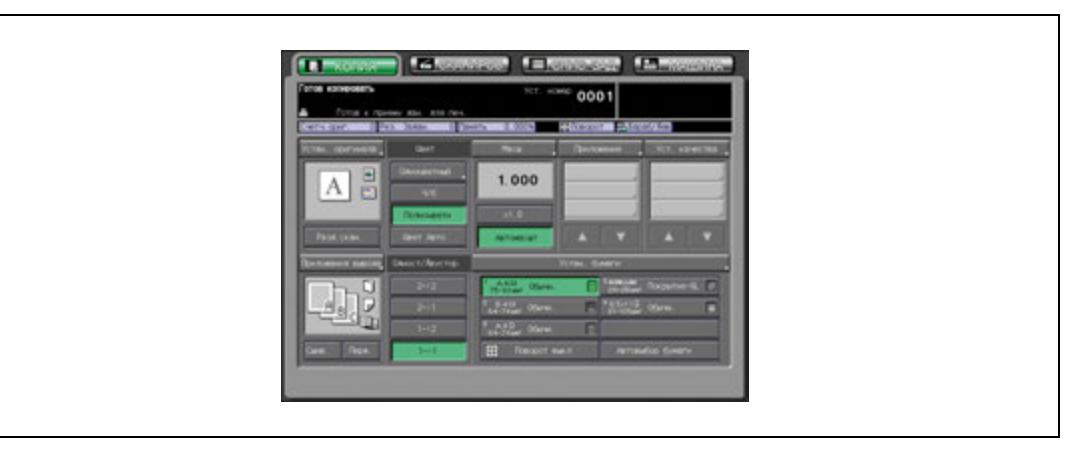

Появляется окно "Настройка качества".

3 Нажмите [Резкость] для открывания окна "Резкость".

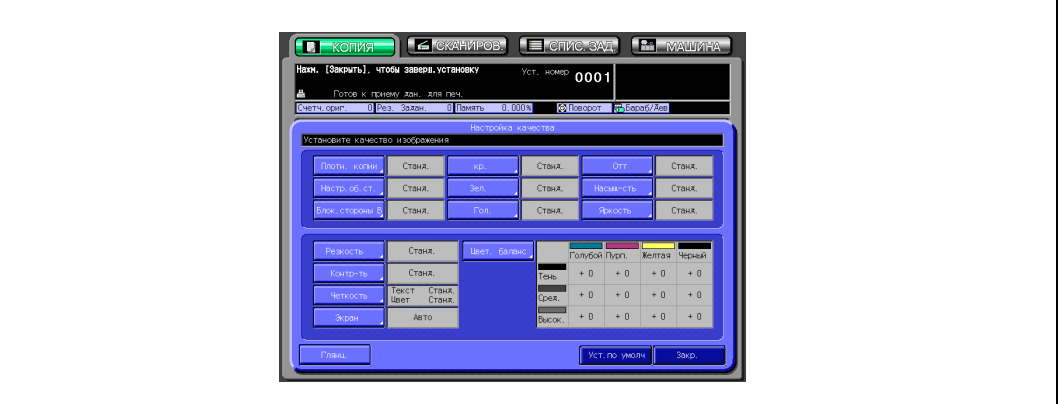

4 Выберите требуемый уровень резкости.

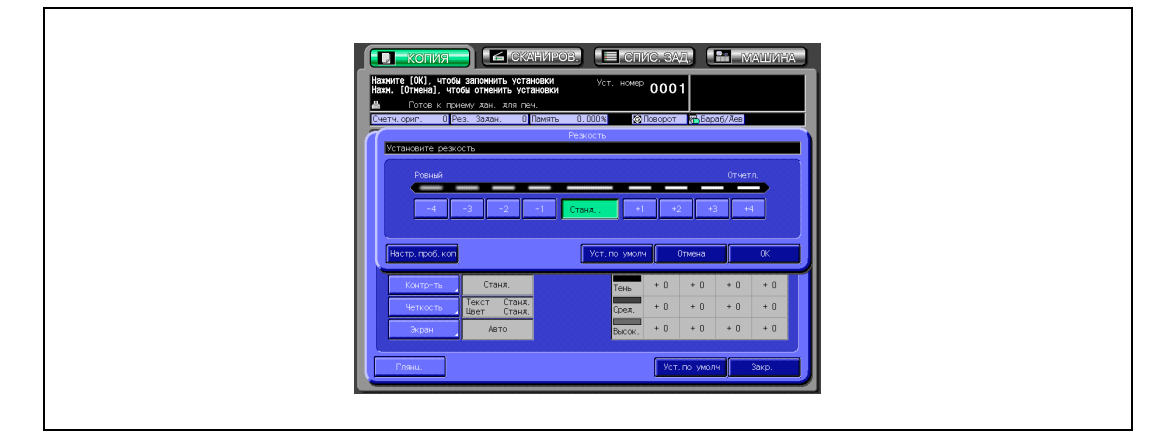

- Нажмите требуемую кнопку уровня от [–1] до [–4], чтобы сделать контур более размытым, или от [+1] до [+4], чтобы сделать его более резким.
- Нажмите [Станд.], чтобы выбрать средний уровень.

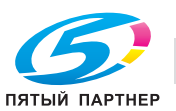

5 Нажмите [OK].

Снова появляется окно "Настройка качества".

- ? Вы хотите восстановить предыдущую настройку?
- $\rightarrow$  Нажмите [Отмена].
- ? Вы хотите восстановить начальную настройку?
- $\bar{\rightarrow}$  Нажмите [Уст. по умолч].
- ? Вы хотите проверить результаты регулировки?
- $\bar{\rightarrow}$  Нажмите [Настр. проб. коп.] для выполнения пробной копии.
- 6 Нажмите [Закр.] <sup>в</sup> окне "Настройка качества".

Снова открывается окно "Копирование" с выделенной кнопкой [Резкость] под кнопкой [Уст. качества].

При необходимости изменения настроек используйте эту кнопку для прямого перехода в окно "Резкость".

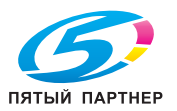

Эта функция позволяет делать изображение копии более контрастным.

### **Настройка контрастности**

- 1 Разместите оригинал.
- 2 Нажмите [Уст. качества] <sup>в</sup> окне "Копирование".

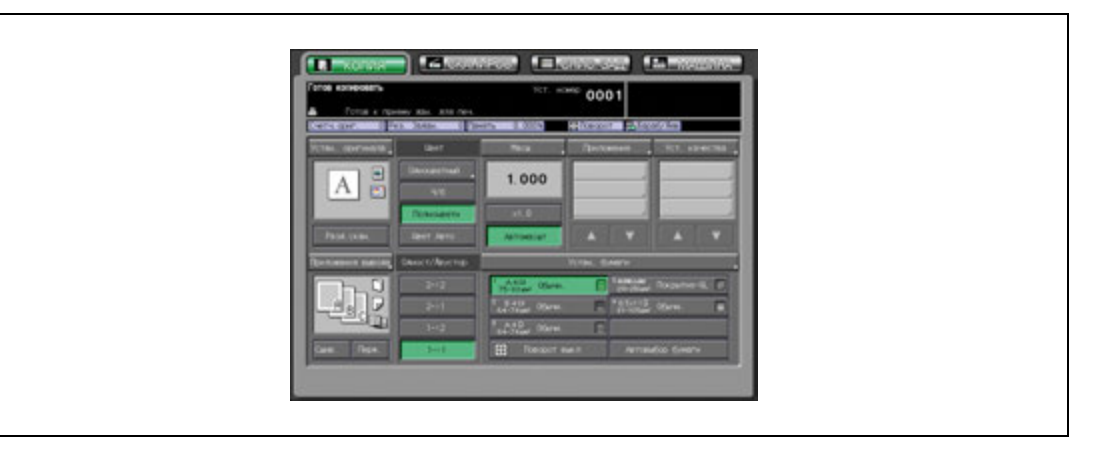

Появляется окно "Настройка качества".

3 Нажмите [Контр-ть] для открывания окна "Контр-ть".

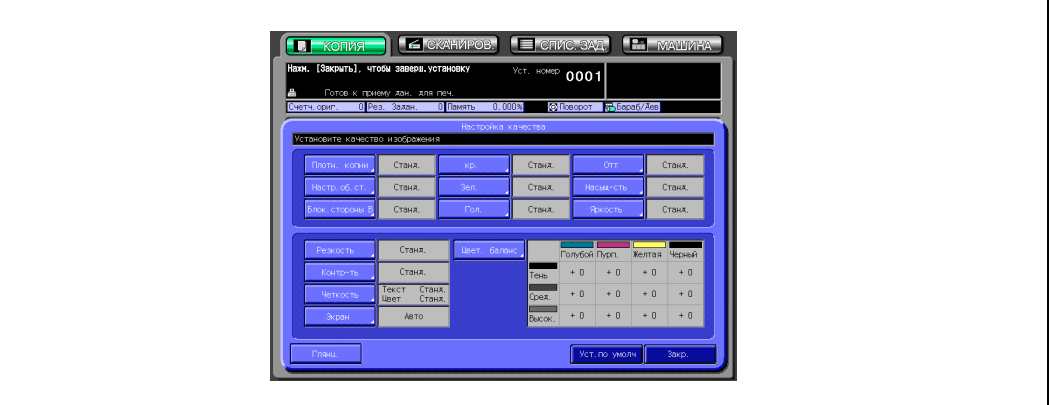

4 Выберите требуемый уровень контрастности.

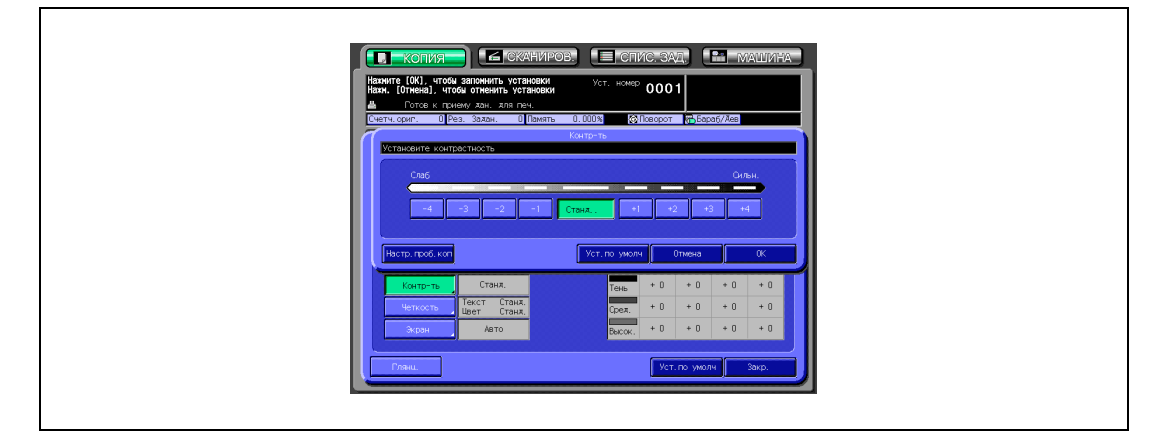

- Нажмите требуемую кнопку уровня от [–1] до [–4], чтобы уменьшить контрастность, или от [+1] до [+4], чтобы увеличить ее.
- Нажмите [Станд.], чтобы выбрать средний уровень.

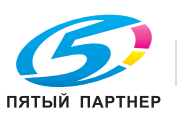

5 Нажмите [OK].

Снова появляется окно "Настройка качества".

- ? Вы хотите восстановить предыдущую настройку?
- $\rightarrow$  Нажмите [Отмена].
- ? Вы хотите восстановить начальную настройку?
- $\bar{\rightarrow}$  Нажмите [Уст. по умолч].
- ? Вы хотите проверить результаты регулировки?
- $\bar{\rightarrow}$  Нажмите [Настр. проб. коп.] для выполнения пробной копии.
- 6 Нажмите [Закр.] <sup>в</sup> окне "Настройка качества".

Снова открывается окно "Копирование" с выделенной кнопкой [Контр-ть.] под кнопкой [Уст. качества].

При необходимости изменения настроек используйте эту кнопку для прямого перехода в окно "Контр-ть".

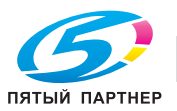

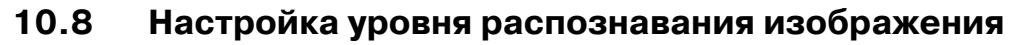

Функция "Уровень распознавания изображения" распознает и определяет часть оригинала, занятую изображением, и площадь, занятую текстом при сканировании, позволяя получить оптимальные результаты печати, изменяя стандарт распознавания в зависимости от размера символов текста или от доли текста в оригинале.

Для такой регулировки предусмотрены две функции: настройка доли текста/фото и настройка доли черно-белого/цветного текста.

- Функция "Текст/фото" изменяет коэффициент распознавания области текста оригинала.
- Функция "Цветной текст" изменяет соотношение между черно-белым и цветным текстом оригинала при распознавании.

Для регулировки выполните указанные ниже действия.

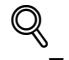

### **Подробно**

*Подробнее о распознавании изображений см. "Что такое уровень распознавания изображения?" на странице 10-10.*

#### **Настройка уровня распознавания изображения**

- 1 Разместите оригинал.
- 2 Нажмите [Уст. качества] <sup>в</sup> окне "Копирование".

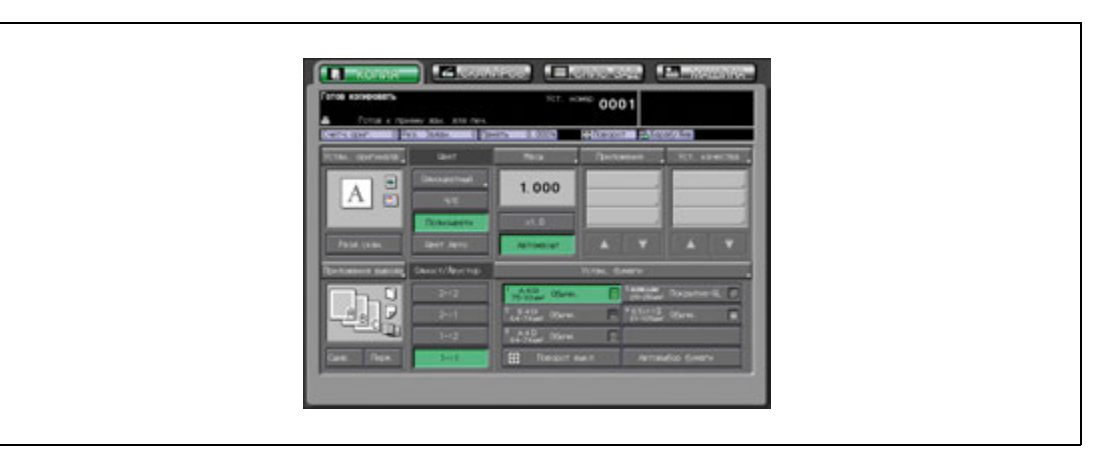

Появляется окно "Настройка качества".

3 Нажмите [Четкость] для открывания окна "Уровень разреш. изобр.".

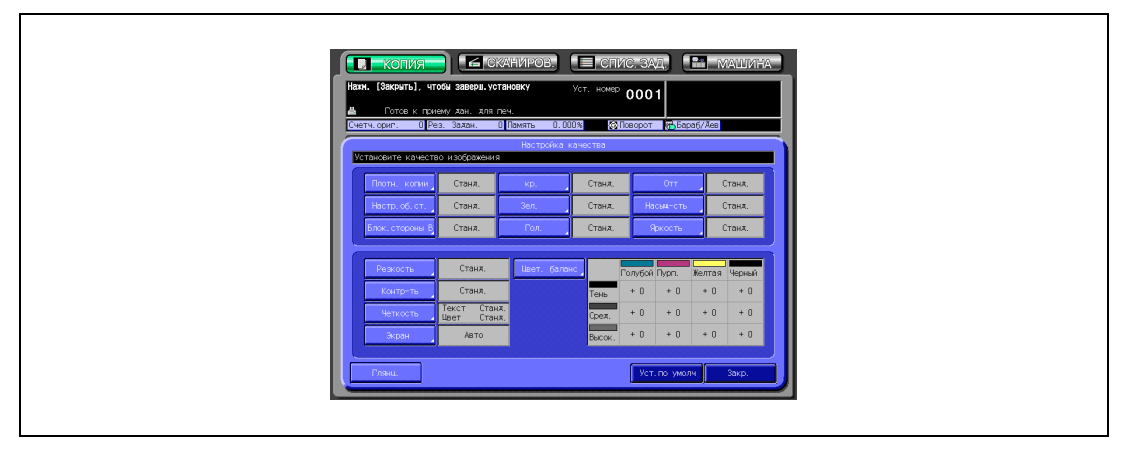

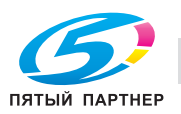

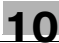

4 Выполните регулировку "Текст/фото".

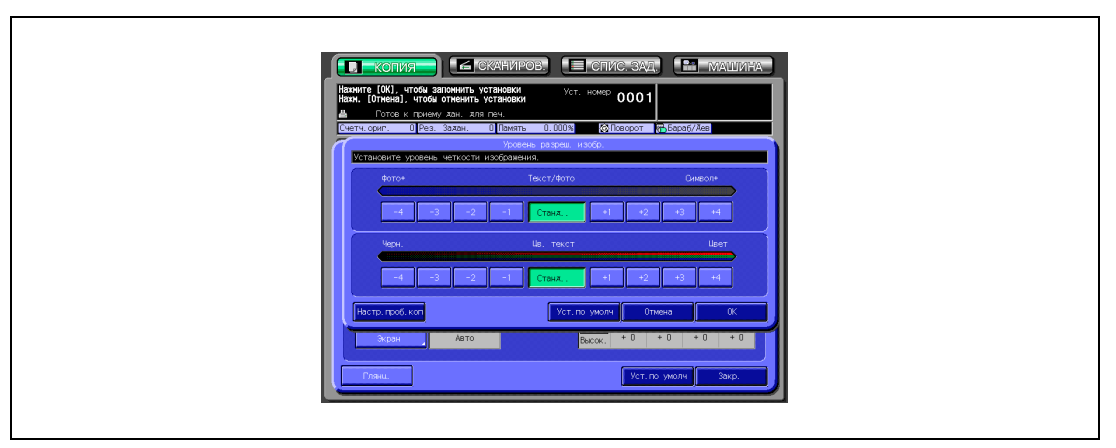

- Нажмите требуемую кнопку уровня от [–1] до [–4], чтобы увеличить долю фотографии, или от [+1] до [+4], чтобы увеличить долю текста.
- Нажмите [Станд.], чтобы выбрать средний уровень.
- $5$  Выполните регулировку "Цв. текст".
	- Нажмите требуемую кнопку уровня от [–1] до [–4], чтобы увеличить долю черно-белого текста, или от [+1] до [+4], чтобы увеличить долю цветного текста.
	- Нажмите [Станд.], чтобы выбрать средний уровень.
- 6 Нажмите [OK].

Снова появляется окно "Настройка качества".

- ? Вы хотите восстановить предыдущую настройку?
- $\rightarrow$  Нажмите [Отмена].
- ? Вы хотите восстановить начальную настройку?
- $\rightarrow$  Нажмите [Уст. по умолч].
- ? Вы хотите проверить результаты регулировки?
- $\bar{\rightarrow}$  Нажмите [Настр. проб. коп.] для выполнения пробной копии.
- 7 Нажмите [Закр.] <sup>в</sup> окне "Настройка качества".

Снова открывается окно "Копирование" с выделенной кнопкой [Четкость] под кнопкой [Уст. качества].

При необходимости изменения настроек используйте эту кнопку для прямого перехода в окно "Уровень разреш. изобр.".

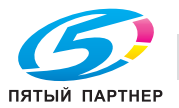

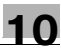

### **10.9 Выбор типа растра или сжатия**

Данный аппарат позволяет воспроизводить печатное изображение двумя способами: линейным растрированием и точечным растрированием.

Аппарат выбирает соответствующий метод автоматически в соответствии с другими параметрами копирования, установленными для задания.

## $\mathbb{Q}$

### **Подробно**

*Подробнее о линейном и точечном растрировании см. "Воспроизведение изображений" на странице 10-9.*

### **Точечный растр и линейный растр**

Выберите один из четырех следующих способов растрирования в соответствии с типом оригинала и требуемых результатов печати.

- Точка 1: точечный растр
- Точка 2: точечный растр
- Линия 1: линейный растр
- Линия 2: линейный растр

Результаты печати могут оказаться неудовлетворительными при определенных типах оригинала. В этом случае попробуйте другой тип растрирования.

## $\mathbb{Q}$

### **Подробно**

*"Точка 2" и "Линия 2" также предусматривают более низкую линиатуру растра (тип 2) в качестве опции. Данную установку можно задать в настройках администратора. См. Руководствe пользователя – Ссылки администратора портов получателя (POD).*

### **Сжатие**

Если при использовании метода воспроизведения, выбранного в ручном или автоматическом режиме в соответствии с другими параметрами копирования задания, внутренняя память переполняется, желаемый результат может быть не достигнут.

В этом случае выберите "Сжатие", чтобы установить приоритет на сжатие сканированных данных. Метод размывания используется вместо линейного или точечного растрирования.

### **Авто**

Функция "Авто" выбирает соответствующий метод воспроизведения автоматически в соответствии с выбранными параметрами копирования. Данный режим выбран изначально.

#### **Выбор метода воспроизведения**

- 1 Разместите оригинал.
- 2 Нажмите [Настройка качества] <sup>в</sup> окне "Копирование".

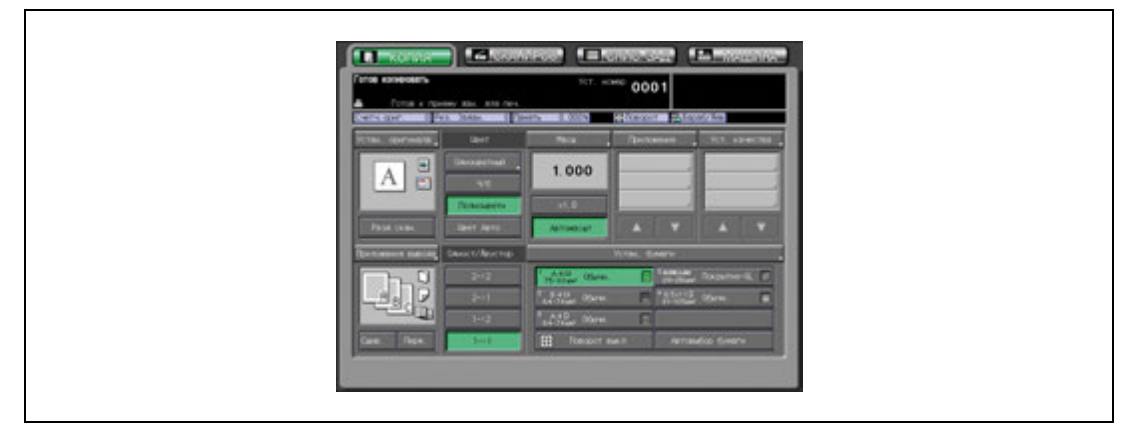

Появляется окно "Настройка качества".

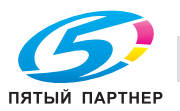

3 Нажмите [Экран] для открывания окна "Настройки растра".

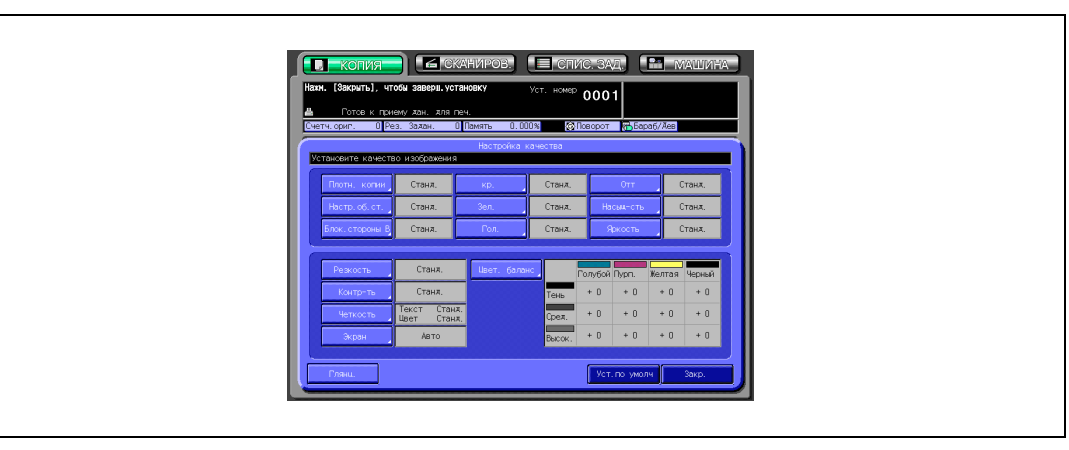

4 Выберите требуемый способ воспроизведения.

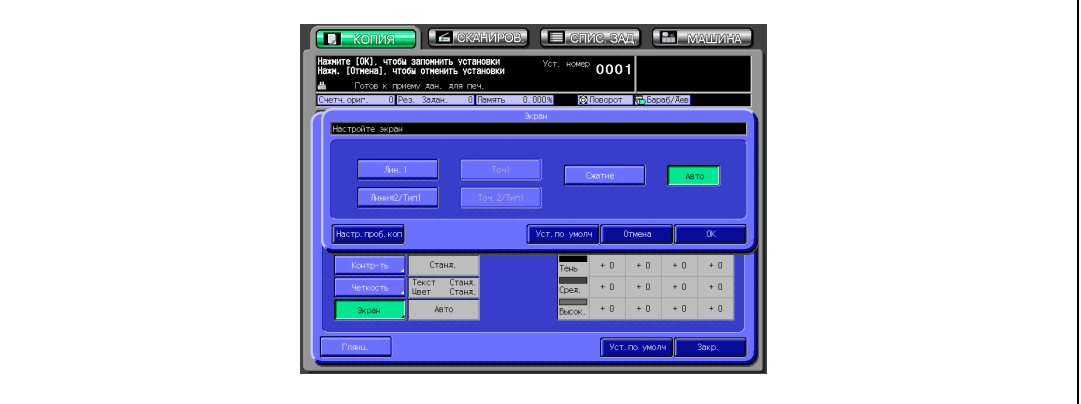

- Чтобы выбрать линейный растр, нажмите кнопку [Лин.1] или [Линия2/Тип1] для активизации соответствующей опции.
- Чтобы выбрать точечный растр, нажмите кнопку [Точ1] или [Точ2/Тип1] для активизации соответствующей опции.
- Чтобы сжать отсканированные данные, нажмите кнопку [Сжатие] для активизации соответствующей опции.
- Нажмите кнопку [Авто] для активизации соответствующей опции, если необходимо, чтобы метод воспроизведения выбирался автоматически.
- 5 Нажмите [OK].

Снова появляется окно "Настройка качества".

- ? Вы хотите восстановить предыдущую настройку?
- $\rightarrow$  Нажмите [Отмена].
- ? Вы хотите восстановить начальную настройку?
- $\rightarrow$  Нажмите [Уст. по умолч].
- ? Вы хотите проверить результаты регулировки?
- $\rightarrow$  Нажмите [Настр. проб. коп.] для выполнения пробной копии.
- 6 Нажмите [Закр.] <sup>в</sup> окне "Настройка качества".

Снова открывается окно "Копирование" с выделенной кнопкой [Экран] под кнопкой [Уст. качества].

При необходимости изменения настроек используйте эту кнопку для перехода в окно "Настройки растра".

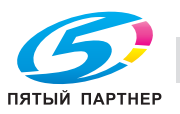

### **10.10 Изменение цветов с помощью значений CMYK**

Изменение оттенка регулировкой голубого (C), пурпурного (M), желтого (Y) и черного (K) цветов изображения по отдельности или вместе. Данная регулировка может выполняться отдельно для каждого диапазона плотности (тени, средние тона и света) отдельного цвета или для всего диапазона плотности каждого цвета.

Значения регулировки колеблются от –10 до +10.

### **Регулировка цветового баланса**

- 1 Разместите оригинал.
- 2 Нажмите [Уст. качества] <sup>в</sup> окне "Копирование".

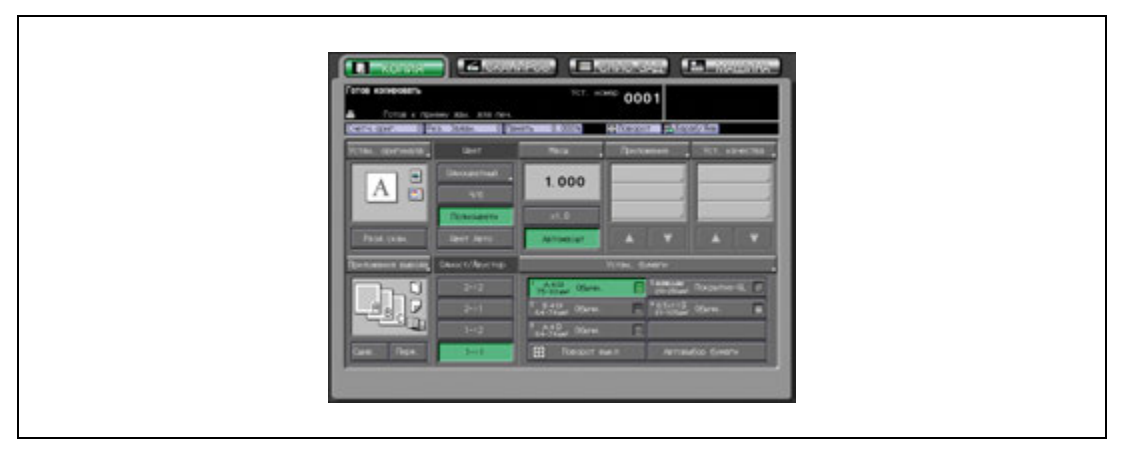

Появляется окно "Настройка качества".

3 Нажмите [Цвет. баланс] для открывания окна "Настройка цвет. баланса".

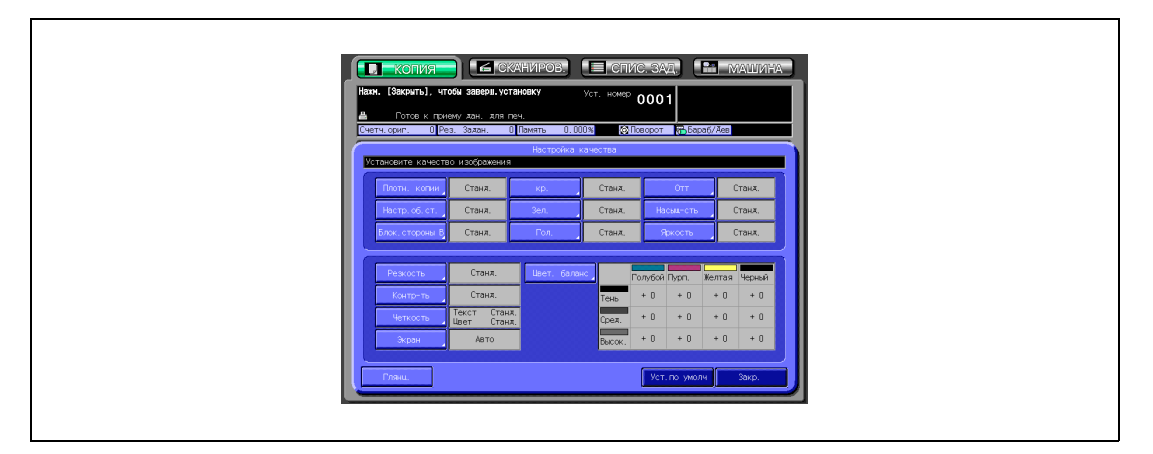

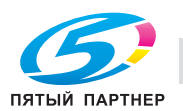

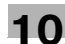

4 Выберите требуемый диапазон плотности.

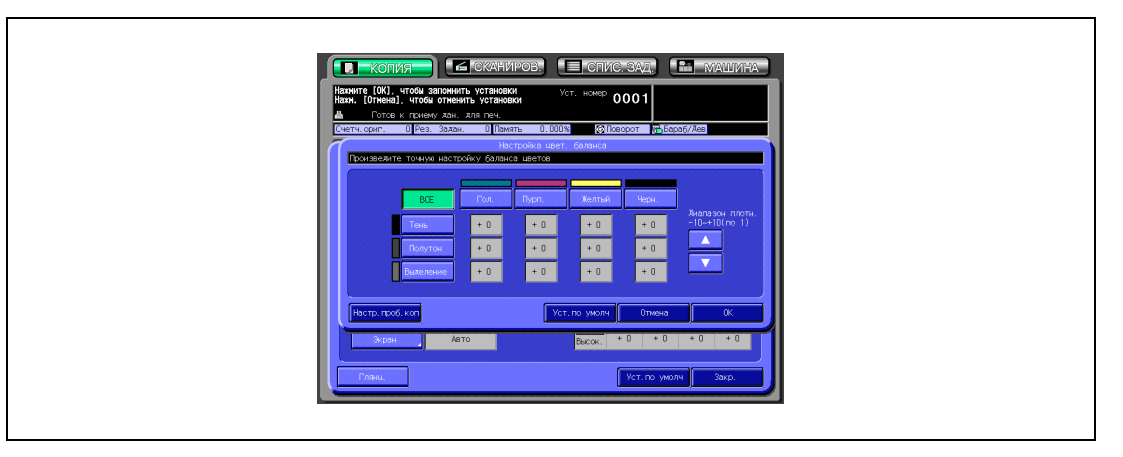

- Отметьте области тени, средних тонов и света на оригинале и выберите требуемый диапазон плотности для регулировки цветового баланса.
- Если регулировка необходима для всего диапазона плотности, нажмите кнопку [ВСЕ] для активизации соответствующей опции.
- 5 Выберите цвет <sup>и</sup> введите значение регулировки.
	- Нажмите кнопку "Гол.", "Пурп.", "Желтый" или "Черн." для активизации соответствующей опции.

После этого нажмите  $|\blacktriangledown|$  или  $[\blacktriangle]$  для отображения требуемого значения регулировки от –10 до +10.

Выберите меньшее число, чтобы сделать цвет светлее, или большее число, чтобы сделать его темнее.

Данная регулировка может выполняться для каждого диапазона плотности.

6 Нажмите [OK].

Снова появляется окно "Настройка качества".

- ? Вы хотите восстановить предыдущую настройку?
- $\rightarrow$  Нажмите [Отмена].
- ? Вы хотите восстановить начальную настройку?
- $\rightarrow$  Нажмите [Уст. по умолч].
- ? Вы хотите проверить результаты регулировки?
- $\rightarrow$  Нажмите [Настр. проб. коп.] для выполнения пробной копии.
- 7 Нажмите [Закр.] <sup>в</sup> окне "Настройка качества".

Снова открывается окно "Копирование" с выделенной кнопкой [Цвет. баланс] под кнопкой [Уст. качества].

При необходимости изменения настроек используйте эту кнопку для перехода в окно "Цветовой баланс".

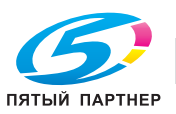

### **10.11 Выбор глянцевания**

Эта функция позволяет делать изображение копии более глянцевым.

### **Выбор глянцевания**

- 1 Разместите оригинал.
- 2 Нажмите [Уст. качества] <sup>в</sup> окне "Копирование".

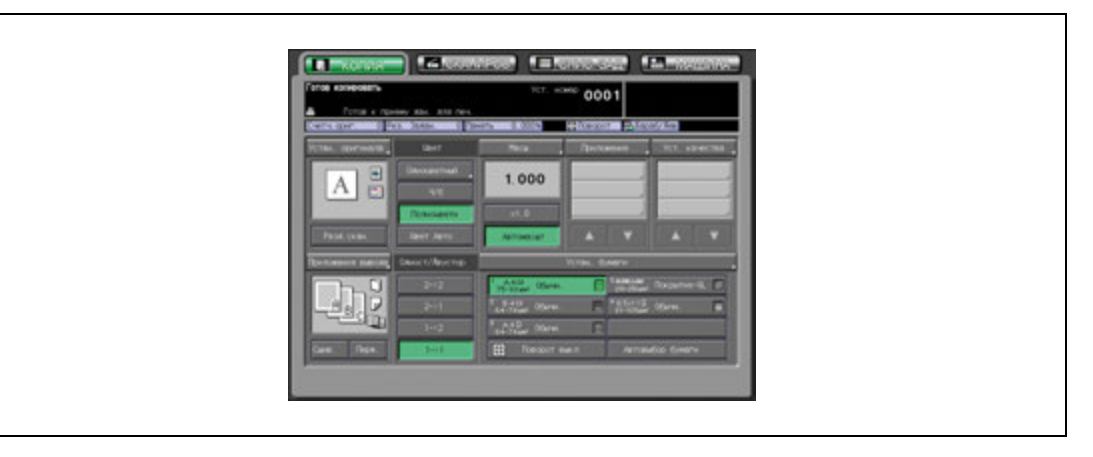

Появляется окно "Настройка качества".

3 Нажмите кнопку [Глянц.] для активизации соответствующей опции.

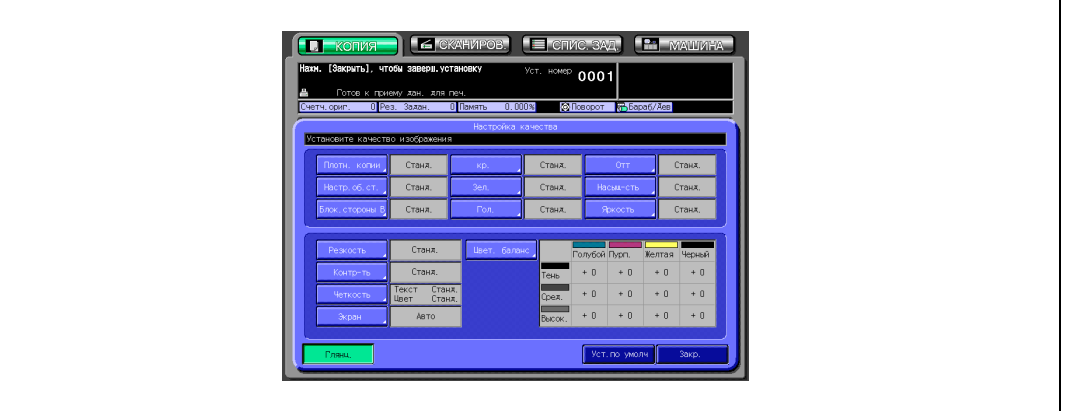

4 Нажмите [Закр.] <sup>в</sup> окне "Настройка качества".

Снова открывается окно "Копирование" с выделенной кнопкой [Глянц.] под кнопкой [Уст. качества].

- ? Вы хотите восстановить начальную настройку?
- $\bar{\rightarrow}$  Нажмите [Уст. по умолч].

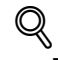

### **Подробно**

*Настройка "Глянц." снижает скорость копирования. Подробнее см. в Руководствe пользователя – Ссылки администратора порта получателя (POD).*

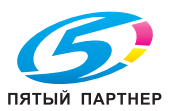

### **10.12 Параметры копирования, несовместимые с регулировкой цвета**

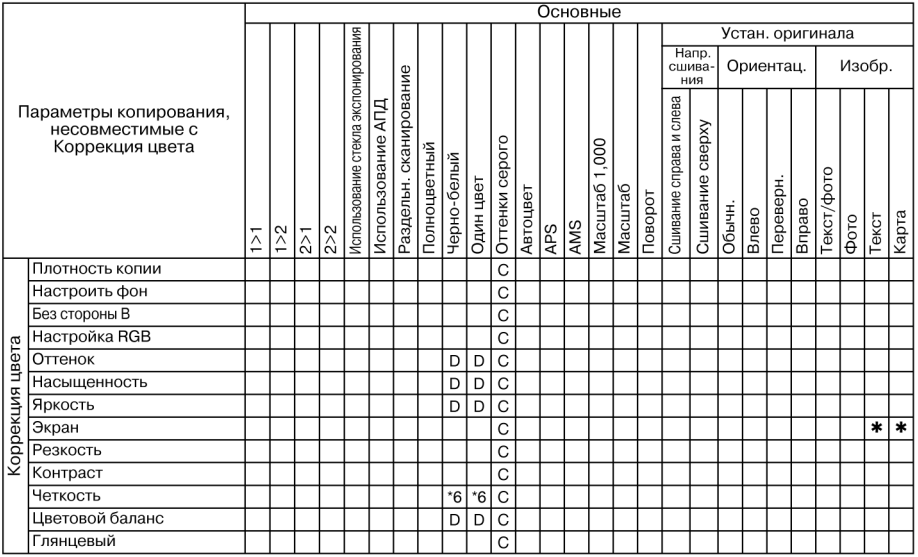

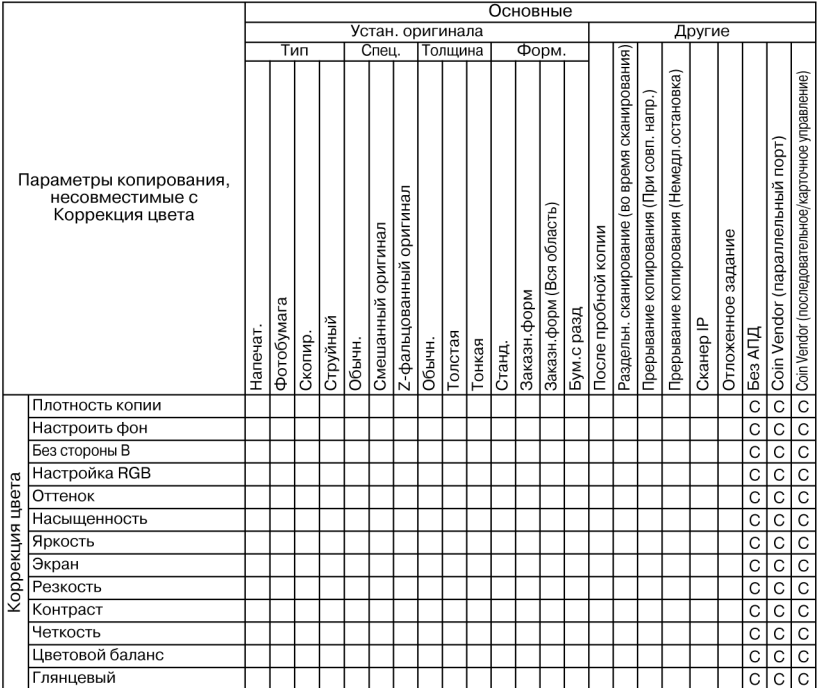

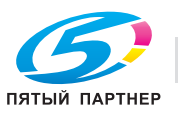

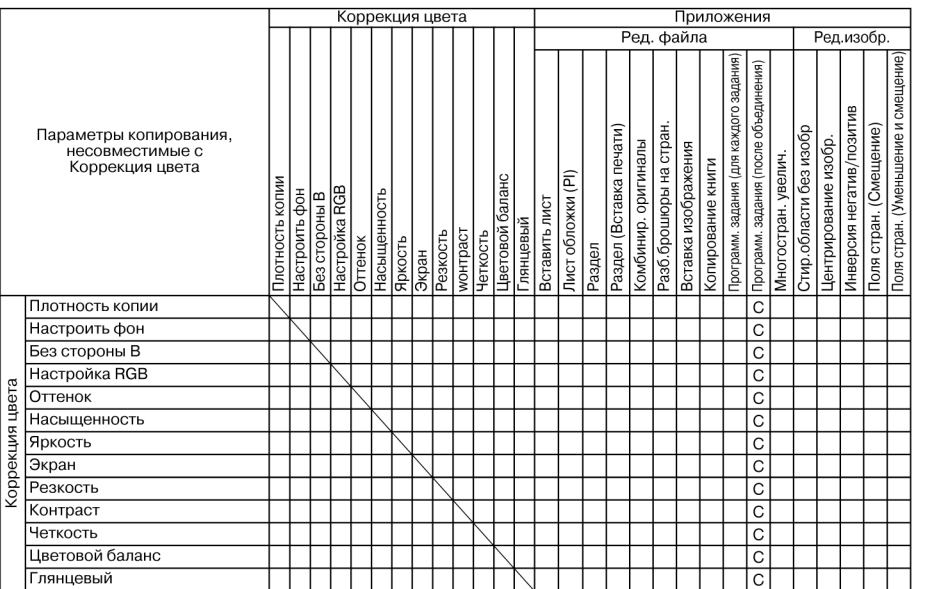

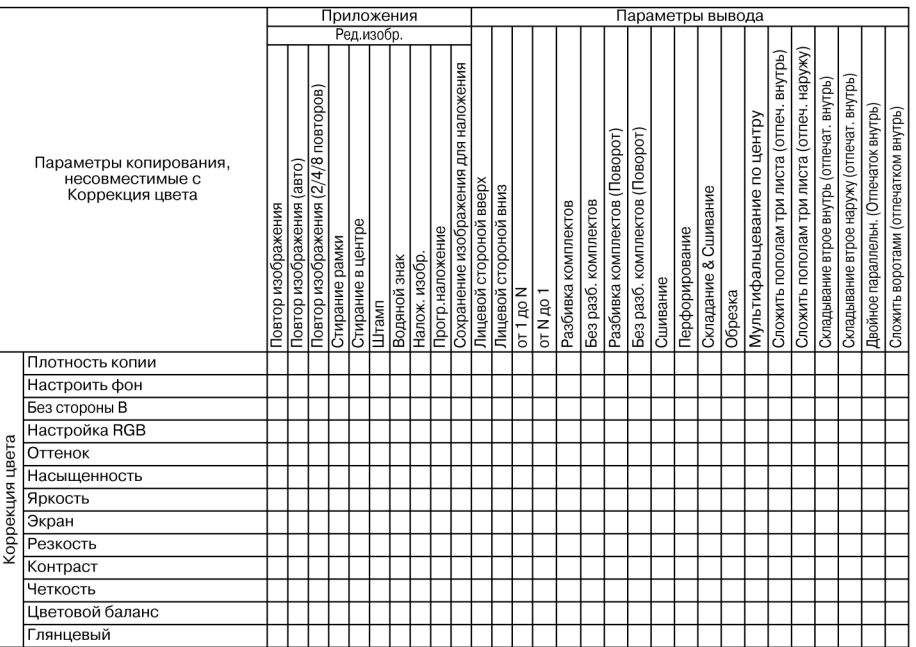

Нет: Совместимо

.: Неактивно

1: Последнее выбранное условие имеет приоритет. (Условие в крайней правой колонке будет отменено.)

A: Условие в верхнем ряду выбирается автоматически. Не отключается.

B: Условие в верхнем ряду выбирается автоматически. Отключается.

C: Не задано

D: Условие из крайней левой колонки не работает (игнорируется).

E: Активно, но недоступно

\*6 Уровень распознавания изображения: функция "Цветной текст" неактивна или отменяется автоматически.

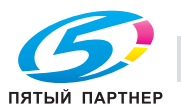
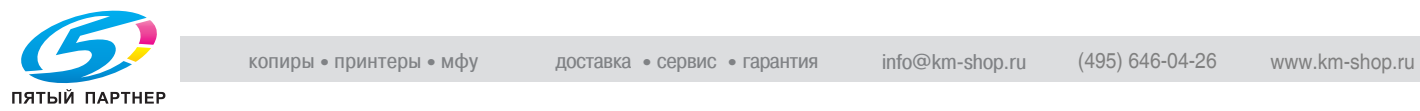

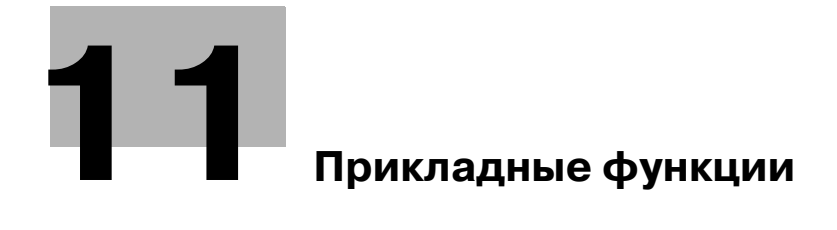

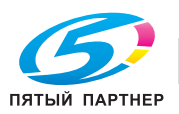

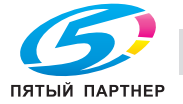

# **11 Прикладные функции**

# **11.1 Использование приложений**

Ниже описан порядок действий для вывода на дисплей окна "Приложение" и выбора требуемых функций копирования.

### **Вывод окна "Приложение"**

- 1 Для вызова окна "Копирование" нажмите закладку [КОПИЯ] <sup>в</sup> окне "Состояние аппарата".
- 2 Нажмите [Приложение] <sup>в</sup> окне "Копирование".

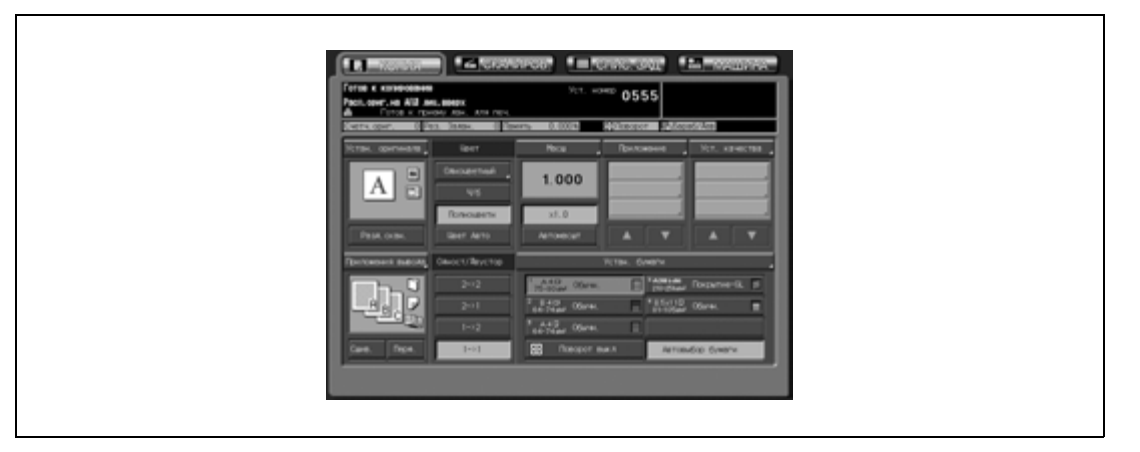

– На сенсорной панели появляется окно "Приложение".

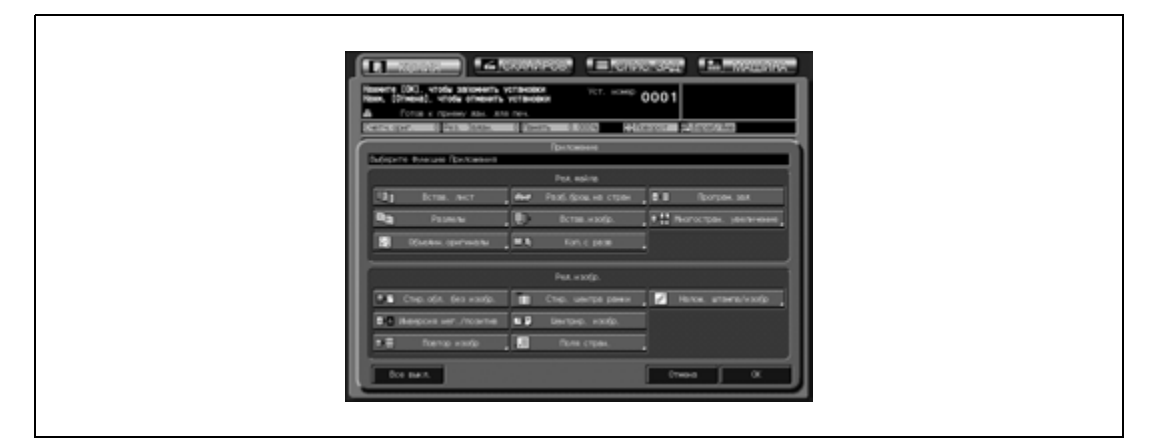

- При нажатии функциональной кнопки появляются одно или два окна, позволяющих ввести соответствующие значения настроек (кроме настроек "Програм. зад", "Стир.обл. без изобр.", "Инверсия нег./позитив" и "Центрир. изобр.").
- Различные функции могут использоваться совместно, однако если одна функция меню несовместима с другой, она будет затенена серым.
- ? Вы хотите восстановить предыдущую настройку?
- Нажмите [Отмена].
- ? Хотите отменить все выбранные функции приложения, заменив измененные параметры сохраненными?
- % Нажмите [Все выкл.] в окне "Приложение".
- ? Вы хотите восстановить начальную настройку?
- $\bar{\rightarrow}$  Нажмите [Сброс] на панели управления.

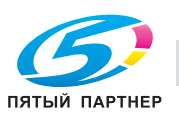

3 Нажмите [OK] <sup>в</sup> окне "Приложение" для возвращения <sup>в</sup> окно "Копирование".

 $\mathbb{Q}$ ...

#### **Внимание**

*Нажать кнопку [Старт] для запуска копирования можно только при открытом окне "Копирование".*

#### **Использование кнопок под кнопкой [Приложение] в окне "Копирование"**

При изменении настроек в окне "Приложение" выбор будет отображаться в виде одной из трех кнопок в области под кнопкой [Приложение] в окне "Копирование". Если выбрано четыре или более пунктов, используйте кнопки прокрутки [▼] и [▲].

Данные кнопки быстрого доступа используются для перехода в окно настроек или окно "Приложение" (для функции без собственного окна), если необходимо изменить какие-либо настройки.

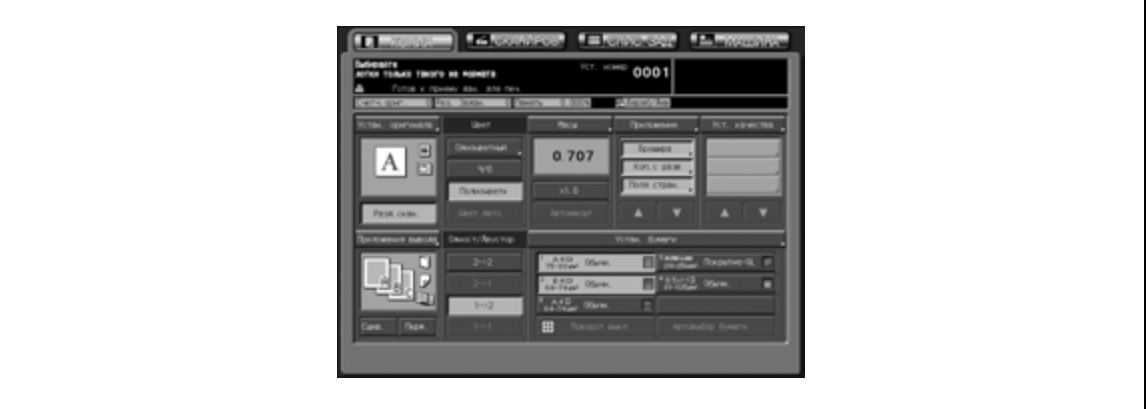

# $\heartsuit$

#### **Подробно**

*В окнах некоторых функций может присутствовать кнопка [Закладка]. Нажмите и выделите эту кнопку, если требуется, чтобы для изменения параметров это окно было доступно непосредственно из окна "Копирование" или окна "Проверка". Подробнее см. стр. 13-3.*

*Администратор аппарата может настроить аппарат на отображение наиболее часто используемых функциональных кнопок приложений в области под кнопкой [Приложение], так чтобы в окно настроек данной функции можно было попасть одним нажатием в окне "Копирование".*

*При необходимости см. Руководствe пользователя – Ссылки администратора портов получателя (POD).*

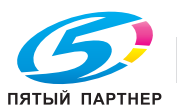

# **11.2 Вставка листов и обложек: Вставка листа**

Эта функция позволяет добавлять в готовый комплект вставки или разделительные листы, а также переднюю или заднюю обложки в режиме печати или режиме пустой страницы.

Обложки и вставки могут подаваться из разных лотков, а также с помощью дополнительного вкладочного устройства PI-502, подсоединенного к финишеру FS-520/FS-607.

#### **Настройка передней/задней обложки**

Настройка передней/задней обложки включает в себя ряд функций. Настройки "Передняя" ("Печать" или "Пустая") и "Задняя" ("Печать" или "Пустая") совместимы друг с другом.

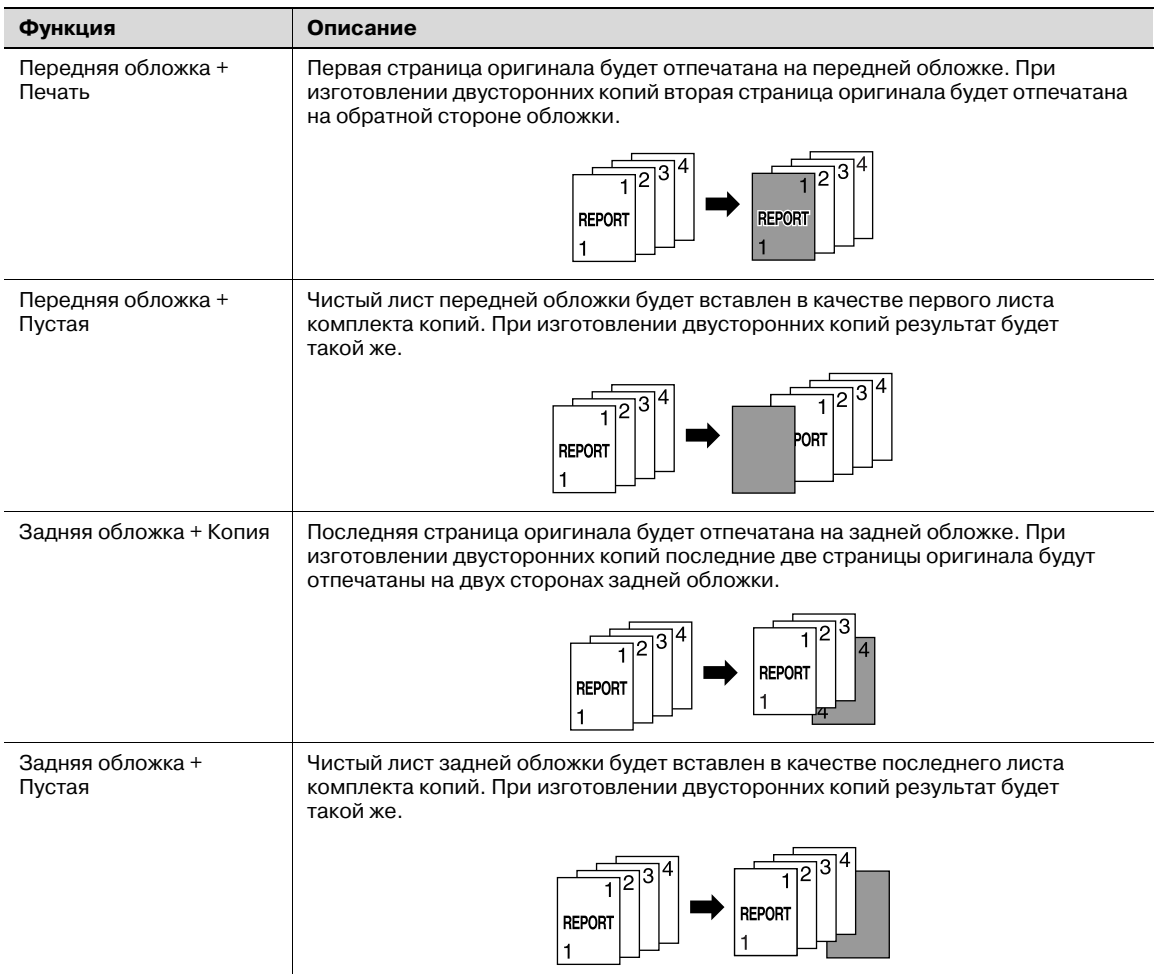

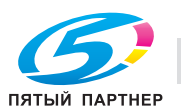

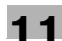

### Например, в качестве места расположения вставки задана страница 5 с опцией [Печ.]:

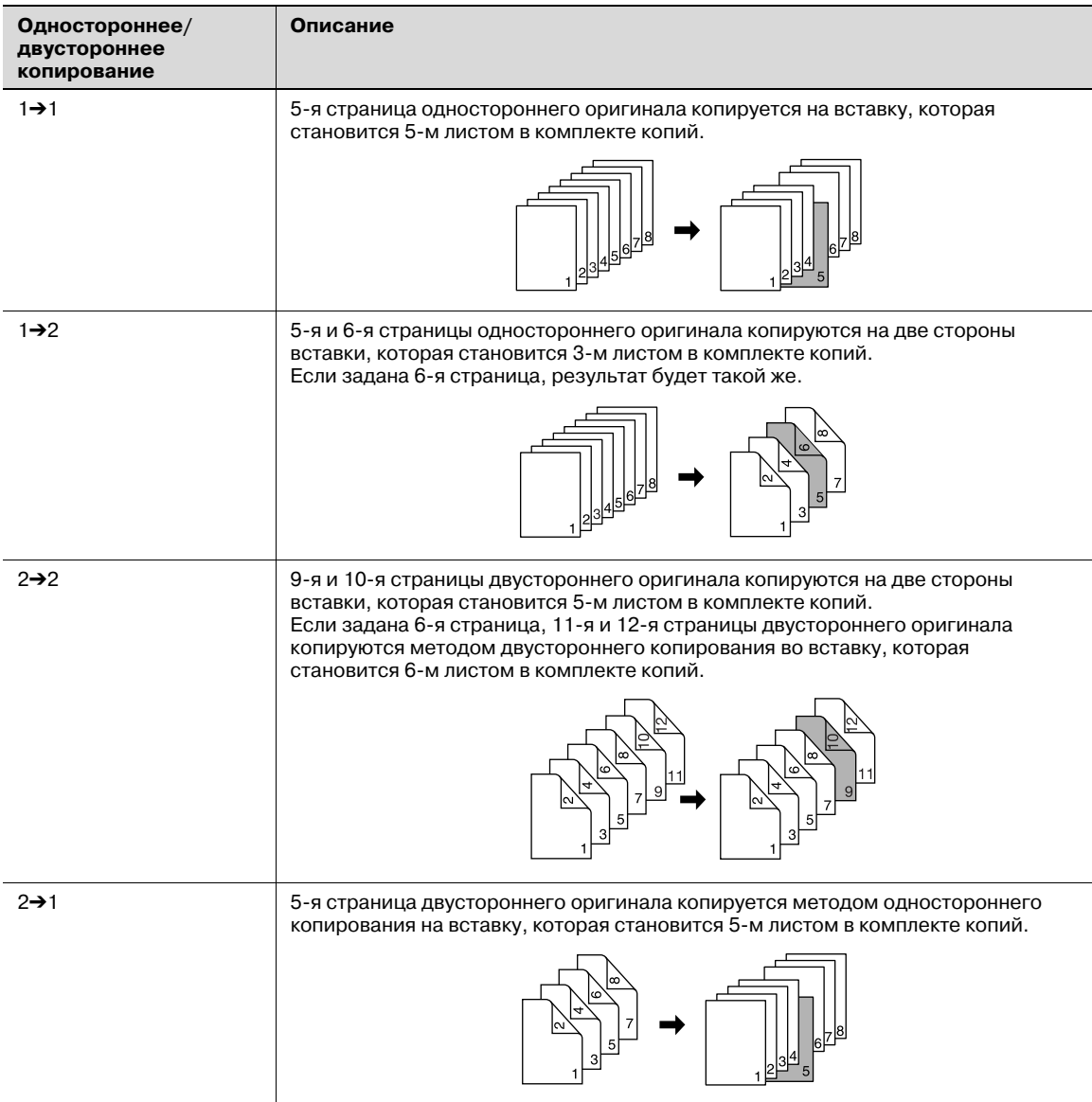

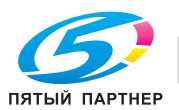

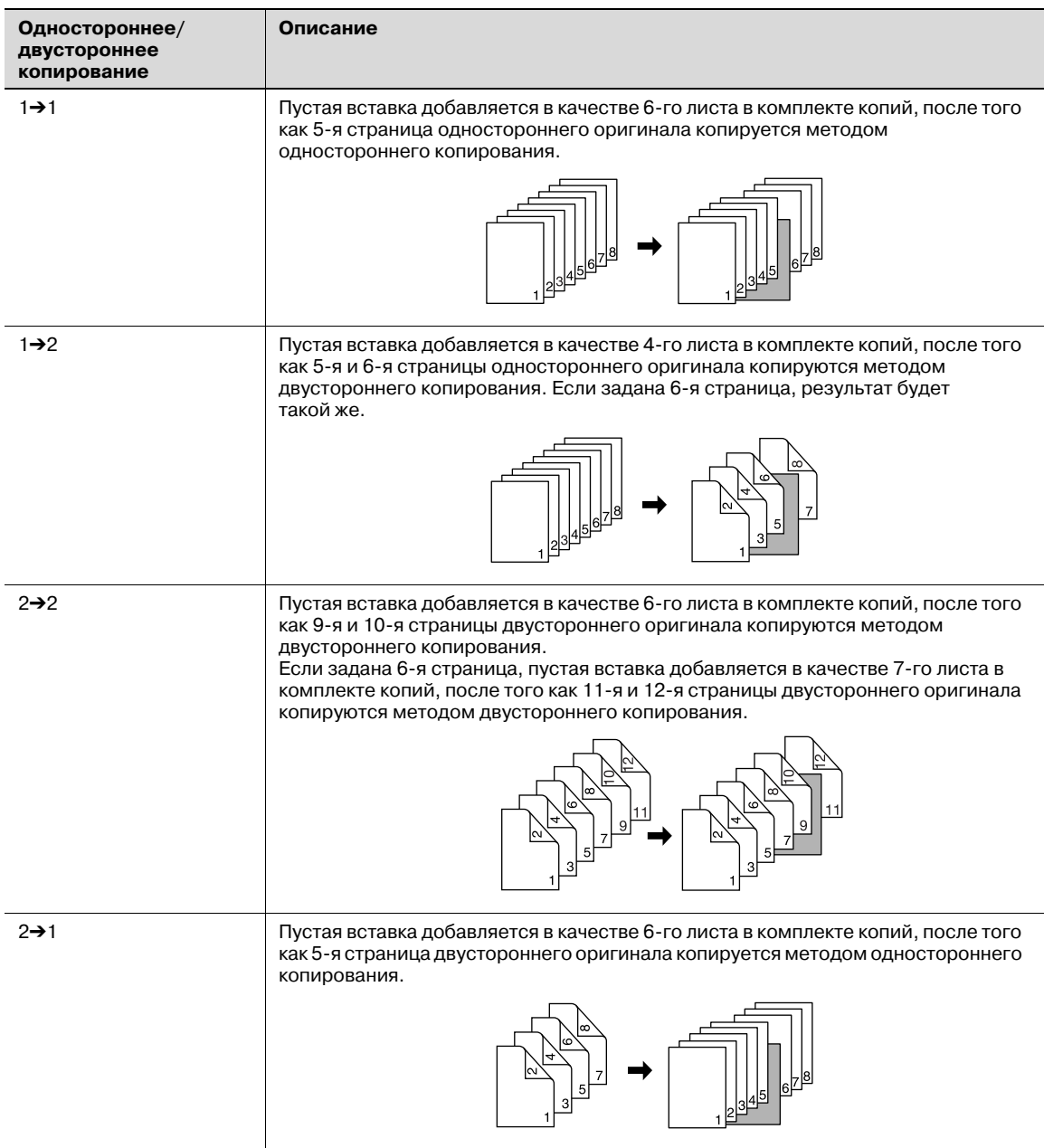

- 0 Используйте АПД. Используйте режим "Разд. скан.", если количество оригиналов превышает 100 или если сканирование выполняется со стекла экспонирования. Подробнее см. стр. 9-18.
- $\nu$  В лотки бумаги для копирования, передних/задних обложек и вставок должна быть загружена бумага одного формата. Автоматически выбирается "Автомасшт.".
- $\nu$  Макс. количество вставок: 1 ~ 999 из 30 разных мест, включая передние и задние обложки
- $\nu$  Вкладочное устройство может быть использовано в качестве дополнительного лотка для передних/задних обложек. В этом случае вкладочное устройство будет подавать первый лист (передняя обложка) и последний лист (задняя обложка).
- 1 Разместите оригинал.
- 2 Загрузите бумагу <sup>в</sup> лоток.
	- Загрузка в лотки обычных листов, вставок и обложек. При использовании вкладочного устройства загрузите листы для обложек или вставок в лоток устройства. Убедитесь, что в лотки бумаги для копий, передних/задних обложек и вставок загружена бумага одного формата.
	- В окне "Состояние аппарата" или "Копирование" проверьте данные лотка и используйте указанный для него тип бумаги; в противном случае возможны неисправности аппарата.

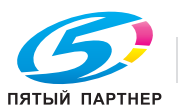

- Чтобы временно изменить настройки и использовать другой тип/формат бумаги, в окне "Копирование" нажмите кнопку [Устан. бумаги]. Подробнее см. стр. 9-33.
- 3 Нажмите [Приложение] <sup>в</sup> окне "Копирование".
- 4 Нажмите [Встав. лист] <sup>в</sup> окне "Приложение".

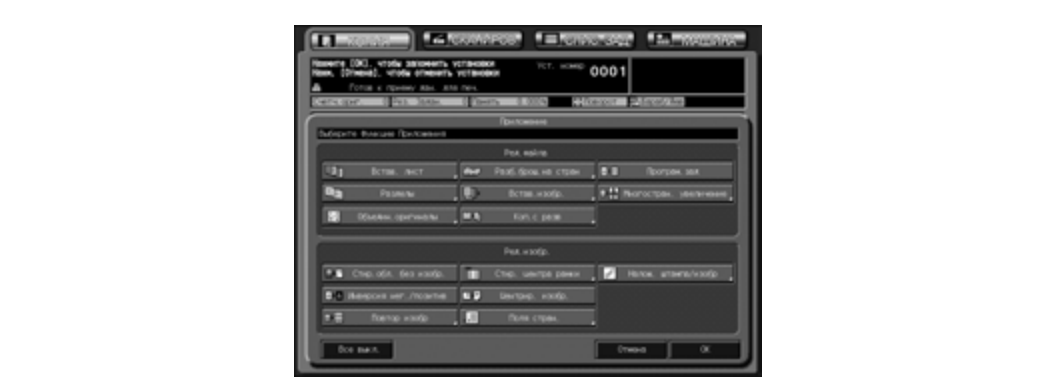

5 Выберите требуемый режим обложки.

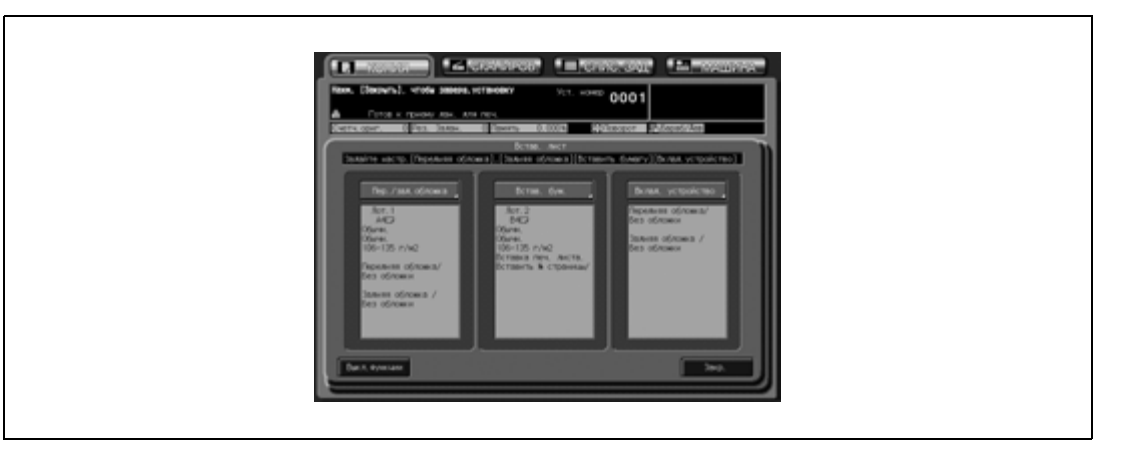

– Нажмите [Пер./зад. обложка] в окне "Встав. лист".

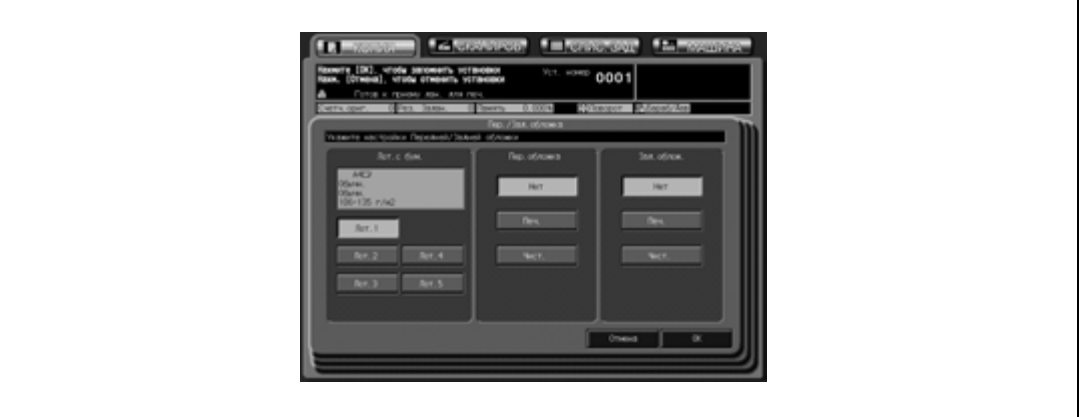

- Нажмите соответствующую кнопку для выбора лотка, в который загружена бумага для обложек.
- Выберите требуемый режим передней/задней обложки.
- Нажмите [Нет], если обложка не требуется, [Печ.], чтобы вставить переднюю/заднюю обложку с изображением, или [Чист.], чтобы вставить пустую переднюю/заднюю обложку. – Нажмите [OK] для подтверждения настройки и возвращения в окно "Встав. лист", или
- нажмите [Отмена] для возвращения к предыдущим настройкам.

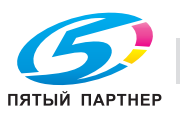

- 6 Выберите требуемый режим вставки.
	- Нажмите [Встав.бум.] в окне "Встав. лист".

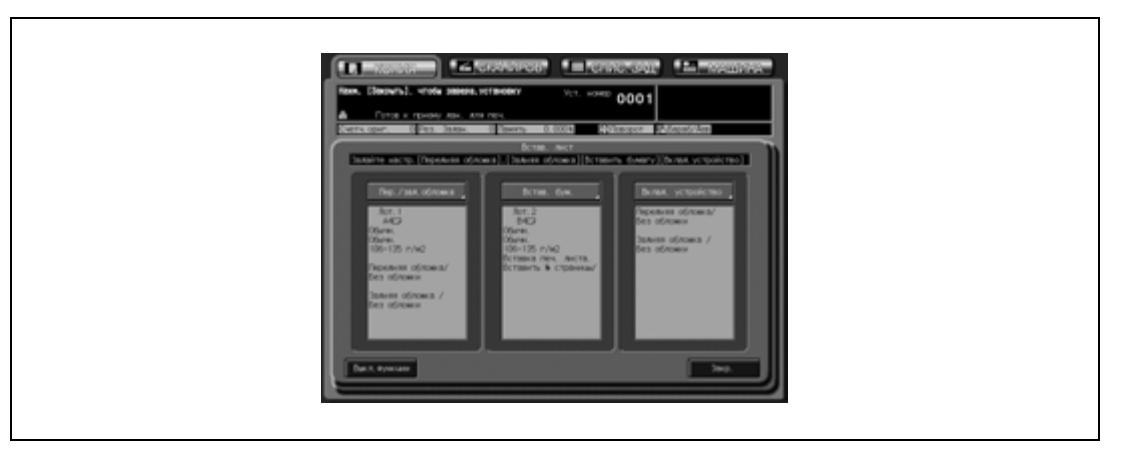

- Нажмите соответствующую кнопку для выбора лотка, в который загружена бумага для вставки.
- Выберите требуемый режим вставки. Нажмите [Печ.], чтобы вставить вставку с изображением, или [Чист.], чтобы вставить пустую вставку.
- 7 Введите номер страницы.

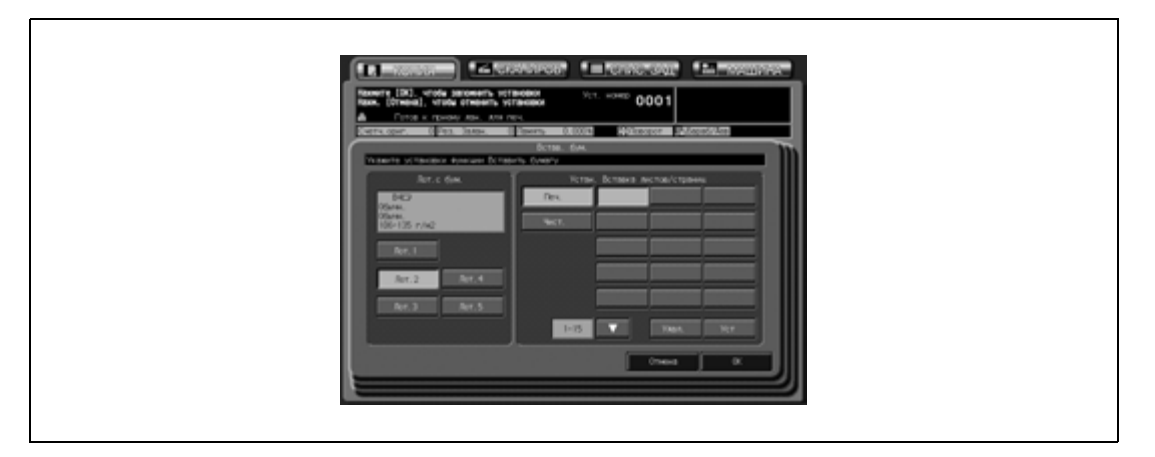

- Используйте для ввода номера вставленного листа клавиатуру на панели управления. После ввода каждого номера нажимайте [Уст] для перехода к следующей кнопке. Чтобы стереть неправильно введенный номер, нажмите [Удал]. Повторяйте эту операцию, пока не будут введены все номера страниц.
- В общей сложности можно задать до 30 мест расположения вставок, включая переднюю и заднюю обложки. Чтобы ввести номера мест расположения страниц с 16 по 30, нажмите [ $\P$ ] для перехода к следующей странице.
- Нажмите [OK] для подтверждения настройки и возвращения в окно "Встав. лист", или нажмите [Отмена] для возвращения к предыдущим настройкам.
- ? Что делать, если введенный номер страницы окажется больше, чем общее число страниц оригинала?
- % Введенный номер страницы игнорируется.
- ? Номера страниц нужно вводить <sup>в</sup> порядке возрастания?
- $\bar{\bm{\rightarrow}}$  Не обязательно Введенные номера страниц сортируются автоматически.
- ? Что будет, если ввести один <sup>и</sup> тот же номер страницы два раза?
- $\rightarrow$  Второй номер будет проигнорирован.

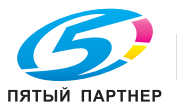

- 8 При необходимости задайте настройки вкладочного устройства.
	- Нажмите [Вклад. устройство] в окне "Встав. лист".

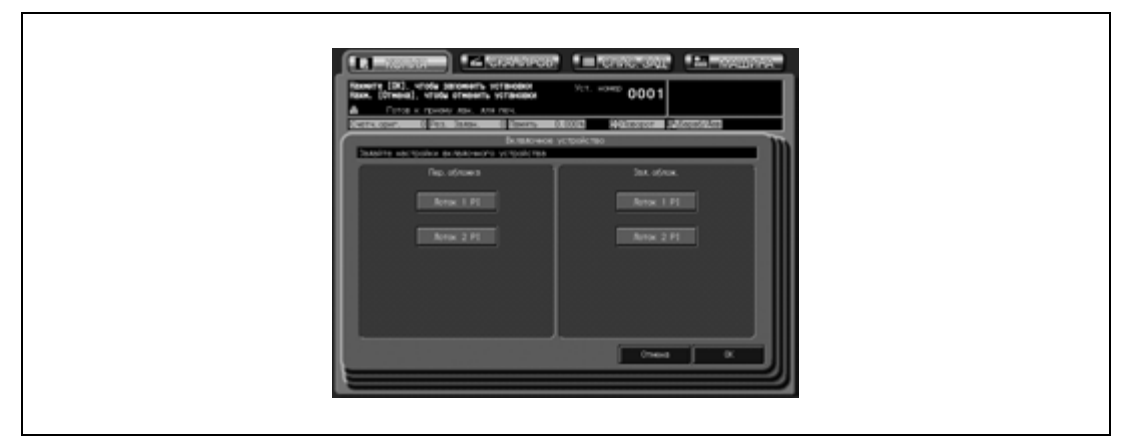

- Нажмите требуемую кнопку лотка для передней и задней обложек. Если обложки из вкладочного устройства не требуются, отключите все кнопки. При использовании сочетания режимов передней и задней обложек обложки из вкладочного устройства будут добавляться как первый и последний листы.
- Нажмите [OK] для подтверждения настройки и возвращения в окно "Встав. лист", или нажмите [Отмена] для возвращения к предыдущим настройкам.
- 9 Подтвердите выполненные настройки.

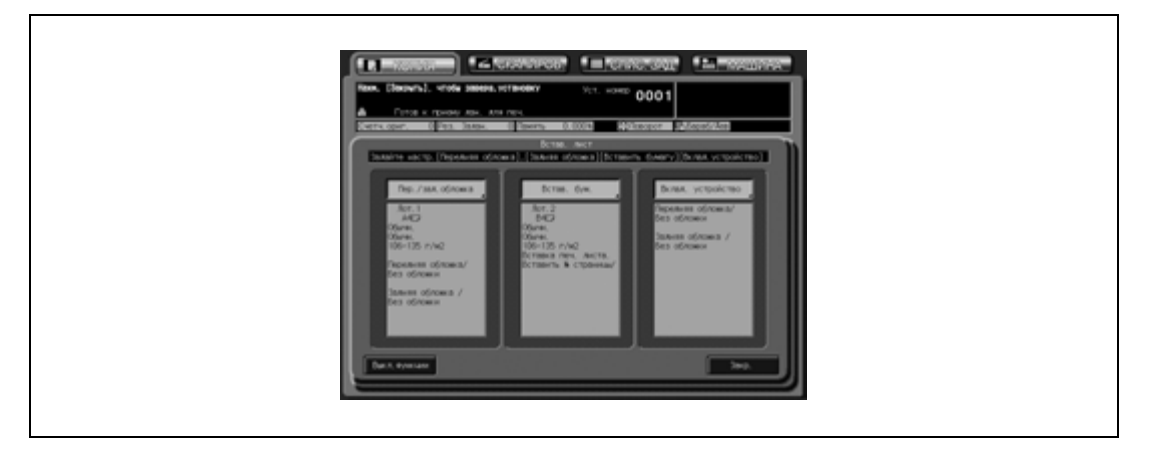

– Окно "Встав. лист" содержит информацию о настройках, выполненных в каждом последующем окне.

Если изменение настроек не требуется, нажмите [Закрыть] для возвращения в окно "Приложение".

- Чтобы отменить функцию вставки листа и оставить текущие настройки, нажмите [Выкл. функции].
- 10 Нажмите [OK] <sup>в</sup> окне "Приложение".

Снова открывается окно "Копирование" с выделенной кнопкой [Встав. лист] под кнопкой [Приложение].

При необходимости изменения настроек используйте эту кнопку для перехода в следующее окно.

11 Введите требуемое количество копий <sup>с</sup> клавиатуры на панели управления, <sup>а</sup> затем нажмите [Старт].

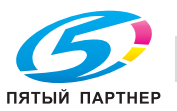

Данный режим используется с АПД в режиме "1-2" с целью размещения страниц глав с правой стороны, а не с обратной стороны листа. Это делается в целях улучшения внешнего вида двусторонних копий.

Для размещения титульного листа с правой стороны при необходимости добавляется пустая страница на обороте.

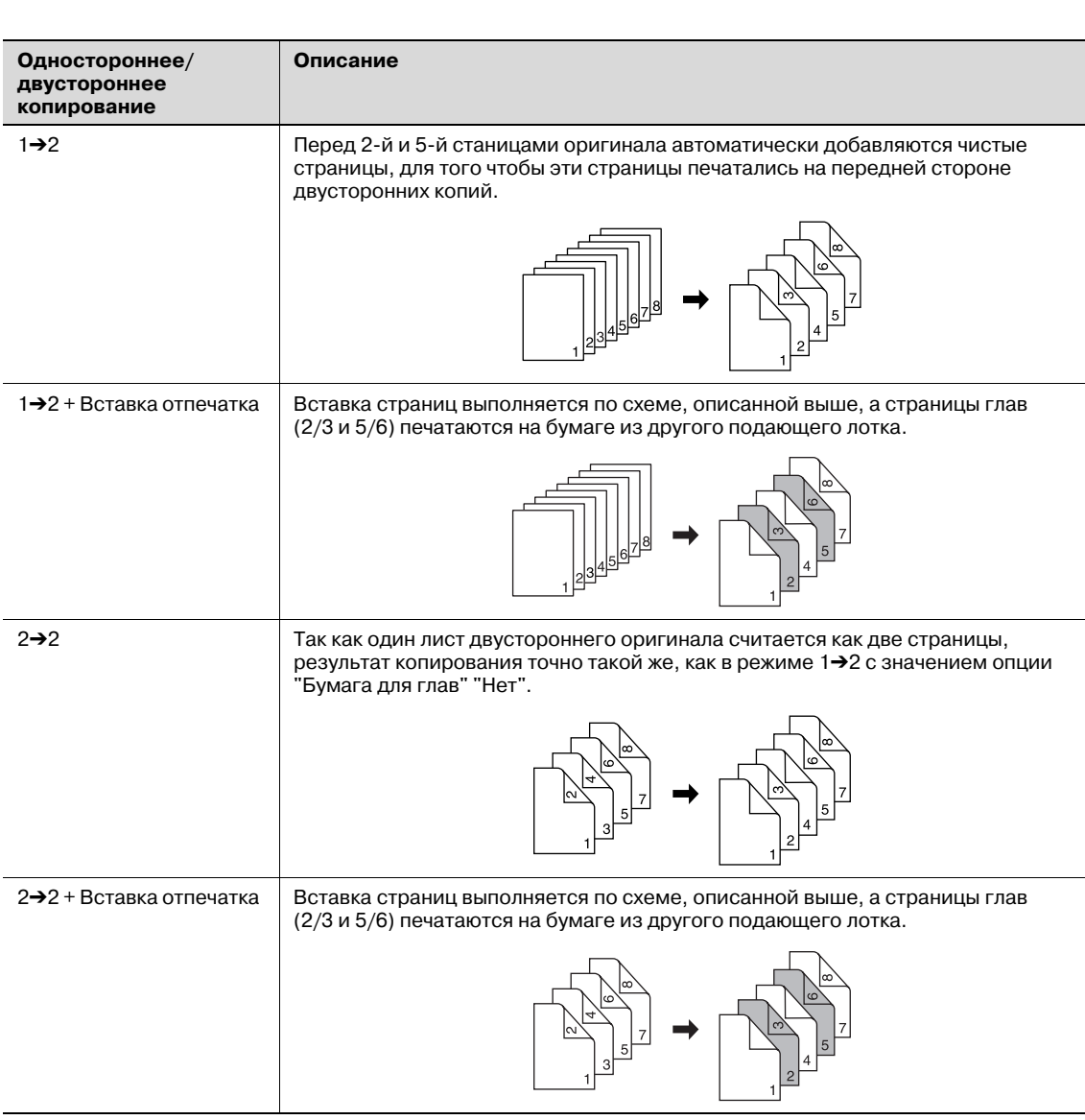

Например, в качестве титульных страниц заданы страницы 2 и 5:

- 0 Используйте АПД. Используйте режим "Разд. скан.", если количество оригиналов превышает 100 или если сканирование выполняется со стекла экспонирования. Подробнее см. стр. 9-18.
- 0 Макс. количество титульных страниц: 30, от 1 до 999
- $\checkmark$  Страница главы может быть скопирована на лист из другого лотка. (Вставка отпечатка)
- $\checkmark$  Используйте функцию "Штамп" в сочетании с данным режимом для печати номера главы на странице главы в дополнение к номеру страницы, нумерации или нумерации водяными знаками.

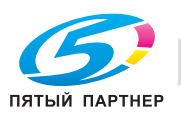

- 1 Разместите оригинал.
- 2 Нажмите [Приложение] <sup>в</sup> окне "Копирование".
- 3 Нажмите [Разделы] <sup>в</sup> окне "Приложение".

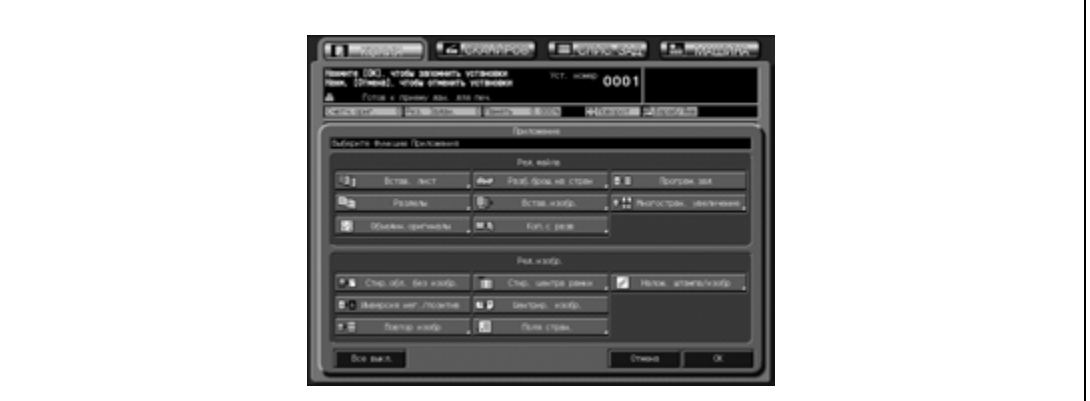

- 4 Введите номер для каждой титульной страницы.
	- Используйте для ввода номера каждой титульной страницы клавиатуру на панели управления. После ввода каждого номера нажимайте [Уст] для перехода к следующей кнопке.

Чтобы стереть неправильно введенный номер, нажмите [Удал.].

Повторяйте эту операцию, пока не будут введены все номера страниц.

- Можно задать печать до 30 титульных страниц. Чтобы ввести номера мест расположения титульных страниц с 16 по 30, нажмите [V] для перехода к следующей странице.
- Чтобы изменить выбранный лоток, из которого будет подаваться бумага для копирования титульных страниц, нажмите [Вставка печати] в окне "Разделы" для активизации кнопки [Лот. для встав.].

Используйте данную кнопку для изменения выбранного лотка для бумаги, отображенного в окне.

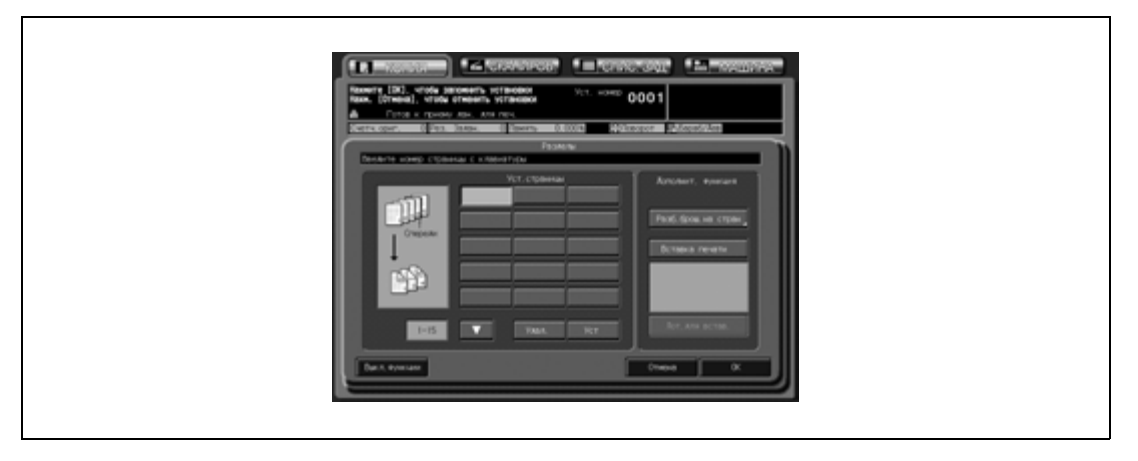

- ? Что делать, если введенный номер страницы окажется больше, чем общее число страниц оригинала?
- $\rightarrow$  Введенный номер страницы игнорируется.
- ? Номера страниц нужно вводить <sup>в</sup> порядке возрастания?
- $\rightarrow$  Не обязательно Вставки с обозначенными на них главами появятся в порядке возрастания номеров, даже если номер страницы оригинала будет введен не по порядку.
- ? Что будет, если ввести один <sup>и</sup> тот же номер страницы два раза?
- Второй номер будет проигнорирован.

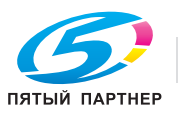

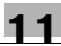

- 5 Нажмите [OK] для подтверждения настройки.
	- Чтобы восстановить предыдущие настройки, нажмите [Отмена].
	- Чтобы отменить функцию глав и оставить текущие настройки, нажмите [Выкл. функции].
- 6 Нажмите [OK] <sup>в</sup> окне "Приложение".

Снова открывается окно "Копирование" с выделенной кнопкой [Разделы] под кнопкой [Приложение].

При необходимости изменения настроек используйте эту кнопку для перехода в следующее окно.

7 Введите требуемое количество копий <sup>с</sup> клавиатуры на панели управления, <sup>а</sup> затем нажмите [Старт].

 $\mathbb{Q}$ ...

#### **Примечание**

*Нажмите кнопку [Разб.брош.на стран.] в окне "Разделы" для активизации соответствующей функции. В этом случае при нажатии [OK] в окне "Разбивка брошюры на страницы" снова открывается окно "Разделы".*

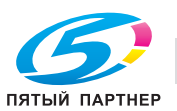

## **11.4 Расположение нескольких страниц на одном листе: Комбинирование оригиналов**

Эта функция позволяет располагать и копировать заданное количество страниц (2, 4 или 8) на одном листе бумаги, что, например, способствует экономии бумаги.

Функция "Комбинирование оригиналов" включает в себя ряд подфункций. Направление расположения страниц может быть различным в зависимости от заданного поля для сшивания на оригинале.

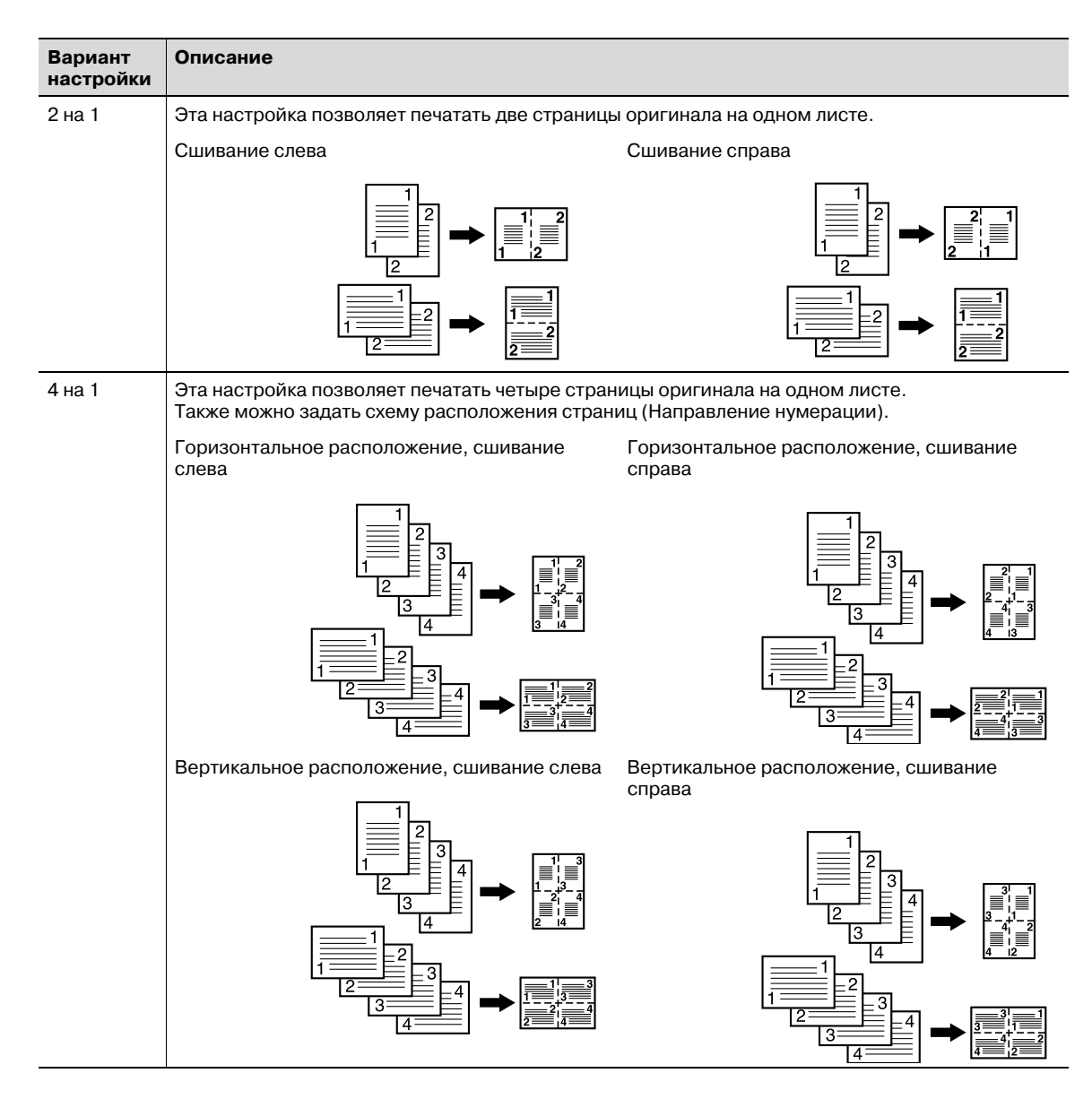

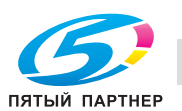

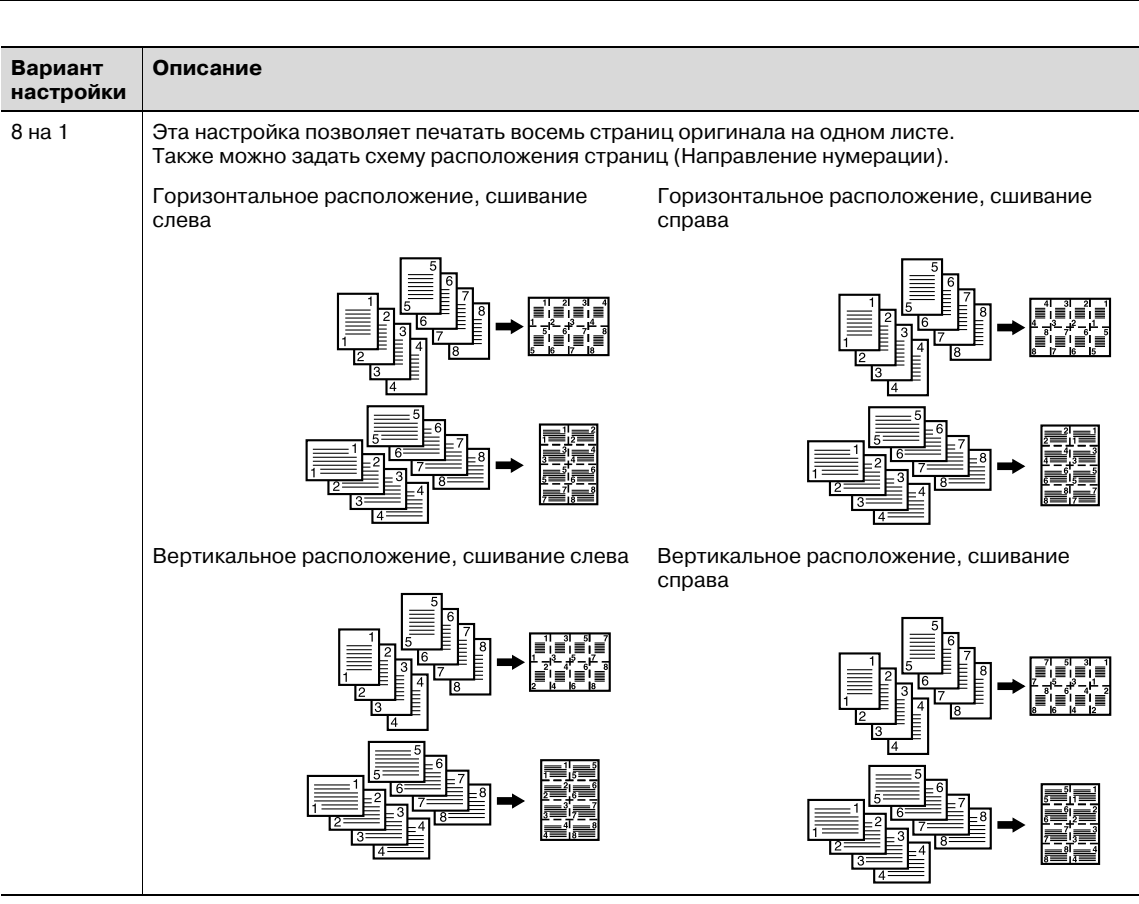

- 0 Используйте АПД.
- $\checkmark$  При размещении оригинала на стекле экспонирования автоматически активизируется Режим "Раздельное сканирование".
- 0 Автоматически выбирается "Автомасшт.". Обычно выбирается фиксированный формат лотка 1. (Имеется возможность ручной настройки.)
- 1 Разместите оригинал.
- 2 Нажмите [Приложение] <sup>в</sup> окне "Копирование".
- 3 Нажмите [Объедин.оригиналы] <sup>в</sup> окне "Приложение".

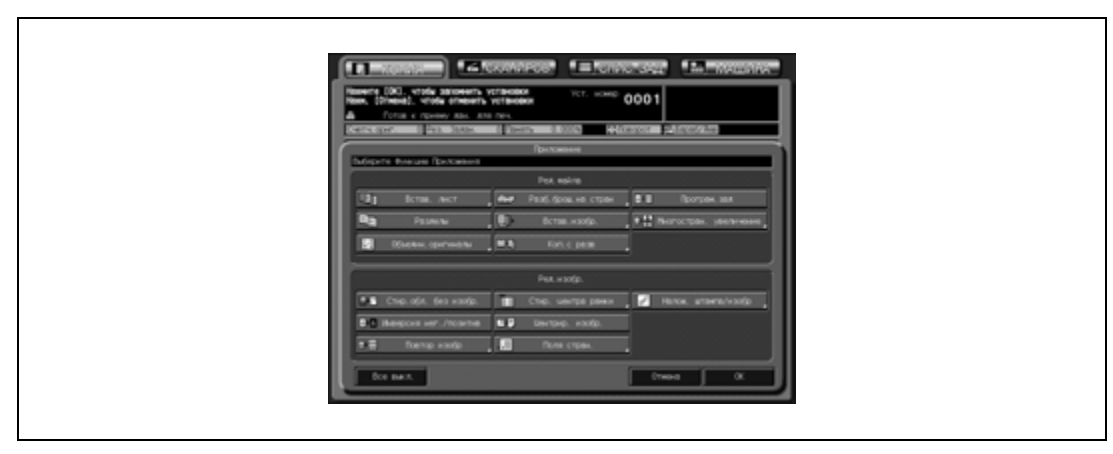

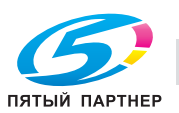

- 4 Выберите требуемый режим комбинирования.
	- Нажмите [2 на 1], [4 на 1] или [8 на 1] в соответствии с заданием и иллюстрацией на предыдущей странице.

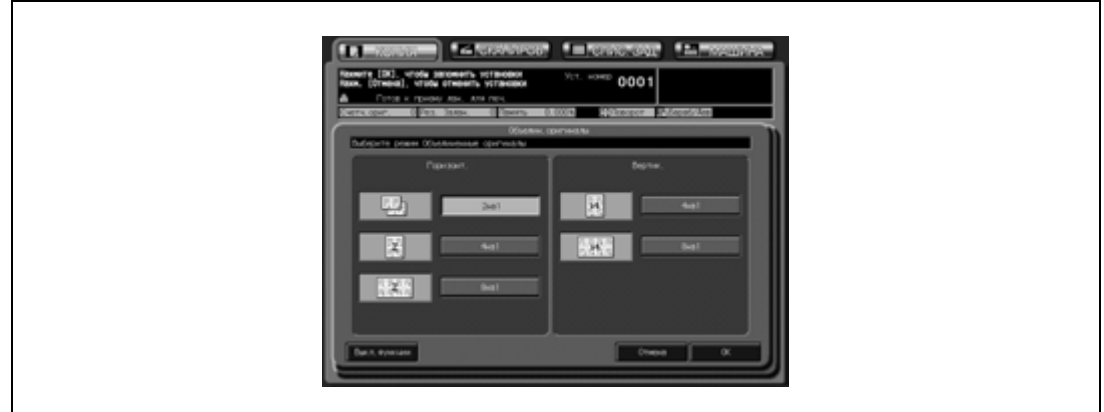

- 5 Нажмите [OK] для подтверждения настройки.
	- Чтобы восстановить предыдущие настройки, нажмите [Отмена].
	- Чтобы отменить функцию комбинирования оригиналов и оставить текущие настройки, нажмите [Выкл. функции].
- 6 Нажмите [OK] <sup>в</sup> окне "Приложение".

Снова открывается окно "Копирование" с выделенной кнопкой [Объедин.оригиналы] под кнопкой [Приложение].

При необходимости изменения настроек используйте эту кнопку для перехода в следующее окно.

Автоматически выбирается "Автомасшт.". Чтобы изменить заданный и отображенный в окне "Копирование" лоток, нажмите кнопку соответствующего лотка.

7 Введите требуемое количество копий <sup>с</sup> клавиатуры на панели управления, <sup>а</sup> затем нажмите [Старт].

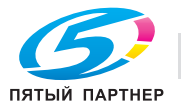

# **11.5 Изготовление многостраничных брошюр: Разбивка брошюры на страницы**

Эта функция используется для изготовления многостраничных двусторонних брошюр. Оригинальные изображения сканируются в память и автоматически разбиваются в формат брошюры в правильном порядке.

Если аппарат оснащен дополнительным финишером FS-607, можно изготавливать сфальцованные и/или сшитые брошюры.

Выберите тип сшивания оригинала в соответствии с требуемым типом брошюры.

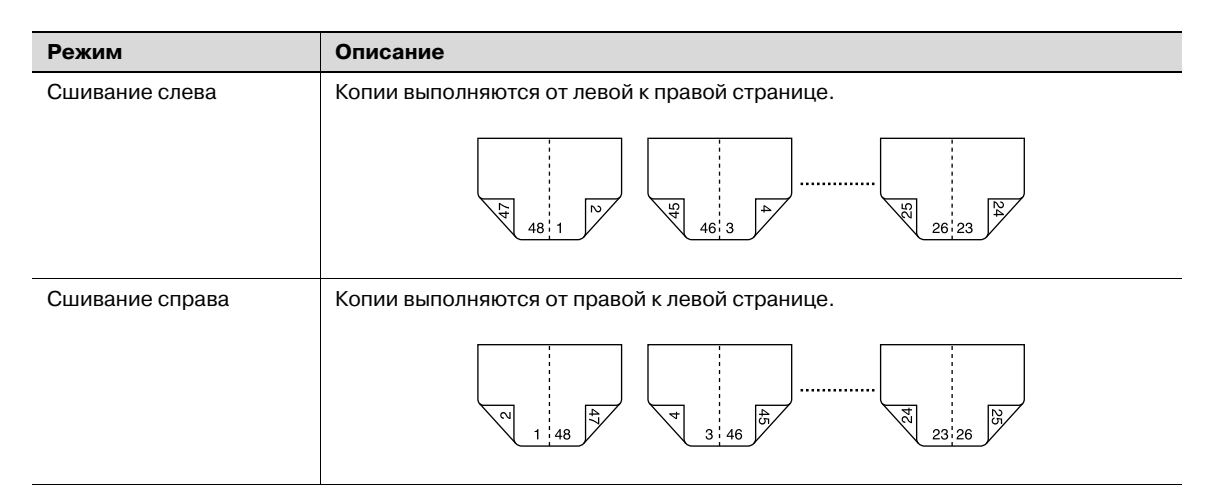

- $\nu$  Используйте АПД. Используйте режим "Разд. скан.", если количество оригиналов превышает 100 или если сканирование выполняется со стекла экспонирования. Подробнее см. стр. 9-18.
- Возможные форматы оригинала: А3  $\Box$ , В4  $\Box$ , А4  $\Box$ / $\Box$  и В5  $\Box$ / $\Box$ .
- 0 Количество страниц оригинала должно быть кратно 4 (режим "1-2") или 2 (режим "2-2"); в противном случае к концу оригинала будут автоматически добавлены чистые страницы.
- 0 Влотки с бумагой для копирования и передних/задних обложек должны быть загружена бумага соответствующего формата.
- $\checkmark$  Автоматически выбирается "Автомасшт.". Выберите требуемый формат бумаги.
- 1 Разместите оригинал.
- 2 Загрузите <sup>в</sup> лоток бумагу для копирования требуемого формата.
	- Возможные форматы бумаги: А3  $\Box$ , В4  $\Box$ , А4  $\Box$  и В5  $\Box$ .
	- При выборе режима обложки ("Обложка с лист. копии" или "Пустая обложка") соответствующий формат бумаги можно загружать в любой лоток.
- 3 Нажмите [Приложение] <sup>в</sup> окне "Копирование".
- 4 Нажмите [Разб.брош.на стран] <sup>в</sup> окне "Приложение".

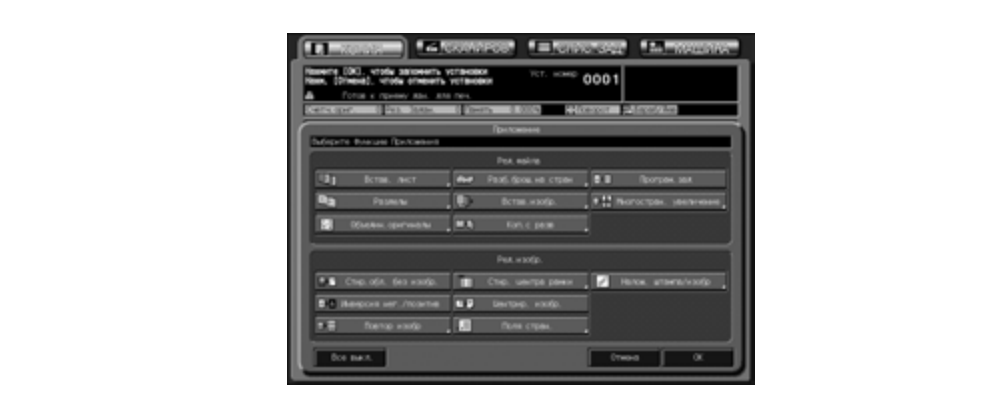

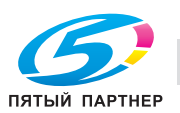

## 5 Нажмите требуемую кнопку режима.

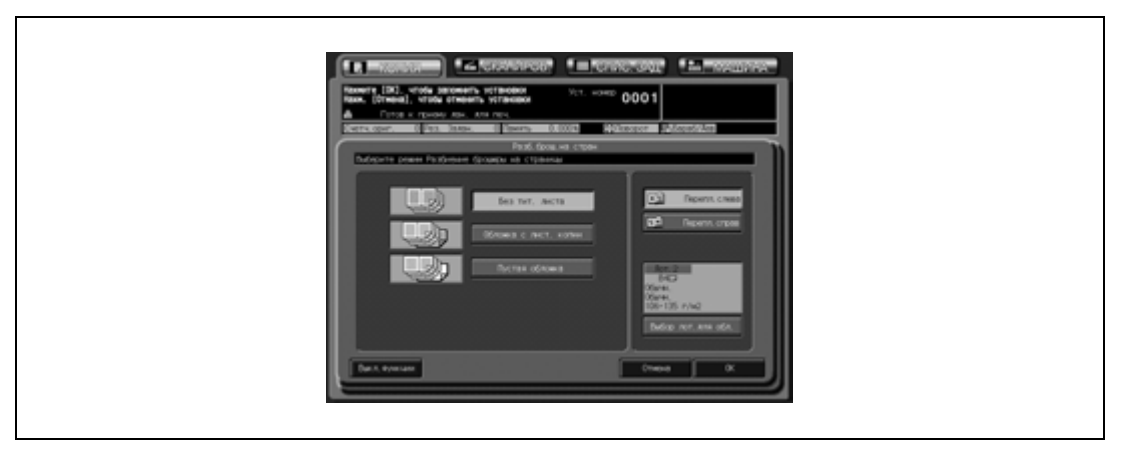

- Если для брошюры требуется обложка, нажмите [Выбор лот.для обл.], чтобы источник бумаги обложек.
- Нажмите [Перепл.слева] или [Перепл.справа], если требуется изменить порядок вывода.
- 6 Нажмите [OK] для подтверждения настройки.
	- Чтобы восстановить предыдущие настройки, нажмите [Отмена].
	- Чтобы отменить функцию разбивки брошюры на страницы и оставить текущие настройки, нажмите [Выкл. функции].
- 7 При необходимости выберите режим "Уменьш.<sup>и</sup> смещ." следующим образом.
	- Нажмите [Поля стран.] в окне "Приложение".
	- Выберите [Уменьш.и смещ.] и [Двусторон.] и задайте требуемое значение смещения. Подробнее см. стр. 11-47.
	- Нажмите [OK] для подтверждения настройки и возвращения в окно "Приложение".
- 8 Нажмите [OK] <sup>в</sup> окне "Приложение".

Снова открывается окно "Копирование" с выделенной кнопкой [Брошюра] под кнопкой [Приложение].

При необходимости изменения настроек используйте эту кнопку для перехода в следующее окно.

Автомасштабирование выбирается автоматически. Чтобы отменить автомасштабирование, выберите требуемый масштаб, а затем выберите формат бумаги.

9 Введите требуемое количество копий <sup>с</sup> клавиатуры на панели управления, <sup>а</sup> затем нажмите [Старт].

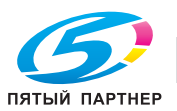

## **11.6 Вставка изображений различных оригиналов в комплект копий: Вставка изображения**

Эта функция позволяет вставить изображения, отсканированные с оригинала, находящегося на стекле экспонирования, в комплект отсканированного оригинального документа, находящегося в АПД, с последующей выдачей в виде готового комплекта.

Изображения, отсканированные с оригинала, находящегося на стекле экспонирования, добавляются в качестве страницы, следующей за заданной страницей основного документа.

Например, страницы 2 и 5 заданы в качестве мест расположения вставки:

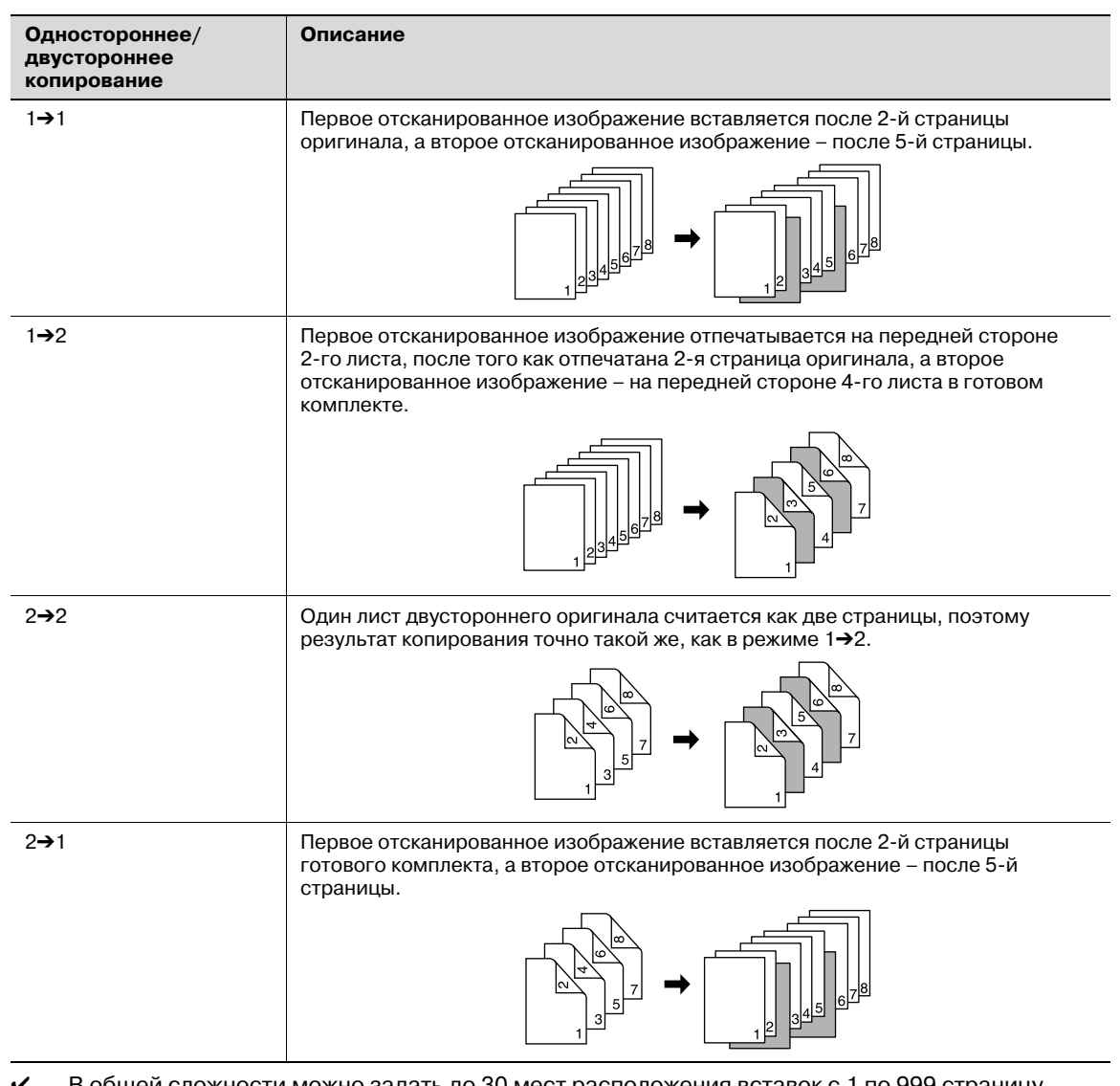

0 В общей сложности можно задать до 30 мест расположения вставок с 1 по 999 страницу оригинала.

Режим "Раздельное сканирование" выбирается автоматически.

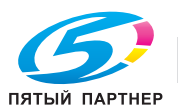

- 1 Загрузите оригинал <sup>в</sup> АПД.
	- Проверьте правильность следования страниц оригинала и расположите оригинал первой страницей вверх. В общей сложности можно загрузить до 100 листов оригинала. Если количество листов оригинала превышает 100 шт., разделите их на блоки не более чем по 100 листов и загружайте, начиная с первой страницы первого блока.
- 2 Нажмите [Приложение] <sup>в</sup> окне "Копирование".
- 3 Нажмите [Встав. изобр.] <sup>в</sup> окне "Приложение".

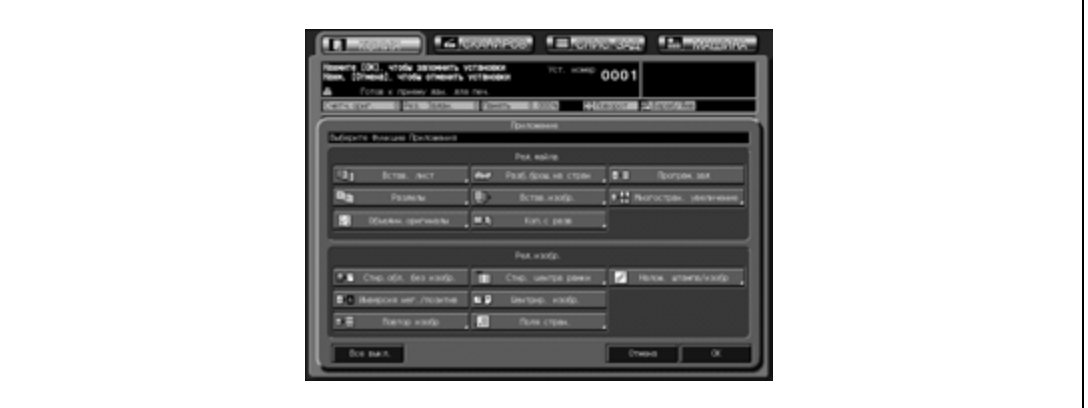

- 4 Задайте место расположения вставки путем ввода номера страницы.
	- Выберите требуемые номера страниц с клавиатуры на панели управления. После ввода каждого номера нажимайте [Уст] для перехода к следующей кнопке. Чтобы стереть неправильно введенный номер, нажмите [Удал.]. Повторяйте эту операцию, пока не будут введены все номера страниц.
	- В общей сложности можно задать до 30 мест расположения вставок изображения. Чтобы ввести номера мест расположения страниц с 16 по 30, нажмите [ $\P$ ] для перехода к следующей странице.

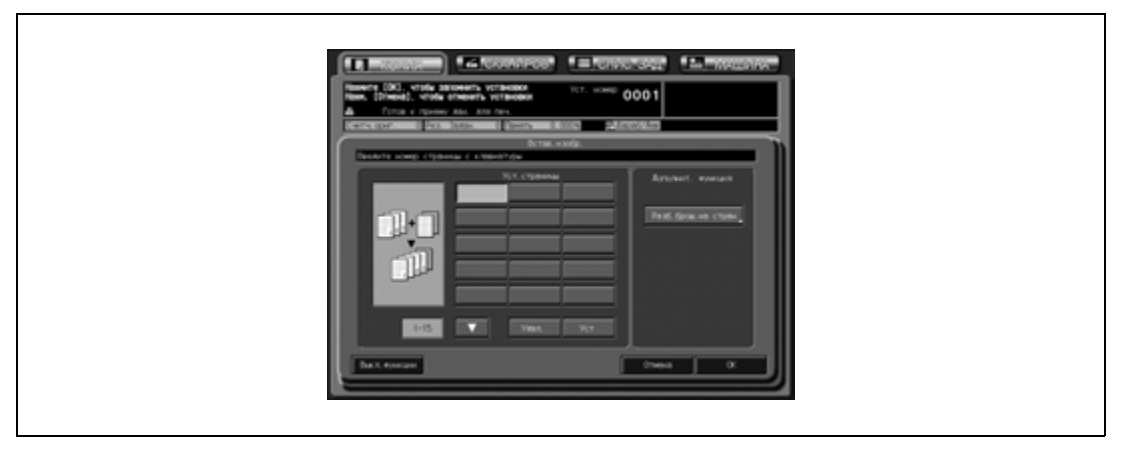

- ? Что делать, если введенный номер страницы окажется больше, чем общее число страниц оригинала?
- $\rightarrow$  Изображение будет добавлено в конце готового комплекта.
- ? Номера страниц нужно вводить <sup>в</sup> порядке возрастания?
- $\rightarrow$  Не обязательно Вставки появятся в порядке возрастания номеров, даже если номер страницы оригинала будет введен не по порядку.
- $\bullet$  Что будет, если ввести один и тот же номер страницы два и более раз?<br>→ Изображения вставляются в заланных местах расположения в указанн
- Изображения вставляются в заданных местах расположения в указанной последовательности.

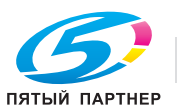

- 5 При необходимости выберите функцию "Разбивка брошюры на страницы" следующим образом.
	- Нажмите [Разб.брош.на стран] в окне "Встав. изобр.", а затем выберите требуемый режим. Подробнее см. стр. 11-17.
	- Нажмите [OK] для подтверждения настройки и возвращения в окно "Встав. изобр.".
- 6 Нажмите [OK] для подтверждения настройки.
	- Чтобы восстановить предыдущие настройки, нажмите [Отмена].
	- Чтобы отменить функцию вставки изображения и оставить текущие настройки, нажмите [Выкл. функции].
- 7 Нажмите [OK] <sup>в</sup> окне "Приложение".

Снова открывается окно "Копирование" с выделенной кнопкой [Встав. изобр.] под кнопкой [Приложение].

При необходимости изменения настроек используйте эту кнопку для перехода в следующее окно.

Кнопка [Разд. скан.] в окне "Копирование" также выделяется и указывает на то, что автоматически выбран режим раздельного сканирования.

- 8 При необходимости задайте дополнительные параметры копирования.
- 9 Нажмите [Старт] на панели управления.
	- Аппарат начинает сканирование оригинала, загруженного в АПД.
- 10 Разместите оригинал для вставки на стекле экспонирования.
	- Откройте АПД, разместите оригинал для вставки лицевой стороной вниз на стекле экспонирования и аккуратно закройте АПД.
- 11 Нажмите [Старт].
	- При сканировании нескольких оригиналов проверьте, чтобы сканирование выполнялось, начиная с первой страницы, и повторите пункты 9 и 10 для всех оригиналов.
- 12 Нажмите [Разд.скан.] для выхода из режима раздельного сканирования.
- 13 Введите требуемое количество копий <sup>с</sup> клавиатуры на панели управления, <sup>а</sup> затем нажмите [Старт].

Если аппарат готов к работе, запускается процесс печати.

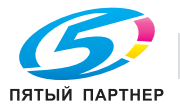

# **11.7 Разбивка разворота изображения на правую и левую страницы: Копирование с разворота**

Эта функция позволяет разбивать разворот (например, открытой книги или каталога) на два отдельных изображения правой и левой страниц. Если требуется копировать также переднюю и заднюю обложки, следует сначала отсканировать страницы обложек, чтобы они были отпечатаны без разбиения изображения и чтобы выдача всех страниц оригинала осуществлялась в правильной последовательности.

При использовании копирования с разворота в комбинации с функцией разбивки брошюры на страницы изображения оригинала автоматически разбиваются в формат брошюры в правильной последовательности для изготовления многостраничных двусторонних брошюр.

Пример: сканирование оригинала-книги со стекла экспонирования:

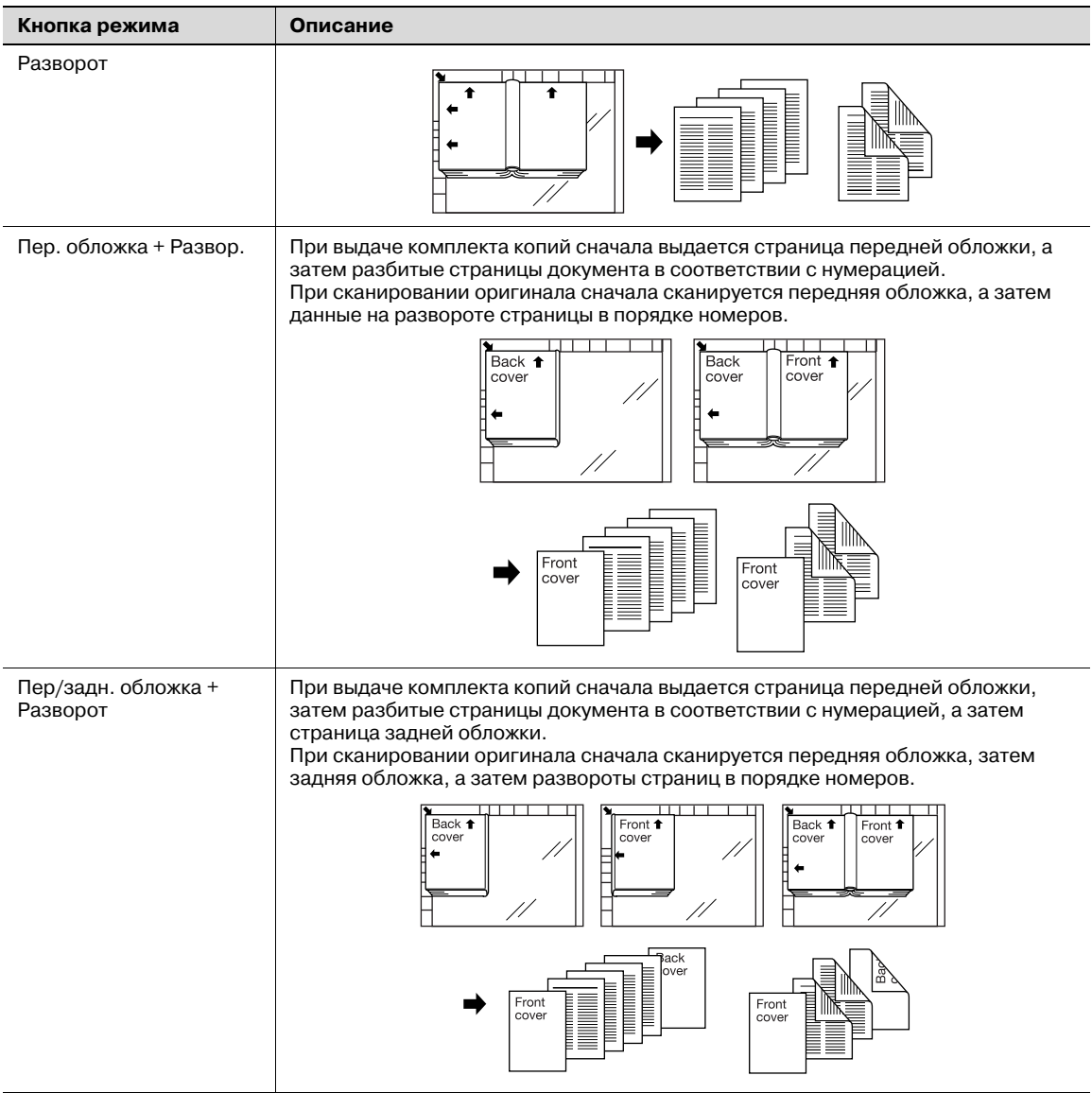

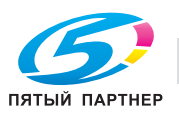

Пример: использование комбинированной разбивки брошюры на страницы для создания брошюры:

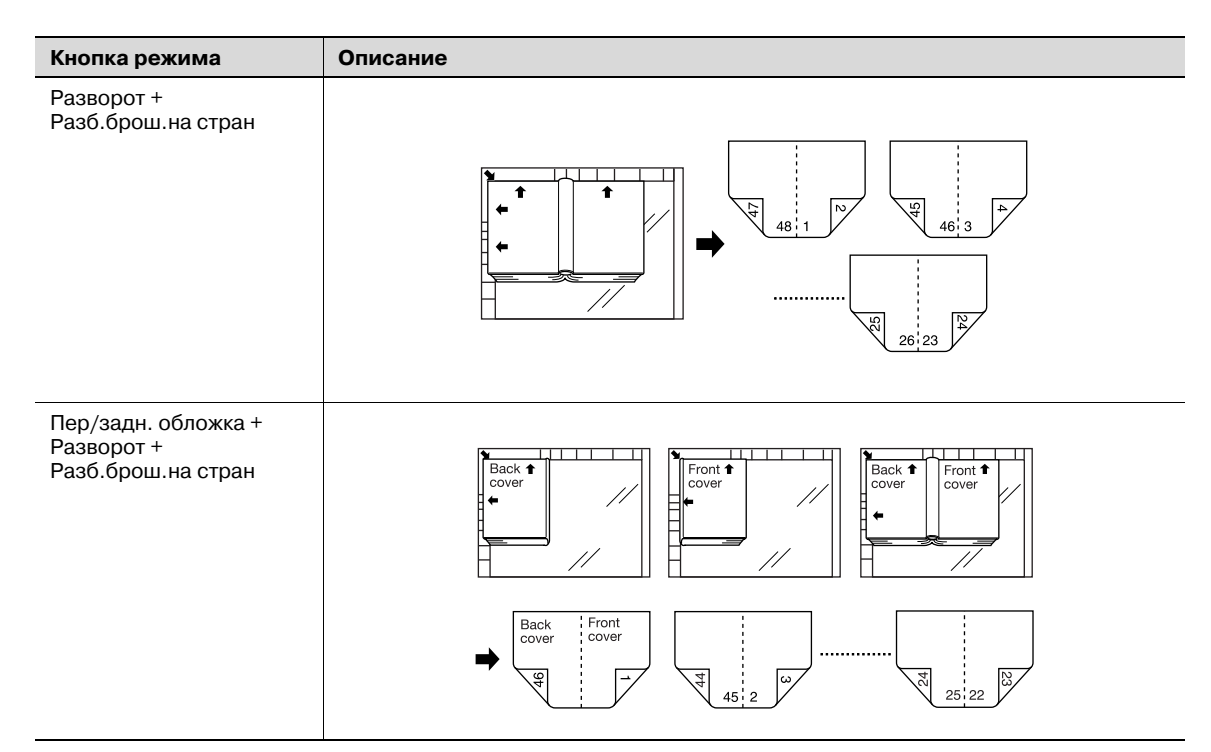

Пример: использование АПД для сканирования оригинала разворотами страниц с раздельным копированием правых и левых страниц:

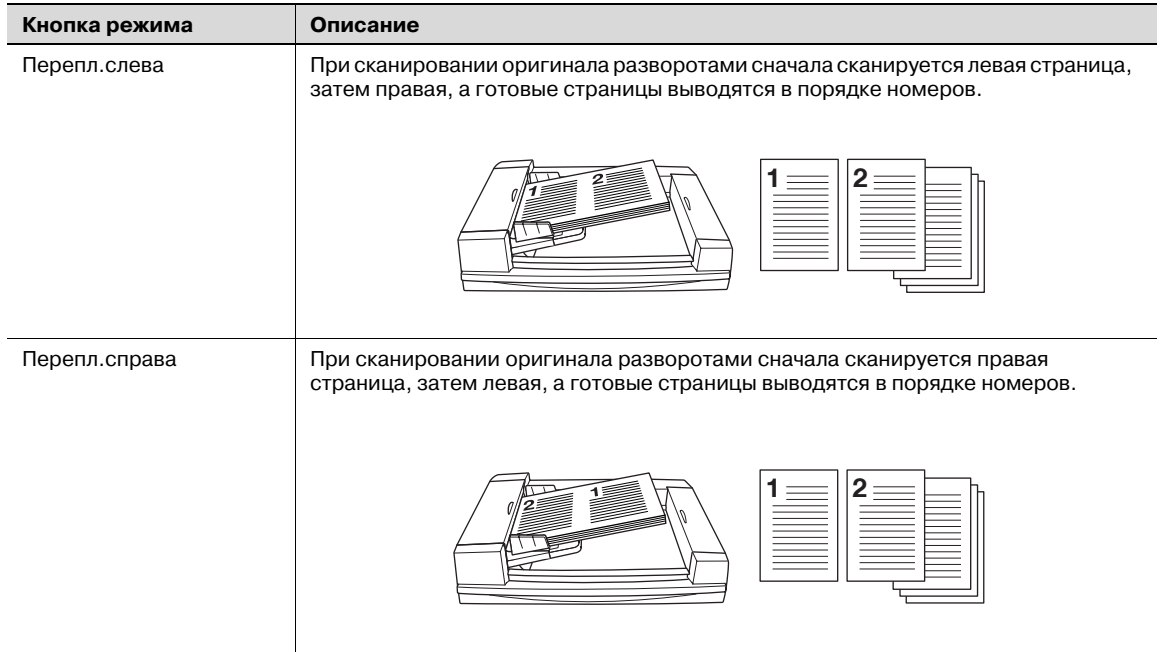

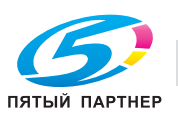

- $\nu$  Возможные форматы бумаги: А4, В5, 8,5"  $\times$  11"
- Режим "Раздельное сканирование" выбирается автоматически.
- При сканировании оригинала со стекла экспонирования функции "Стирание зоны без изображения" и "Центрирование изображения" выбираются автоматически. Не закрывайте АПД во время сканирования.
- 1 Разместите оригинал.
	- При использовании стекла экспонирования располагайте первый лист документа лицевой стороной вниз и не закрывайте АПД. При использовании АПД расположите оригинал в порядке следования страниц первой страницей вверх. В общей сложности можно загрузить до 100 листов оригинала. Если количество листов оригинала превышает 100 шт., разделите их на блоки не более чем по 100 листов и загружайте, начиная с первой страницы первого блока.
	- При выборе режима "Передняя обложка" или "Передняя/задняя обложка + Разворот" следуйте процедуре, описанной на стр. 11-22, чтобы передняя обложка сканировалась первой.
- 2 Нажмите [Приложение] <sup>в</sup> окне "Копирование".
- 3 Нажмите [Коп.<sup>с</sup> разв] <sup>в</sup> окне "Приложение".

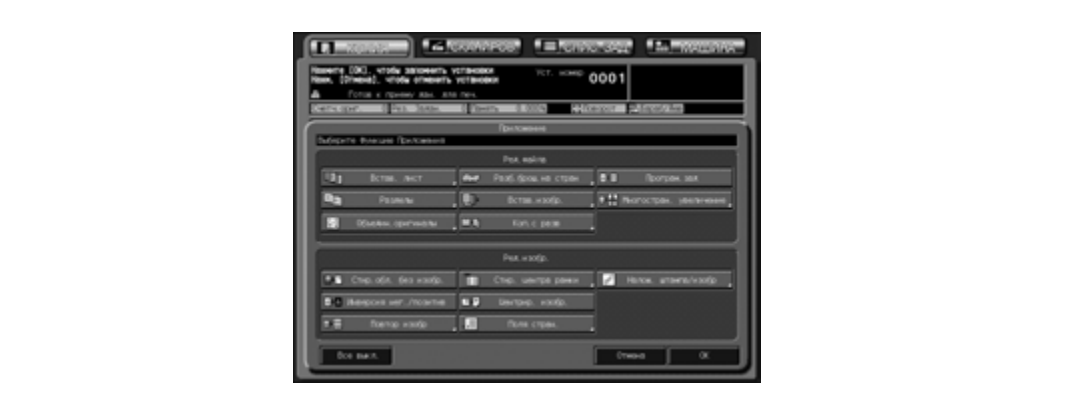

- 4 Выберите требуемый режим копирования <sup>с</sup> разворота.
	- Нажмите [Разворот], [Пер.обложка + Развор.] или [Пер/зад. обложка + Разворот] для активизации соответствующей опции.
	- Выберите позицию сшивания оригинала, нажав [Перепл.слева] или [Перепл.справа].

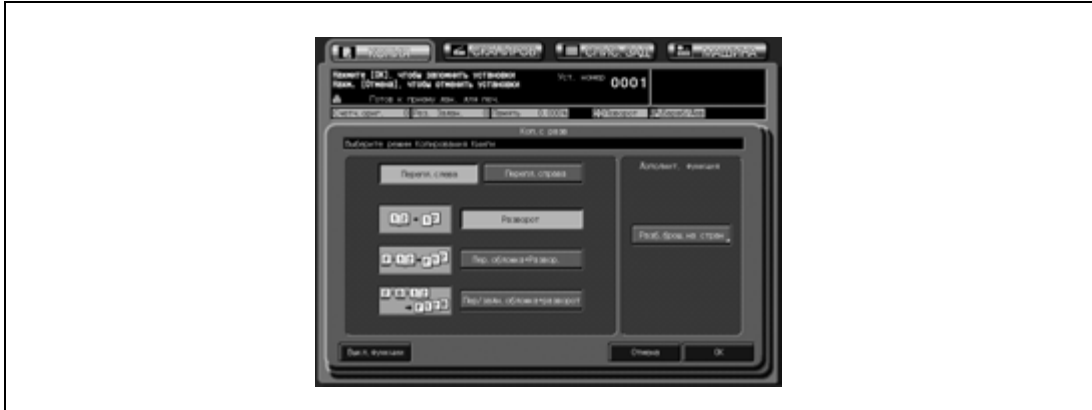

- $5$  Чтобы изготовить многостраничную двустороннюю брошюру с использованием разбивки брошюры на страницы, выполните указанные ниже действия.
	- Нажмите [Разб.брош.на стран] в окне "Коп.с разв", чтобы открыть окно "Разб.брош.на стран", а затем выберите требуемый режим. Подробнее см. стр. 11-17.
	- Нажмите [OK] для подтверждения настройки и возвращения в окно "Коп.с разв".

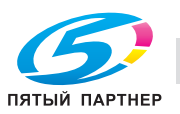

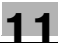

- 6 Нажмите [OK] для подтверждения настройки.
	- Чтобы восстановить предыдущие настройки, нажмите [Отмена].
	- Чтобы отменить функцию копирования с разворота и оставить текущие настройки, нажмите [Выкл. функции].
- 7 Нажмите [OK] <sup>в</sup> окне "Приложение".

Снова открывается окно "Копирование" с выделенной кнопкой [Коп.с разв] под кнопкой [Приложение].

При необходимости изменения настроек используйте эту кнопку для перехода в следующее окно.

Кнопка [Разд. скан.] в окне "Копирование" также выделяется и указывает на то, что автоматически выбран режим раздельного сканирования.

- 8 При необходимости задайте дополнительные параметры копирования.
	- Возможные форматы бумаги: А4  $\Box$ , В5  $\Box$ , и 8,5"  $\times$  11"  $\Box$ .
	- Функции автомасштабирования и автовыбора бумаги отменяются, автоматически выбирается коэффициент масштабирования ×1,0.
	- Не выбирайте [Сверху] в качестве положения сшивания в окне "Параметры вывода".
- 9 Нажмите [Старт] на панели управления.
	- Отсканированное изображение будет сохранено в память. Повторите данную процедуру, чтобы отсканировать все оригиналы.
	- При сканировании оригинала со стекла экспонирования функции "Стир.обл. без изобр." и "Центрир. изобр." выбираются автоматически. Во время сканирования задания следите за тем, чтобы АПД был открыт.
- 10 После завершения сканирования всех оригиналов нажмите кнопку [Разд.скан.] для выхода из режима раздельного сканирования.
- 11 Введите требуемое количество копий <sup>с</sup> клавиатуры на панели управления, <sup>а</sup> затем нажмите [Старт].

Если аппарат готов к работе, запускается процесс печати.

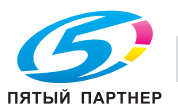

## **11.8 Программирование различных параметров печати: Программируемые задания**

В обычном режиме "Разд.скан." выбранные функции того или иного задания используются для обработки всех оригиналов. Режим "Программируемое задание" позволяет сканировать множество наборов оригиналов и применять к каждому из наборов (далее "Задание") различные функции обработки, а затем выводить их на печать как единый документ.

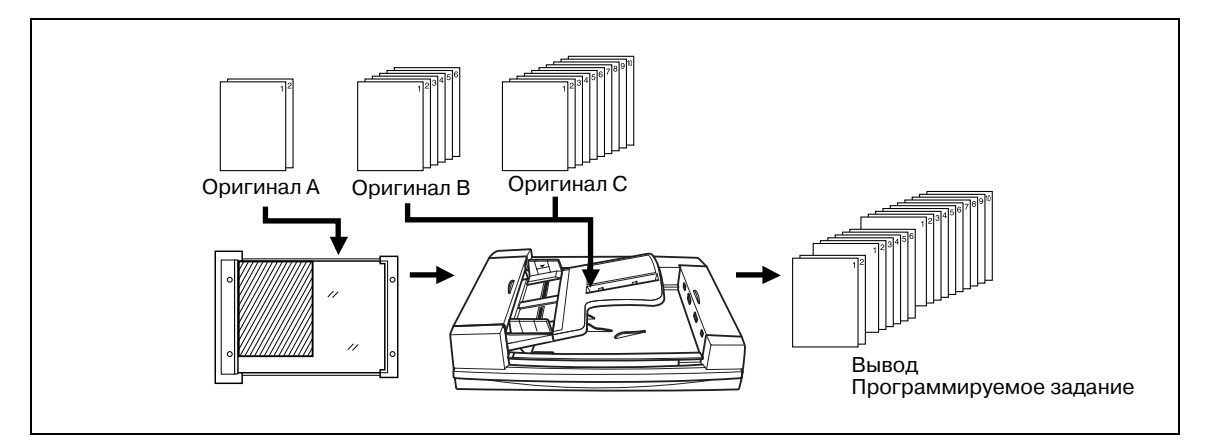

- Режим "Раздельное сканирование" выбирается автоматически.
- 0 Режим вывода и количество копий задаются для всех ЗАДАНИЙ, а не для каждого в отдельности. Последняя измененная настройка применяется ко всем ЗАДАНИЯМ.
- 0 Формат бумаги, указанный для первого задания, сохраняется при выполнении всех запрограммированных заданий.
- 0 В общей сложности можно задать до 100 ЗАДАНИЙ для печати одного документа.
- $\boldsymbol{\nu}$  Настройки программируемых заданий в памяти программ не сохраняются.
- 1 Разместите оригинал.
- 2 Нажмите [Приложение] <sup>в</sup> окне "Копирование".
- 3 Нажмите [Програм.зад.] <sup>в</sup> окне "Приложение".

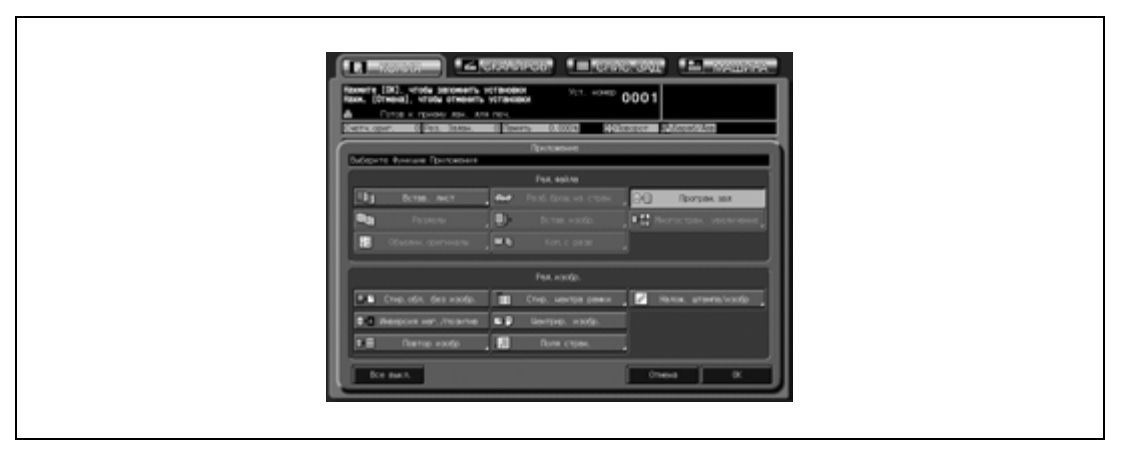

Недоступные для данного приложения функциональные кнопки неактивны.

4 Нажмите [OK] <sup>в</sup> окне "Приложение".

Снова открывается окно "Копирование" с выделенной кнопкой [Приложение] под кнопкой [Програм. зад.].

Эту кнопку можно использовать также для открывания окна "Приложение" с целью изменения настроек.

Кнопка [Разд. скан.] в окне "Копирование" также выделяется и указывает на то, что автоматически выбран режим раздельного сканирования.

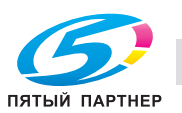

- 5 При необходимости задайте дополнительные параметры копирования.
	- Выбранный формат бумаги сохраняется при выполнении всех запрограммированных ЗАДАНИЙ.
- 6 Нажмите [Старт] для запуска сканирования.

После сканирования текущего ЗАДАНИЯ появится всплывающее меню с запросом на сохранение отсканированных данных в качестве задания на печать с заданными параметрами копирования.

- 7 Чтобы сохранить текущие изображения задания, нажмите [Подтвер].
	- Чтобы удалить отсканированные изображения, нажмите [Отмена].

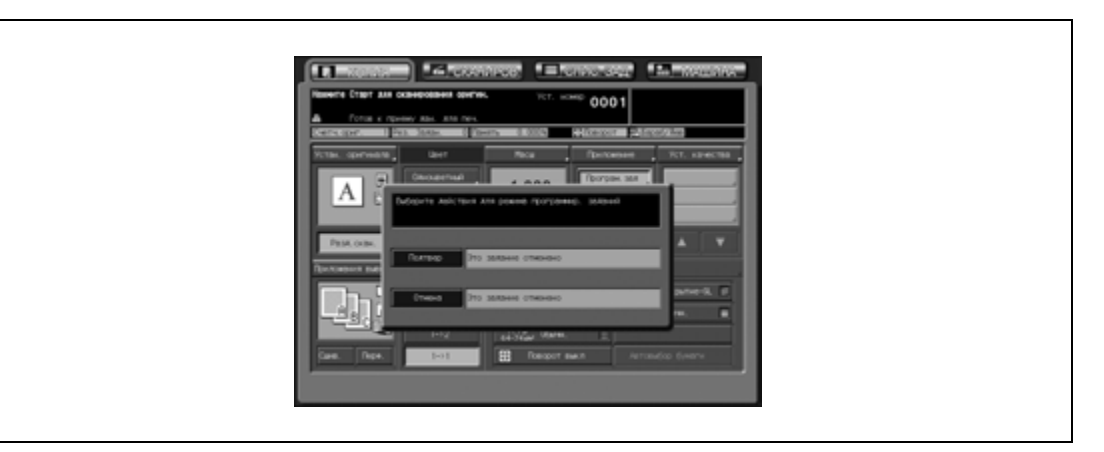

- 8 Для сканирования всех оригиналов повторяйте предыдущие пункты.
- 9 После завершения сканирования всех оригиналов нажмите кнопку [Разд.скан.] для выхода из режима раздельного сканирования.

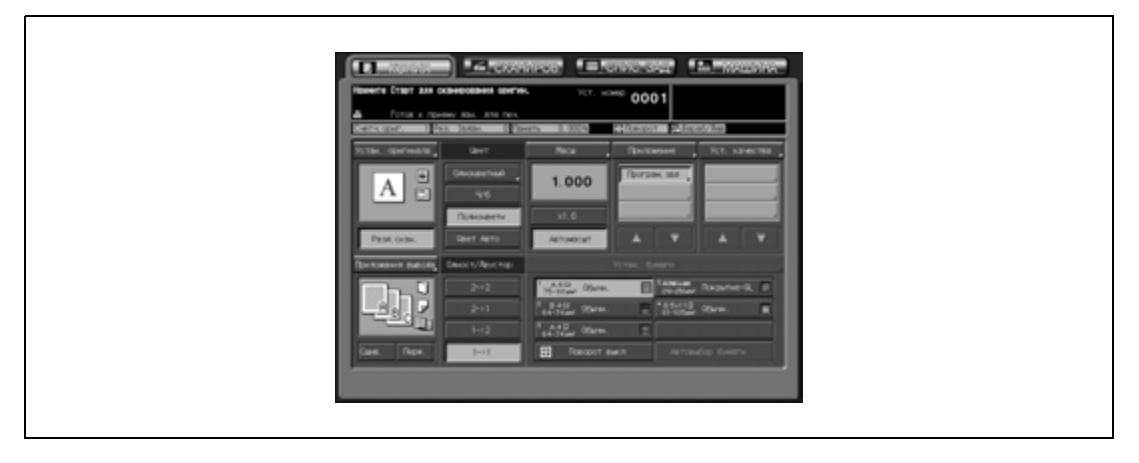

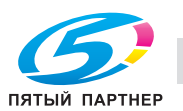

- 10 Нажмите [Приложения вывода] для открывания окна "Параметры вывода", <sup>а</sup> затем выберите требуемый режим вывода.
	- Заданные настройки применяются при выполнении всех следующих заданий.

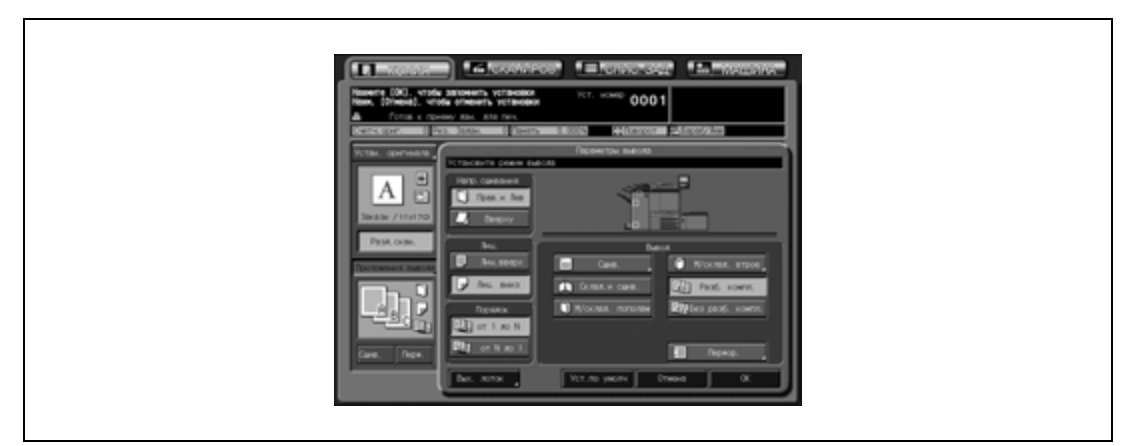

- 11 Введите требуемое количество копий <sup>с</sup> клавиатуры на панели управления.
	- Введенное значение показывает количество полных комплектов копий.
- 12 Нажмите [Старт].

Аппарат начнет печать с параметрами, заданными для каждого задания.

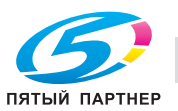

## **11.9 Деление изображения для создания увеличенной копии: Многостраничное увеличение**

Эта функция позволяет изготавливать увеличенные копии, состоящие из нескольких скопированных страниц, разбитых и увеличенных по сравнению с изображением оригинала.

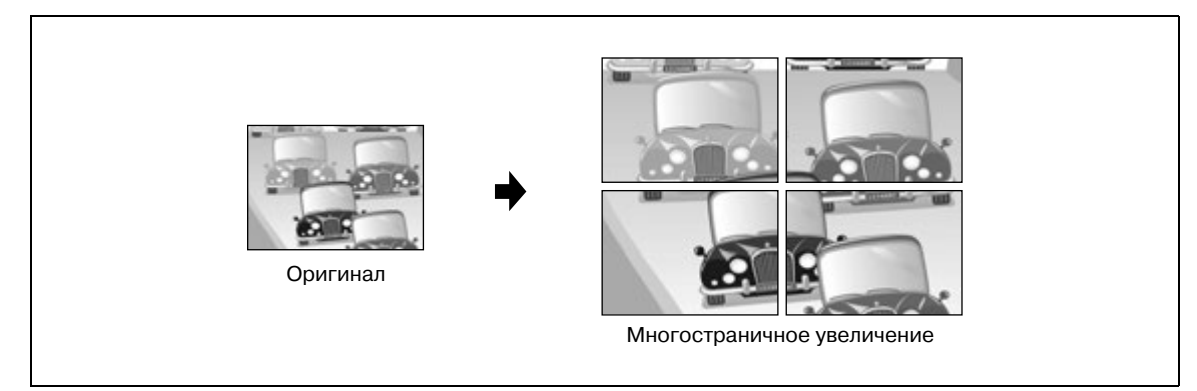

- $\nu$  Сканирование изображений со стекла экспонирования.
- $\checkmark$  Используйте функцию "Автовыбор бумаги" или выберите требуемый формат бумаги в окне "Копирование".
	- При использовании функции "Автовыбор бумаги" автоматически выбирается самый большой формат бумаги.
- $\checkmark$  При вводе коэффициента масштабирования можно выбрать или задать формат отпечатка (стандартный формат).
- 1 Разместите оригинал на стекле экспонирования <sup>и</sup> закройте АПД или крышку стекла экспонирования.

Аппарат распознает формат оригинала, размещенного на стекле экспонирования.

- 2 Выберите требуемый формат бумаги <sup>в</sup> окне "Копирование".
	- Нажмите требуемую кнопку лотка для активизации соответствующей опции.

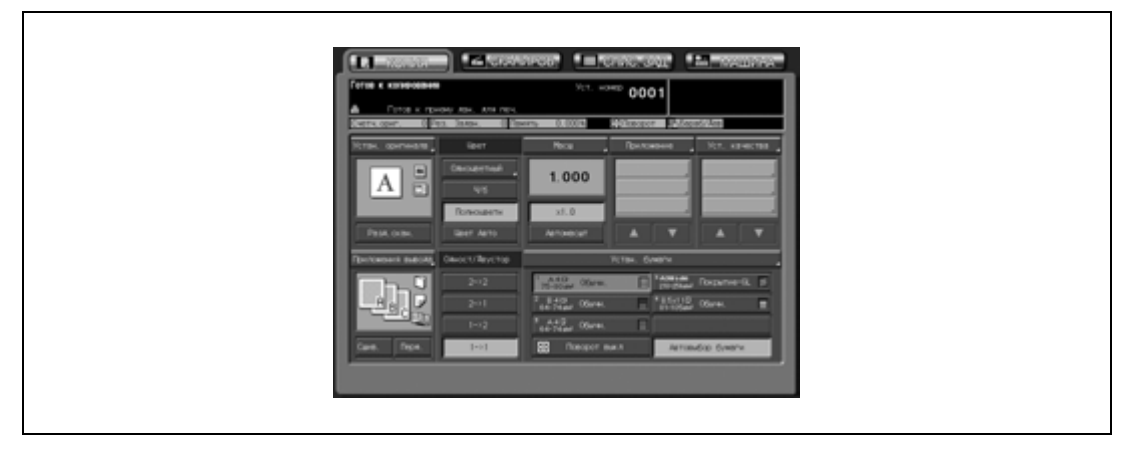

Если выбрана функция "Автовыбор бумаги" (начальная настройка), автоматически будет выбран самый большой формат бумаги, загруженной в лоток.

3 Нажмите [Приложение] <sup>в</sup> окне "Копирование".

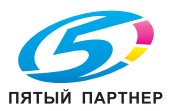

4 Нажмите [Многостран. увеличение] <sup>в</sup> окне "Приложение".

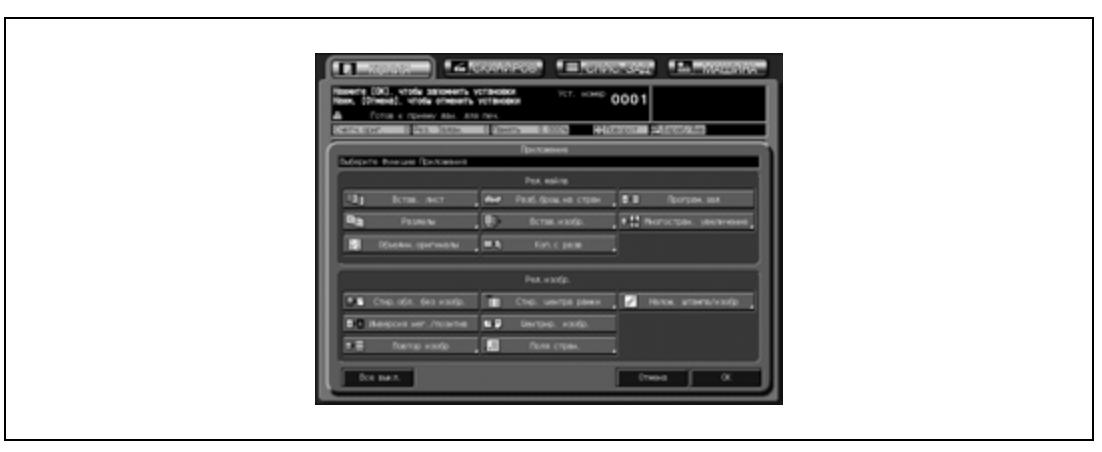

- $5$  Выберите требуемый формат отпечатка или масштабирование.
	- Выбор формата отпечатка: Нажмите требуемую кнопку формата для активизации соответствующей опции.
	- Выбор коэффициента масштабирования: Задайте требуемый коэффициент масштабирования с помощью экранной клавиатуры или кнопок  $[4]/[7]$ .

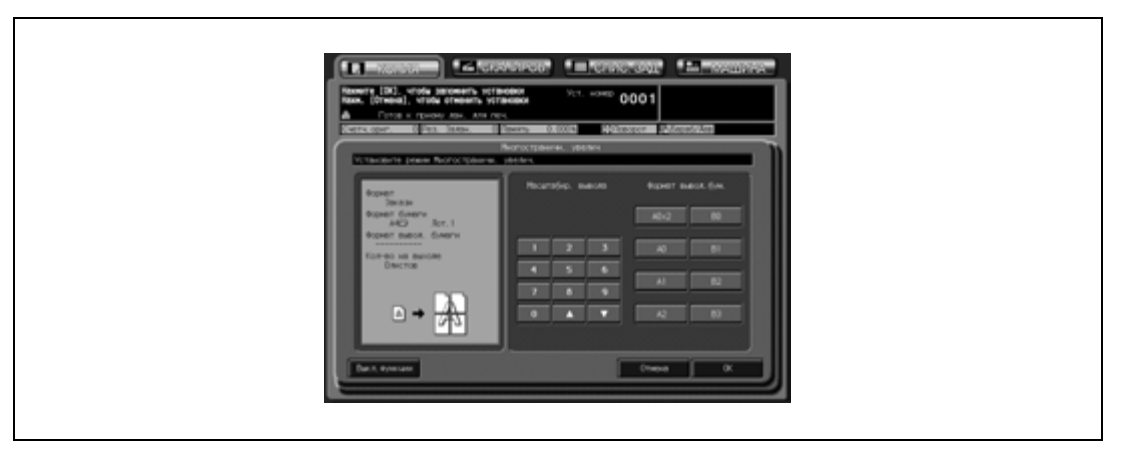

- 6 Нажмите [OK] для подтверждения настройки.
	- Чтобы восстановить предыдущие настройки, нажмите [Отмена].
	- Чтобы отменить функцию многостраничного увеличения и оставить текущие настройки, нажмите [Выкл. функции].
- 7 Нажмите [OK] <sup>в</sup> окне "Приложение".

Снова открывается окно "Копирование" с выделенной кнопкой [Многокр. увел.] под кнопкой [Приложение].

При необходимости изменения настроек используйте эту кнопку для перехода в следующее окно.

8 Введите требуемое количество копий <sup>с</sup> клавиатуры на панели управления, <sup>а</sup> затем нажмите [Старт].

Если аппарат готов к работе, запускается процесс печати.

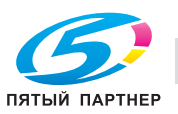

## **11.10 Стирание области без изображения в оригинале: Стирание зоны без изображения**

При использовании этой функции аппарат автоматически распознает формат оригинала, размещенного на стекле экспонирования, а затем копирует, исключив экспонированную область за пределами оригинала.

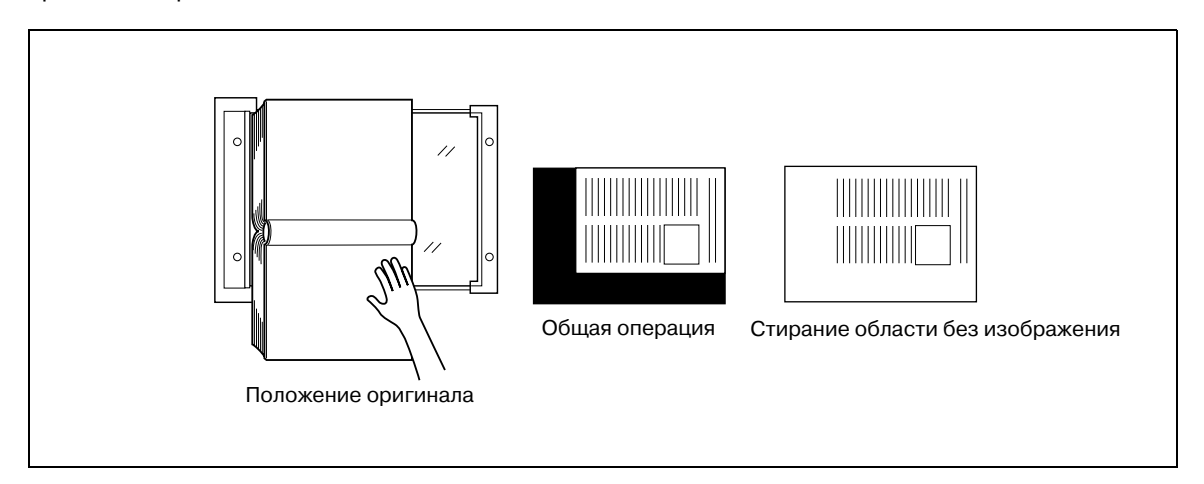

- $\checkmark$  Отсканируйте оригинал со стекла экспонирования. При этом АПД должен быть открыт.
- Размеры оригинала должны превышать  $3 \times 3$  см.
- 1 Разместите оригинал на стекле экспонирования <sup>и</sup> оставьте открытыми АПД или крышку стекла экспонирования.
	- Не закрывайте АПД/крышку стекла экспонирования.
- 2 Нажмите [Приложение] <sup>в</sup> окне "Копирование".
- 3 Нажмите [Стир.обл. без изобр.] <sup>в</sup> окне "Приложение".

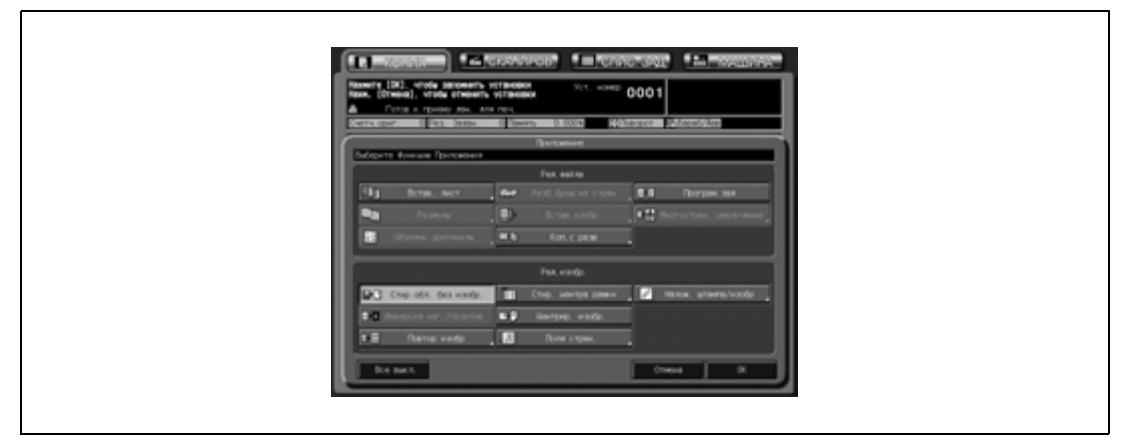

Недоступные для данного приложения функциональные кнопки неактивны.

4 Нажмите [OK] <sup>в</sup> окне "Приложение".

Снова открывается окно "Копирование" с выделенной кнопкой [Обл.без изобр.] под кнопкой [Приложение].

Эту кнопку можно использовать также для открывания окна "Приложение" с целью изменения настроек.

Функции автомасштабирования и автовыбора бумаги отменяются и автоматически выбирается коэффициент масштабирования ×1,0. Возможные режимы копирования: 1->1 и 1->2. При выборе [1->2] режим [Разд.скан.] выбирается автоматически.

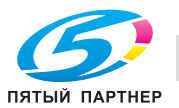

 $5^-$  Введите требуемое количество копий с клавиатуры на панели управления, а затем нажмите [Старт].

Если аппарат готов к работе, запускается процесс печати.

# $\mathbb{Q}$

### **Подробно**

*Администратор аппарата может настроить аппарат на получение оптимальных результатов копирования в режиме "Стир.обл. без изобр." отрегулировав уровень плотности оригинала в ручном режиме. См. Руководствe пользователя – Ссылки администратора портов получателя (POD).*

*Функция "Стир.обл. без изобр." может выполняться неправильно, если прямо над стеклом экспонирования расположен источник освещения рабочего места. В этом случае следует обратиться к представителю сервисной службы за консультацией по вопросам правильного размещения копировального аппарата.*

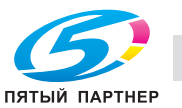

## **11.11 Инверсное представление цвета изображения: Инверсия негатив/позитив**

Эта функция позволяет инвертировать позитивное изображение в негативное и наоборот в выбранном цветовом режиме.

- Одноцветное: создает инверсное изображение выбранного цвета.
- Черно-белое: инвертирует изображение черное-на-белом в белое-на-черном и наоборот.
- Полноцветное: копирует с использованием дополнительных цветов каждого из четырех цветов.
- Автоцвет: создает инверсное изображение на основе оригинального изображения (определенного как полноцветное или черно-белое).

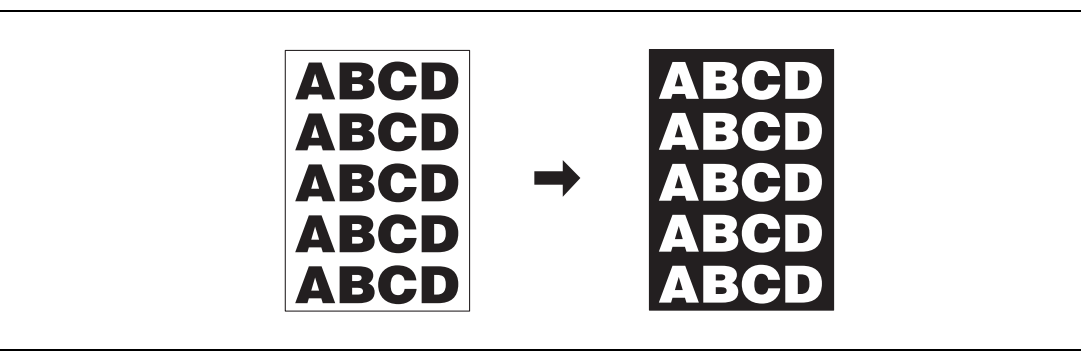

- 1 Разместите оригинал.
- 2 Нажмите [Приложение] <sup>в</sup> окне "Копирование".
- 3 Нажмите [Инверсия нег./позитив] <sup>в</sup> окне "Приложение".

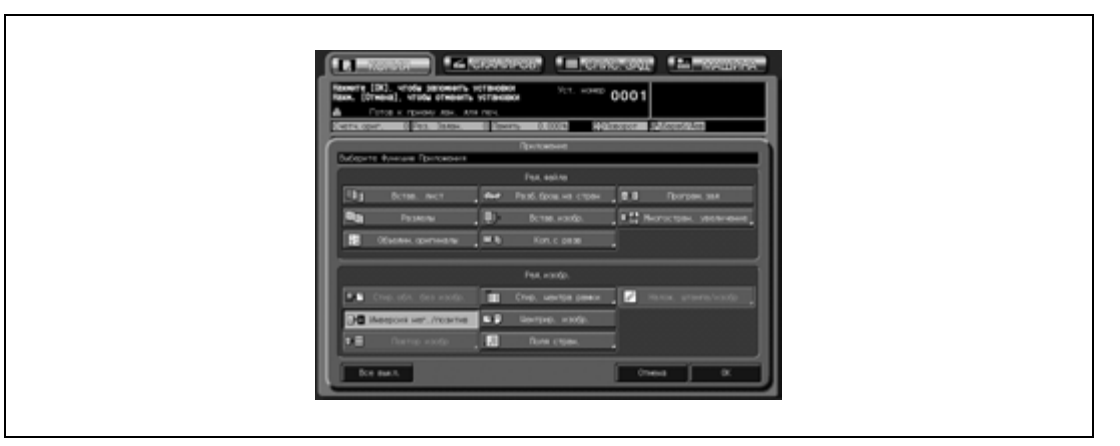

Недоступные для данного приложения функциональные кнопки неактивны.

4 Нажмите [OK] <sup>в</sup> окне "Приложение".

Снова открывается окно "Копирование" с выделенной кнопкой [Инверт.нег-поз] под кнопкой [Приложение].

Эту кнопку можно использовать также для открывания окна "Приложение" с целью изменения настроек.

 $5$  Введите требуемое количество копий с клавиатуры на панели управления, а затем нажмите [Старт].

Если аппарат готов к работе, запускается процесс печати.

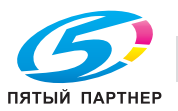

## **11.12 Повтор изображения оригинала на одном листе: Повтор изображения**

### **11.12.1 Автоматическая настройка количества повторов**

Используйте режим "Ввод форм. вручн." для задания области сканирования стекла экспонирования в ручном режиме, а затем запустите многократную печать отсканированного изображения на одном листе бумаги для копирования.

В режиме "Автоформ. Определ." формат оригинала распознается автоматически (изображение и прилегающие пустые области), после чего аппарат определяет количество повторов.

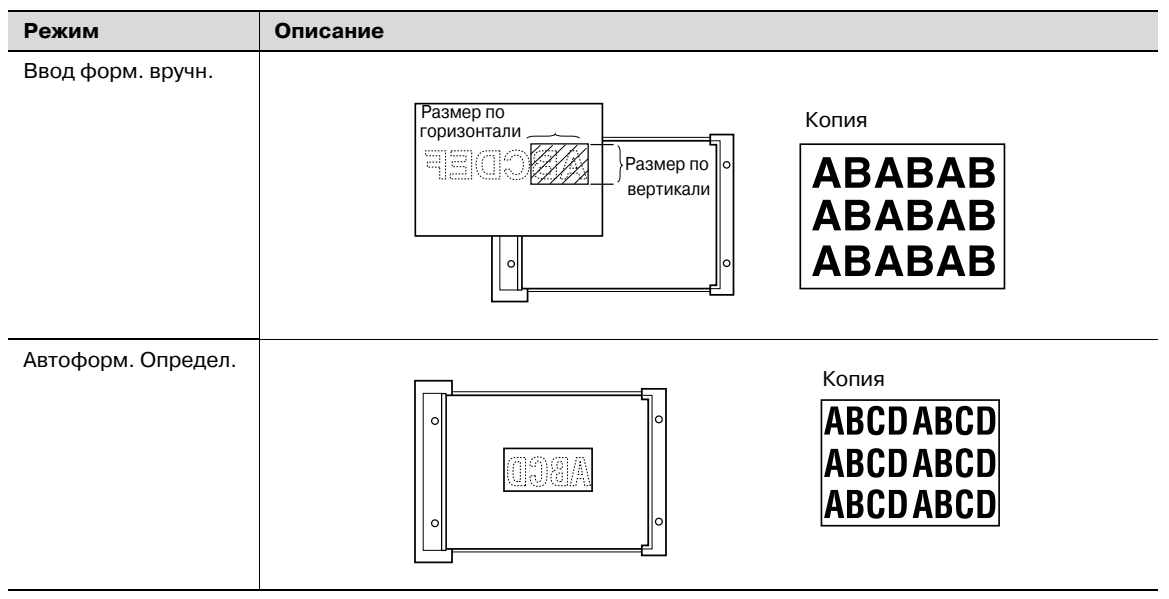

- 0 Отсканируйте оригинал со стекла экспонирования. Не используйте АПД для сканирования оригинала.
- 0 Используйте режим "Ввод форм. вручн." для воспроизведения части оригинала, а не всего изображения, задав область сканирования.
- 0 В режиме автоопределения формата используется функция стирания зоны без изображения для автоматического определения формата оригинала, если АПД/крышка оригинала открыты.
- 1 Разместите оригинал на стекле экспонирования.
	- При выборе функции "Ввод форм. вручн." расположите оригинал на стекле экспонирования лицевой стороной вниз, чтобы изображение располагалось в области заданной ширины, измеренной по вертикали/горизонтали от правого верхнего угла. Аккуратно закройте АПД/крышку стекла экспонирования.
	- В режиме "Автоформ. Определ." откройте АПД/крышку оригинала и расположите оригинал на стекле экспонирования лицевой стороной вниз. При этом режим "Стир.обл. без изобр." выбирается автоматически. При этом АПД/крышка стекла экспонирования должны быть открыты.
- 2 Нажмите [Приложение] <sup>в</sup> окне "Копирование".

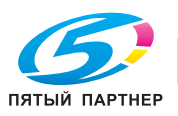

3 Нажмите [Повтор изобр] <sup>в</sup> окне "Приложение".

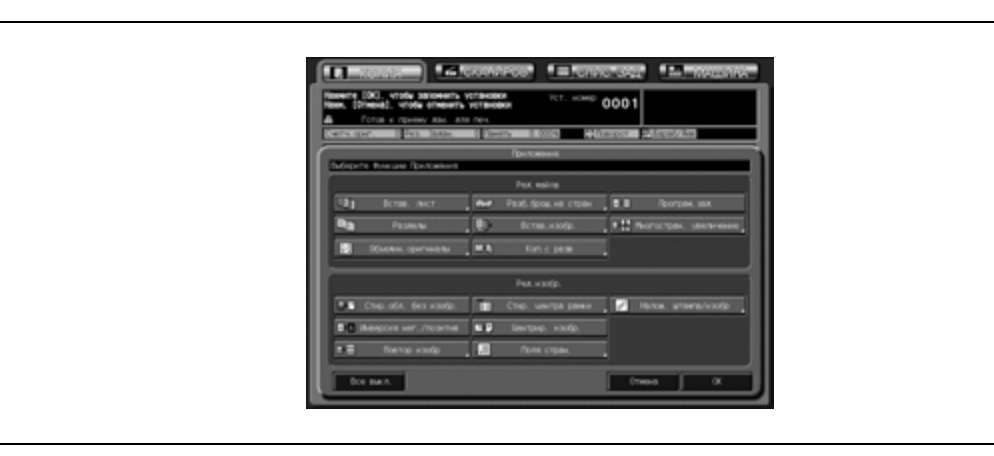

- 4 При необходимости задайте настройки ручного ввода формата или автоопределения формата.
	- Выбор ручного ввода формата:

Нажмите [Вручн.] для активизации соответствующей опции и задайте требуемый размер по горизонтали/вертикали с помощью кнопок  $[\triangle]/[\triangledown]$ .

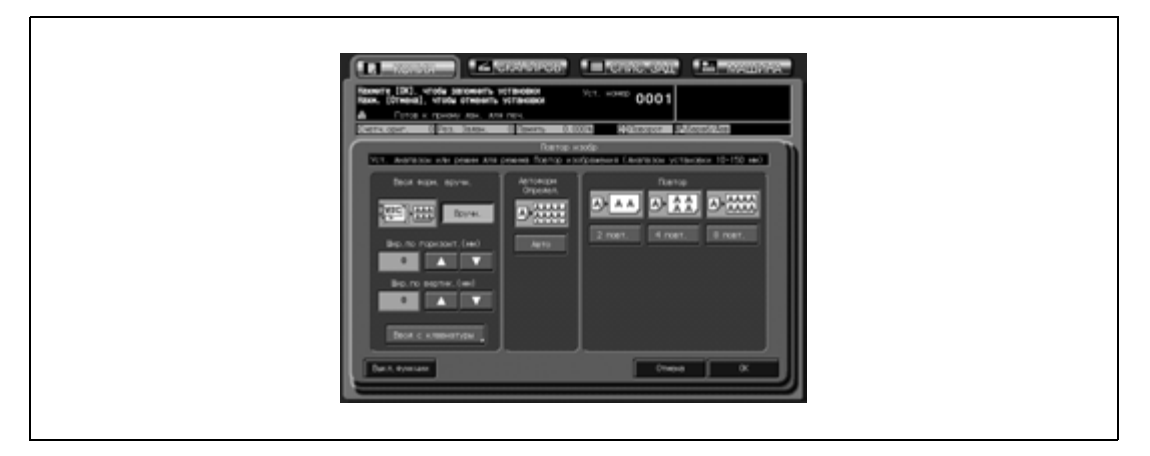

– Чтобы вывести экранную клавиатуру, нажмите [Ввод с клавиатуры] для открывания окна "Ввод формата изображения".

Нажмите [Горизонт.] или [Вертик.] для активизации соответствующей опции, и введите требуемый размер по горизонтали/по вертикали.

Нажмите "Закр." для подтверждения настройки и возвращения в окно "Повтор изобр.".

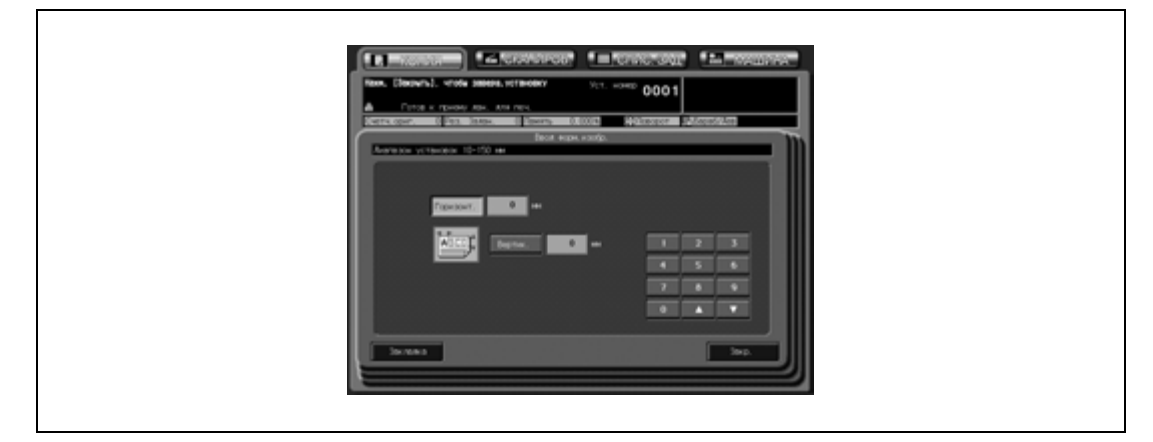

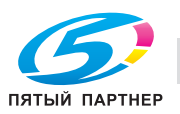
– Выбор автоопределения формата:

Нажмите кнопку [Авто] для активизации соответствующей опции.

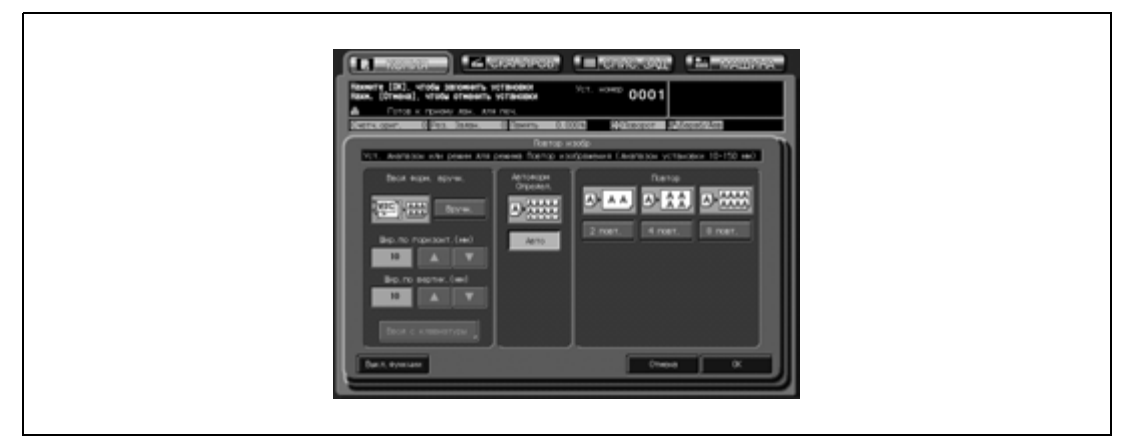

- $5$  Нажмите [OK] для подтверждения настройки.
	- Чтобы восстановить предыдущие настройки, нажмите [Отмена].
	- Чтобы отменить функцию повтора изображения и оставить текущие настройки, нажмите [Выкл. функции].
- 6 Нажмите [OK] <sup>в</sup> окне "Приложение".

Снова открывается окно "Копирование" с выделенной кнопкой [Повтор изобр] под кнопкой [Приложение].

При необходимости изменения настроек используйте эту кнопку для перехода в следующее окно.

Функции автомасштабирования и автовыбора бумаги отменяются и автоматически выбирается коэффициент масштабирования ×1,0. Возможные режимы копирования: 1->1 и 1->2. При выборе [1->2] режим [Разд.скан.] выбирается автоматически.

7 Введите требуемое количество копий <sup>с</sup> клавиатуры на панели управления, <sup>а</sup> затем нажмите [Старт].

Если аппарат готов к работе, запускается процесс печати.

# $\mathbb{Q}$

#### **Подробно**

*В режиме автоопределения формата функция "Повтор изображения" может работать некорректно, если источник освещения рабочего пространства располагается непосредственно над стеклом экспонирования. В этом случае следует обратиться к представителю сервисной службы за консультацией по вопросам правильного размещения копировального аппарата.*

*Кнопка [Закладка] располагается в левом нижнем углу окна "Ввод форм. изобр.". Нажмите и выделите эту кнопку, если требуется, чтобы для изменения параметров это окно было доступно непосредственно из окна "Копирование" или окна "Проверка". Подробнее см. стр. 13-3.*

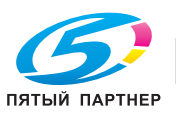

# **11.12.2 Задание количества повторов: Повтор**

Режим повтора сканирует область изображения в соответствии с заданным форматом бумаги и режимом (2 повтора, 4 повтора или 8 повторов), а затем располагает полученное изображение на копии указанное количество раз.

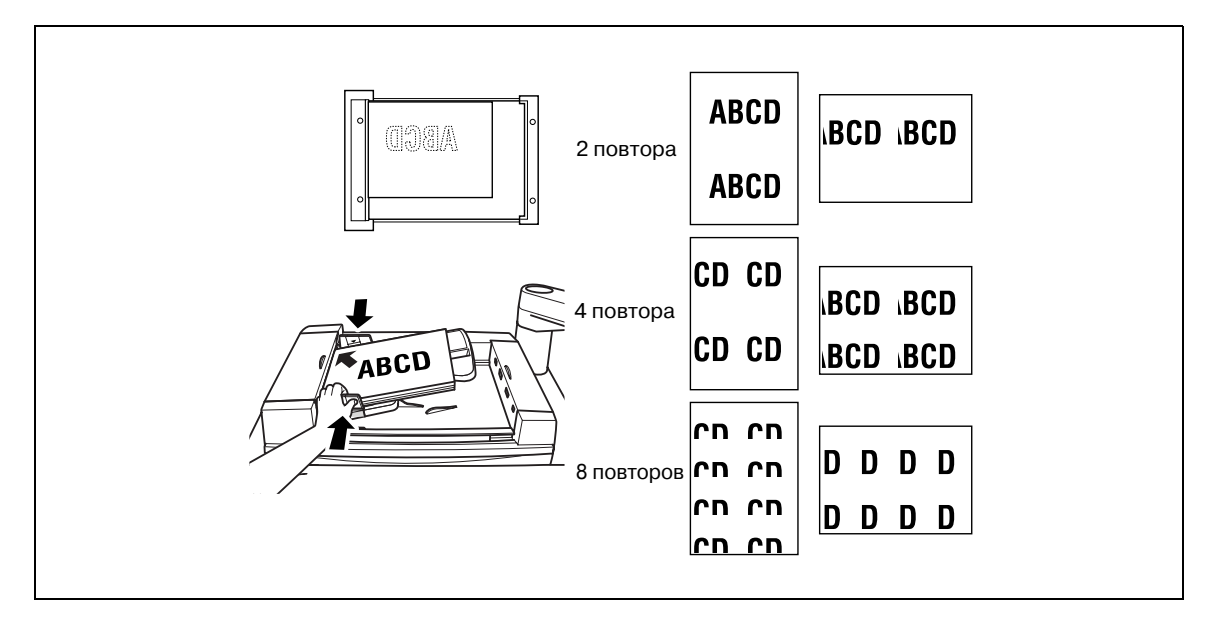

- $\nu$  Коэффициент масштабирования установлен на x1,0 (100%) Поворот не выполняется, если коэффициент масштабирования изменяется в ручном режиме.
- 0 Область сканирования определяется как часть изображения выбранного формата, разделенного на равные доли в соответствии с выбранным режимом.
- 1 Разместите оригинал.
	- Оригинал можно загружать в АПД и на стекло экспонирования. Область сканирования изменяется в соответствии с выбранным форматом бумаги, ориентацией оригинала и выбранным режимом повтора.
- 2 Нажмите [Приложение] <sup>в</sup> окне "Копирование".
- 3 Нажмите [Повтор изобр] <sup>в</sup> окне "Приложение".

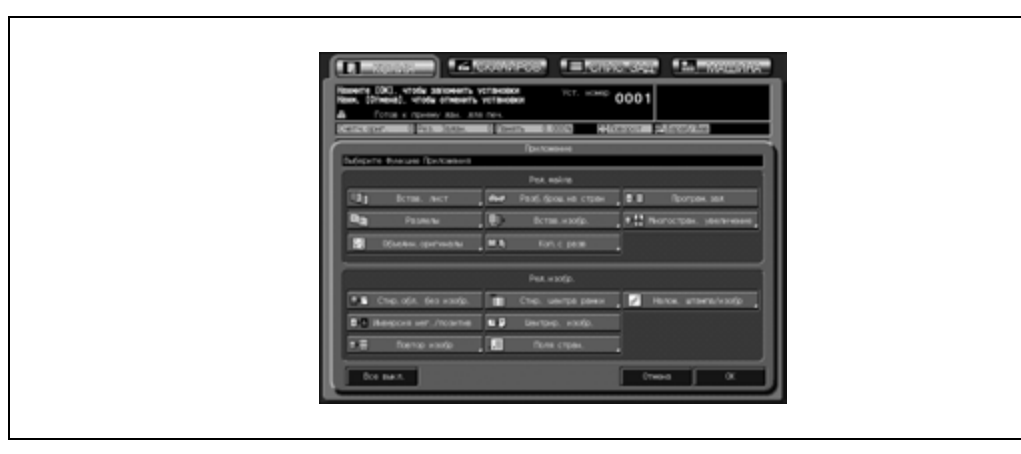

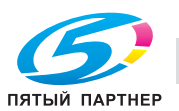

- 4 Выберите требуемый режим повтора.
	- Нажмите [2 повт.], [4 повт.] или [8 повт.] для активизации соответствующей опции.

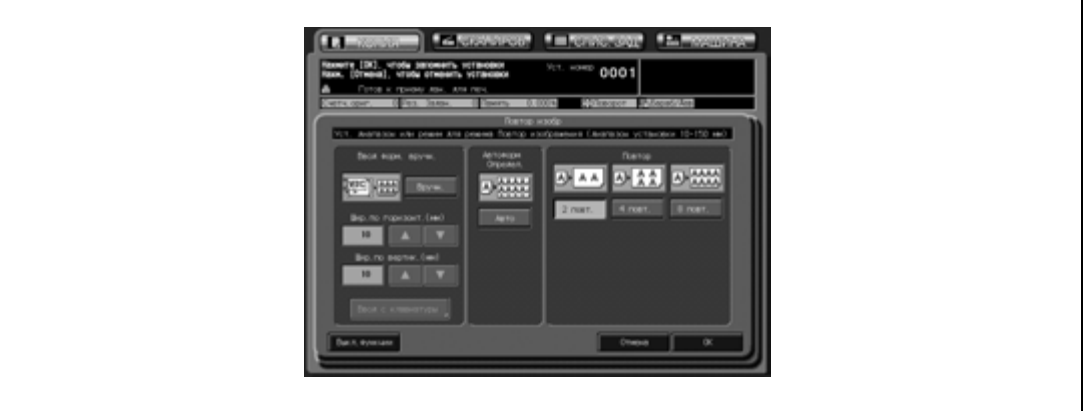

- 5 Нажмите [OK] для подтверждения настройки.
	- Чтобы восстановить предыдущие настройки, нажмите [Отмена].
	- Чтобы отменить функцию повтора изображения и оставить текущие настройки, нажмите [Выкл. функции].
- 6 Нажмите [OK] <sup>в</sup> окне "Приложение".

Снова открывается окно "Копирование" с выделенной кнопкой [Повтор изобр] под кнопкой [Приложение].

При необходимости изменения настроек используйте эту кнопку для перехода в следующее окно.

Функции автомасштабирования и автовыбора бумаги отменяются и автоматически выбирается коэффициент масштабирования ×1,0. Возможные режимы копирования: 1->1 и 1->2. При выборе [1->2] режим [Разд.скан.] выбирается автоматически.

7 Введите требуемое количество копий <sup>с</sup> клавиатуры на панели управления, <sup>а</sup> затем нажмите [Старт].

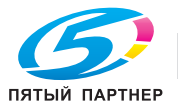

# **11.13 Удаление черных участков по краям копии: Рамка/стирание по центру**

При сканировании оригинала со стекла экспонирования вокруг перфорированных отверстий, а также по краям и центральной линии копии могут появляться черные следы. Эта функция позволяет такие следы с копий, что способствует уменьшению расхода тонера.

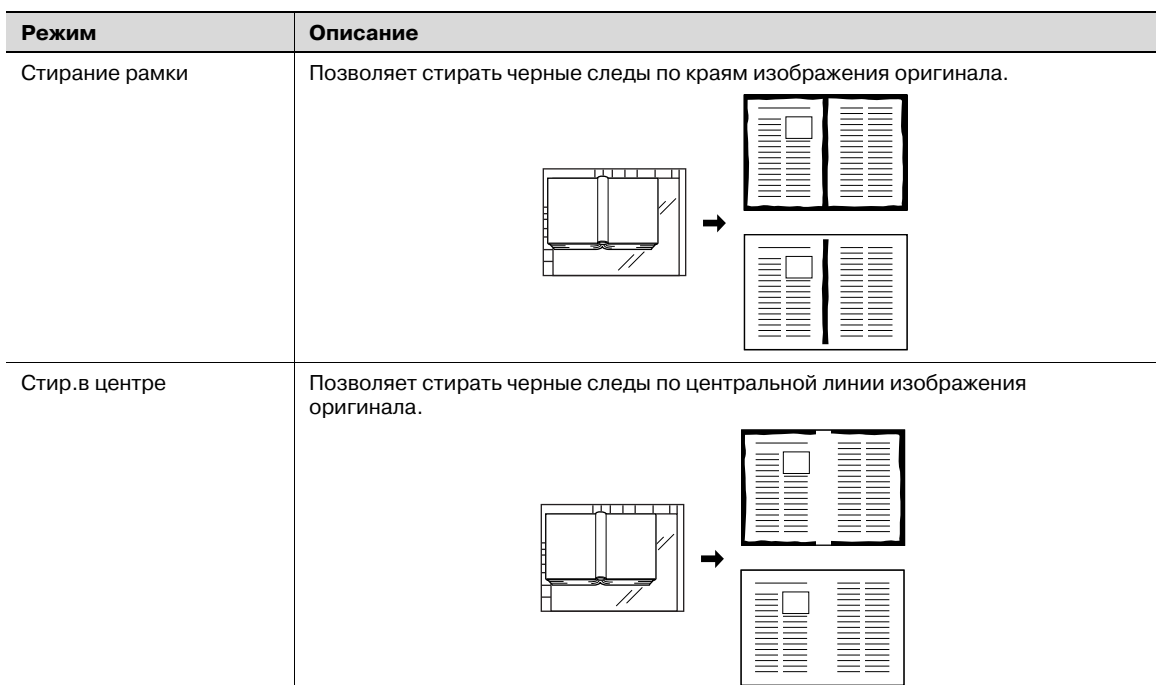

- $\checkmark$  Доступный диапазон размеров области стирания рамки: от 1 до 300 мм, для стирания по центру: от 1 до 99 мм, с шагом в 1 мм.
- $\checkmark$  Функции "Стирание рамки" и "Стирание по центру" можно использовать совместно.
- 0 Площадь стирания рамки можно задать как одновременно для всех четырех сторон, так и отдельно для каждой стороны.
- 1 Разместите оригинал.
	- Оригинал можно загружать в АПД и на стекло экспонирования. При опускании АПД/крышки стекла экспортирования на толстый оригинал (к примеру, открытая книга) не нажимайте на него слишком сильно. Если необходимо, оставьте АПД/ крышку стекла экспонирования открытыми.
- 2 Нажмите [Приложение] <sup>в</sup> окне "Копирование".
- 3 Нажмите [Стир. центра рамки] <sup>в</sup> окне "Приложение".

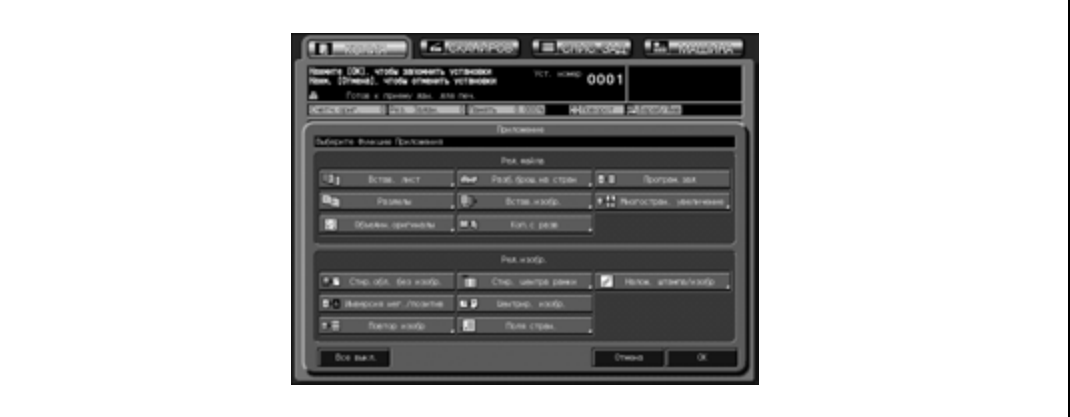

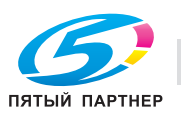

- 4 Нажмите кнопку [Стир./все стор.], [Стир./кажд.стор.] или [Стир.<sup>в</sup> центре] для активизации соответствующей опции.
	- При необходимости используйте функции "Стирание рамки" и "Стир.в центре" одновременно.

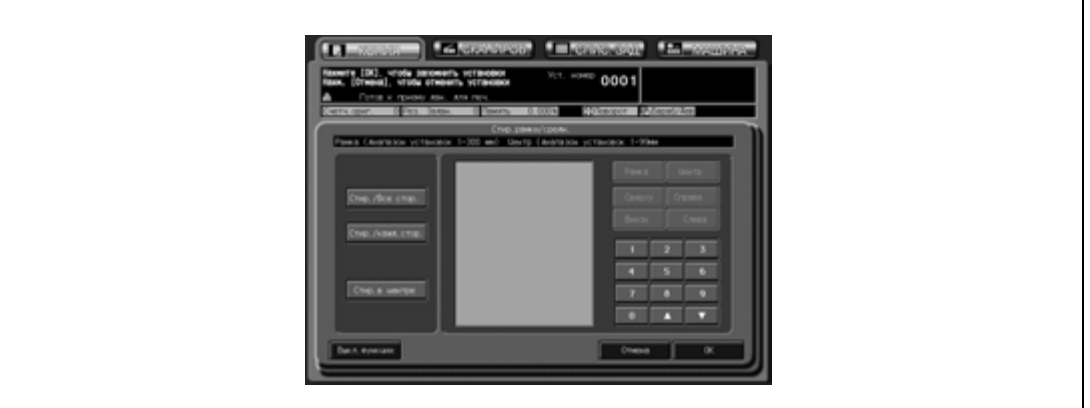

- 5 Введите размеры области стирания <sup>в</sup> выбранном режиме.
	- Для задания размеров области стирания в режиме "Стир./все стор.": Убедитесь, что все значения размеров области стирания рамки на картинке выделены. Введите требуемые размеры области стирания с помощью кнопок [ $\P$ ] и [ $\blacktriangle$ ] или экранной клавиатуры.

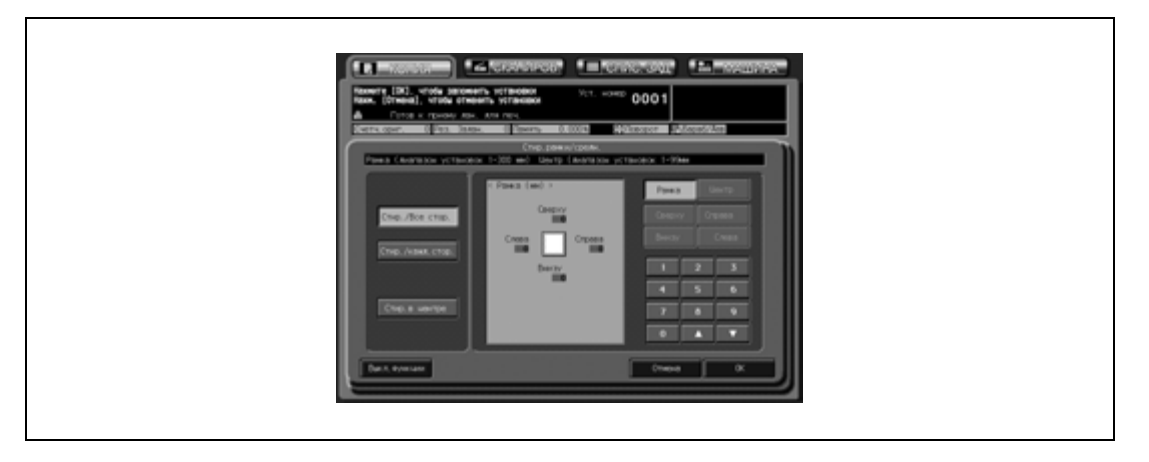

– Задание размеров области стирания в режиме "Стир./кажд.стор.": Нажмите кнопку стороны в правой части окна для выделения размеров области стирания на рисунке, а затем введите требуемые размеры области стирания с помощью кнопок  $[\mathbf{v}]$ и [+] или экранной клавиатуры.

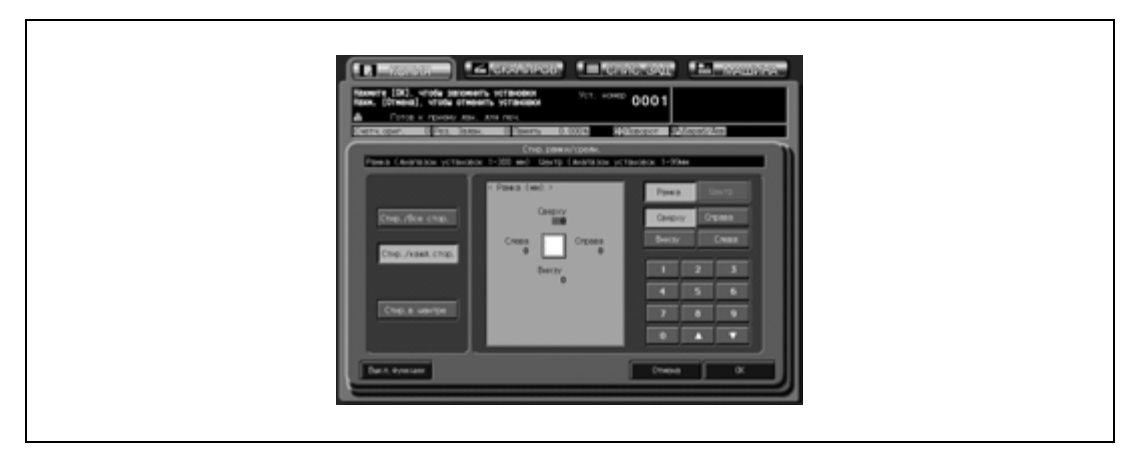

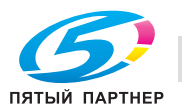

– Задание размеров области стирания в режиме "Стир.в центре": Убедитесь, что все значения размеров области стирания в центре на картинке выделены. Если нет, нажмите [Центр] в правой части окна для активизации соответствующей опции. Введите требуемые размеры области стирания с помощью кнопок [V] и [A] или экранной клавиатуры.

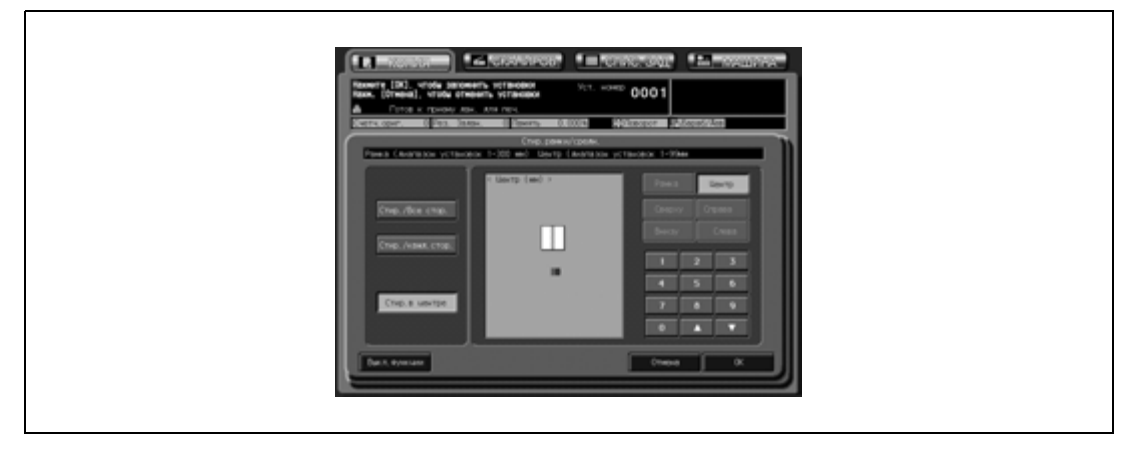

- 6 Нажмите [OK] для подтверждения настройки.
	- Чтобы восстановить предыдущие настройки, нажмите [Отмена].
	- Чтобы отменить функцию "Стир. центра рамки" и оставить текущие настройки, нажмите [Выкл. функции].
- 7 Нажмите [OK] <sup>в</sup> окне "Приложение".

Снова открывается окно "Копирование" с выделенной кнопкой [Рамка/Скл.] под кнопкой [Приложение].

При необходимости изменения настроек используйте эту кнопку для перехода в следующее окно.

8 Введите требуемое количество копий <sup>с</sup> клавиатуры на панели управления, <sup>а</sup> затем нажмите [Старт].

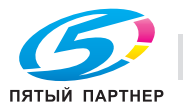

# **11.14 Копирование изображения по центру листа копии: Центрирование изображения**

Эта функция позволяет распознавать область изображения оригинала и центрировать изображение на бумаге для копирования.

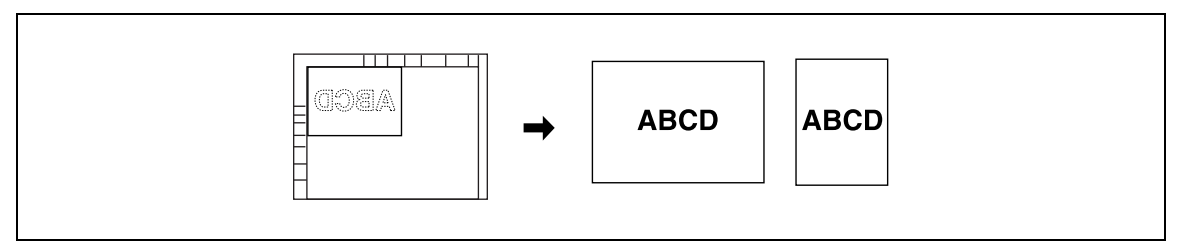

- 1 Разместите оригинал.
	- Оригинал можно загружать в АПД и на стекло экспонирования.
- 2 Нажмите [Приложение] <sup>в</sup> окне "Копирование".
- 3 Нажмите [Центрир.изобр.] <sup>в</sup> окне "Приложение".
	- Недоступные для данного приложения функциональные кнопки неактивны.

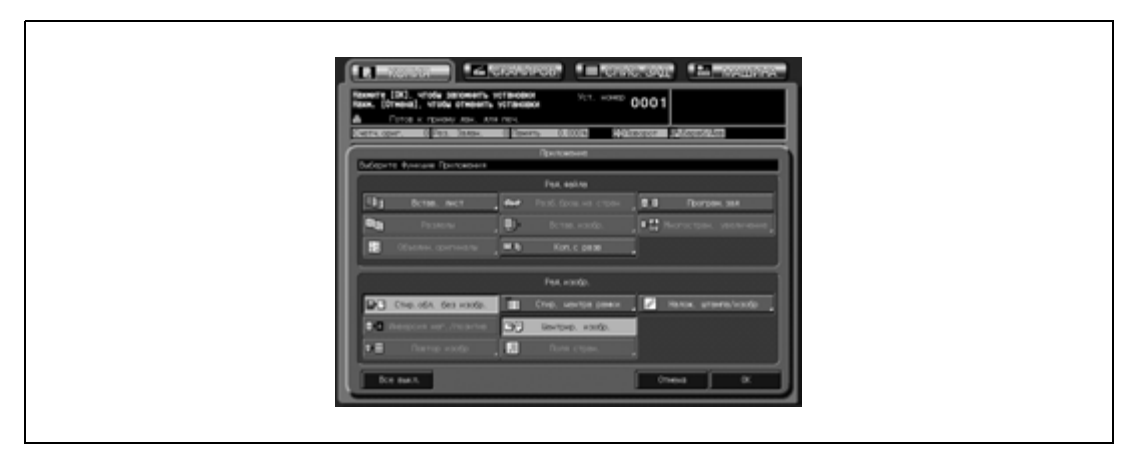

- Настройка "Стир.обл. без изобр." задается автоматически. Если для сканирования оригиналов используется автоподатчик документов, отключите ее в ручном режиме.
- При использовании в комбинации с функцией "Коп.с разв" оригинал размером меньше выбранного формата бумаги будет отпечатан по центру копии без разделения изображения.
- 4 Нажмите [OK] <sup>в</sup> окне "Приложение".

Снова открывается окно "Копирование" с выделенными кнопками [Обл.без изобр.] и [Центрир. изобр.] под кнопкой [Приложение]. Эти кнопки можно использовать также для открывания окна "Приложение" с целью изменения настроек.

Функции автомасштабирования и автовыбора бумаги отменяются и автоматически выбирается коэффициент масштабирования ×1,0. Возможные режимы копирования: 1->1 и 1->2. При выборе [1->2] режим [Разд.скан.] выбирается автоматически.

 $5$  Введите требуемое количество копий с клавиатуры на панели управления, а затем нажмите [Старт].

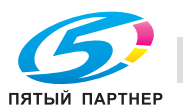

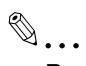

#### **Внимание**

*Центрирование изображения может выполняться некорректно, если непосредственно над стеклом экспонирования располагается источник освещения рабочего пространства. В этом случае следует обратиться к представителю сервисной службы за консультацией по вопросам правильного размещения копировального аппарата.*

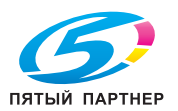

# **11.15 Регулировка положения изображения на копии: Поля страницы – Смещение**

Эта функция позволяет создавать поля на копиях с целью облегчения из подшивки, а также регулировать расположение изображения на лицевой и обратной сторонах копии при изготовлении двусторонних копий с целью корректировки смещения изображения.

Функция "Пробел на странице" доступна только после включения режима "Разбивка брошюры на страницы" или "2 повтора" в режиме "Повтор изображения". Эта функция позволяет настраивать пробел между двумя изображениями на одной странице.

О вероятности потери части изображения см. "Уменьшение изображения для создания поля для подшивки: Поля страницы – Уменьшение и смещение" на странице 11-47".

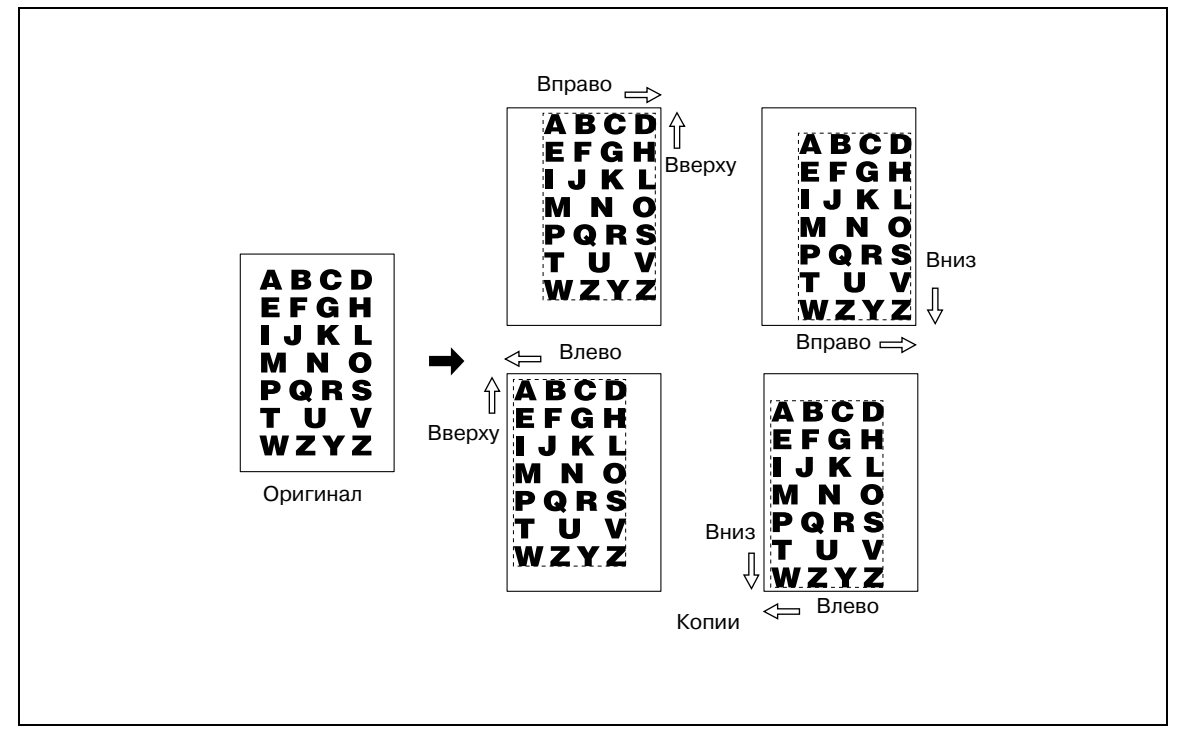

- 0 Доступные направления смещения: Сверху, Внизу, Вправо, Влево
- $\nu$  Диапазон смещения: от 0 до 250 мм, шаг 1 мм
- 1 Разместите оригинал.
- 2 Нажмите [Приложение] <sup>в</sup> окне "Копирование".
- 3 Нажмите [Поля стран.] <sup>в</sup> окне "Приложение".

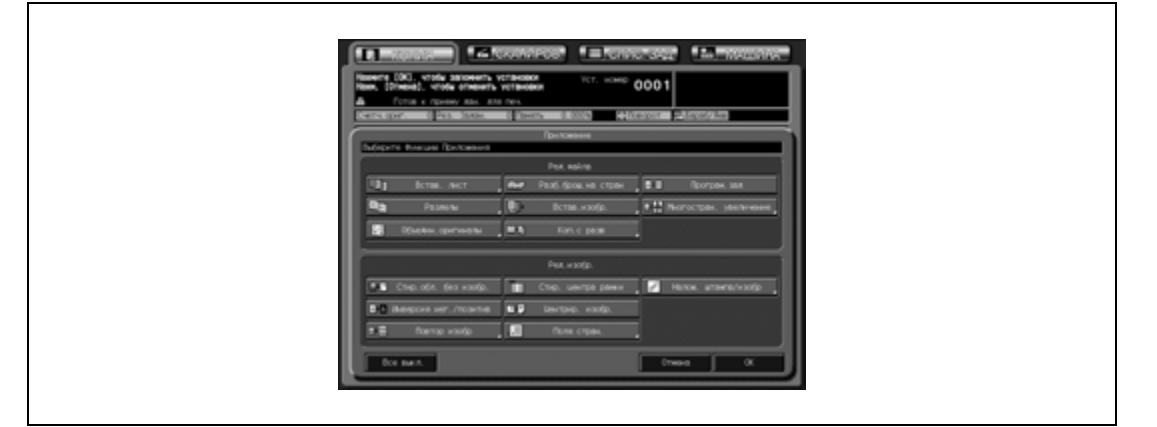

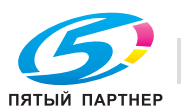

4 Нажмите [Смещ.].

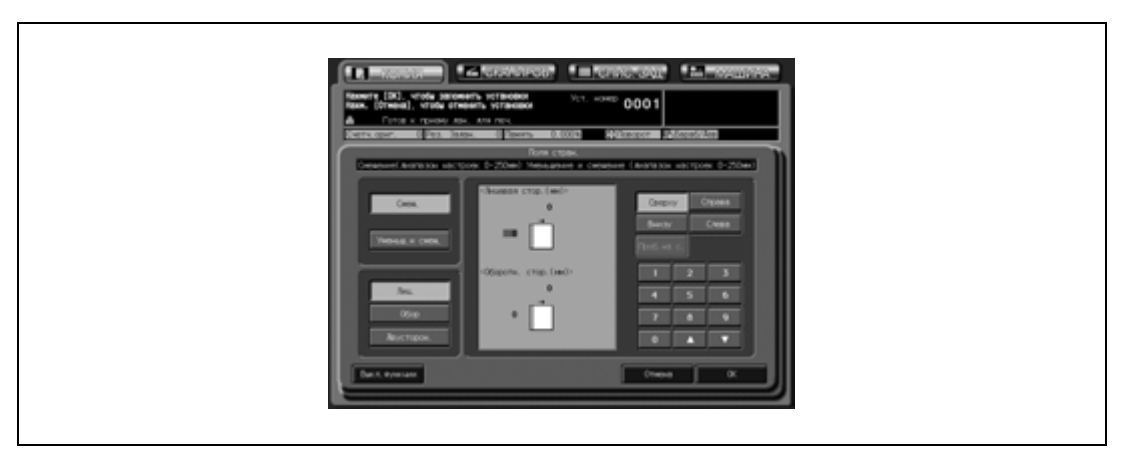

- 5 Выберите сторону бумаги, которая будет выравниваться в соответствии <sup>с</sup> положением изображения.
	- Нажмите [Лиц.], [Обор] или [Двусторон.] для активизации соответствующей опции.

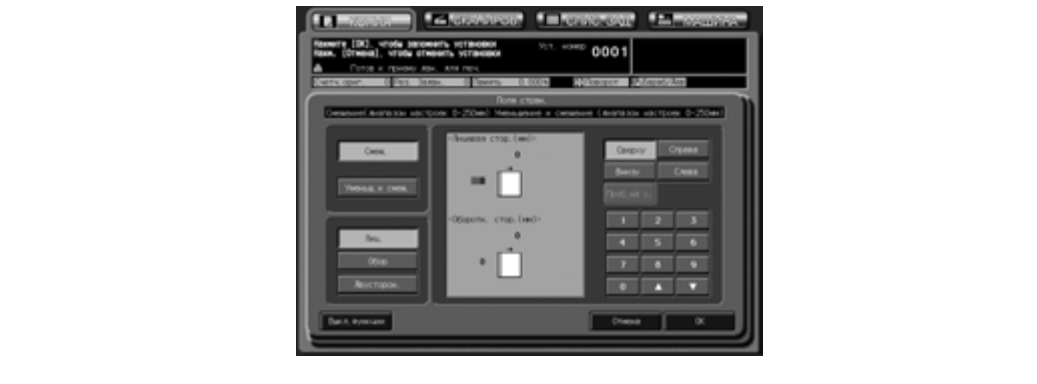

- При одностороннем копировании применяются только настройки для лицевой стороны.
- Чтобы выполнить смещение с обеих сторон двусторонней копии на одинаковую величину, выберите [Двусторон.].
- Чтобы задать размеры области страницы, нажмите [Проб.на с.].

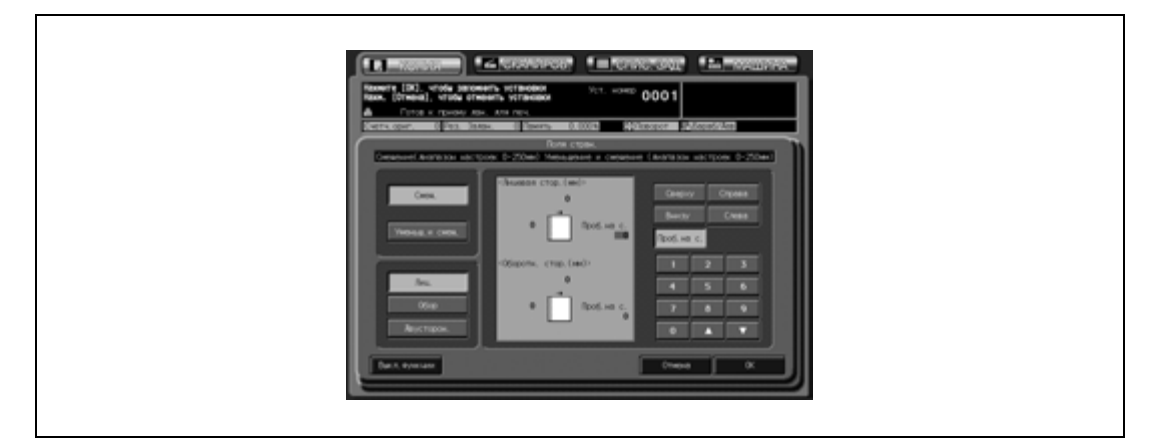

- 6 Задайте направление <sup>и</sup> значение смещения.
	- Используйте кнопки [Сверху] или [Внизу], чтобы выполнить смещение изображения в продольном направлении, и [Справа] или [Слева] для поперечного направления. Нажмите требуемую кнопку направления смещения для активизации соответствующей опции и введите требуемое значение с помощью кнопок [V] и [A] или экранной клавиатуры. Чтобы ввести размеры области страницы, не обязательно задавать направление смещения.

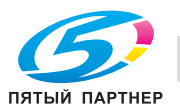

- Задать величину смещения с шагом 0,1 мм можно также в настройках пользователя/ администратора. Подробнее см. в Инструкции оператора – Ссылки администратора портов получателя.
- 7 Если настройки величины смещения задаются отдельно для лицевой <sup>и</sup> обратной сторон, повторите пункты 5 и 6.
- 8 Нажмите [OK] для подтверждения настройки.
	- Чтобы восстановить предыдущие настройки, нажмите [Отмена].
	- Чтобы отменить функцию "Поля страницы" и оставить текущие настройки, нажмите [Выкл. функции].
- 9 Нажмите [OK] <sup>в</sup> окне "Приложение".

Снова открывается окно "Копирование" с выделенной кнопкой [Поля стран.] под кнопкой [Приложение].

При необходимости изменения настроек используйте эту кнопку для перехода в следующее окно.

 $10$  Введите требуемое количество копий с клавиатуры на панели управления, а затем нажмите [Старт].

Если аппарат готов к работе, запускается процесс печати.

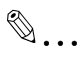

#### **Примечание**

*Функция "Пробел на странице" доступна только после включения режима "Разбивка брошюры на страницы" или "2 повтора" в режиме "Повтор изображения". Эта функция позволяет настраивать пробел между двумя изображениями на одной странице.*

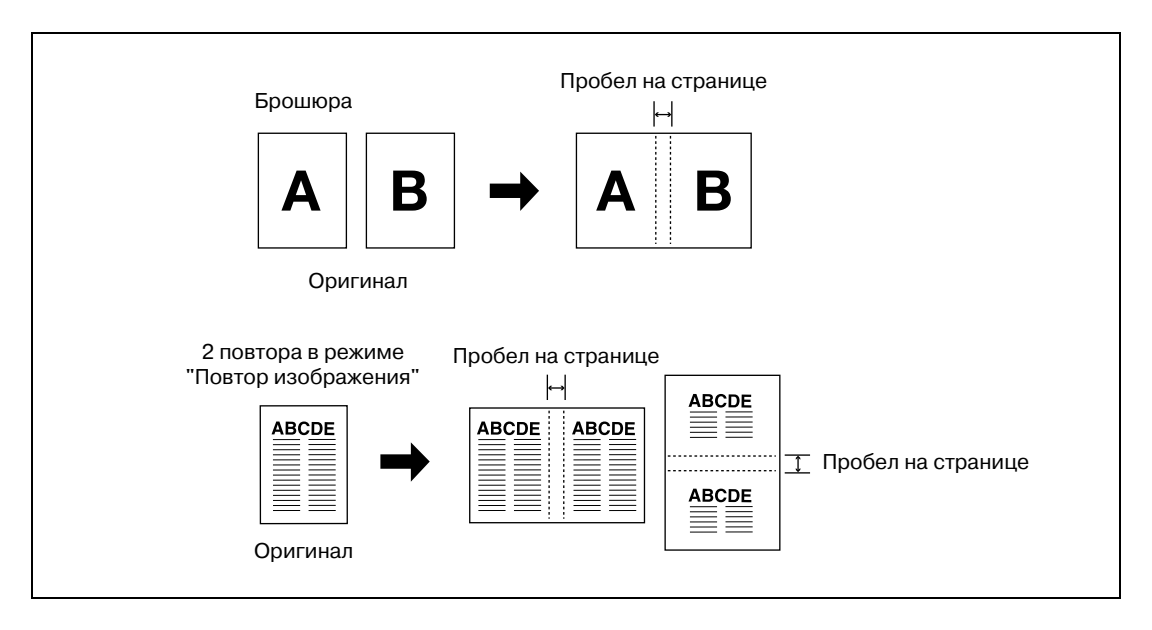

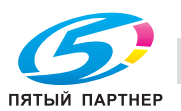

# **11.16 Уменьшение изображения для создания поля для подшивки: Поля страницы – Уменьшение и смещение**

Эта функция используется вместо смещения, чтобы при создании поля для подшивки не терялась часть изображения.

О создании поля для подшивки без уменьшения изображения оригинала, см. "Регулировка положения изображения на копии: Поля страницы – Смещение" на странице 11-44".

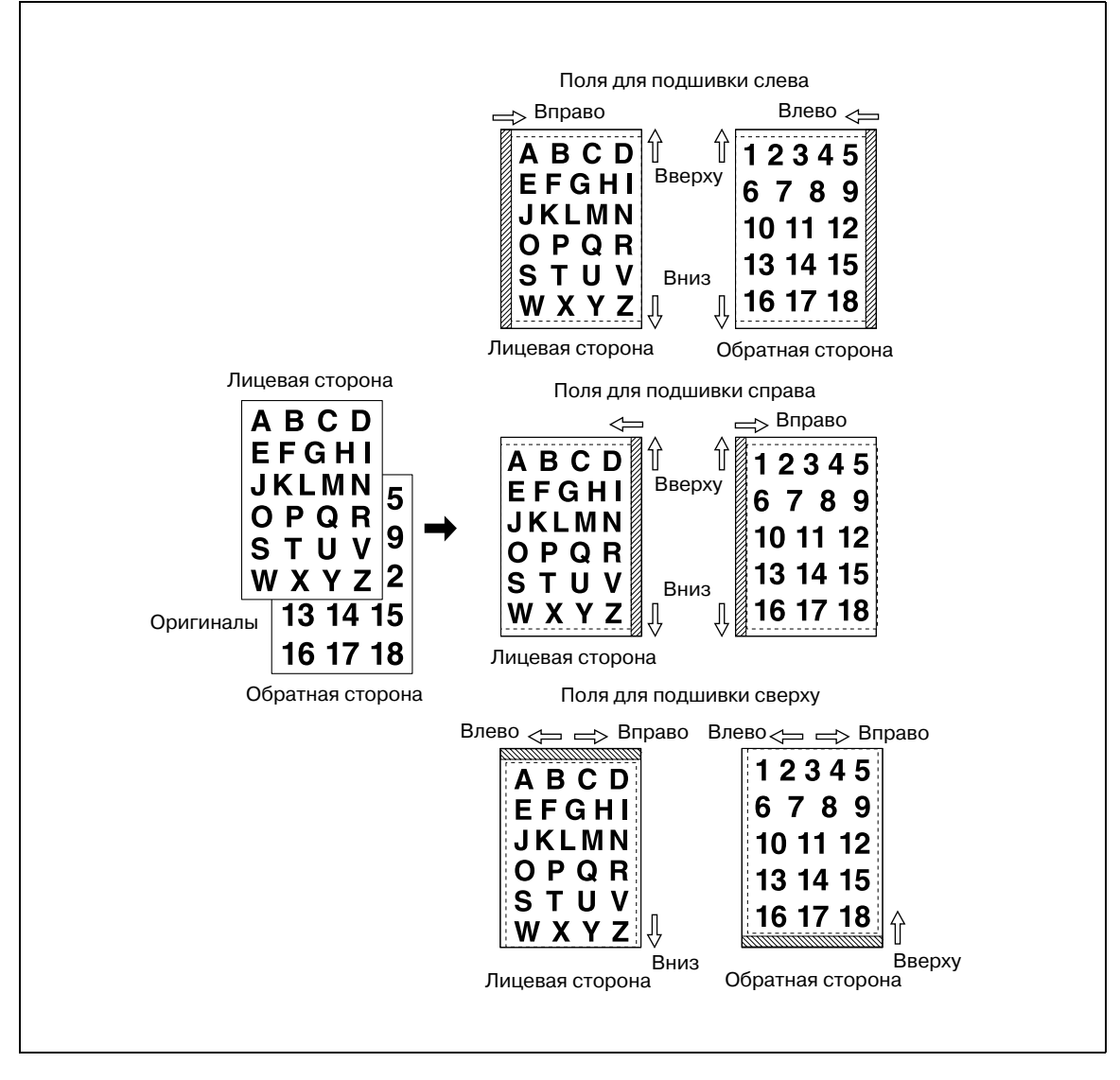

0 Автомасштаб задается автоматически и не отменяется. Коэффициент уменьшения зависит от заданной величины смещения.

0 Диапазон смещения: от 0 до 250 мм, шаг 1 мм

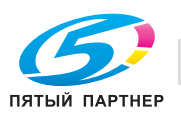

- 1 Разместите оригинал.
- 2 Нажмите [Приложение] <sup>в</sup> окне "Копирование".
- 3 Нажмите [Поля стран.] <sup>в</sup> окне "Приложение".

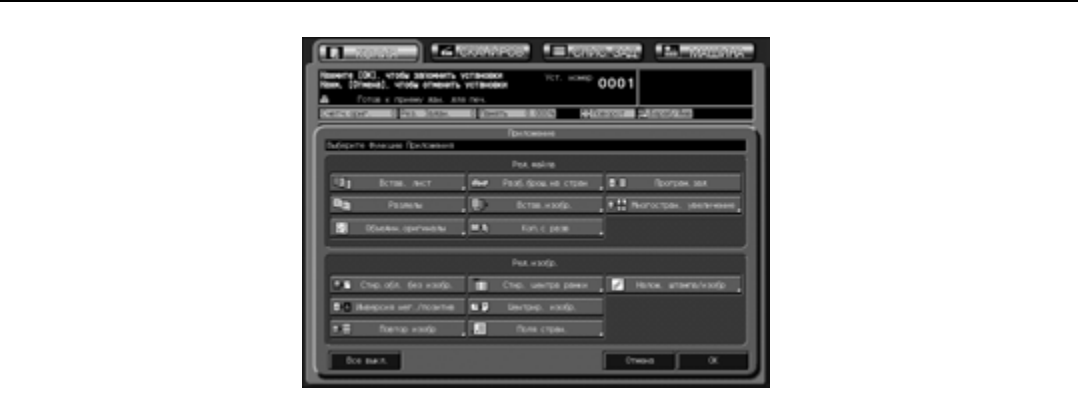

4 Нажмите [Уменьш.<sup>и</sup> смещ.].

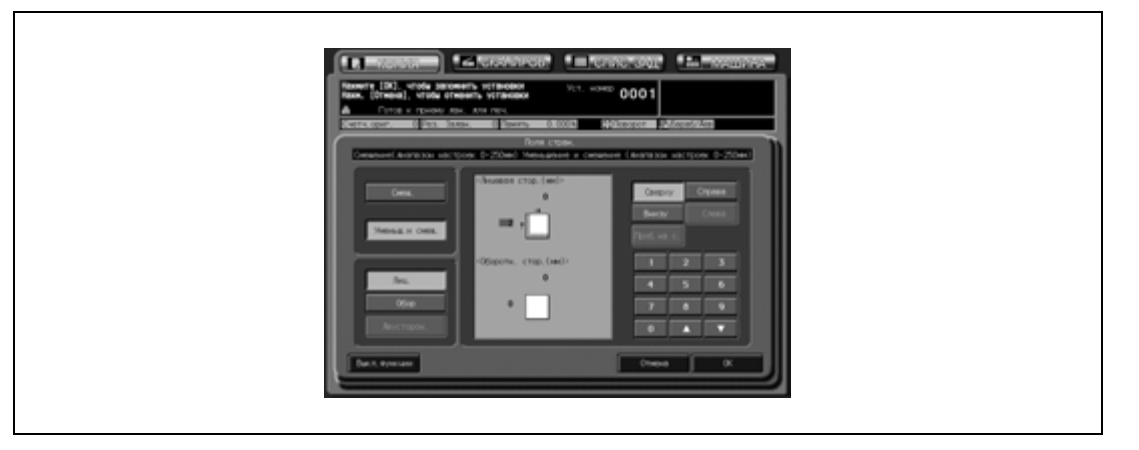

- $5$  Выберите сторону бумаги, которая будет выравниваться в соответствии с положением изображения.
	- Нажмите [Лиц.] или [Обор] для активизации соответствующей опции.
	- Автомасштаб определяет коэффициент уменьшения в соответствии с параметрами смещения, заданными для лицевой стороны копии. Обычно настройка обратной стороны не требуется, так как величина смещения и коэффициент уменьшения, определенные для передней стороны, автоматически применяются и для обратной.
- 6 Задайте направление <sup>и</sup> значение смещения.
	- Используйте кнопки [Сверху] или [Внизу ], чтобы выполнить смещение изображения в продольном направлении, и [Справа] или [Слева] для поперечного направления. Нажмите требуемую кнопку направления смещения для активизации соответствующей опции и введите требуемое значение с помощью кнопок [▼] и [▲] или экранной клавиатуры.
	- Задать величину смещения с шагом 0,1 мм можно также в режиме "Утилиты".
- 7 Если настройки величины смещения задаются отдельно для лицевой <sup>и</sup> обратной сторон, повторите пункты 5 и 6.
- 8 Нажмите [OK] для подтверждения настройки.
	- Чтобы восстановить предыдущие настройки, нажмите [Отмена].
	- Чтобы отменить функцию "Поля страницы" и оставить текущие настройки, нажмите [Выкл. функции].

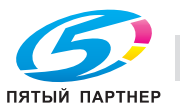

9 Нажмите [OK] <sup>в</sup> окне "Приложение".

Снова открывается окно "Копирование" с выделенной кнопкой [Поля стран.] под кнопкой [Приложение].

При необходимости изменения настроек используйте эту кнопку для перехода в следующее окно.

10 Введите требуемое количество копий <sup>с</sup> клавиатуры на панели управления, <sup>а</sup> затем нажмите [Старт].

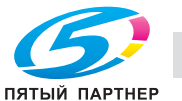

# **11.17 Печать дополнительной информации: Наложение штампа/ изображения**

Эта функция позволяет печатать на готовых копиях различного рода дополнительную информацию, в том числе встроенные штампы, номера страниц для многостраничных документов, номера экземпляров для комплектов из нескольких экземпляров, дату/время, водяные знаки, нумерацию водяными знаками и защиту от копирования.

Функция "Штамп" включает следующие семь режимов. Подробнее об использовании комбинации этих режимов см. стр. 11-75.

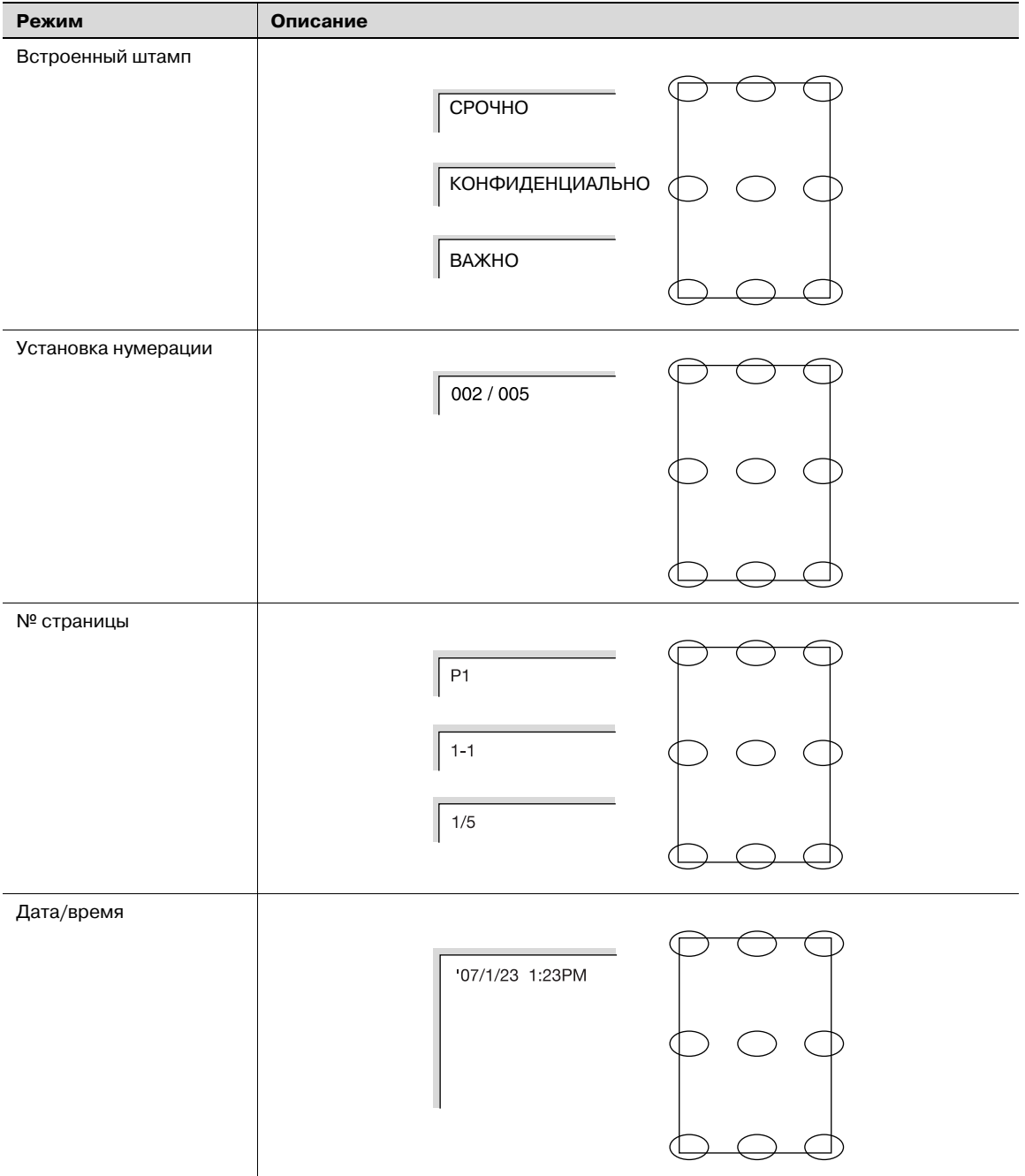

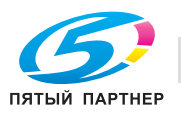

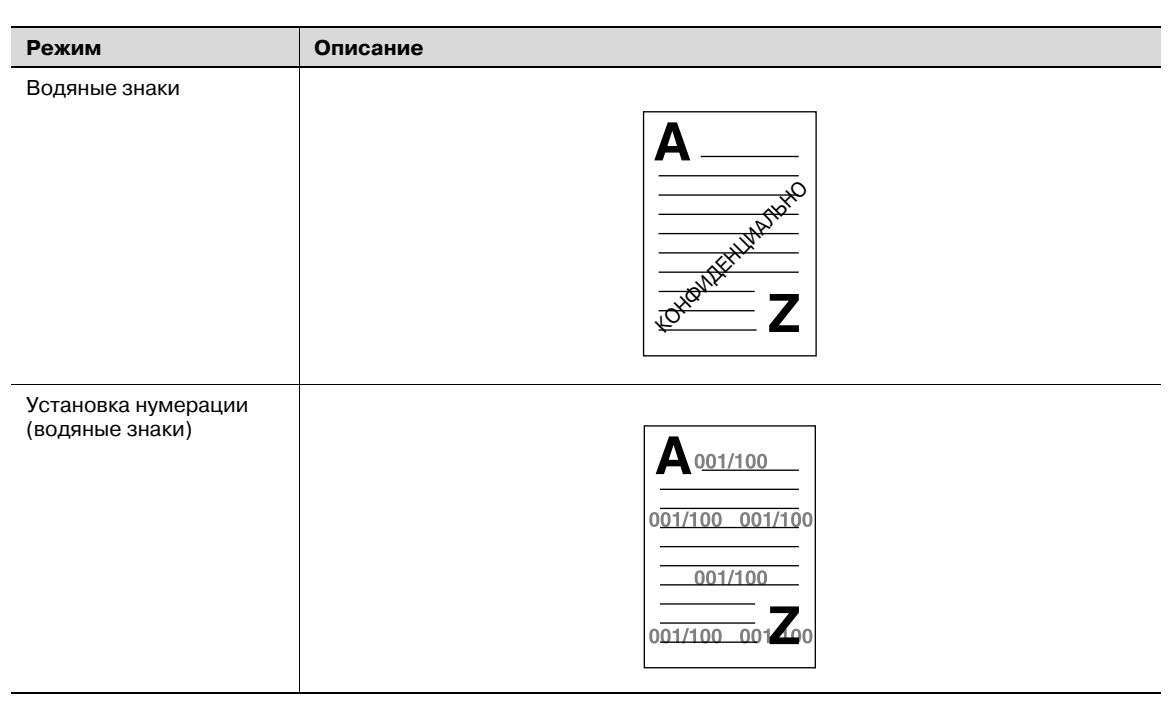

Указанные выше шесть моделей имеют следующие детальные настройки. Подробнее см. стр. 11-66.

- Точная регулировка позиции печати
- Начального начального номера в режиме "Установка нумерации"
- Настройка начального номера в режиме "Номер страницы"
- Настройка размера/типа символов в режимах "Номер страницы" и "Дата/Время"
- Настройка печати обложки/вставки в режиме "Номер страницы"
- Настройка цвета

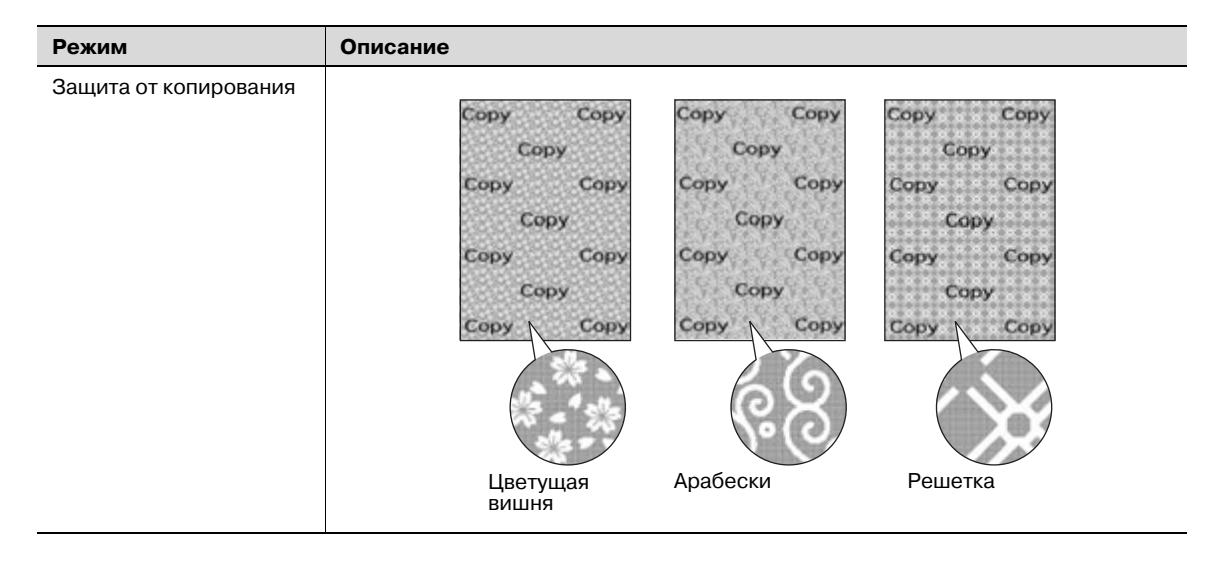

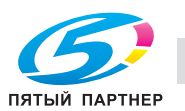

### **11.17.1 Печать штампа на копиях: Встроенный штамп**

Позволяет печатать требуемый текст (штамп), выбираемый из предварительно заданных вариантов, в заданном месте копии.

- $V$  Чтобы использовать эту функцию, на аппарате должен быть установлен дополнительный жесткий диск (HD-506).
- 1 Разместите оригинал.
- 2 Нажмите [Приложение] <sup>в</sup> окне "Копирование".
- 3 Нажмите [Налож. штампа/изобр] <sup>в</sup> окне "Приложение".

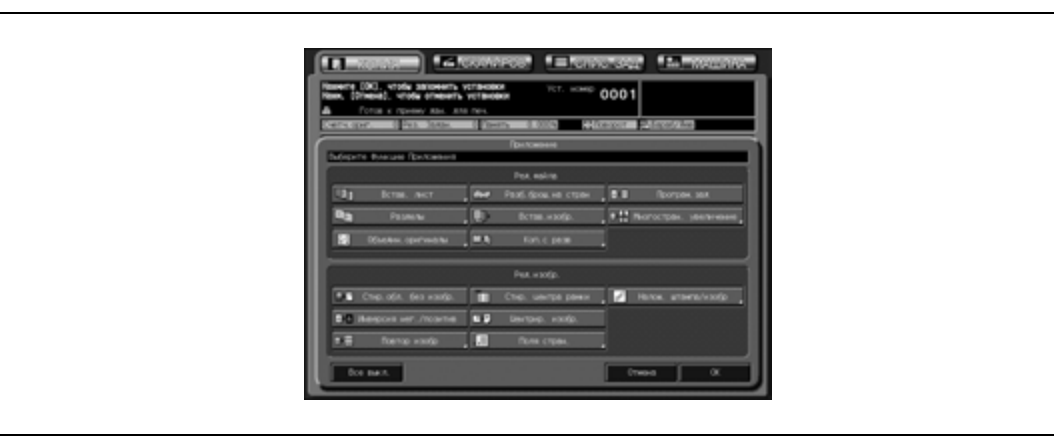

4 Нажмите [Встроен. штамп].

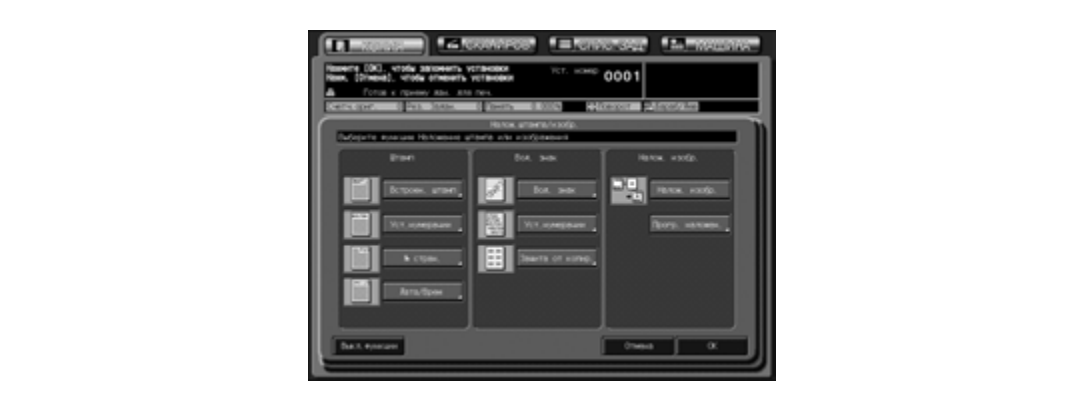

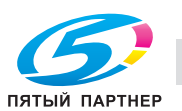

- 5 Задайте требуемый тип штампа, позицию печати, размер символов, печать номера страницы и цвет.
	- Нажмите одну из двенадцати кнопок варианта штампа для активизации соответствующей опции.
	- Нажмите одну из девяти кнопок позиции печати для активизации соответствующей опции. Если необходима точная регулировка, нажмите [Точн. настройка]. Подробнее см. стр. 11-66.
	- Нажмите кнопку [Размер символа] для выбора большего или меньшего размера.
	- Нажмите [Печ.стран.] для выбора опции "Только обл" или "Все стран.".
	- О выборе цвета штампа см. стр. 11-68.

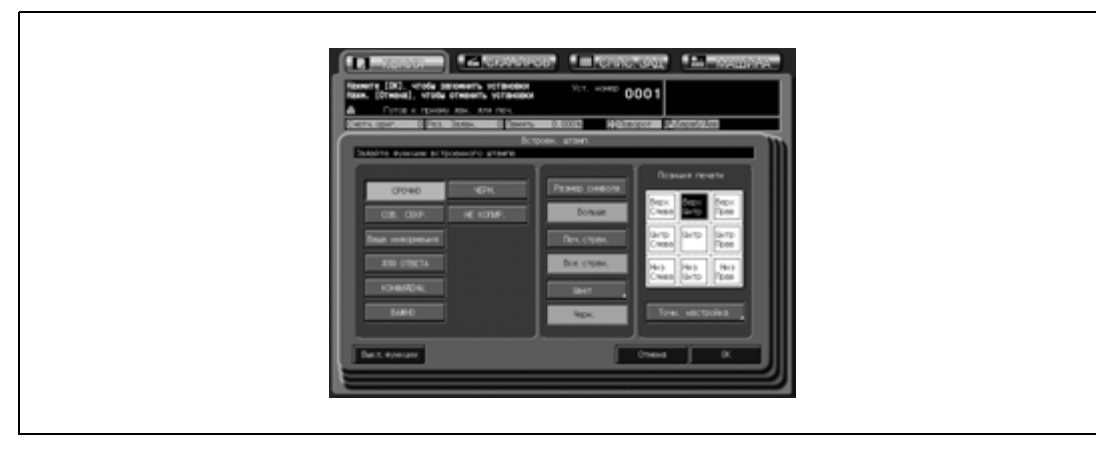

- 6 Дважды нажмите [OK] для подтверждения настройки.
	- Чтобы восстановить предыдущие настройки, нажмите [Отмена].
	- Чтобы отменить функцию наложения штампа/изображения и оставить текущие настройки, нажмите [Выкл.функции].
- 7 Нажмите [OK] <sup>в</sup> окне "Приложение".

Снова открывается окно "Копирование" с выделенной кнопкой [Штамп/Наложен] под кнопкой [Приложение].

При необходимости изменения настроек используйте эту кнопку для перехода в следующее окно.

8 Введите требуемое количество копий <sup>с</sup> клавиатуры на панели управления, <sup>а</sup> затем нажмите [Старт].

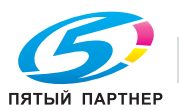

### **11.17.2 Печать номера экземпляра: Установка нумерации**

Печать номера экземпляра в заданном месте копии.

- Разместите оригинал.
- Нажмите [Приложение] <sup>в</sup> окне "Копирование".
- Нажмите [Налож. штампа/изобр] <sup>в</sup> окне "Приложение".

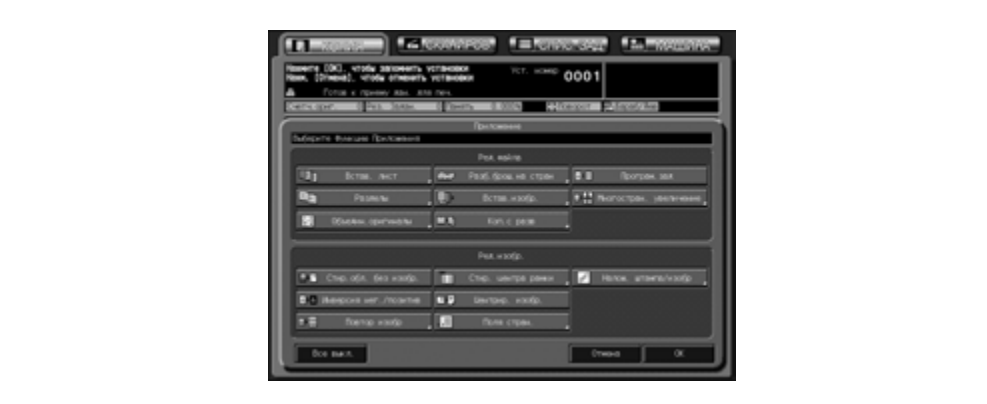

Нажмите [Уст.нумерации].

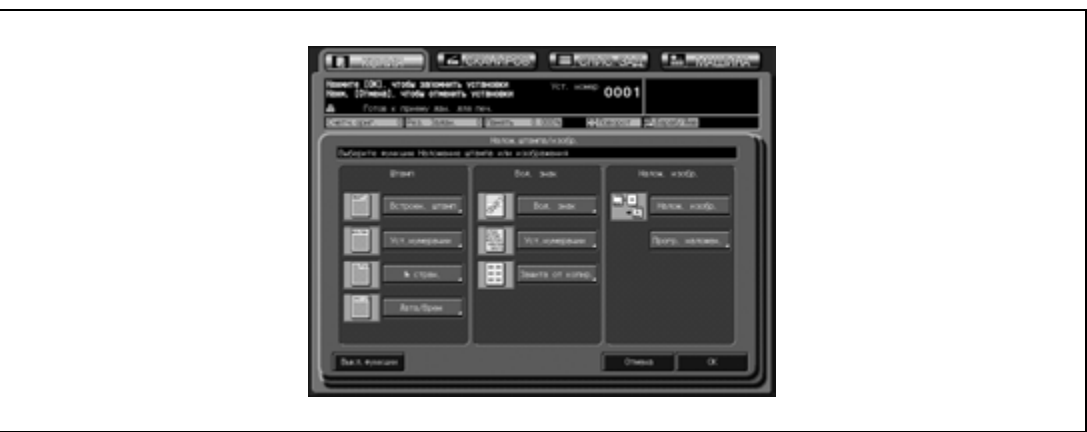

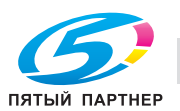

- 5 Задайте требуемый тип нумерации, позицию печати, размер символов, печать номера страницы, начальный номер и цвет.
	- Нажмите одну из четырех кнопок типа нумерации для активизации соответствующей опции.
	- Нажмите одну из девяти кнопок позиции печати для активизации соответствующей опции. Если необходима точная регулировка, нажмите [Точн. настройка]. Подробнее см. стр. 11-66.
	- Нажмите кнопку [Размер символа], для выбора размера 20 точек или 36 точек.
	- Нажмите [Печ.стран.] для выбора опции "Только обл" или "Все стран.".
	- Чтобы задать начальный номер, нажмите [Начальный №]. Подробнее см. стр. 11-66.
	- О выборе цвета штампа см. стр. 11-68.

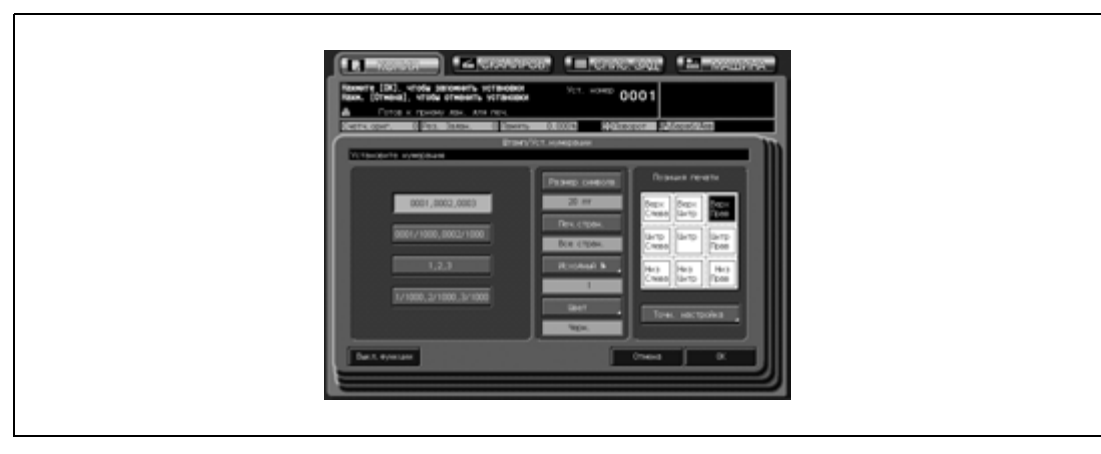

- 6 Дважды нажмите [OK] для подтверждения настройки.
	- Чтобы восстановить предыдущие настройки, нажмите [Отмена].
	- Чтобы отменить функцию наложения штампа/изображения и оставить текущие настройки, нажмите [Выкл.функции].
- 7 Нажмите [OK] <sup>в</sup> окне "Приложение".

Снова открывается окно "Копирование" с выделенной кнопкой [Штамп/Наложен] под кнопкой [Приложение].

При необходимости изменения настроек используйте эту кнопку для перехода в следующее окно.

8 Введите требуемое количество копий <sup>с</sup> клавиатуры на панели управления, <sup>а</sup> затем нажмите [Старт].

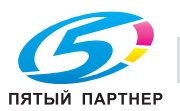

### **11.17.3 Печать номера страницы: Номер страницы**

Печать номера страницы в заданном месте копии.

- Разместите оригинал.
- Нажмите [Приложение] <sup>в</sup> окне "Копирование".
- Нажмите [Налож. штампа/изобр] <sup>в</sup> окне "Приложение".

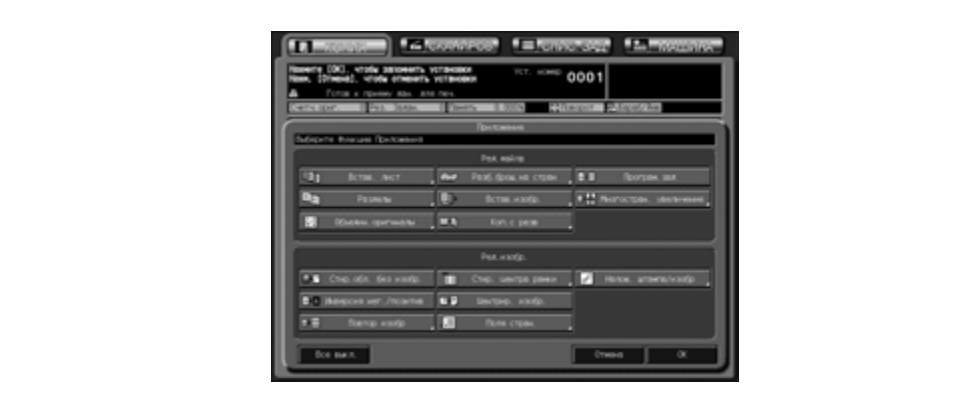

Нажмите [Дата/Врем].

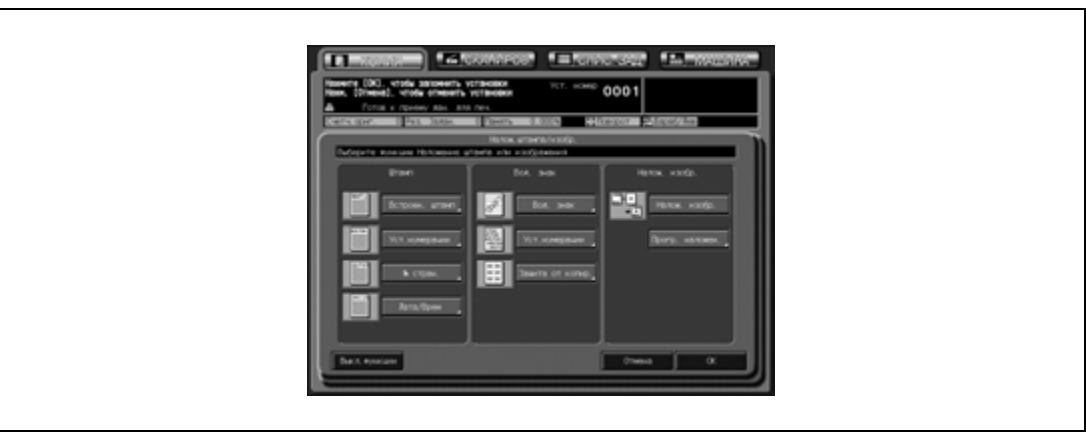

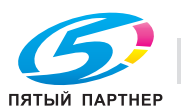

- $5$  Задайте требуемый тип нумерации страниц, позицию печати, печать номера страницы, цвет, размер/тип символов и начальный номер.
	- Нажмите одну из пяти кнопок типа нумерации страниц для активизации соответствующей опции.
	- Нажмите одну из девяти кнопок позиции печати для активизации соответствующей опции. Если необходима точная регулировка, нажмите [Точн. настройка]. Подробнее см. стр. 11-66.
	- Нажмите [Печ.стран.] для определения, должен и печататься номер страницы на передней/задней обложке или вставках. Подробнее см. стр. 11-68.
	- О выборе цвета штампа см. стр. 11-68.
	- Нажмите [Изменить символ] для выбора размера и типа символов. Подробнее см. стр. 11-67.
	- Чтобы задать начальный номер, нажмите [Исходный №]. Подробнее см. стр. 11-67.

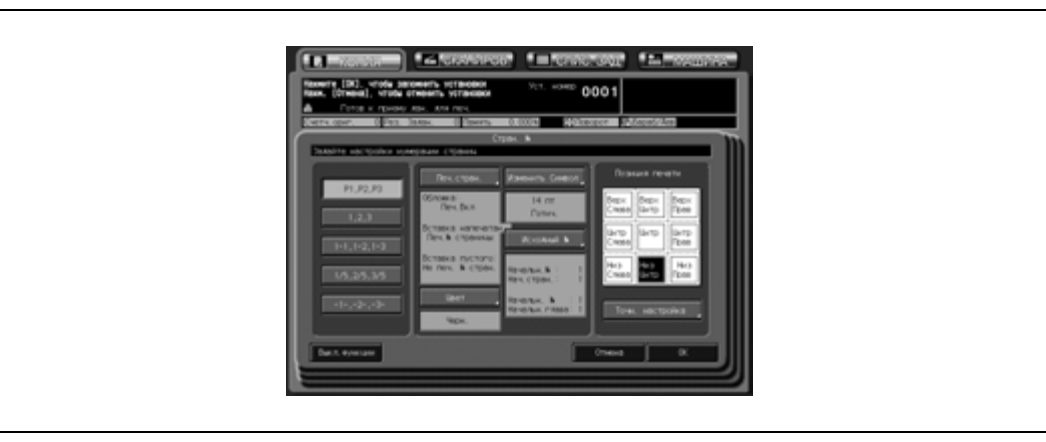

6 Дважды нажмите [OK] для подтверждения настройки.

- Чтобы восстановить предыдущие настройки, нажмите [Отмена].
- Чтобы отменить функцию наложения штампа/изображения и оставить текущие настройки, нажмите [Выкл.функции].
- 7 Нажмите [OK] <sup>в</sup> окне "Приложение".

Снова открывается окно "Копирование" с выделенной кнопкой [Штамп/Наложен] под кнопкой [Приложение].

При необходимости изменения настроек используйте эту кнопку для перехода в следующее окно.

8 Введите требуемое количество копий <sup>с</sup> клавиатуры на панели управления, <sup>а</sup> затем нажмите [Старт].

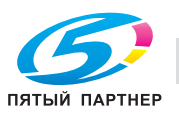

### **11.17.4 Печать даты/времени: Дата/время**

Печать даты и времени в заданном месте копии.

- Разместите оригинал.
- Нажмите [Приложение] <sup>в</sup> окне "Копирование".
- Нажмите [Налож. штампа/изобр] <sup>в</sup> окне "Приложение".

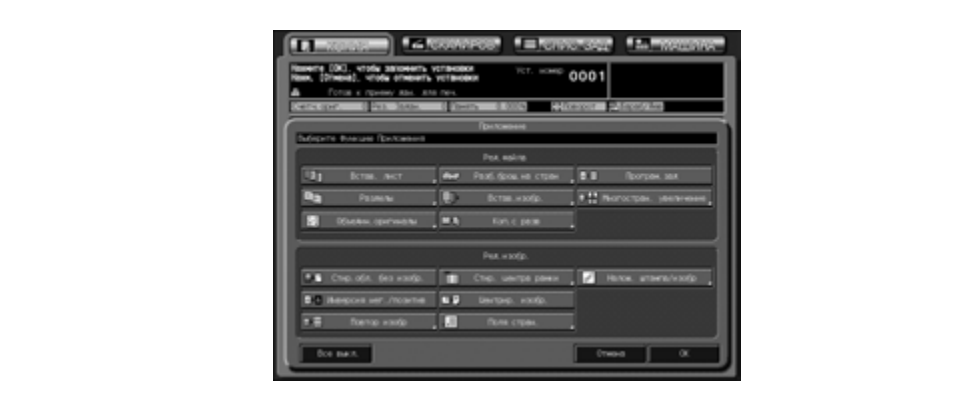

Нажмите [Дата/врем].

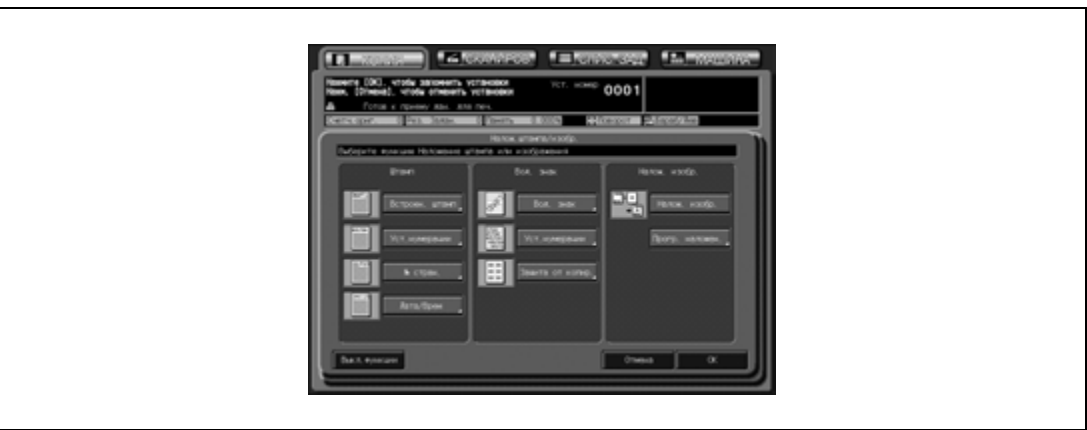

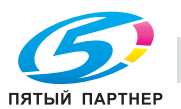

- $5$  Задайте требуемый тип отображения даты/времени, позицию печати, размер/тип символов, печать номера страницы и цвет.
	- Нажмите одну из пяти кнопок типа даты и одну из трех кнопок типа времени для активизации соответствующих опций.
	- Нажмите одну из девяти кнопок позиции печати для активизации соответствующей опции. Если необходима точная регулировка, нажмите [Точн. настройка]. Подробнее см. стр. 11-66.
	- Нажмите [Изменить символ] для выбора размера и типа символов. Подробнее см. стр. 11-67.
	- Нажмите [Печ.стран.] для выбора опции "Только обл" или "Все стран.".
	- О выборе цвета штампа см. стр. 11-68.

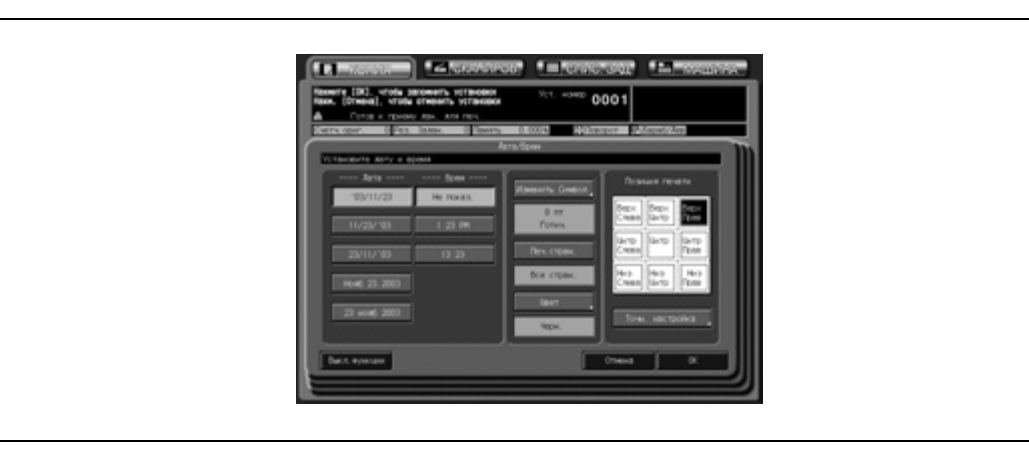

- 6 Дважды нажмите [OK] для подтверждения настройки.
	- Чтобы восстановить предыдущие настройки, нажмите [Отмена].
	- Чтобы отменить функцию наложения штампа/изображения и оставить текущие настройки, нажмите [Выкл.функции].
- 7 Нажмите [OK] <sup>в</sup> окне "Приложение".

Снова открывается окно "Копирование" с выделенной кнопкой [Штамп/Наложен] под кнопкой [Приложение].

При необходимости изменения настроек используйте эту кнопку для перехода в следующее окно.

8 Введите требуемое количество копий <sup>с</sup> клавиатуры на панели управления, <sup>а</sup> затем нажмите [Старт].

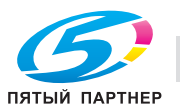

### **11.17.5 Печать водяных знаков на копиях: Водяные знаки**

Позволяет печатать требуемый текст (водяной знак), выбираемый из предварительно заданных вариантов, в качестве фонового изображения в центре листа копии.

- $V$  Чтобы использовать эту функцию, на аппарате должен быть установлен дополнительный жесткий диск (HD-506).
- 1 Разместите оригинал.
- 2 Нажмите [Приложение] <sup>в</sup> окне "Копирование".
- 3 Нажмите [Налож. штампа/изобр] <sup>в</sup> окне "Приложение".

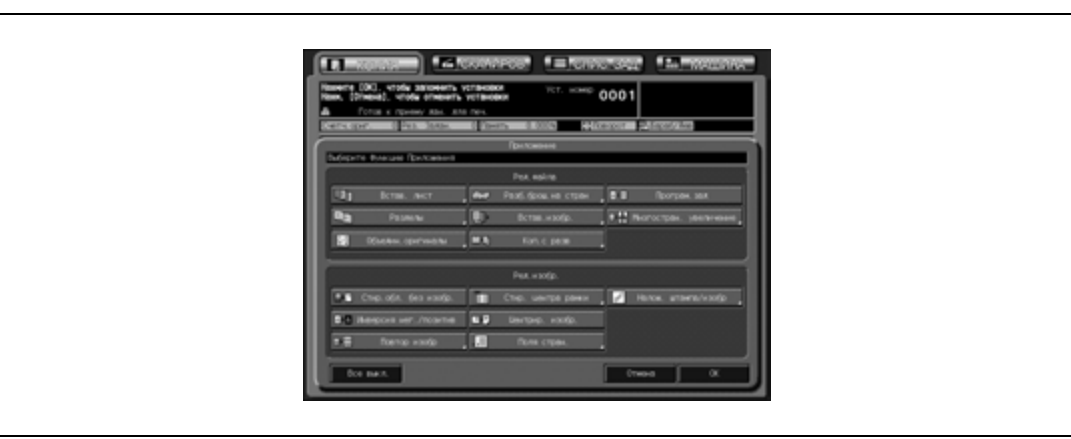

4 Нажмите [Вод. знак].

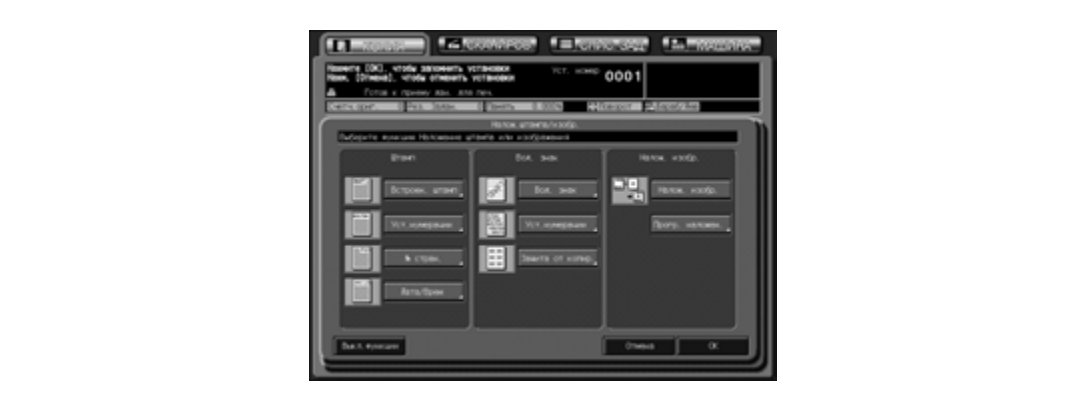

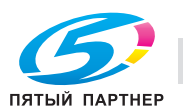

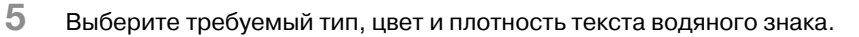

- Нажмите одну из двенадцати кнопок варианта водяного знака для активизации соответствующей опции.
- Нажмите одну из семи кнопок варианта цвета для активизации соответствующей опции.
- Нажмите одну из четырех кнопок плотности текста для активизации соответствующей опции.
- Если необходима точная регулировка положения водяного знака, нажмите [Точн. настройка]. Подробнее см. стр. 11-66.

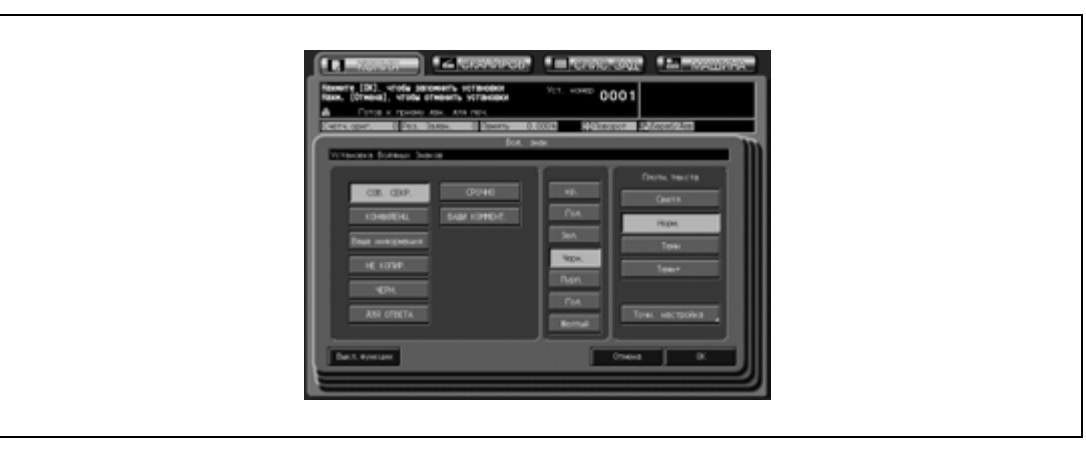

- 6 Дважды нажмите [OK] для подтверждения настройки.
	- Чтобы восстановить предыдущие настройки, нажмите [Отмена].
	- Чтобы отменить функцию наложения штампа/изображения и оставить текущие настройки, нажмите [Выкл.функции].
- 7 Нажмите [OK] <sup>в</sup> окне "Приложение".

Снова открывается окно "Копирование" с выделенной кнопкой [Штамп/Наложен] под кнопкой [Приложение].

При необходимости изменения настроек используйте эту кнопку для перехода в следующее окно.

8 Введите требуемое количество копий <sup>с</sup> клавиатуры на панели управления, <sup>а</sup> затем нажмите [Старт].

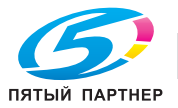

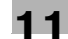

### **11.17.6 Печать номера экземпляра водяными знаками: Установка нумерации**

Многократная печать номера экземпляра в заданной форме поверх отсканированного изображения.

- 1 Разместите оригинал.
- 2 Нажмите [Приложение] <sup>в</sup> окне "Копирование".
- 3 Нажмите [Налож. штампа/изобр] <sup>в</sup> окне "Приложение".

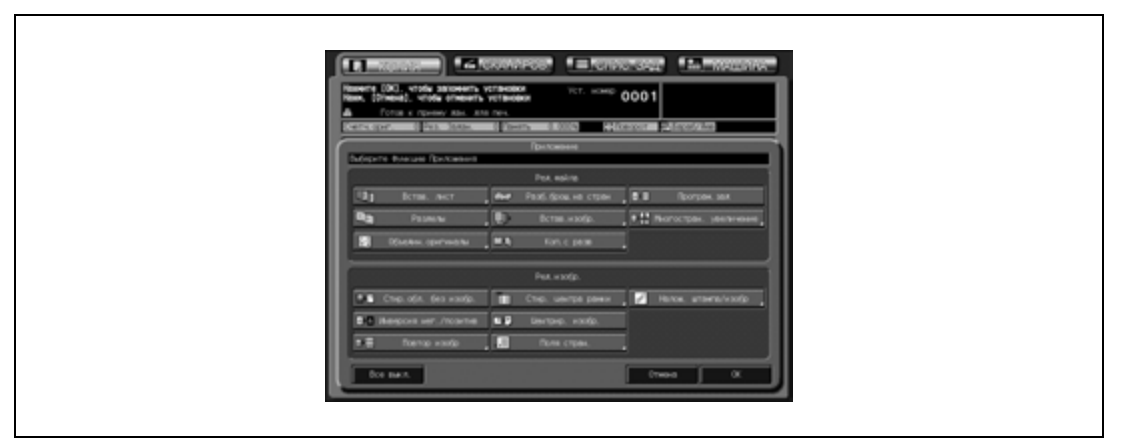

4 Нажмите [Уст.нумерации] <sup>в</sup> области "Вод. знак".

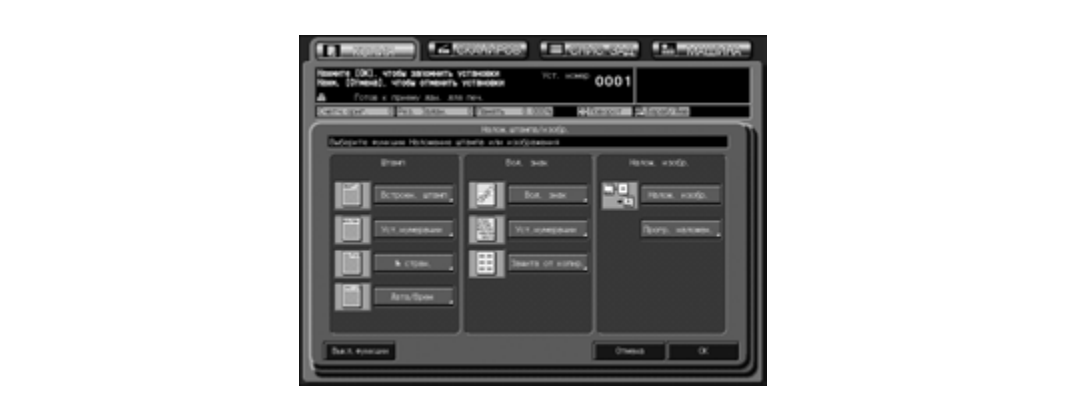

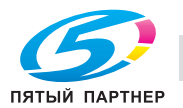

- Нажмите одну из четырех кнопок типа нумерации для активизации соответствующей опции.
- Нажмите кнопку [Размер символа] для выбора размера (20 или 36 точек).
- Чтобы задать начальный номер, нажмите [Исходный №]. Подробнее см. стр. 11-66.
- Нажмите одну из семи кнопок варианта цвета для активизации соответствующей опции.
- Нажмите одну из четырех кнопок плотности текста для активизации соответствующей опции.

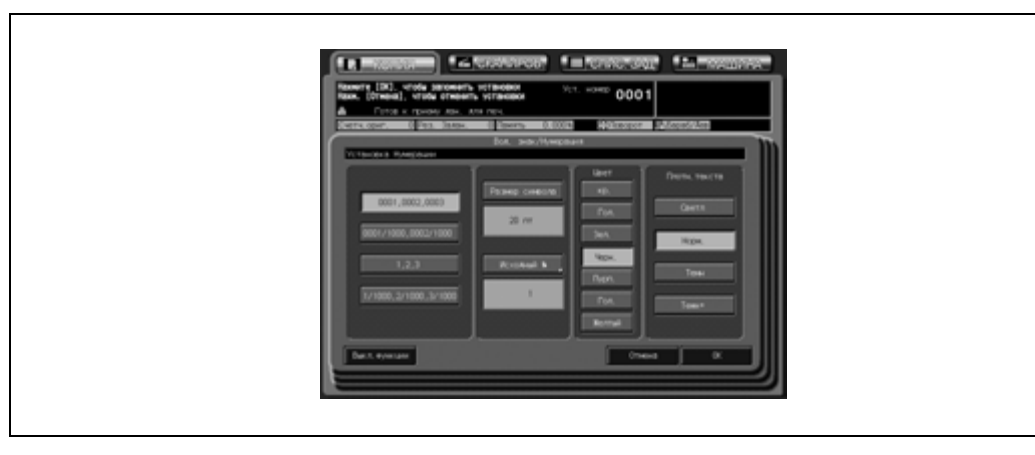

- 6 Дважды нажмите [OK] для подтверждения настройки.
	- Чтобы восстановить предыдущие настройки, нажмите [Отмена].
	- Чтобы отменить функцию наложения штампа/изображения и оставить текущие настройки, нажмите [Выкл.функции].
- 7 Нажмите [OK] <sup>в</sup> окне "Приложение".

Снова открывается окно "Копирование" с выделенной кнопкой [Штамп/Наложен] под кнопкой [Приложение].

При необходимости изменения настроек используйте эту кнопку для перехода в следующее окно.

8 Введите требуемое количество копий <sup>с</sup> клавиатуры на панели управления, <sup>а</sup> затем нажмите [Старт].

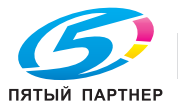

#### **11.17.7 Печать водяных знаков и защитного растра: Защита от копирования**

Печать водяных знаков и защитного растра на копиях. Эта функция позволяет создать документ с надписью, например, "Недействительно" чтобы предотвратить несанкционированное копирование или утечку секретной информации.

- $V$  Чтобы использовать эту функцию, на аппарате должен быть установлен дополнительный жесткий диск (HD-506).
- $\nu$  Выберите требуемый вариант водяного знака и защитный растр. Печать либо одного, либо другого недоступна.
- Выберите требуемый цвет водяных знаков/защитного: черный, пурпурный или голубой.
- $\nu$  Водяные знаки и защитный растр всегда печатаются в масштабе 100 %, тогда как оригинальное изображение увеличено/уменьшено/комбинировано.
- Размер шрифта водяных знаков 44 точки.
- $\checkmark$  Позиция печати водяных знаков такая же, как и для нумерации водяными знаками.
- 1 Разместите оригинал.
- 2 Нажмите [Приложение] <sup>в</sup> окне "Копирование".
- 3 Нажмите [Налож. штампа/изобр] <sup>в</sup> окне "Приложение".

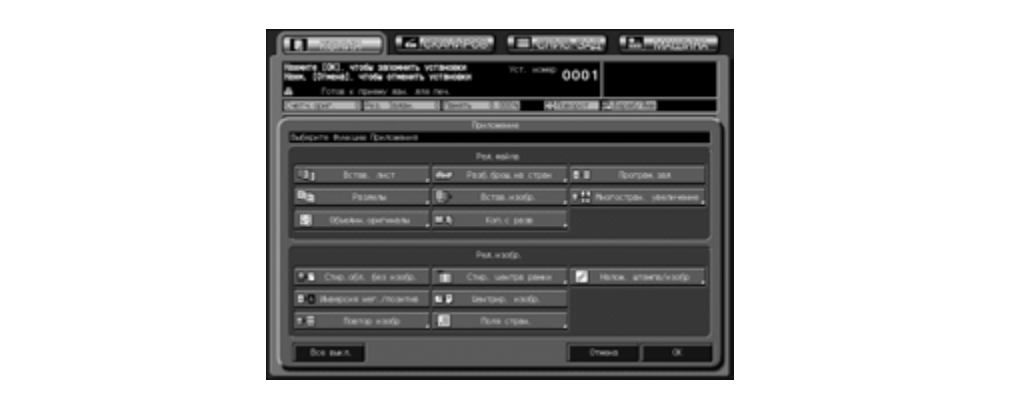

4 Нажмите [Защита от копир.] <sup>в</sup> области "Вод. знак".

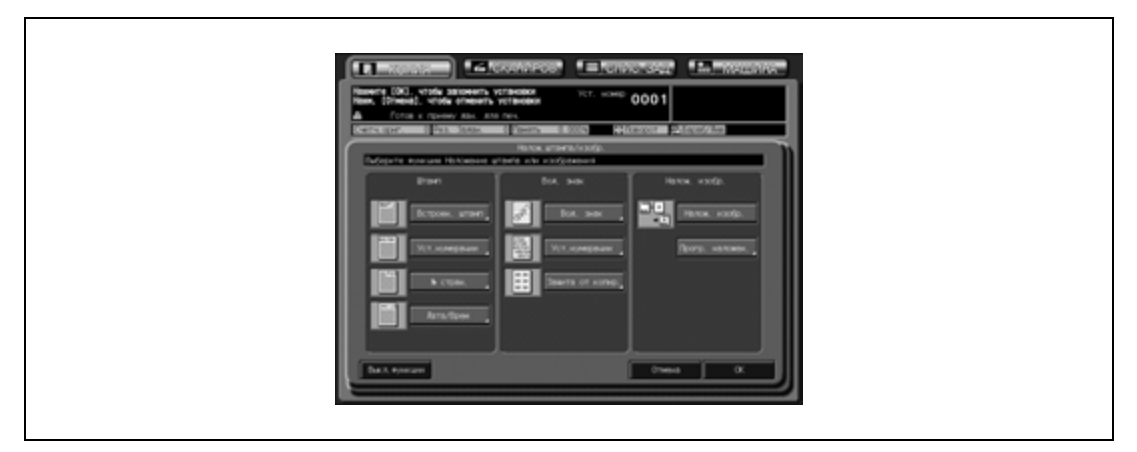

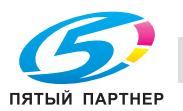

- 5 Выберите требуемый вариант водяного знака, защитный растр <sup>и</sup> цвет.
	- Нажмите одну из четырех кнопок варианта водяного знака для активизации соответствующей опции.
	- Нажмите одну из трех кнопок варианта защитного растра для активизации соответствующей опции.
	- Нажмите одну из трех кнопок варианта цвета для активизации соответствующей опции.

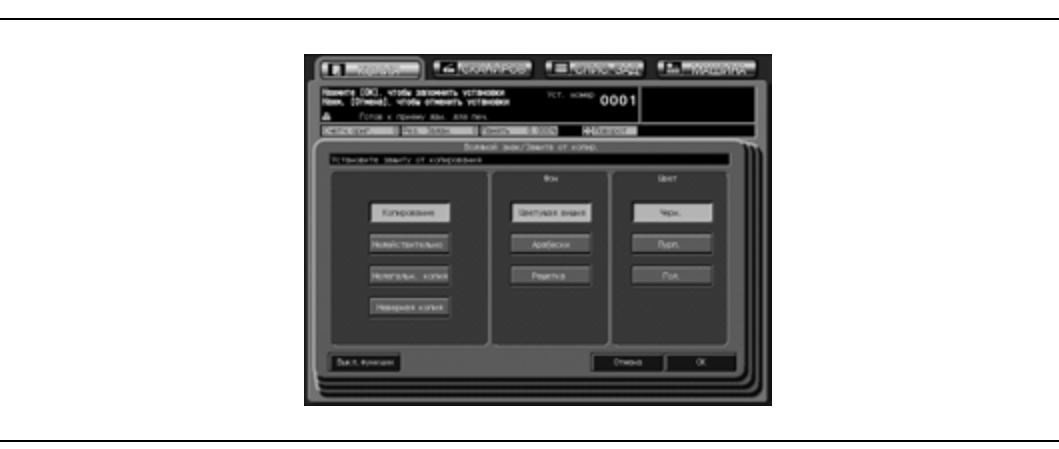

- 6 Дважды нажмите [OK] для подтверждения настройки.
	- Чтобы восстановить предыдущие настройки, нажмите [Отмена].
	- Чтобы отменить функцию наложения штампа/изображения и оставить текущие настройки, нажмите [Выкл.функции].
- 7 Нажмите [OK] <sup>в</sup> окне "Приложение".

Снова открывается окно "Копирование" с выделенной кнопкой [Штамп/Наложен] под кнопкой [Приложение].

При необходимости изменения настроек используйте эту кнопку для перехода в следующее окно.

8 Введите требуемое количество копий <sup>с</sup> клавиатуры на панели управления, <sup>а</sup> затем нажмите [Старт].

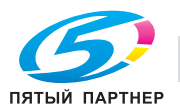

# **11.17.8 Детальные настройки в окне "Штамп/водяные знаки"**

#### **Точная регулировка позиции печати**

Эта функция позволяет точно регулировать позицию печати в режимах "Встроенный штамп", "Установка нумерации", "№стран." и "Дата/время". Диапазон регулировки составляет от 0 до 50 мм в продольном ([Вверху] или [Внизу]) и поперечном направлении ([Справа] или [Слева]).

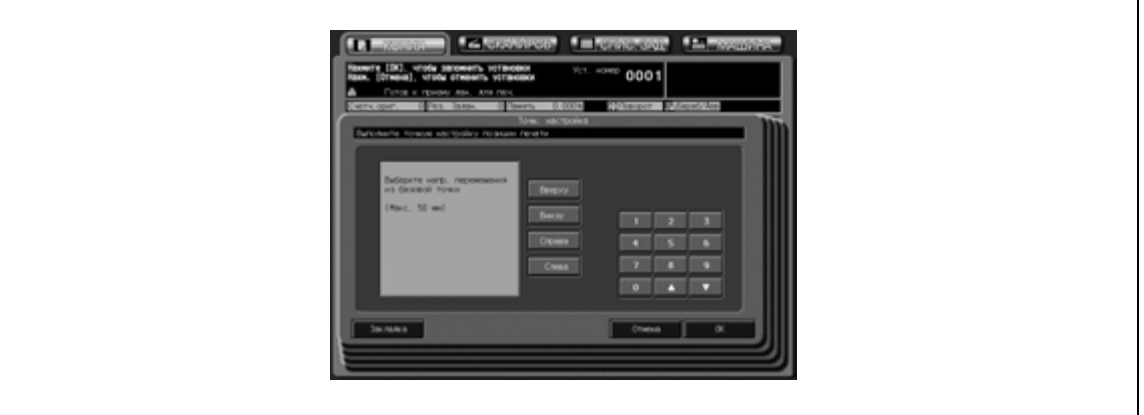

- 1 Нажмите требуемую кнопку направления для активизации соответствующей опции <sup>и</sup> введите требуемое значение с помощью кнопок [V] и [A] или экранной клавиатуры.
- 2 Нажмите [OK] для подтверждения настройки <sup>и</sup> возвращения в предыдущее окно.

#### **Настройка начального номера в режиме "Установка нумерации"**

При нажатии [Исходный №] в окне "Установка нумерации" откроется следующее окно, в котором можно задать начальный номер.

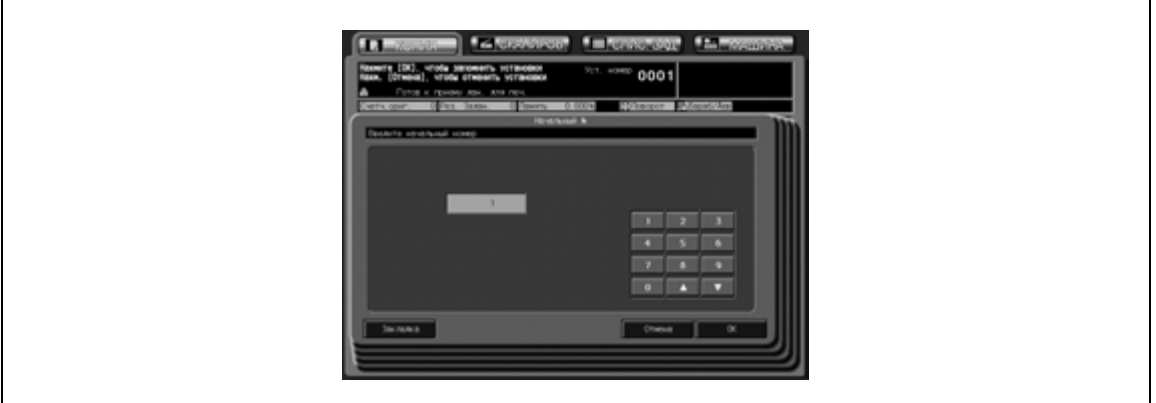

- $\mathbb 1$  Введите требуемый начальный номер с помощью кнопок [ $\mathbb{v}$ ] и [ $\blacktriangle$ ] или экранной клавиатуры. Можно ввести номер, состоящий не более чем из четырех цифр.
- 2 Нажмите [OK] для подтверждения настройки <sup>и</sup> возвращения в предыдущее окно.

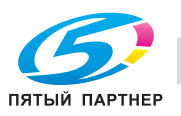

#### **Настройка начального номера в режиме "Стран. №"**

При нажатии [Исходный №] в окне "Стран. №" открывается следующее окно, в котором можно задать начальный номер и страницу, с которой должна начинаться нумерация страниц. Если функция "Разделы" уже выбрана, в этом окне можно также задать начальный номер главы и главу, с которой должна начинаться нумерация глав.

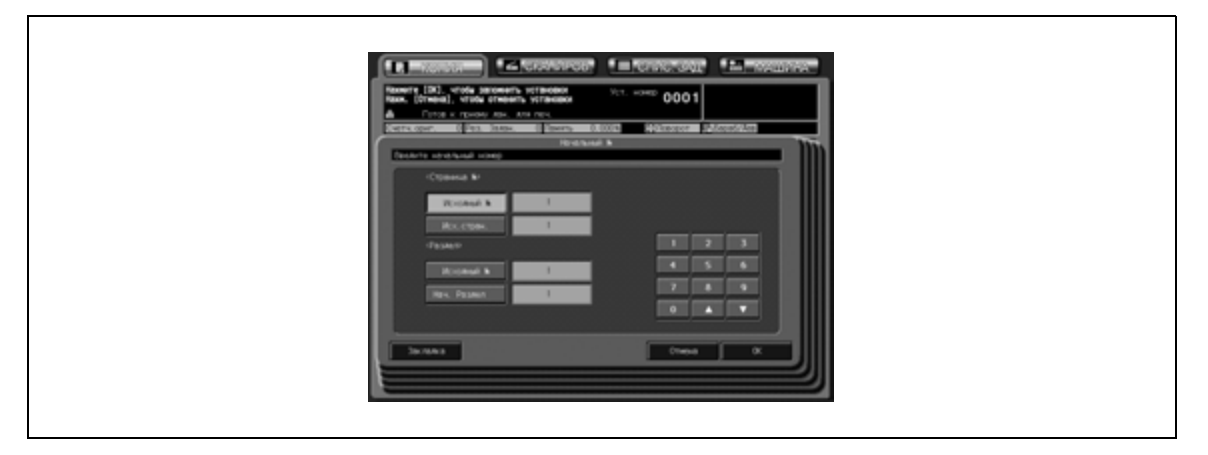

- 1 Нажмите кнопку [Исходный №] <sup>в</sup> области "Стран. №" для активизации соответствующей опции и введите требуемый начальный номер с помощью кнопок  $[\blacktriangledown]$  и  $[\blacktriangle]$  или экранной клавиатуры. Можно ввести номер, состоящий не более чем из четырех цифр.
- 2 Нажмите [Исх.стран.] <sup>в</sup> области "Стран. №" для активизации соответствующей опции <sup>и</sup> задайте требуемую начальную страницу.
- 3 Нажмите [Исходный №] под "Разделы" для активизации соответствующей опции <sup>и</sup> введите требуемый начальный номер с помощью кнопок [V] и [A] или экранной клавиатуры. Можно ввести номер, состоящий не более чем из двух цифр.
- 4 Нажмите [Нач. Раздел] под кнопкой "Разделы" для активизации соответствующей опции <sup>и</sup> задайте требуемую начальную главу.
- $5$  Нажмите [OK] для подтверждения настройки и возвращения в предыдущее окно.

#### **Выбор размера/типа символов**

Эта функция позволяет задавать размер и тип символов для режимов "Стран. №" и "Дата/время".

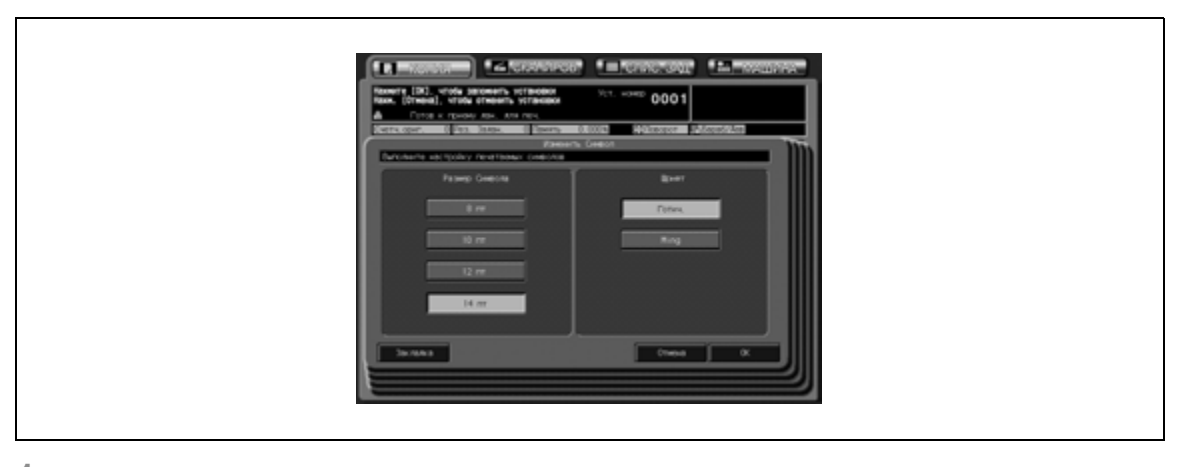

- 1 Нажмите одну из четырех кнопок <sup>в</sup> разделе "Размер символа" для активизации соответствующей опции.
- 2 Нажмите [Готич.] или [Ming] <sup>в</sup> области "Шрифт" для активизации соответствующей опции.
- 3 Нажмите [OK] для подтверждения настройки <sup>и</sup> возвращения в предыдущее окно.

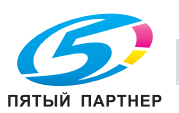

### **Настройка страницы для печати в режиме "Стран. №"**

Эта функция позволяет печатать номер страницы на передней обложке и вставках, если выбрана опция "Встав.печ.листа/Встав.чист.листа" режима "Вставка листа".

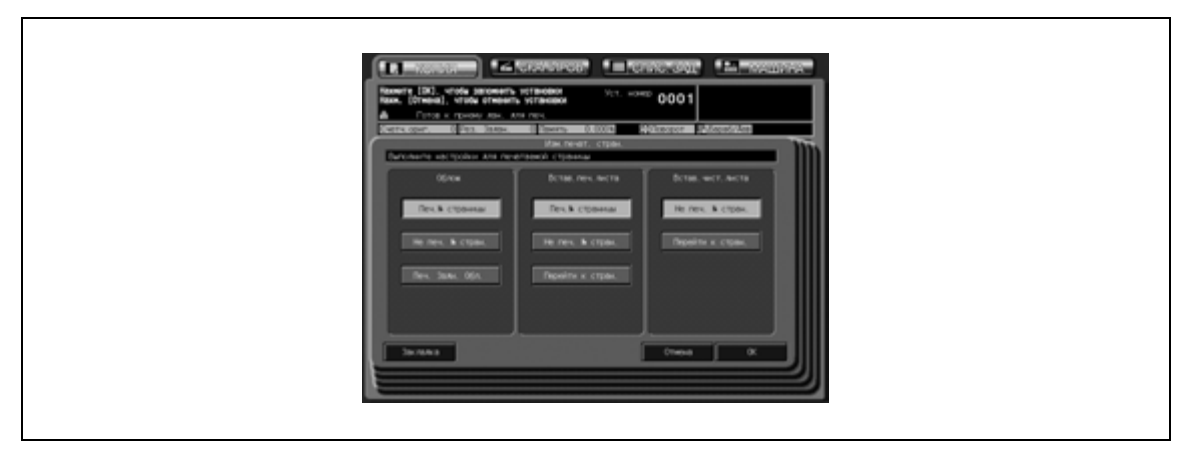

- 1 Нажмите одну из трех кнопок <sup>в</sup> области "Облож" для активизации соответствующей опции.
- 2 Выберите одну из кнопок <sup>в</sup> области "Встав.печ.листа" в режиме "Печать" или одну из двух кнопок в области "Встав.чист.листа" в режиме "Чист.".
- 3 Нажмите [OK] для подтверждения настройки <sup>и</sup> возвращения в предыдущее окно.

#### **Выбор цвета**

Эта функция позволяет выбирать цвет в режимах "Встроенный штамп", "Установка нумерации", "№ стран." и "Дата/время".

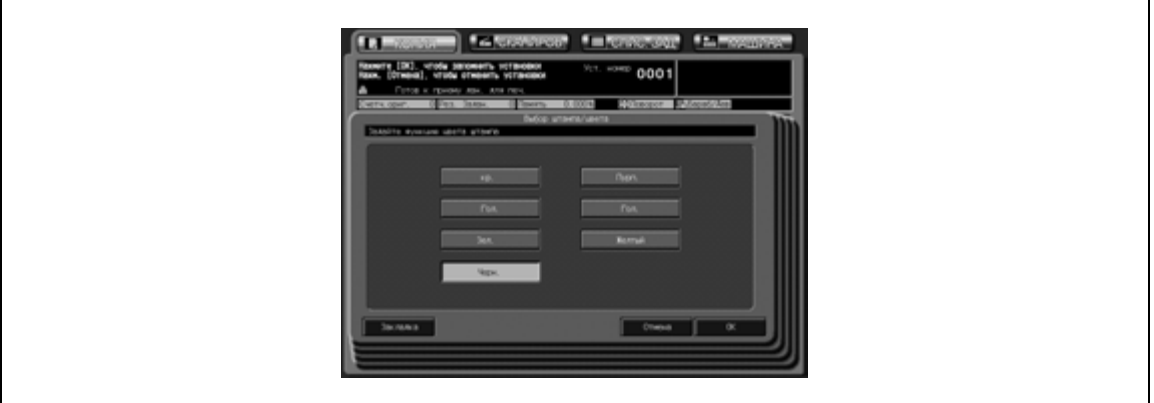

- 1 Нажмите одну из семи кнопок варианта цвета для активизации соответствующей опции.
- 2 Нажмите [OK] для подтверждения настройки <sup>и</sup> возвращения в предыдущее окно.

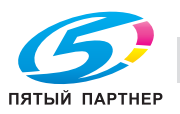

# **11.18 Наложение изображения на отпечатанные страницы: Наложение изображений**

Эта функция позволяет отсканировать изображение, а затем наложить его на каждую страницу при копировании задания.

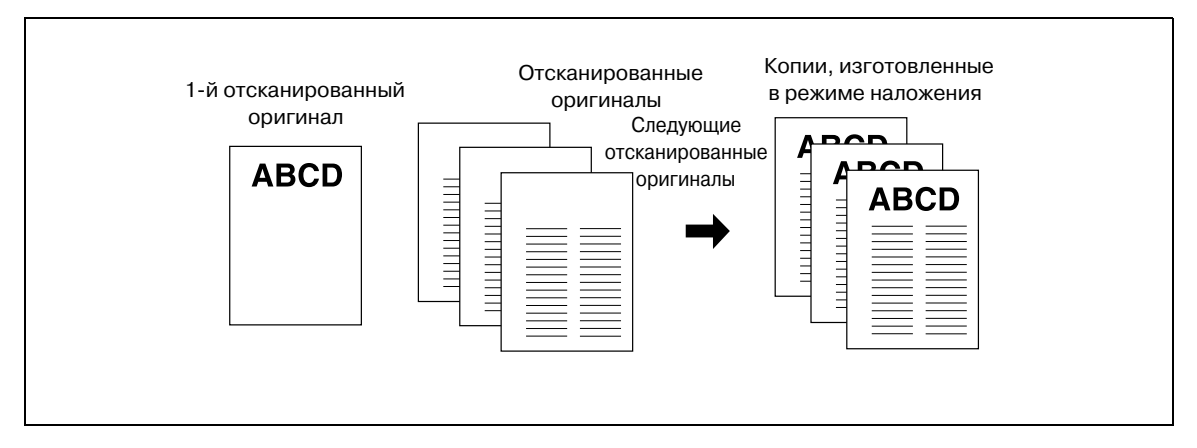

- 1 Разместите оригинал для наложения.
	- Загрузите оригинал лицевой стороной вверх в АПД или лицевой стороной вниз на стекло экспонирования.
- 2 Нажмите [Приложение] <sup>в</sup> окне "Копирование".
- 3 Нажмите [Налож. штампа/изобр] <sup>в</sup> окне "Приложение".

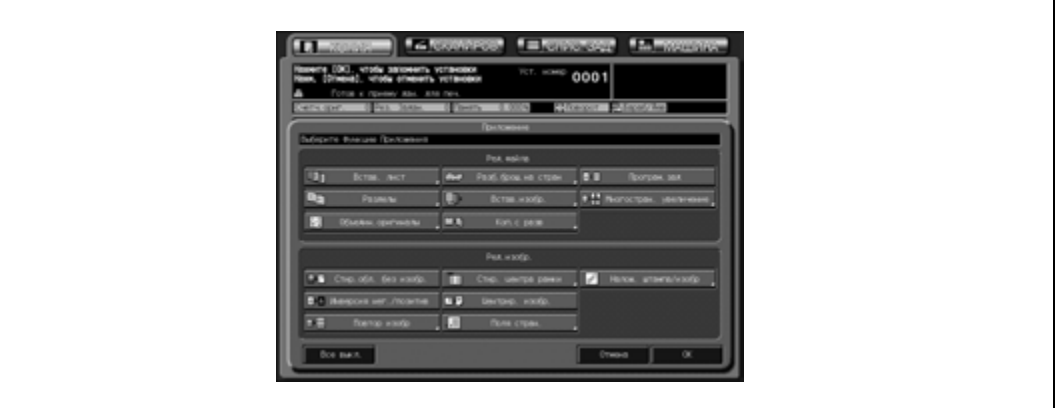

- 4 Нажмите кнопку [Налож. изобр.] для активизации соответствующей опции.
- $5$  Нажмите [OK] для подтверждения настройки.
	- Чтобы восстановить предыдущие настройки, нажмите [Отмена].
	- Чтобы отменить функцию наложения штампа/изображения и оставить текущие настройки, нажмите [Выкл.функции].
- 6 Нажмите [OK] <sup>в</sup> окне "Приложение".

Снова открывается окно "Копирование" с выделенной кнопкой [Штамп/Наложен] под кнопкой [Приложение].

Эту кнопку можно использовать также для открывания окна "Приложение" с целью изменения настроек.

Функции автомасштабирования и автовыбора бумаги отменяются и автоматически выбирается коэффициент масштабирования ×1,0. Кнопка [Разд. скан.] в окне "Копирование" также выделяется и указывает на то, что автоматически выбран режим раздельного сканирования.

7 При необходимости задайте любые дополнительные параметры копирования.

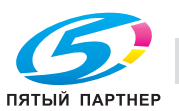

8 Нажмите [Старт] на панели управления.

Изображение оригинала сканируется в память.

- 9 Разместите оригинал, подлежащий наложению.
	- Разместите оригинал в АПД или на стекле экспонирования.
- 10 Нажмите [Старт] для запуска сканирования.
	- Повторите пункты 9 и 10 для всех оригиналов.
- 11 Нажмите [Разд.скан.] для выхода из режима раздельного сканирования.
- $12$  Введите требуемое количество копий с клавиатуры на панели управления, а затем нажмите [Старт].

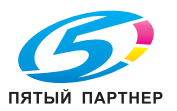

# **11.19 Сохранение наложенного изображения на жестком диске/ наложение изображения, сохраненного на жестком диске: Программное наложение**

Функция программного наложения позволяет сохранять изображения на жестком диске и в дальнейшем использовать их для наложения на копии при копировании.

Чтобы использовать эту функцию, на аппарате должен быть установлен дополнительный жесткий диск (HD-506).

Шаги 1, 2, 3 и 9 выполняются только при печати.

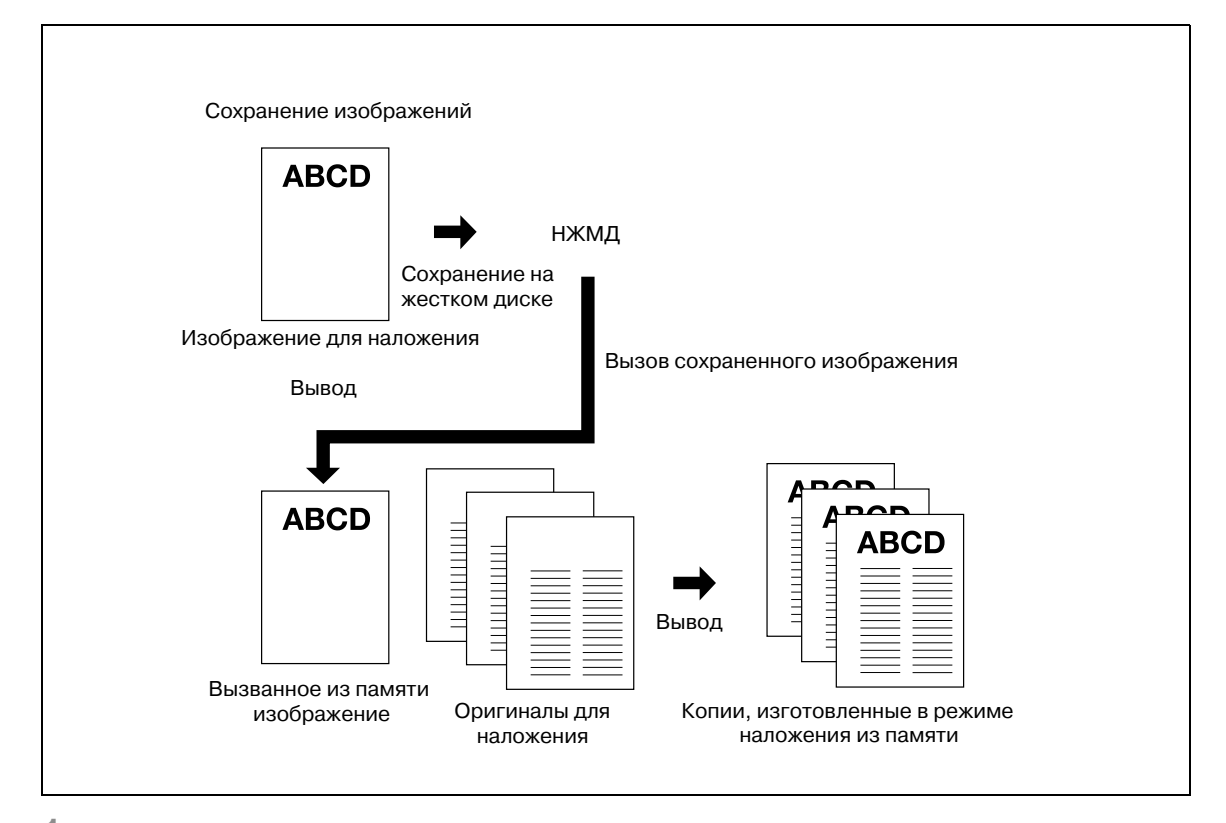

1 Поместите оригинал для наложения на стекло экспонирования лицевой стороной вниз.

2 Нажмите [Приложение] <sup>в</sup> окне "Копирование".

3 Нажмите [Налож. штампа/изобр] <sup>в</sup> окне "Приложение".

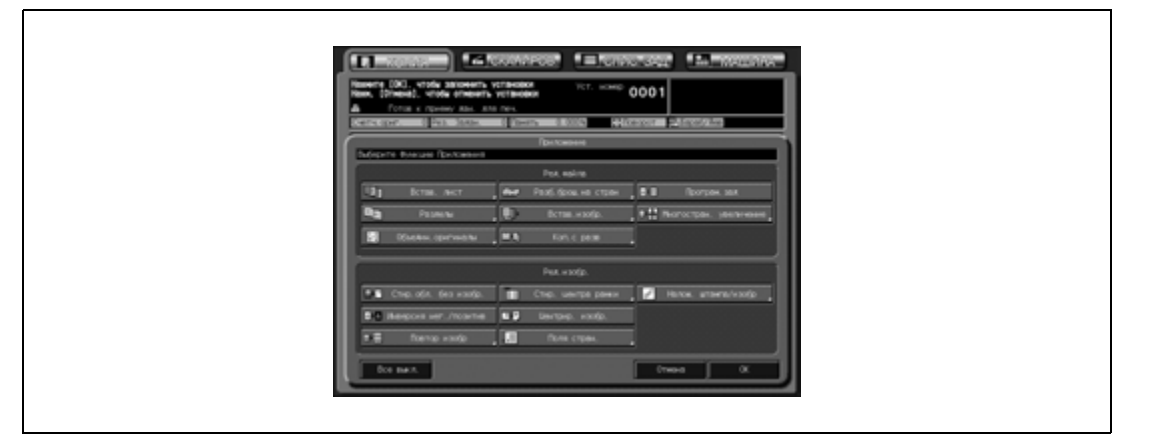

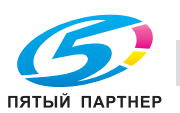
#### 4 Нажмите [Прогр. наложен.].

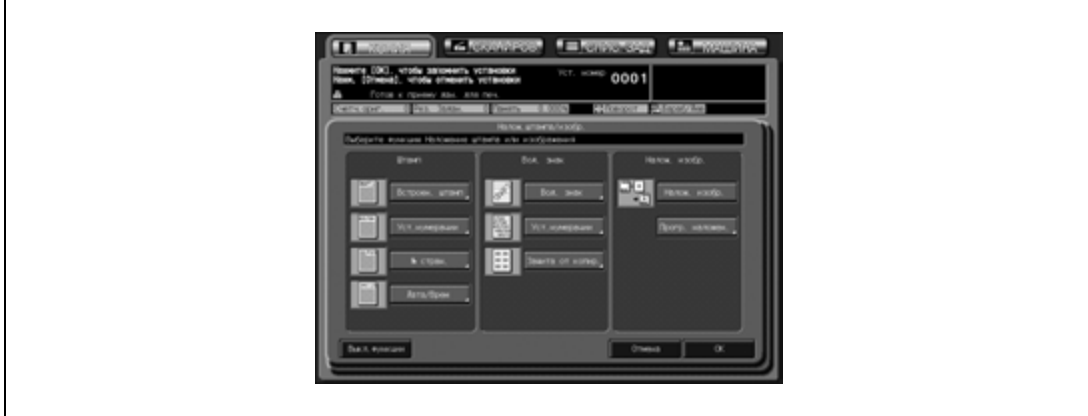

Появляется окно "Сохранение/вызов изображения". Для вызова изображения, сохраненного на жестком диске, перейдите к пункту 9.

5 Нажмите [Сохр.].

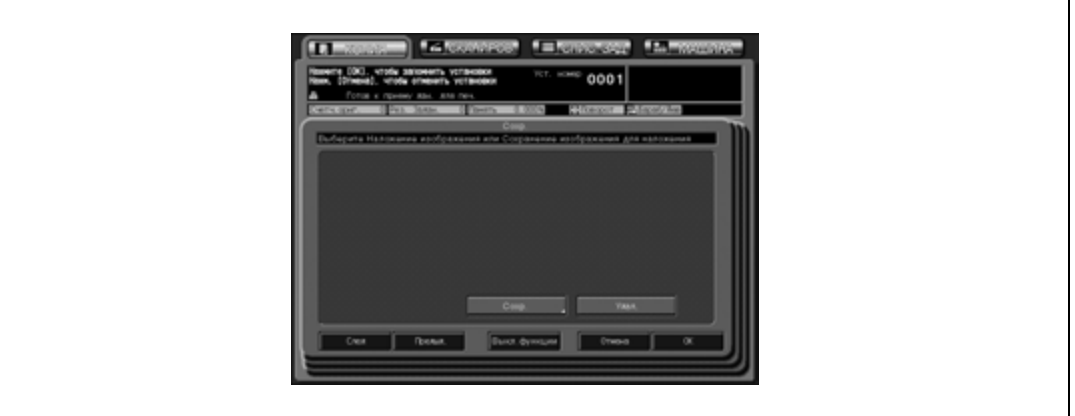

6 Введите требуемое имя изображения, под которым оно будет сохранено.

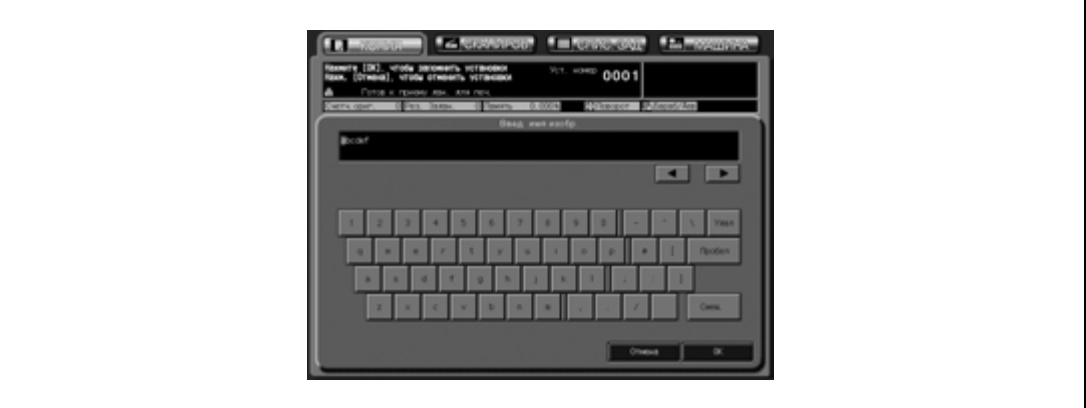

- Имя длиной макс. 8 символов вводится с клавиатуры сенсорной панели. Дата сохранения изображения сохраняется автоматически.
- 7 Нажмите [OK].

Появляется окно "Копирование" для сохранения изображения для наложения. Задайте требуемые параметры копирования. На дисплее может также появиться всплывающее меню с указанием на то, что введенное имя изображения уже используется (см. стр. 11-74).

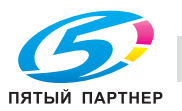

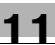

8 Нажмите [Старт] на панели управления.

Открывается следующее окно, сообщающее о том, что аппарат выполняет сохранение данных изображения на жестком диске.

По окончании этой операции снова появляется окно "Сохранение/вызов изображения".

9 Выберите требуемые данные изображения для наложения.

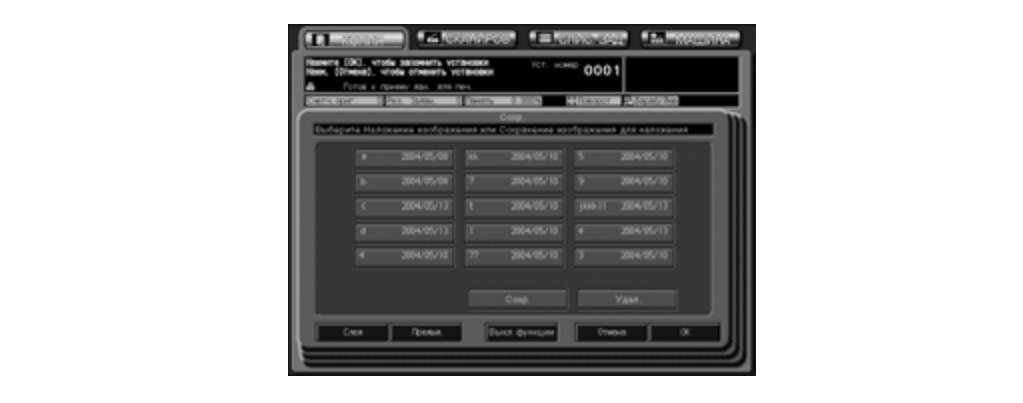

– Нажмите требуемую кнопку данных изображения для активизации соответствующей опции, а затем нажмите [OK].

Снова открывается окно "Налож. штампа/изобр.".

- 10 Нажмите [OK] для подтверждения настройки.
	- Чтобы восстановить предыдущие настройки, нажмите [Отмена].
	- Чтобы отменить функцию наложения штампа/изображения и оставить текущие настройки, нажмите [Выкл.функции].
- 11 Нажмите [ОК] в окне "Приложение".

Снова открывается окно "Копирование" с выделенной кнопкой [Штамп/Наложен] под кнопкой [Приложение].

Эту кнопку можно использовать также для открывания окна "Приложение" с целью изменения настроек.

Кнопка [Разд. скан.] в окне "Копирование" также выделяется и указывает на то, что автоматически выбран режим раздельного сканирования.

- 12 Разместите оригинал, подлежащий наложению.
	- Разместите оригинал в АПД или на стекле экспонирования.
- 13 Нажмите [Старт] для запуска сканирования.
	- Повторите пункты 12 и 13 для всех оригиналов.
- 14 Нажмите [Разд.скан.] для выхода из режима раздельного сканирования.
- $15$  Введите требуемое количество копий с клавиатуры на панели управления, а затем нажмите [Старт].

Если аппарат готов к работе, запускается процесс печати.

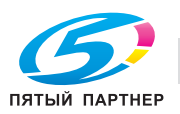

#### **Всплывающее меню дублирования имени**

Если введенное имя уже существует, вместо окна "Копирование" открывается всплывающее меню.

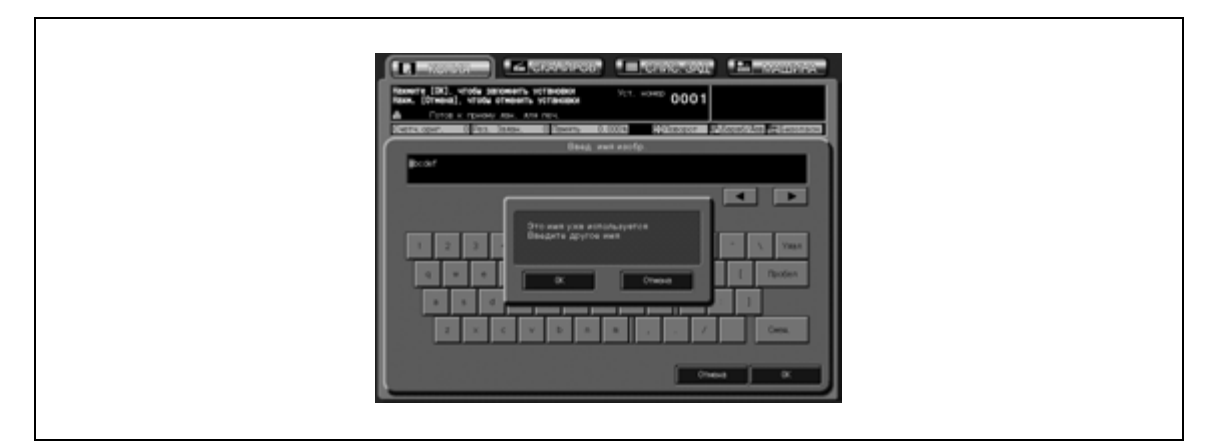

Если одновременно отображаются кнопки [OK] и [Отмена], изображение с совпадающим именем может быть перезаписано.

Нажмите [Отмена] для перезаписи существующих данных изображения. Чтобы сохранить новые данные под новым именем, нажмите [OK].

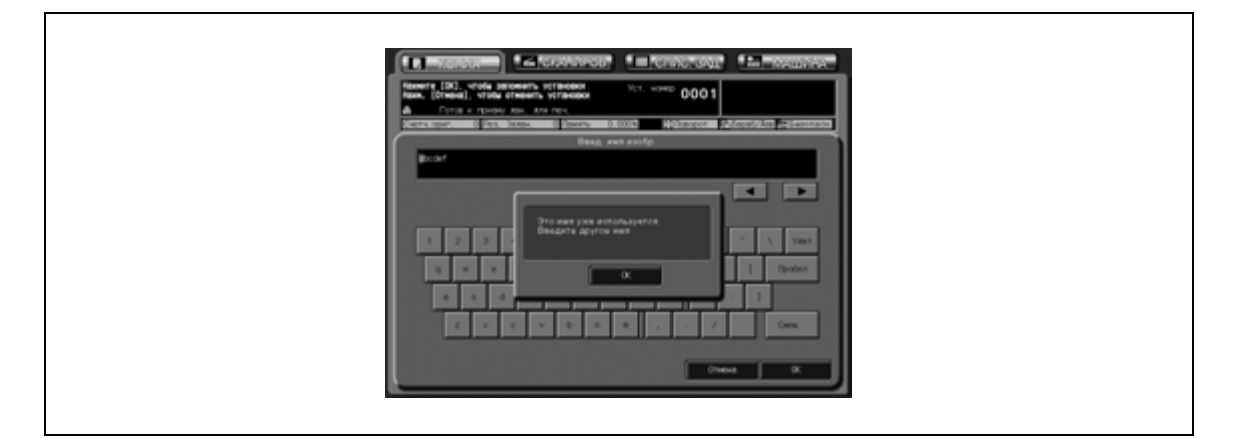

Если всплывающее меню содержит только кнопку [OK], существующие данные изображения не могут быть перезаписаны. Нажмите [OK] и введите новое имя. Любое из указанных выше действий можно выполнить в настройках администратора.

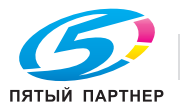

## **11.20 Условия копирования, несовместимые с прикладными функциями**

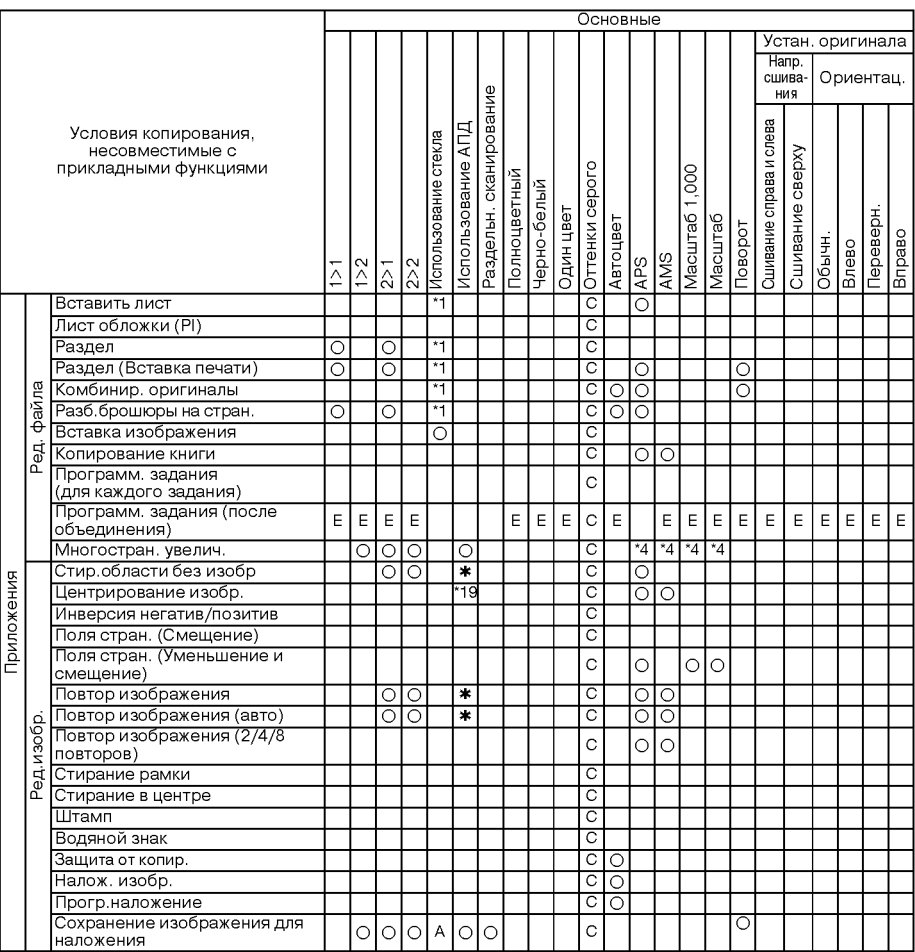

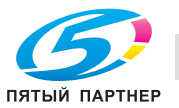

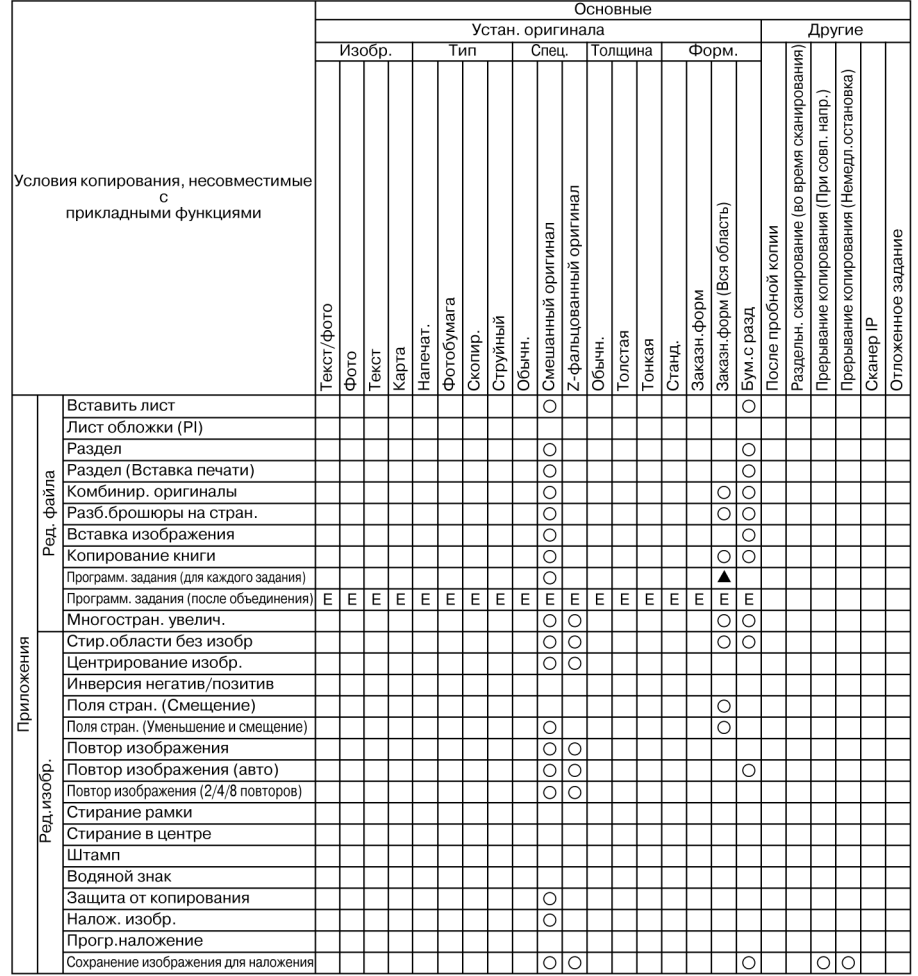

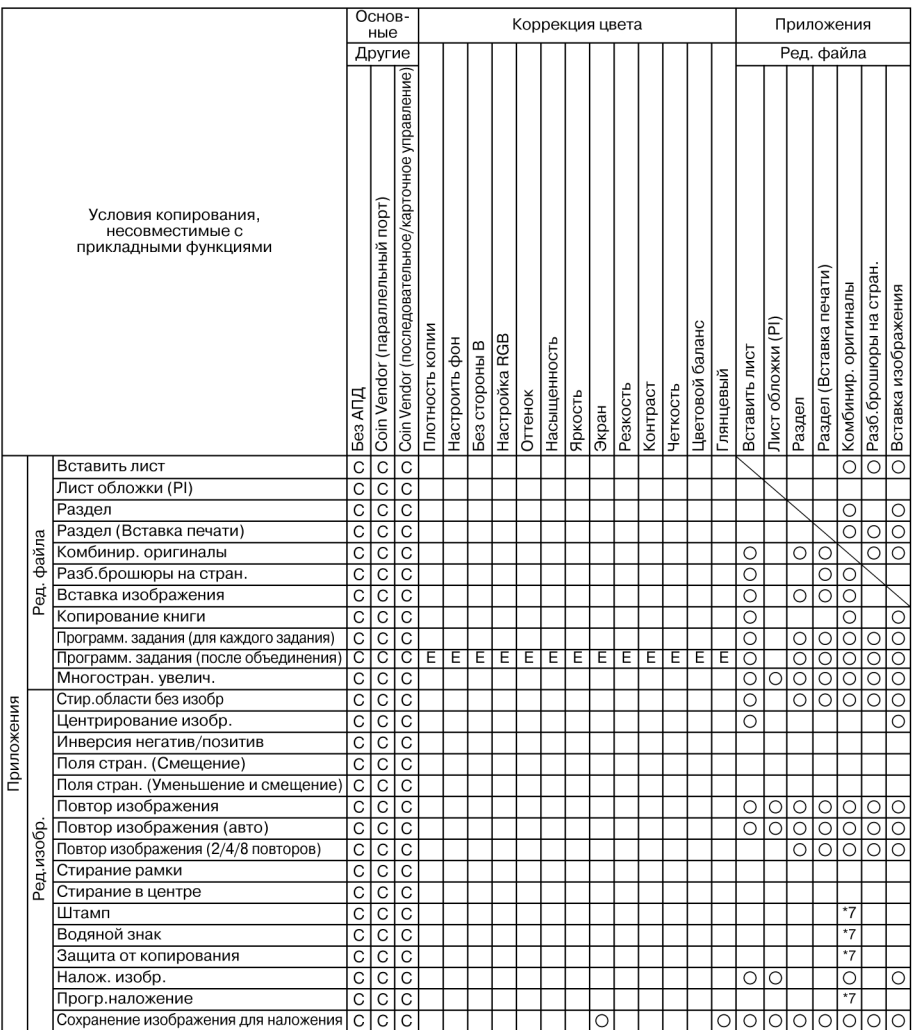

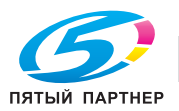

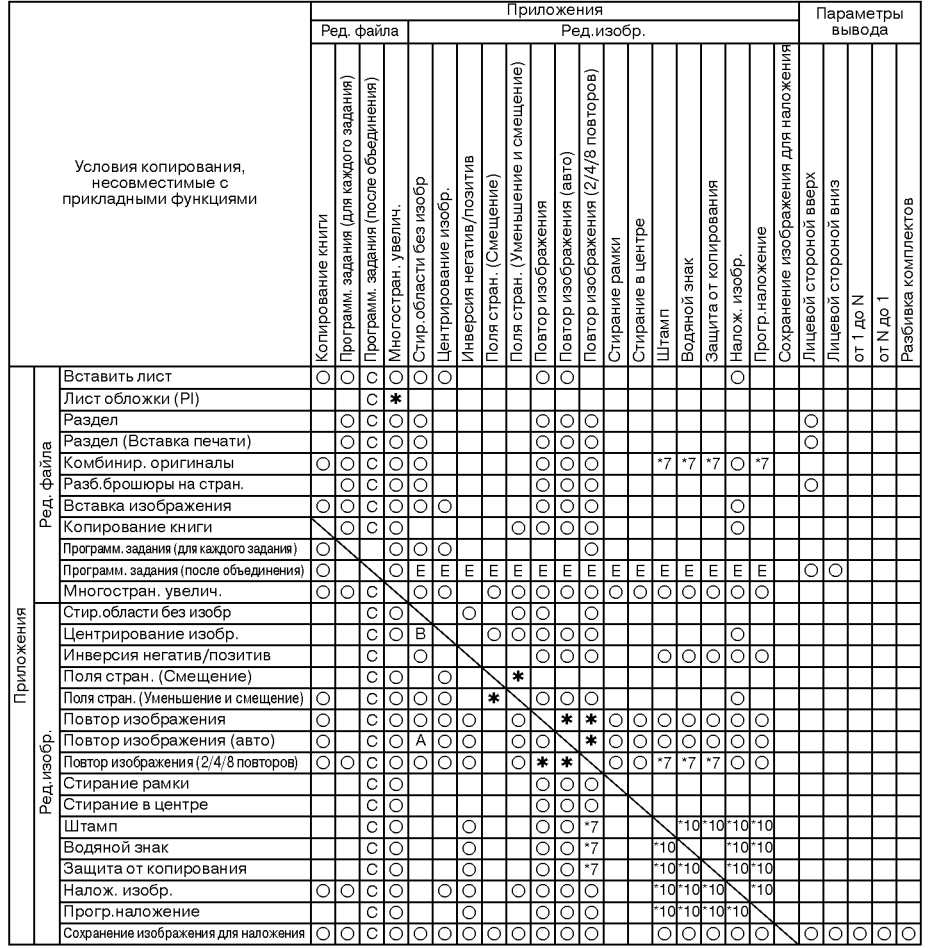

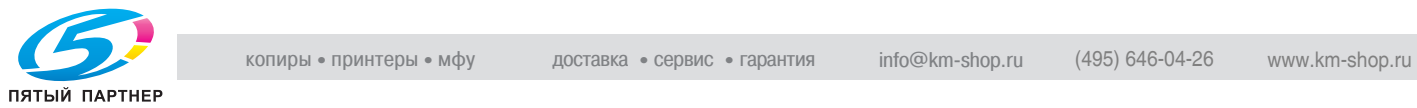

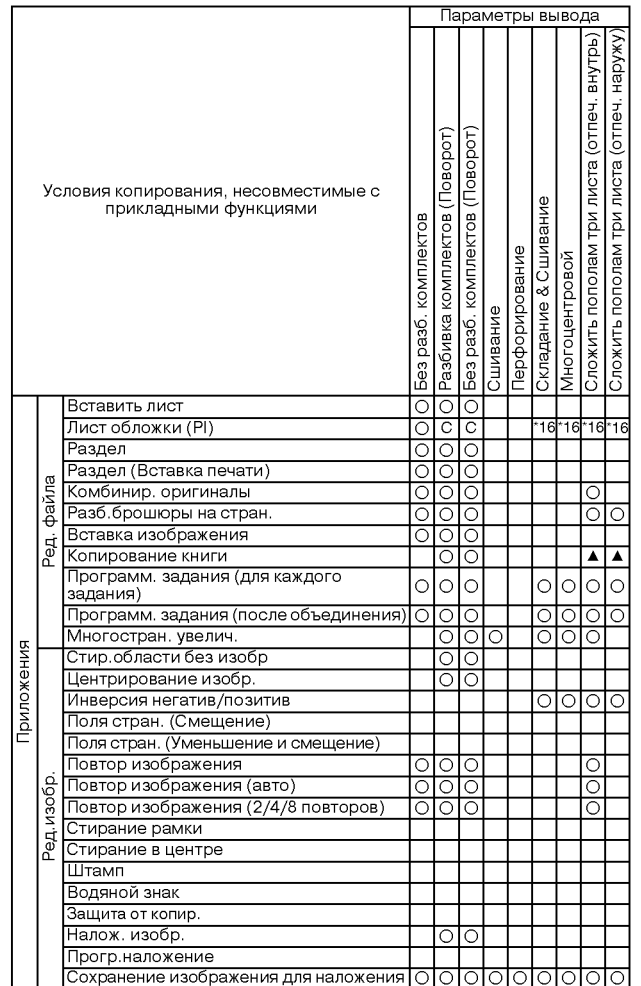

Нет: Совместимо

.: Неактивно

1: Последнее выбранное условие имеет приоритет. (Условие в крайней правой колонке будет отменено.)

+: Появляется предупреждающее сообщение.

A: Условие в верхнем ряду выбирается автоматически. Не отключается.

B: Условие в верхнем ряду выбирается автоматически. Отключается.

C: Не задано

D: Условие из крайней левой колонки не работает (игнорируется).

E: Активно, но недоступно

\*1 Режим "Раздельное сканирование" выбирается автоматически.

\*4 Коэффициент масштабирования определяется в окне приложения режима "Многостраничное увеличение". Автовыбор формата бумаги отменяется, и лоток, загруженный бумагой самого большого формата, выбирается автоматически.

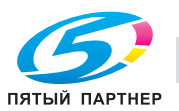

\*7 Доступны только режимы "2 на 1" и "2 повтора". Режим "4 на 1" совместим только с функцией "Нумерация страниц" в режиме "Штамп".

Затенение или сообщение предупреждает, что комбинирование невозможно.

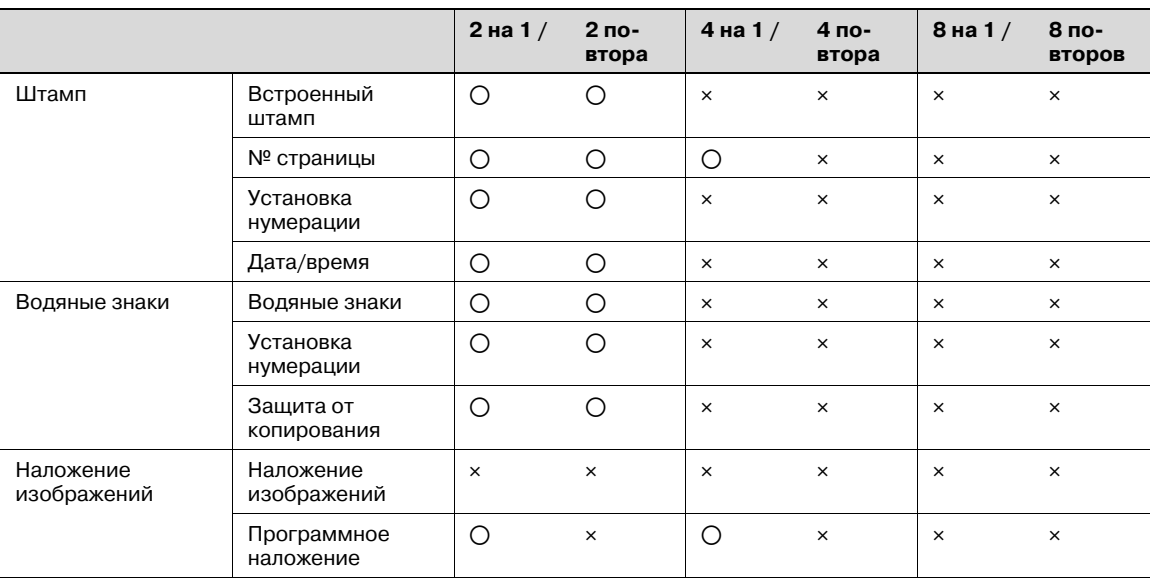

o Доступно e Недоступно

\*10 Доступные комбинации Штамп/Водяные знаки/Наложение изображений/Программное наложение приведены ниже.

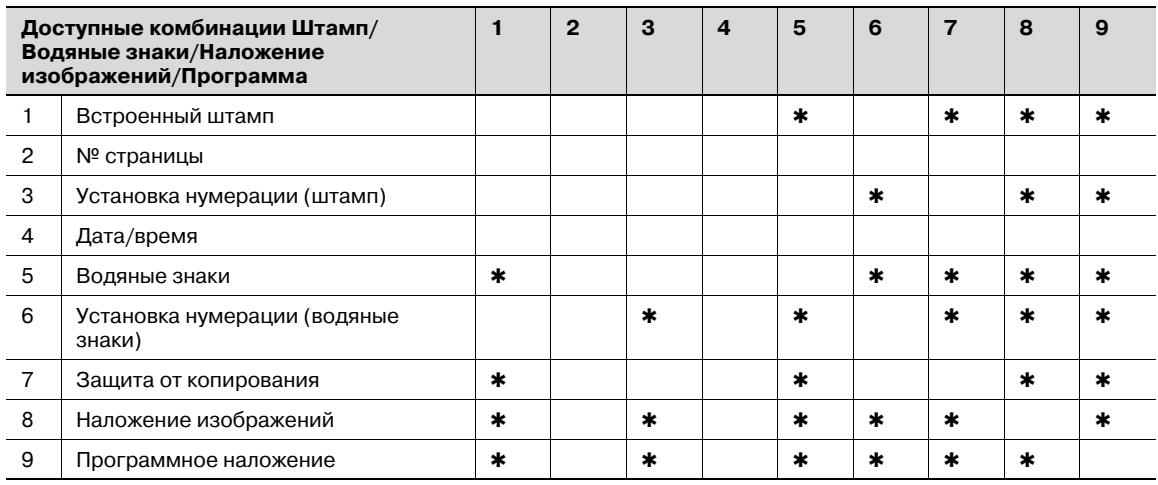

\*15 Совместимо, если используется в сочетании с функцией "Разбивка брошюры на страницы".

\*16 Задняя обложка не присоединяется.

\*19 Доступны только режимы "2 на 1" и "2 повтора".

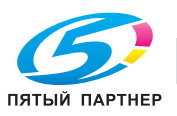

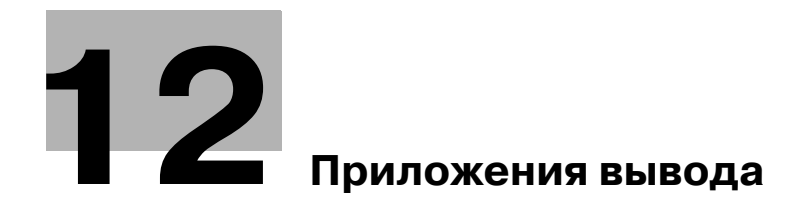

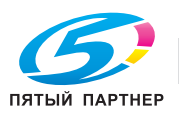

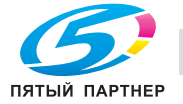

## **12 Приложения вывода**

## **12.1 Выбор выходного лотка**

В данном разделе описывается, как выбрать выходной лоток.

- 1 Разместите оригинал.
- 2 Нажмите [Приложения вывода] <sup>в</sup> окне "Копирование".

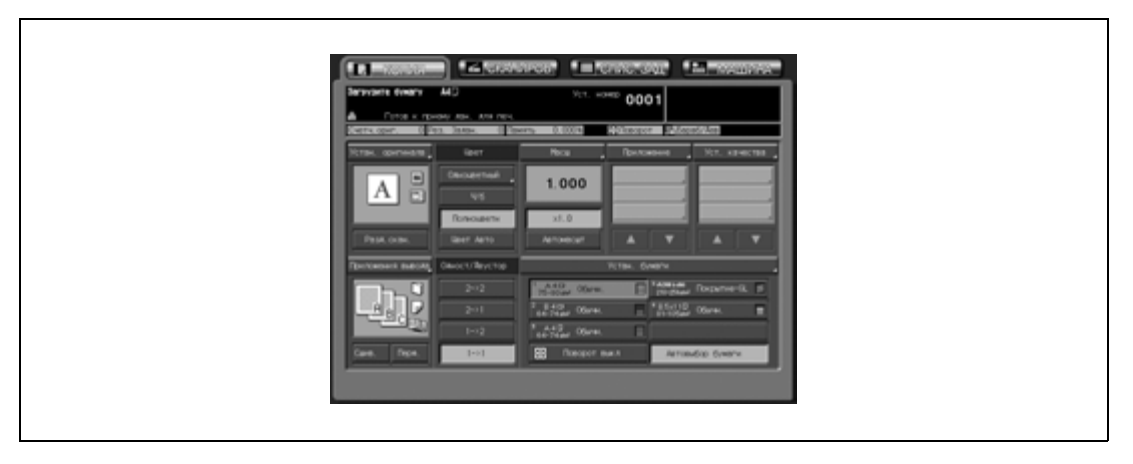

Открывается окно "Параметры вывода".

Положения выходных лотков обозначаются квадратиками на изображении аппарата, а обозначение выбранного лотка подсвечивается.

3 Нажмите [Вых. лоток].

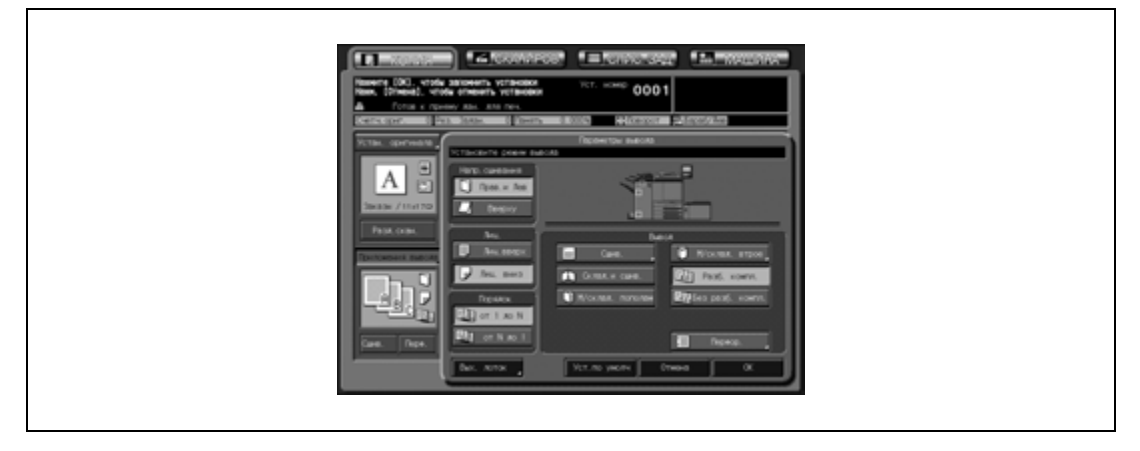

Появится окно "Выбор выходного лотка", в котором представлены все доступные дополнительные устройства.

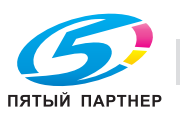

- 4 Выберите нужный выходной лоток.
	- Нажмите кнопку требуемого лотка  $\mathbf{J}$ , чтобы выделить ее.

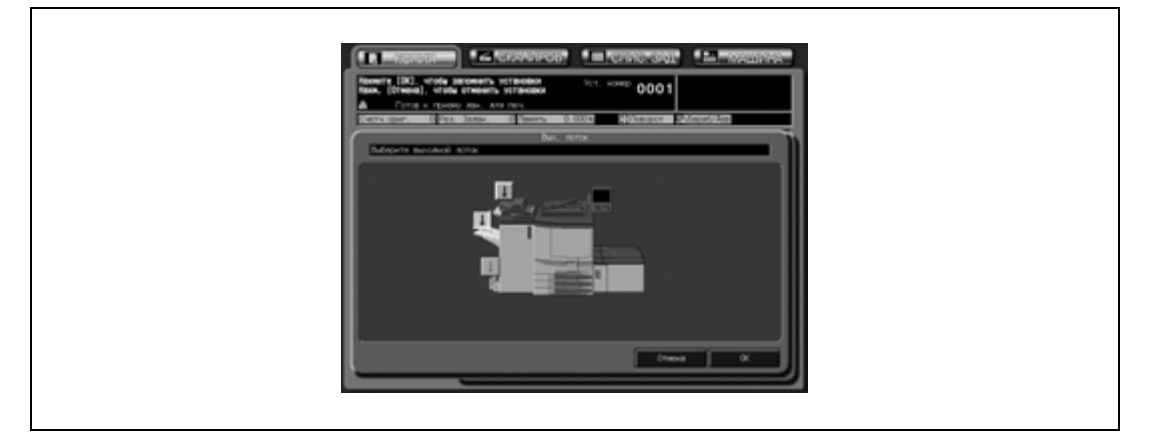

5 Нажмите [OK] <sup>в</sup> окне "Выбор выходного лотка".

Снова появляется окно "Параметры вывода", в котором обозначение выбранного лотка выделено.

6 Нажмите [OK] <sup>в</sup> окне "Параметры вывода".

На дисплее снова появляется окно "Копирование".

# $\mathbb{Q}$  ...

#### **Внимание**

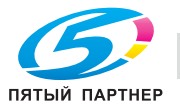

## **12.2 Настройка положения сшивания для двустороннего копирования (дуплекса)**

Эта функция позволяет задавать положение сшивания готовых копий при настройке двустороннего копирования (1->2/2->2). Выберите [Вверху] для получения двусторонних копий, сшитых сверху (напечатанных с задней стороной в перевернутом положении), из сшитых сбоку односторонних/двусторонних оригиналов (верхние части текста на передней и задней сторонах находятся возле одного и того же края листа).

## $\mathbb{Q}$ **Подробно**

*Для получения сшитых сбоку двусторонних копий (верхние части текста на передней и задней сторонах находятся возле одного и того же края листа) из двусторонних оригиналов, сшитых сверху (напечатанных с задней стороной в перевернутом положении), используйте настройку положения сшивания двусторонних оригиналов. Подробнее см. стр. 9-3.*

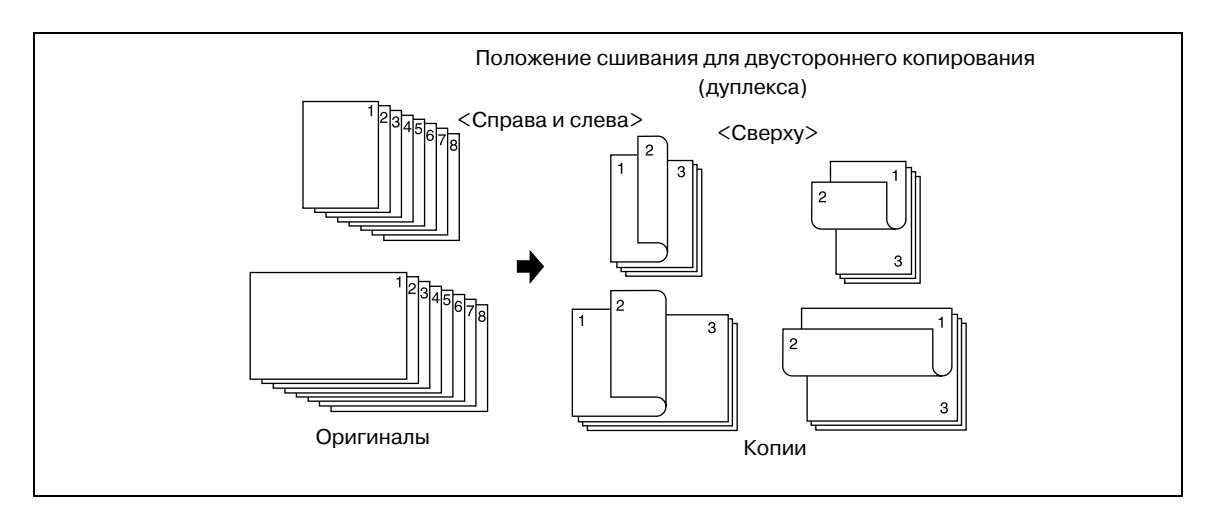

- Режим сшивания сверху эффективен только при выборе режима двусторонней печати.
- $\checkmark$  При перезагрузке аппарата снова будет установлен режим сшивания справа и слева.
- 1 Разместите оригинал.
- 2 Нажмите [Приложения вывода] <sup>в</sup> окне "Копирование". Открывается окно "Параметры вывода".
- 3 Нажмите [Вверху] под "Напр. сшивания" для активизации соответствующей опции.

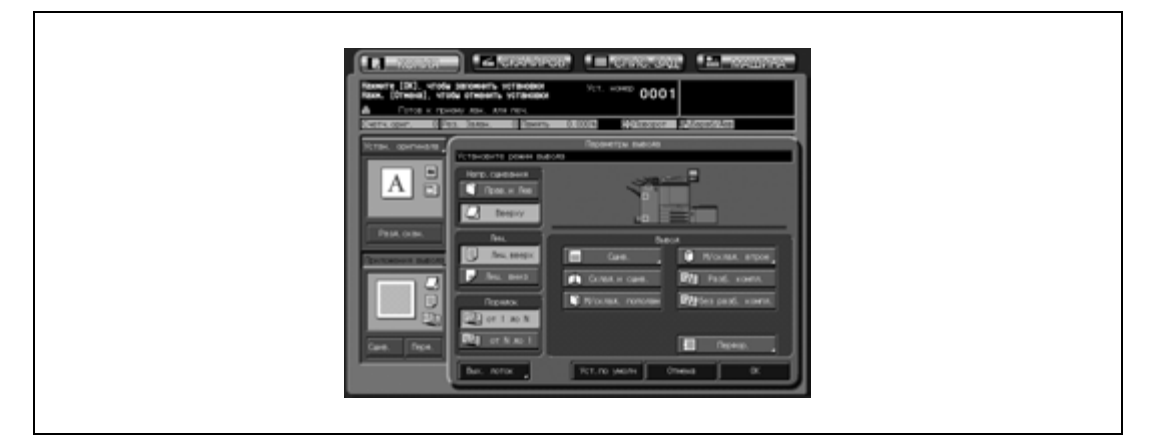

4 Нажмите [OK].

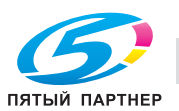

## **12.3 Использование финишера FS-520**

Финишер FS-520 оснащен основным (главным) и вспомогательным выходными лотками, каждый из которых поддерживает следующие режимы вывода.

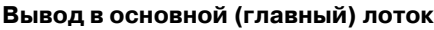

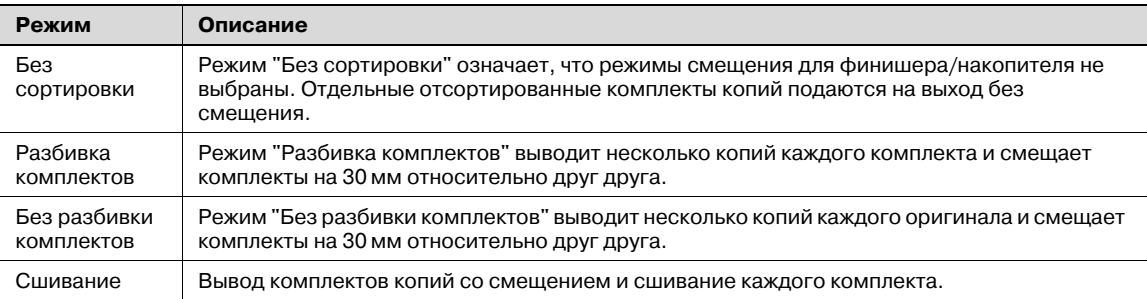

Помимо любого из перечисленных выше режимов вывода (кроме режима сшивания) можно задать дополнительные настройки: при необходимости копии могут выводиться лицевой стороной вверх или лицевой стороной вниз, а также в прямом или обратном порядке.

Пример: получение 3 комплектов копий из 4 листов оригинала

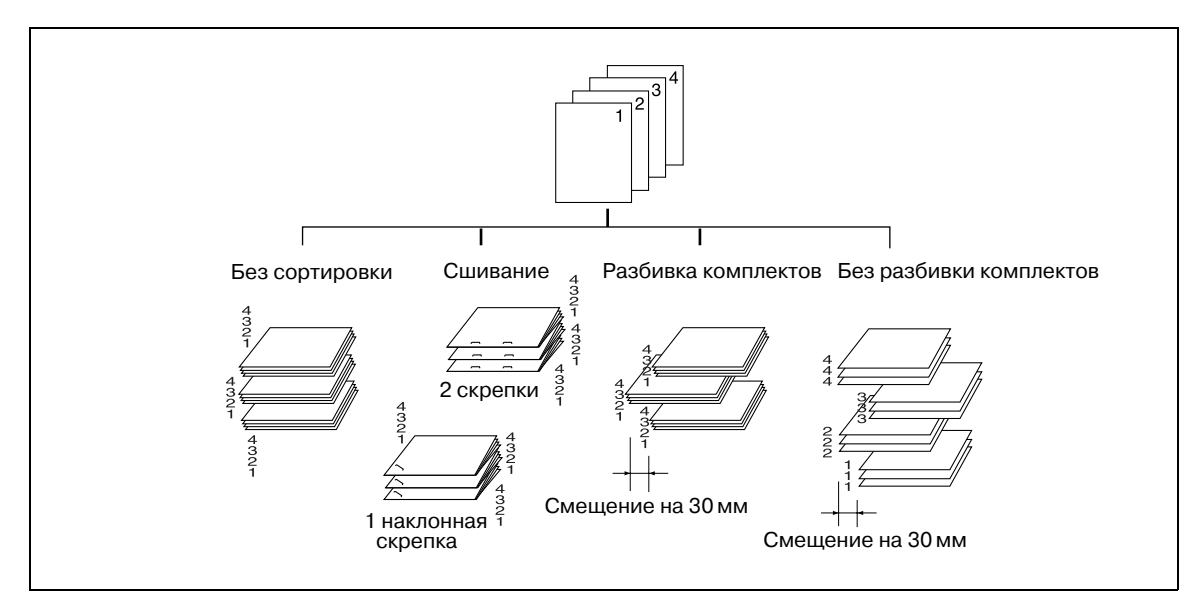

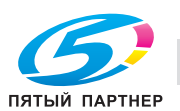

#### **Вывод во вспомогательный лоток**

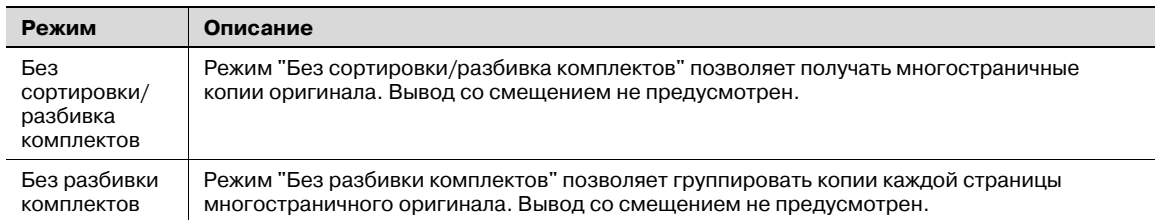

Помимо любого из вышеперечисленных режимов вывода можно задать дополнительные установки: при необходимости копии могут выводиться лицевой стороной вверх или лицевой стороной вниз; готовые экземпляры могут выводиться в прямом или обратном порядке.

Пример: получение 3 комплектов копий

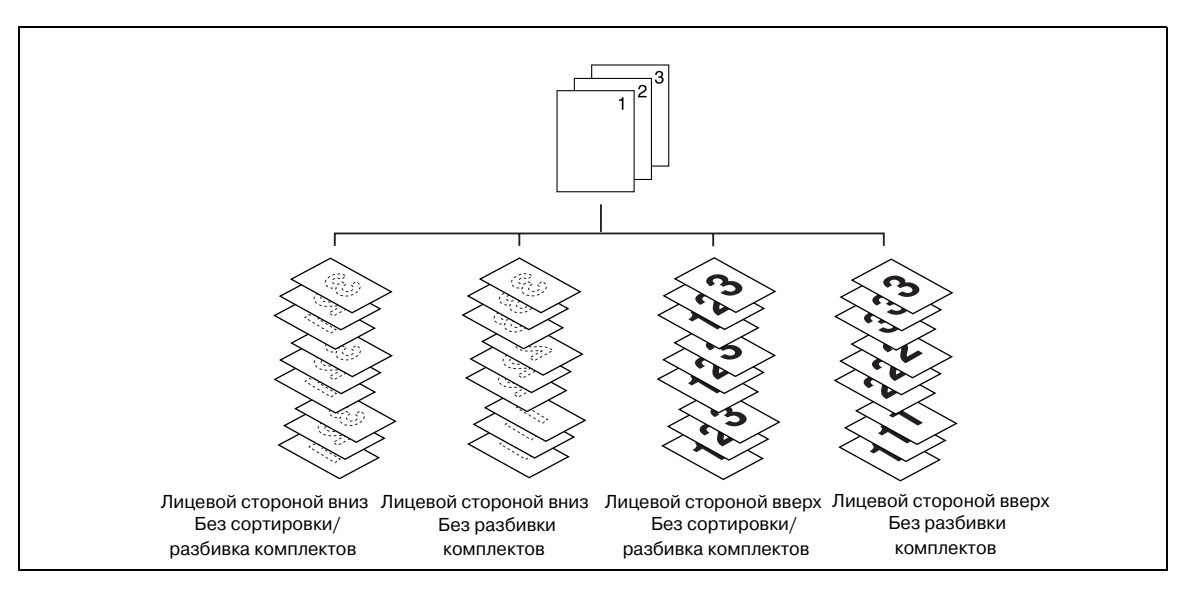

В данном разделе описываются следующие режимы вывода:

- Вывод "Без сортировки/Разбивка комплектов/Без разбивки комплектов" в основной (главный) лоток
- Вывод в основной (главный) лоток: со сшиванием
- Вывод "Без сортировки/Разбивка комплектов/Без разбивки комплектов" во вспомогательный лоток

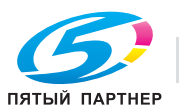

#### **12.3.1 Вывод "Без сортировки/Разбивка комплектов/Без разбивки комплектов" в основной (главный) лоток**

Аппарат с установленным финишером FS-520 по умолчанию будет подавать копии с разбивкой на комплекты на основной (главный) лоток, независимо от того, подключено ли иное дополнительное оборудование.

Выберите режим вывода в соответствии с описанными ниже действиями.

## $\mathbb Q$

#### **Подробно**

*Первоначальный режим вывода можно изменить в настройках "Утилиты". Подробнее см. в Инструкции оператора – Ссылки администратора портов получателя.*

*Подробные спецификации, см. стр. 3-3 и стр. 7-5.*

- 1 Разместите оригинал.
- 2 Нажмите [Приложения вывода] <sup>в</sup> окне "Копирование".

Открывается окно "Параметры вывода". Положения выходных лотков обозначаются квадратиками на изображении аппарата, а обозначение выбранного лотка подсвечивается. Если выбран не основной (главный) лоток, нажмите [Вых. лоток] и выберите его. Подробнее о выборе выходного лотка, см. стр. 12-3.

- 3 Выберите требуемый режим вывода.
	- Для вывода комплектов без сортировки отмените опции [Разб. компл.] и [Без разб. компл.].
	- Для получения копий с разбивкой на комплекты нажмите [Разб. компл.] для активизации соответствующей опции.
	- Для получения копий без разбивки на комплекты нажмите [Без разб. компл.] для активизации соответствующей опции.
	- При необходимости задайте положение листа при выводе (Лиц. вниз/Лиц. вверх) и порядок вывода копий (1 до N/N до 1).

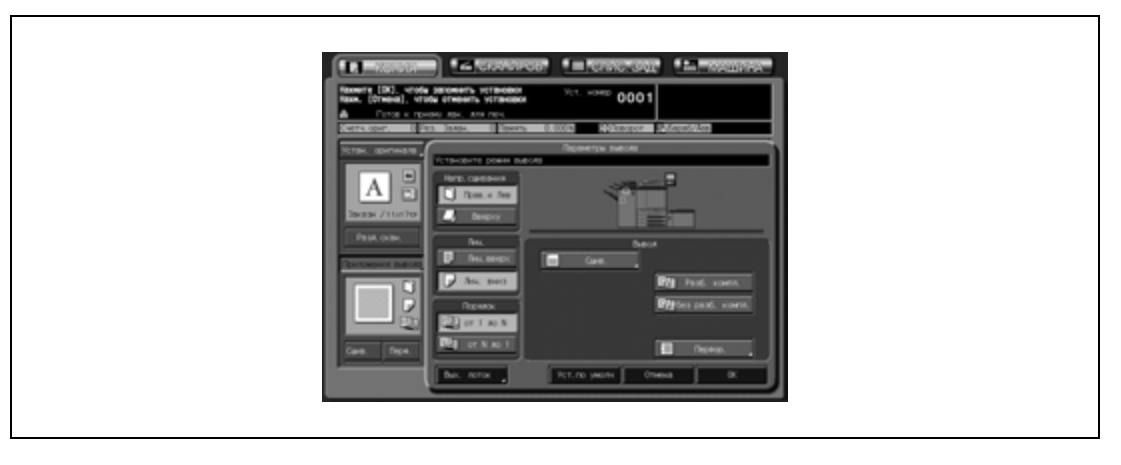

4 Нажмите [OK] <sup>в</sup> окне "Параметры вывода".

В окне "Копирование" появляется значок заданного режима вывода.

# $\mathbb{Q}$ ...

#### **Внимание**

*Основной (главный) лоток постепенно перемещается вниз по мере поступления в него отпечатанных копий. НЕ ДОПУСКАЙТЕ попадания каких-либо предметов, способных нарушить работу лотка в левой части финишера, так как это может привести к повреждению финишера.*

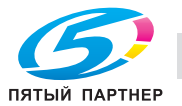

## **12.3.2 Вывод в основной (главный) лоток со сшиванием**

При выборе этого режима вывода аппарат будет выполнять сшивание копий. Ниже описываются процедуры, с помощью которых выбрать позицию сшивания и требуемое число скрепок: Вверху слева/Вверху справа (Сшив. за угол), Слева/Вверху/Справа (Сшив. в 2 позиц.).

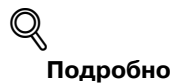

*Подробные спецификации, см. стр. 3-3 и стр. 7-5.*

- 1 Разместите оригинал.
- 2 Нажмите [Сшив.] <sup>в</sup> окне "Копирование".
	- Сшитые комплекты выводятся в основной (главный) лоток. Значок в окне "Приложения вывода" показывает текущую позицию сшивания.

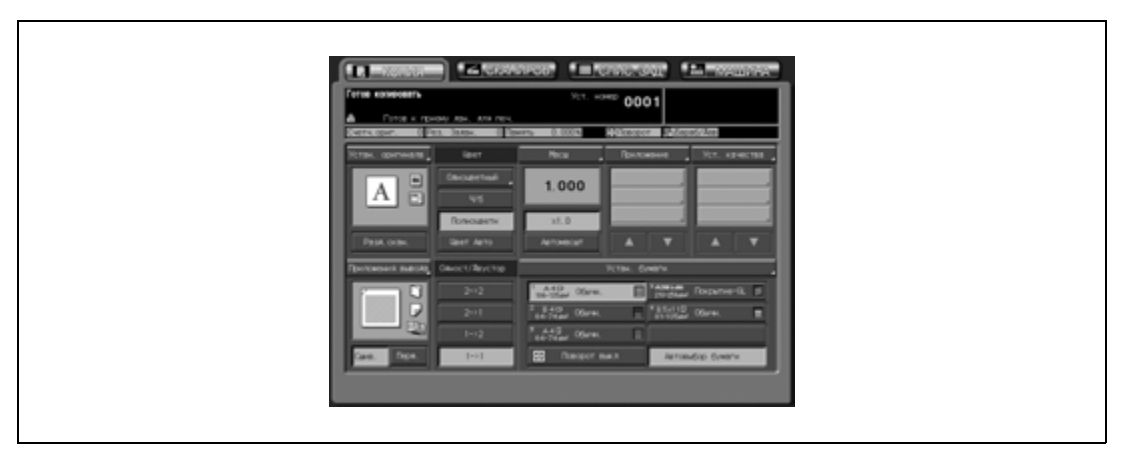

- При необходимости изменения позиции сшивания выполните следующие действия.
- 3 Нажмите [Приложения вывода] <sup>в</sup> окне "Копирование".

Открывается окно "Параметры вывода".

4 Нажмите [Сшив.] для выбора позиции сшивания.

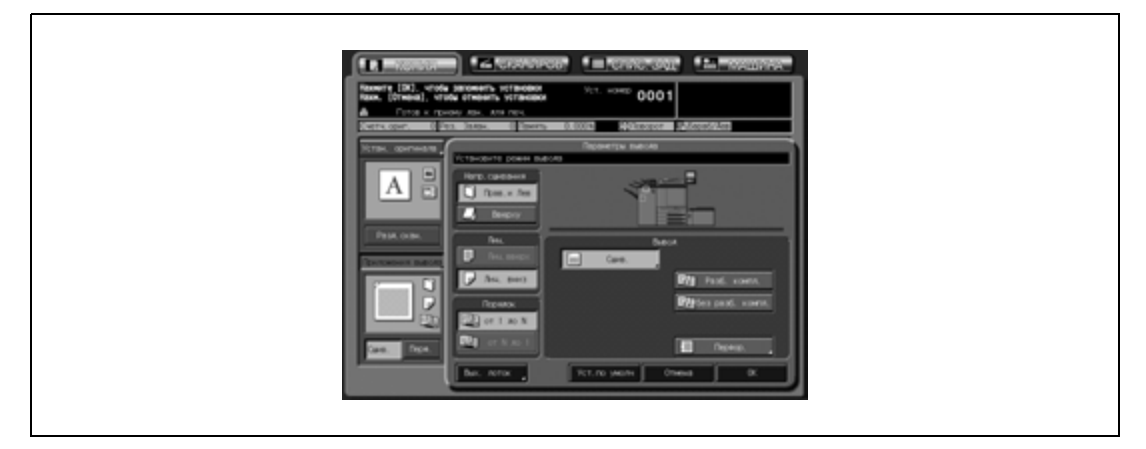

Появляется окно "Настройки сшивания".

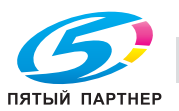

 $5$  Выберите требуемую позицию сшивания нажатием соответствующей опции.

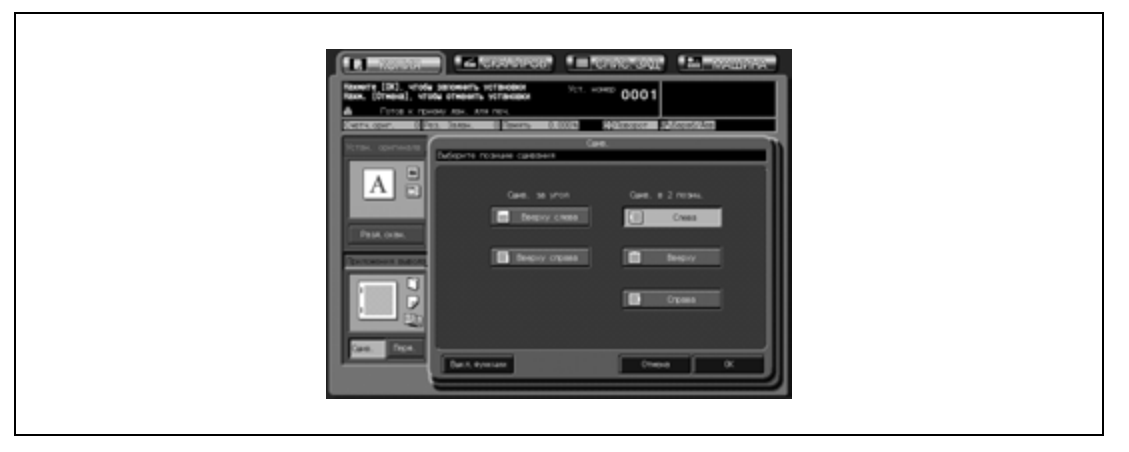

- 6 Нажмите [OK].
	- Чтобы восстановить предыдущие настройки, нажмите [Отмена].
	- Чтобы отменить функцию сшивания и оставить текущую позицию сшивания, нажмите [Выкл.функции].

Снова открывается окно "Параметры вывода".

7 Нажмите [OK] <sup>в</sup> окне "Параметры вывода".

В окне "Копирование" появляется значок заданного режима вывода.

# $\mathbb{Q}$ ...

#### **Внимание**

*Основной (главный) лоток постепенно перемещается вниз по мере поступления в него отпечатанных копий. НЕ ДОПУСКАЙТЕ попадания каких-либо предметов, способных нарушить работу лотка в левой части финишера, так как это может привести к повреждению финишера.*

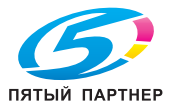

### **12.3.3 Вывод во вспомогательный лоток с разбивкой комплектов/без разбивки комплектов**

Аппарат с установленным финишером FS-520 по умолчанию будет подавать копии с разбивкой на комплекты на основной (главный) лоток, независимо от того, подключено ли иное дополнительное оборудование. Ниже описываются процедуры, с помощью которых изменить выходной лоток и выбрать режим вывода.

 $\mathbb{Q}$ **Подробно**

*Подробные спецификации, см. стр. 3-3 и стр. 7-5.*

- 1 Разместите оригинал.
- 2 Нажмите [Приложения вывода] <sup>в</sup> окне "Копирование". Открывается окно "Параметры вывода".
- 3 Выберите вспомогательный лоток <sup>в</sup> качестве выходного.
	- Нажмите [Вых.лоток] для открывания окна "Выбор выходного лотка".

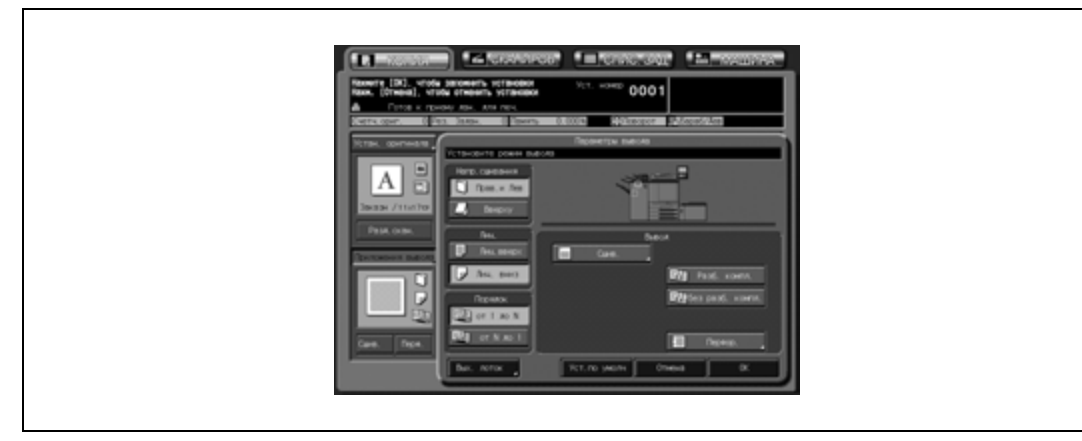

– Выберите вспомогательный лоток нажатием соответствующей кнопки  $\int_{a}$ , а затем нажмите [OK].

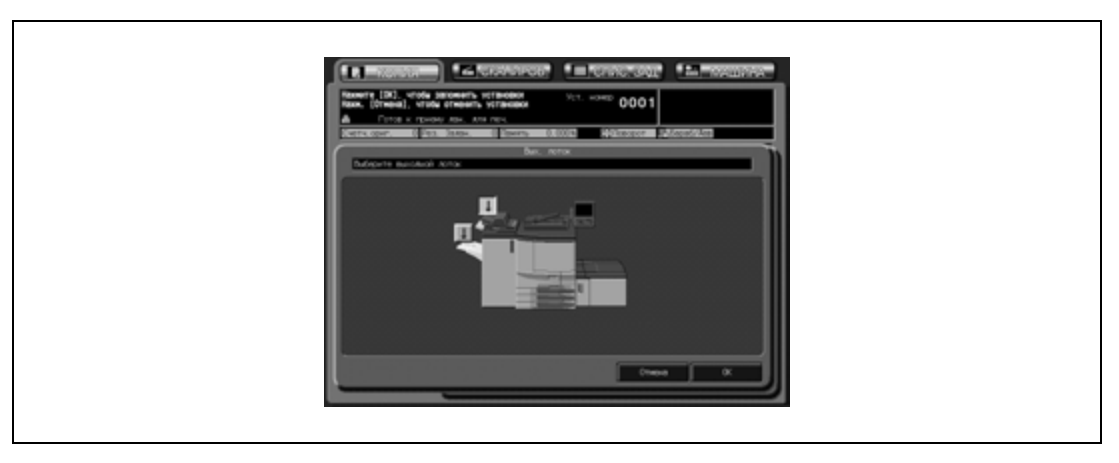

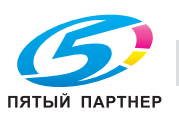

- 4 Выберите требуемый режим вывода.
	- Для получения копий с разбивкой на комплекты нажмите [Разб.компл.] для активизации соответствующей опции.
	- Для получения копий без разбивки на комплекты нажмите [Без разб.компл.] для активизации соответствующей опции.
	- При необходимости задайте положение листа при выводе (Лиц. вниз/Лиц. вверх) и порядок вывода копий (1 до N/N до 1).

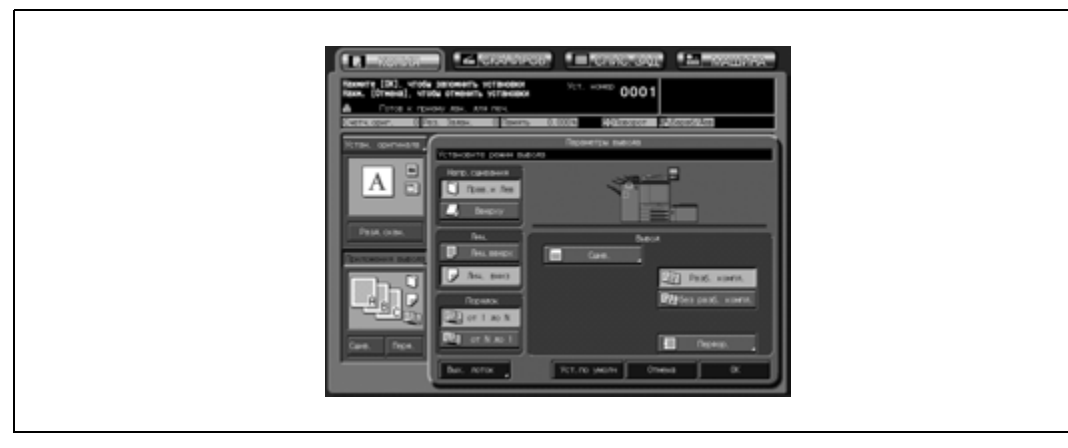

5 Нажмите [OK] <sup>в</sup> окне "Параметры вывода".

В окне "Копирование" появляется значок заданного режима вывода.

# $\mathbb{Q}$ ...

#### **Внимание**

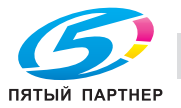

## **12.3.4 Перфорирование отверстий для подшивки в копиях (Перфорирование)**

Финишер FS-520, оснащенный перфоратором PK-512/PK-513, может выполнять перфорирование отверстий для подшивки в готовых копиях.

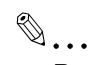

#### **Внимание**

*Не используйте функцию перфорирования для специальных типов бумаги, таких как этикетки, калька и т.д., так как в этом случае возможно повреждение аппарата.*

*Убедитесь, что боковые направляющие отрегулированы под соответствующий формат бумаги, в противном случае копии могут перфорироваться не в том месте.*

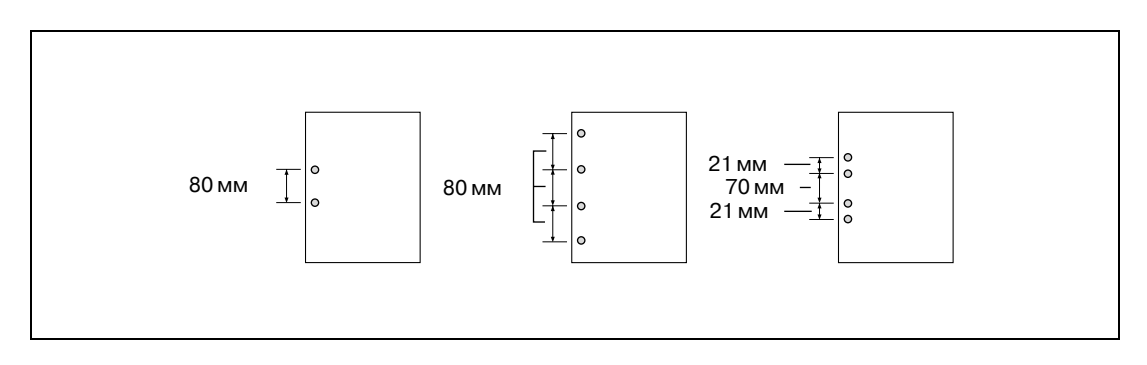

## $\mathbb{Q}$

**Подробно**

*Подробные спецификации, см. стр. 3-3 и стр. 7-5.*

- 1 Разместите оригинал.
- 2 Нажмите [Перф.] <sup>в</sup> окне "Копирование".
	- Перфорированные комплекты выводятся в основной (главный) лоток. Значок в окне "Приложения вывода" показывает текущие количество отверстий и позицию перфорирования.

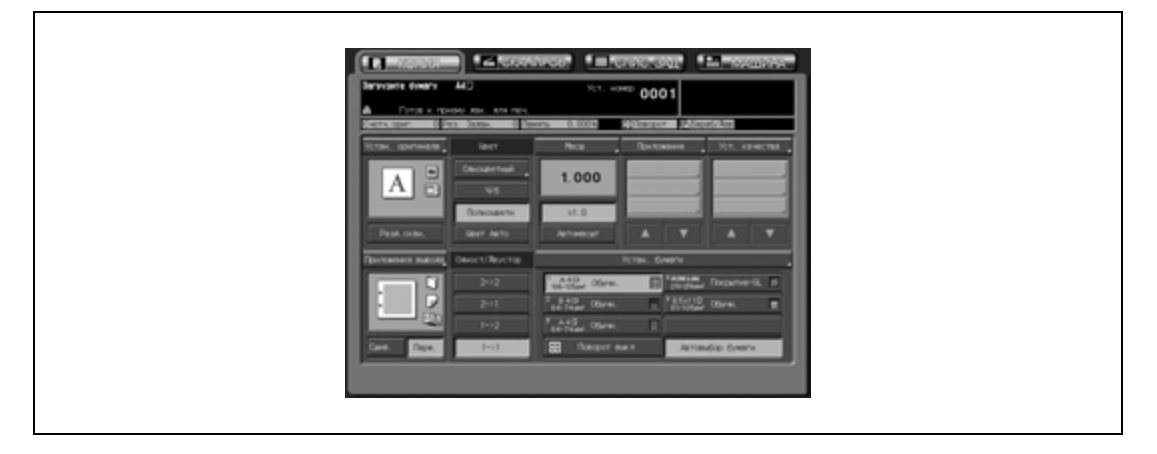

- При необходимости изменения количества отверстий и позиции перфорирования выполните следующие действия.
- 3 Нажмите [Приложения вывода] <sup>в</sup> окне "Копирование".

Открывается окно "Параметры вывода".

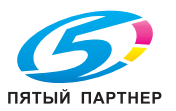

4 Нажмите [Перфор.].

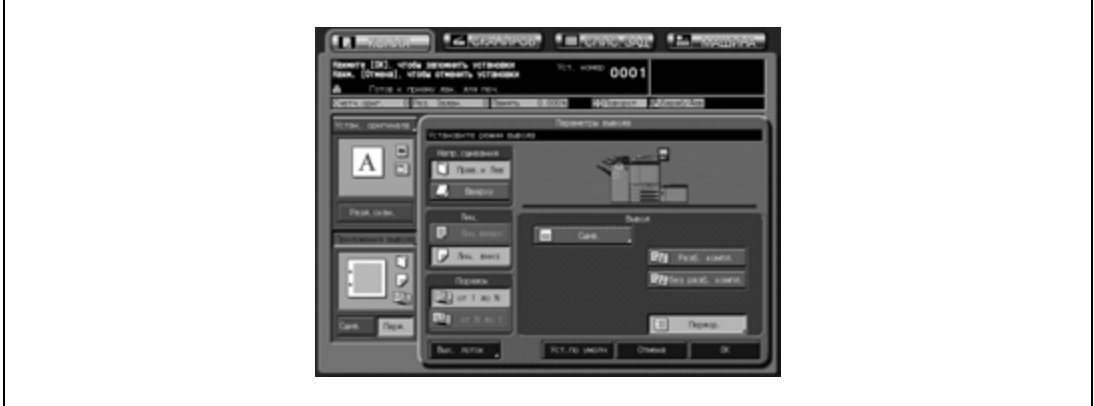

Появляется окно "Перфор.".

 $5$  Нажмите требуемую кнопку режима перфорирования для активизации соответствующей опции.

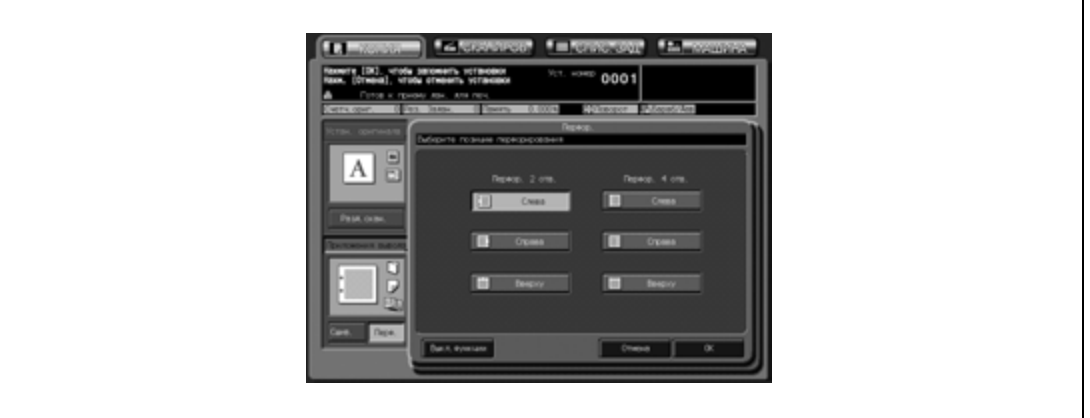

## 6 Нажмите [OK].

- Чтобы восстановить предыдущие настройки, нажмите [Отмена].
- Чтобы отменить функцию перфорирования и оставить текущие количество пробиваемых отверстий и позицию перфорирования, нажмите [Выкл.функции].

Снова открывается окно "Параметры вывода".

7 Нажмите [OK] <sup>в</sup> окне "Параметры вывода".

В окне "Копирование" появляется значок заданного режима вывода.

# $\mathbb{Q}$ ...

#### **Внимание**

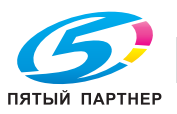

Финишер FS-607 оснащен основным (главным) и вспомогательным выходными лотками, каждый из которых поддерживает следующие режимы вывода.

#### **Вывод в основной (главный) лоток**

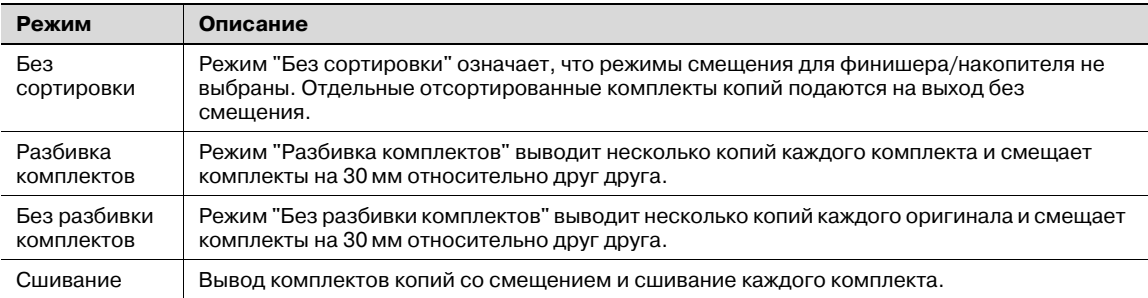

Помимо любого из перечисленных выше режимов вывода (кроме режима сшивания) можно задать дополнительные настройки: при необходимости копии могут выводиться лицевой стороной вверх или лицевой стороной вниз, а также в прямом или обратном порядке.

Пример: получение 3 комплектов копий из 4 листов оригинала

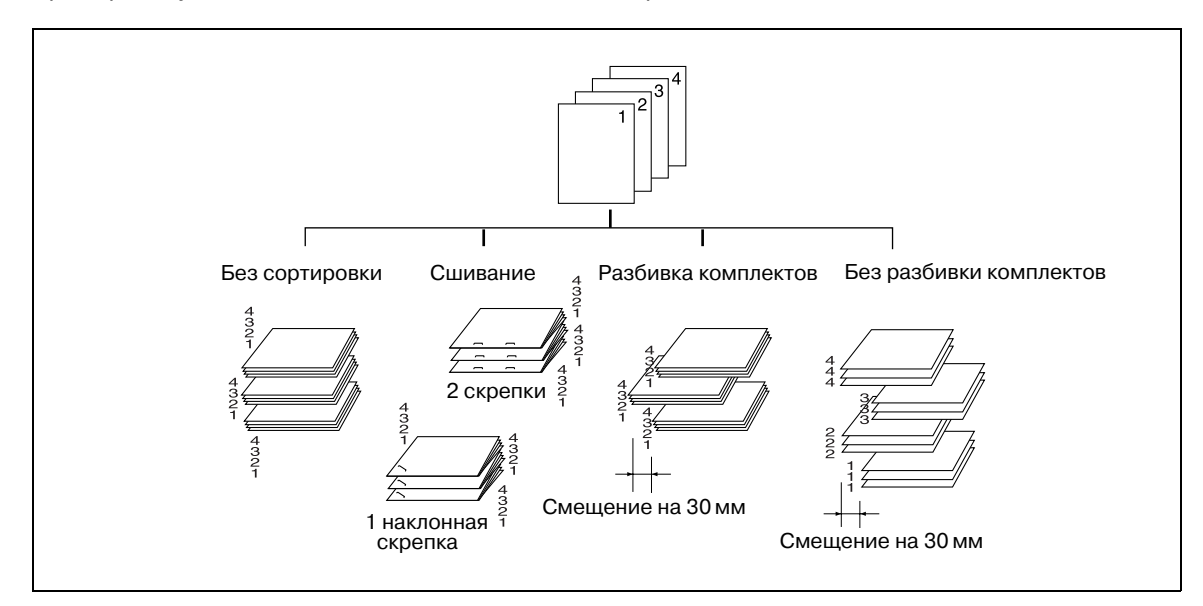

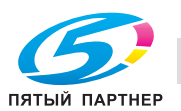

#### **Вывод во вспомогательный лоток**

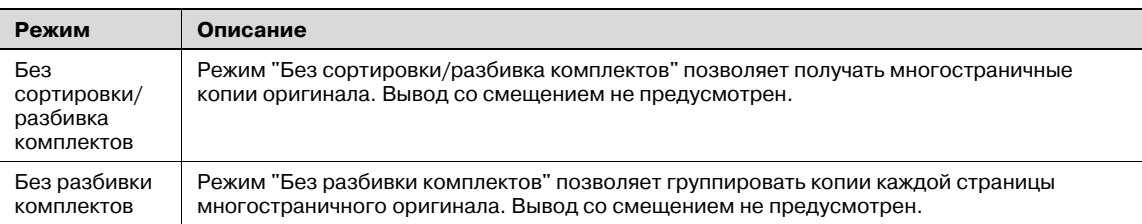

Помимо любого из вышеперечисленных режимов вывода можно задать дополнительные установки: при необходимости копии могут выводиться лицевой стороной вверх или лицевой стороной вниз; готовые экземпляры могут выводиться в прямом или обратном порядке.

#### Пример: получение 3 комплектов копий

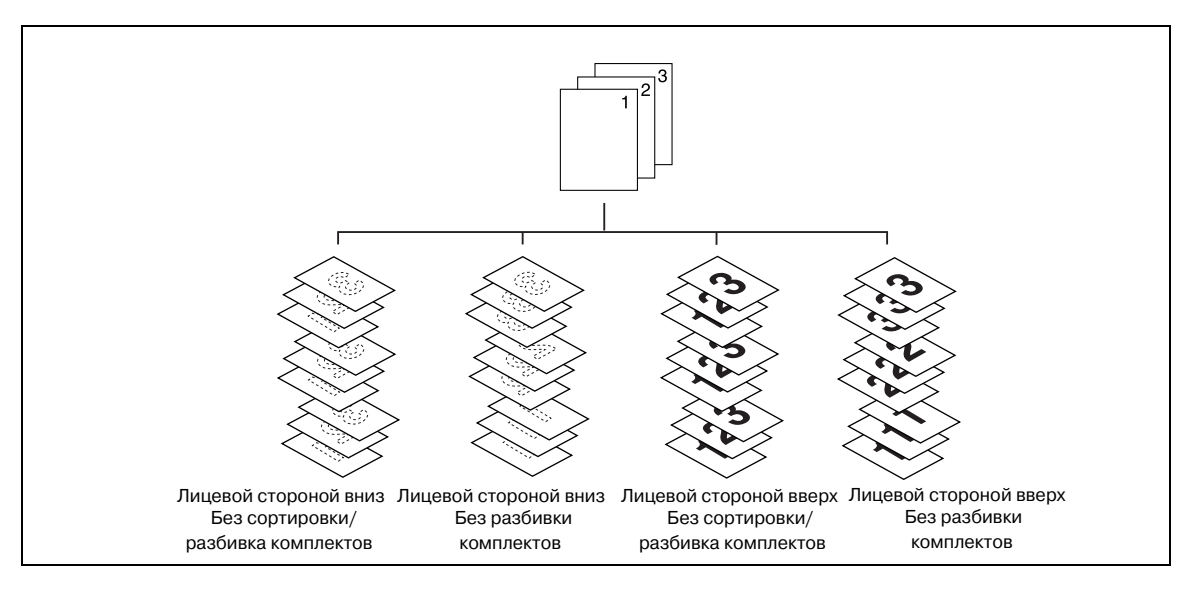

В данном разделе описываются следующие режимы вывода:

- Вывод "Без сортировки/Разбивка комплектов/Без разбивки комплектов" в основной (главный) лоток
- Вывод в основной (главный) лоток: со сшиванием
- Вывод "Без сортировки/Разбивка комплектов/Без разбивки комплектов" во вспомогательный лоток

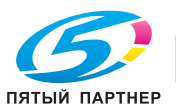

### **12.4.1 Вывод "Без сортировки/Разбивка комплектов/Без разбивки комплектов" в основной (главный) лоток**

Аппарат, оснащенный финишером FS-607, по умолчанию выводит несортированные комплекты копий в основной (главный) выходной лоток, независимо от того, подключено ли другое дополнительное оборудование.

Выберите режим вывода в соответствии с описанными ниже действиями.

 $\mathbb{Q}$ 

#### **Подробно**

*Первоначальный режим вывода можно изменить в настройках "Утилиты". Подробнее см. в Руководствe пользователя – Ссылки администратора порта получателя (POD).*

*Подробные спецификации, см. стр. 3-3 и стр. 7-6.*

- 1 Разместите оригинал.
- 2 Нажмите [Приложения вывода] <sup>в</sup> окне "Копирование".

Открывается окно "Параметры вывода". Положения выходных лотков обозначаются квадратиками на изображении аппарата, а обозначение выбранного лотка подсвечивается. Если выбран не основной (главный) лоток, нажмите [Вых.лоток] и выберите его. Подробнее см. стр. 12-3.

- 3 Выберите требуемый режим вывода.
	- Для вывода комплектов без сортировки отмените опции [Разб.компл.] и [Без разб.компл.].
	- Для получения копий с разбивкой на комплекты нажмите [Разб.компл.] для активизации соответствующей опции.
	- Для получения копий без разбивки на комплекты нажмите [Без разб.компл.] для активизации соответствующей опции.
	- При необходимости задайте положение листа при выводе (Лиц. вниз/Лиц. вверх) и порядок вывода копий (1 до N/N до 1).

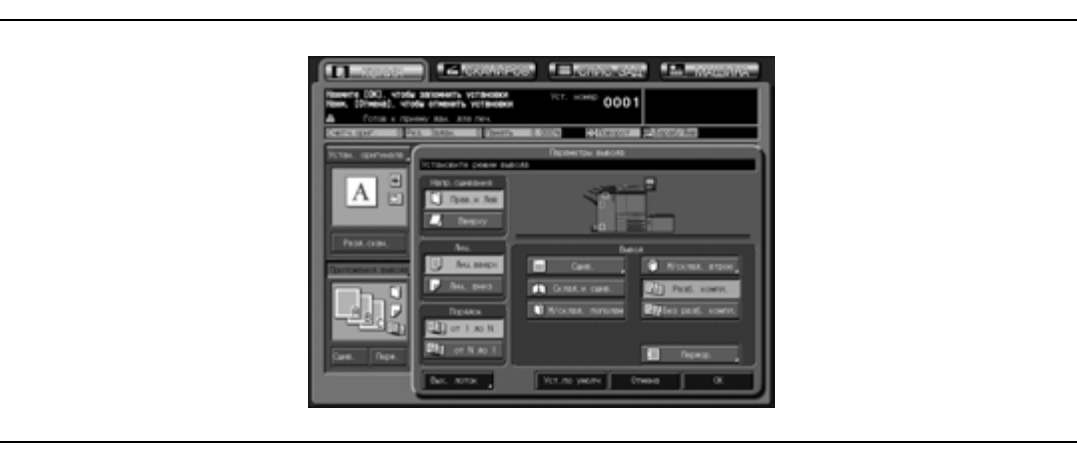

4 Нажмите [OK] <sup>в</sup> окне "Параметры вывода".

В окне "Копирование" появляется значок заданного режима вывода.

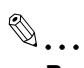

#### **Внимание**

*Основной (главный) лоток постепенно перемещается вниз по мере поступления в него отпечатанных копий. НЕ ДОПУСКАЙТЕ попадания каких-либо предметов, способных нарушить работу лотка в левой части финишера, так как это может привести к повреждению финишера.*

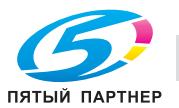

## **12.4.2 Вывод в основной (главный) лоток со сшиванием**

При выборе этого режима вывода аппарат будет выполнять сшивание копий. Ниже описываются процедуры, с помощью которых выбрать позицию сшивания и требуемое число скрепок: Вверху слева/Вверху справа (Сшив. за угол), Слева/Вверху/Справа (Сшив. в 2 позиц.).

## $\mathbb{Q}$ **Подробно**

*Подробные спецификации, см. стр. 3-3 и стр. 7-6.*

- 1 Разместите оригинал.
- 2 Нажмите [Сшив.] <sup>в</sup> окне "Копирование".
	- Сшитые комплекты выводятся в основной (главный) лоток. Значок в окне "Приложения вывода" показывает текущую позицию сшивания.

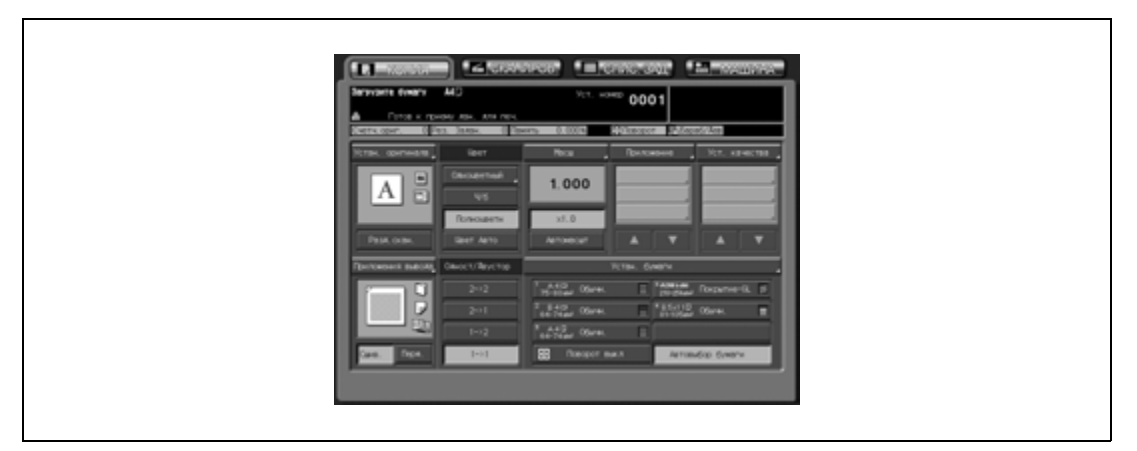

- При необходимости изменения позиции сшивания выполните следующие действия.
- 3 Нажмите [Приложения вывода] <sup>в</sup> окне "Копирование". Открывается окно "Параметры вывода".
- 4 Нажмите [Сшив.] для выбора позиции сшивания.

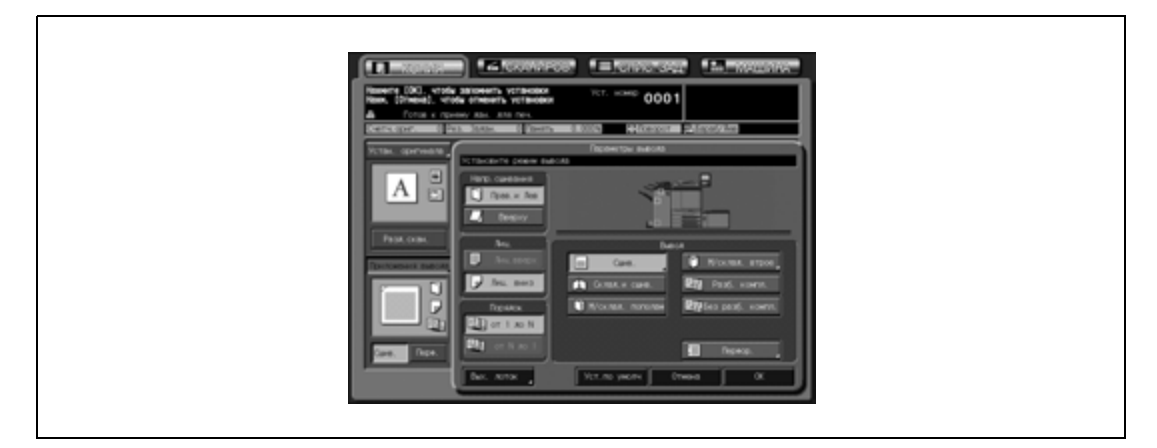

Появляется окно "Настройки сшивания".

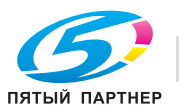

 $5$  Выберите требуемую позицию сшивания нажатием соответствующей опции.

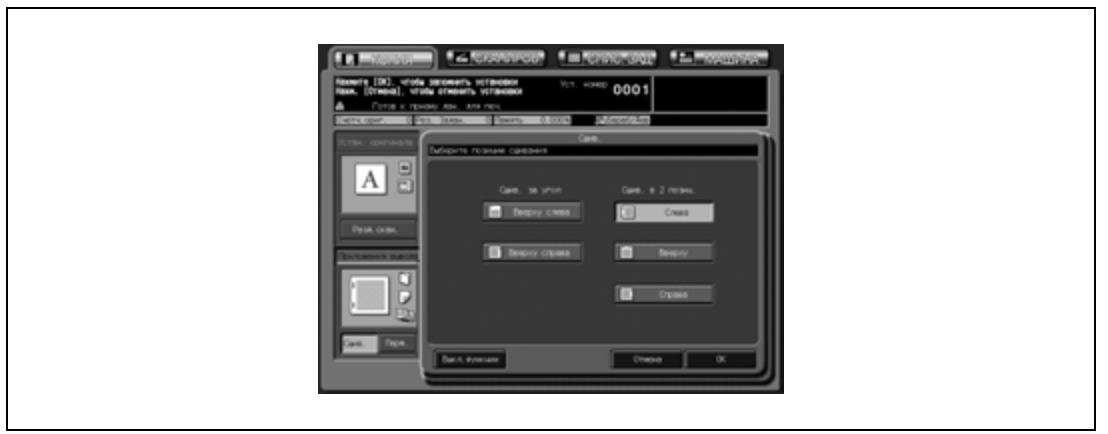

6 Нажмите [OK].

- Чтобы восстановить предыдущие настройки, нажмите [Отмена].
- Чтобы отменить функцию сшивания и оставить текущую позицию сшивания, нажмите [Выкл.функции].

Снова открывается окно "Параметры вывода".

7 Нажмите [OK] <sup>в</sup> окне "Параметры вывода".

В окне "Копирование" появляется значок заданного режима вывода.

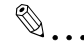

#### **Внимание**

*Основной (главный) лоток постепенно перемещается вниз по мере поступления в него отпечатанных копий. НЕ ДОПУСКАЙТЕ попадания каких-либо предметов, способных нарушить работу лотка в левой части финишера, так как это может привести к повреждению финишера.*

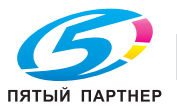

### **12.4.3 Вывод во вспомогательный лоток с разбивкой комплектов/без разбивки комплектов**

Аппарат, снабженный финишером FS-607, по умолчанию будет подавать копии на стандартный (основной) выходной лоток, независимо от того, подключено ли иное дополнительное оборудование. Ниже описываются процедуры, с помощью которых изменить выходной лоток и выбрать режим вывода.

# $\mathbb{Q}$

## **Подробно**

*Подробные спецификации, см. стр. 3-3 и стр. 7-6.*

- 1 Разместите оригинал.
- 2 Нажмите [Приложения вывода] <sup>в</sup> окне "Копирование". Открывается окно "Параметры вывода".
- 3 Выберите вспомогательный лоток <sup>в</sup> качестве выходного.
	- Нажмите [Вых. лоток] для открывания окна "Выбор выходного лотка".

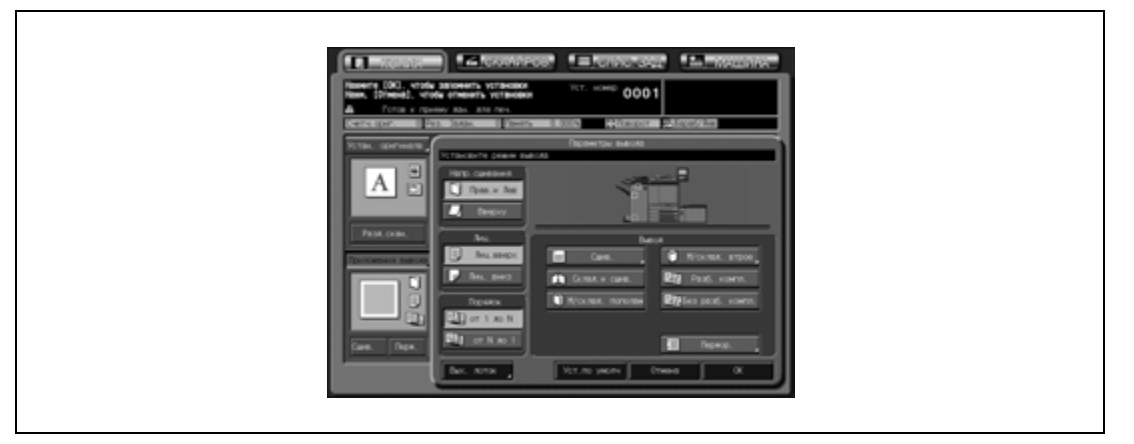

Выберите вспомогательный лоток нажатием соответствующей кнопки  $\mathbf{J}$ , а затем нажмите [OK].

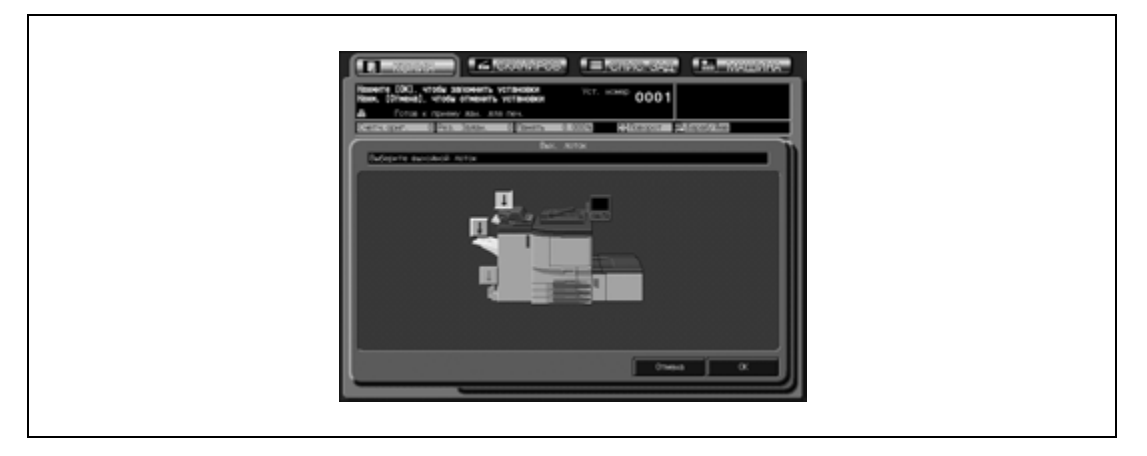

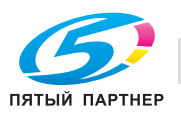

- Для получения копий с разбивкой на комплекты нажмите [Разб.компл.] для активизации соответствующей опции.
- Для получения копий без разбивки на комплекты нажмите [Без разб.компл.] для активизации соответствующей опции.
- При необходимости задайте положение листа при выводе (Лиц. вниз/Лиц. вверх) и порядок вывода копий (1 до N/N до 1).

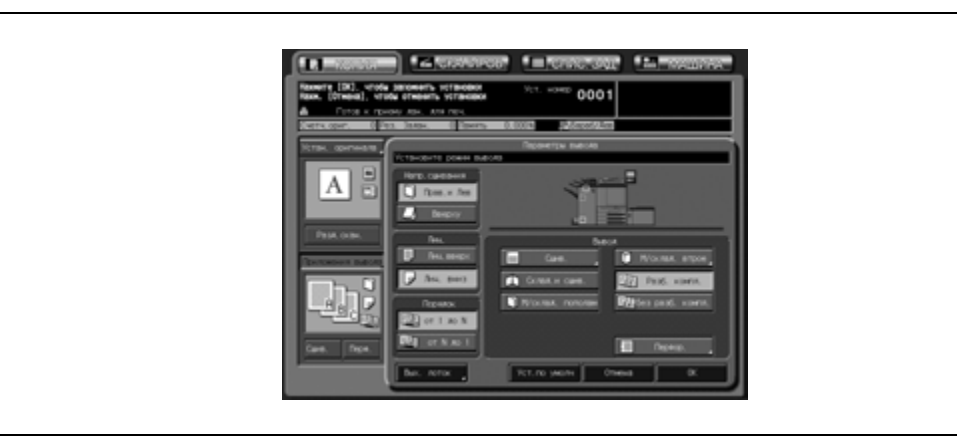

5 Нажмите [OK] <sup>в</sup> окне "Параметры вывода".

В окне "Копирование" появляется значок заданного режима вывода.

 $\mathbb{Q}$ ...

#### **Внимание**

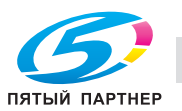

## **12.4.4 Изготовление сложенной брошюры (Фальцевание пополам/Фальцевание и сшивание)**

Аппарат с установленным финишером FS-607 может использовать режим фальцевания пополам или фальцевания и сшивания для изготовления сложенных или сложенных и сшитых брошюр в сочетании с включенной функцией разбивки брошюры на страницы в настройках приложения.

## $\heartsuit$ **Подробно**

*Подробнее о характеристиках используемой бумаги для копирования, см. "3 Сведения о бумаге и оригиналах".*

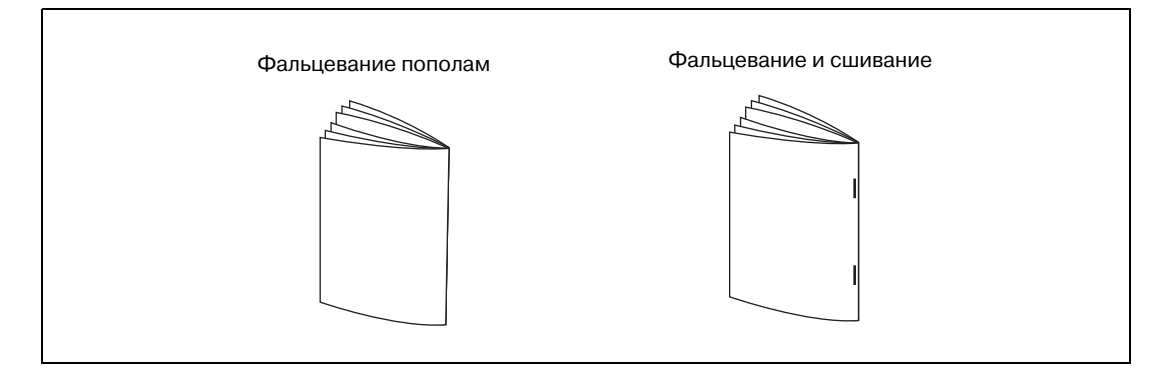

- Формат бумаги: SRA3 a, SRA4 a, A3 a, B4 a, A4 a, 12" x 18" a, 11" x 17" a, 8,5" x 14" a, 8,5" × 11" • (SRA3 · только для функции "Фальцевание пополам".)
- Плотность бумаги: 64-105 г/м<sup>2</sup> (при использовании лотков 1-4 и лотка ручной подачи)
- Размер стопки при фальцевании: Фальцевание пополам: 3 листа (64-80 г/м2), 1 лист (81-105 г/м2) Фальцевание и сшивание: 20 листов (64-80 г/м<sup>2</sup>), 16 листов (81-105 г/м<sup>2</sup>)
- 0 Выходной лоток: лоток режима фальцевания
- Емкость лотка режима фальцевания: Макс. 33 комплекта для 3-страничной брошюры, сфальцованной пополам (длина бумаги – 300 мм или больше) Макс. 25 комплектов из 3-страничной брошюры, сфальцованной пополам (длина бумаги – 299 мм или меньше) Макс. 20 комплектов из 5-страничной сшитой и сфальцованной брошюры (длина бумаги – 300 мм или больше) Макс. 15 комплектов из 5-страничной сшитой и сфальцованной брошюры (длина бумаги – 299 мм или меньше)
- 1 Разместите оригинал.
- 2 Нажмите [Приложения вывода] <sup>в</sup> окне "Копирование". Открывается окно "Параметры вывода".
- 3 Нажмите [Склад. & Сшив.] или [М/склад. пополам] для активизации соответствующей опции.

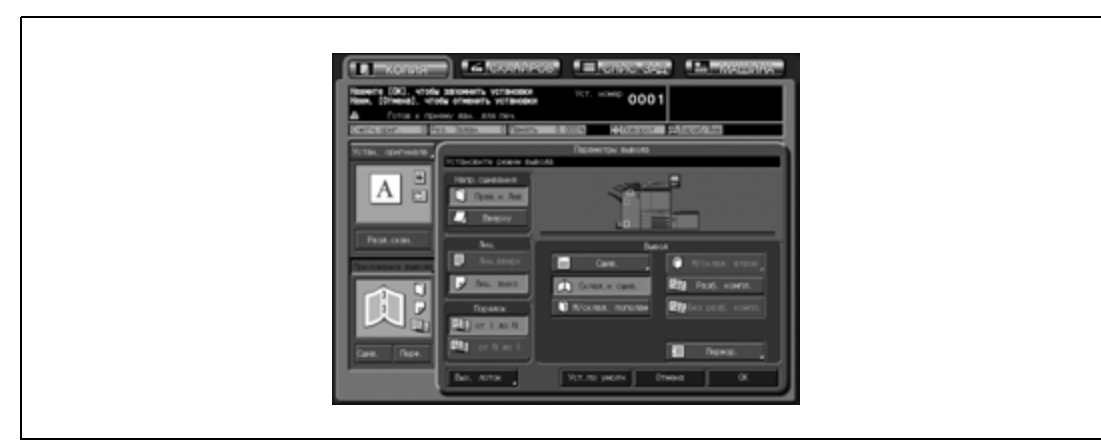

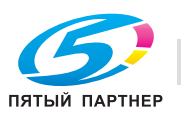

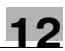

4 Нажмите [OK] <sup>в</sup> окне "Параметры вывода".

В окне "Копирование" появляется значок заданного режима вывода. При выборе "Фальцевание пополам" функция "Разбивка брошюры на страницы" в окне "Приложения" выбирается автоматически.

### **12.4.5 Тройное фальцевание копий (Тройное фальцевание)**

Финишер FS-607 может на выходе фальцевать листы формата А4  $\Box$  или 8,5"  $\times$  11"  $\Box$  втрое. Выберите расположение отпечатка относительно линии сгиба – отпечатком наружу или отпечатком внутрь.

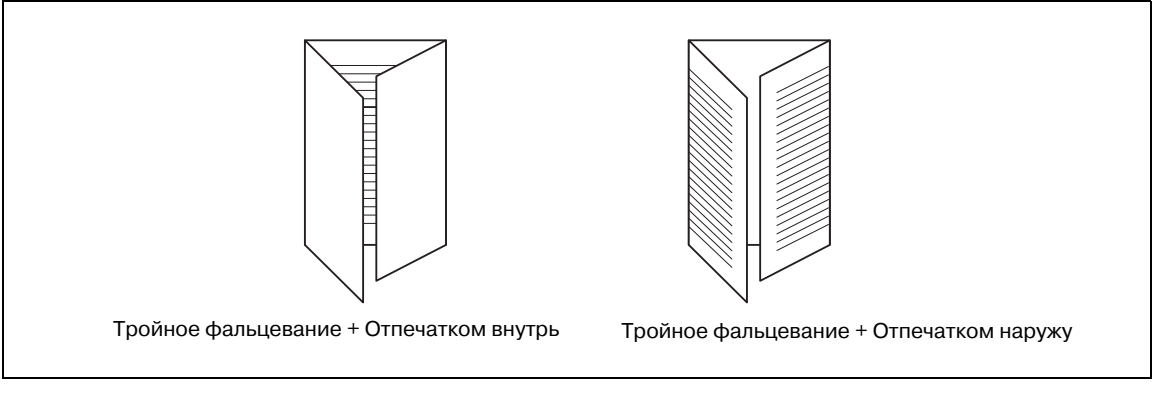

#### **Тройное фальцевание комплекта копий**

- $\nu$  Количество фальцуемых листов не должно превышать 3.
- Формат бумаги: А4 или 8,5"  $\times$  11"  $\Box$
- $\checkmark$  Плотность бумаги: 64-105 г/м<sup>2</sup> (при использовании лотков 1-4 и лотка ручной подачи)
- $\checkmark$  Сторона печати: выбирается (внутренняя или наружная)
- 0 Выходной лоток: лоток режима фальцевания
- $\nu$  Емкость лотка: 50 комплектов (1 лист, сфальцованный втрое)
- 0 Порядок вывода автоматически устанавливается на значения от N до 1 для настройки "Отпечатком внутрь" и от 1 до N для настройки "Отпечатком наружу" .
- 0 При установке "Отпечатком внутрь" автоматически осуществляется вывод лицевой стороной вверх, а при установке "Отпечатком наружу" – лицевой стороной вниз.
- 1 Разместите оригинал.
- 2 Нажмите [Приложения вывода] <sup>в</sup> окне "Копирование".

Открывается окно "Параметры вывода".

3 Нажмите [М/склад. втрое].

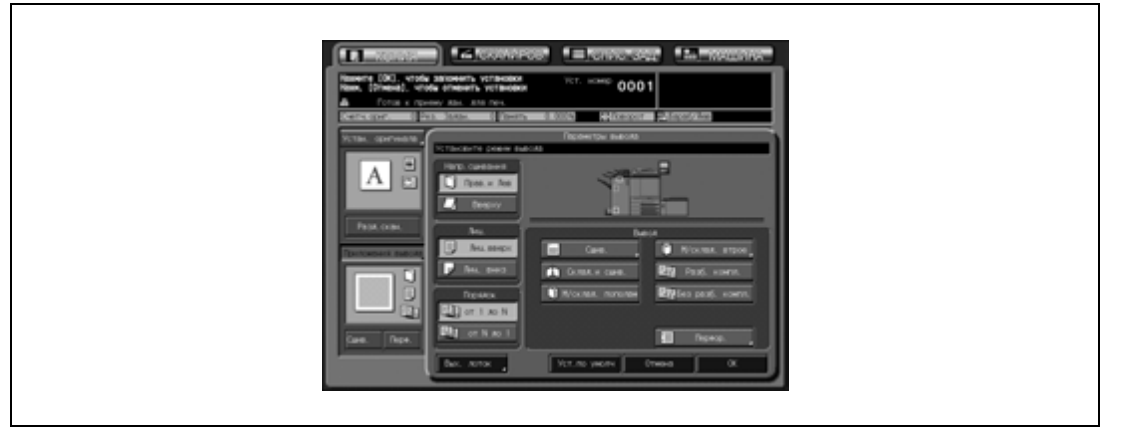

Появляется окно "Мультискл.втрое".

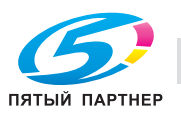

4 Нажмите [Отпеч. внутрь] или [Отпеч. наружу] <sup>в</sup> зависимости от требуемого варианта.

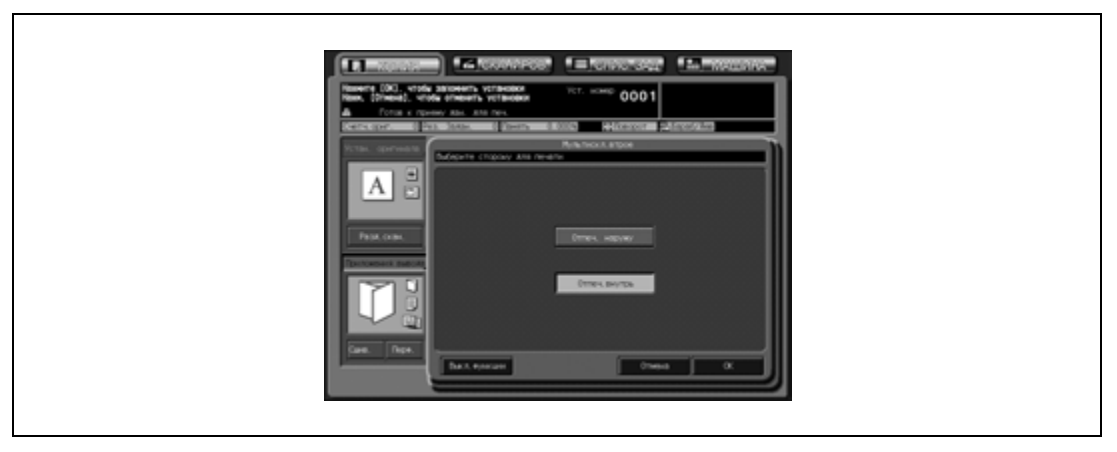

- 5 Нажмите [OK].
	- Чтобы восстановить предыдущие настройки, нажмите [Отмена].

– Чтобы отменить функцию и оставить текущие настройки, нажмите [Выкл. функции]. Снова открывается окно "Параметры вывода".

6 Нажмите [OK] <sup>в</sup> окне "Параметры вывода".

В окне "Копирование" появляется значок заданного режима вывода.

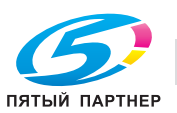

## **12.4.6 Перфорирование отверстий для подшивки в копиях (Перфорирование)**

Финишер FS-607, оснащенный перфоратором PK-512/PK-513, может выполнять перфорирование отверстий для подшивки в готовых копиях.

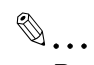

#### **Внимание**

*Не используйте функцию перфорирования для специальных типов бумаги, таких как этикетки, калька и т.д., так как в этом случае возможно повреждение аппарата.*

*Убедитесь, что боковые направляющие отрегулированы под соответствующий формат бумаги, в противном случае копии могут перфорироваться не в том месте.*

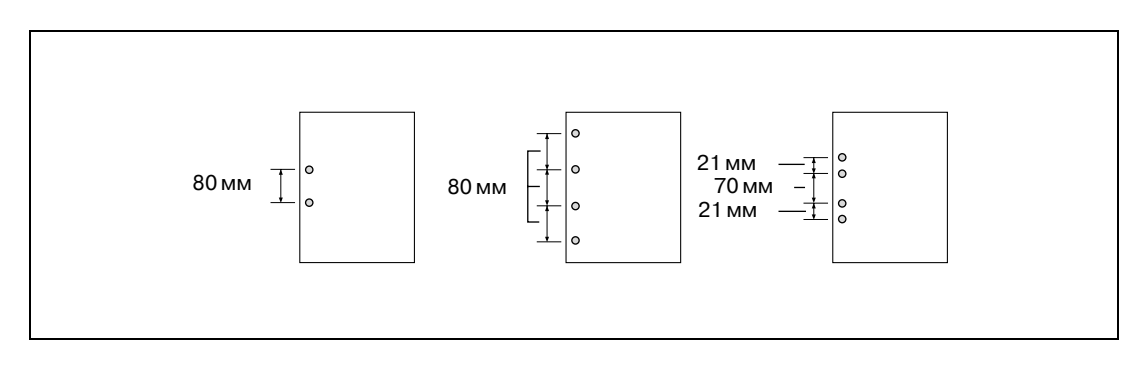

## $\mathbb{Q}$

**Подробно**

*Подробные спецификации, см. стр. 3-3 и стр. 7-6.*

- 1 Разместите оригинал.
- 2 Нажмите [Перф.] <sup>в</sup> окне "Копирование".
	- Перфорированные комплекты выводятся в основной (главный) лоток. Значок в окне "Приложения вывода" показывает текущие количество отверстий и позицию перфорирования.

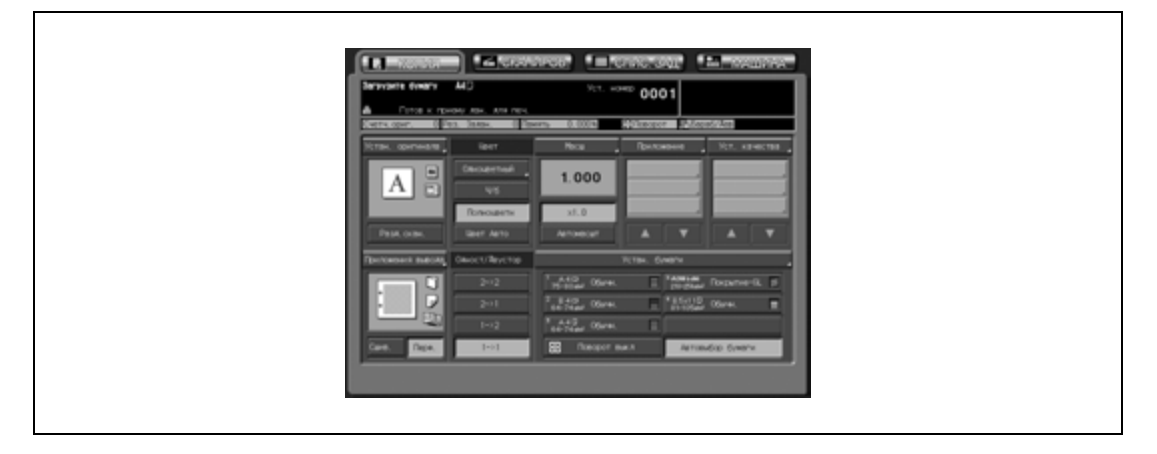

- При необходимости изменения количества отверстий и позиции перфорирования выполните следующие действия.
- 3 Нажмите [Приложения вывода] <sup>в</sup> окне "Копирование".

Открывается окно "Параметры вывода".

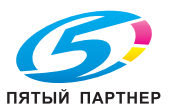

4 Нажмите [Перфор.].

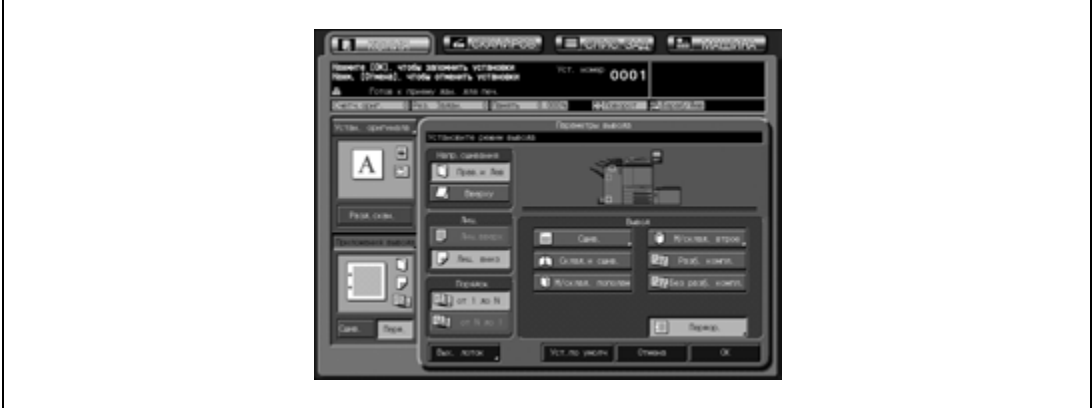

Появляется окно "Перфор.".

 $5$  Нажмите требуемую кнопку режима перфорирования для активизации соответствующей опции.

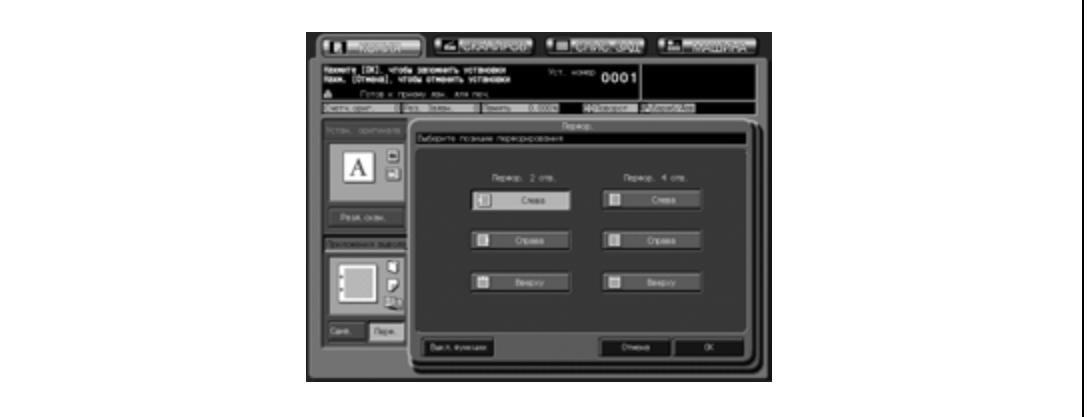

#### 6 Нажмите [OK].

- Чтобы восстановить предыдущие настройки, нажмите [Отмена].
- Чтобы отменить функцию перфорирования и оставить текущие количество пробиваемых отверстий и позицию перфорирования, нажмите [Выкл.функции].

Снова открывается окно "Параметры вывода".

7 Нажмите [OK] <sup>в</sup> окне "Параметры вывода".

В окне "Копирование" появляется значок заданного режима вывода.

# $\mathbb{Q}$ ...

#### **Внимание**

*Основной (главный) лоток постепенно перемещается вниз по мере поступления в него отпечатанных копий. НЕ ДОПУСКАЙТЕ попадания каких-либо предметов, способных нарушить работу лотка в левой части финишера, так как это может привести к повреждению финишера.*

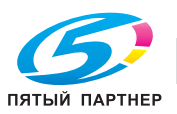

## **12.5 Подача листов обложки (Вкладочное устройство)**

Финишер FS-520/FS-607 с вкладочным устройством PI-502, может присоединять обложки к готовым комплектам копий.

При использовании функции вставки листов листы обложки, загруженные в верхний и нижний лотки вкладочного устройства, добавляются в качестве передней и/или задней обложки либо вставного листа к готовому комплекту копий, из которого в дальнейшем с помощью функции сшивания может быть изготовлена книга.

На аппарате, оснащенном финишером FS-607, при использовании функции "Пустая обложка" режима "Разбивка брошюры на страницы" и "Фальцевание пополам/Фальцевание и сшивание" с обрезкой к многостраничной двухсторонней брошюре будет добавляться обложка.

Обязательно задайте установки бумаги для обложек, загружаемых в лоток вкладочного устройства. Подробнее см. стр. 9-36.

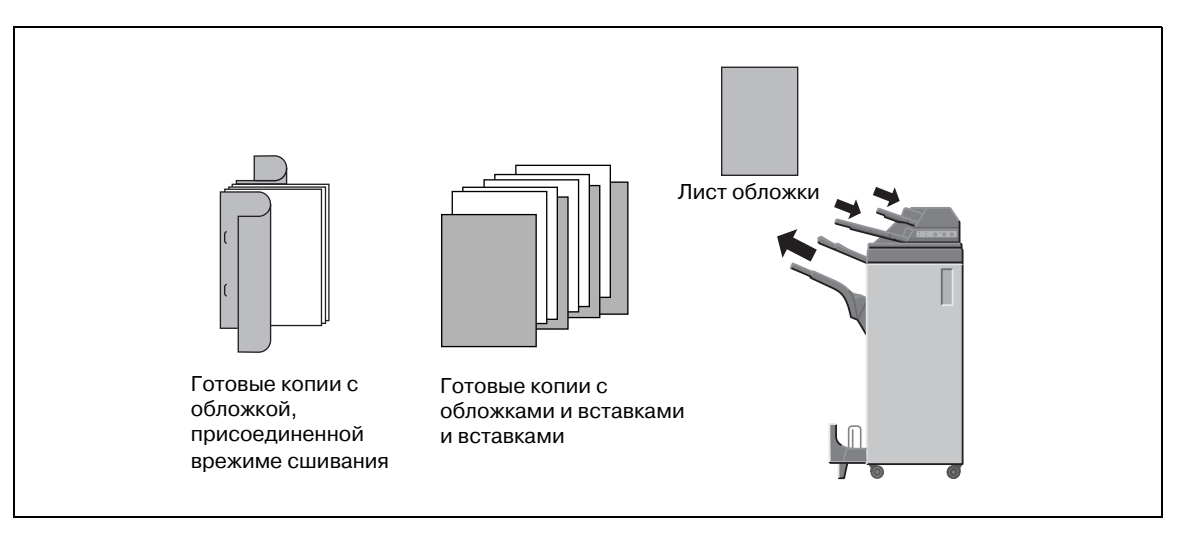

- Емкость верхнего/нижнего лотка: макс. 200 листов (200 г/м<sup>2</sup>) или стопка толщиной макс. 30 мм
- 0 Используйте АПД.
- 0 Формат бумаги для обложек должен совпадать с форматом бумаги для копирования.
- 0 Бумага для обложек, загруженная во вкладочное устройство, не может быть использована для копирования.
- 1 Загрузите бумагу для обложек <sup>в</sup> верхний <sup>и</sup> нижний лотки вкладочного устройства.

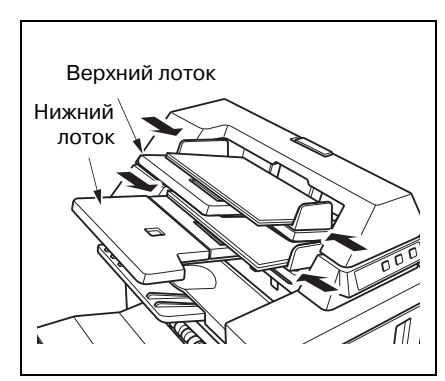

2 Используйте для добавления обложек <sup>к</sup> готовым комплектам копий функцию "Вставка листа" или "Разбивка брошюры на страницы".

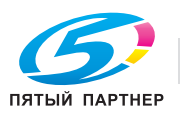
## **12.6 Использование финишера FS-520/FS-607 в ручном режиме**

Финишером FS-520/FS-607, оснащенным вкладочным устройством PI-502, можно управлять в ручном режиме с помощью панели управления вкладочного устройства.

Загрузите комплект бумаги в нижний лоток. Использование верхнего лотка не предусмотрено.

Доступные режимы финиширования в соответствии с конфигурацией дополнительного оборудования.

- Финишер FS-520 + Вкладочное устройство PI-502
- Сшивание (1 скрепка/2 скрепки)
- Финишер FS-520 + Вкладочное устройство PI-502 + Перфоратор PK-512/PK-513
- Сшивание (1 скрепка/2 скрепки)
- Перфорирование

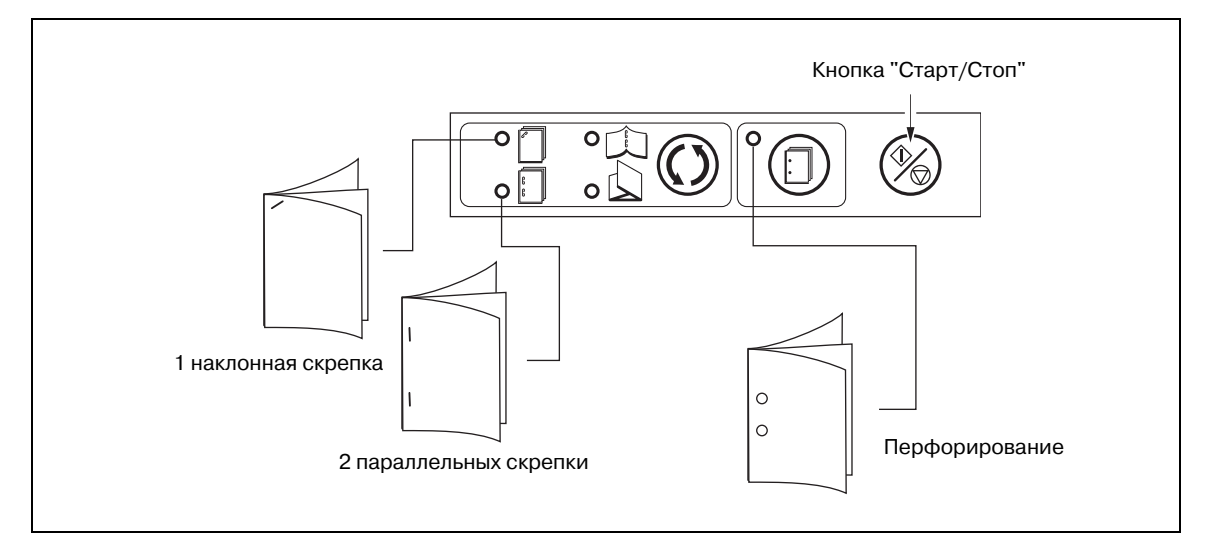

- Финишер FS-607 + Вкладочное устройство PI-502
- Сшивание (1 скрепка/2 скрепки)
- Фальцевание и сшивание
- Тройное фальцевание
- Финишер FS-607 + Вкладочное устройство PI-502 + Перфоратор PK-512/PK-513
- Сшивание (1 скрепка/2 скрепки)
- Фальцевание и сшивание
- Тройное фальцевание
- Перфорирование

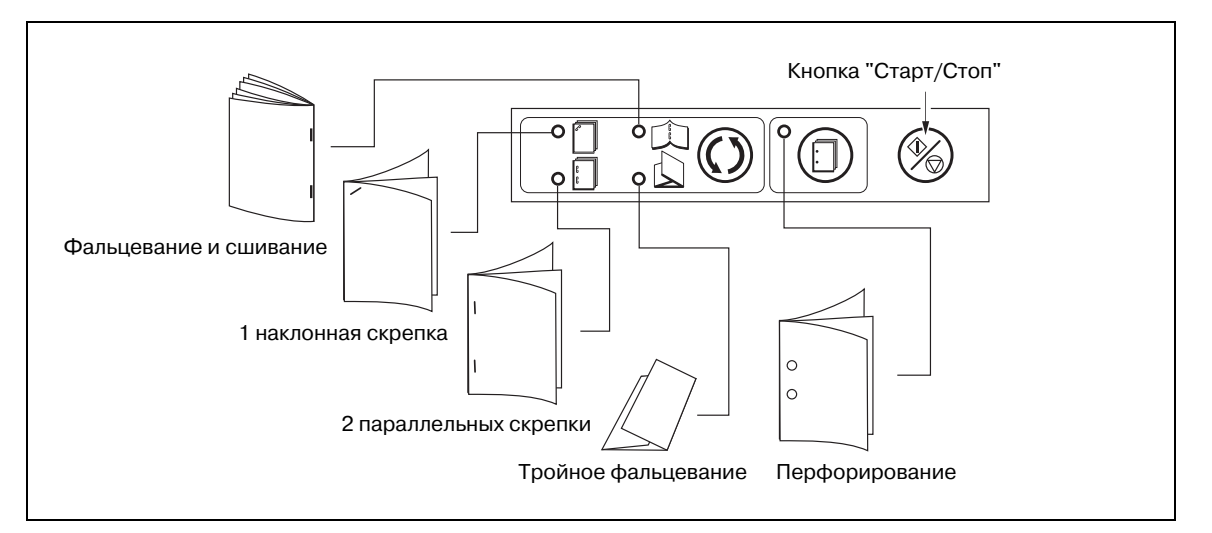

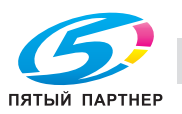

 $\nu$  Бумага загружается только в нижний лоток вкладочного устройства. Использование верхнего лотка не предусмотрено.

Нижний лоток

- 0 Функции сшивания (1 скрепка/2 скрепки) и перфорирования можно использовать одновременно.
- 1 Загрузите комплект бумаги <sup>в</sup> нижний лоток вкладочного устройства.
	- Сшивание (1 скрепка/2 скрепки): загрузите бумагу лицевой стороной вверх.
	- Перфорирование: загрузите бумагу лицевой стороной вверх.
	- Фальцевание и сшивание: загрузите готовый комплект лицевой стороной вверх.
	- Тройное фальцевание: загрузите бумагу обратной стороной сгиба вверх.
	- Выровняйте направляющие по ширине бумаги.
- 2 Нажмите кнопку выбора режима сшивания <sup>и</sup> кнопку перфорирования для выбора требуемого режима.

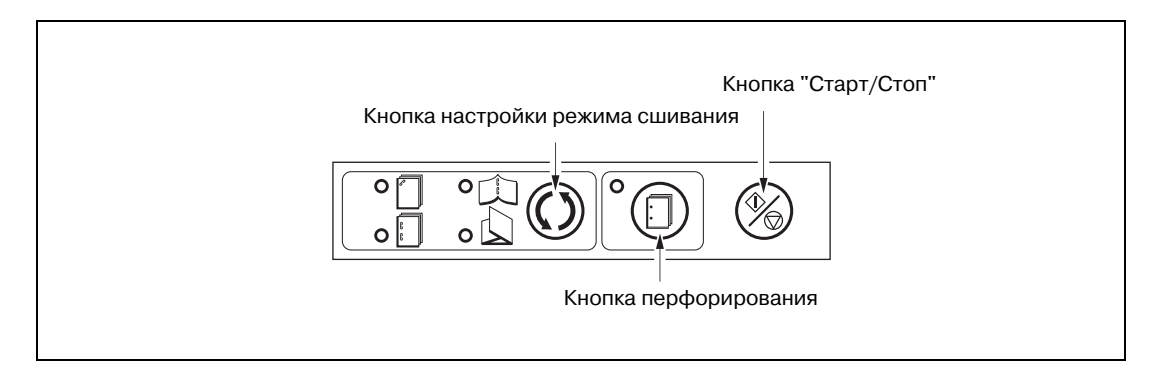

- Для выбора режима "Сшивание (1 скрепка/2 скрепки)", "Фальцевание и сшивание" или "Тройное фальцевание" нажмите кнопку режима сшивания (должен загореться соответствующий индикатор).
- Чтобы выбрать режим перфорирования, нажмите кнопку перфорирования, чтобы загорелся соответствующий индикатор. Чтобы использовать функцию сшивания в сочетании с другими функциями, включите соответствующий индикатор режима сшивания. Чтобы выбрать только режим перфорирования, выключите индикаторы других режимов.
- 3 Нажмите кнопку "Старт/Стоп".
	- ? Остановить операцию вывода?
	- $\bar{\bm{\rightarrow}}$  Нажмите кнопку "Старт/Стоп" на панели управления вкладочного устройства.

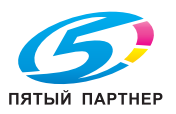

## **12.7 Параметры копирования, несовместимые с приложениями вывода**

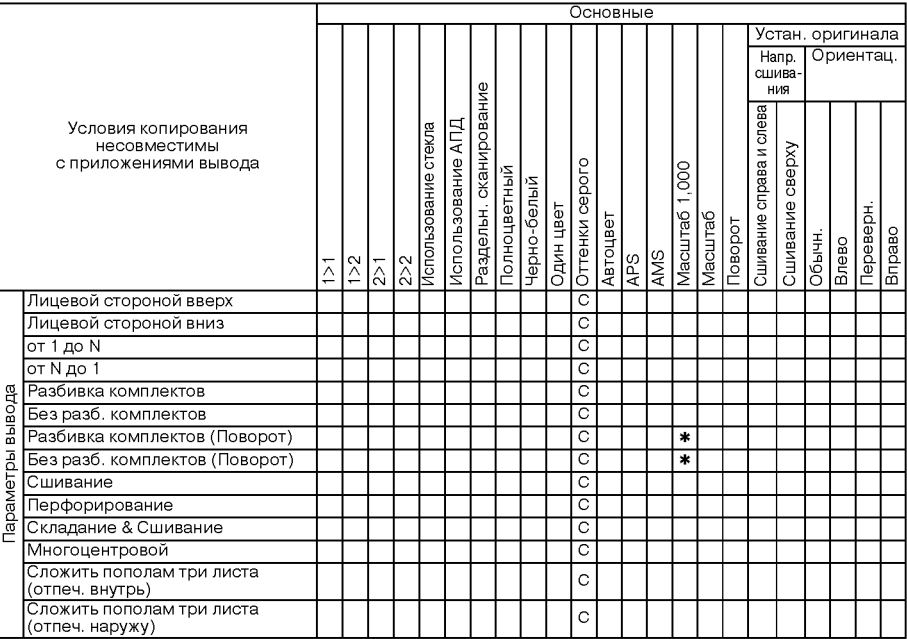

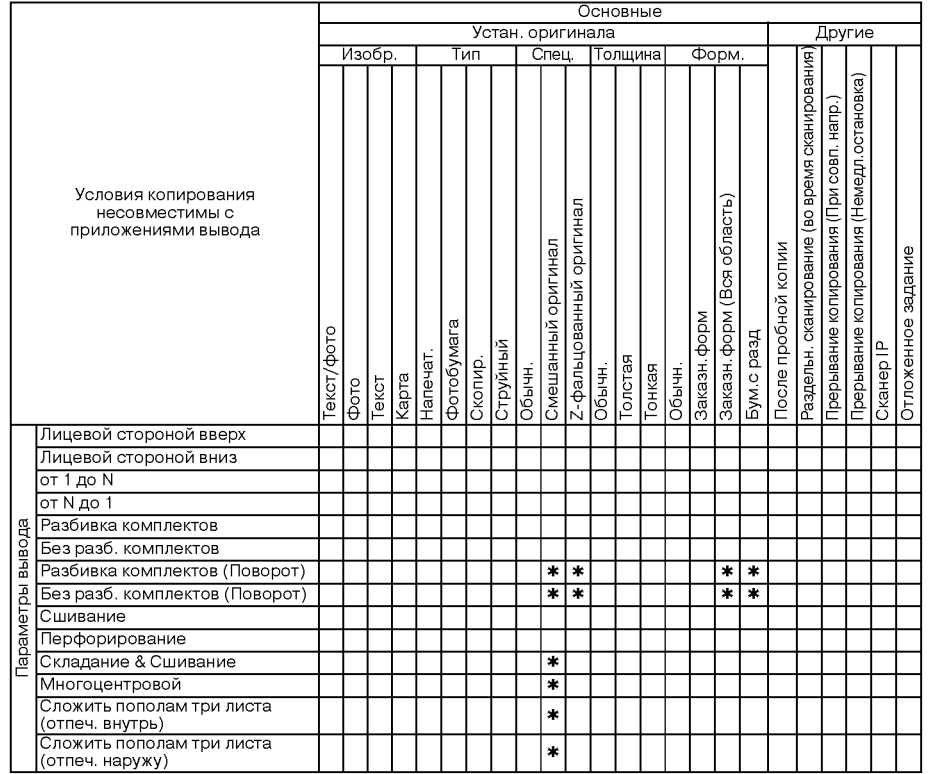

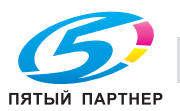

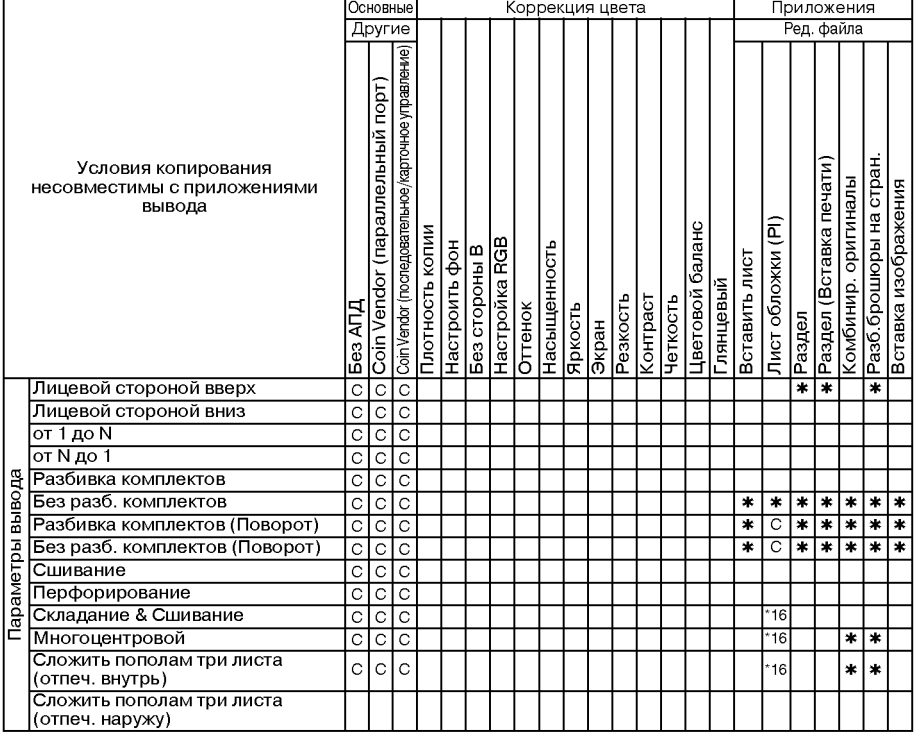

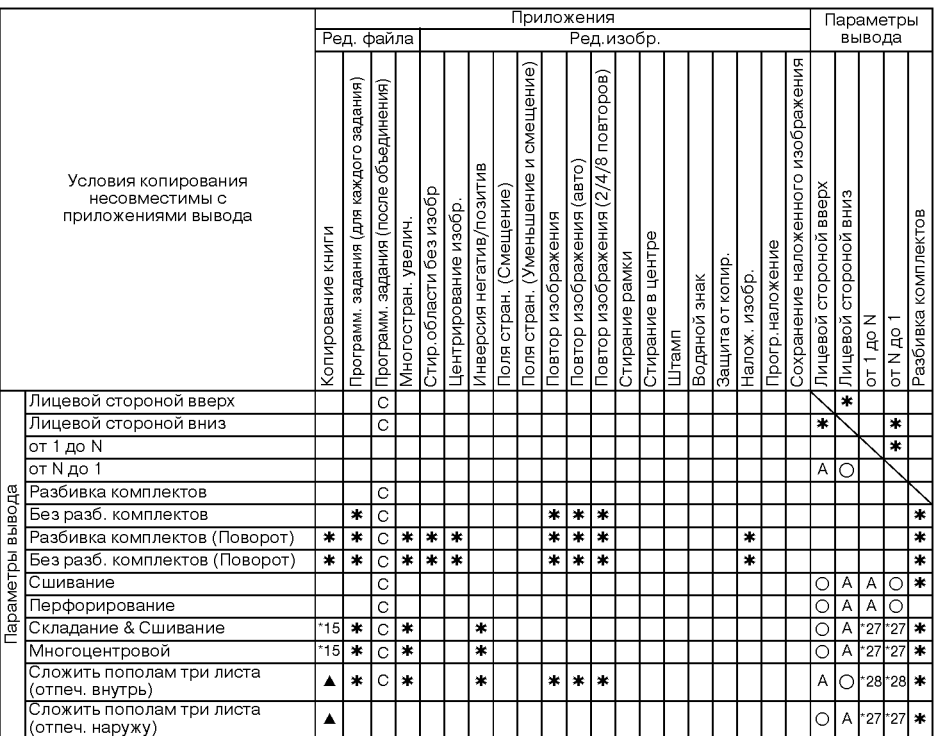

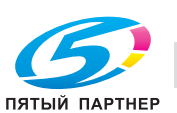

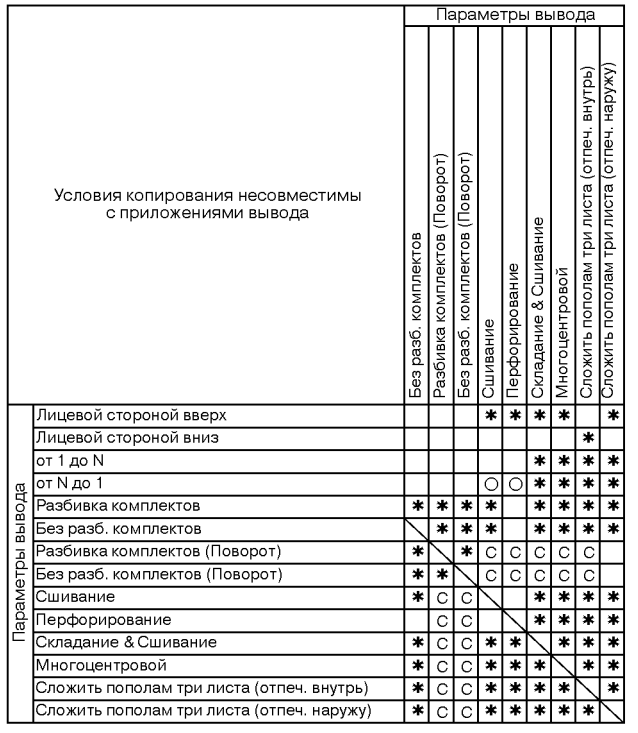

Нет: Совместимо

.: Неактивно

1: Последнее выбранное условие имеет приоритет. (Условие в крайней правой колонке будет отменено.)

A: Условие в верхнем ряду выбирается автоматически. Не отключается.

B: Условие в верхнем ряду выбирается автоматически. Отключается.

C: Не задано

D: Условие из крайней левой колонки не работает (игнорируется).

E: Активно, но недоступно

\*16 Задняя обложка не присоединяется.

\*27 A для 1-N, o для N-1 в FS-520/FS-607

\*28 o для 1-N, A для N-1 в FS-520/FS-607

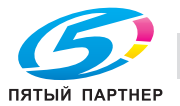

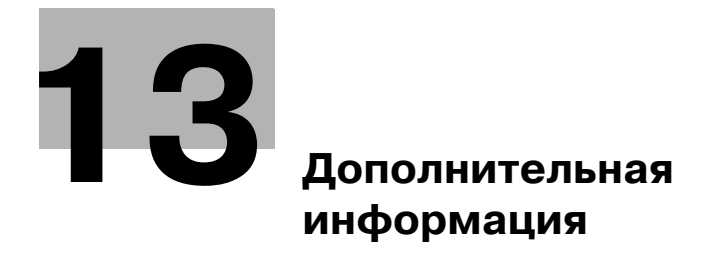

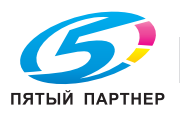

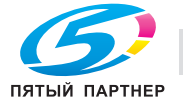

## **13.1 Проверка выбранных параметров перед копированием: Проверка режима**

Откройте окно проверки, чтобы выполнить проверку выбранных вами функций, при необходимости напечатайте пробную копию, используя функцию пробной копии, и только после этого печатайте требуемое количество копий. Это удобный и экономичный способ проверки правильности выбранных параметров копирования.

- $\nu$  функция пробной копии доступна при использовании АПД, при использовании режима раздельного сканирования более 100 листов оригинала или при сканировании оригиналов со стекла экспонирования.
- 1 Разместите оригинал <sup>и</sup> выберите требуемые параметры копирования <sup>в</sup> окне "Копирование".
	- Или используйте режим раздельного сканирования, чтобы отсканировать все оригиналы.
- 2 Нажмите [Проверка Режима] на панели управления. Открывается окно "Проверка".

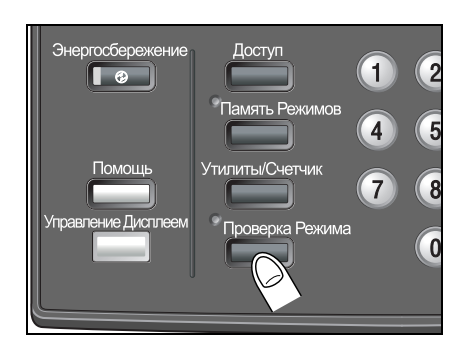

3 При необходимости проверьте настройки задания <sup>с</sup> помощью кнопок [След] и [Предыд.].

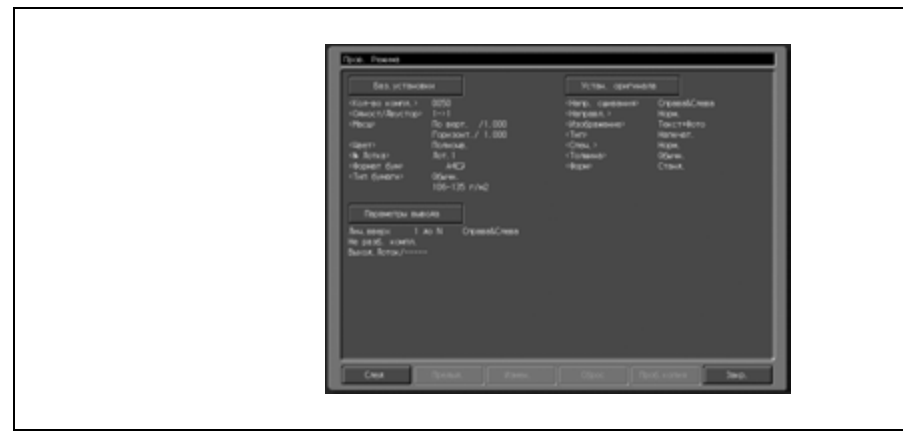

- Если Вы собираетесь вносить изменения в настройки из окна "Проверка", перейдите к следующему пункту.
- Чтобы отменить какую-либо функцию из окна "Проверка", перейдите к пункту 5.
- Чтобы отпечатать пробную копию, перейдите к пункту 6.
- Если все настройки верны, перейдите к пункту 7.

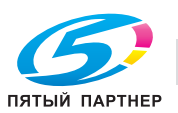

- 4 Измените настройки из окна "Проверка".
	- В окне "Проверка" нажмите требуемую кнопку параметра (Баз.установки/ Параметры вывода/Устан. оригинала/Настройка качества/Приложение) и нажмите [Измен.].

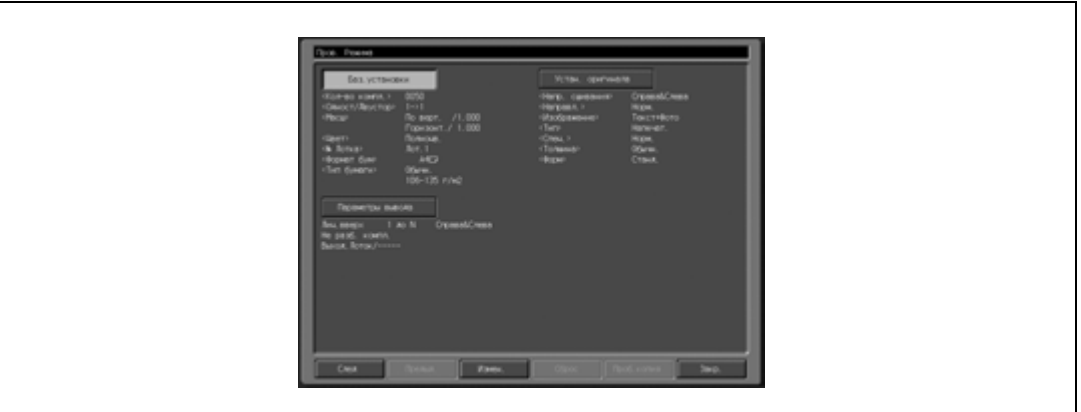

- На ЖК-дисплее появляется соответствующее окно, в котором можно изменить параметры выбранной функции копирования. Внесите нужные изменения и нажмите кнопку [OK], чтобы вернуться к окну "Проверка" и продолжить проверку.
- После того как была выполнена проверка функции [Закладка] в соответствующем окне, в окно "Проверка" можно вернуться, нажав кнопку применения настроек. Подробнее см. стр. 11-4.
- Не нажимайте кнопки [Стоп] или [Сброс] с целью изменения настройки, так как в этом случае все настройки будут возвращены к первоначальным значениям.
- Чтобы отпечатать пробную копию или пробный комплект копий, перейдите к пункту 6.
- Чтобы начать печать без печати пробной копии, перейдите к пункту 7.

## 5 Отмените функции приложений.

– Нажмите требуемую кнопку приложения в окне "Проверка" для активизации соответствующей опции, а затем нажмите [Сброс]. В окне "Проверка" появляется всплывающее меню подтверждения.

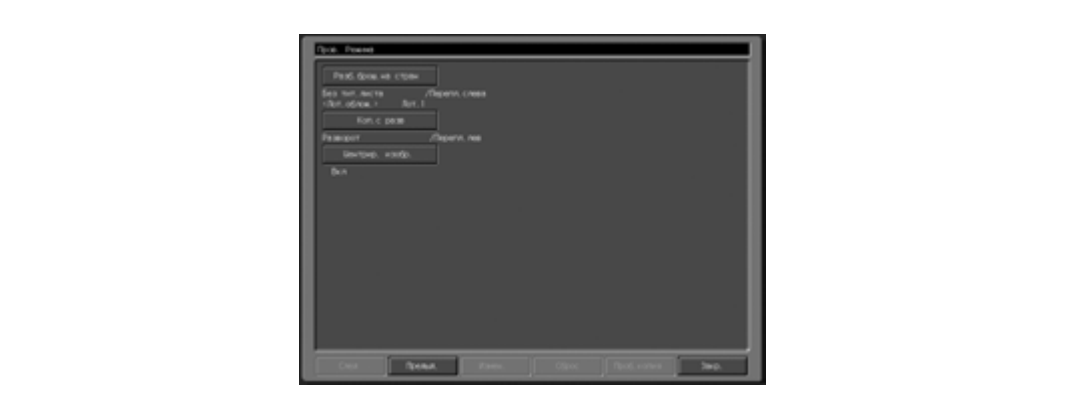

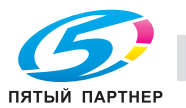

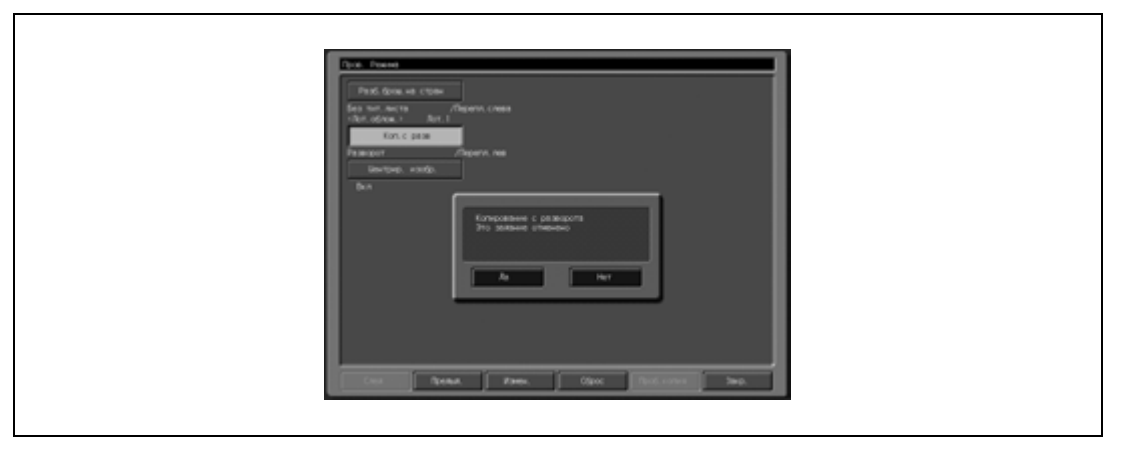

- Чтобы отпечатать пробную копию, перейдите к следующему пункту.
- Чтобы начать процесс печати, перейдите к пункту 7.
- 6 Напечатайте пробную копию.
	- Нажмите [Проб. копия] на панели управления или [Проб. копия] в окне "Проверка". Пробная копия будет отпечатана, после чего снова откроется окно "Копирование".
	- Нажмите [Стоп] для приостановки печати пробной копии. В этом случае данные, полученные при сканировании изображения, не будут удалены из памяти.
	- Если требуется внести изменения в настройки, нажмите [Проверка Pежима] и вернитесь к этапу 3.
		- Если результат копирования удовлетворительный, перейдите к следующему этапу.
	- Если требуемая функция не может быть изменена, нажмите кнопку [Сброс] для удаления данных из памяти и повторной настройки задания.
- 7 Измените, при необходимости, количество копий <sup>и</sup> нажмите [Старт].
	- Если печать пробной копии уже была выполнена, аппарат просто начинает печатать, без сканирования оригиналов.

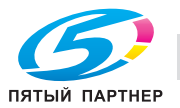

## **13.2 Изготовление пробного комплекта копий для проверки результатов: Пробная копия**

Функция "Пробная копия" предназначена для изготовления пробного экземпляра комплекта копий перед печатью большого количества копий. Это удобный и экономичный способ проверки правильности выбранных параметров копирования.

- $\checkmark$  Функция пробной копии доступна при использовании АПД, при использовании режима раздельного сканирования более 100 листов оригинала или при сканировании оригиналов со стекла экспонирования.
- 1 Разместите оригинал <sup>и</sup> выберите требуемые параметры копирования <sup>в</sup> окне "Копирование".
	- Или используйте режим раздельного сканирования, чтобы отсканировать все оригиналы.
- 2 Нажмите [Пробная копия] на панели управления.

Оригинал, находящийся в АПД, сканируется и пробная копия выводится на печать. При использовании режима раздельного сканирования пробная копия выводится на печать немедленно.

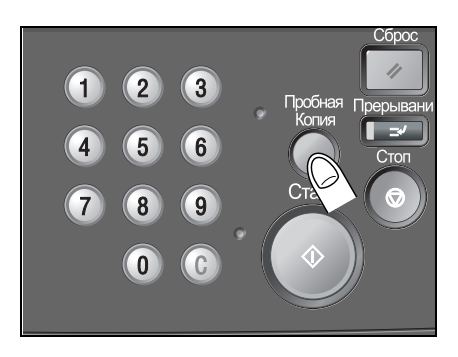

3 Проверьте пробную копию на соответствие заданным параметрам копирования.

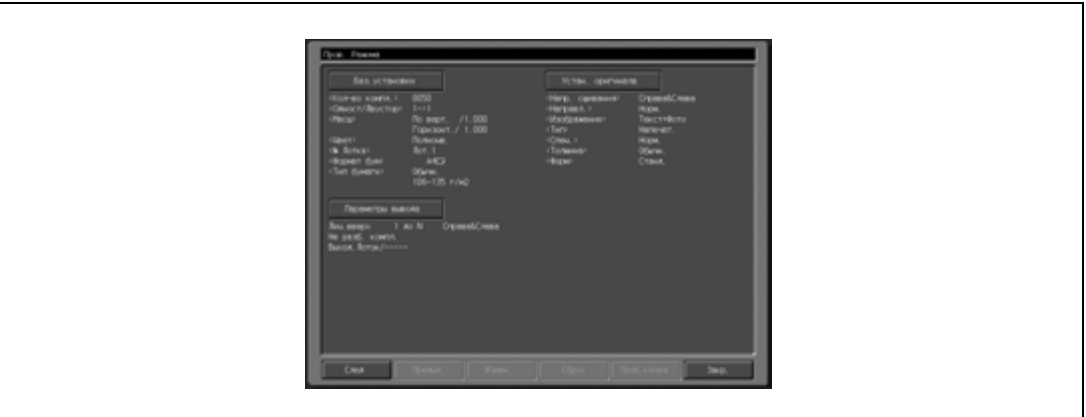

- Некоторые параметры можно изменить в окне "Копирование". Подробнее см. стр. 13-3.
- 4 Измените настройки печати или количество копий <sup>и</sup> нажмите [Старт].
	- Если требуемая функция не может быть изменена, нажмите кнопку [Сброс] для удаления данных из памяти и повторной настройки задания.

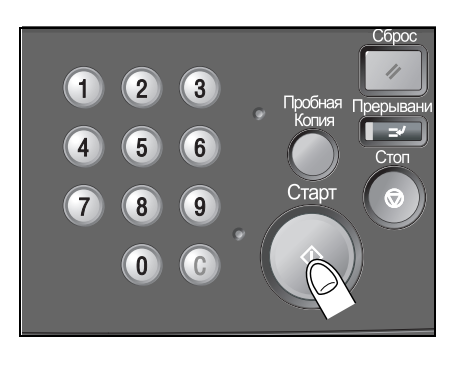

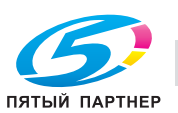

## **13.3 Прерывание задания в процессе выполнения: Режим прерывания**

Режим прерывания предназначен для прерывания текущего задания на копирование и выполнения какого-либо простого задания. При нажатии кнопки [Прерывание] на панели управления работа аппарата временно останавливается на время, заданное в настройках копирования в режиме прерывания. После завершения копирования в режиме прерывания автоматически восстанавливаются настройки для предшествующего задания и появляется окно "Копирование".

- $\checkmark$  Режим прерывания не может быть выбран при следующих условиях работы копировального аппарата: Аппарат не выполняет задание на копирование или печать. Используется программное наложение. Если появляется сообщение о необходимости обращения в сервисную службу или если произошло застревание бумаги. Уже используется режим прерывания.
- 0 В режиме прерывания невозможно выполнение зарезервированных заданий.
- 0 Также в режиме прерывания не работает функция автоматического переключения на режим низкого энергопотребления и функция автоматического выключения.
- 1 Нажмите [Прерывание] на панели управления.

Светодиодный индикатор [Прерывание] сначала мигает, а затем, когда аппарат готов к переходу в режим прерывания – горит непрерывно. Открывается окно "Копирование" для копирования в режиме прерывания.

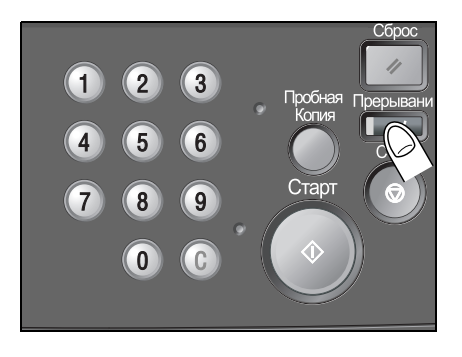

2 Задайте требуемые параметры копирования.

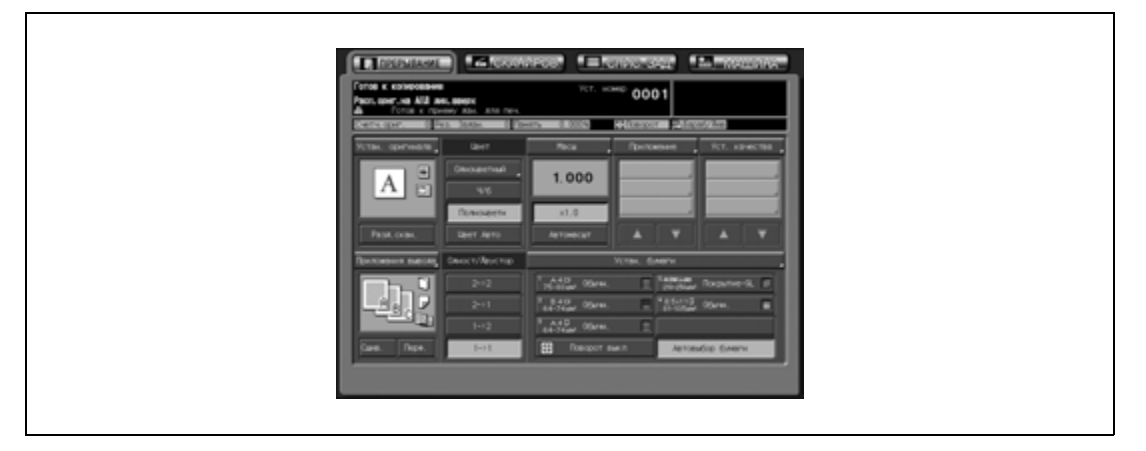

- Доступны все параметры копирования, за исключением режима резервирования.
- 3 Разместите оригинал <sup>и</sup> нажмите кнопку [Старт] для запуска копирования <sup>в</sup> режиме прерывания.
- 4 Когда копирование <sup>в</sup> режиме прерывания будет завершено, повторно нажмите кнопку [Прерывание].

Светодиодный индикатор [Прерывание] гаснет, и восстанавливаются настройки предыдущего задания.

 $5$  Нажмите кнопку [Старт] для возобновления копирования.

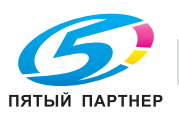

## **13.4 Хранение и загрузка параметров задания: Память режимов**

С помощью функции памяти режимов можно сохранить настройки часто используемых заданий на копирование, а затем загрузить в любое время.

### **13.4.1 Сохранение параметров задания**

Для сохранения настроек задания на копирование выполните следующие действия.

- 0 Доступные настройки: Баз.установки, Устан. оригинала, Специальное изображение, Приложения, Параметры вывода, Количество копий
- $\nu$  Сохраненному заданию присваивается номер (01 ~ 30) и буквенное имя (необязательно).
- $\nu$  В памяти можно сохранить до 30 заданий.
- 1 Выполните настройку параметров задания <sup>в</sup> окне "Копирование".
- 2 Нажмите [Память Pежимов] на панели управления. Появится окно "Память режимов".

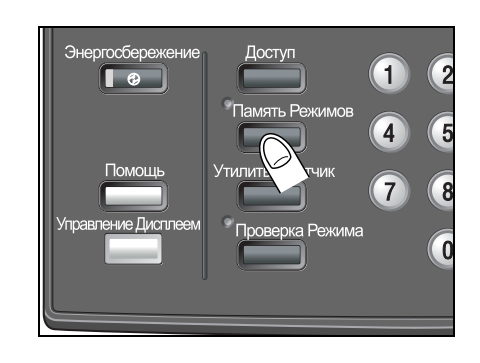

### 3 Нажмите [Сохр.].

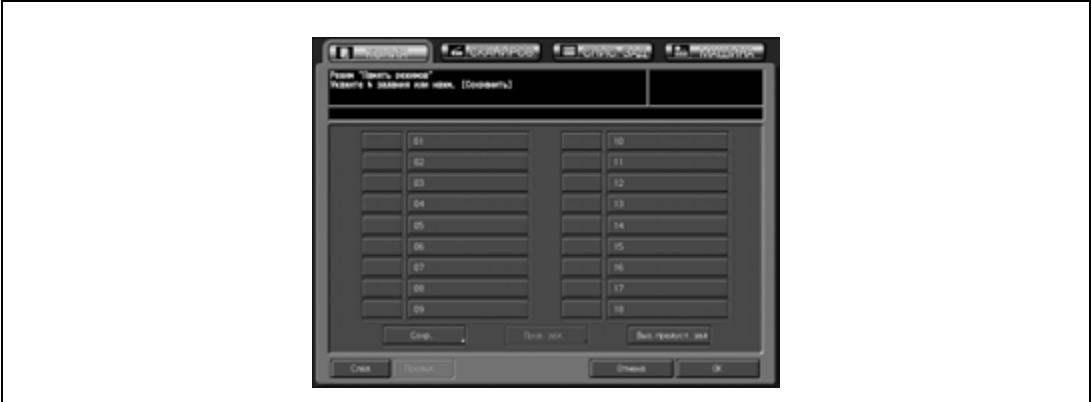

Появляется окно "Проверка сохранения заданий".

4 Проверьте настройки <sup>и</sup> нажмите [ОК].

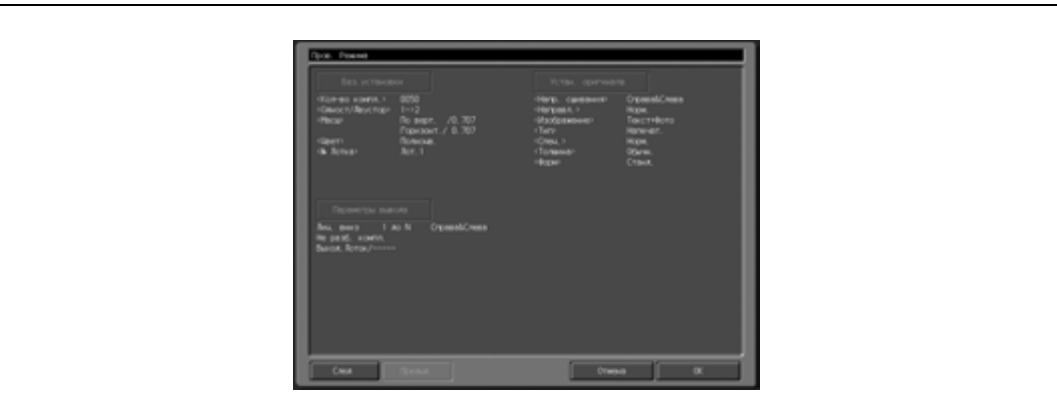

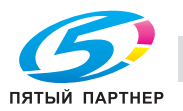

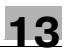

Снова появляется окно "Память режимов".

- ? Если требуется внести какие-либо изменения?
- $\bar{\bm{\theta}}$  Нажмите [Отмена] для возвращения в окно "Копирование". Выберите новые параметры и повторите все действия начиная с пункта 2.
- $5$  Нажмите требуемую кнопку задания и нажмите [ОК].
	- В окне отображаются кнопки заданий с номерами от 01 до 18. При нажатии кнопки [След] появляются кнопки с номерами с 19 по 30.
	- Если кнопка пуста и около нее не стоит значок блокировки, это означает, что под кнопкой не сохранено ни одного задания. Если же на кнопке указано имя и около нее не стоит значок блокировки, это означает, что кнопка может быть перезаписана. Кнопки со значком блокировки заблокированы и не могут быть выбраны.
	- Нажмите [OK] для перехода в окно ввода имени задания.
- 6 Выберите требуемое имя задания <sup>и</sup> нажмите [ОК].
	- Длина имени не должна превышать 16 символов. Для ввода имени используйте экранную клавиатуру.
	- Для перемещения курсора используйте кнопки со стрелками  $\lceil \blacktriangleleft \rceil$  и  $\lceil \blacktriangleright \rceil$ , а для переключения на верхний регистр – кнопку [Смещ.].
	- Нажмите [OK] для подтверждения настройки и возвращения в окно "Память режимов". Убедитесь, что имя задания было введено правильно.

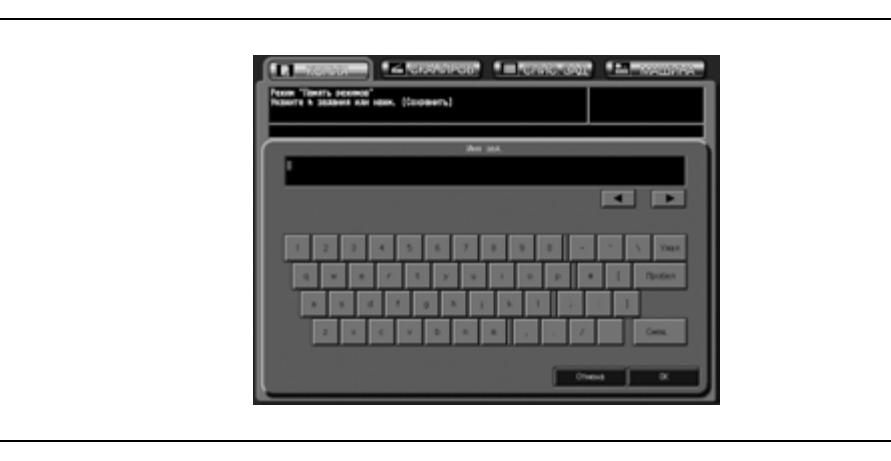

7 Нажмите [OK] <sup>в</sup> окне "Память режимов" для подтверждения настройки <sup>и</sup> возвращения <sup>в</sup> окно "Копирование".

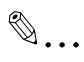

#### **Примечание**

*Если Вы не хотите вводить имя, просто нажмите [OK]. Тогда вместо имени в поле будут отображаться 16 знаков (\*).*

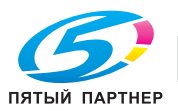

## **13.4.2 Загрузка сохраненных настроек задания**

Для вызова сохраненных установок задания из памяти выполните следующие действия.

- $\checkmark$  Окно "Память режимов" следует открывать только из окна "Копирование". Если на дисплее отображается любое другое окно, например окно состояния аппарата, то нажатие кнопки [Память режимов] будет игнорироваться.
- 1 Разместите оригинал.
- 2 Нажмите закладку [КОПИЯ] для открывания окна "Копирование" и нажмите кнопку [Память режимов] на панели управления.

Появится окно "Память Режимов".

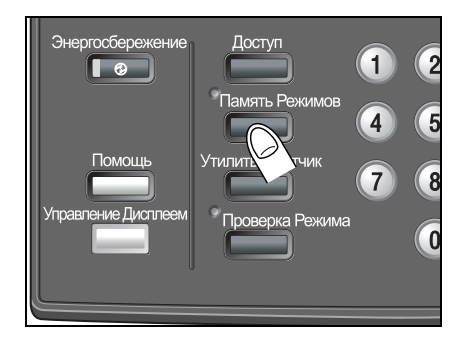

3 Нажмите кнопку <sup>с</sup> номером задания для выбора задания, настройки которого нужно вызвать из памяти.

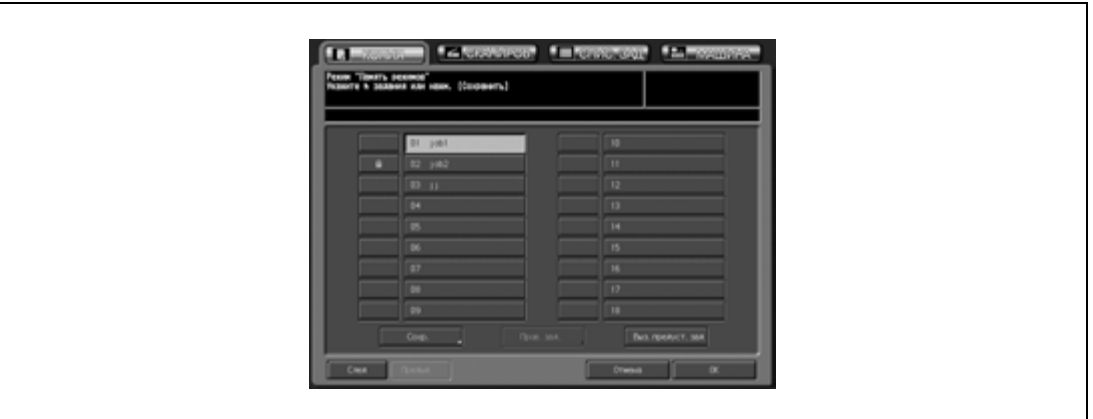

- В окне отображаются кнопки заданий с номерами от 01 до 18. При нажатии кнопки [След] появляются кнопки с номерами с 19 по 30.
- Требуемое задание можно также выбрать, введя двузначный номер с клавиатуры на панели управления.

## 4 Нажмите [Пров.зад.]

Появляется окно "Проверка вызова заданий", в котором можно проверить установи задания.

5 Проверьте настройки <sup>и</sup> нажмите [ОК].

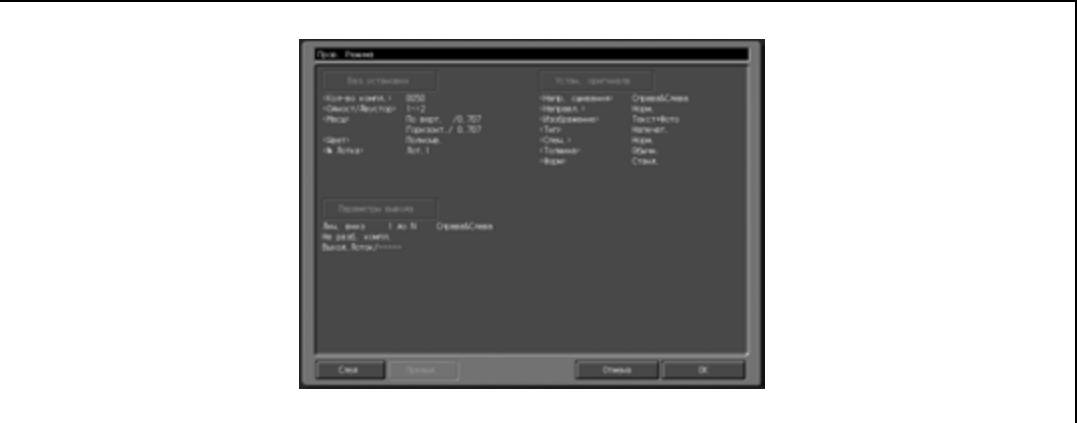

Снова появляется окно "Копирование" с настройками выбранного задания.

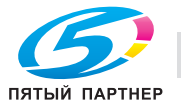

6 Нажмите [Старт] для запуска печати.

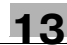

## **13.5 Загрузка настроек предшествующего задания**

Для выполнения копирования с настройками предшествующего задания выполните следующие действия.

- $\checkmark$  В качестве настроек предшествующего задания могут быть загружены только настройки последнего завершенного задания. Настройки незавершенного или зарезервированного задания не могут быть загружены, даже если оно было последним.
- Настройки предшествующего задания могут быть загружены после выключения и повторного включения питания.
- 1 Разместите оригинал.
- 2 Нажмите [Память Режимов] на панели управления. Появится окно "Память режимов".

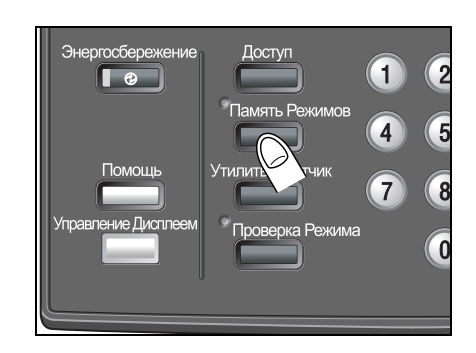

### 3 Нажмите кнопку [Выз.предуст.зад.].

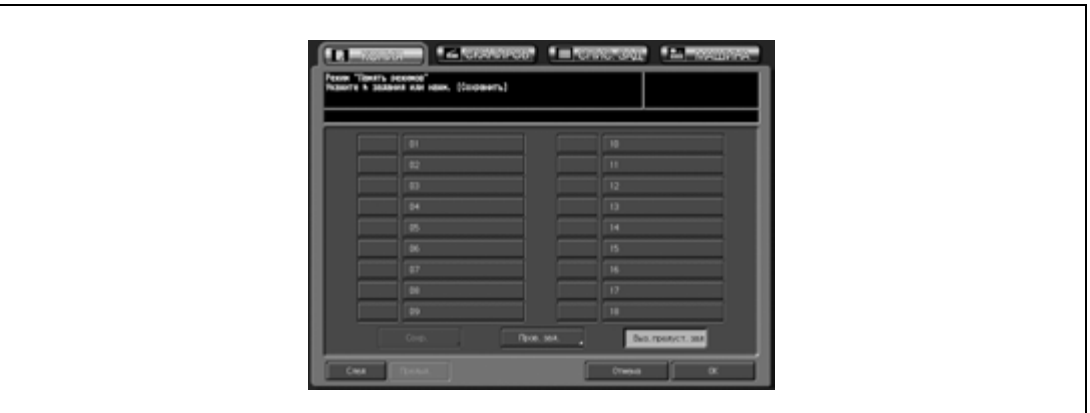

Активизируется кнопка [Пров.зад.].

- 4 Нажмите кнопку [Пров.зад.] для проверки настроек.
	- Появляется окно "Проверка режимов". Проверьте отображенные в окне настройки предыдущего задания.
	- В этом окне можно внести изменения в загруженные настройки. Подробнее см. стр. 13-3.
- 5 Нажмите [OK].

Появляется окно "Копирование" с загруженными настройками предыдущего задания.

6 Нажмите [Старт] для запуска печати.

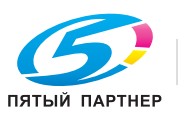

## **13.6 Вывод окна руководства по эксплуатации: Режим "Помощь"**

В окне "Помощь" отображается информация о процедуре настройки задания на копирование, заправке тонера и бумаги, а также правила работы с панелью управления и сенсорной панелью.

В окне "Помощь" содержатся следующие элементы.

 $- 01$ 

"Копирование" содержит информацию о назначении кнопок окна "Копирование" и правилах работы с ними.

 $- 02$ 

"Сканирование" содержит информацию о назначении кнопок окна "Сканирование" и правилах работы с ними.

- 03

"Список заданий" содержит информацию о назначении кнопок окна "Список заданий" и правилах работы с ними.

04

"Аппарат" содержит информацию о назначении кнопок окна состояния аппарата и правилах работы с ними.

- 05

"Непрограммир. клавиши" содержит информацию о назначении кнопок панели управления и правилах работы с ними.

- 06

"Замена частей" содержит информацию о правилах добавления тонера, заправки бумаги, добавления скрепок и очистки сборника отходов перфорирования/обрезки.

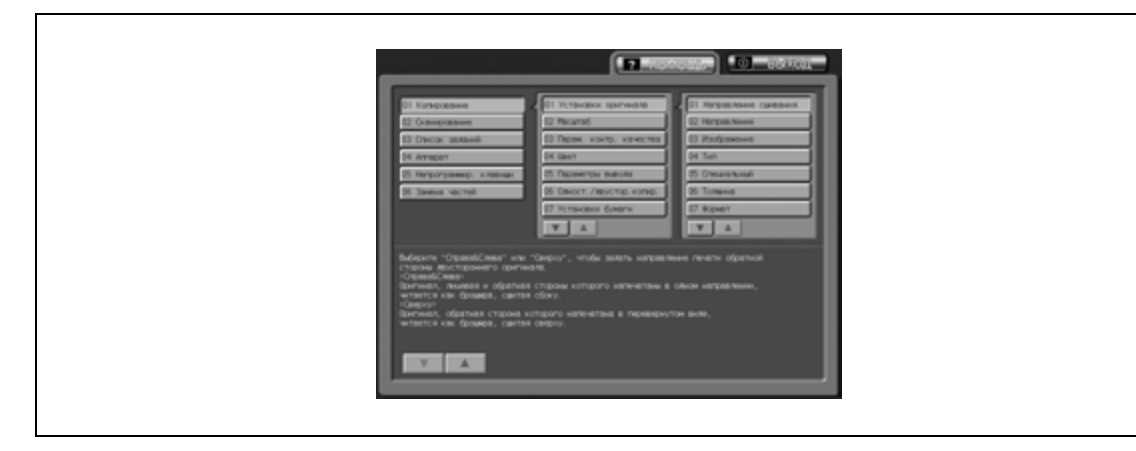

#### **Вывод окна "Помощь"**

 $\rightarrow$  Нажмите [Помощь] на панели управления.

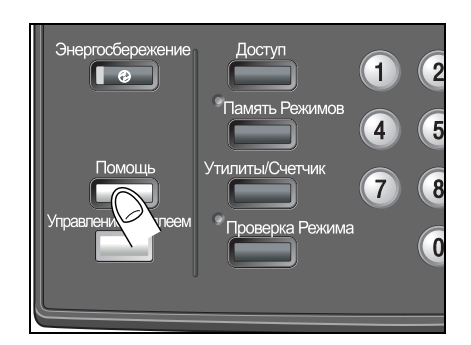

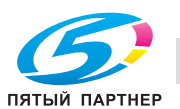

## **13.7 Настройка времени отклика кнопок сенсорного дисплея: Управление дисплеем**

С помощью этой функции можно изменять временной интервал между нажатием кнопки на сенсорном дисплее и откликом на него аппарата.

Нажав кнопку "Управление дисплеем" на панели управления, Вы можете сделать так, что аппарат будет реагировать на нажатие кнопки только тогда, когда кнопка будет находиться в нажатом состоянии в течение определенного времени.

Эта функция удобна для пользователей с ограниченными физическими возможностями, которым трудно точно нажимать на кнопки.

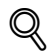

#### **Подробно**

*Процедура настройки времени отклика описана в ссылках администратора портов получателя.*

- 0 Возможное время отклика: Обычное/0,5 секунды/1 секунда/2 секунды/3 секунды.
- 1 Нажмите [Управление дисплеем] на панели управления.

Если светодиодный индикатор кнопки [Управление дисплеем] горит зеленым светом, это означает, что на аппарате установлено определенное время отклика. Если в качестве времени отклика был выбран параметр "Обычное", при нажатии кнопки [Управление дисплеем] не произойдет никаких изменений в работе кнопок сенсорного дисплея.

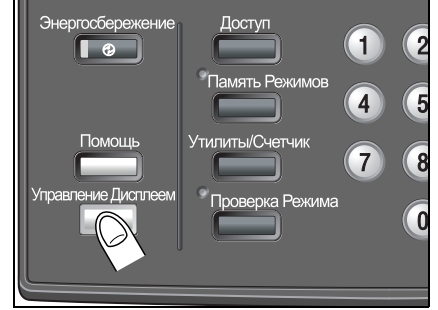

2 Чтобы отключить эту функцию, нажмите <sup>и</sup> удерживайте кнопку [Управление дисплеем] не менее одной секунды.

Светодиодный индикатор кнопки "Управление дисплеем" выключается и восстанавливается обычное время отклика для работы с кнопками сенсорного дисплея.

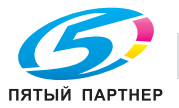

## **13.8 Управление копировальным аппаратом с помощью веббраузера: Панель дистанционного управления**

При подключении аппарата к компьютеру через сеть можно управлять им с помощью веб-браузера, запущенного на компьютере. То есть состояние аппарата можно контролировать через веббраузер. Эта функция способствует повышению эффективности использования клавиатуры ПК и мыши.

Функции панели дистанционного управления

- Окна сенсорной панели могут отображаться в веб-браузере, обеспечивая управление с помощью мыши.
- Кнопки панели управления могут отображаться в веб-браузере, обеспечивая управление с помощью мыши.
- Можно вводить пароли с помощью клавиатуры компьютера.
- Операции, выполняемые с использованием панели дистанционного управления, могут записываться и воспроизводиться.
- При управлении аппаратом с панели дистанционного управления сенсорную панель и панель управления можно не использовать. (В этом случае управление аппаратом возможно только с панели дистанционного управления.)

Функции монитора дистанционного управления:

- Сенсорную панель, состояние аппарата и задания можно контролировать, используя функцию автоматической перезагрузки веб-браузера.
- Панель дистанционного управления можно вывести в отдельном окне.

Функции мультимонитора:

- В веб-браузере может отображаться в общей сложности до 10 мониторов, позволяющих одновременно контролировать 10 аппаратов.
- Панель и монитор дистанционного управления могут отображаться в одном браузере.

Следующие функции недоступны:

- Считывание информации из окон через вспомогательные системы
- Включение/выключение питания аппарата (главный выключатель питания/вспомогательный выключатель, энергосбережение, недельный таймер)
- Сообщения о застревании бумаги или отображения счетчика в реальном времени

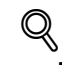

### **Подробно**

*Процедура настройки IP-адреса описана в ссылках администратора портов получателя.*

*О настройке IP-адреса ПК, используемого для дистанционного управления, см. в Руководствe пользователя – Ссылки администратора порта получателя (POD).*

*При использовании функции мультимонитора следует также задать IP-адреса всех контролируемых аппаратов. Эта настройка выполняется в режиме "Веб-утилиты". Подробнее см. в Руководствe пользователя – Ссылки администратора порта получателя (POD).*

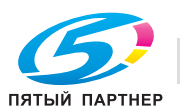

#### **Управление копировальным аппаратом с помощью веб-браузера: Панель дистанционного управления**

- 0 Выключите режим повышенной безопасности аппарата.
- $\checkmark$  Аппарат должен быть подключен к компьютеру через сеть с включенным протоколом TCP/IP.
- 0 Задайте IP-адрес аппарата.
- 0 Задайте IP-адрес компьютера, который будет использоваться для дистанционного управления, в режиме "Веб-утилиты" компьютера.
- На компьютере должен быть установлен один из следующих браузеров. Никакое другое аппаратное или программное обеспечение (приложения) не требуется. Microsoft Internet Explorer, версия 6.02 или более поздняя Netscape Navigator, версия 7.1 или более поздняя FireFox, версия 1.0 или более поздняя
- 0 Функция JavaScript должна быть включена.
- 0 В режиме дистанционного управления всплывающие меню, например, сообщение о застревании бумаги, автоматически не обновляются. После долгого периода бездействия нажмите [Обновить] в верхнем углу окна для отображения текущего состояния.
- $\parallel$  Запустите веб-браузер и введите IP-адрес основного блока в окне адреса.

Появляется окно "Web Utilities".

2 Нажмите [Remote Panel] <sup>в</sup> окне "Web Utilities".

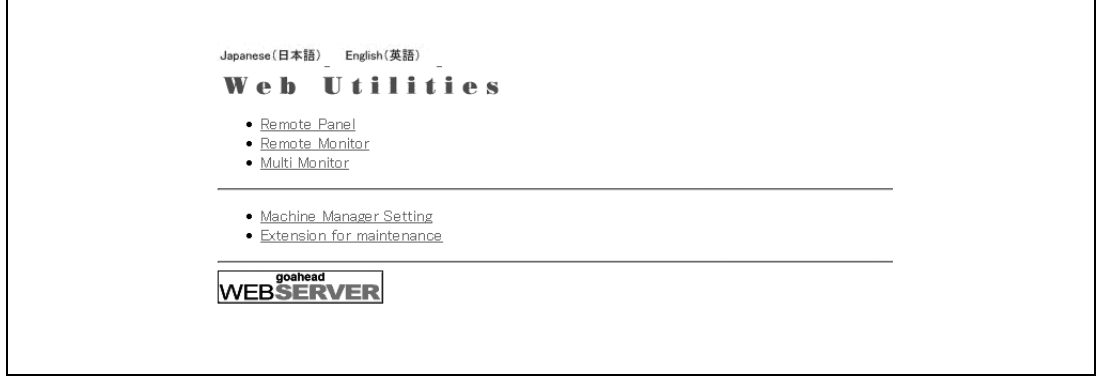

В окне браузера отображается панель управления и окно сенсорной панели, открытые на аппарате.

3 Выполните задание, используя мышь <sup>и</sup> клавиатуру.

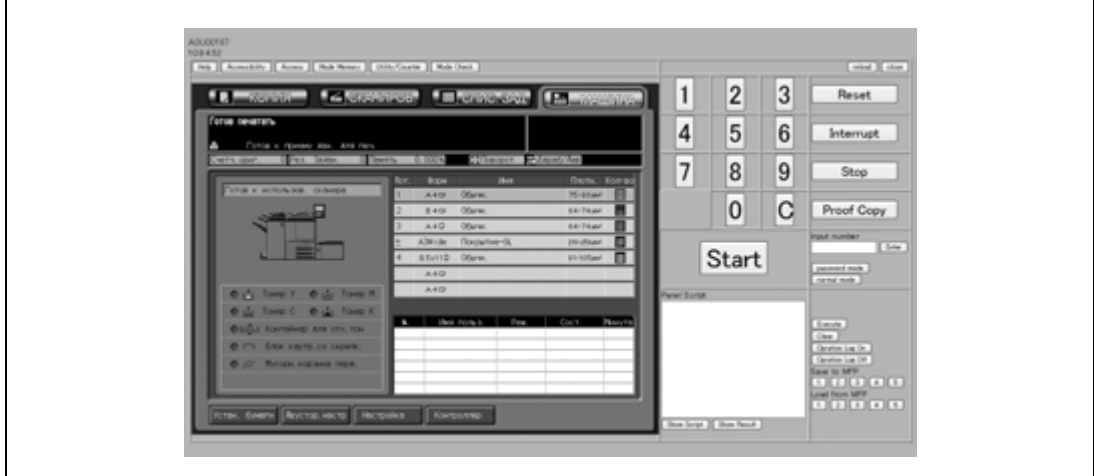

– Операции, выполняемые с использованием панели дистанционного управления, могут записываться и воспроизводиться.

Нажмите [Operation Log On] и запустите операцию.

Чтобы сохранить операцию, нажмите одну из цифровых кнопок под "Save to MFP." Чтобы вызвать операцию, нажмите требуемую цифровую кнопку под "Load from MFP". Чтобы воспроизвести операцию, нажмите [Execute].

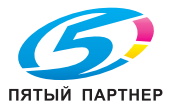

**Контроль копировального аппарата с помощью веб-браузера: Монитор дистанционного управления**

- 1 Запустите веб-браузер <sup>и</sup> введите IP-адрес основного блока <sup>в</sup> окне адреса. Появляется окно "Web Utilities".
- 2 Нажмите [Remote Monitor] <sup>в</sup> окне "Web Utilities".

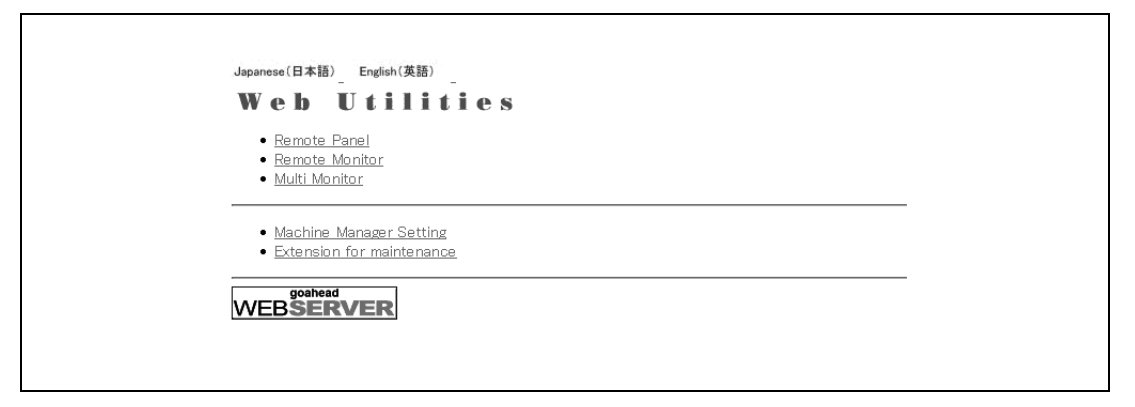

На дисплее отображается окно сенсорной панели, состояние аппарата и состояние задания.

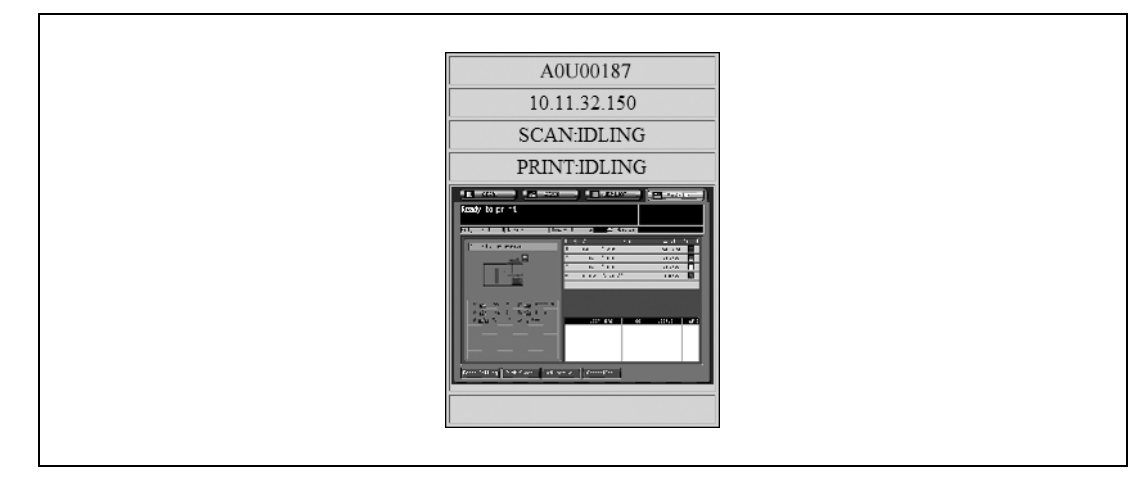

При нажатии на окно сенсорной панели в окне монитора дистанционного управления на дисплее появляется панель дистанционного управления (в отдельном окне) для управления аппаратом с ПК.

# $\mathbb{Q}$ ...

#### **Примечание**

*Цвет фона окна монитора дистанционного управления может быть различным в зависимости от состояния аппарата. Зеленый: IDLING, WARMUP, ADJUSTMENT Голубой: OPERATING Желтый: JAM Red: SC*

## $Q$

#### **Подробно**

*Подробнее о панели дистанционного управления, см. стр. 13-16.*

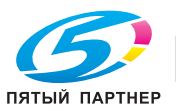

### **Контроль копировального аппарата с помощью веб-браузера: Мультимонитор**

- 1 Запустите веб-браузер <sup>и</sup> введите IP-адрес основного блока <sup>в</sup> окне адреса. Появляется окно "Web Utilities".
- 2 Нажмите [Мulti Monitor] <sup>в</sup> окне "Web Utilities".

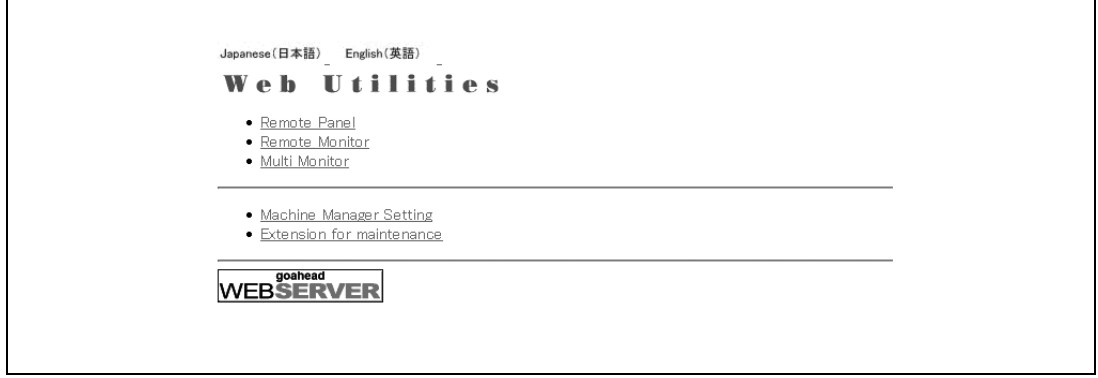

На дисплее отображается окно сенсорной панели, состояние 10 аппаратов и состояние заданий, выполняемых этими аппаратами (мозаичное размещение). Также в этом же веббраузере отображается панель дистанционного управления.

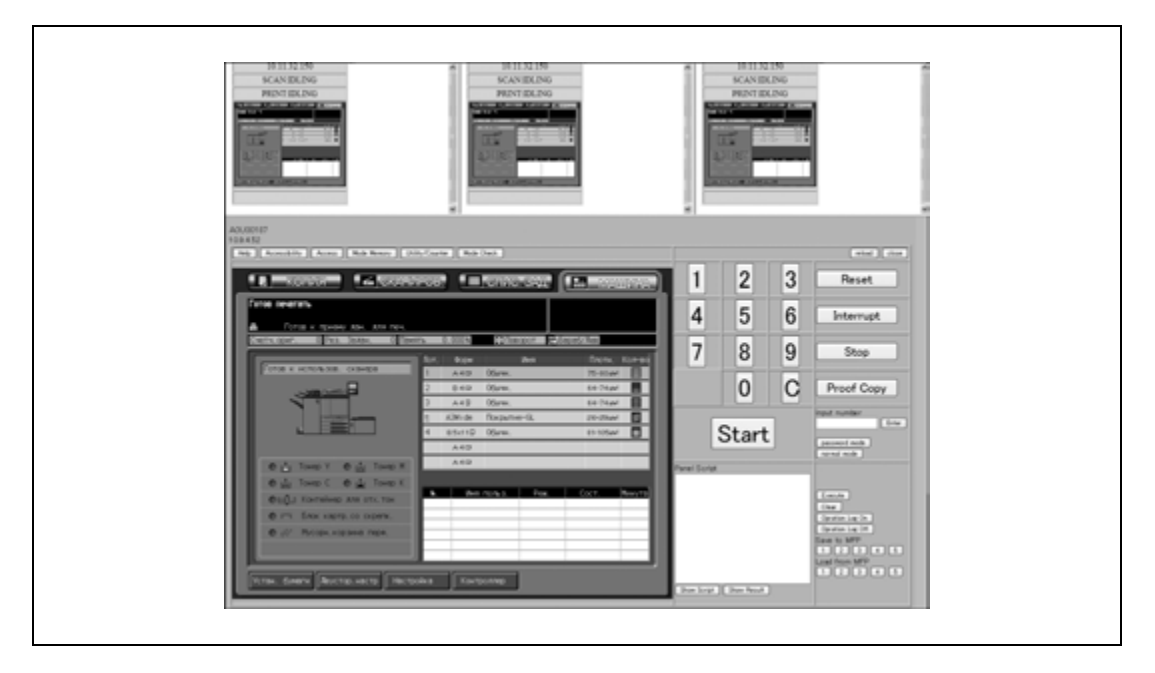

При нажатии на окно сенсорной панели в требуемом окне монитора дистанционного управления, отображаемом в веб-браузере, на дисплее появляется панель дистанционного управления выбранного аппарата для управления этим аппаратом с ПК.

 $\mathbb{Q}$ ...

#### **Примечание**

*Цвет фона окна монитора дистанционного управления может быть различным в зависимости от состояния аппарата. Зеленый: IDLING, WARMUP, ADJUSTMENT Голубой: OPERATING Желтый: JAM Red: SC*

 $\mathbb{Q}$ 

**Подробно** *Подробнее о панели дистанционного управления, см. стр. 13-16.*

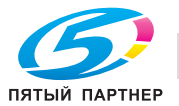

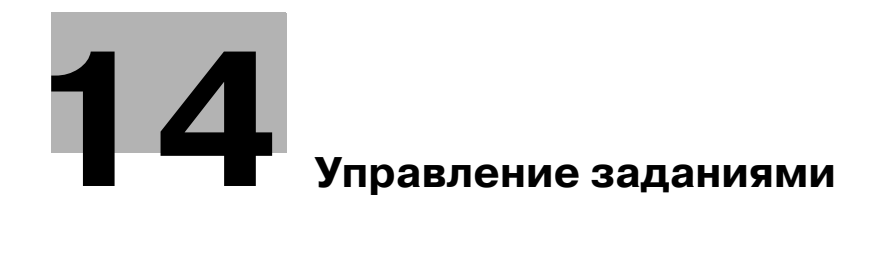

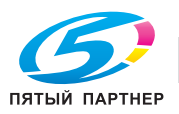

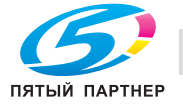

## **14 Управление заданиями**

## **14.1 Обзор окна "Список заданий"**

Окно "Список заданий" позволяет выполнять проверки и управлять следующими пунктами:

- Зарезервированное задание
- Журнал вывода
- Журнал отправленных заданий
- Невыполненные задания
- Приостановленные задания (при наличии таких заданий буквы кнопки подсвечиваются красным)

В этом разделе речь идет о заданиях на печать и заданиях на сканирование.

Чтобы вывести окно "Список заданий" на дисплей, выполните описанные ниже действия.

- 1 Нажмите закладку [СПИС. ЗАД.] <sup>в</sup> окне "Копирование". Появляется окно "Список заданий".
- 2 Нажмите требуемую кнопку <sup>в</sup> нижней части окна.

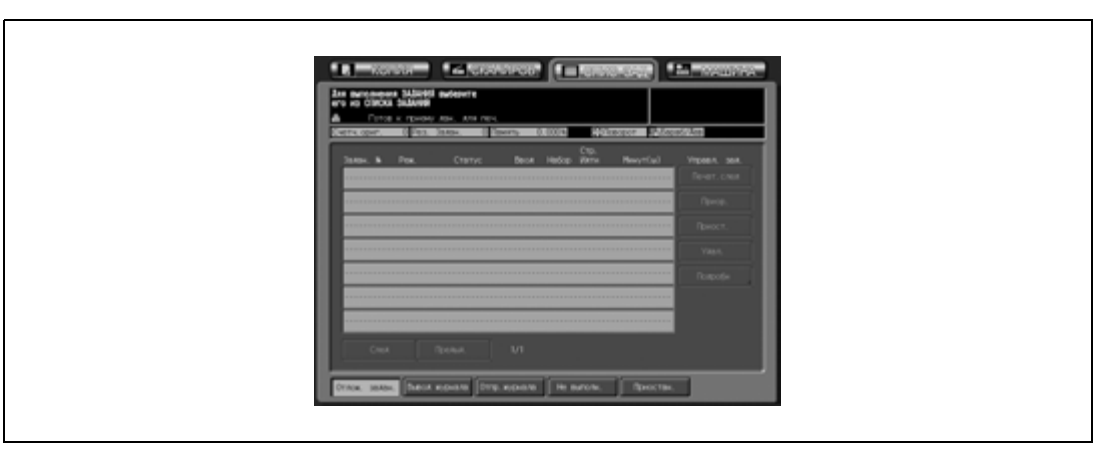

– Появляются страницы с подробной информацией о каждом следующем окне.

3 Для выхода из окна списка заданий нажмите любую другую кнопку.

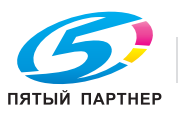

## **14.2 Управление заданиями в окне "Список заданий"**

В этом разделе описывается последовательность действий при проверке и управлении заданиями в окне "Список заданий".

### **14.2.1 Проверка/управление зарезервированных заданий**

Эта функция позволяет отображать все зарезервированные задания на дисплее в виде списка.

Этот список содержит следующую информацию:

- Номер задания: порядковые номера заданий на копирование и печать
- Имя пользователя: пользователь, передавший задание
- Режим: копирование или печать
- Статус: печать или резерв (текущее состояние задания)
- Листы: макс. 4-значное количество страниц
- Комплекты: макс. 4-значное количество комплектов
- Страниц к выполнению.: макс. 4-значное количество страниц (количество листов × количество комплектов)
- Минут(ы): время, требуемое для выполнения каждого задания (в минутах)

Ниже описывается последовательность действий при проверке настроек, изменении порядка вывода заданий и приостановке/удалении/остановке зарезервированных заданий.

- 1 Нажмите закладку [СПИС. ЗАД.] <sup>в</sup> окне "Копирование", а затем, если она не выделилась, кнопку [Отлож. задан.].
- 2 Проверьте текущее состояние зарезервированного задания.
	- Нажмите [След] для просмотра других заданий (если создано 8 и более заданий).

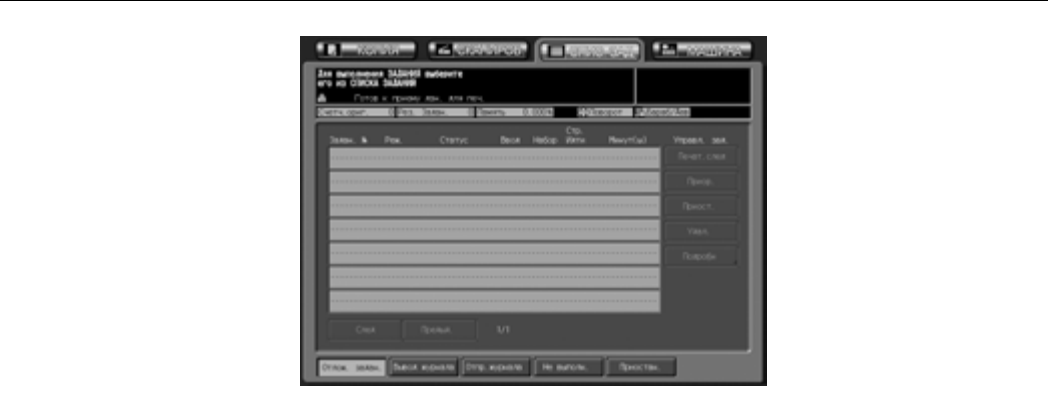

3 Выберите требуемое задание, <sup>а</sup> затем необходимые операции <sup>с</sup> этим заданием.

# $\mathbb{Q}$ ...

#### **Внимание**

*Если печать выбранного задания уже началась, данная функция не будет реализована.*

#### **Выбор следующего задания для печати**

 $\rightarrow$  Нажмите кнопку требуемого зарезервированного задания для активизации соответствующей опции, а затем [Печат. след].

Выбранное зарезервированное задание будет помещено под текущее задание на печать.

#### **Изменение порядка заданий**

 $\rightarrow$  Нажмите кнопку требуемого зарезервированного задания для активизации соответствующей опции, а затем [Приор.].

Если предыдущее задание еще не начало печататься, выбранное задание получит более высокий приоритет.

Если изменить порядок печати выбранного задания невозможно, на дисплее появляется соответствующее сообщение.

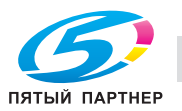

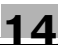

#### **Приостановка зарезервированного задания**

 $\rightarrow$  Нажмите кнопку требуемого зарезервированного задания для активизации соответствующей опции, а затем нажмите [Приост.]. Печать выбранного задания будет приостановлена и задание будет сохранено в памяти.

Вэтом случае буквы [Приостан.] на кнопке в нижней части окна будут подсвечены красным. Это означает, что приостановленное задание сохранено в памяти аппарата. Чтобы возобновить процесс печати, нажмите кнопку [Приостан.]. Подробнее см. стр. 14-8.

#### **Удаление зарезервированного задания**

Нажмите кнопку требуемого зарезервированного задания для активизации соответствующей опции, а затем нажмите [Удалить].

– Нажмите [Да] во всплывающем окне для удаления выбранного задания.

Все данные выбранного задания будут стерты.

#### **Проверка настроек зарезервированного задания**

- Нажмите кнопку требуемого зарезервированного задания для активизации соответствующей опции, а затем нажмите [Подробн].
	- Проверьте настройки выбранного задания. Для возвращения в окно "Список заданий" нажмите [Закр.].

### **14.2.2 Отображение журнала вывода**

Эта функция позволяет отображать журнал выполненных заданий на дисплее в виде списка.

Этот список содержит следующую информацию:

- Номер задания: порядковые номера заданий на копирование и печать
- Имя пользователя: пользователь, передавший задание
- Режим: копирование или печать
- Листы: макс. 4-значное количество страниц
- Комплекты: макс. 4-значное количество комплектов
- Результат: задание выполнено или отменено
- Время: время выполнения

Ниже описывается последовательность действий при проверке настроек выполненных заданий.

- 1 Нажмите закладку [СПИС. ЗАД.] <sup>в</sup> окне "Копирование", а затем [Вывод журнала].
- 2 Проверьте текущее состояние выполненных заданий.
	- Нажмите [След] для просмотра других заданий (если создано 8 и более заданий).

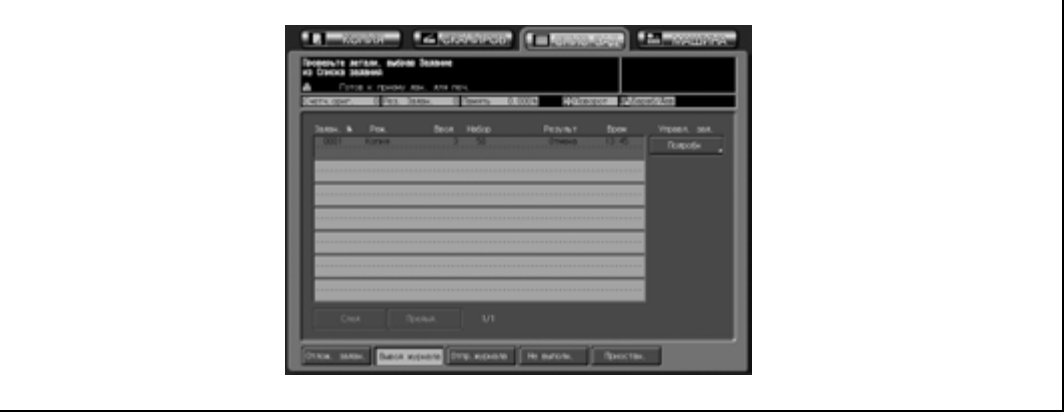

3 Нажмите кнопку требуемого задания, <sup>а</sup> затем [Подробн].

На дисплее отображаются подробные настройки выбранного задания. Для возвращения в предыдущее окно нажмите [Закр.].

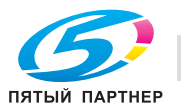

## **14.2.3 Отображение журнала отправленных заданий**

Эта функция позволяет отображать журнал отправленных заданий на дисплее в виде списка.

Этот список содержит следующую информацию:

- Номер задания: порядковые номера заданий на копирование и печать
- Имя пользователя: пользователь, передавший задание
- Режим: E-mail/FTP/SMB/НЖМД
- Адрес: адрес, на который были переданы данные
- Результат: задание выполнено или отменено
- Время: время выполнения передачи данных

Ниже описывается последовательность действий при проверке настроек переданных заданий.

- 1 Нажмите закладку [СПИС. ЗАД.] <sup>в</sup> окне "Копирование", <sup>а</sup> затем [Отпр.журнала].
- 2 Проверьте текущее состояние переданных заданий.
	- Нажмите [След] для просмотра других заданий (если создано 8 и более заданий).

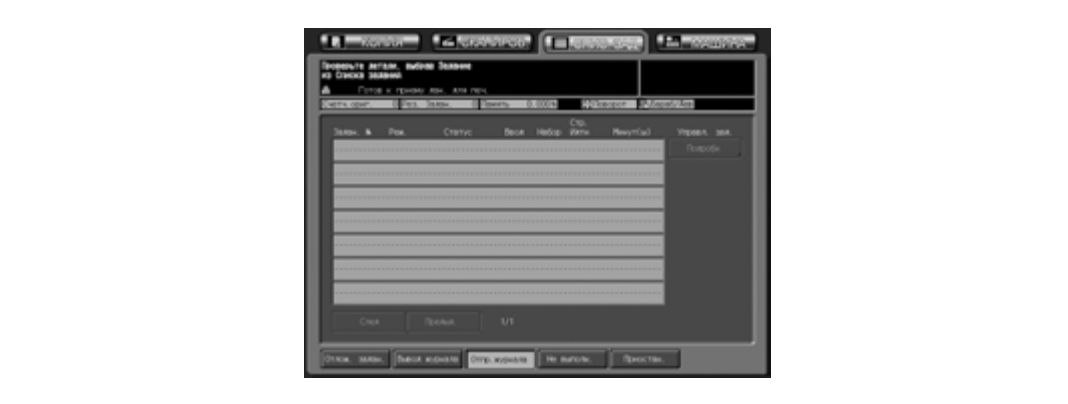

3 Нажмите кнопку требуемого задания, <sup>а</sup> затем [Подробн].

На дисплее отображаются подробные настройки выбранного задания. Для возвращения в предыдущее окно нажмите [Закр.].

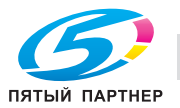

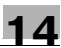

## **14.2.4 Проверка невыполненных заданий**

Эта функция позволяет отображать невыполненные задания на дисплее в виде списка.

Этот список содержит следующую информацию:

- Номер задания: порядковые номера заданий на копирование и печать
- Имя пользователя: пользователь, передавший задание
- Причина: память заполнена, задание отменено и т. д. (причина, по которой данное задание не было выполнено)
- 1 Нажмите закладку [СПИС. ЗАД.] <sup>в</sup> окне "Копирование", а затем [Не выполн.].
- 2 Проверьте текущее состояние невыполненных заданий.
	- Нажмите [След] для просмотра других заданий (если создано 8 и более заданий).

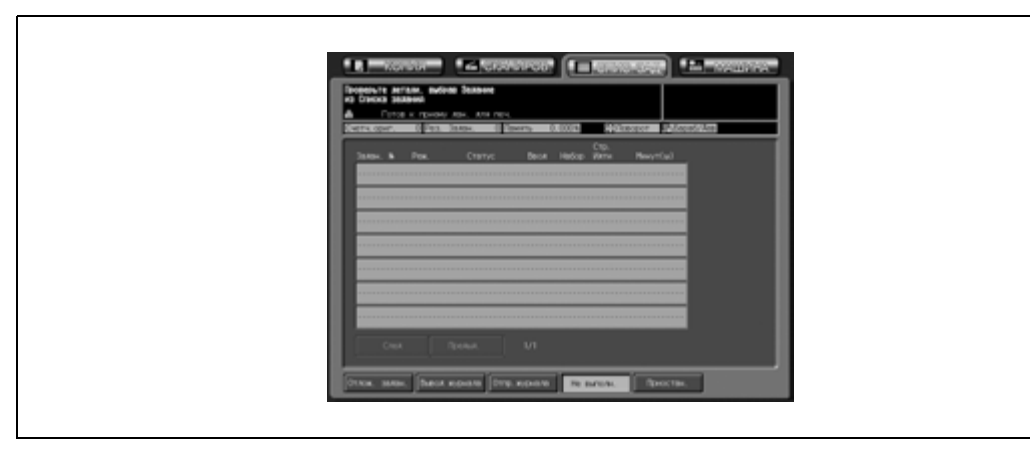

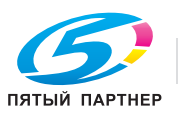

## **14.2.5 Проверка/управление приостановленных заданий**

Эта функция позволяет отображать все приостановленные задания на дисплее в виде списка.

Этот список содержит следующую информацию:

- Номер задания: порядковые номера заданий на копирование и печать
- Имя пользователя: пользователь, передавший задание
- Режим: копирование или печать
- Статус: приостановлено или печатается (текущее состояние задания)
- Листы: макс. 4-значное количество страниц
- Комплекты: макс. 4-значное количество комплектов
- Страниц к выполнению.: макс. 4-значное количество страниц (количество листов × количество комплектов)
- Минут(ы): время, требуемое для выполнения каждого задания (в минутах)

Ниже описывается последовательность действий при проверке настроек каждого задания и разблокировки одного/группы приостановленных заданий.

- 1 Нажмите закладку [СПИС. ЗАД.] <sup>в</sup> окне "Копирование", а затем [Приостан.].
	- Буквы [Приостан.] на кнопке будут подсвечены красным. Это означает, что приостановленное задание сохранено в памяти аппарата.
- 2 Проверьте текущее состояние приостановленных заданий.
	- Нажмите [След] для просмотра других заданий (если создано 8 и более заданий).

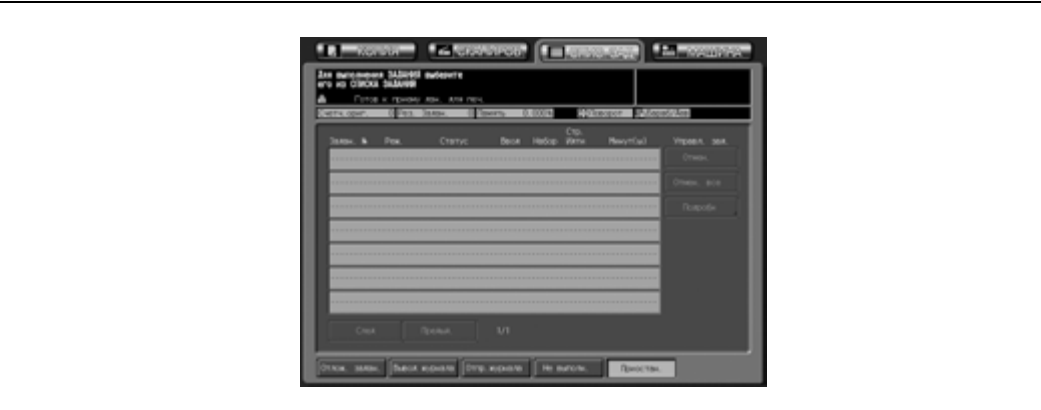

3 Выберите требуемое задание, <sup>а</sup> затем необходимые операции <sup>с</sup> этим заданием.

#### **Вывод приостановленных заданий**

 $\rightarrow$  Нажмите кнопку требуемого задания для активизации соответствующей опции, а затем нажмите [Отмен.].

Выбранное задание будет выполнено в соответствии с текущим порядком печати.

– Чтобы проверить порядок печати, нажмите [Отлож. задан.] для отображения списка зарезервированных заданий.

#### **Разблокировка всех приостановленных заданий**

Нажмите [Отмен. все], а затем [Да] во всплывающем окне. Все данные приостановленных заданий будут стерты.

#### **Проверка настроек приостановленного задания**

- Нажмите кнопку требуемого задания для активизации соответствующей опции, а затем нажмите [Подробн].
	- Проверьте настройки выбранного задания. Для возвращения в окно "Список заданий" нажмите [Закр.].

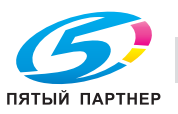

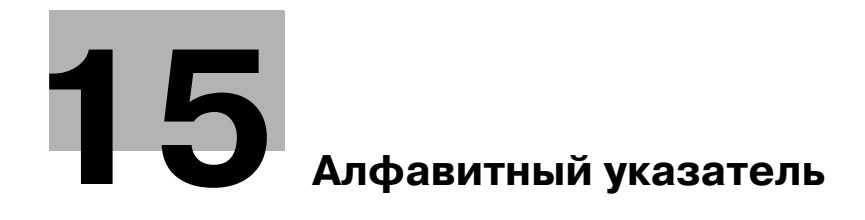

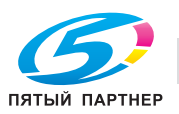

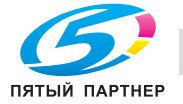

## **15 Алфавитный указатель**

№ страницы *11-56*

```
2 на 1 11-14
4 на 1 11-14
8 на 1 11-15
E
ENERGY STAR 1-5
Z
```
Z-фальцевание *9-11*

## **А**

Автовыбор бумаги *9-34* Автомасштаб *9-24* Автоматический податчик документов *2-3* Автоматическое выключение *2-15* Автоматическое переключение на режим низкого энергопотребления *2-14* Автосброс *2-12* Автоэкспонирование *10-13* АПД *2-3*

## **Б**

Без разбивки комплектов *12-6*, *12-7*, *12-15*, *12-16* Без сортировки *12-6*, *12-15* Без сортировки/разбивка комплектов *12-7*, *12-16* Блокировка стороны B *10-17* Бумага с разделителями *9-17*

## **В**

Веб-браузер *13-15* Вентиляция *1-31* Вилка шнура питания *1-30* Вкладочное устройство PI-502 *2-7*, *12-27* Включение/выключение питания *2-10* Водяные знаки *11-60* Воспроизведение изображений *10-9* Вспомогательный выключатель *2-3*, *2-10* Вспомогательный лоток *12-7*, *12-16* Вспомогательный лоток (финишер) *2-5* Вставка изображения *11-19* Вставка листа *11-5* Встроенный штамп *11-52* Выбор глянцевания *10-37* Вывод "Без сортировки/ Разбивка комплектов/ Без разбивки комплектов" в основной (главный) лоток *12-8*, *12-17* Вывод в основной (главный) лоток со сшиванием *12-9*, *12-18*

Вывод во вспомогательный лоток с разбивкой комплектов/без разбивки комплектов *12-11*, *12-20*

Выход из режима автоматического выключения *2-15*

Выход из режима автоматического переключения на режим низкого энергопотребления *2-14* Выходной лоток *12-3*

## **Г**

Главный выключатель питания *2-4*, *2-10* Главы *11-11* Глянцевание *10-12*, *10-37* Голубой (C) *10-8*

## **Д**

Дата/время *11-58* Дверца контейнера для отходов тонера *2-3* Дверца отсека тонера *2-3* Действия в случае возникновения неполадок *1-32* Детальные настройки в окне "Штамп/водяные знаки" *11-66* Добавление тонера *4-13* Дополнительная информация *13-3* Доступные функции *1-21*

## **Е**

Емкость лотков для бумаги/выходных лотков *3-5*

## **Ж**

Желтый (Y) *10-8* Журнал вывода *14-5* Журнал отправленных заданий *14-6*

## **З**

Загрузка бумаги *4-3* Загрузка бумаги с разделителями *4-10* Загрузка настроек предшествующего задания *13-12* Загрузка сохраненных настроек задания *13-10* Заземление *1-30* Замена контейнера для отходов тонера *4-16* Зарезервированное задание *9-48*, *14-4* Застревание бумаги *5-7* Защита *11-64* Защита от копирования *11-64* Зеленый (G) *10-7* Значение CMYK *10-35* Значение HSB *10-21* Значение RGB *10-19* Значок ППР *6-7*

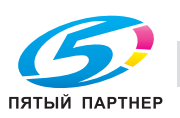

#### **15** Алфавитный указатель

## **И** Идентификация пользователя *2-18* Изменение цветов *10-5* Изображение/тип *9-7* Инверсия негатив/позитив *11-33* Индикатор "Данные" *8-4* Индикатор "Питание" *8-4* Индикатор "Подача картриджа со скрепками" *4-20* Индикатор "Сборник отходов перфорирования" *4-23* Индикатор "Энергосбережение" *2-13* Индикатор бумаги *4-3* Индикатор контейнера для отходов тонера *4-16* Информация по технике безопасности *1-27* Использование финишера FS-520/FS-607 в

ручном режиме *12-28* Источник питания *1-29*, *1-44*

#### **К**

Качество цветной копии *10-5* Клавиатура *8-3* Кнопка "Доступ" *8-3* Кнопка "Закладка" *11-4*, *13-4* Кнопка "Очистить" *8-3* Кнопка "Память режимов" *8-4* Кнопка "Помощь" *8-4* Кнопка "Прерывание" *8-3* Кнопка "Пробная Копия" *13-6* Кнопка "Пробная копия" *8-3* Кнопка "Проверка режима" *8-3* Кнопка "Сброс" *8-3* Кнопка "Старт" *8-3* Кнопка "Стоп" *8-3* Кнопка "Управление дисплеем" *8-4* Кнопка "Утилиты/Счетчик" *8-4* Кнопка "Энергосбережение" *8-4* Количество копий *8-16* Комбинирование оригиналов *11-14* Контрастность *10-11*, *10-29* Конфигурация аппарата *2-3* Копирование с разворота *11-22* Коррекция цвета *10-3* Красный (R) *10-7* Крышка автоподатчика документов *6-3* Крышка стекла экспонирования *6-3*

## **Л**

Лазерная безопасность *1-35* Линейный растр *10-9*, *10-33* Лицевой стороной вверх *12-7*, *12-16* Лицевой стороной вниз *12-7*, *12-16* Лоток пуст *5-7* Лоток режима фальцевания *2-5* Лоток ручной подачи *4-6*

#### **М**

Масштаб *9-21* Масштабирование (индивидуально) *9-23* Масштабирование (пропорционально) *9-22* Меры предосторожности при эксплуатации *1-44* Многостраничное увеличение *11-29* Модель CMYK *10-3* Модель HSB *10-4* Модель RGB *10-3* Монитор дистанционного управления *13-17* Мультимонитор *13-18*

## **Н**

Наложение изображений *11-69* Наложение штампа/ изображения *11-50* Направление *9-5* Направление сшивания *9-3*, *12-5* Настройка задания во время прогрева *8-17* Настройки доступа *13-14* Настройки оригинала *9-3* Насыщенность *10-4*, *10-6*, *10-23* Неверные установки бумаги *5-9* Невыполненное задание *14-7* Недельный таймер *2-16*

## **О**

О цветах *10-3* Общий счетчик *2-4* Одностороннее/двустороннее копирование *9-25* Окно "Копирование" *8-5* Окно "Позвоните в сервисный центр" *5-3* Окно "Помощь" *13-13* Окно "Регулировка по таблице" *9-45* Окно "Состояние аппарата" *8-7* Окно "Список заданий" *14-3* Окно "Утилиты" *6-5* Окно запуска *2-10* Оригиналы, не подходящие для загрузки в АПД *3-9* Оригиналы, подходящие для загрузки в АПД *3-10* Основная операция копирования *8-9* Основной (главный) лоток *12-6*, *12-15* Основной (главный) лоток (финишер) *2-5* Остановка/возобновление текущего задания *8-19* Оттенок *10-6*, *10-21* Оттенок (H) *10-4* Очистка аппарата *6-3* Очистка стекла экспонирования *6-3*

### **П**

Память режимов *13-8* Панель дистанционного управления *13-15*, *13-16* Панель управления *8-3* Перед длительными выходными *1-33* Передняя дверца *2-4* Перемещение аппарата *1-33* Переполнение памяти *5-10* Переполнение памяти во время выполнения задания *5-10* Перфор. *12-14*, *12-26* Перфорирование *12-13*, *12-25* Питание ВЫКЛ/ВКЛ *5-12* Плотность бумаги *3-3* Плотность копии *10-13* Поворот *9-35* Повтор изображения *11-34* Подача листов обложки *12-27* Позвоните в сервисный центр *5-3* Поиск и устранение неисправностей *5-3* Полностью автоматические *2-12* Поля страницы *11-44*, *11-47* Пополнение запаса скрепок *4-18* Правовые ограничения при копировании *1-25* Предупреждения и этикетки *1-38* Предустановленный масштаб *9-23* Прикладные функции *11-3* Приложения вывода *12-3* Применение фильтров *10-11* Приостановленное задание *14-8* Проб. копия *13-5* Пробел на странице *11-46* Пробная копия *13-6* Проверка показаний счетчика копий *6-5* Проверка режима *13-3* Программируемое задание *11-26* Программное наложение *11-71* Произвольный *9-13* Профилактика *6-7* Пурпурный (M) *10-8*

## **Р**

Рабочая среда *1-44* Разбивка брошюры на страницы *11-17* Разбивка комплектов *12-6*, *12-15* Размещение оригинала *8-12* Размещение оригинала в режиме Z-фальцевания *8-14* Размещение оригинала в режиме смешанного формата *8-13* Размещение оригинала на стекле экспонирования *8-15* Размывание (метод случайного псевдосмешения) *10-9* Рамка/стирание по центру *11-39*

Расходные материалы *1-32* Режим "Помощь" *13-13* Режим масштабирования с коэффициентом 1,000 *9-21* Режим прерывания *13-7* Режим раздельного сканирования *9-18* Резкость *10-11*, *10-27* Рекомендации по поиску и устранению неисправностей *5-13* Ручное переключение на режим энергосбережения *2-16*

## **С**

Сведения о бумаге *3-3* Сведения о бумаге и оригиналах *3-3* Сведения об оригиналах *3-9* Сенсорная панель *8-4* Сжатие *10-33* Синий (B) *10-7* Смешанный *9-9* Смещение *11-44* Сохранение параметров задания *13-8* СТАНДАРТНАЯ ОБЩЕСТВЕННАЯ ЛИЦЕНЗИЯ GNU (GPL) *1-6* Стандартное/дополнительное оборудование *2-9* Стирание зоны без изображения *11-31* Счетчик копий *6-5* Счетчик черно-белых копий *2-4* Сшивание *12-6*, *12-15*

## **Т**

Технические характеристики дополнительного оборудования *7-5* Технические характеристики основного блока *7-3* Техническое обслуживание *6-3* Тип растра *10-33* Толщина *9-12* Только для стран-членов ЕС *1-26* Точечный растр *10-9*, *10-33* Требования к размещению *1-41* Тройное фальцевание *12-23*

## **У**

Уведомление о законодательных нормах *1-34* Увеличение/уменьшение *9-23* Удаление застрявшей бумаги *5-5* Узел фиксации *2-4*, *9-46* Узел фиксации механизма подачи *2-4* Уменьшение и смещение *11-47* Управление заданиями *14-3* Управление копировальным аппаратом с помощью браузера *13-15* Уровень плотности *10-13* Уровень распознавания изображения *10-10*, *10-31*

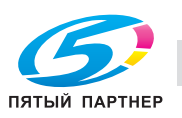
Установка 1-31 Установка нумерации (водяные знаки) 11-62 Установка нумерации (штамп) 11-54 Установки бумаги 9-33, 9-36 Устройство подачи бумаги большой емкости LU-202 2-8 Утилизация отходов перфорирования 4-23

## $\Phi$

Фальцевание и сшивание 12-22 Фальцевание пополам 12-22 Фиксирующее давление 9-46 Финишер FS-520 12-6 Финишер FS-520/FS-607 2-5 Финишер FS-607 12-15 Фон 10-15 Формат бумаги 3-6 Функция автопереключения лотков 3-8

# $\overline{\mathbf{X}}$

Хранение копий 1-44

## ц

Цветовая система Манселла 10-4 Цветовой баланс 10-35 Цветовой режим 9-20 Центрирование изображения 11-42

### Ч

Черный (К) 10-8

#### Ш

Шнур питания 1-28

### Э

Эксплуатация копировального аппарата при обнаружении неисправности 5-4

### Я

Яркость 10-6, 10-25 Яркость (B) 10-4